# Office 10 パッケージ版 カスタムアプリ バージョン 10.1

# カスタムアプリ

A

● カスタムアプリを利用する場合は、次の条件を満たしていることを確認してください。

- 有効なサイボウズ Officeの継続サービスライセンスがある。
- ライセンスが、プレミアムコースである。
- カスタムアプリを利用できるユーザーに設定されている。

カスタムアプリは、業務に合わせた簡易的なデータベースを作成するツールです。 作成した各データベースを「アプリ」と⾔います。

カスタムアプリでは、ユーザーの権限によって、できることが異なります。

- システム管理者: カスタムアプリ全体の設定を管理します。 また、カスタムアプリで作成されたすべてのアプリを管理できます。
- 運用管理者: アプリを作成します。 ⾃分が作成したアプリのみ管理できます。
- 一般ユーザー: アプリの使⽤のみできます。

管理者マニュアルでは、システム管理者が設定する項⽬や、アプリの管理⽅法を説明します。 アフリの作成方法や、運用管埋者か設定する機能の説明は、ユーサーマニュアルの次のページを参照してくたさい。<br><mark>ロ</mark> ユーザーマニュアル:<u>[カスタムアプリ](http://manual.cybozu.co.jp/of10/user_app/ap/index.html)</u>

# 使用開始前の準備

カスタムアプリを使⽤するために必要な準備について説明します。

# カスタムアプリを有効にする

カスタムアプリを使⽤するには、システム設定でカスタムアプリを有効にする必要があります。 カスタムアプリを有効にすると、ユーザー画面のアプリケーションメニューに Alland カスタムアプリ が表示されます。 カスタムアプリを有効にするには、サイボウズ Office全体でカスタムアプリを有効にした後、特定のユーザーにカスタムアプリの使⽤を許可します。 初期状態では、すべてのユーザーがカスタムアプリを使用できます。

#### $\blacksquare$ ■■ 使用するアプリケーションの設定

サイボウズ Office全体で、カスタムアプリが有効になっていることを確認します。

- 1. システム設定画面で、 使用するアプリケーション をクリックします。 □ システム設定画面にアクセスする
- 2. 「カスタムアプリ」が選択されていることを確認し、 設定する をクリックします。 カスタムアプリを使⽤しない場合は、選択を外します。

### ■ ●■ 個人に許可するアプリケーション

カスタムアプリを利⽤するユーザーに、カスタムアプリの使⽤が許可されていることを確認します。 「使用するアプリケーションの設定」で無効に設定されているアプリケーションは、「個人に許可するアプリケーション」に表示されません。

- 1. システム設定画面で、 図 個人に許可するアプリケーション をクリックします。 □ システム設定画面にアクセスする
- 2. カスタムアプリの使用を許可するユーザーの、 @設定する をクリックします。
- 3. 「カスタムアプリ」を選択し、 設定する をクリックします。 ユーザーの利用を禁止する場合は、選択を外します。
- ∕

#### ● カスタムアプリを無効にする場合の注意

カスタムアプリを無効にすると、カスタムアプリに登録済のデータは⾮表⽰になります。 削除はされません。カスタムアプリを再度有効にすると、登録済みのデータが表⽰されます。

# アプリやフォルダの作成を制限する

アプリや、アプリを分類するフォルダの作成を、指定するユーザーやグループに許可します。 初期設定では、カスタムアプリのすべての利用ユーザーに、アプリとフォルダの作成が許可されています。

初期設定から、次のように権限を変更する場合を例に説明します。

- アプリの作成: すべての利用ユーザーに許可
- フォルダの作成:情報システム部のメンバーにのみ許可
- 1. システム設定画面で、 カスタムアプリ をクリックします。 □ システム設定画面にアクセスする
- 2. コーザーの権限 をクリックします。
- 3. フォルダの作成とアプリの作成を「情報システム部」のメンバーに許可します。

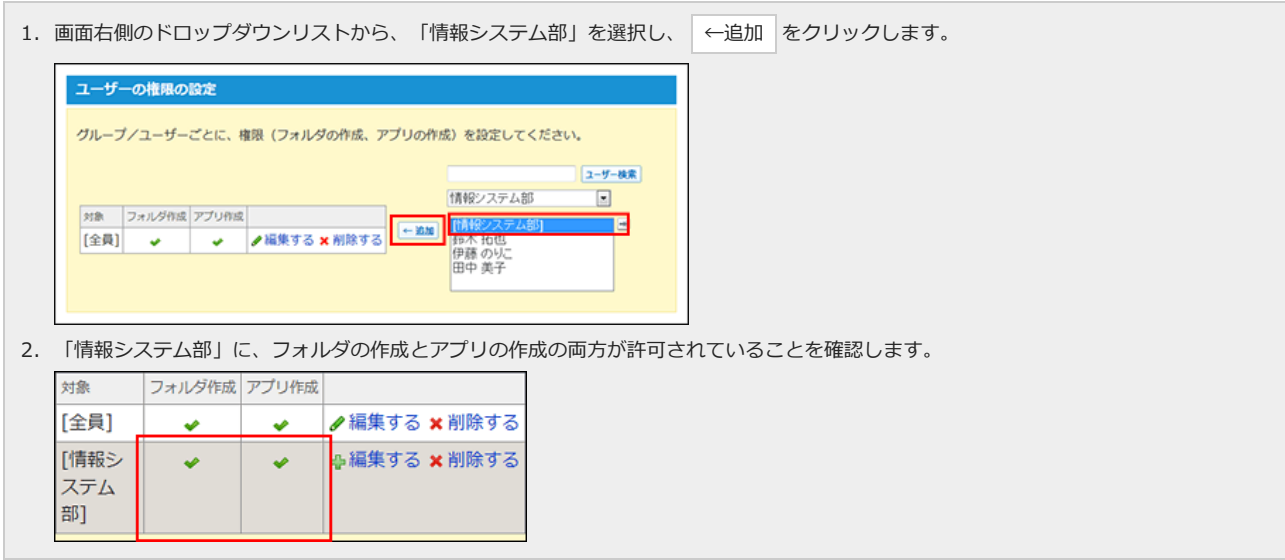

4. カスタムアプリのすべての利用ユーザーに対して、アプリの作成のみ許可します。

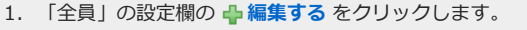

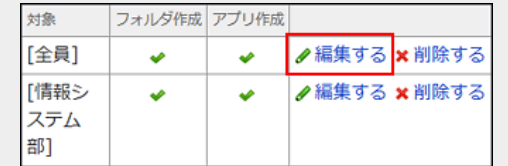

2. 「フォルダ作成」の選択を外し、 反映する をクリックします。

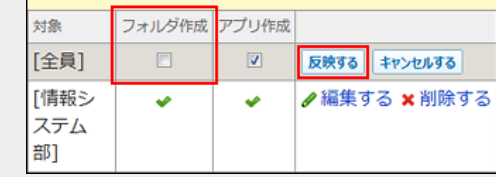

3. アプリの作成のみ許可されていることを確認します。 対象 フォルダ作成フプリ作成

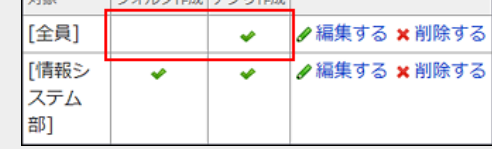

- 5. 許可する操作を選択し、反映する をクリックします。
- 6. 正しく権限が設定されていることを確認します。

次の点を確認します。

- 情報システム部に所属する佐藤昇さんは、フォルダとアプリの作成が両方できる。
- 情報システム部に所属していない加藤美咲さんは、アプリの作成はできるが、フォルダの作成はできない。

# フォルダのアクセス権を設定する

 $\bigcirc$ ● 親フォルダのアクセス権の設定は、子フォルダにも引き継がれます。

次のユーザーのみ「人事部」フォルダを利用できるよう、アクセス権を設定する場合を例に説明します。

- 人事部グループのすべてのメンバー
- 情報システム部の佐藤 昇さん
- 1. 「人事部」フォルダが作成されていることを確認します。

作成済みのフォルダは、アプリケーションメニューで Alland カスタムアプリ をクリックすると確認できます。 フォルダの作成が許可されている場合は、 コオルダを追加する が表示されます。

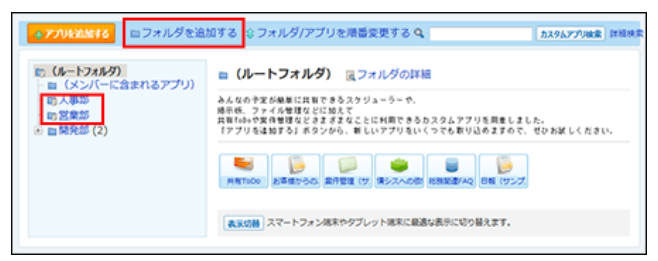

- 2. システム設定画面で、 カスタムアプリ をクリックします。 □ システム設定画面にアクセスする
- 3. アクセス権(フォルダ) をクリックします。
- 4. 「人事部」フォルダの 2アクセス権を変更する をクリックします。

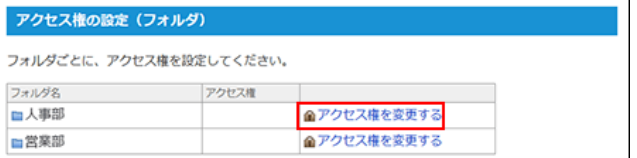

5. 「利用可能なユーザー/グループ」から、[全員]を削除します。

画面左側の設定欄で「[全員]」を選択し、 削除→ をクリックします。

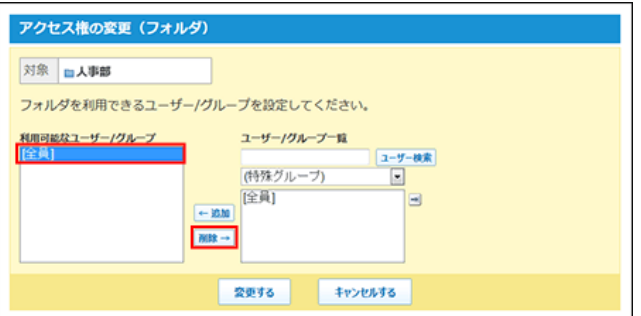

6. 画面右側のドロップダウンリストから「人事部」を選択し、 ←追加 をクリックします。

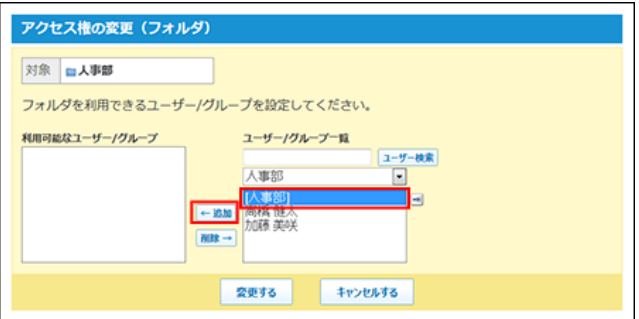

7. 検索した佐藤昇さんを選択し、 ←追加 をクリックします。

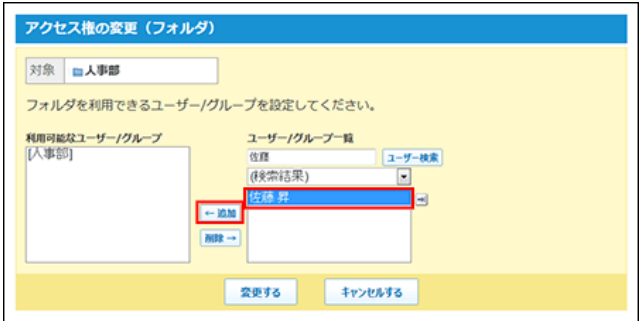

8. 設定を確認し、 変更する をクリックします。

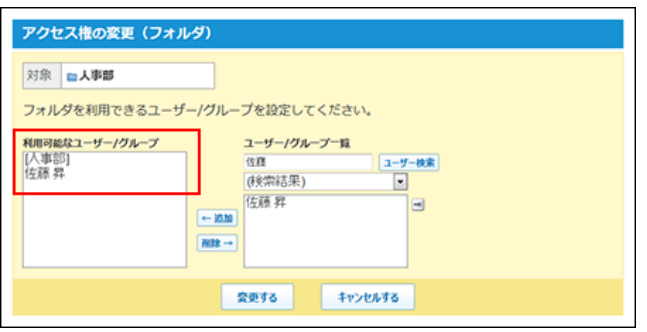

# 削除したアプリの保存期間を設定する

削除したアプリを⼀時的に保存する期間を設定します。 保存期間内であれば、誤ってアプリが削除されても、ユーザー⾃⾝でアプリを元に戻せます。 初期設定は、1⽇間です。

- 1. システム設定画面で、 <u>- カスタムアプリ</u> をクリックします。 ■コ システム設定画面にアクセスする
- 2. システム設定画面で、 ※一般設定をクリックします。
- 3. ドロップダウンリストから、保存期間を選択し、設定する をクリックします。 ーーー<br>アプリの保存期間は、1日から10日間の範囲で設定できます。

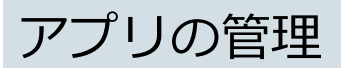

フォルダのアクセス権やアプリの運⽤管理者の設定に関わらず、システム管理者は、すべてのアプリに対して次の操作を⾏えます。

- アプリの情報の確認
- アプリの運用管理者の変更
- アプリの削除
- カスタムアプリの検索の有効化
- URL項目の登録許可キーワードの設定

### 各アプリの情報を確認する

アプリIDや運⽤管理者など、アプリの情報を確認します。 フォルダのアクセス権やアプリの運⽤管理者の設定に関わらず、システム管理者は、すべてのアプリの情報を確認できます。

- 1. システム設定画⾯で、 カスタムアプリ をクリックします。 □ システム設定画面にアクセスする
- 2. アプリの管理をクリックします。
- 3. フォルダを選択し、表示するアプリを絞り込みます。

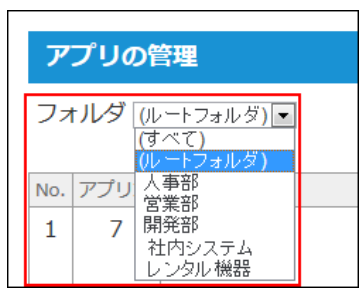

- 4. 選択したフォルダに含まれるアプリの情報を確認します。 次の情報が表示されます。
	- アプリID
	- アプリ名
	- アプリの基本情報 アプリ名欄の 2 詳細 をクリックすると、選択したアプリの基本情報が表示されます。 表⽰された画⾯で基本情報を変更したり、アプリを削除したりできます。
	- アプリの運用管理者
	- アプリの作成者
	- アプリの最終更新日時
	- アプリ内のレコード数

フォルダを選択し、表示するアプリを絞り込みます

|                | アプリの外理  |                    |                                           |                     |                    |                          |
|----------------|---------|--------------------|-------------------------------------------|---------------------|--------------------|--------------------------|
|                | フォルタ ルム | 国                  |                                           |                     |                    |                          |
|                |         | h= 727910 2398     | 電団管理所                                     | $P125 - K$          | <b>MINGERN</b>     | (1/3+FB                  |
| 1              | 30      | デザイン確認<br>设算箱<br>用 | 高橋 建太, 他ノ豪更する Takahashi                   |                     | 2013/8/21<br>09:02 | 1                        |
| 2              | 42      | 見積り依頼登<br>练        | 国事相 [全興]                                  | ●変更する サイボウズ株式会<br>社 | 2013/8/21<br>09:14 | $8 -$                    |
| 3 <sup>1</sup> | 54      | 葡談進接管理 (注解機 [全員]   | ■ 変更する 愚橋 健太                              |                     | 2013/8/11<br>parse | $\overline{\mathcal{I}}$ |
| đ.             | 57      | 共有タスク管<br>環        | <b>同 中国 【全費】</b>                          | ノミサする Administrator | 2013/8/21<br>08:25 | $\mathcal{I}$<br>n       |
|                |         | アプリの基本情報           | クリックすると、アプリの基本情報を確認できます。<br>デザイン確認用 321WE |                     |                    |                          |
|                |         | アプリ名               | ようぎする メアプリをおけする<br>デザイン確認用                |                     |                    |                          |
|                |         | <b>POUD</b>        | $30 -$                                    |                     |                    |                          |
|                |         | <b>K702</b>        | $-AdA$                                    |                     |                    |                          |
|                |         | 豊田テータ名 タスク         |                                           |                     |                    |                          |
|                |         | メモ                 |                                           |                     |                    |                          |
|                |         | <b>进用设设性</b>       | 高橋 健太<br>加藤 愛咲                            |                     |                    |                          |
|                |         | 作优者                | Takahashi                                 |                     |                    |                          |
|                |         | 作成日数               | 2012/4/20 09:31                           |                     |                    |                          |
|                |         | 新新日郎               | 2013/8/21 09:07                           |                     |                    |                          |
|                |         | タスク型               | x                                         |                     |                    |                          |

### アプリの運⽤管理者を変更する

各アプリの運⽤管理者を変更します。

フォルダのアクセス権やアプリの運用管理者の設定に関わらず、システム管理者は、すべてのアプリで運用管理者を変更できます。

- **1.** システム設定画面で、 <mark>サ</mark>カスタムアプリ をクリックします。 □ システム設定画面にアクセスする
- 2. アプリの管理をクリックします。
- 3. フォルダを選択し、表示するアプリを絞り込みます。

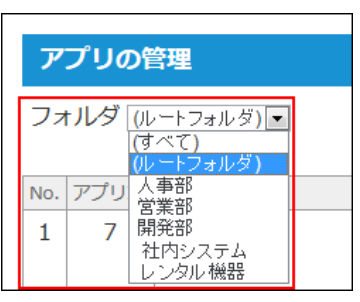

4. 運用管理者を変更するアプリの ノ変更する をクリックします。

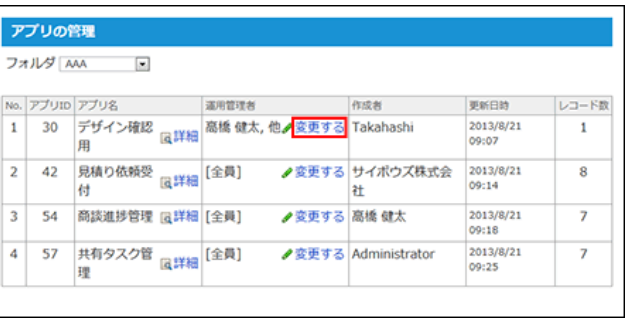

5. 画面右側で、運用管理者に設定するユーザーやグループを選択し、 ←追加 をクリックします。

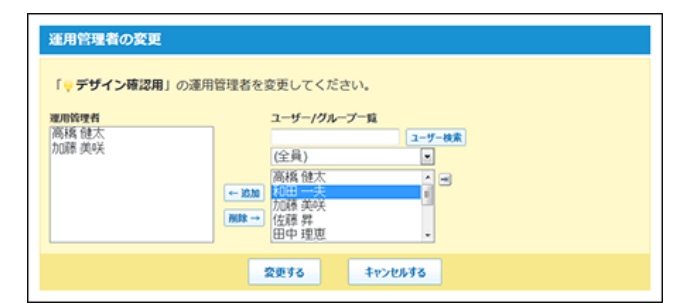

6. 設定内容を確認し、 変更する をクリックします。

# アプリを削除する

アプリを削除します。

フォルダのアクセス権やアプリの運⽤管理者の設定に関わらず、システム管理者は、すべてのアプリを削除できます。

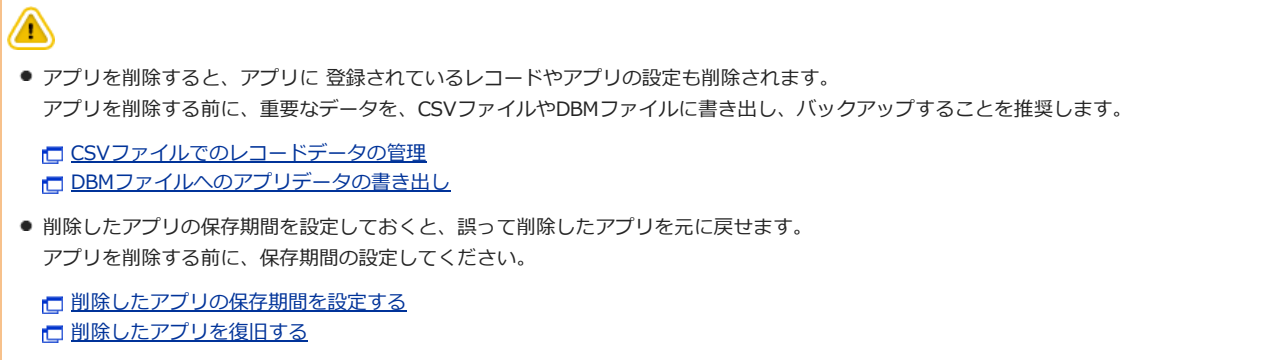

- 1. システム設定画面で、 ■■ カスタムアプリ をクリックします。 □ システム設定画面にアクセスする
- 2. 真アプリの管理をクリックします。
- 3. フォルダを選択し、表示するアプリを絞り込みます。

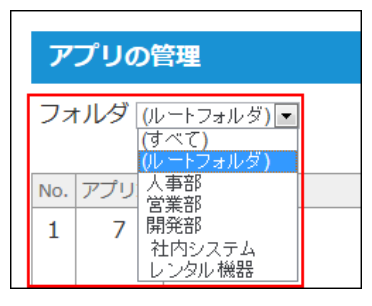

4. 削除するアプリの 図詳細 をクリックします。

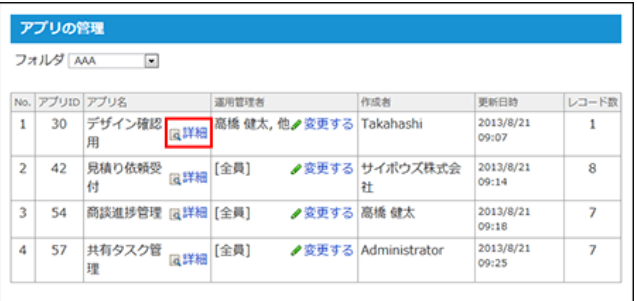

#### 5. アプリの基本情報で、 ※ アプリを削除する をクリックします。

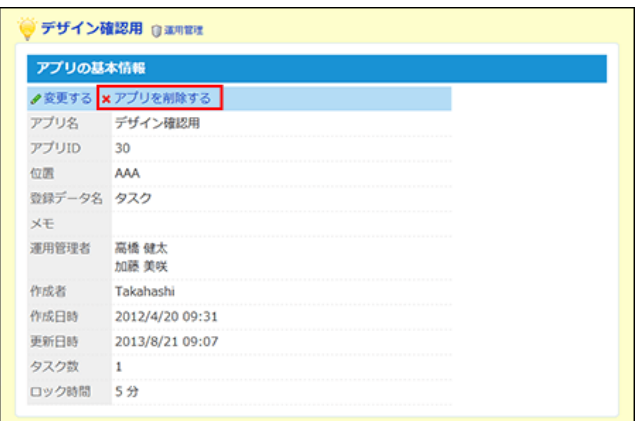

6. 確認画⾯で、 削除する をクリックします。

# カスタムアプリ検索を無効にする

カスタムアプリ検索は、カスタムアプリの⼀覧画⾯に表⽰される検索ボックスです。キーワードや条件を指定し、アプリ内のデータを検索できます。

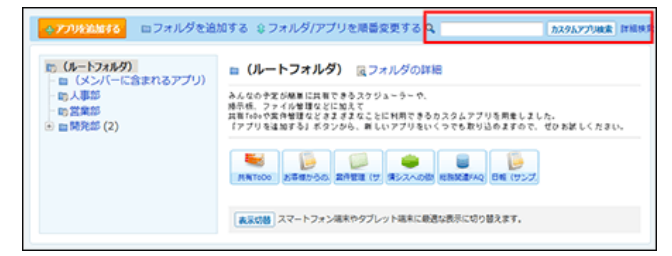

システム管理者は、ユーザーに、カスタムアプリ検索の利⽤を許可するかどうかを設定します。 初期設定では、カスタムアプリ検索は有効です。

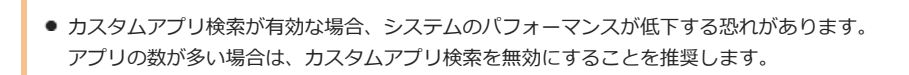

- 1. システム設定画⾯で、 カスタムアプリ をクリックします。 □ システム設定画面にアクセスする
- 2. カスタムアプリ検索 をクリックします。

A

3. 「カスタムアプリ検索機能を利用する」を選択し、 設定する をクリックします。

詳細検索を有効にすると、条件を指定して検索できるようになります。

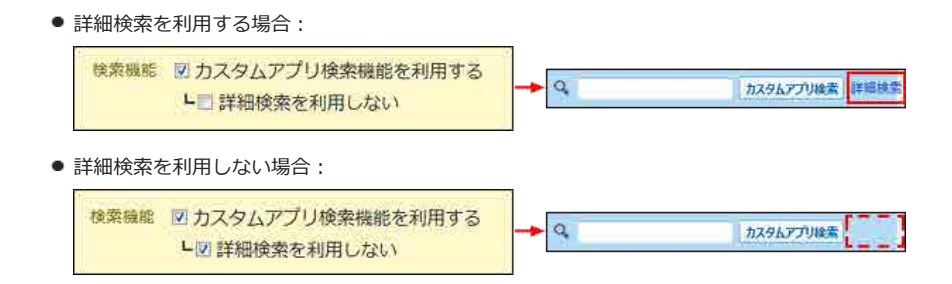

### URL項目の登録許可キーワードを設定する

登録許可キーワードは、URLの先頭の文字列を元に、「URL」項目に登録できるリンクの種類(URLプロトコル)を制限する機能です。

登録許可キーワードを設定すると、指定したキーワードで始まるURLのみ、「URL」項⽬に登録できます。 キーワードに設定していない値で始まる⽂字列を「URL」項⽬に登録すると、エラーになります。

キーワードには、URLの「:I よりも前に表示される文字列を指定します。 たとえば、「URL」項⽬に「http://products.cybozu.co.jp/office/」の登録を許可する場合は、キーワードに「http」を設定します。 ドライブ名や「afp」「callto」などもキーワードに登録できます。

● 初期設定では、次の標準のキーワードが登録されています。標準のキーワードの変更や削除はできません。

http

⚠

- https
- file
- $r$  ftp
- mailto

#### キーワードを追加する

URL項⽬に登録を許可するリンクの種類を追加します。

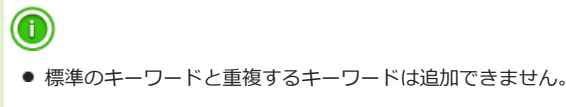

- 「キーワード」と「備考」は、それぞれ 100文字まで入力できます。
- 1. システム設定画面で、 カスタムアプリ をクリックします。 □ システム設定画面にアクセスする
- 2. 隠れ登録許可キーワード をクリックします。
- 3. 事追加する をクリックし、キーワードと備考を入力します。 キーワードは、アルファベットから始まる⽂字列を指定します。 キーワードに使⽤できる⽂字は次のとおりです。
	- アルファベット
	- 数字
	- 「+」(半角プラス)
	- 「.」(半角ピリオド)
	- 「-」(半角ハイフン)

キーワードを変更する

登録済のキーワードの備考を変更します。キーワード⾃体を変更する場合は、⼀度キーワードを削除し、キーワードを登録しなおします。

- 1. システム設定画面で、 カスタムアプリ をクリックします。 ■コンステム設定画面にアクセスする
- 2. 登録許可キーワード をクリックします。
- 3. 備考を変更するキーワードの ノ変更する をクリックします。
- 4. 備考を変更し、変更する をクリックします。

キーワードを削除する

登録済のキーワードを削除します。

- 1. システム設定画面で、 <mark>サ</mark>カスタムアプリ をクリックします。 ■コンステム設定画面にアクセスする
- 2. 登録許可キーワード をクリックします。
- 3. 備考を変更するキーワードの x 削除する をクリックします。
- 4. 確認画面で、 削除する をクリックします。

### コマンドラインを使ってレコードを管理する

カスタムアプリのコマンドライン機能を使⽤して、アプリのレコードをCSVファイルから読み込んだり、CSVファイルに書き出したりします。

 $\circledcirc$ ● コマンドラインの実行中は、自動的にメンテナンス時間に設定されるため、ユーザーはサイボウズ Officeにアクセスできません。 □ [メンテナンス時間とは?](http://manual.cybozu.co.jp/of10/admin/maint/mode.html)

#### CSVファイルから読み込む

CSVファイルからデータを読み込み、レコードを編集したり、新規レコードを追加したりします。

```
⚠
● 準備するCSVファイルにはアプリのすべての項目(レコード番号、登録日時、更新日時、登録者、更新者を含む)を記入します。
● レコードを新規登録する場合:
 レコード番号、登録⽇時、更新⽇時、登録者、更新者をすべて「空」で読み込むと、次のように設定されます。
  ■ レコード番号 : 自動で採番された番号が設定されます。
```
- 登録日時 : CSVファイルを読み込んだ日時
- 更新日時 : CSVファイルを読み込んだ日時
- 登録者 :空欄 CSVファイルで登録者を指定していた場合は、 該当の値が「登録者」項⽬に設定されます。
- 更新者 :空欄

#### ● レコードを更新する場合:

- CSVファイル内で登録済みのレコード番号を指定すると、そのレコード番号のレコードが更新されます。 CSVファイル内で指定したレコード番号がアプリに存在しない場合、または、レコード番号が空欄のCSVファイルを読み込んだ場合は、新規 レコードが登録されます。
- レコードの登録日時、更新日時、また更新者は、次のとおりに設定されます。
	- 登録日時 : カスタムアプリの画面でレコードを登録した日時
	- <sup>●</sup> 更新日時 : CSVファイルを読み込んだ日時
	- 更新者 :空欄

#### ● コマンドオプションについて:

#### ■ -d オプションを設定した場合:

アプリのレコードをすべて削除した後、CSVファイル内のデータを新規レコードとして登録します。レコード登録後は最適化処理が実⾏され ます。

- -f オプションを設定した場合: 最初の⾏をスキップします。
- 1. CSVファイルから読み込める項目を確認します。 □ CSVファイルで管理できる項目: レコード
- 2. 次のどちらかの方法で、レコードデータをCSV ファイルで準備します。
	- Excelなどを使って、CSVファイルを作成する。 [CSVファイル作成時の注意点](http://manual.cybozu.co.jp/of10/admin/maint/csv.html#link02)
	- サイボウズ Officeから書き出したCSVファイルを編集する。 [CSVファイルでのレコードデータの管理](http://manual.cybozu.co.jp/of10/user_app/ap/maint/csv.html) Cコマンドラインを使ってレコードデータを管理する: [CSVファイルに書き出す](http://manual.cybozu.co.jp/of10/admin_app/ap/data.html#link062)
- 3. 準備したファイルを「CSV(カンマ区切り)(\*.csv)」の形式で保存します。
- 4. 次のユーザーで、サイボウズ Officeをインストールしているサーバーにログインします。
	- Windows環境: インストール先のサーバーのAdministrator権限を持つユーザー
	- Linux環境: Root権限を持つユーザー
- 5. 手順3のファイルを、手順4のサーバーに保存します。
- 6. サイボウズ Officeをインストールしているサーバーで、次のコマンドを実⾏します。
	- Windows環境:
		- ag.exe -csv -i (ファイルの絶対パス) -l (アプリID) -d -f
	- Linux環境: ./ag.cgi -csv -i (ファイルの絶対パス) -l (アプリID) -d –f

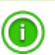

- 読み込むCSVファイルの文字コードは、自動判定されます。
- 7. 表示や操作が正しくできるかどうか、読み込んだアプリを確認します。

#### CSVファイルに書き出す

アプリデータをCSVファイルに書き出します。書き出したファイルはアプリのバックアップとして使用できます。 CSVファイルには、レコードのすべての項目(レコード番号、登録日時、更新日時、登録者、更新者を含む)が出力されます。

### $\bigtriangleup$

- コマンドでレコードをCSVファイルに書き出した後、再度コマンドを実行すると、最初に書き出したCSVファイルが上書きされます。
- コマンドでファイルの絶対パスを省略した場合は、書き出した内容が画面に出力されます。
- コマンドオプションについて: ■ -f オプションを設定した場合は、1行目に項目名が書き出されます。
- 1. CSVファイルに書き出せる項目を確認します。 CSVファイルで管理できる項目: レコード
- 2. 次のユーザーで、サイボウズ Officeをインストールしているサーバーにログインします。

● Windows環境:

インストール先のサーバーのAdministrator権限を持つユーザー

- Linux環境: Root権限を持つユーザー
- 3. サイボウズ Officeをインストールしているサーバーで、次のコマンドを実行します。
	- Windows環境: ag.exe -csv -o (ファイルの絶対パス) -l (アプリID) -f
	- Linux環境: ./ag.cgi -csv -o (ファイルの絶対パス) -l (アプリID) -f

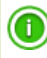

● 書き出した CSVファイルの文字コードは、UTF-8です。

# アプリログの管理

アプリログとは、ユーザーがアプリでどのような操作を⾏ったかを記録するログです。アプリログは、アプリごとに記録されます。 フォルダのアクセス権やアプリの運⽤管理者の設定に関わらず、システム管理者は、すべてのアプリの操作ログを管理できます。

アプリログを設定する

アプリごとに、ログに記録する操作の種類を設定します。 操作ログの設定変更は、必ず操作ログに記録されます。ログの設定変更が記録されないようにすることはできません。

- 1. システム設定画面で、 カスタムアプリ をクリックします。 □ システム設定画面にアクセスする
- 2. コグー覧をクリックします。
- 3. 操作ログを設定するアプリの ◎設定する をクリックします。
- 4. 「保存操作」セクションで、ログに保存する操作を選択します。

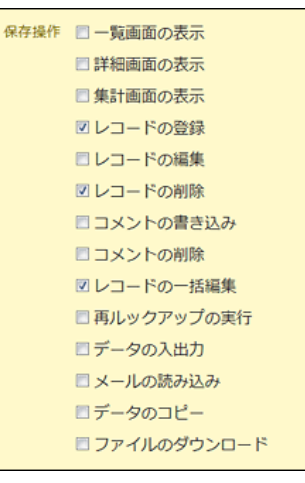

ログが保存されるタイミングは、次のページを参照してください。

□ [ログが保存されるタイミング](http://manual.cybozu.co.jp/of10/user_app/ap/manage/log.html#link02)

#### 5. 「付加情報」セクションで、ドロップダウンリストからログと一緒に書き出す項目を選択し、 ←追加 をクリックします。

ログをCSVファイルに書き出すときに、ログに加えて付加情報を書き出せます。 付加情報は、アプリの項⽬の中から選択します。付加情報を設定すると、アプリのどのレコードをどのように操作したかを確認できます。

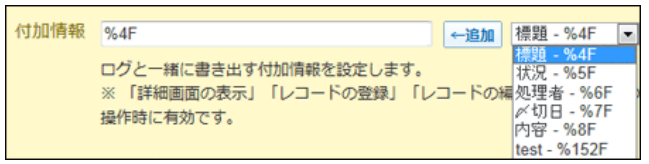

- 「保存操作Ⅰで次の操作を選択した場合のみ、付加情報を使用できます。
	- 詳細画面の表示
	- レコードの登録
	- レコードの編集
	- コメントの書き込み
	- コメントの削除
- 付加情報には、複数の項目を設定できます。
- ドロップダウンリストには、付加情報として設定できる項目だけが表示されます。
- ●設定した付加情報は、書き出したログファイルの「付加情報」列で確認できます。
- 「文字列(複数行)」項目を指定した場合、書き出したログファイルの中の改行コードは空白に変換されます。
- 項目値が半角21文字(全角11文字)以上の場合、書き出したログファイルでは省略して表示されます。

6. 設定内容を確認し、 設定する をクリックします。

#### ■ ログー覧で操作ログの設定を確認する

アプリの操作ログを設定すると、「ログ一覧」画面の「ログ出力」欄に → が表示されます。

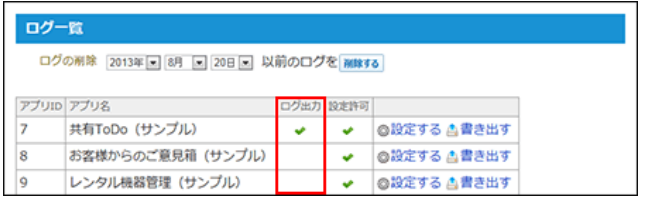

### 運用管理者に操作ログの設定変更を許可する

各アプリの運⽤管理者に、アプリの操作ログの設定の変更を許可するかどうかを設定します。 初期設定では、運⽤管理者に、操作ログの設定変更が許可されています。

- 1. システム設定画⾯で、 カスタムアプリ をクリックします。 □ システム設定画面にアクセスする
- 2. セミログー覧をクリックします。
- 3. 操作ログを設定するアプリの 設定する をクリックします。
- 4. 「運用管理者にアプリログの設定変更を許可する」を選択し、 設定する をクリックします。

#### ■ ログー覧で運用管理者の権限を確認する

運用管理者に操作ログの設定を許可すると、「ログ一覧」画面の「設定許可」欄に ◆ が表示されます。

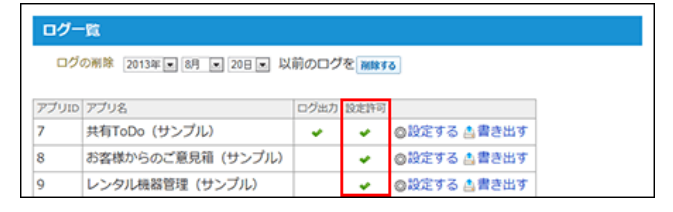

#### ■ 運用管理者に操作ログの設定変更を禁止した場合

運用管理者の操作ログの設定変更を禁止している場合、運用管理者が運用管理画面の 第2 ログの設定 にアクセスすると、次のどちらかの画面が表示され ます.

● システム管理者が操作ログを設定していない場合:

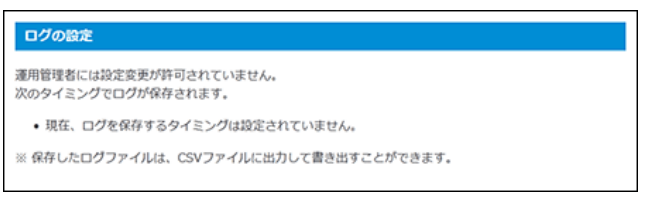

● システム管理者が操作ログを設定している場合:

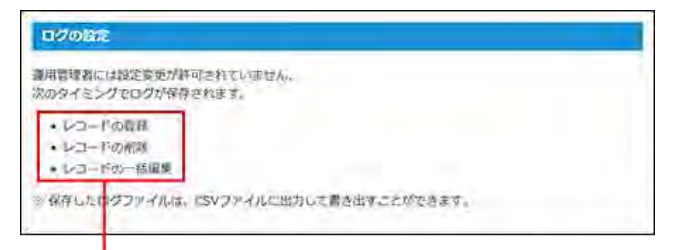

システム管理者が設定した、ログに保存する操作が表示されます。

# ログを削除する

すべてのアプリで、指定する⽇付以前のログデータを削除します。

- 1. システム設定画面で、 カスタムアプリ をクリックします。 □ システム設定画面にアクセスする
- 2. コグー覧をクリックします。
- 3. 画面上部で、ログを削除する基準の日付を設定し、 削除する をクリックします。

ログ一覧 ログの削除 2013年 ■ 8月 ■ 20日 ■ 以前のログを 削除する

4. 確認画面で、 削除する をクリックします。

すべてのアプリで、指定した⽇付以前のログが削除されます

#### $\textcircled{\small{1}}$

● 特定のアプリのログデータを削除する場合は、サイボウズ Officeをインストールしているサーバーにアクセスし、次のファイルを削除します。 新規でOffice 10をインストールしている場合 (データディレクトリ)/cb5/file/DB/logs/(アプリID)/logYYYYMMDD.csv 旧版からOffice 10にバージョンアップしている場合 (インストールディレクトリ)/cb5/file/DB/logs/(アプリID)/logYYYYMMDD.csv

### CSVファイルにログデータを書き出す

CSVファイルに、アプリの操作ログを書き出します。

- 1. システム設定画面で、 カスタムアプリ をクリックします。 □ システム設定画面にアクセスする
- 2. 日本ログー覧をクリックします。
- 3. ログを書き出すアプリの ▲書き出す をクリックします。
- 4. 書き出すログの期間を指定します。
- 5. 先頭行に項目名を書き出すかどうかを設定し、 書き出す をクリックします。 ファイルの1行目に項目名を書き出す場合は、チェックボックスを選択します。
- 6. Webブラウザーのファイル保存機能を使って、ファイルを保存します。

CSVファイルに書き出された項⽬の詳細は、次のページを参照してください。

CSVファイルで管埋できる項目 : <u>アフリロクテータ</u> [備考欄に書き出される情報](http://manual.cybozu.co.jp/of10/user_app/ap/manage/log.html#link031)

# カスタムアプリ

⚠

● カスタムアプリを利用する場合は、次の条件を満たしていることを確認してください。

- 有効なサイボウズ Officeの継続サービスライセンスがある。
- ライセンスが、プレミアムコースである。
- カスタムアプリを利用できるユーザーに設定されている。

カスタムアプリは、業務に合わせた簡易的なデータベースを作成するツールです。 作成した各データベースを「アプリ」と⾔います。 アプリの名称やアイコン、アプリに登録するデータの呼び名 (= 登録データ名)は、それぞれのアプリで管理者が変更できます。ユーザーマニュアルで は、登録データ名を「レコード」として説明します。

#### コ カスタムアプリの特徴

- 業務に取り入れやすいテンプレート (配布アプリ) が充実している。また、テンプレートを利用してアプリを簡単に作成できる。
- 各アプリで、業務に合わせた入力フォームやデータの見せ方などを設定できる。
- 各レコードにコメントを残せるため、レコードの内容に関連する議論の記録を残せる。
- ステータス管理を使うと、レコードに処理者を設定できるため、タスクの作業漏れを防いだり、ユーザーの作業量や作業の進捗などを確認したりでき る。
- 部署やユーザー単位で、詳細なアクセス権を設定できる。

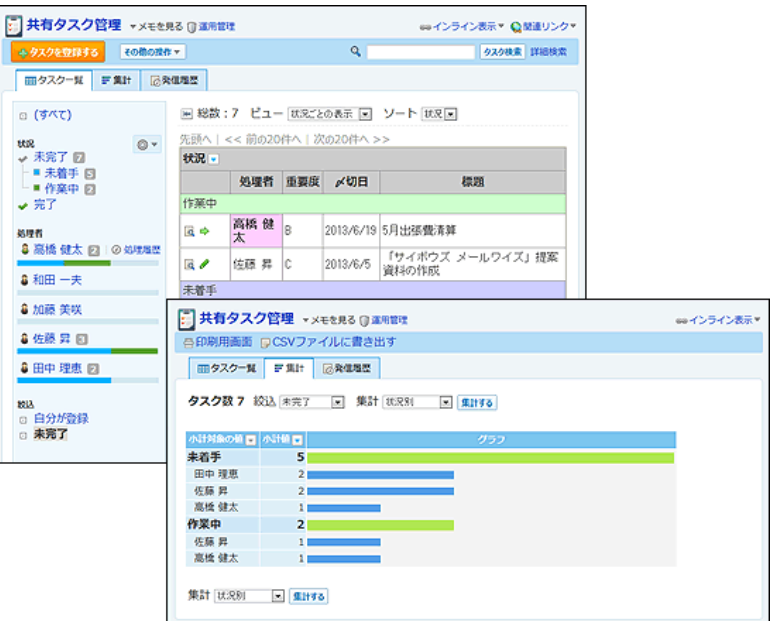

# アプリの作成

アプリを利⽤開始までのフローは、次のとおりです。

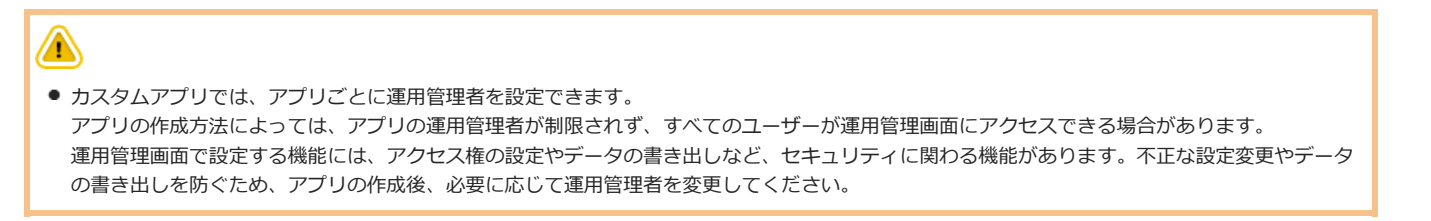

#### ■ アプリを利用開始するまでのフロー

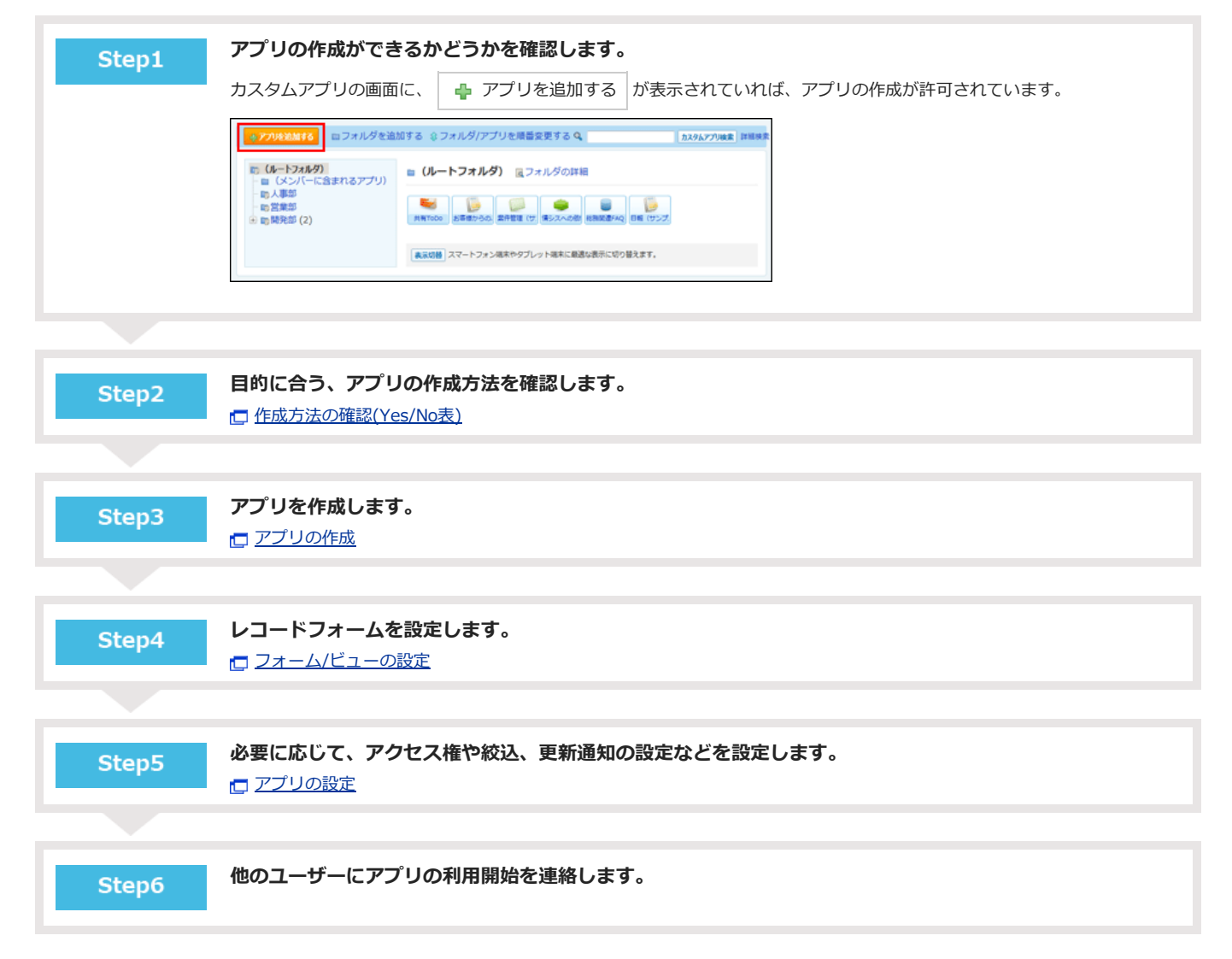

# 作成方法の確認

アプリを作成する⽅法は複数あります。

次のチャートで、目的に合う作成方法を確認してください。

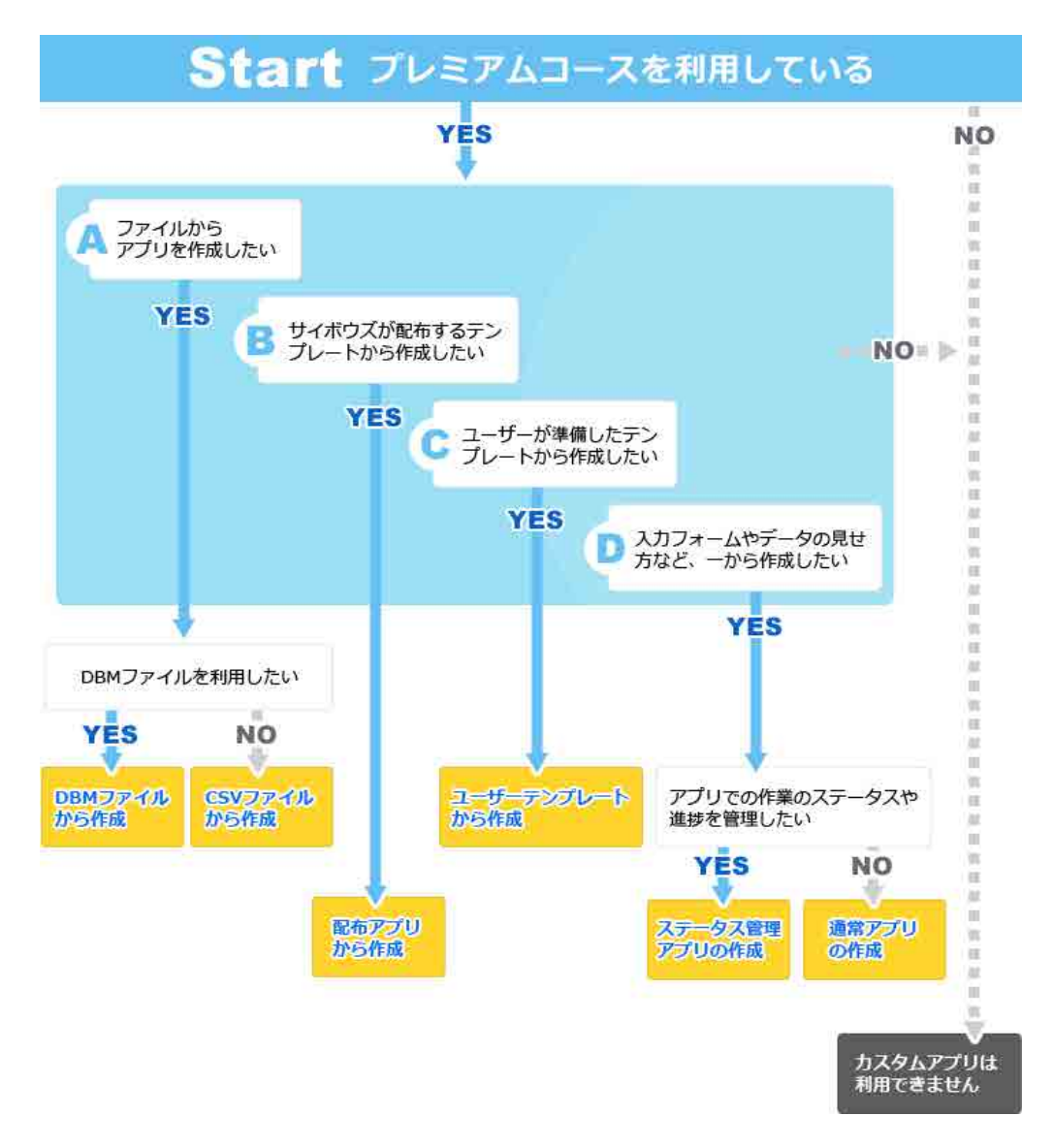

# 配布アプリから作成

配布アプリは、サイボウズ株式会社が配布するアプリのテンプレートです。 ⽤途に合うアプリを選ぶだけで、テンプレートと同じアプリを作成できます。 配布アプリには、「共有タスク管理」や「商談進捗管理」などの業務に役立つアプリや、「インフルエンザ感染状況確認」や「お歳暮・お中元」などの季 節の事柄に応じたアプリがあります。

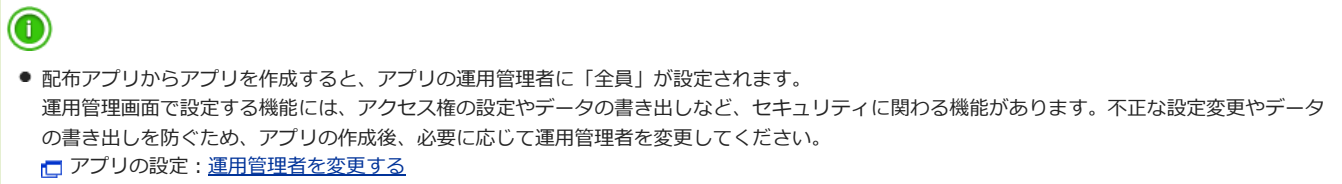

ここでは、配布アプリから「共有タスク管理」を作成する場合を例に説明します。

#### 1. カスタムアプリ をクリックします。

#### 2. フォルダツリーで、アプリの作成先を選択します。

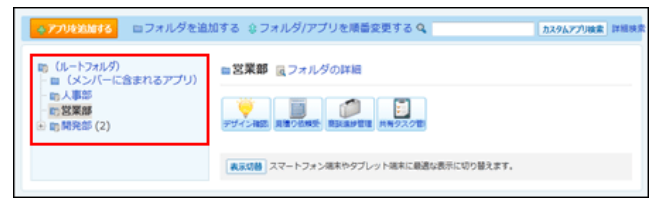

#### 3. ● アプリを追加する をクリックします。

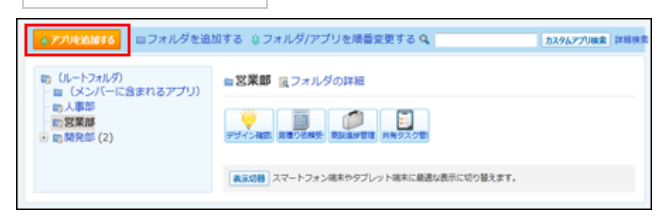

#### 4. 配布アプリ配下のカテゴリを選択し、アプリ名をクリックします。

検索して配布アプリを探す場合は、画面右上の 配布アプリ検索 を利用します。

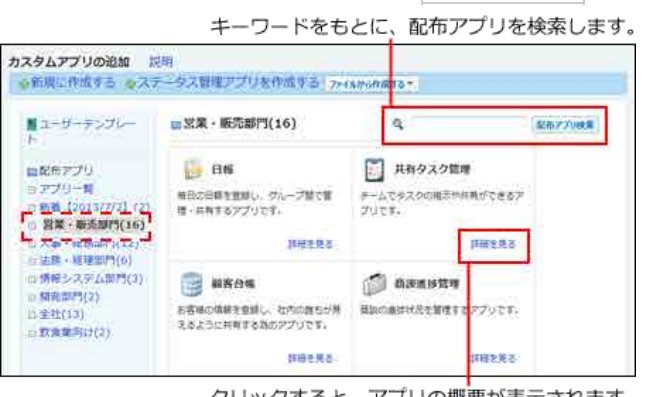

クリックすると、アプリの概要が表示されます。

5. アプリの概要を確認し、 アプリを追加する をクリックします。

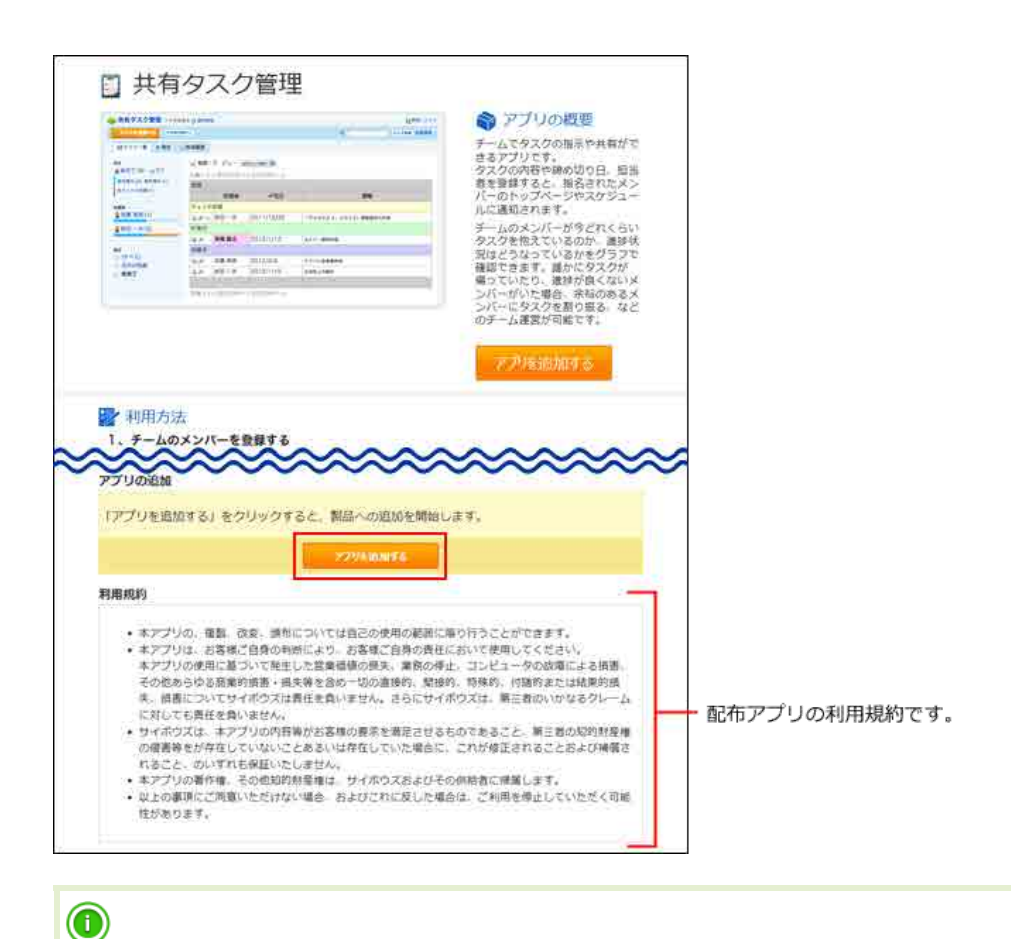

● 手順4で選択した配布アプリが、「日報」や「売上情報」 などステータス管理を使用しないアプリの場合、手順5で アプリを追加する をクリックすると、アプリのレコード一覧画面が表示され、アプリの作成が完了します。 手順6以降の操作は不要です。

#### 6. アプリ名、アプリの位置、メンバーを設定し、 アプリを追加する をクリックします。

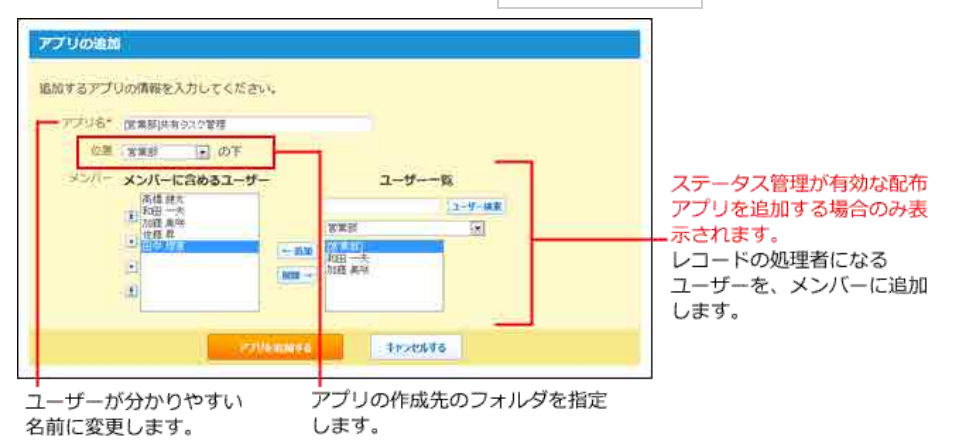

#### 7. アプリの作成が完了したことを確認します。

続けてアプリのアイコンやアクセス権を設定する場合は 初期設定を行う を、設定を終了する場合は 一覧画面を表示する をクリックします。

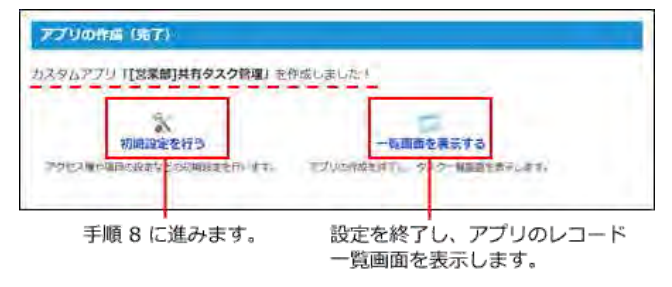

8. 手順7で ※初期設定を行う をクリックした場合、アイコンやアクセス権を設定します。

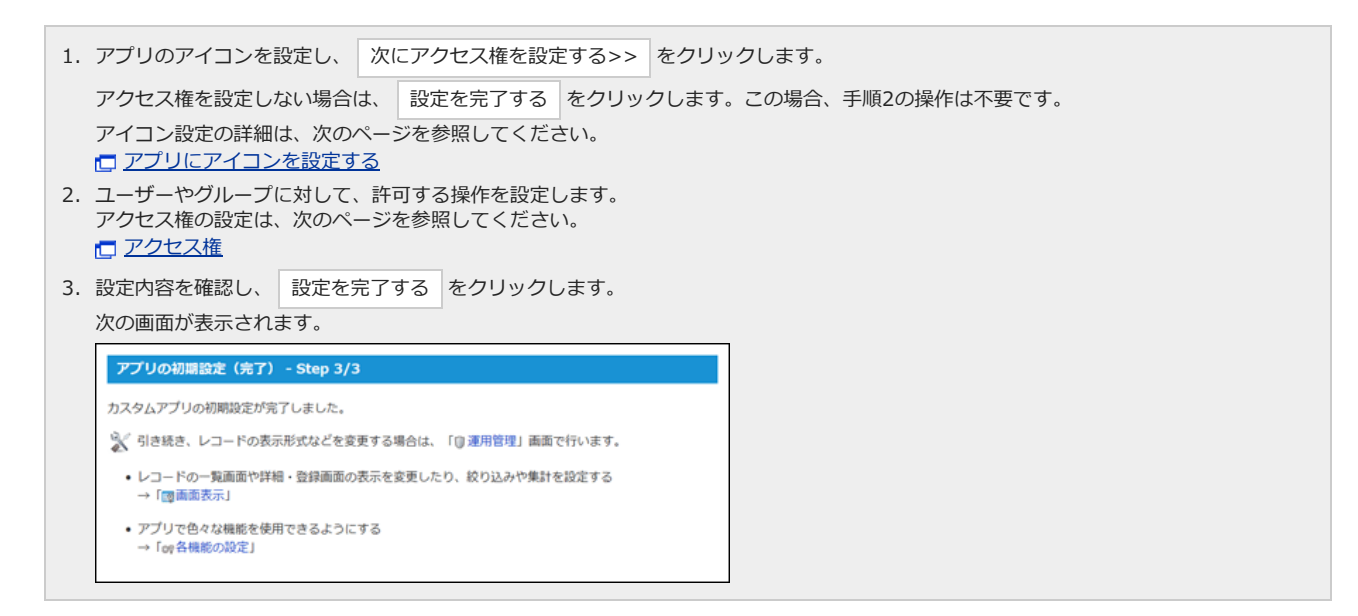

アイコンとアクセス権以外の設定については、次のページを参照してください。

[アプリの設定](http://manual.cybozu.co.jp/of10/user_app/ap/manage/index.html)

 $\textcolor{blue}{\textcolor{blue}{\textbf{0}}}$ ● ステータス管理を有効にしたアプリを作成すると、自分がアプリのメンバーに含まれている場合、アプリケーションメニューにアプリが表示され ます。

メンバー以外のユーザーのアプリケーションメニューには表⽰されません。

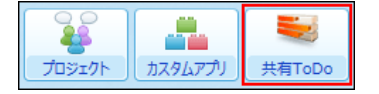

# 通常アプリの作成

ステータス管理機能を無効にした、通常アプリを作成する手順を説明します。 データの入力フォームや見せかたなど、アプリの設定をすべて手動で指定します。 通常アプリは、レコードに処理者を設定できません。

#### 1. アプリを設計します。

次の内容を書き出しておくと、アプリをスムーズに作成できます。

- アプリでどのようなデータを管理するか
- データの入力欄にどのような項目が必要か

#### 2. カスタムアプリ をクリックします。

3. フォルダツリーで、アプリの作成先のフォルダを選択します。

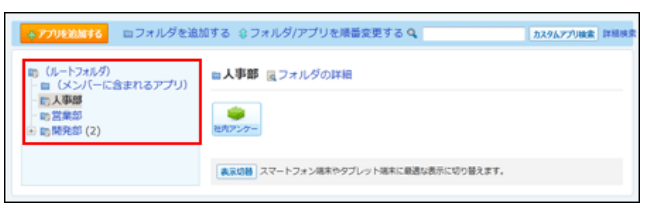

#### 4. → アプリを追加する をクリックします。

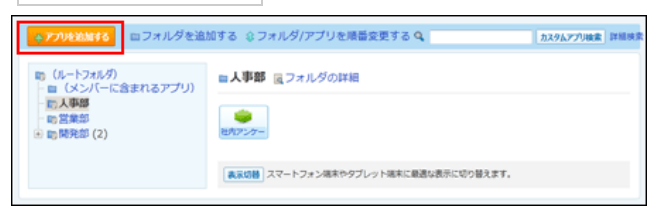

#### 5. 小新規に作成する をクリックします。

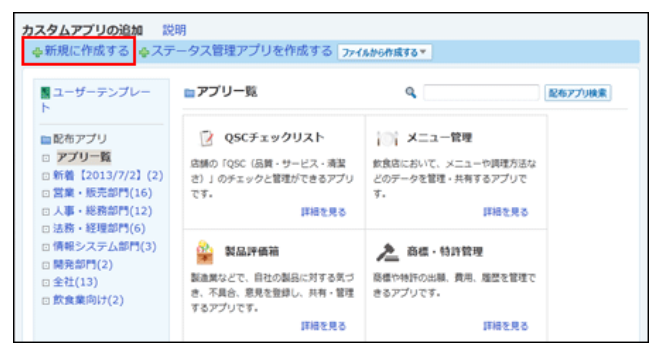

6. アプリの基本情報を設定します。

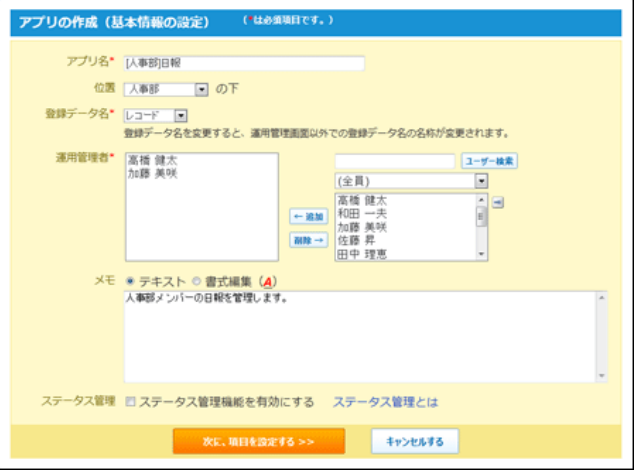

#### ● アプリの基本情報:

■ アプリ名:

アプリの名前を入力します。ただし、次の名前は使用できません

- 「位置」で選択するフォルダに存在するアプリと同じ名前
- 「位置」で選択するフォルダのサブフォルダと同じ名前
- 位置:
	- 手順3で選択したフォルダが表示されています。変更もできます。
- 登録データ名:

アプリに登録するデータの名称を設定します。メニューで「(直接入力)」を選択すると、任意の文字列を指定できます。初期設定で は「レコード」です。

■ 運用管理者:

アクセス権や更新通知の設定など、アプリを管理するユーザーを設定します。

メモ:

アプリの説明や使い方などを入力します。入力したメモはアプリー覧画面で、アプリ名の下に表示されます。

■ ステータス管理機能: チェックボックスが選択されていないことを確認します

#### 7. 設定内容を確認し、水に、項目を設定する>> をクリックします。

#### 8. データの入カフォームの項目を設定します。

項⽬を増やす場合は、 項⽬を追加する をクリックします。

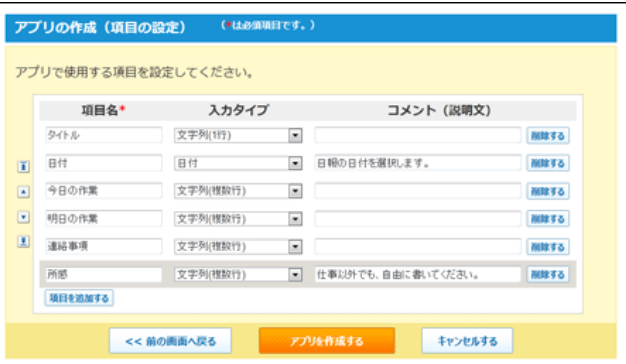

各項⽬の設定の詳細は、次のページを参照してください。

#### [項⽬](http://manual.cybozu.co.jp/of10/user_app/ap/form/item.html)

9. 項目の設定を確認し、フプリを作成する をクリックします。

#### 10. アプリの作成が完了したことを確認します。

続けてアプリのアイコンやアクセス権を設定する場合は 初期設定を行う を、設定を終了する場合は 一覧画面を表示する をクリックします。

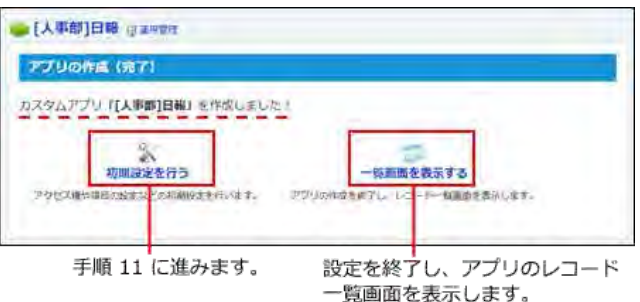

11. 手順10で ※初期設定を行う をクリックした場合、アイコンやアクセス権を設定します。

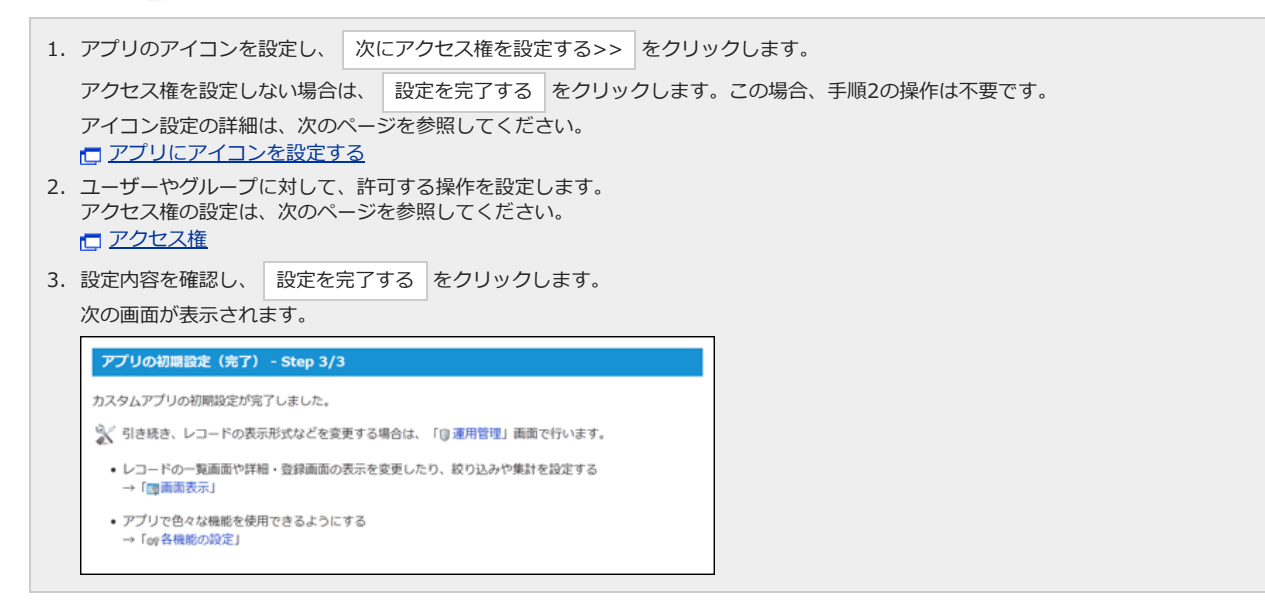

アイコンやアクセス権以外の設定については、次のページを参照してください。

[アプリの設定](http://manual.cybozu.co.jp/of10/user_app/ap/manage/index.html)

### $\textcircled{\small{1}}$

● 手順8で、「メニュー(文字列)」、「メニュー(ユーザー)」、「ラジオボタン」の項目を追加すると、初期設定完了後に項目の詳細を入力する画 面が表示されます。 ◎設定する をクリックし、項目の詳細を設定します。

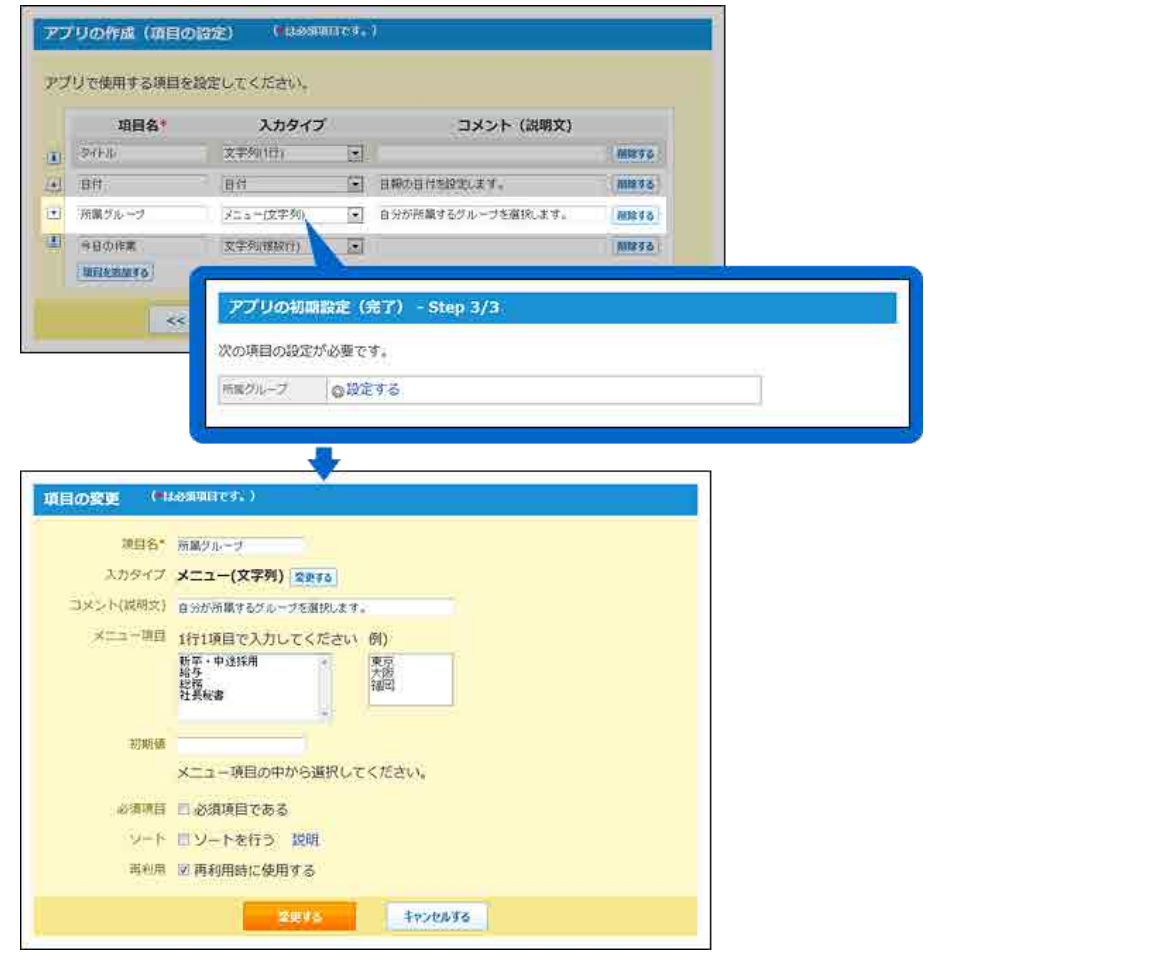

# ステータス管理アプリの作成

ステータス管理アプリを作成する⼿順を説明します。 データの入力フォームや見せかたなど、アプリの設定をすべて手動で指定します。 ステータス管理アプリは、レコードに処理者を設定できます。

#### 1. アプリを設計します。

次の内容を書き出しておくと、アプリをスムーズに作成できます。

- アプリでどのようなデータを管理するか
- データの入力欄にどのような項目が必要か

#### 2. カスタムアプリ をクリックします。

3. フォルダツリーで、アプリの作成先のフォルダを選択します。

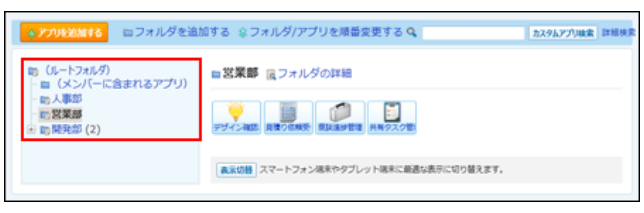

#### 4. → アプリを追加する をクリックします。

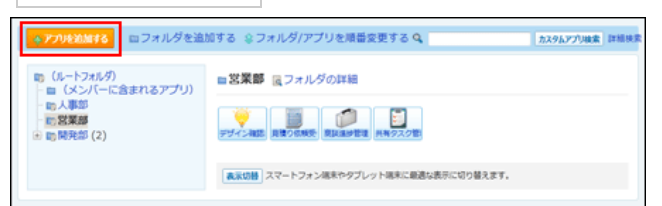

#### 5. よステータス管理アプリを作成する をクリックします。

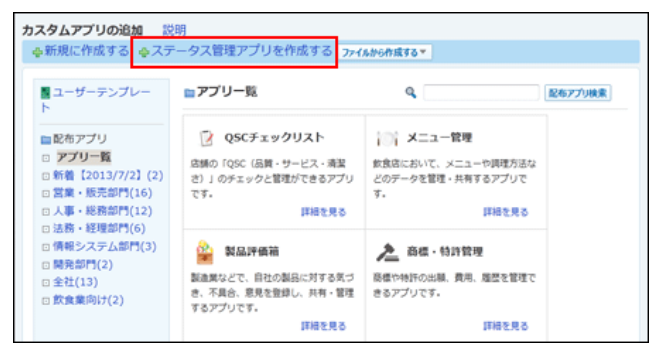

6. アプリの基本情報を設定します。

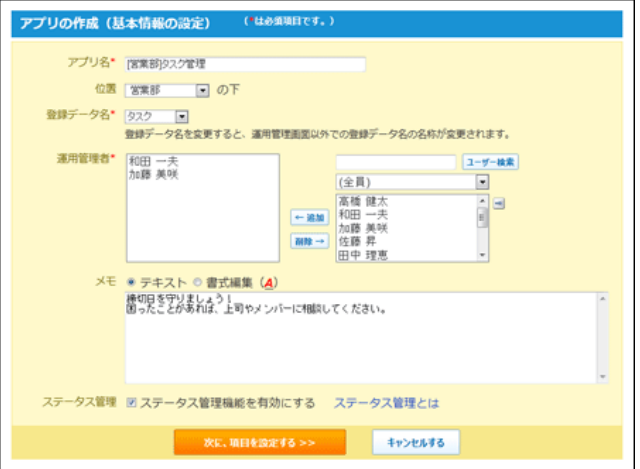

#### ● アプリの基本情報:

■ アプリ名:

アプリの名前を入力します。ただし、次の名前は使用できません

- 「位置」で選択するフォルダに存在するアプリと同じ名前
- 「位置」で選択するフォルダのサブフォルダと同じ名前
- 位置:
	- 手順3で選択したフォルダが表示されています。変更もできます。
- 登録データ名:

アプリに登録するデータの名称を設定します。メニューで「(直接入力)」を選択すると、任意の文字列を指定できます。初期設定で は「レコード」です。

■ 運用管理者:

アクセス権や更新通知の設定など、アプリを管理するユーザーを設定します。

メモ:

アプリの説明や使い方などを入力します。入力したメモはアプリー覧画面で、アプリ名の下に表示されます。

■ ステータス管理機能: チェックボックスが選択されていることを確認します

#### 7. 設定内容を確認し、水に、項目を設定する>> をクリックします。

#### 8. データの入カフォームの項目を設定します。

項目を増やす場合は、 項目を追加する をクリックします。

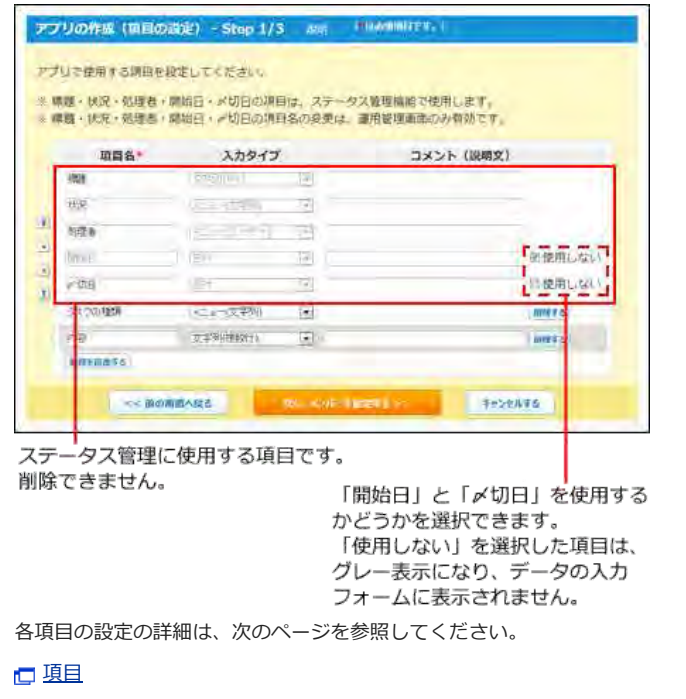

9. 項目の設定を確認し、 次に、メンバーを指定する>> をクリックします。

#### 10. メンバーを選択し、 次に、状況を設定する>> をクリックします。

レコードの処理者になるユーザーを、メンバーに追加します。

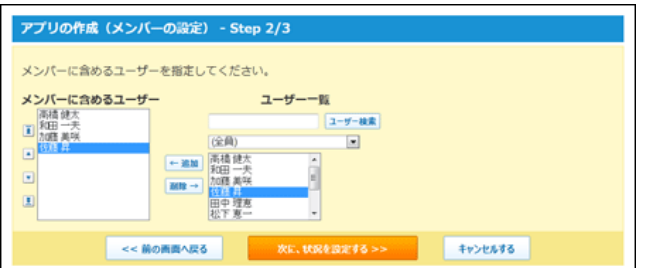

#### 11. 状況のメニューを設定し、フプリを作成する をクリックします。

「状況」とは、レコードで管理する作業の処理状況です。 未完了のとして扱う状況のメニューと、完了として扱う状況のメニューを設定します。

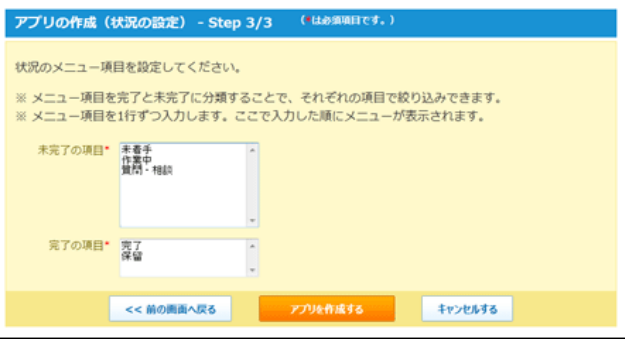

#### 12. アプリの作成が完了したことを確認します。

続けてアプリのアイコンやアクセス権を設定する場合は 初期設定を行う を、設定を終了する場合は 一覧画面を表示する をクリックします。

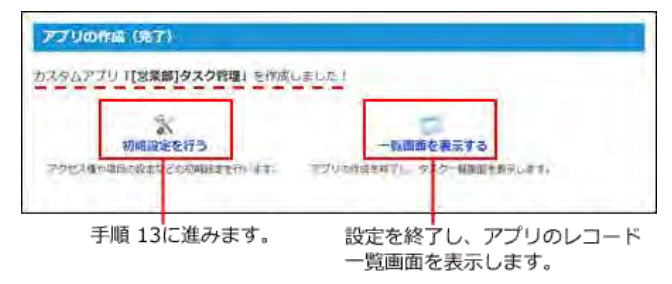

13. 手順12で ※初期設定を行う をクリックした場合、アイコンやアクセス権を設定します。

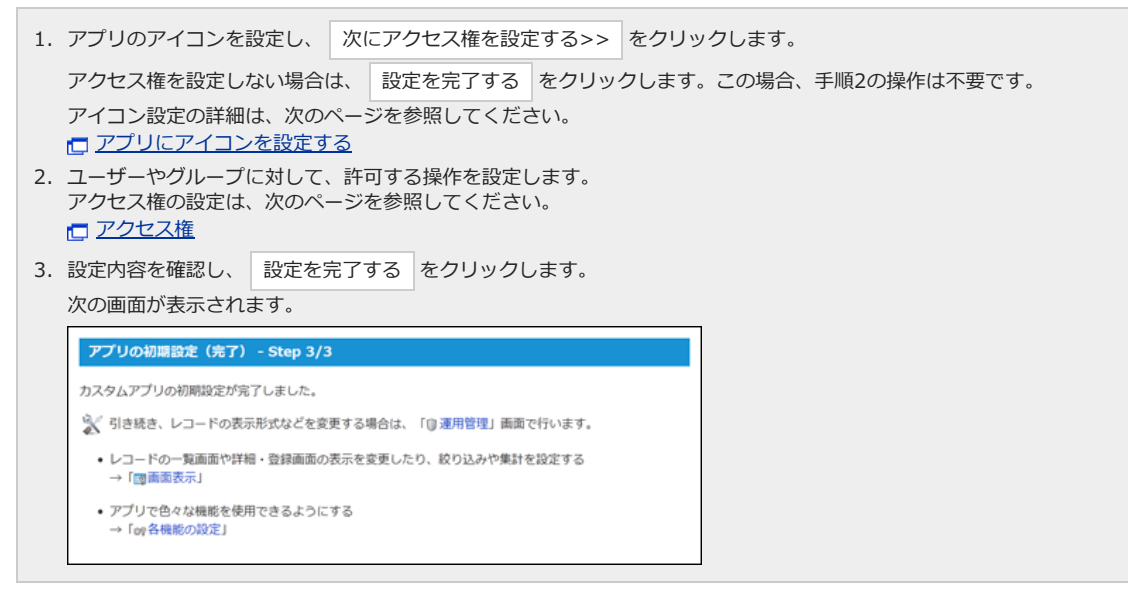

アイコンやアクセス権以外の設定については、次のページを参照してください。

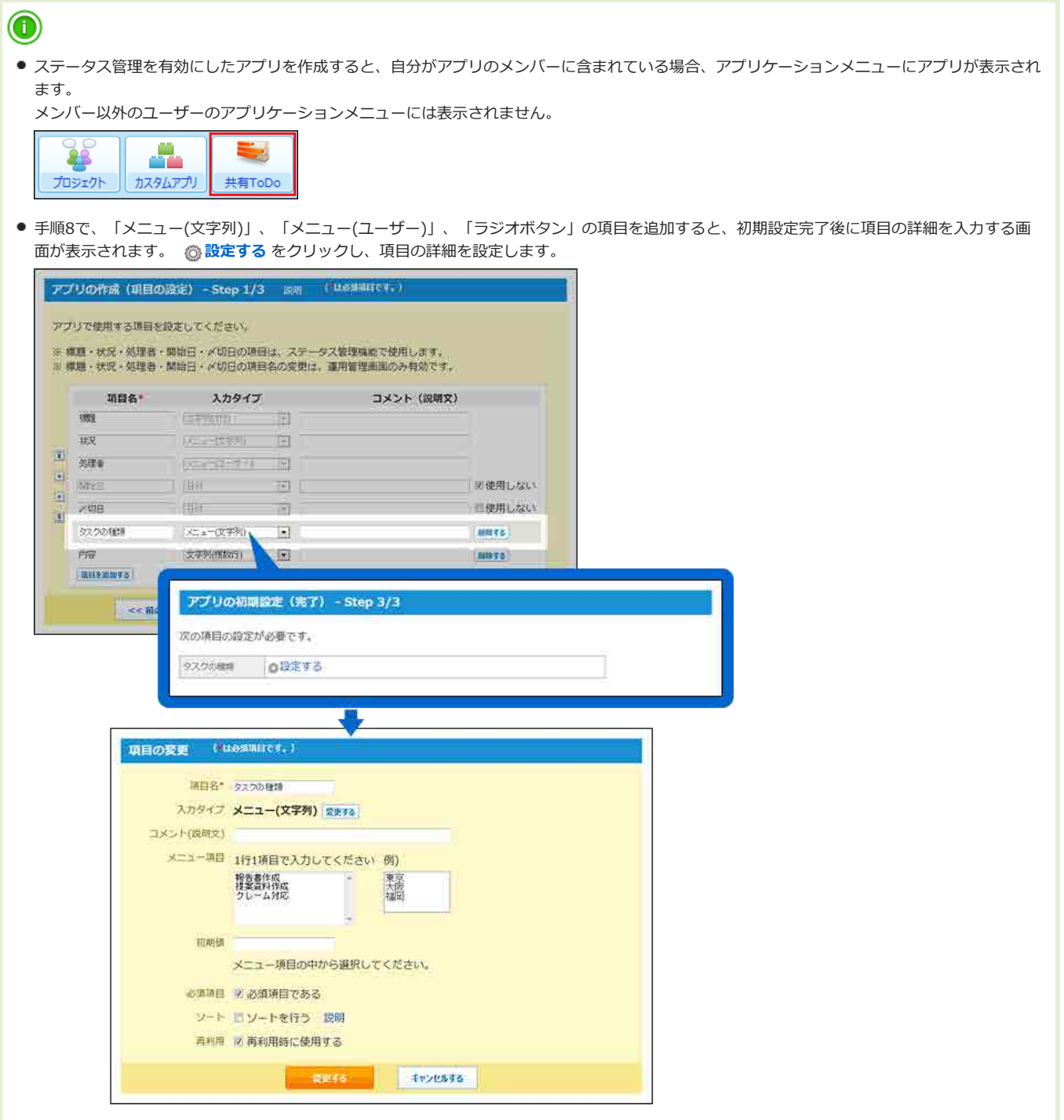

# アプリ作成時に設定される機能

アプリを作成する際に、ステータス管理機能を有効にすると、次の機能が⾃動的にアプリに設定されます。

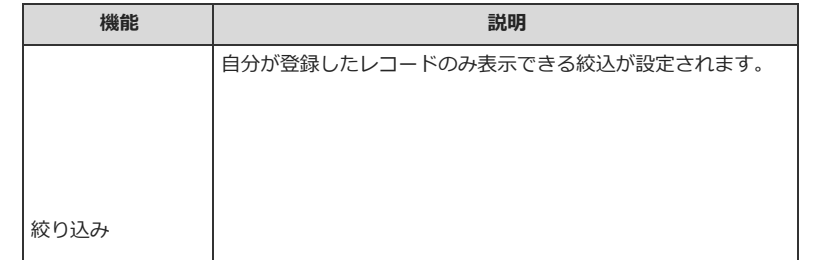

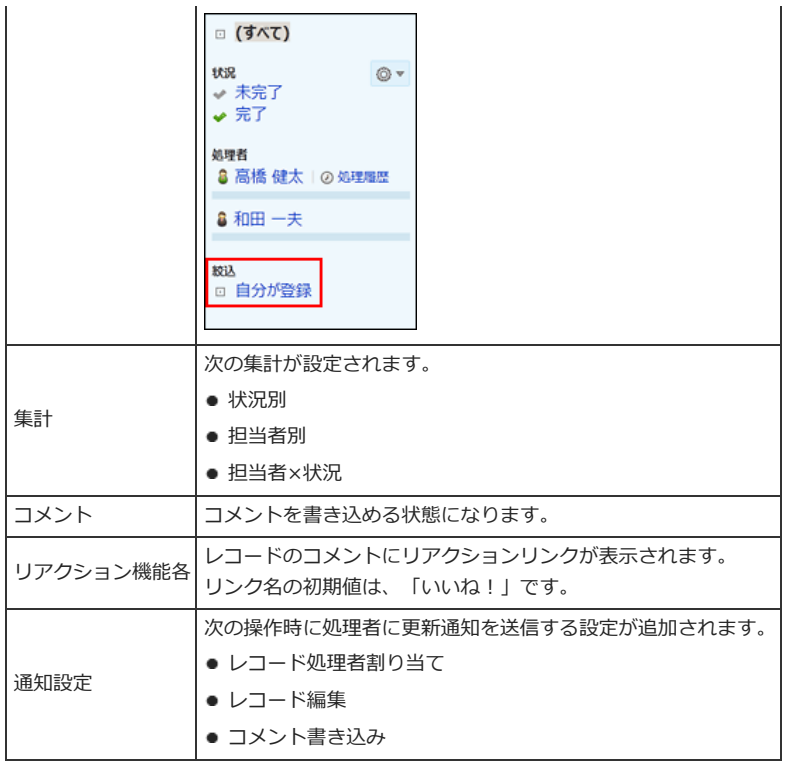

作成済の通常アプリのステータス管理機能を有効にしても、上記の機能は⾃動的に設定されません。 ステータス管理機能を有効にした後、手動で設定する必要があります。

# DBMファイルから作成

DBMファイルを読み込んで、アプリを作成します。

#### DBMファイルとは?

DBMファイルは、サイボウズ Office独⾃のファイル形式です。

DBMファイルにはレコードの内容と、更新通知や絞込といったアプリの設定内容を保存できます。既存のアプリを複製して新しいアプリを作成する場合 は、DBMファイルを使⽤するとかんたんに作成できます。

デヂエをお使いの場合、ライブラリから書き出したDBMファイルを、サイボウズ Officeのカスタムアプリでも利用できます。ただし、デヂエのライブラ リの設定はカスタムアプリに読み込めません。デヂエのDBMファイルをアプリに読み込む場合は、ライブラリのレコードデータだけが読み込まれます。

# 操作の前に確認すること

DBMファイルを読み込む前に、次の内容を確認します。

#### ■ DBMファイルの準備について

DBMファイルは、ユーザーが手動で作成できません。 作成済みのアプリや、デヂエのライブラリから書き出したDBMファイルを書き出して準備します。

#### **DBMファイルの拡張子について**

各製品から書き出したファイルの拡張子と、カスタムアプリに読み込めるファイルの拡張子は異なります。

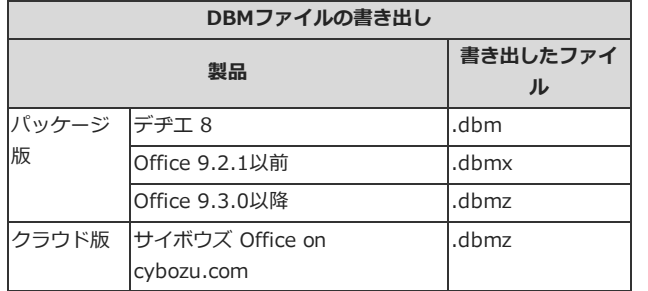

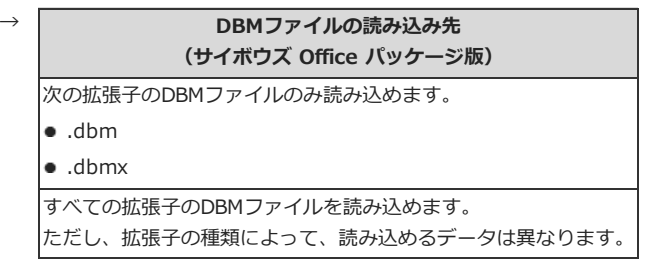

#### **■ DBMファイルから読み込めるデータ**

DBMファイルの拡張子によって、アプリに取り込める設定やデータが異なります。

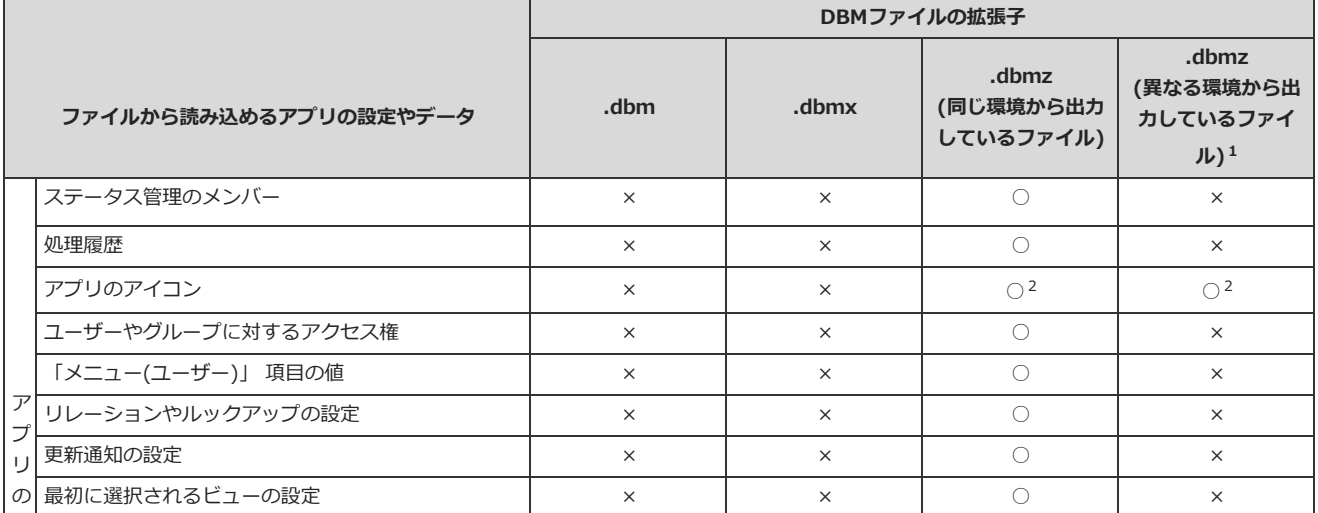

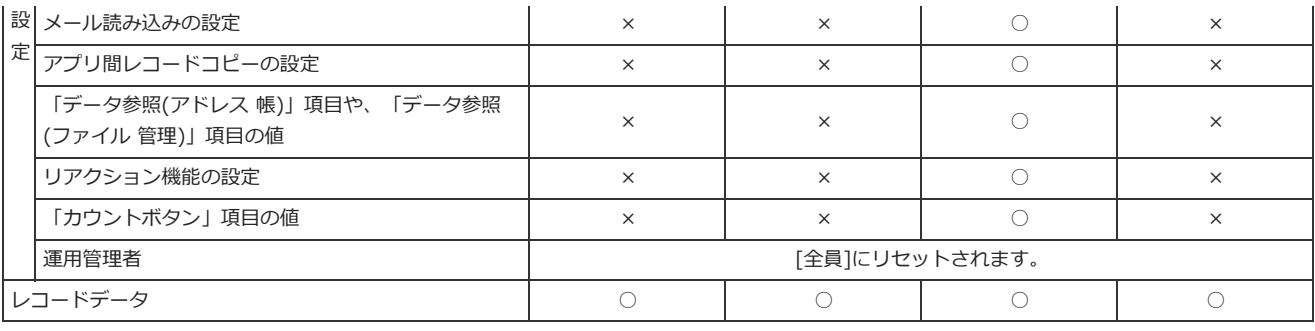

○: 読み込み可能、×: 読み込み不可

- <sup>1</sup> : 異なるサーバーにインストールしているサイボウズ Officeから書き出したDBMファイルは、保持する内部データが異なるため、アプリの設定に関す るデータは読み込めません。レコードデータのみ読み込めます。
- <sup>2</sup> : 次の両方の条件を満たすDBMファイルを読み込むと、アプリのアイコンの設定がリセットされます。 ・Office 9.3.0未満をお使いの際に作成したアプリである。
	- ・Office 9.3.0以降にバージョンアップしてからアプリのアイコンを変更していない。

### DBMファイルを読み込む

DBMファイルを読み込んで、アプリを作成します。 作成したアプリには、DBMファイルに保存されているアプリの設定や、レコードデータが反映されます。

#### 1. アプリを作成するためのDBMファイルを作成します。

DBMファイルは、サイボウズ Officeのアプリや、デヂエのライブラリから書き出して作成します。

- サイボウズ Officeのアプリから書き出す場合: ■ [DBMファイルへのアプリデータの書き出し](http://manual.cybozu.co.jp/of10/user_app/ap/maint/dbm.html)
- デヂエのライブラリから書き出す場合: デヂエ 8[:ライブラリデータをDBMファイルに書き出す](http://manual.cybozu.co.jp/dezie8/library/import_export.html#01)

#### 2. リスタムアプリ をクリックします。

3. フォルダツリーで、アプリの作成先のフォルダを選択します。

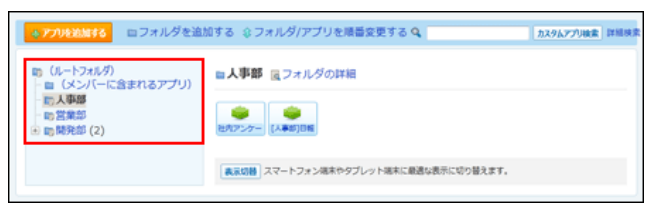

4. → アプリを追加する をクリックします。

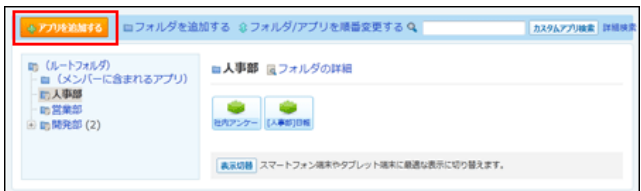

5. ファイルから作成する > DBM ファイル(\*.dbmz、\*.dbmx、\*.dbm)から作成する の順にクリックします。

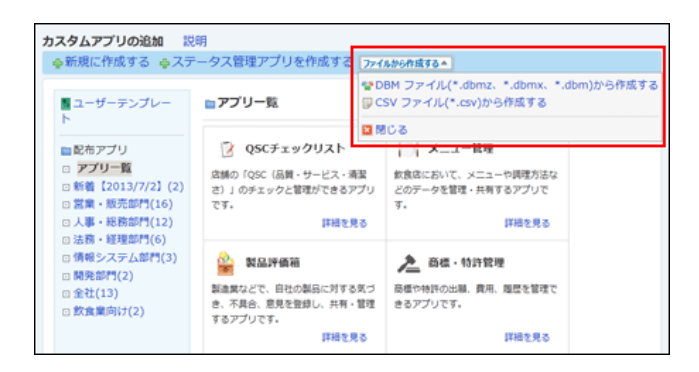

#### 6. DBMファイルを選択し、次に、内容を設定する>> をクリックします。

次のファイルを選択した場合は、エラーが表示される場合があります。

- 書き出した.dbmzファイルを解凍し、データを編集した後、再度.dbmzに圧縮しているファイル
- ●破損している.dbmzファイル

#### 7. 確認画⾯で、 アプリを作成する をクリックします。

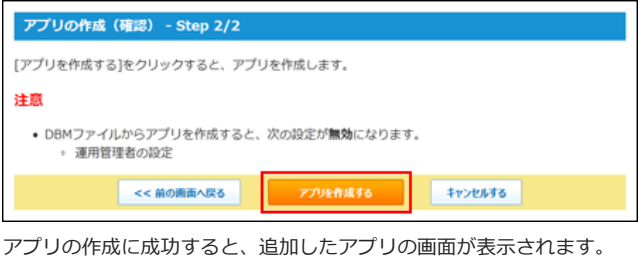

アプリの設定を変更する場合は、次のページを参照してください。

#### [アプリの設定](http://manual.cybozu.co.jp/of10/user_app/ap/manage/index.html)

### アプリ名に数字が表示されるときは

DBMファイルから作成したアプリの名前の右横に、数字が表示された場合の対応を説明します。

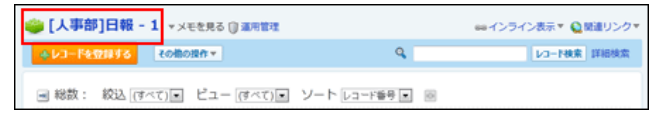

アプリ名の右横の数字は、次の場合に表⽰されます。

- 新規のアプリを作成したフォルダの中に、同じアプリ名のアプリが存在する。
- アプリを作成したフォルダと、作成したアプリの名前が同じである。

アプリ名の横に数字が表⽰された場合は、新規に作成したアプリの名前を変更し、既存のアプリやフォルダの名前と重複しないようにしてください。
# CSVファイルから作成

CSVファイルを読み込んで、アプリを作成します。 CSVファイルに記載した項⽬とレコードデータを読み込んで、新しいアプリを作成できます。

#### 1. アプリを作成するためのCSVファイルを作成します。

CSVファイルを作成する際の注意点や、CSVファイルで管理できる項⽬は、次のページを参照してください。

[CSVファイル作成時の注意点](http://manual.cybozu.co.jp/of10/admin/maint/csv.html#link02) □ CSVファイルで管理できる項目: レコード

#### 2. リスタムアプリ をクリックします。

#### 3. フォルダツリーで、アプリの作成先のフォルダを選択します。

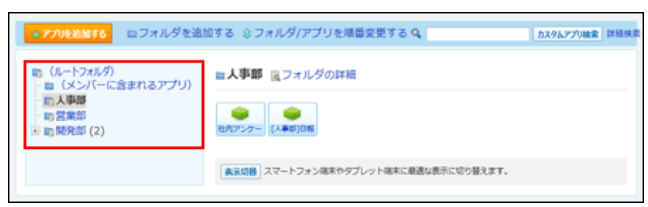

#### 4. キアプリを追加する をクリックします。

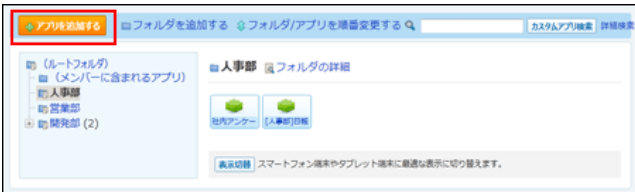

#### $\overline{\mathbf{5}}$ . ファイルから作成する > p CSVファイル(\*.csv)から作成する の順にクリックします。

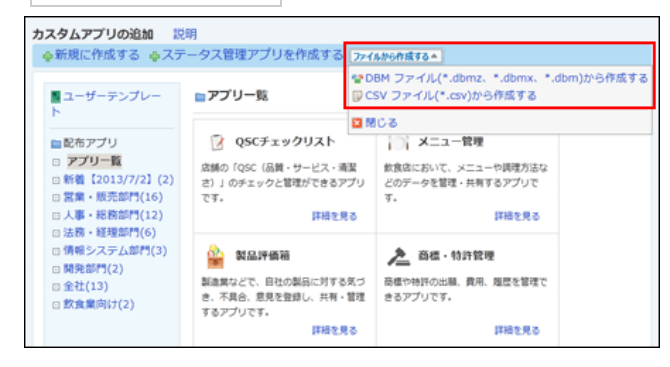

6. 手順1で準備したファイルを選択し、文字コードを選択し、 次に、レコード情報を設定する>> をクリックします。 アプリの作品 ICSVファイルの選択) - Step 1/4 **ヨみ込むCSVファイルを宿定してください。** 手順1で準備したファイルを **Sarahan**  $\frac{1}{2}$ 選択します。  $\mathcal{R}^{n+1}$  are a **CONTROL SERVICES** をとうともまる CSV ファイルの文字コードを、次の中から選択します。 ・ 自動判定 システムが自動で、読み込むファイルの文字コードを判別します。 文字コードの種類が不明な場合は、「自動判定」を選択します。

・シフトJIS

 $\cdot$  UTF-8

7. 読み込むレコード情報を選択し、次に、基本情報を設定する>> をクリックします。

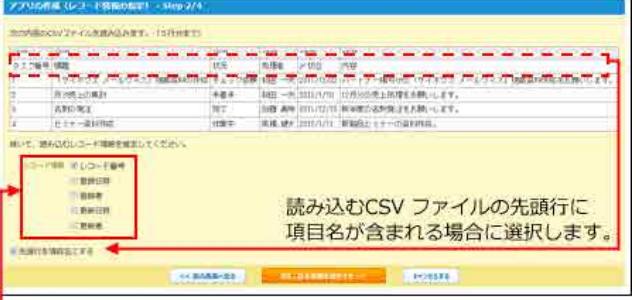

■読み込むCSV ファイルに含まれる情報があれば、 該当するレコード情報を選択します。

#### 8. アプリの基本情報と、読み込むデータの項目の入力タイプを設定します。

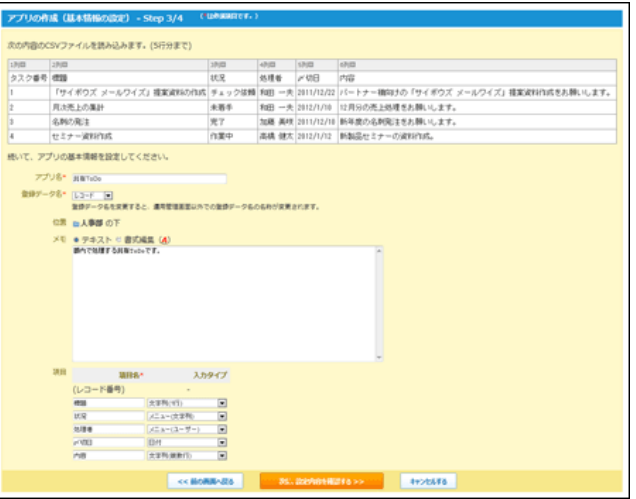

#### ● アプリの基本情報:

- アプリ名:
	- アプリの名前を入力します。ただし、次の名前は使用できません
	- 「位置」で選択するフォルダに存在するアプリと同じ名前
	- 「位置」で選択するフォルダのサブフォルダと同じ名前
- 位置:
- 手順3で選択したフォルダが表示されています。変更もできます。
- 登録データ名:

アプリに登録するデータの名称を設定します。メニューで「(直接入力)」を選択すると、任意の文字列を指定できます。初期設定で は「レコード」です。

- 運用管理者: アクセス権や更新通知の設定など、アプリを管理するユーザーを設定します。
- メモ:

アプリの説明や使い方などを入力します。入力したメモはアプリー覧画面で、アプリ名の下に表示されます。

● 項目の入力タイプ:

読み込むCSVファイルに含まれる項⽬が表⽰されます。

手順7のタイミングでは次の入力タイプは選択できません。アプリの作成後に必要に応じて項目を追加してください。

- 自動計算
- 時間計算
- 自動採番
- 自動ルックアップ

入力タイプについては、次のページを参照してください。

□ 項目の入力タイプ

- 9. 設定内容を確認し、次に、設定内容を確認する>> をクリックします。
- 10. 確認画面で、フプリを作成する をクリックします。

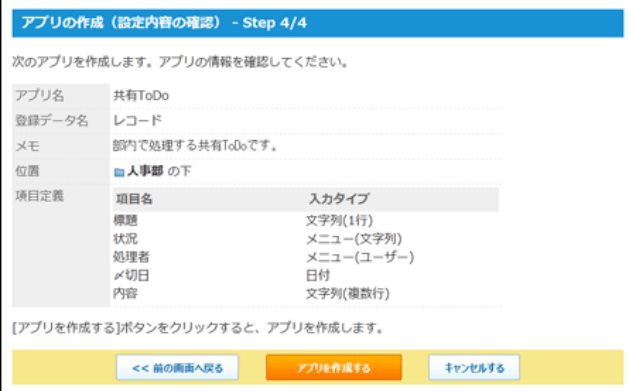

アプリの作成に成功すると、追加したアプリの画⾯が表⽰されます。 アプリの設定を変更する場合は、次のページを参照してください。

[アプリの設定](http://manual.cybozu.co.jp/of10/user_app/ap/manage/index.html)

# ユーザーテンプレートから作成

ユーザーが作成したアプリのテンプレートを利⽤して、新しいアプリを作成します。 作成したアプリには、テンプレートに保存されているアクセス権や更新通知の設定などが反映されます。

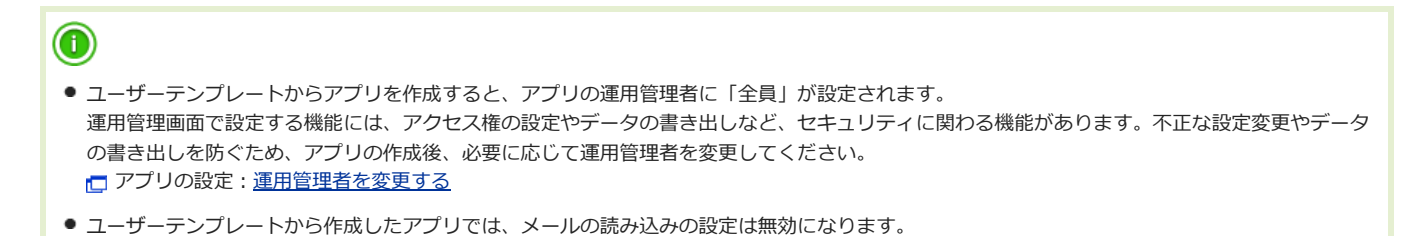

#### 1. 既存のアプリのテンプレートを作成します。

テンプレートは次のいずれかの⽅法で作成します。

- 運用管理者: 既存のアプリをテンプレート化する。
- アプリの作成権限を付与されたユーザー: DBMファイルからアプリのテンプレートを作成する。

すでにテンプレートが準備されている場合は、手順2に進みます。 ■ [アプリのテンプレート化](http://manual.cybozu.co.jp/of10/user_app/ap/maint/template.html)

#### 2. リスタムアプリ をクリックします。

#### 3. フォルダツリーで、アプリの作成先のフォルダを選択します。

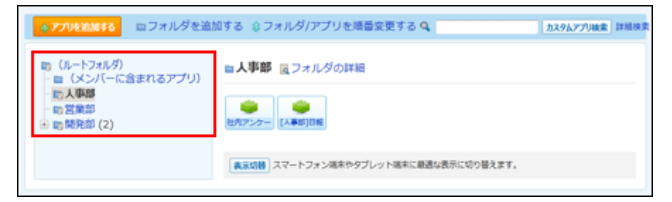

#### 4. → アプリを追加する をクリックします。

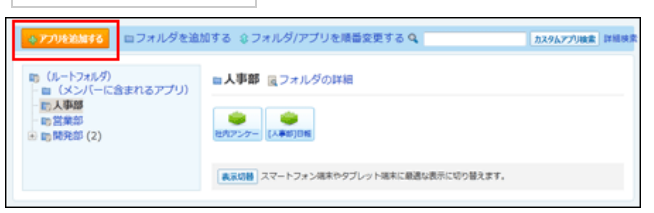

#### 5. ■ユーザーテンプレート をクリックします。

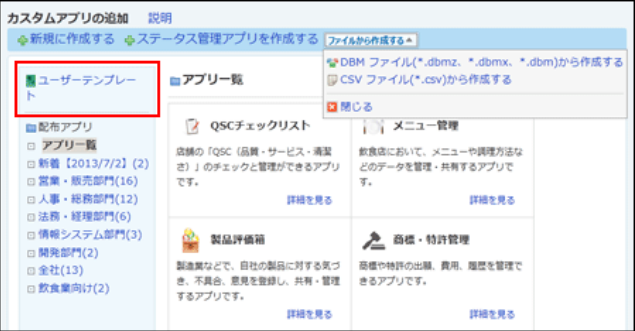

6. 追加するアプリのテンプレートの、 アプリを作成する をクリックします。

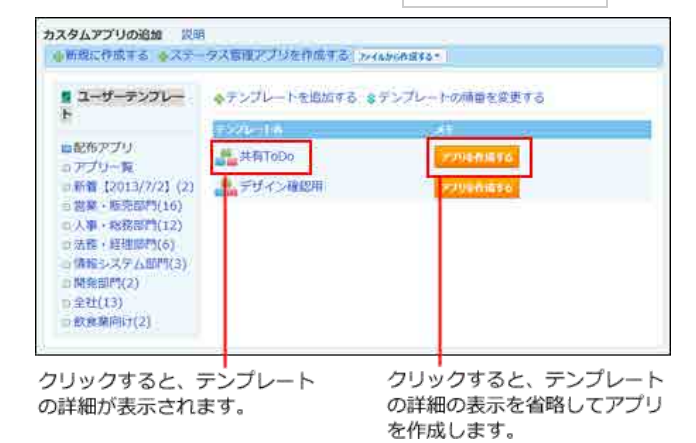

7. アプリ名、アプリの作成先、アプリのメモを設定し、フプリを作成する をクリックします。

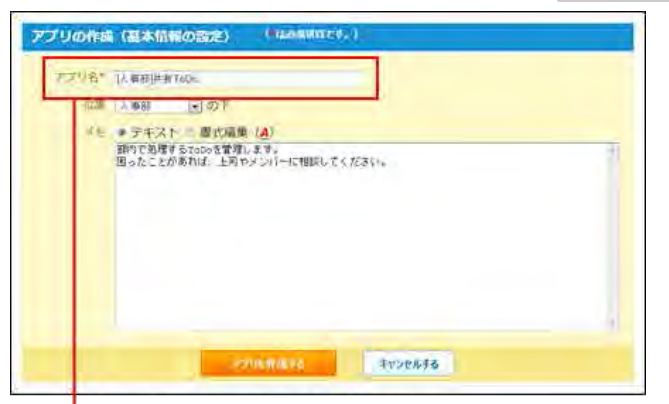

ユーザーが分かりやすい名前を設定します。

8. アプリの基本情報と、読み込むデータの項目の入力タイプを設定します。 [アプリの設定](http://manual.cybozu.co.jp/of10/user_app/ap/manage/index.html)

# アプリのコピーから作成

作成済みのアプリを複製して、新しいアプリを作成する方法を説明します。 複製する内容にレコードデータを含めるか否かで操作が異なります。

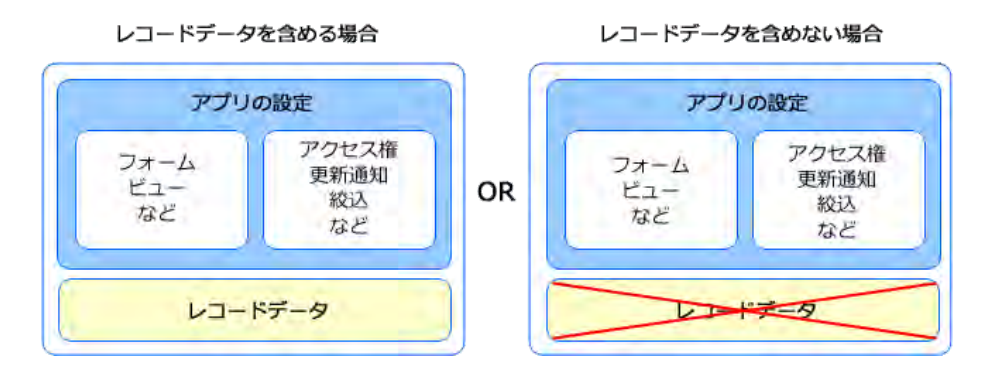

# レコードデータを含める場合

コピー元のレコードデータを含める場合、コピー元のアプリと同じアプリを複製できます。 ただし、コピー元のアプリのデータによっては、複製されないアプリの設定があります。

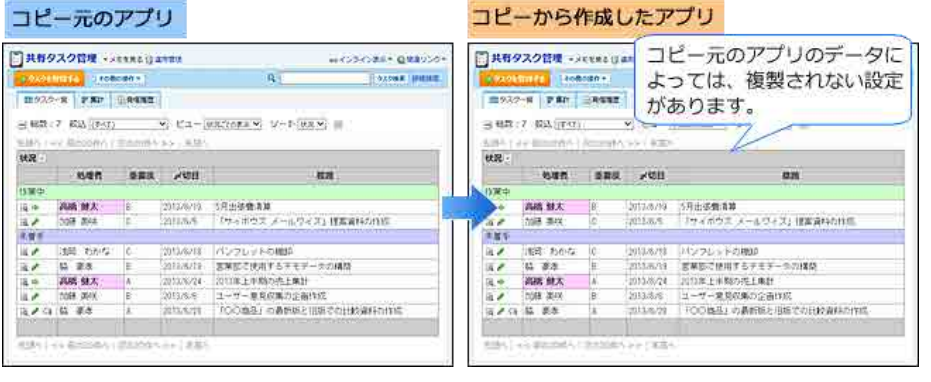

⚠

● コピー元のアプリのデータは、DBMファイルで準備する必要があります。 DBMファイルは、サイボウズ Office独⾃のファイル形式です。 DBMファイルにはレコードの内容と、更新通知や絞込といったアプリの設定内容を保存できます。

Step1

コピーするアプリのデータをDBMファイルに書き出します。 □ [DBMファイルへのアプリデータの書き出し](http://manual.cybozu.co.jp/of10/user_app/ap/maint/dbm.html)

Step2

DBMファイルを読み込む際の注意事項を確認します。

口[操作の前に確認すること](http://manual.cybozu.co.jp/of10/user_app/ap/add/dbm.html#link01)

Step3

カスタムアプリのフォルダから、アプリの複製先のフォルダを選択します。

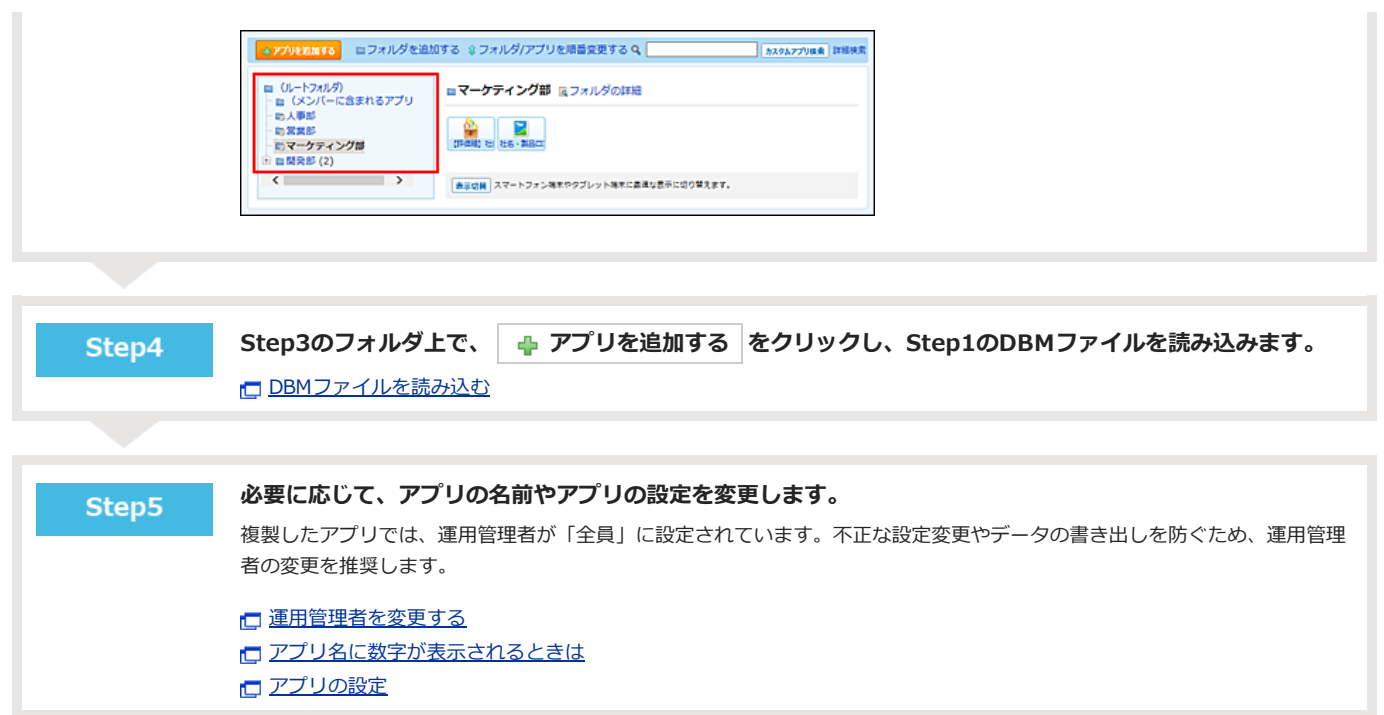

## レコードデータを含めない場合

コピー元のレコードデータを含めない場合、コピー元のアプリの、アプリの設定だけを複製できます。 ただし、次のアプリの設定は複製できません。

● アプリの運用管理者の設定

複製したアプリでは、運⽤管理者が「全員」にリセットされます。

● メールの読込の設定

 $\triangle$ 

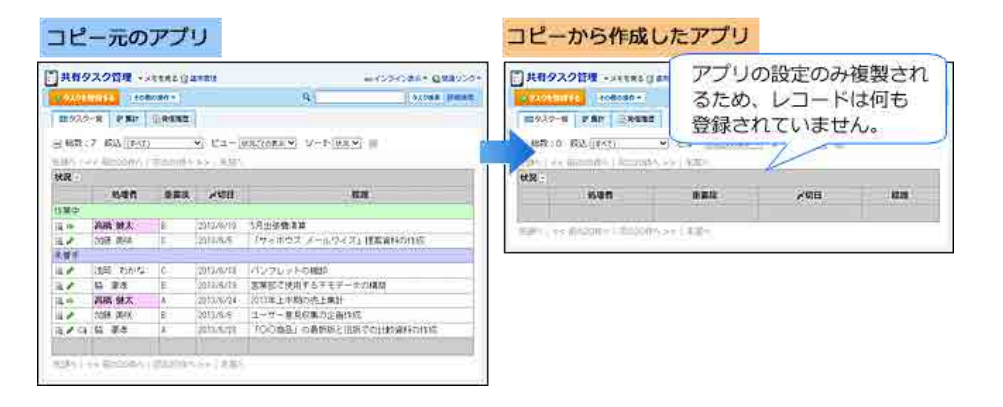

● コピー元のアプリのデータは、テンプレートで準備する必要があります。

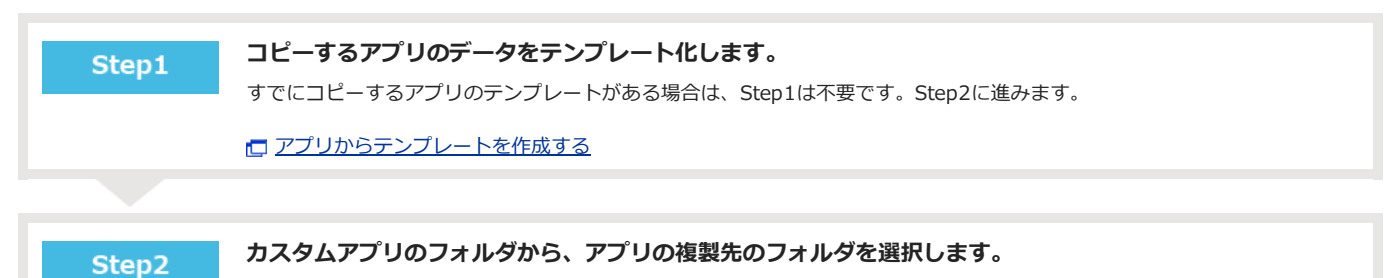

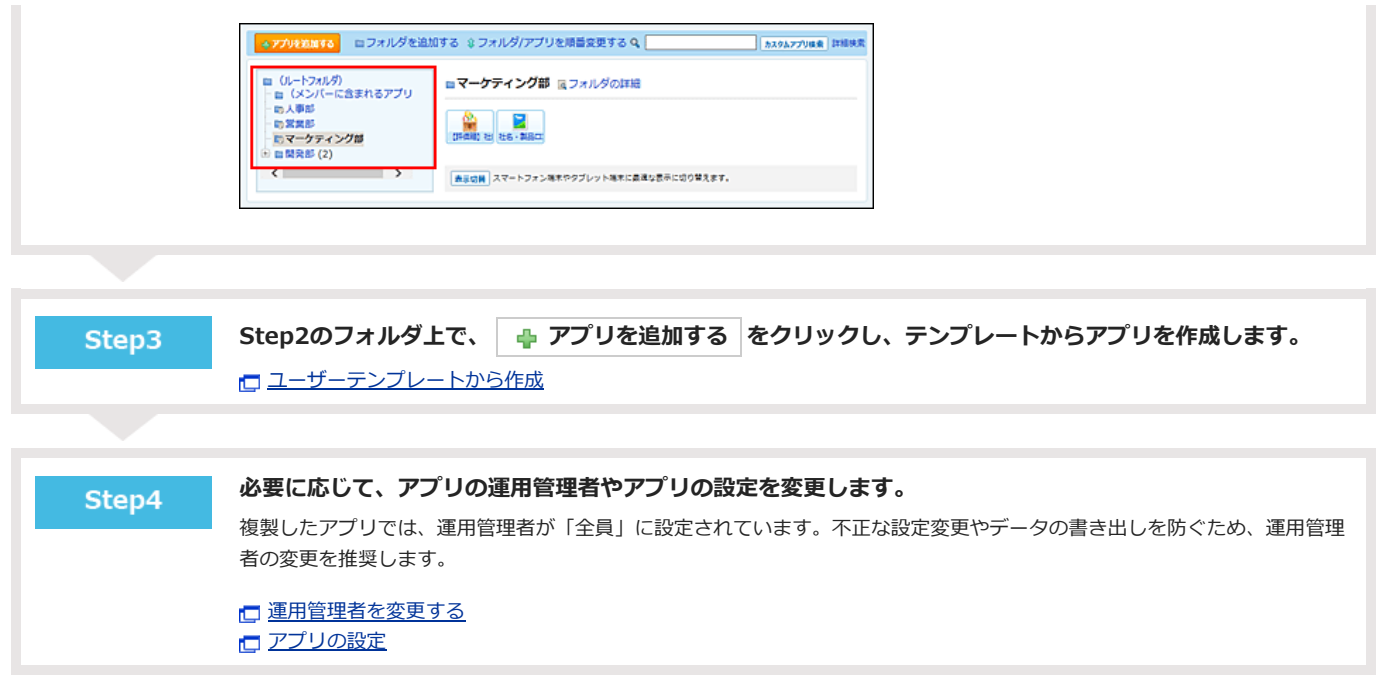

# フォーム/ビューの設定

データの⼊⼒フォームや画⾯の表⽰に関する設定を説明します。

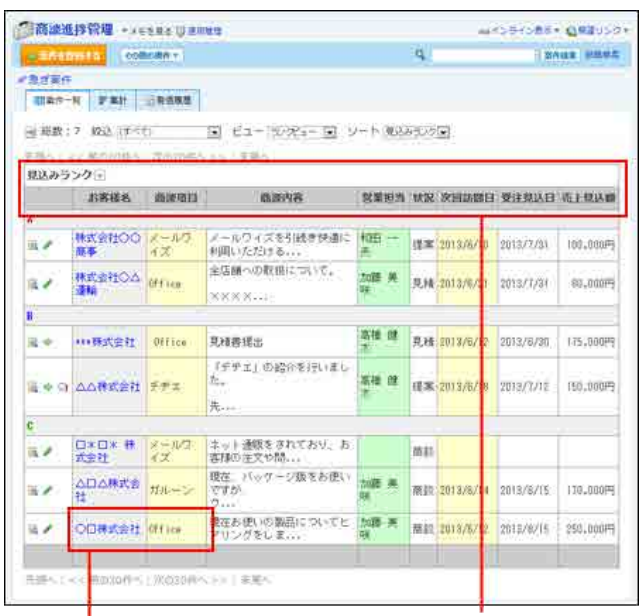

項目の文字や背景に色を付けら れます。

どのような内容を管理するかを、 データの入力フォームの項目と して設定します。

データの入力フォームの項目(入力欄)を設定します。

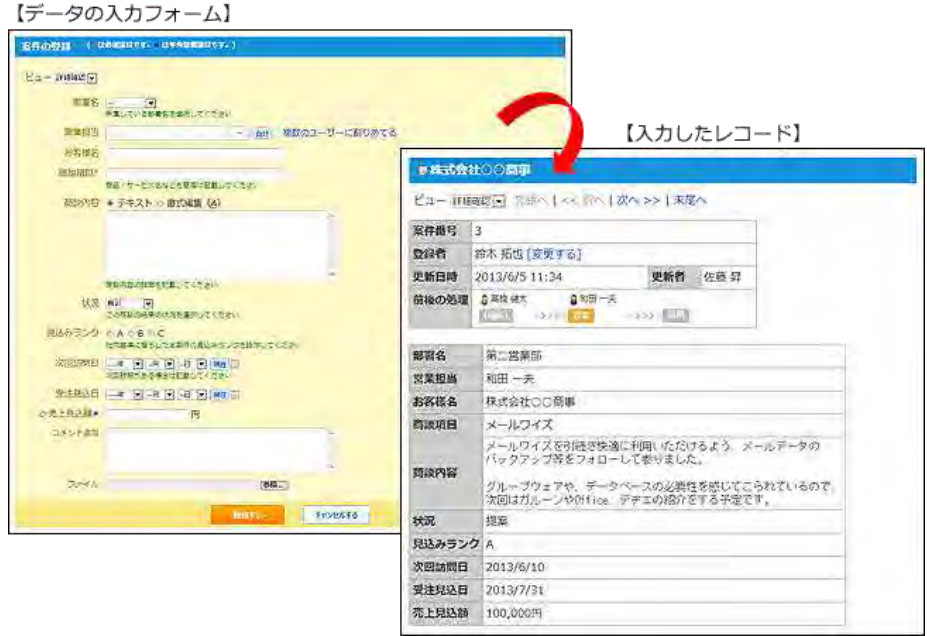

A ● 項目に関する設定は、運用管理者のみ操作できます。

```
\bigcirc
```
- 項目ごとにアクセス権を設定し、閲覧や編集を制限できます。 アクセス権は、レコードフォームの項⽬の設定が完了した後に設定することを推奨します。 □ 項目のアクセス権
- 追加した項目がレコードの一覧、またはレコードの登録画面に表示されない場合があります。画面に項目を表示するには、項目の設定を変更しま す。詳細は次のページを確認してください。 □ 一覧画面のビューを設定する □ 詳細/登録画面のビューを設定する
- 「自動採番」項目の通し番号の前後に文字列を付加する場合、レコードの登録前に設定してください。レコードの登録後は、設定を変更できませ ん。

## 項目を追加する

データの入カフォームに項目を追加します。

- 1. アプリを表示します。
	- ステータス管理機能が無効なアプリ (通常アプリ) の場合:

■■ カスタムアプリ > アプリを保存しているフォルダ > アプリ名 の順にクリックします。

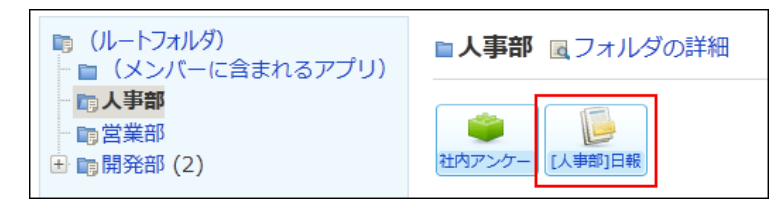

● ステータス管理機能が有効なアプリの場合: アプリケーションメニューで、目的の アプリ名 をクリックします。

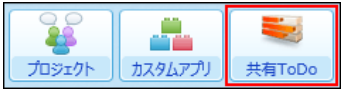

- 2. アプリ名の右横の リ運用管理 > 「詳細設定」タブの順にクリックします。
- 3. 二項目 > 中項目を追加する の順にクリックします。
- 4. 項目の入力タイプを選択し、 次に、項目の詳細情報を設定する>> をクリックします。

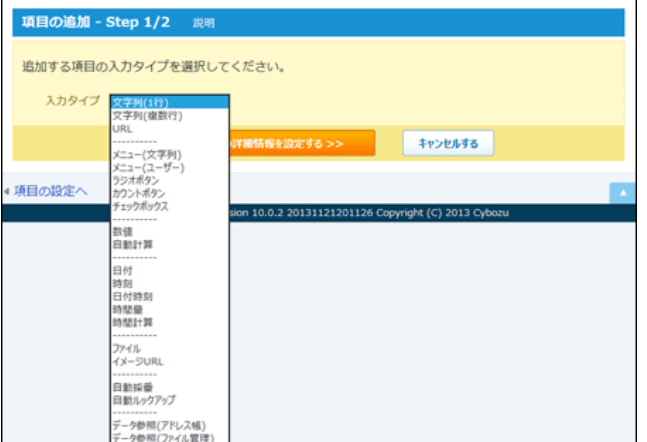

入力タイプについては、次のページを参照してください。

□ 入力タイプの種類と設定

5. 手順4で選択した入カタイプに応じた項目情報を設定し、 追加する をクリックします。

|           | (*は必須項目です。)<br>項目の追加 (詳細情報の設定) - Step 2/2 |
|-----------|-------------------------------------------|
| 项目名* 排頭   |                                           |
|           | 入カタイプ 文字列(1行)                             |
|           | コメント(説明文) 変動内容が分かるよう、糖剤に入力してください。         |
| 入力欄の横幅 50 | (半角文字数)                                   |
| 最大入力文字数   | (空または0にすると、無制限になります。)                     |
| 初期值       |                                           |
|           | 必須項目 図 必須項目である                            |
|           | ソート ロソートを行う 説明                            |
|           | 重複禁止 門 重複する値の登録を禁止する                      |
|           | 再利用 図 再利用時に使用する                           |
|           | キャンセルする<br><< 前の画面へ戻る<br>追加する             |

入力タイプについては、次のページを参照してください。

□ 入力タイプの種類と設定

#### □ 追加した項目の表示先を設定する

「ビュー(一覧)」または「ビュー(詳細・登録)」を設定している場合は、項目を追加すると次の画面が表示されます。

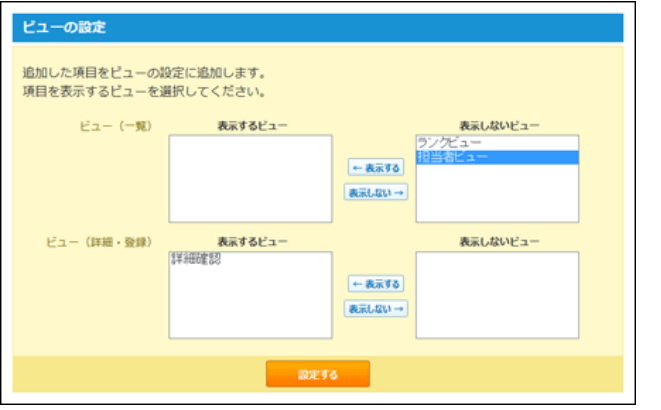

追加した項目を、どのビューに表示するかを選択し、 設定する をクリックします。 「項目の設定」画面が表示されます。

6. 「項⽬の設定」画⾯で、追加した項⽬の設定を確認します。 追加した項目は、一覧の末尾に表示されます。

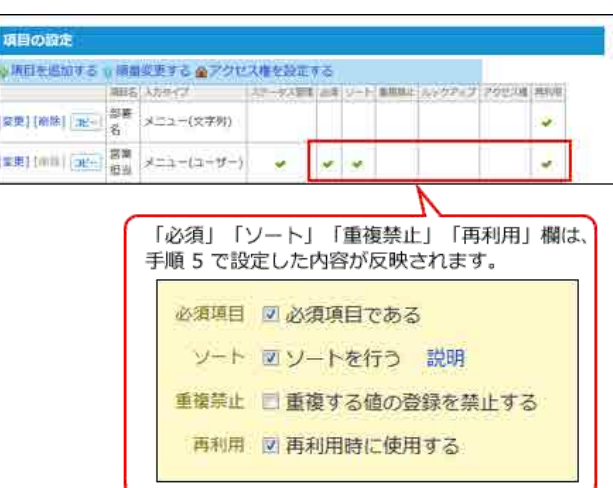

## 項⽬の表⽰順を変更する

項目の表示順を変更します。設定した表示順は、次の場合に適用されます。

- 一覧画面のビューや、詳細・登録画面のビューで「(すべて)」を選択した際に表示される、データの入力フォーム
- レコードをCSVファイルに書き出す場合
- 1. 項目を設定しているアプリを表示します。
- 2. アプリ名の右横の [ 運用管理 > 「詳細設定」タブの順にクリックします。
- 3. □項目 > ○順番変更する の順にクリックします。
- 4. 表示順を変更し、変更する をクリックします。

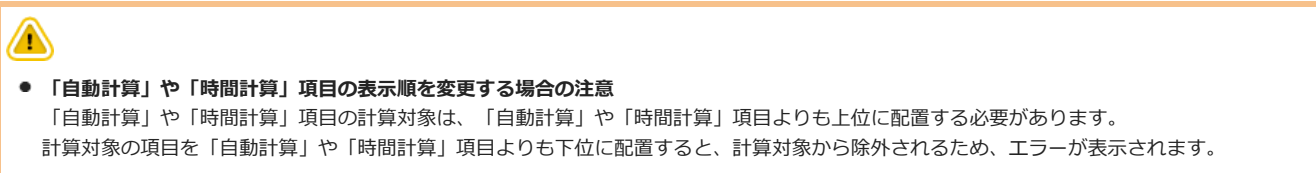

## 項目をコピーする

登録済の項⽬を複製して、同じアプリの中に新しい項⽬を追加します。

● コピー元の項目から引き継ぐ設定:

- 項目の詳細設定
- アクセス権

 $\circledcirc$ 

- 「ビュー(一覧)」または「ビュー(詳細・登録)」の表示項目の設定
- コピー元の項目から引き継がない設定:
	- 項目のレコード値
	- 「ビュー(一覧)」または「ビュー(詳細・登録)」の書式や条件書式の設定

● 「自動計算」や「時間計算」項目をコピーすると、コピーした時点で再計算が実行されます。

#### 1. 項目を設定しているアプリを表示します。

- 2. アプリ名の右横の [ 運用管理 > 「詳細設定」タブの順にクリックします。
- 3. □項目 > コピーする項目の コピー の順にクリックします。

一覧の末尾に、コピーした項目が追加され、項目の名前には「-数字」が表示されます。

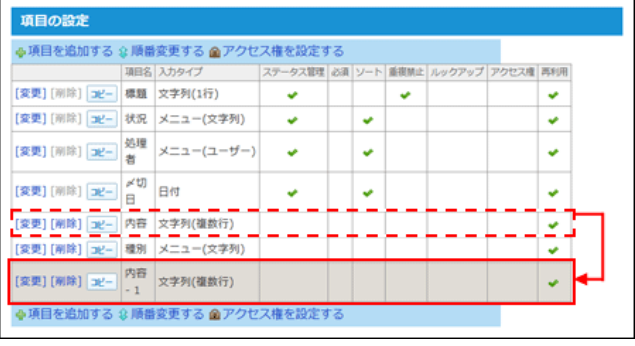

4. コピーした項目の [変更] をクリックし、必要に応じて、項目の名前や設定を変更します。

### 項目を変更する

項目の入力タイプや設定情報を変更します。

```
\bigcirc● ステータス管理機能に利用する、「処理者」と「状況」項目のメニューと初期値は、項目の設定では変更できません。メンバーの設定画面で変更
します。
メンバーを設定する
ステータス管理
```
- 1. 項目を設定しているアプリを表示します。
- 2. アプリ名の右横の 1運用管理 > 「詳細設定」タブの順にクリックします。
- 3. □項目 > 変更する項目の変更 の順にクリックします。
- 4. 項目の入力タイプを変更する場合は、入力タイプの横の 変更する をクリックします。

入カタイプ メニュー(文字列)変更する

入力タイプの種類によっては、ボタンが表示されない場合があります。

□ 項目の入力タイプを変更する時の注意

5. 必要な項目の設定をし、変更する をクリックします。

各入カタイプの設定項目については、次のページを参照してください。

□ 入力タイプの種類と設定

## 項目を削除する

データの入カフォームから項目を削除します。

項⽬を削除すると、その項⽬に登録されているデータも削除されます。 ステータス管理機能に利用する、「標題」「処理者」「状況」「〆切日」の項目は削除できません。 項⽬を削除すると、削除した項⽬を使⽤する設定に影響します。項⽬を削除する前に、次の設定に影響がないことを確認してください。

- 絞り込み
- $•$ 集計 $1$
- リレーション1
- 更新通知
- メール読み込み
- $\bullet$  データコピー $1$
- RSS通知
- 「ビュー(一覧)」1
	- 次の場合に項⽬の削除が影響します。
		- カテゴリ形式で、カテゴリになる項目に設定している場合
		- カレンダー形式で、キーになる日付項目に設定している場合
- 「ビュー(詳細・登録)」
- $1$ :設定に影響する項目を削除すると、設定画面で、次のようなメッセージが表示されます。 ◆変更する、または ※ 削除する をクリックし、必要な設定をしてください。

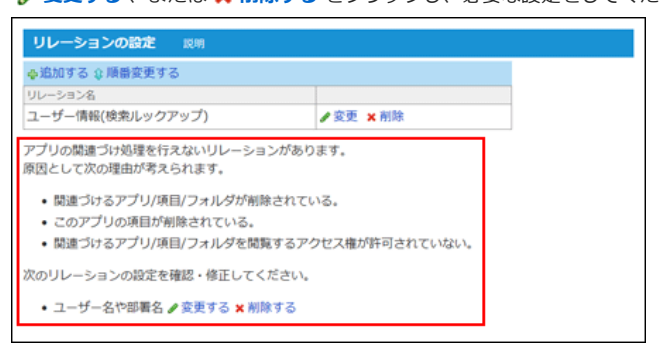

項目を削除する手順は次のとおりです。

- 1. 項目を設定しているアプリを表示します。
- 2. アプリ名の右横の 1運用管理 > 「詳細設定」タブの順にクリックします。
- 3. 項目 > 削除する項目 削除 の順にクリックします。
- 4. 確認画面で、 削除する をクリックします。

# 項目の入力タイプ

項目の設定や値の入力方法などは、入力タイプによって異なります。 このセクションでは入力タイプの種類と設定を説明します。

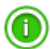

- 同じアプリのほかの項目の項目名と重複する項目名は設定できません。
- 使用する Webブラウザーによって、項目の標準入力幅、最大入力文字数は異なります。

## ⼊⼒タイプの種類と設定

各⼊⼒タイプの表⽰例と設定項⽬を説明します。

文字列(1行)

文字列(1行)は、1行の文字列を入力する項目です。

お客様名\*

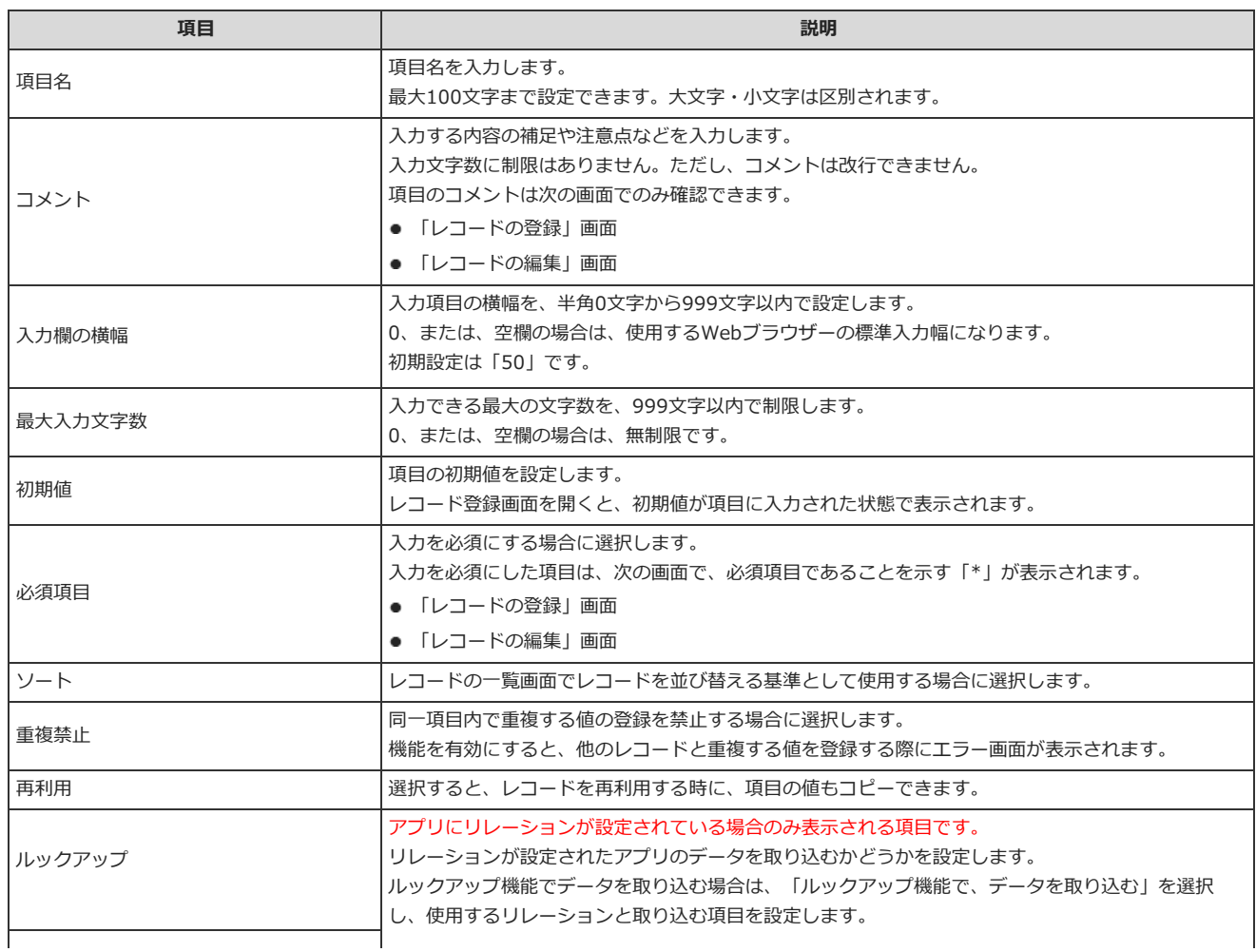

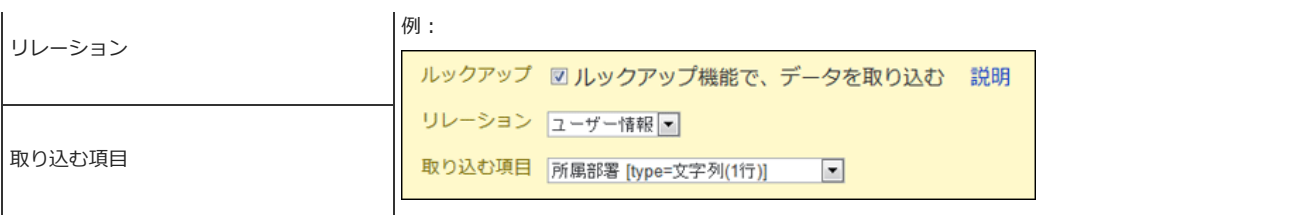

文字列(複数行)

文字列(複数行)は、複数行の長い文章を入力する項目です。

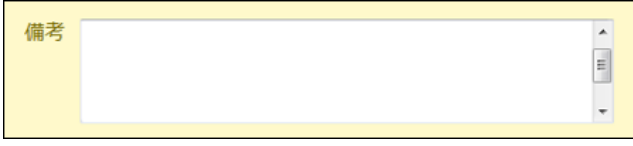

設定項⽬は次のとおりです。

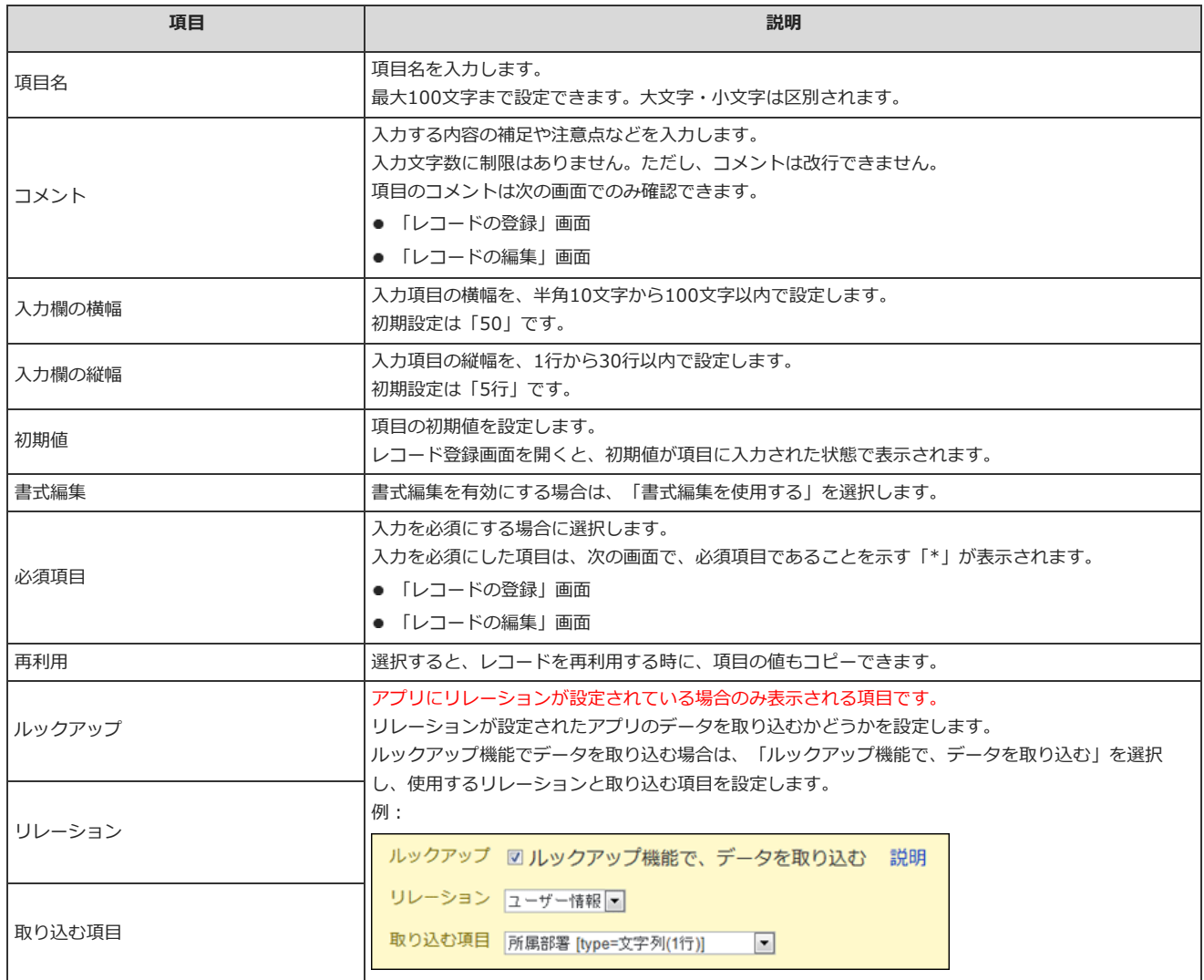

## メニュー(⽂字列)

メニュー(文字列)は、任意の文字列をドロップダウンリスト形式の選択肢として表示する項目です。

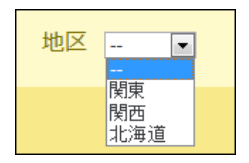

設定項⽬は次のとおりです。

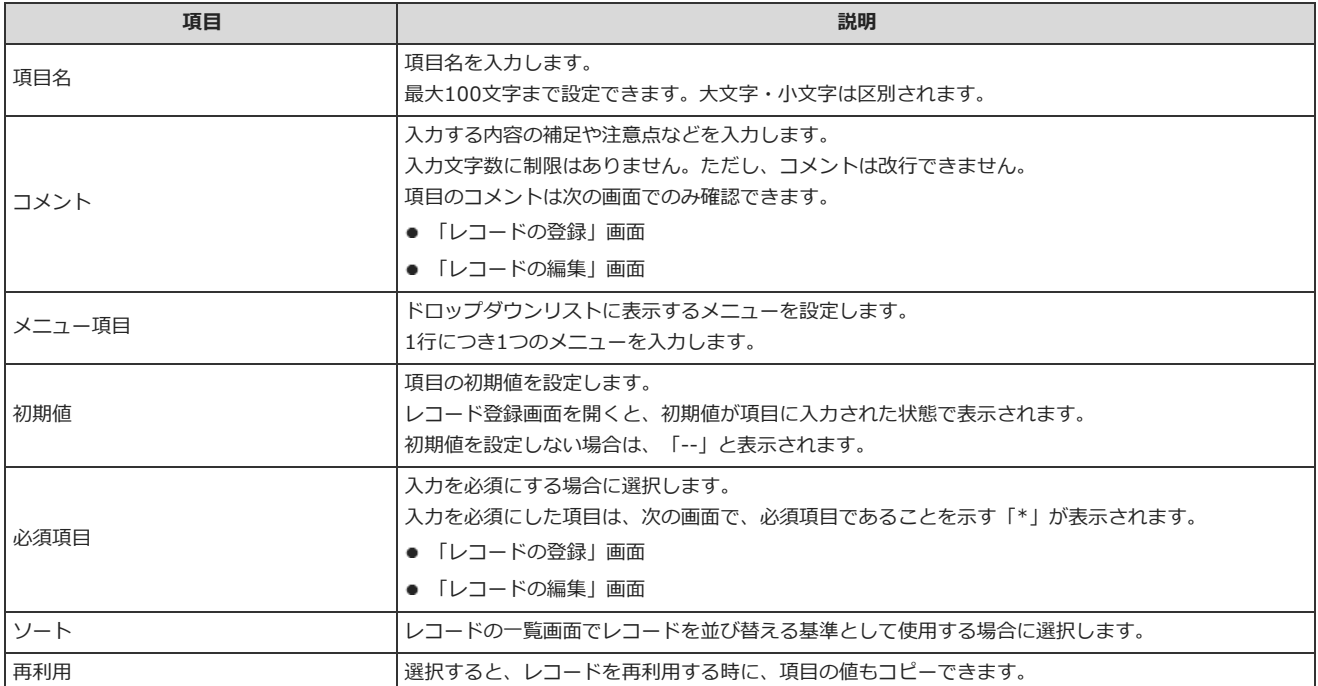

## メニュー(ユーザー)

メニュー(ユーザー)は、サイボウズ Officeの利用ユーザーをドロップダウンリスト形式で表示する項目です。

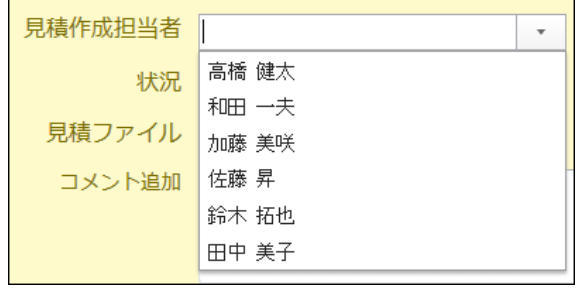

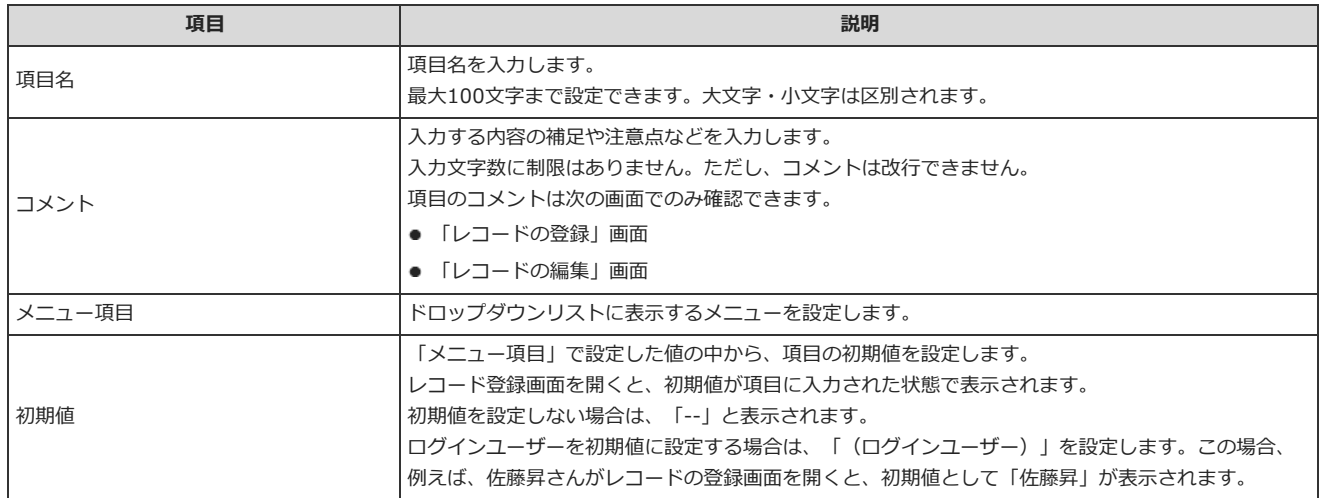

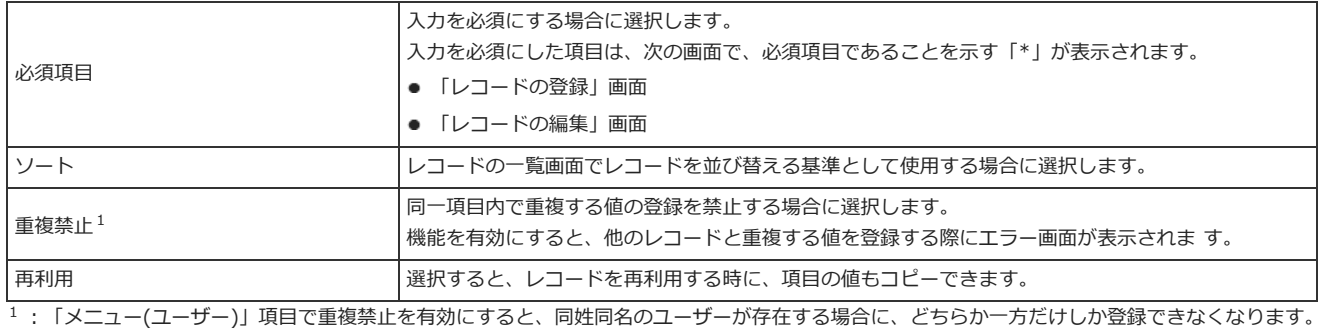

### ラジオボタン

ラジオボタンは、任意の文字列をラジオボタンの形式の選択肢として表示する項目です。 複数のメニューの中から1つだけ選択できます。

設定項⽬は次のとおりです。

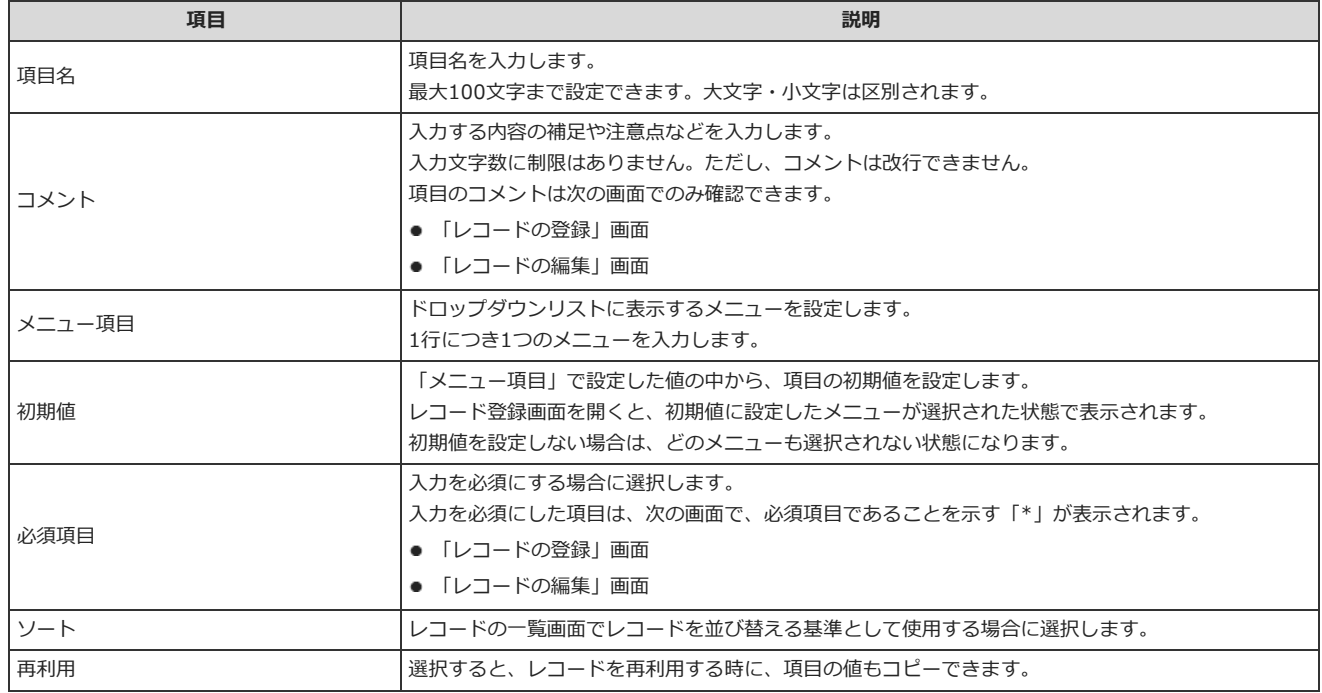

## カウントボタン

カウントボタンは、任意の⽂字列をボタン形式で表⽰し、ボタンをクリックしたユーザー数をカウントする項⽬です。

3名 この案に賛成です

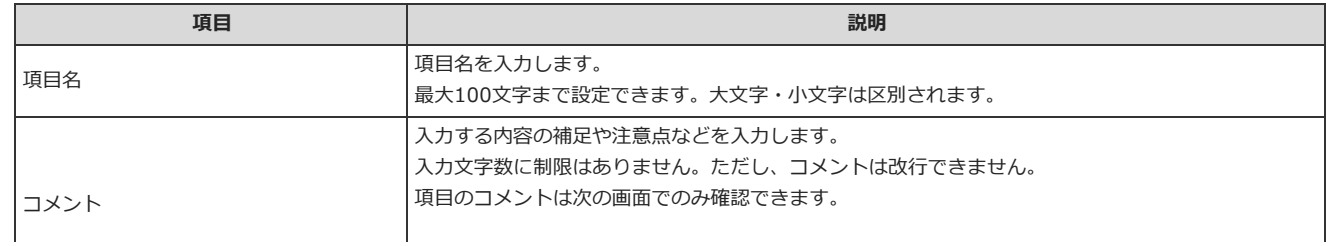

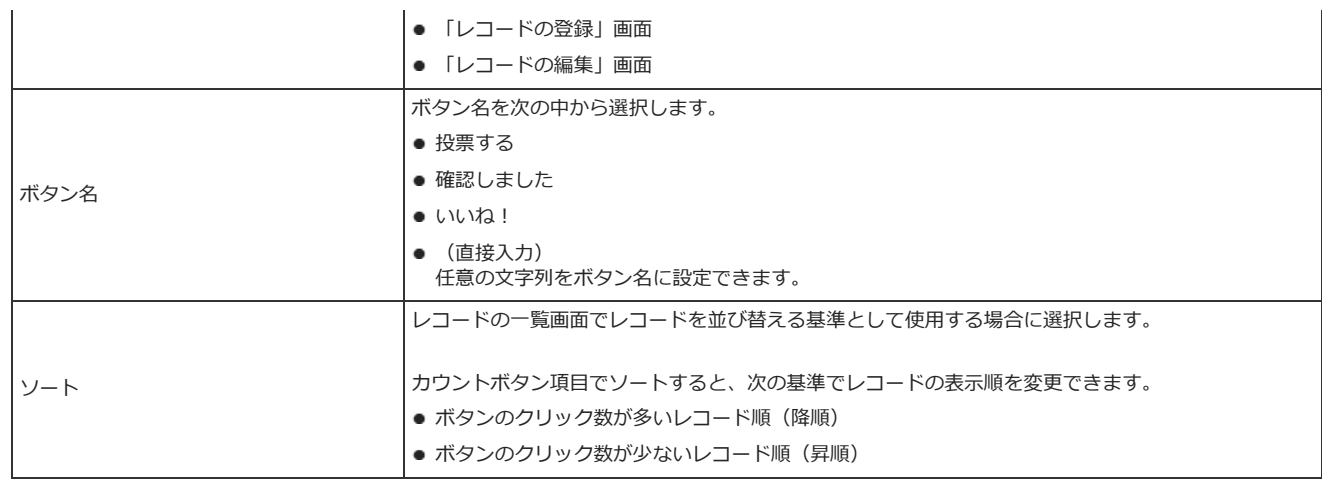

### チェックボックス

チェックボックスは、設定する項目名をチェックボックス形式の選択肢として表示する項目です。

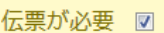

#### 設定項⽬は次のとおりです。

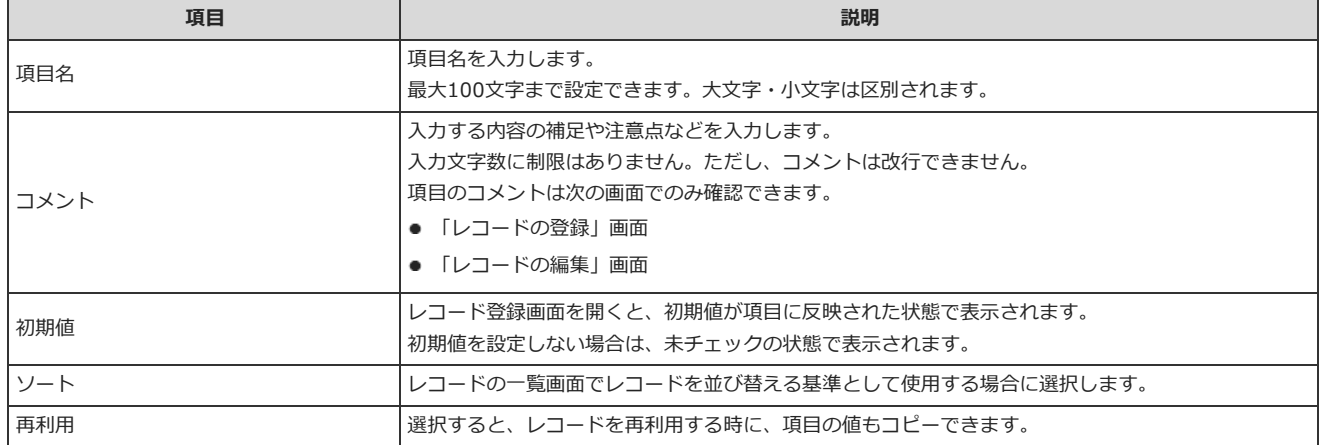

### 数値

#### 数値は、数字を入力する項目です。

ΪĤ.

○単価1#

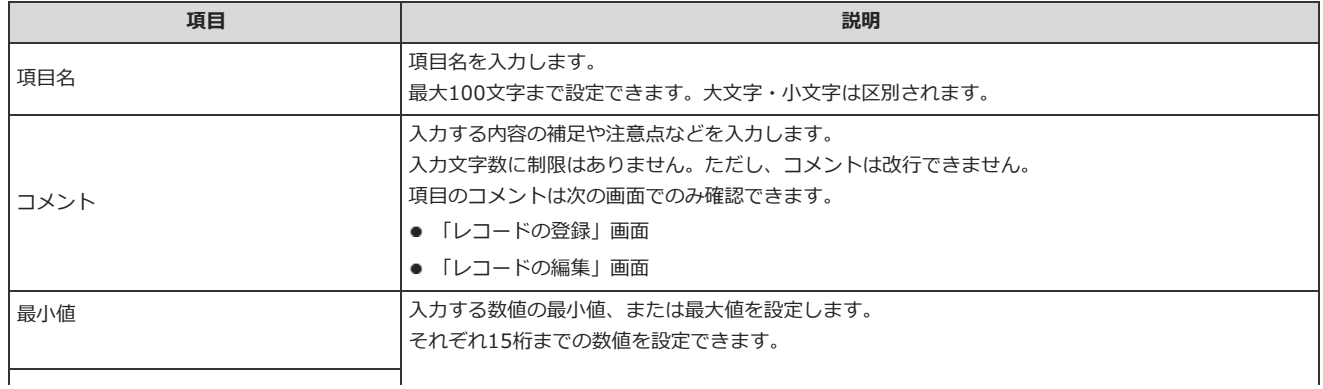

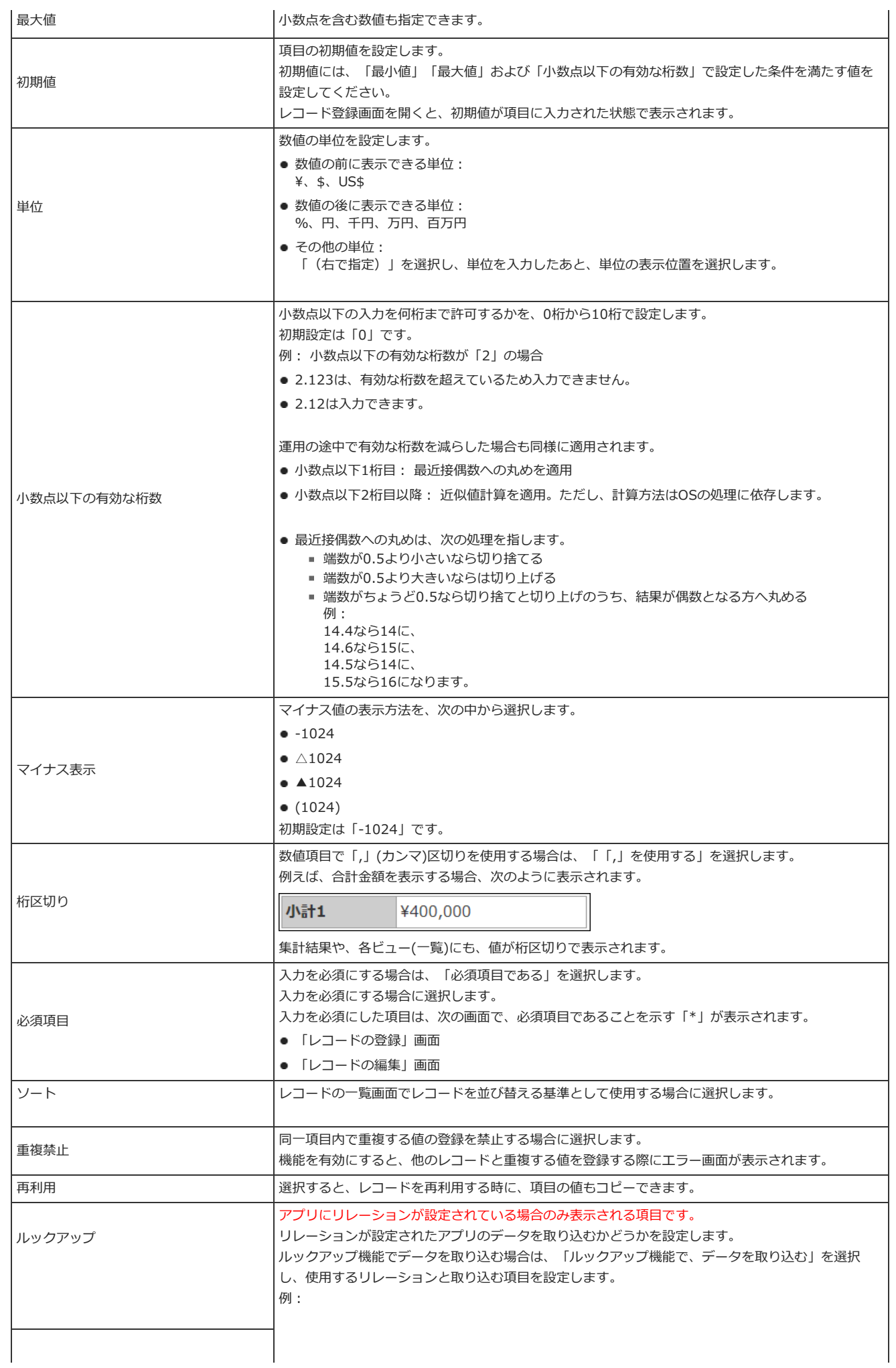

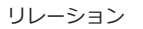

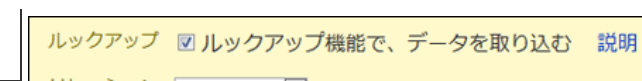

リレーション ユーザー情報

取り込む項目

取り込む項目 所属部署 [type=文字列(1行)] 图

### ⾃動計算

自動計算は、ほかの項目の値を計算した結果を表示する項目です。 例えば、「単価x 個数」のような計算結果を表示できます。 登録画⾯や編集画⾯では、次のように表⽰されます。

税込合計 √[自動計算]

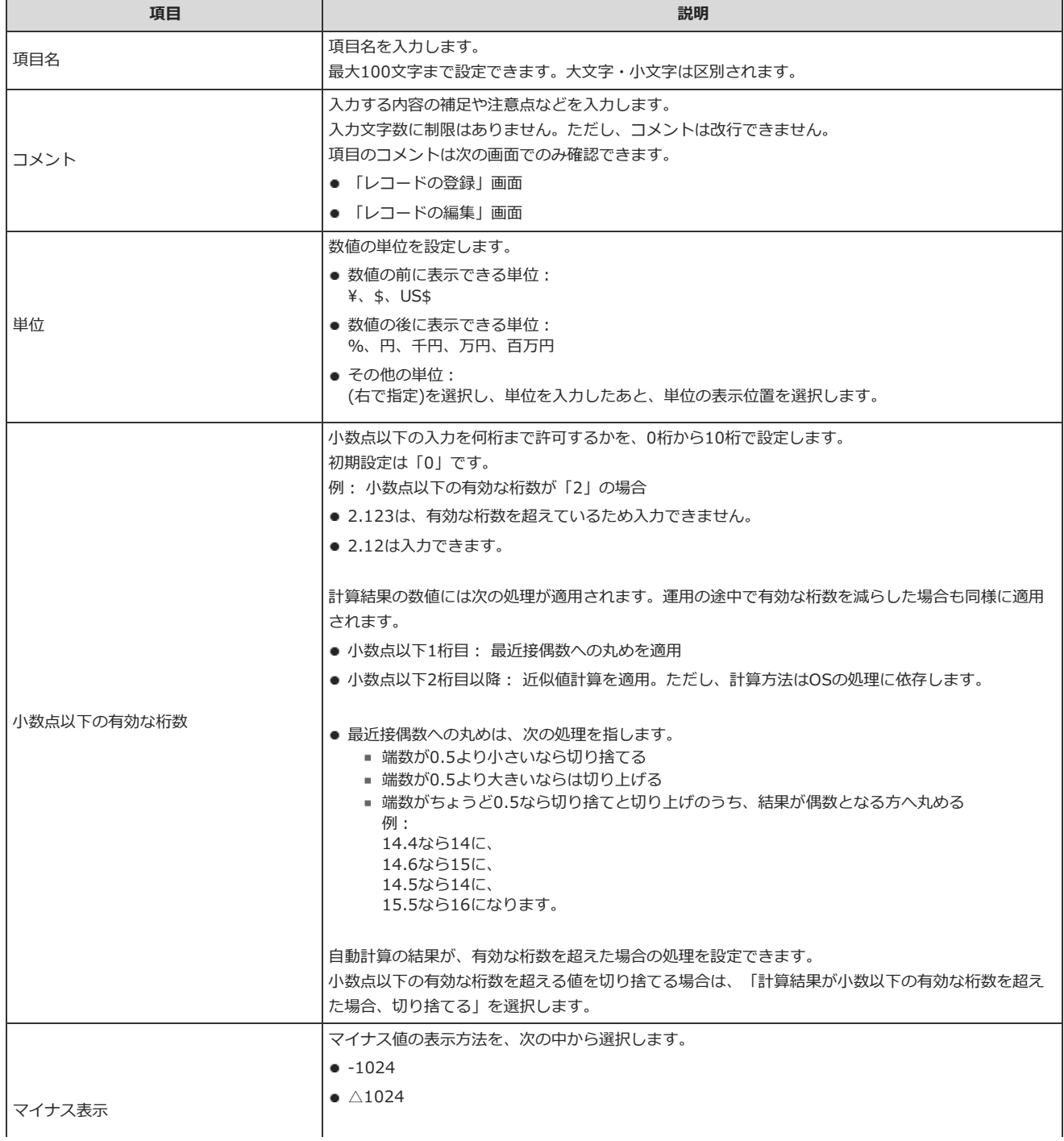

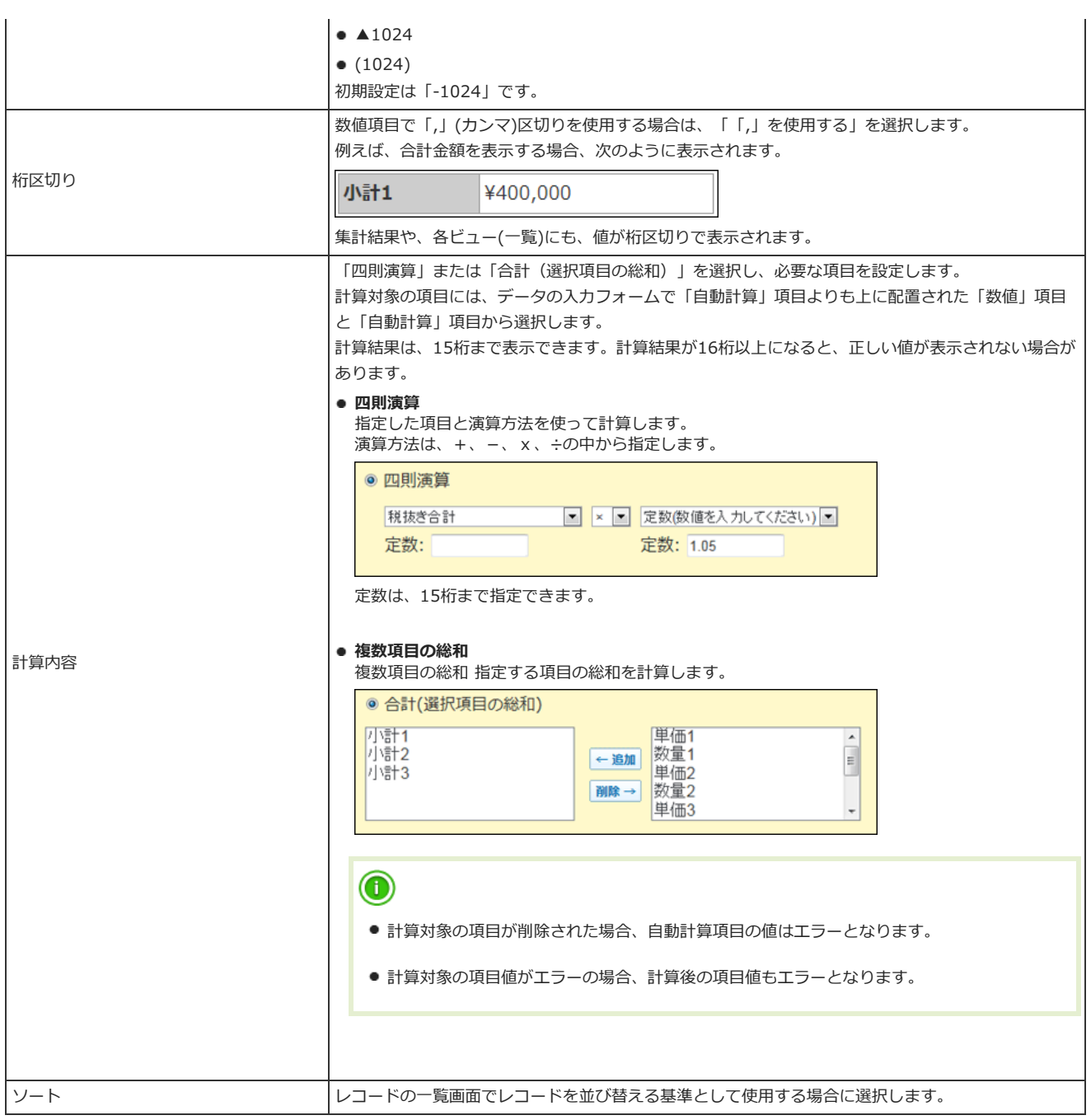

### ⾃動計算処理のタイミング

次のタイミングで、⾃動計算処理が実⾏されます。

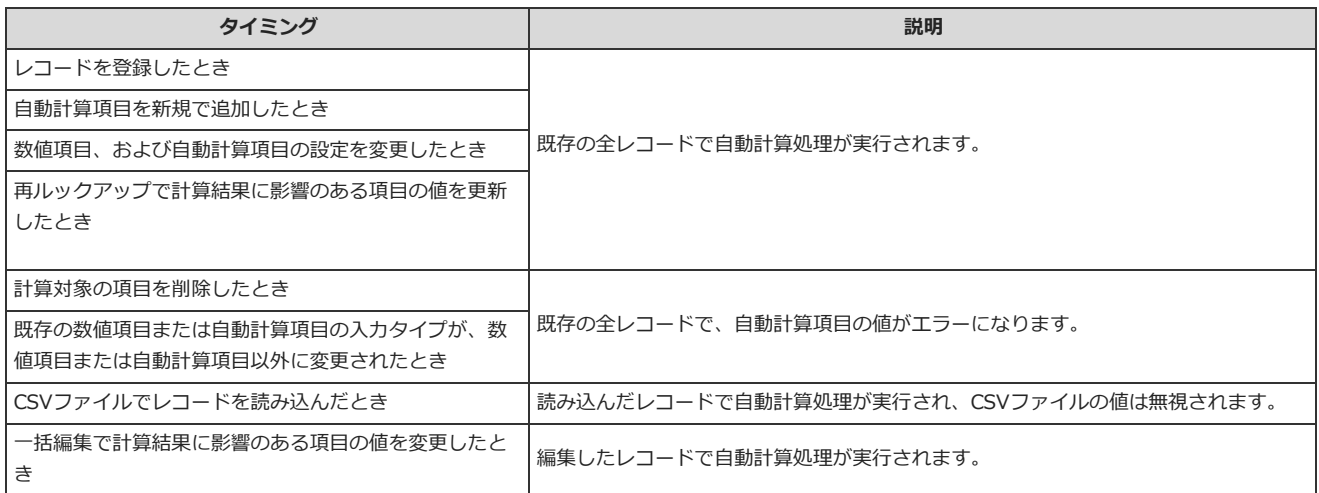

日付は、年、月、日を入力する項目です。

〆切日 ---年 ▼ --月 ▼ --日 ▼ 現在

設定項⽬は次のとおりです。

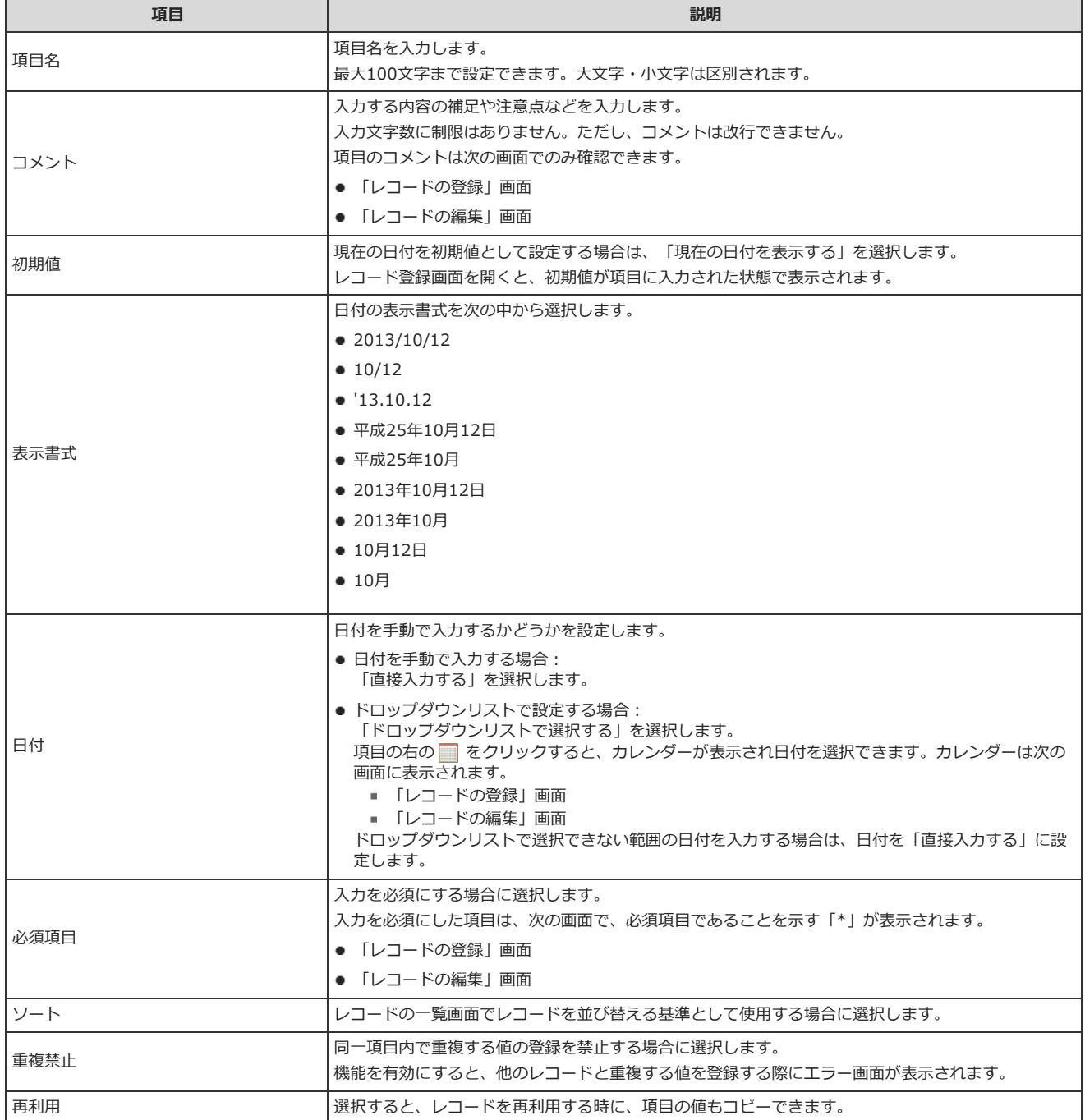

### 時刻

時刻を表示する項目です。

出社時刻 -時 ▼ -分 ▼ 現在

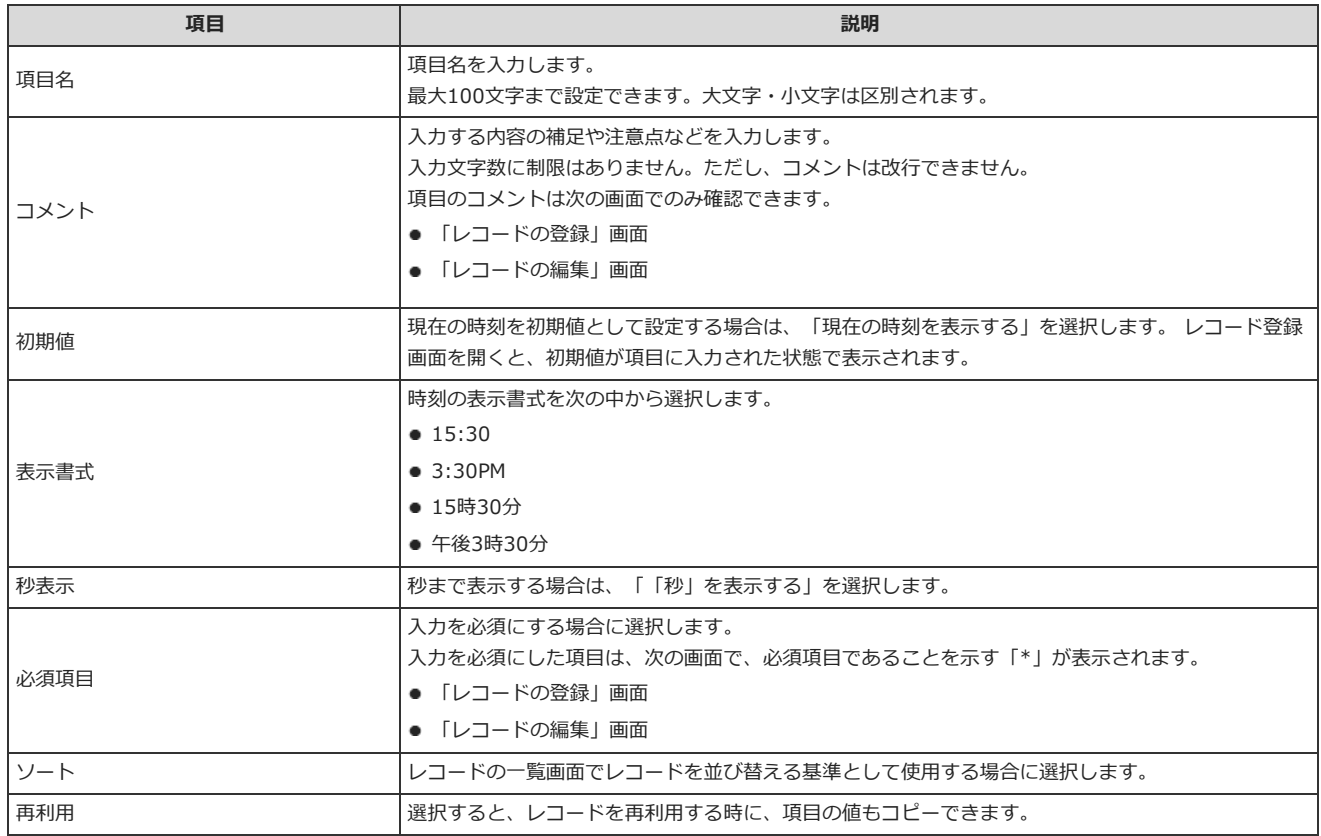

### 日付時刻

日付時刻は、年月日と日時をあわせて表示する項目です。

情報の公開日時 | ----年 | マ| --月 | マ| --日 | マ| --時 | マ| --分 | マ| | 現在 | | |

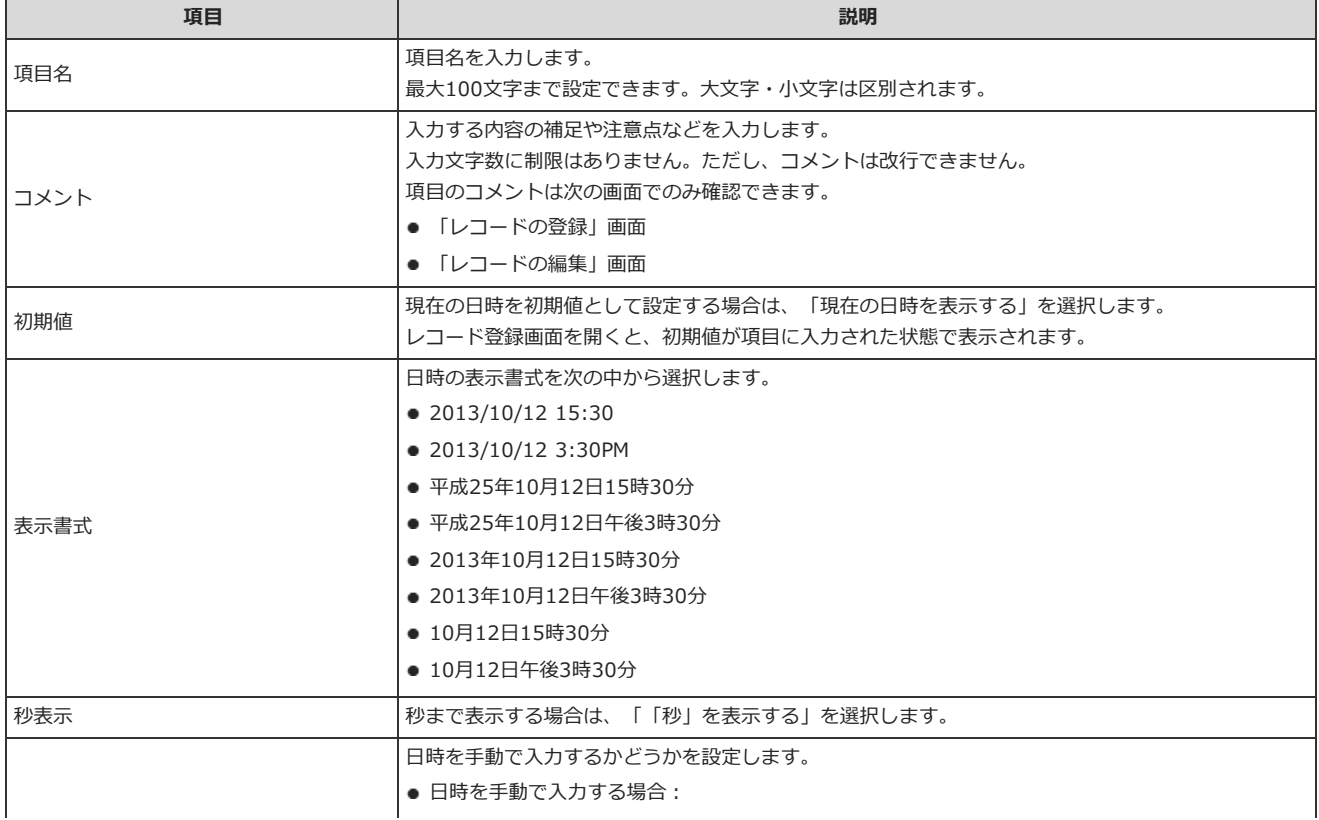

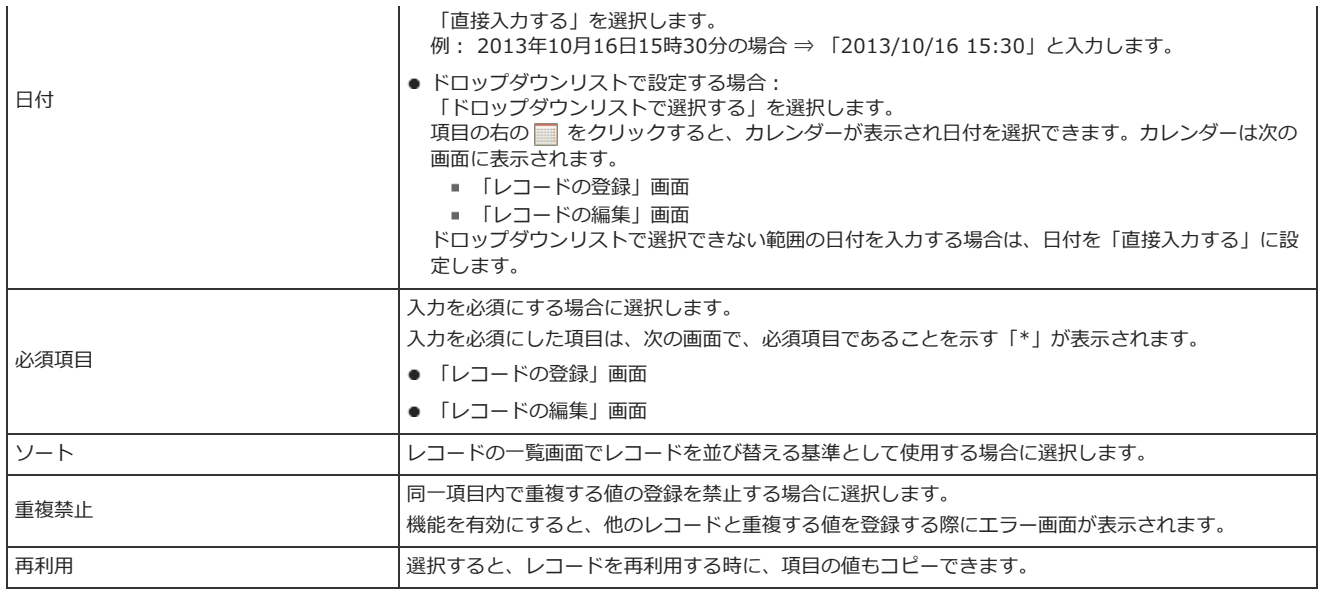

### 時間量

時間量は、時間の⻑さを表⽰する項⽬です。

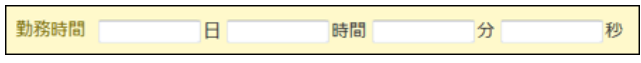

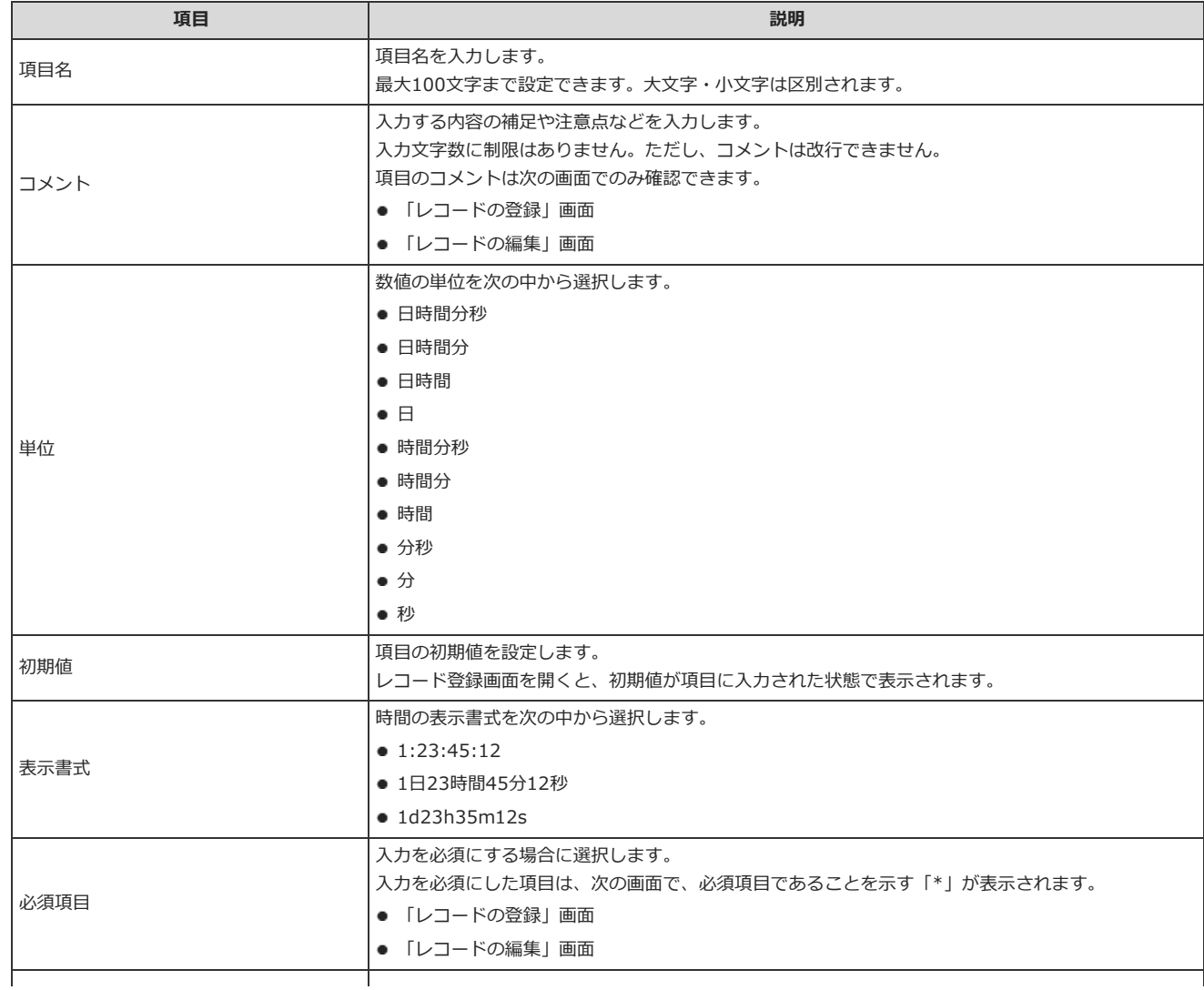

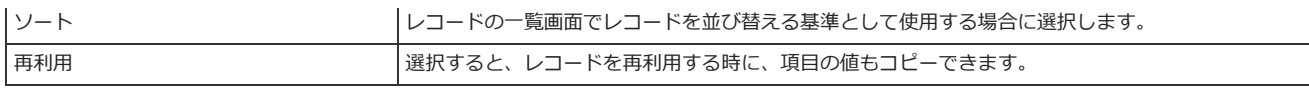

### 時間計算

時間計算は、ほかの項目の値をもとに、日時の差分や、日時と時間の足し算、または引き算の結果を表示する項目です。 時間計算の対象には、次の⼊⼒タイプの項⽬を指定できます。

- $H$ 付
- 時刻
- 日付時刻
- 時間量
- 時間計算

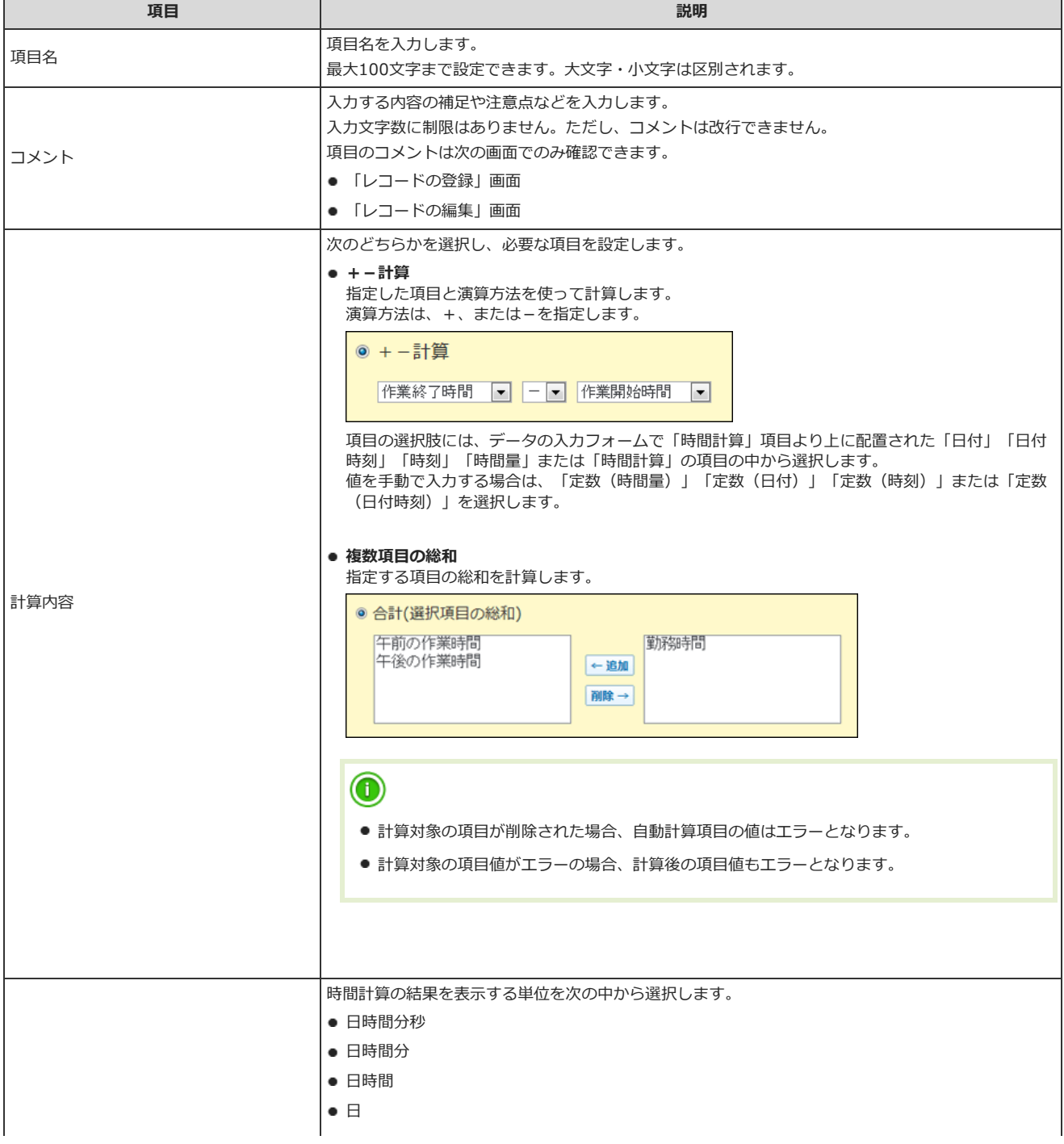

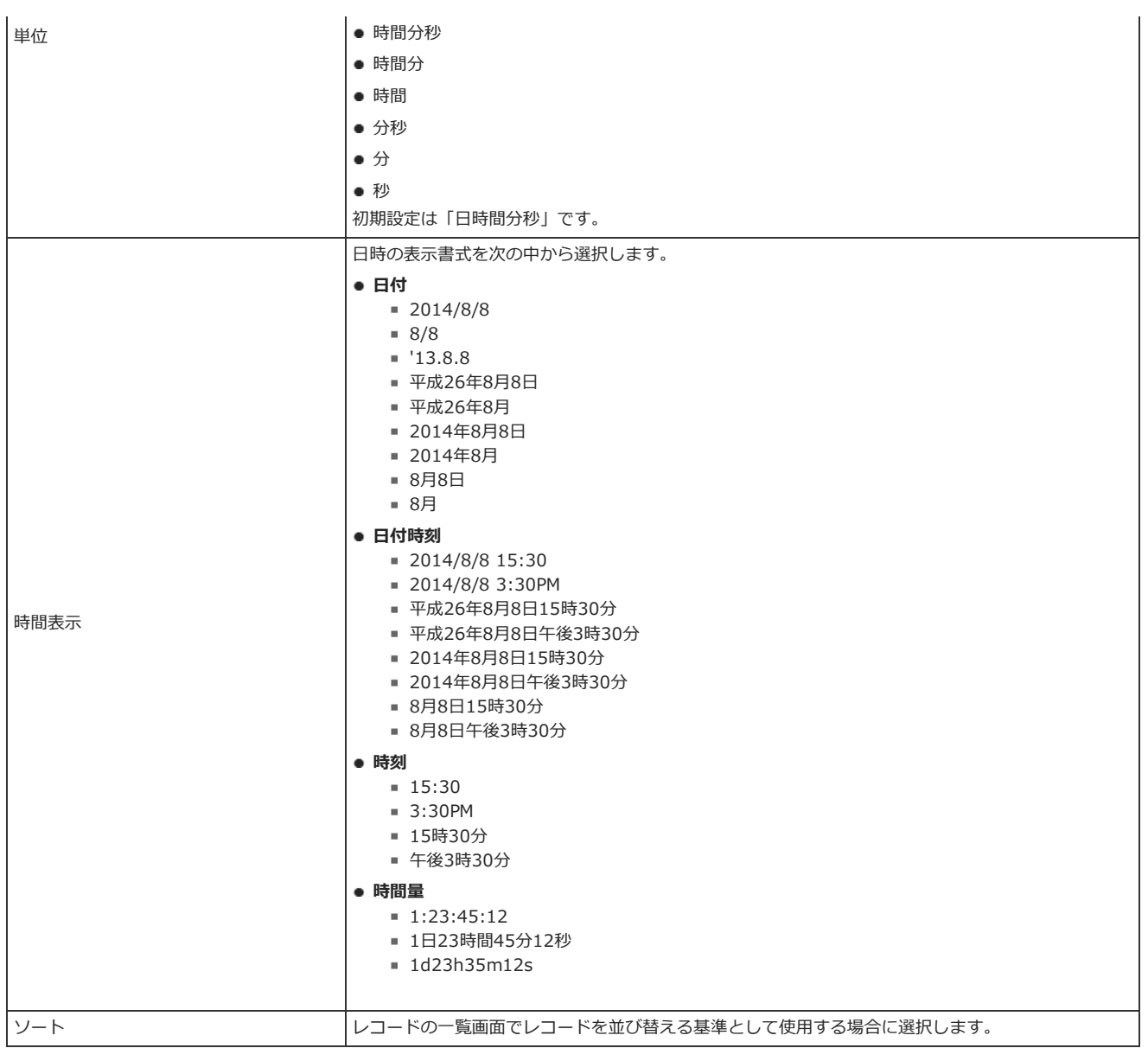

#### 時間計算が可能な項⽬の組み合わせ

時間計算ができる項⽬の組み合わせは次のとおりです。

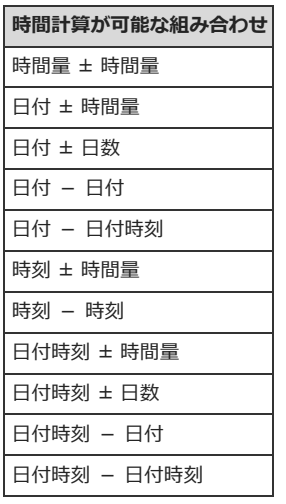

ファイル

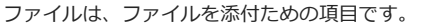

見積ファイル

#### 設定項⽬は次のとおりです

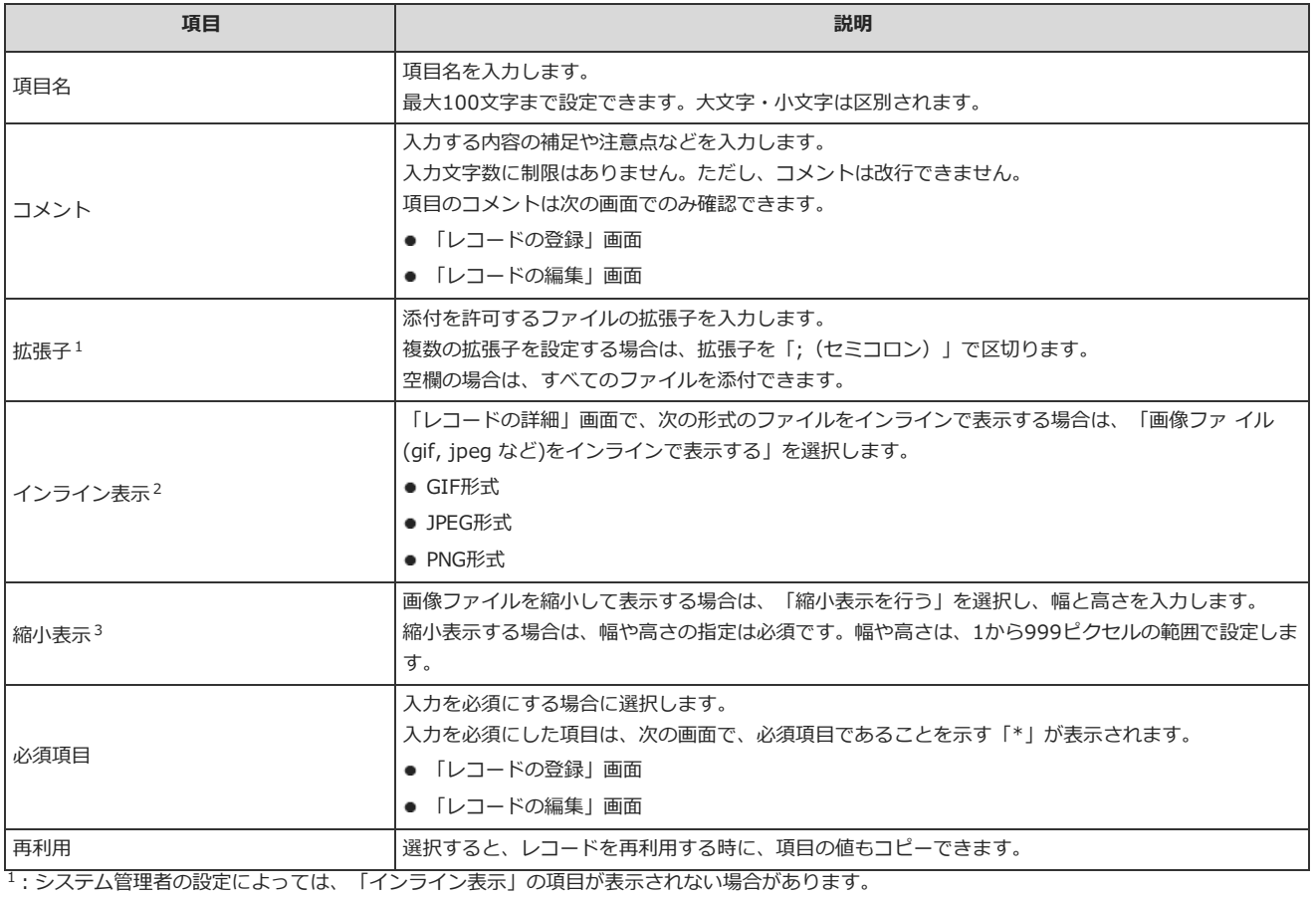

インライン表示を有効にするには、システム管理者に画像のインライン表示の許可を依頼してから、ファイル項目の設定をしてください。  $\Box$ システム設定: 添付ファイルの表示方法を設定する

 $2:$ 添付されたファイルのMIMETYPEは、ファイルの拡張子をもとに自動的に決定されます。 MIMETYPEは、次のページを参照してください。

[参照…]

#### [よくあるご質問](http://faq.cybozu.info/alphascope/cybozu/web/office10/Detail.aspx?id=504)

3: 縮小表示を設定しても、リンク切れや、画像データの真偽などはチェックされません。

### URL

#### URLを入力する項目です。

**◇参照サイト http://\*\*\*\*\*** 

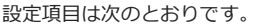

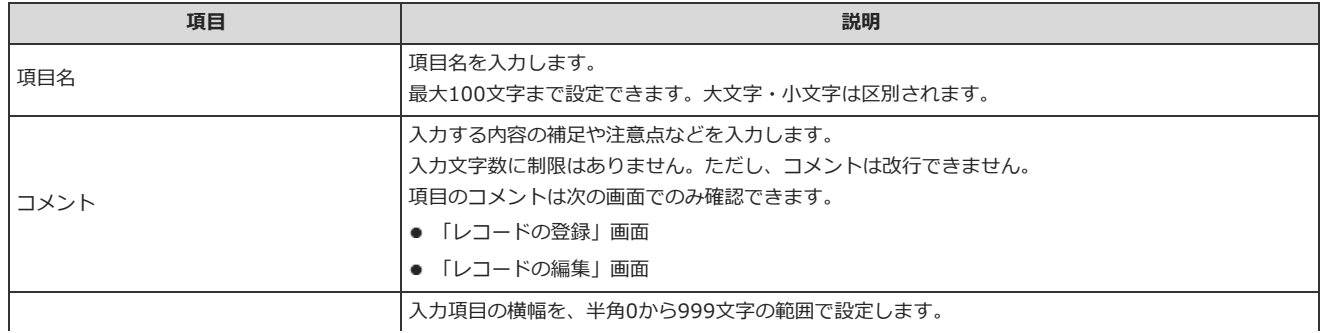

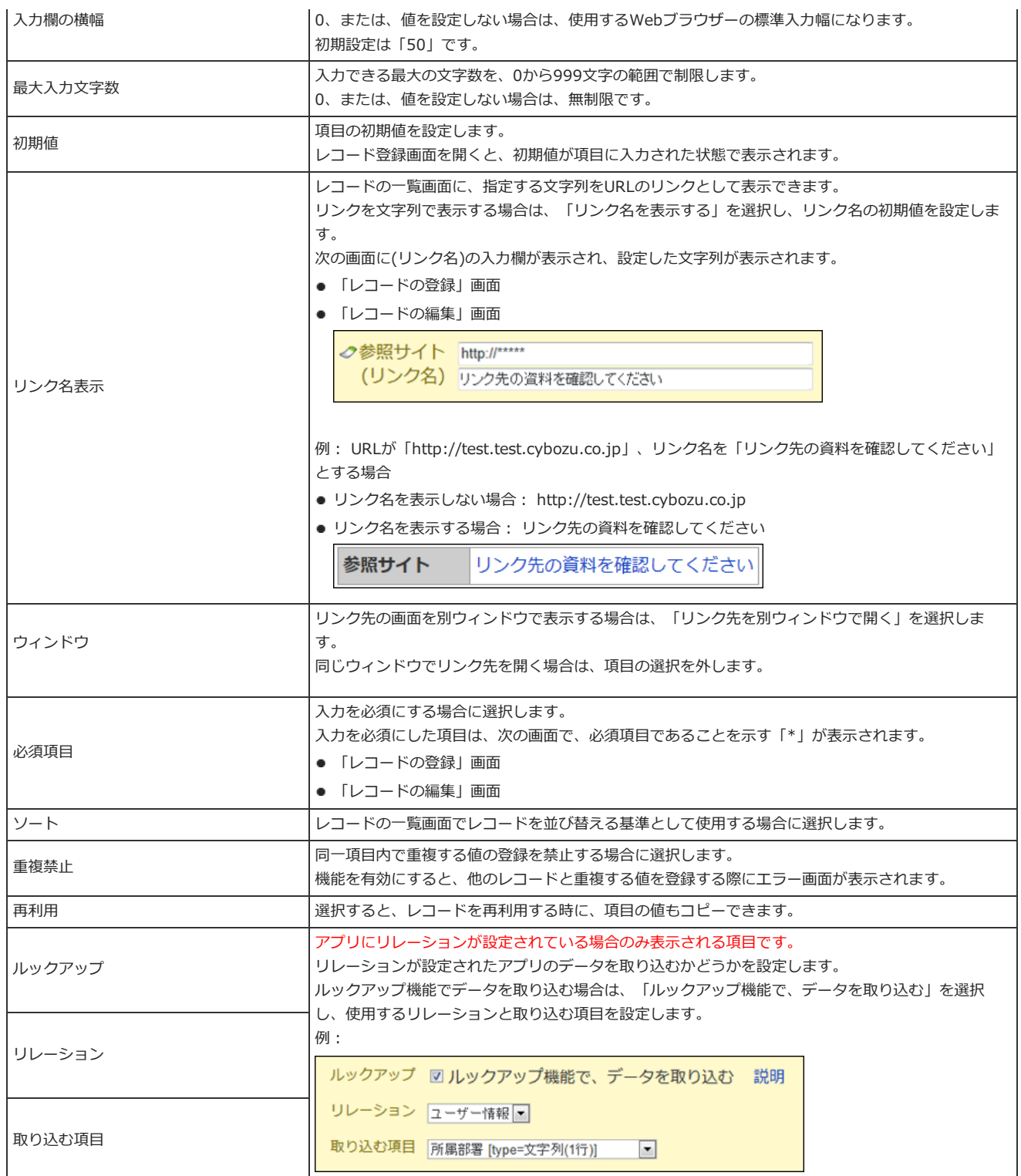

### イメージURL

イメージURLは、指定されたURLの画像ファイルを参照する項⽬です。

 $\phi$ image

イメージURLで画像を指定すると、参照先の画像が更新されても、カスタムアプリでは参照先の新しい画像が⾃動的に表⽰されます。 ただし、参照先の画像のリンク切れや、画像データの内容はチェックされません。

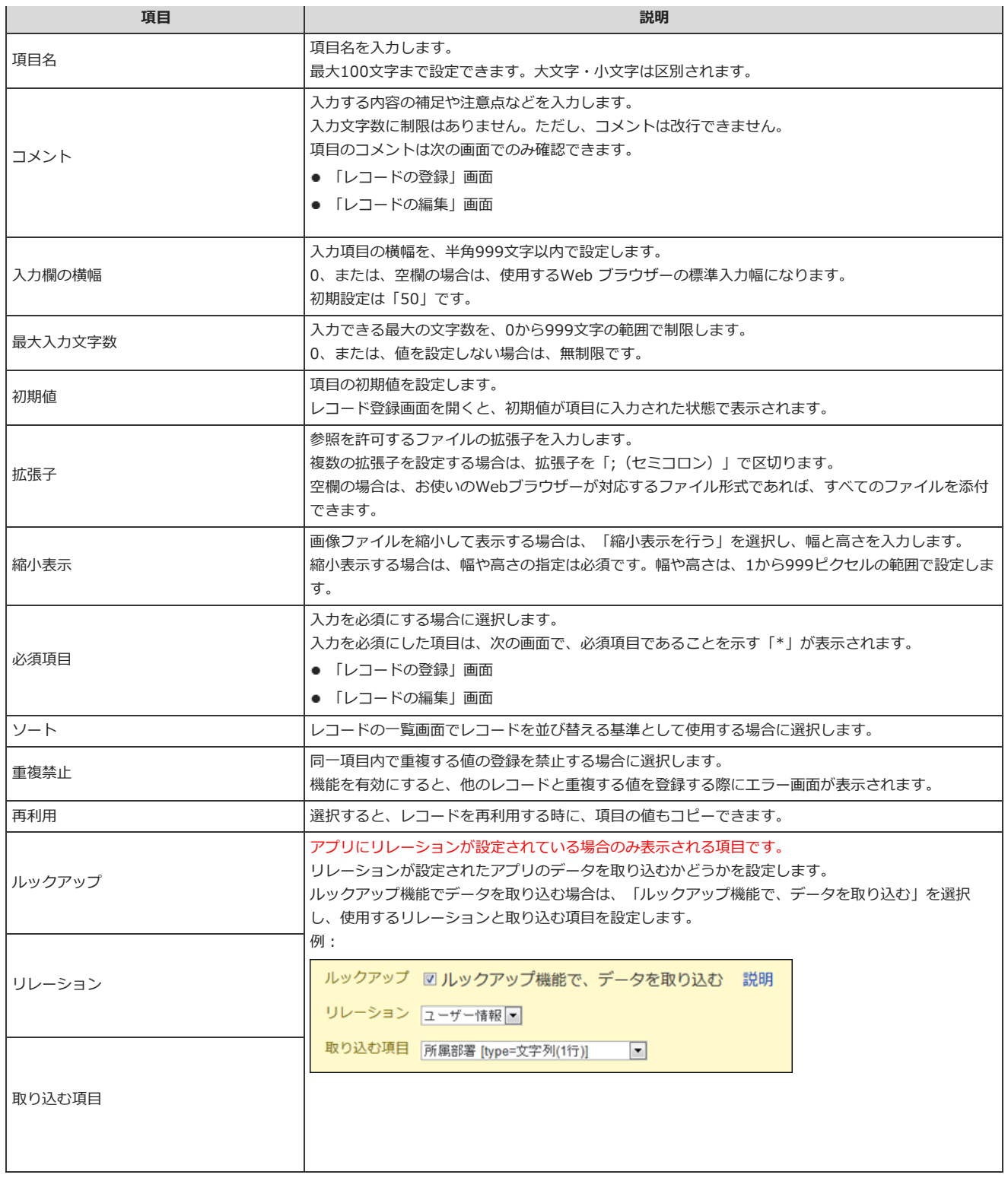

### ⾃動採番

自動採番は、レコードに通し番号を自動的に設定する項目です。登録日時が早い順に番号が振られます。 必要に応じて、通し番号の前や後に⽂字列を追加できます。 通し番号の前に文字列「2011-」を追加した場合の表示例:

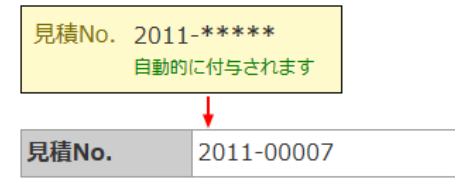

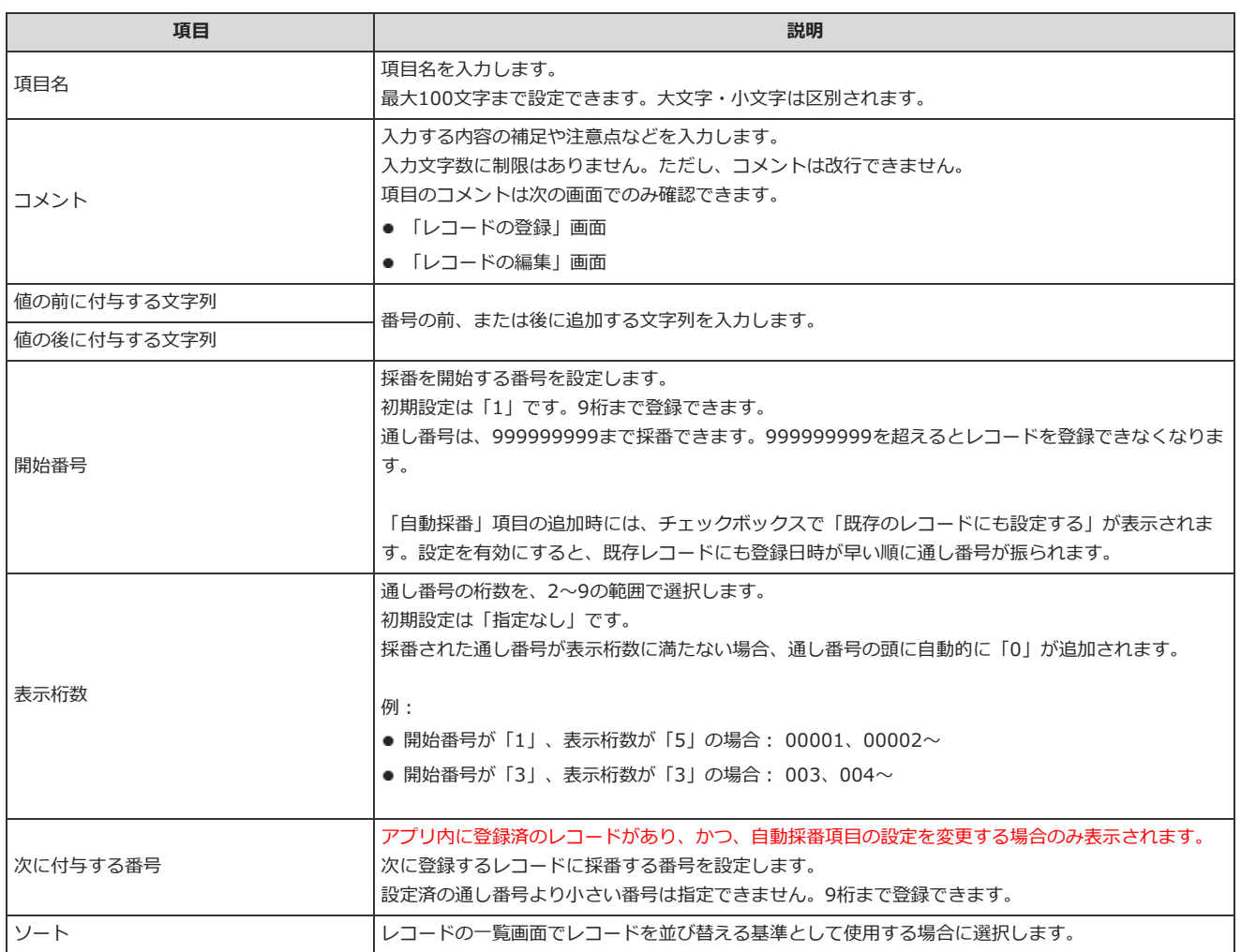

 $\bigcirc$ 

● レコードが削除された場合、削除したレコードに採番された番号は欠番になります。

- 「自動採番」項目の値は、CSVファイルに書き出せます。ただし、CSVファイルを読み込んで、「自動採番」項目の値を上書きすることはできま せん。
- 次の場合は、「値の前に付与する文字列」「値の後に付与する文字列」「開始番号」「表示桁数」の設定を変更できます。

■ アプリのレコードが0件の場合

■ アプリに自動採番項目を追加した後、レコードが1件も登録されていない場合

アプリにレコードが登録され、採番が開始された後は、上記の設定は変更できません。

- 次のタイミングで、通し番号は初期化されます。
	- レコード一括削除によって登録レコード数が0になったとき
	- アプリをテンプレート化したとき
- 採番した「自動採番」項目の値を初期値に戻す際は、次のページで案内されている手順と注意事項を確認してから操作してください。 [よくあるご質問](http://faq.cybozu.info/alphascope/cybozu/web/office10/Detail.aspx?id=560)

### ⾃動ルックアップ

自動ルックアップは、ほかのアプリのデータを自動的に取り込む項目です。

● レコードの登録または変更画面での表示例:

社員番号 |ユーザー情報 [参照] 氏名 の[ルックアップ] ふりがな ク[ルックアップ]

「自動ルックアップ」項目は、アプリにリレーションが設定されている場合のみ利用できます。 ■ アプリの設定: [リレーションとルックアップ](http://manual.cybozu.co.jp/of10/user_app/ap/manage/relation.html)

設定項⽬は次のとおりです。

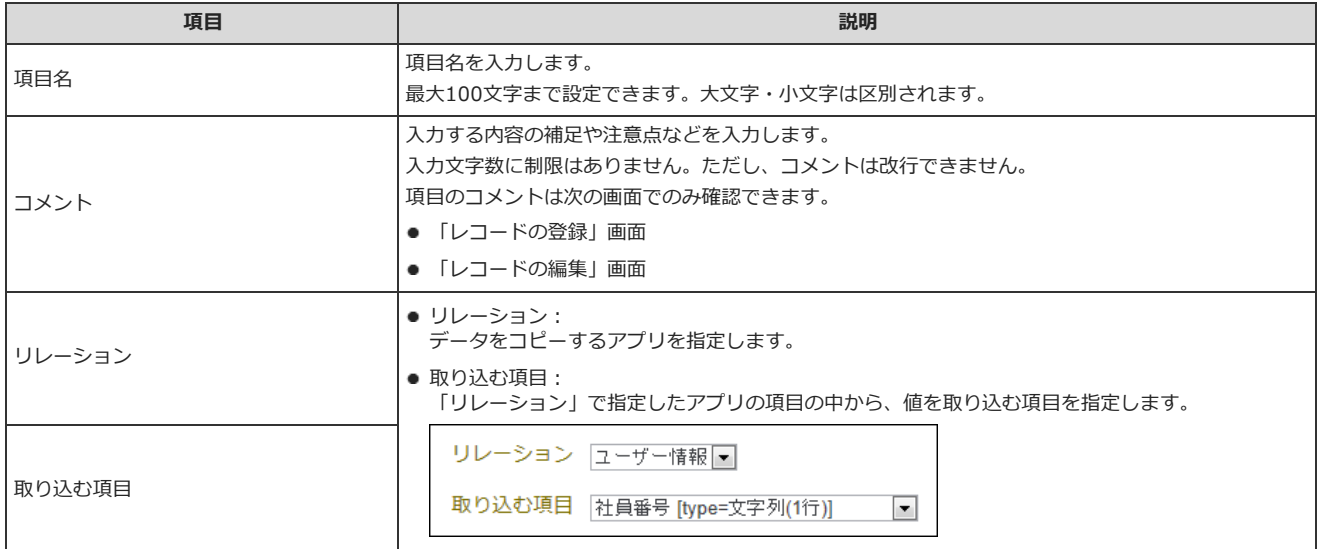

 $\bigcirc$ 

- アプリのデータを検索する時に 「自動ルックアップ」を検索対象にすると、検索に時間がかかります。
- 「自動ルックアップ」項目の値は、リレーション先のデータを参照しているため、次の操作の対象に指定できません。
	- 自動計算、または、時間計算
	- CSVファイルを使ったデータの更新
	- メール通知の条件の指定
	- 別の自動ルックアップの参照先
	- データコピーのコピー元項目、または、コピー先項目
- 「自動ルックアップ」項目を対象とした絞込や集計の設定や、「自動ルックアップ」項目の値の、CSVファイルへの書き出しは可能です。

### データ参照(アドレス帳)

#### データ参照(アドレス帳)は、 2 アドレス帳 に登録された会社データをレコードに関連付ける項目です。

⼈名データは取り込めません。

● レコードの登録または変更画面での表示例:

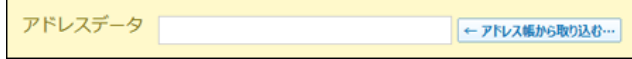

● アドレス帳のデータを関連付けた例:

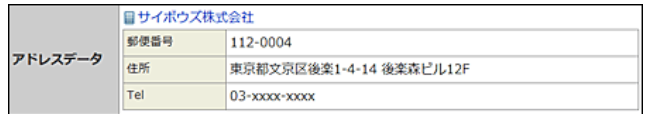

アドレス帳のデータを変更すると、アプリに関連付けたデータも⾃動的に更新されます。

閲覧権限のない会社データは選択できません。

アプリの項⽬に関連づけられたアドレス帳のデータのアクセス権は、アプリのアクセス権の設定に準じます。 項目に関連付けたアドレス帳のデータは、「レコード一覧」画面や「レコードの詳細」画面に表示されます。 設定項⽬は次のとおりです。

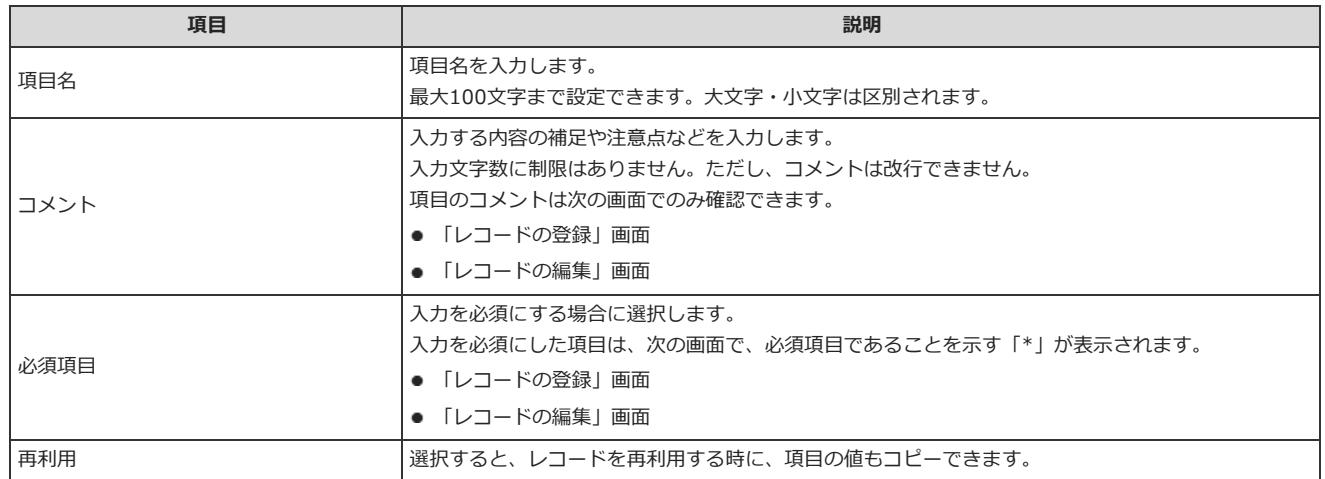

## データ参照(ファイル管理)

データ参照(ファイル管理)は、 カッイル管理 のデータをレコードに関連付ける項目です。

● レコードの登録または変更画面での表示例:

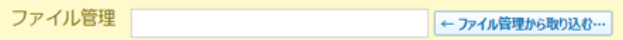

● ファイル管理のデータを関連付けた例:

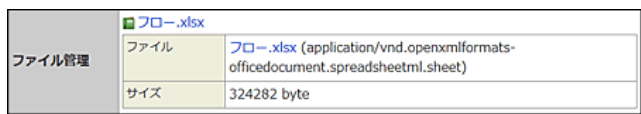

ファイル管理でファイルを更新すると、アプリに関連付けたデータも⾃動的に更新されます。

#### 閲覧権限のないファイルは選択できません。

アプリの項⽬に関連づけられたファイルのアクセス権の設定は、アプリのアクセス権の設定に準じます。 項目に関連付けたファイル管理のデータは、「レコード一覧」画面や「レコードの詳細」画面に表示されます。

設定項⽬は次のとおりです。

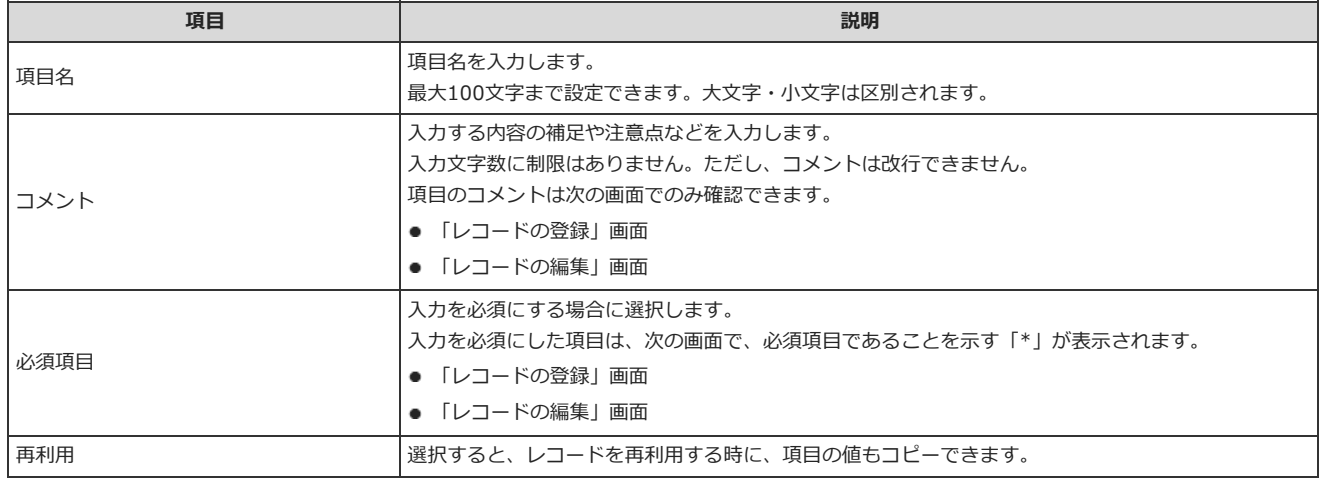

## 項目の入力タイプを変更する時の注意

アプリの作成時や項目の追加時に設定した入力タイプの種類によって、項目の変更時に選択できる入力タイプが異なります。

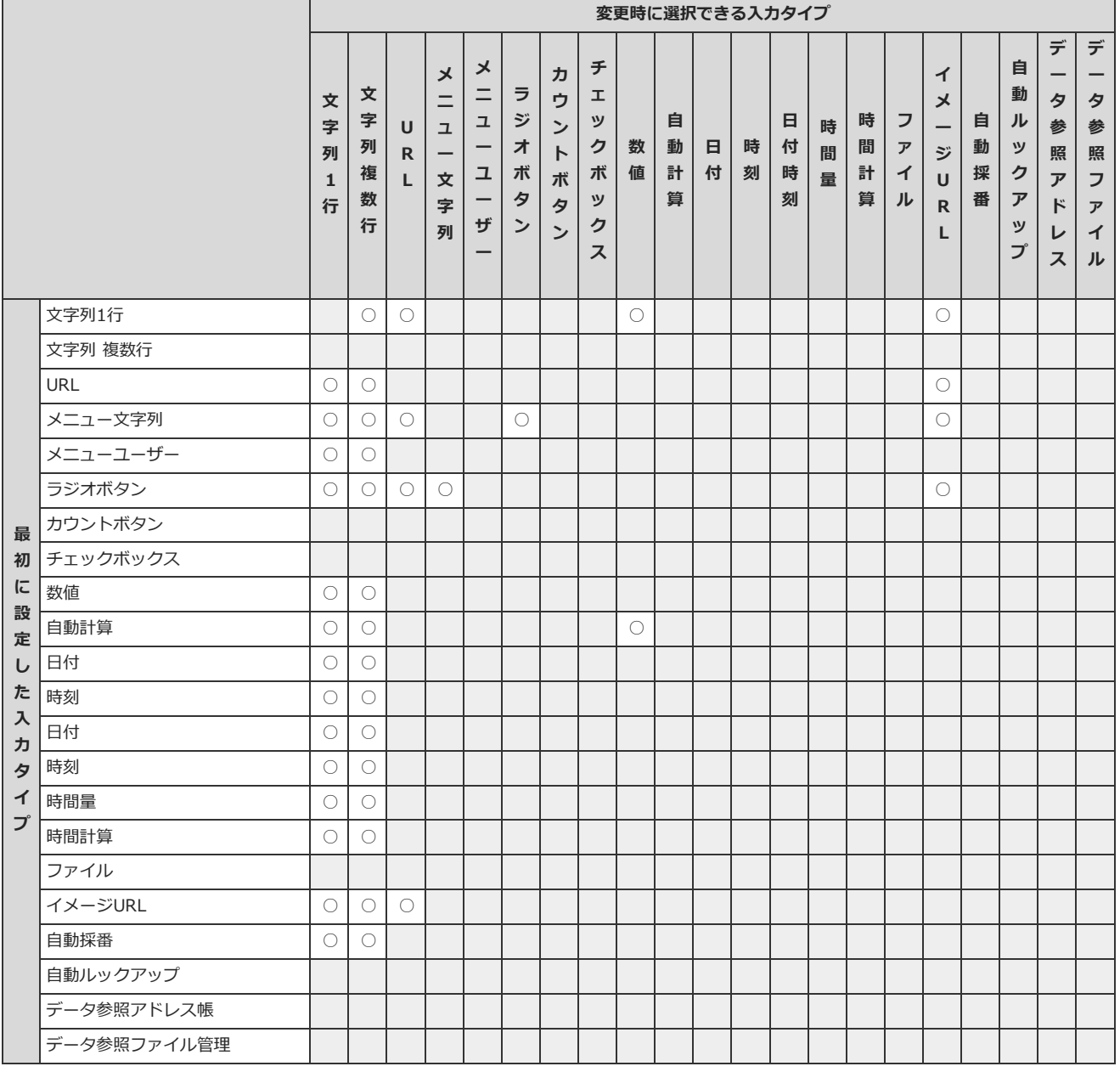

# アイコンや画⾯

アプリのアイコンや、アプリにアクセスした際に最初に表⽰される画⾯などを設定します。

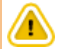

● アイコンや画面に関する設定は、運用管理者のみ操作できます。

## アプリにアイコンを設定する

アプリのアイコンを設定します。

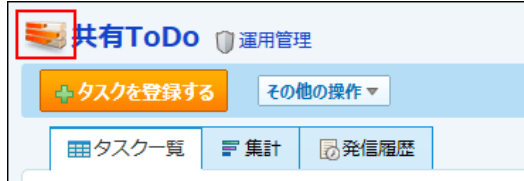

#### 1. アプリを表示します。

● ステータス管理機能が無効なアプリ (通常アプリ)の場合:

■■■ カスタムアプリ > アプリを保存しているフォルダ > アプリ名 の順にクリックします。

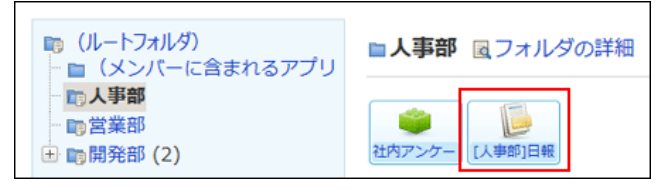

● ステータス管理機能が有効なアプリの場合:

アプリケーションメニューで、目的のアプリ名をクリックします。

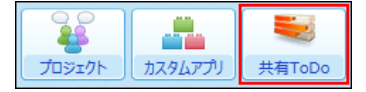

- 2. アプリ名の右横の [ 運用管理 > 「詳細設定」タブの順にクリックします。
- 3. アデザインをクリックします。
- 4. アイコンを選択し、 設定する をクリックします。

ファイルで指定する場合は、読み込むファイルを指定します。 GIF形式、PNG形式、またはJPEG形式(CMYK 形式を除く)のファイルを選択できます。

#### コ ファイルで指定したアイコンを削除する

アイコンを削除するには、アップロード済みのファイルを削除します。 「デザインの設定」画面で、「削除する」を選択し、 設定する をクリックします。

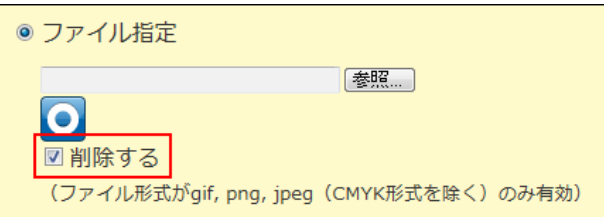

## 表⽰するメニューを設定する

一覧画面や詳細画面などに表示される、リンクやボタン、絞込時の件数表示などのメニューを設定します。

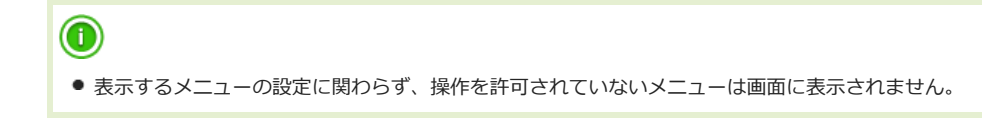

#### 1. アプリを表示します。

● ステータス管理機能が無効なアプリ (通常アプリ) の場合:

■■■ カスタムアプリ > アプリを保存しているフォルダ > アプリ名 の順にクリックします。

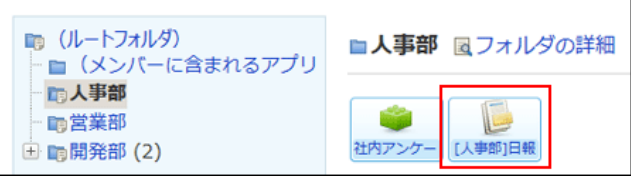

#### ● ステータス管理機能が有効なアプリの場合: アプリケーションメニューで、目的の アプリ名 をクリックします。

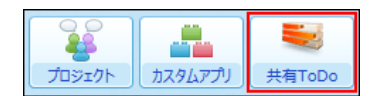

- 2. アプリ名の右横の [ 運用管理 > 「詳細設定」タブの順にクリックします。
- 3. 予表示するメニューをクリックします。
- 4. 必要な項目を設定し、 設定する をクリックします。 各項⽬の詳細は次のページを参照してください。 口表示項目 □ 件数表示(検索・絞込)
	- [ツールメニュー](#page-73-0) ロダイレクト表示

### <span id="page-71-0"></span>表示項目

レコードの⼀覧画⾯と詳細画⾯に表⽰するメニューは次のとおりです。

● 一覧画面の場合
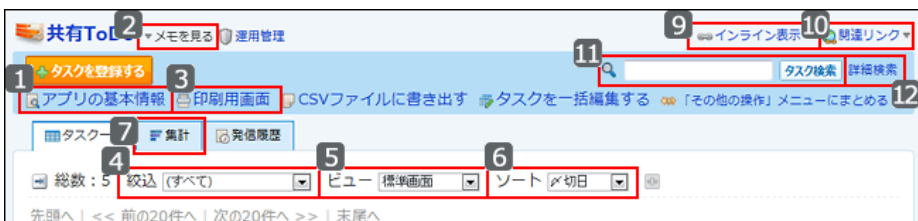

#### ● 詳細画面の場合

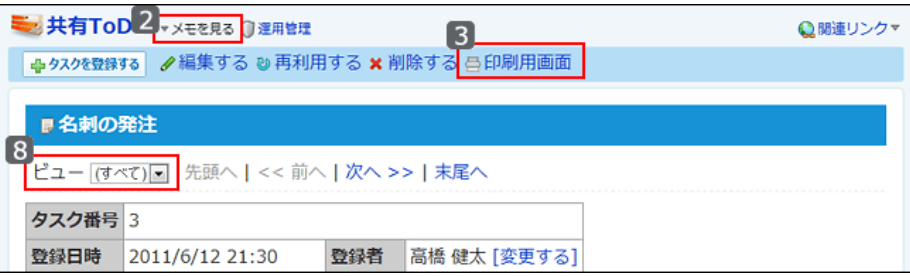

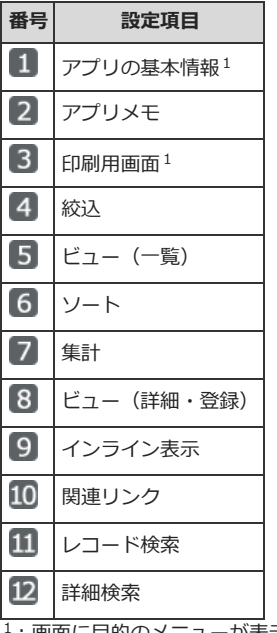

<sup>1</sup>:画⾯に⽬的のメニューが表⽰されない場合は、アプリ名の下にある その他の操作▼ をクリックすると、メニューを確認できます。

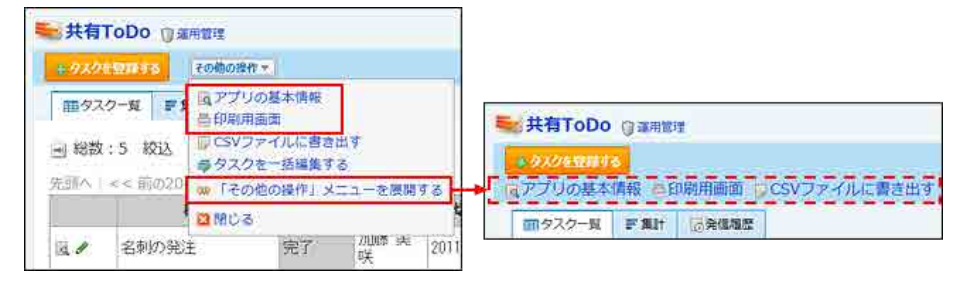

※ 「その他の操作」メニューを展開する をクリックすると、一覧画面上にメニューを表示できます。

## 件数表示 (検索・絞込)

一覧画面で検索や絞込みを使用する場合に、検索結果や絞り込み結果の件数を表示するかどうかを設定します。

検索結果や絞込結果のレコード数を表⽰する場合は、アプリの運⽤管理の「表⽰するメニューの設定」画⾯で「ヒット件数を表⽰する」を選択します。

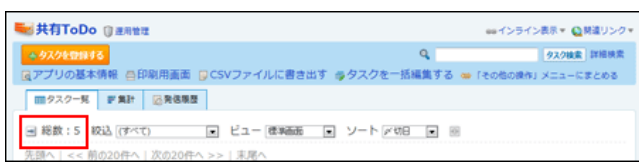

## ツールメニュー

ツールメニューは、次の⾚枠で囲んだ部分に表⽰されます。

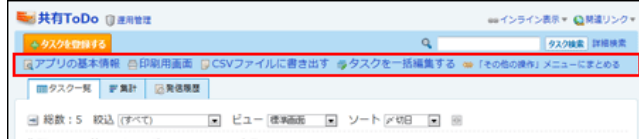

アプリに手動ルックアップやデータコピーが設定されていない場合は、 バデータを再ルックアップする や、 電子ータをコピーする は表示されません。

ツールメニューに表⽰できるメニューは次のとおりです。

- CSV書き出し
- 添付ファイル書き出し
- レコードー括編集
- レコード一括削除
- 再ルックアップ
- XML書き出し
- データコピー
- RSS一覧

## ダイレクト表示

ダイレクト表示は、あらかじめ指定した絞込みやビューなどをワンクリックでアプリに適用する機能です。ダイレクト表示は、一覧画面のツールメニュー の下に表示されます。

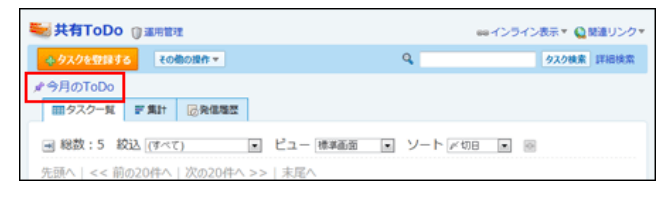

ダイレクト表⽰は、次の設定を組み合わせて指定します。

- 作成済の絞込
- 作成済の一覧画面のビュー
- 指定する項目を基準にしたソート
	- 一覧画面のビューがカレンダー形式の場合、ソートのダイレクトメニューは表示されません。 ⼀覧画⾯のビューがカテゴリ形式の場合、ソート順は昇順か降順のどちらかを設定できます。

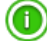

● ダイレクト表示自体には、アクセス権を設定できません。 ただし、ダイレクト表示に利用する「ビュー(一覧)」「絞り込み」「ソートで設定している項目」にアクセス権がない場合、 アプリの画面上に該 当の ♪ダイレクト表示名 は表示されません。

### ■ ダイレクト表示メニューを追加する場合:

アプリの運用管理の「表示するメニューの設定」画面の「ダイレクト表示」セクションで 追加する をクリックし、絞込、ビュー(一覧)、ソートを設定

すると、ダイレクト表⽰メニューを追加できます。

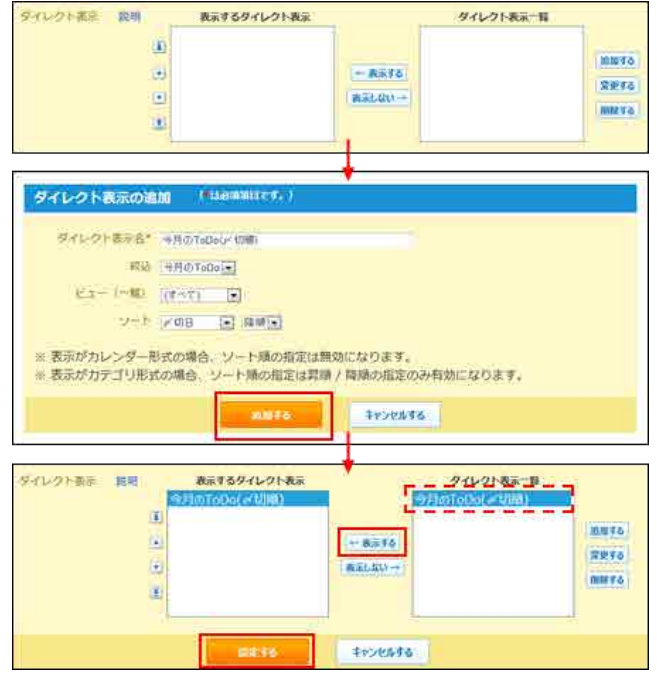

### ■ 表示名を変更または削除する場合:

対象のメニューを選択し、 変更する または 削除する をクリックし、画面にしたがって操作します。

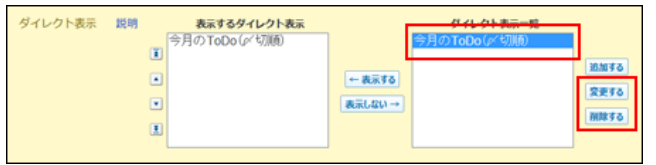

## 最初に表⽰する画⾯を設定する

アプリにアクセスした際に最初に表⽰する画⾯を、次の条件で指定します。

- 誰に
- どのような画面を表示するか 最初に表示する画面は、「一覧画面のビュー」「詳細/登録画面のビュー」「絞込」および「ソート」を組み合わせて設定します。 最初に表示する画面で使用するビューや絞込、またはソートは、作成済みのものから選択して設定します。

全ユーザーに表⽰する画⾯と、特定のユーザーや組織の所属ユーザーに表⽰する画⾯を設定できます。 1ユーザーに対して最初に表示される画面が複数設定された場合の優先順位は、次のとおりです。

● ユーザーに対する設定 > 組織に対する設定 > 全ユーザーに対する設定 (デフォルト設定)

全ユーザーに対して設定する

全ユーザーに対して設定する、最初に表⽰される画⾯を「デフォルト設定」と呼びます。 デフォルト設定は削除できません。

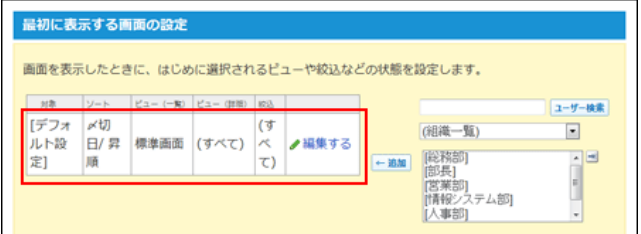

「最初に表示する画面の設定」画面でデフォルト設定を変更する場合の手順を例に説明します。

### 1. アプリを表示します。

● ステータス管理機能が無効なアプリ (通常アプリ)の場合:

■■■ カスタムアプリ > アプリを保存しているフォルダ > アプリ名 の順にクリックします。

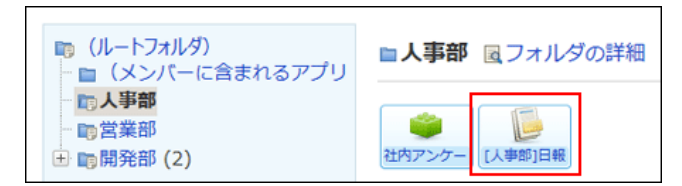

● ステータス管理機能が有効なアプリの場合: アプリケーションメニューで、目的のアプリ名をクリックします。

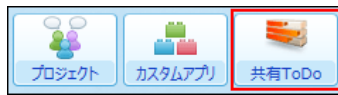

2. アプリ名の右横の 『運用管理 > 「詳細設定」タブの順にクリックします。

3. 風景初に表示する画面をクリックします。

- 4. 「デフォルト設定」の / 編集する をクリックします。
- 5. 適用するソート、ビュー、絞込を選択し、 反映する をクリックします。

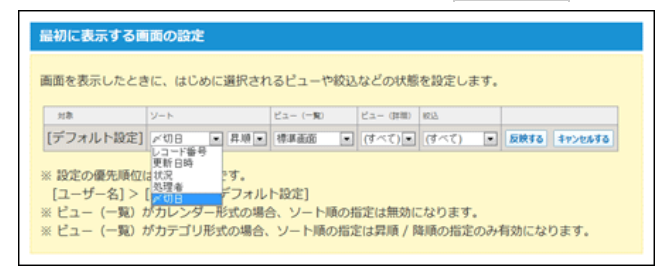

手順5で設定した値は、次の値にも反映されます。

- 「ビュー(一覧)の設定」画面の「最初に選択されるビュー」
- 「ビュー(詳細・登録)の設定」画面の「最初に選択されるビュー」
- 「絞り込みの設定」画面の「最初に選択される絞り込み」
- 「ソートの設定」画面の「最初に選択されるソート」

## 特定のユーザーや組織に設定する

特定のユーザー、または、特定の組織に所属するユーザーがアプリにアクセスしたときに最初に表示される画面を設定します。

### 1. アプリを表示します。

● ステータス管理機能が無効なアプリ (通常アプリ) の場合:

..<mark>...</mark>. カスタムアプリ > アプリを保存しているフォルダ > アプリ名 の順にクリックします。

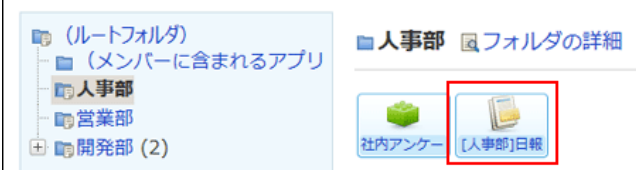

● ステータス管理機能が有効なアプリの場合: アプリケーションメニューで、目的の アプリ名 をクリックします。

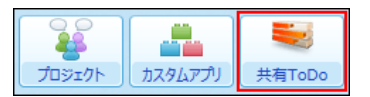

- 2. アプリ名の右横の 1運用管理 > 「詳細設定」タブの順にクリックします。
- 3. 風景初に表示する画面をクリックします。
- 4. 画面右側で対象のユーザーまたは組織を選択し、 ←追加 をクリックします。

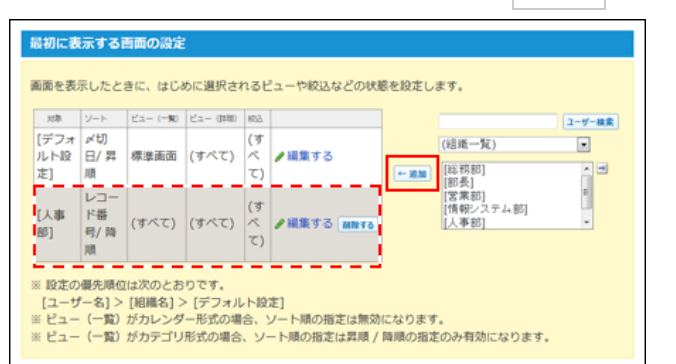

初期設定は、次のとおりです。

- ソート: レコード番号、降順
- 一覧画面のビュー: (すべて)
- 詳細/登録画面のビュー: (すべて)
- 絞込: (すべて)
- 5. 追加した対象の / 編集する をクリックします。
- 6. 適用するソート、ビュー、絞込を選択し、 反映する をクリックします。

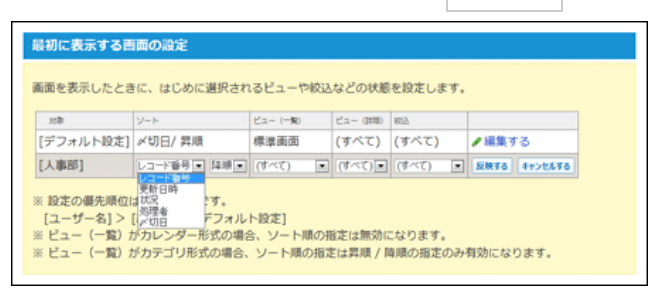

# ビュー(データの⾒せ⽅)

レコードの⼀覧、詳細、登録画⾯でのデータの⾒せ⽅(ビュー)を設定します。 それぞれのビューには、表示形式や表示する項目、項目の色などを設定できます。 ビューの初期値には「(すべて)」が登録されています。「(すべて)」ビューでは、レコード情報(レコード番号、登録⽇時、登録者、更新⽇時、更新 者)を除く、全項目が表示されます。項目の色は設定されていません。

⚠ ● ビューに関する設定は、運用管理者のみ操作できます。

## ⼀覧画⾯のビューを設定する

⼀覧画⾯の⾒せ⽅(ビュー)を設定します。

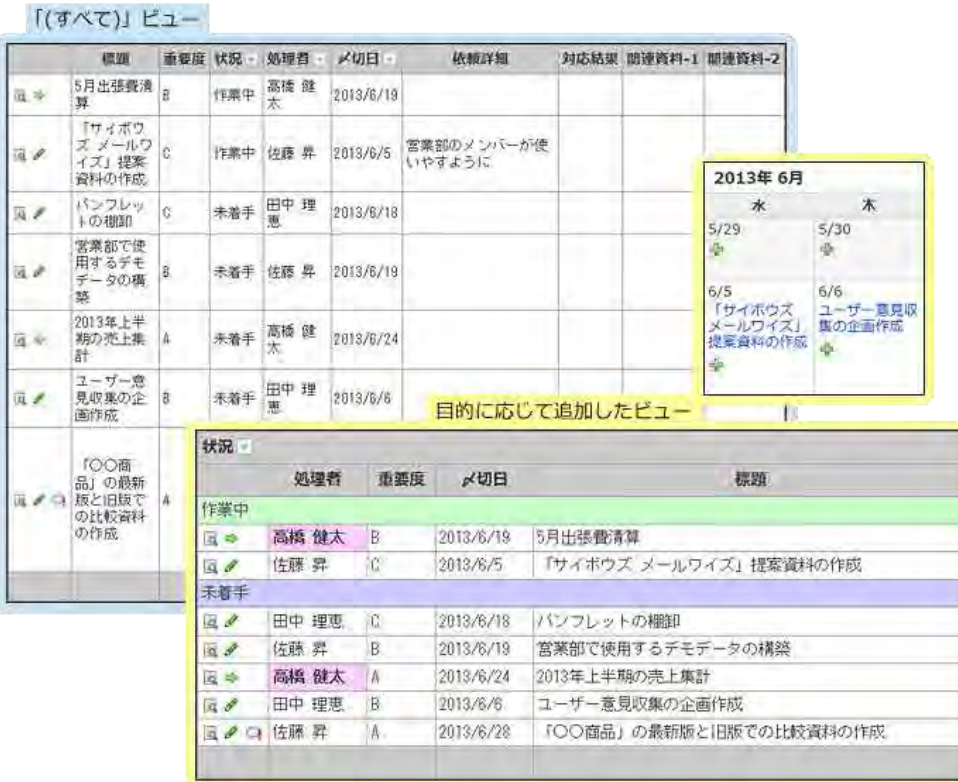

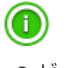

● ビューにはアクセス権を設定できます。 アクセス権は、必要なビューをすべて追加した後に設定することを推奨します。 [ビューのアクセス権](http://manual.cybozu.co.jp/of10/user_app/ap/manage/right.html#link04)

## ビューを追加する

⼀覧画⾯のビューを追加します。

### 1. アプリを表示します。

● ステータス管理機能が無効なアプリ (通常アプリ)の場合:

**- カスタムアプリ** > アプリを保存しているフォルダ > アプリ名 の順にクリックします。

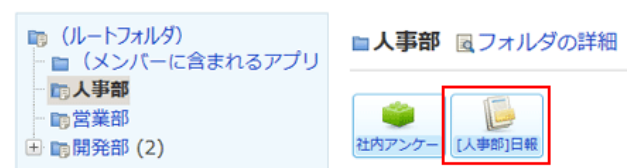

● ステータス管理機能が有効なアプリの場合: アプリケーションメニューで、目的の アプリ名 をクリックします。

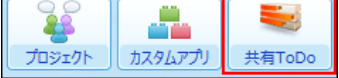

- 2. アプリ名の右横の 『運用管理 > 「詳細設定」タブの順にクリックします。
- 3. ごとュー(一覧) > →追加する の順にクリックします。
- 4. ビュー名と追加方法を選択し、 追加する をクリックします。

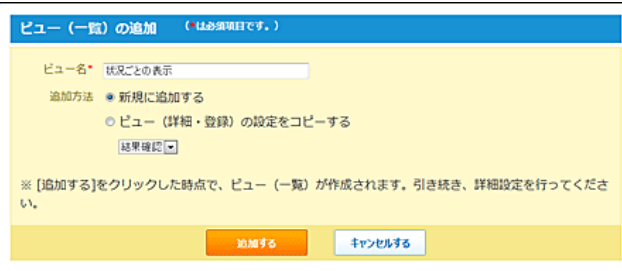

「追加方法」欄は、詳細画面や登録画面の既存のビューが表示されます。詳細画面や登録画面のビューが登録されていない場合は「追加方法」欄 は表⽰されません。

既存のビューの設定を引き継ぐ場合は、「ビュー(詳細・登録)の設定をコピーする」を選択し、ドロップダウンリストから目的のビューを選択 します。

次の設定を引き継げます。

- 「ビュー(詳細・登録)」の表示する項目
- 書式・条件書式
- アクセス権の設定

 $\bigcirc$ 

### 5. 表示形式を選択し、必要な設定をしたあと、変更する をクリックします。

表示形式の種類と、表示形式ごとの設定項目については、次のページを参照してください。 口ビューの表示形式と設定項目

### 6. 追加したビューの ワプレビュー をクリックし、表示を確認します。

状況ごとの表示 <mark>同プレビュー ク変更 4</mark> 書式・条件書式 ×削除 コピー

■ プレビュー をクリックすると、別ウィンドウでビューを適用したレコード一覧画面の例が表示されます。書式を設定している場合は、書式の 設定もプレビューで確認できます。

カレンダー形式のビューの場合、プレビューでは、カレンダー⼀覧表⽰のみ確認できます。

7. ビューに適⽤する、項⽬の⽂字や背景の⾊を設定します。 □ 項目の色や書式

● 追加したビューは、レコードの一覧画面で、ビューのドロップダウンリストに表示されます。

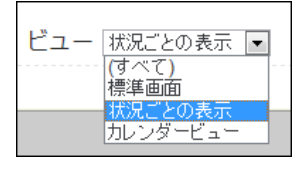

一覧画面でビューのドロップダウンリストが表示されていない場合は、 る 表示するメニュー の設定を確認してください。 [表⽰するメニューを設定する](http://manual.cybozu.co.jp/of10/user_app/ap/form/icon.html#link02)

ビューの表示形式と設定項目

一覧画面のビューの表示形式の種類と、各表示形式の設定項目を説明します。

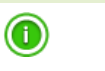

● スマートフォン端末やタブレット端末向けの画面では、「レコード一覧形式」のみ利用できます。

## ■ (すべて)

すべての項目が1行で表示されます。 システムにより⾃動的に設定されるビューです。削除できません。

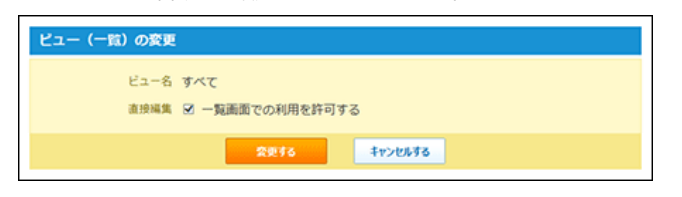

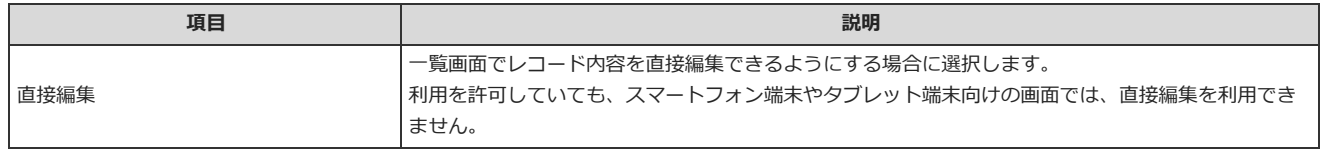

## ■ レコードー覧形式

レコードを1行ずつ表示する形式です。

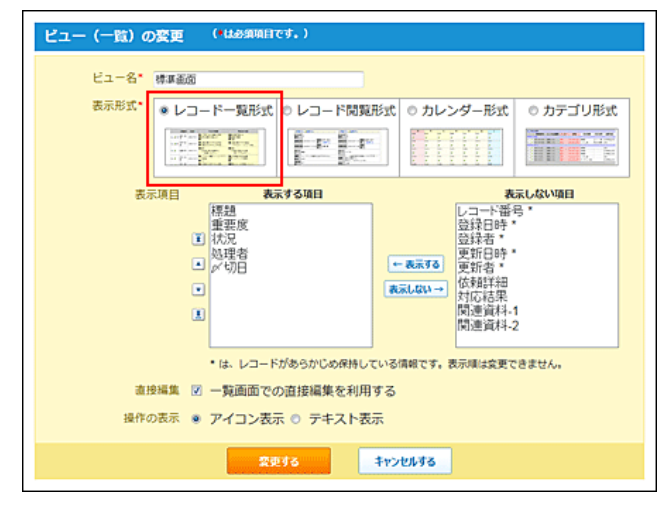

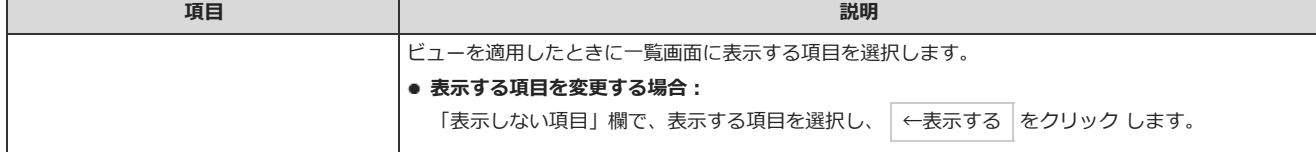

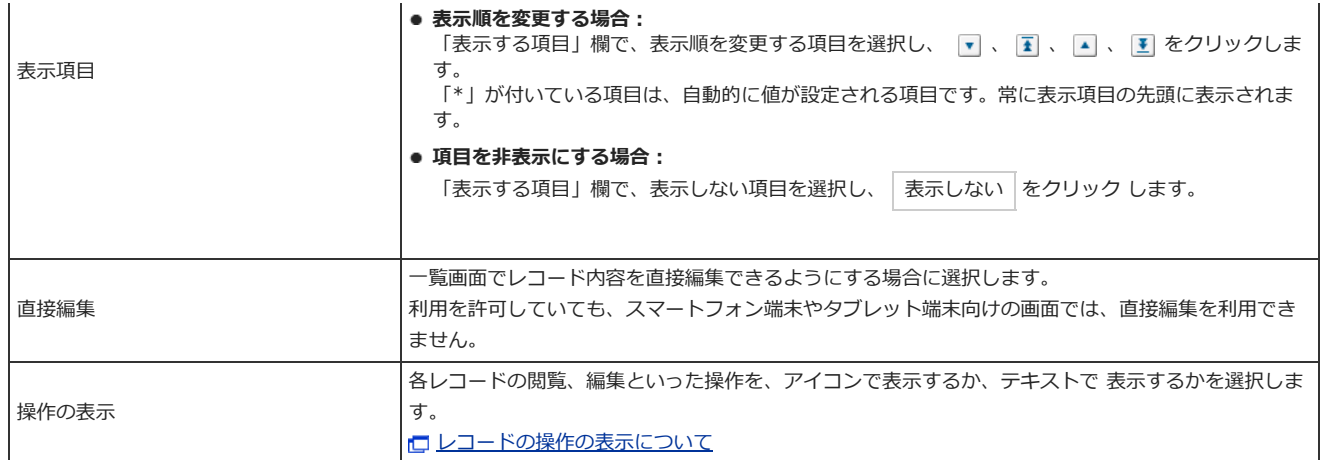

## ■ レコード閲覧形式

「レコードの詳細」画面と同じ画面を表示する形式です。

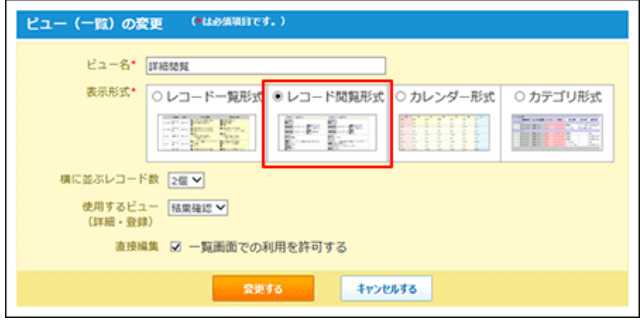

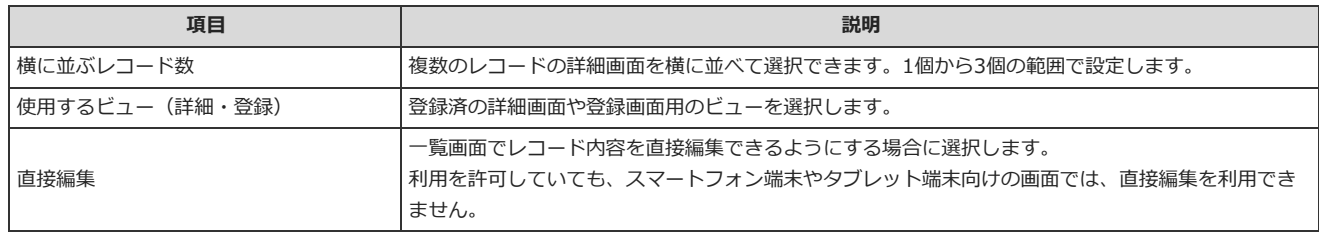

## ■ カレンダー形式

「キーになる日付項目」をもとに、時系列に表示する形式です。 次の表示形式に切り替えられます。

● カレンダー一覧表示: レコードを時系列に表示する形式

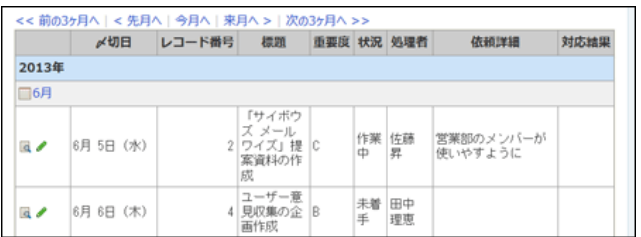

● カレンダー表示: 月カレンダーのように表示する形式

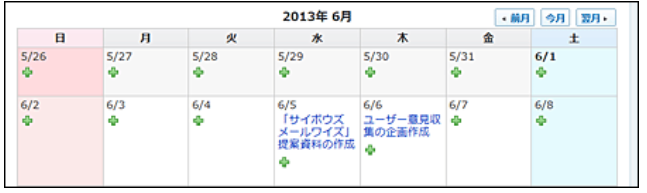

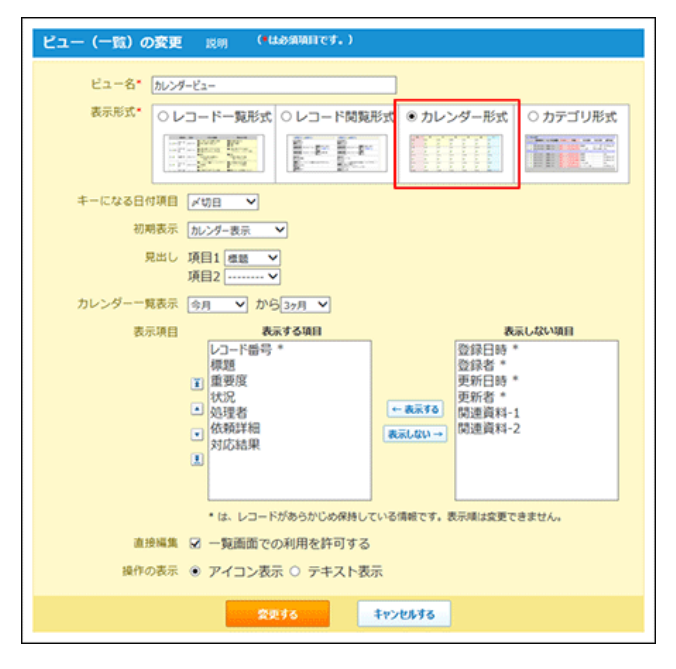

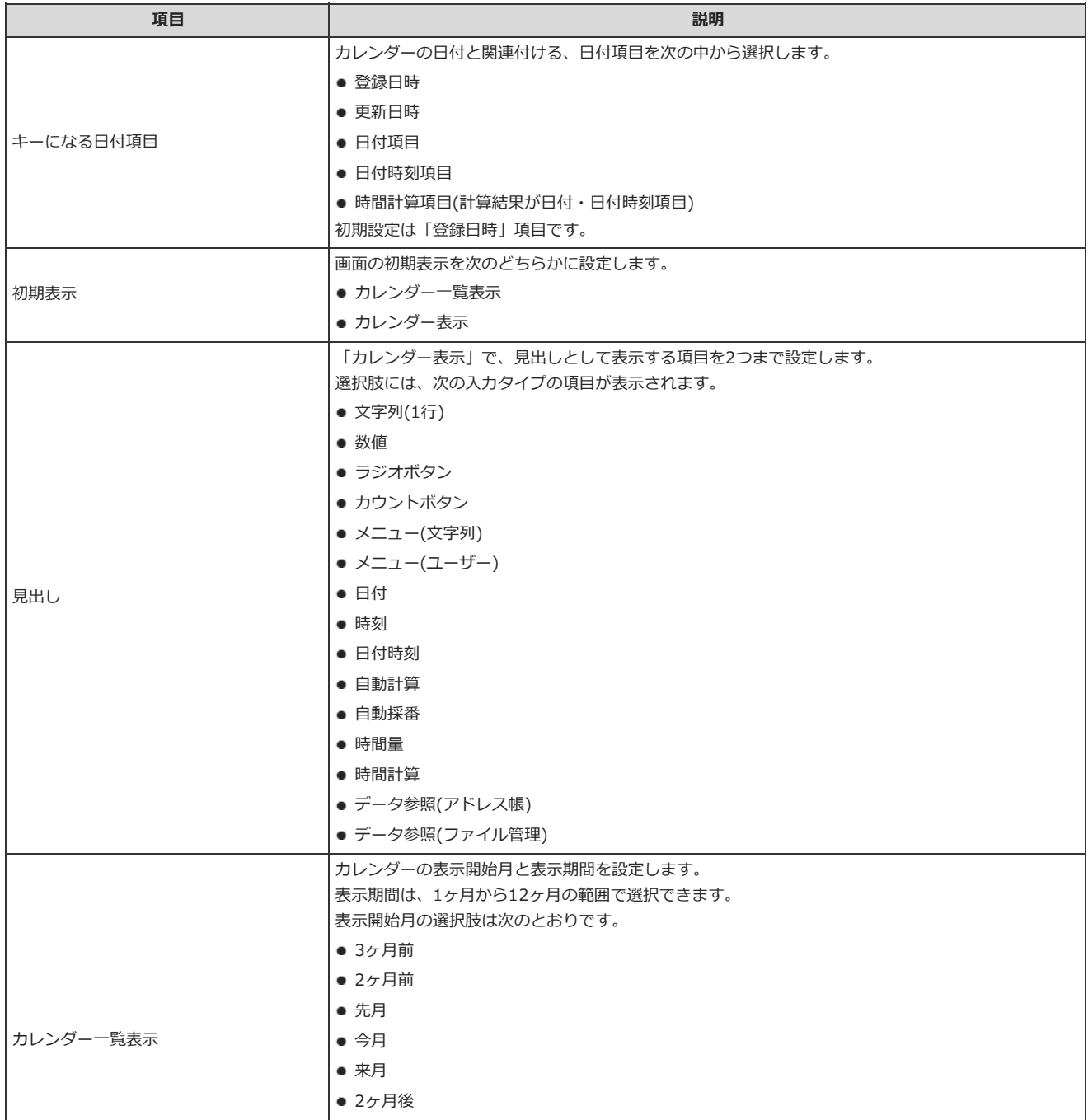

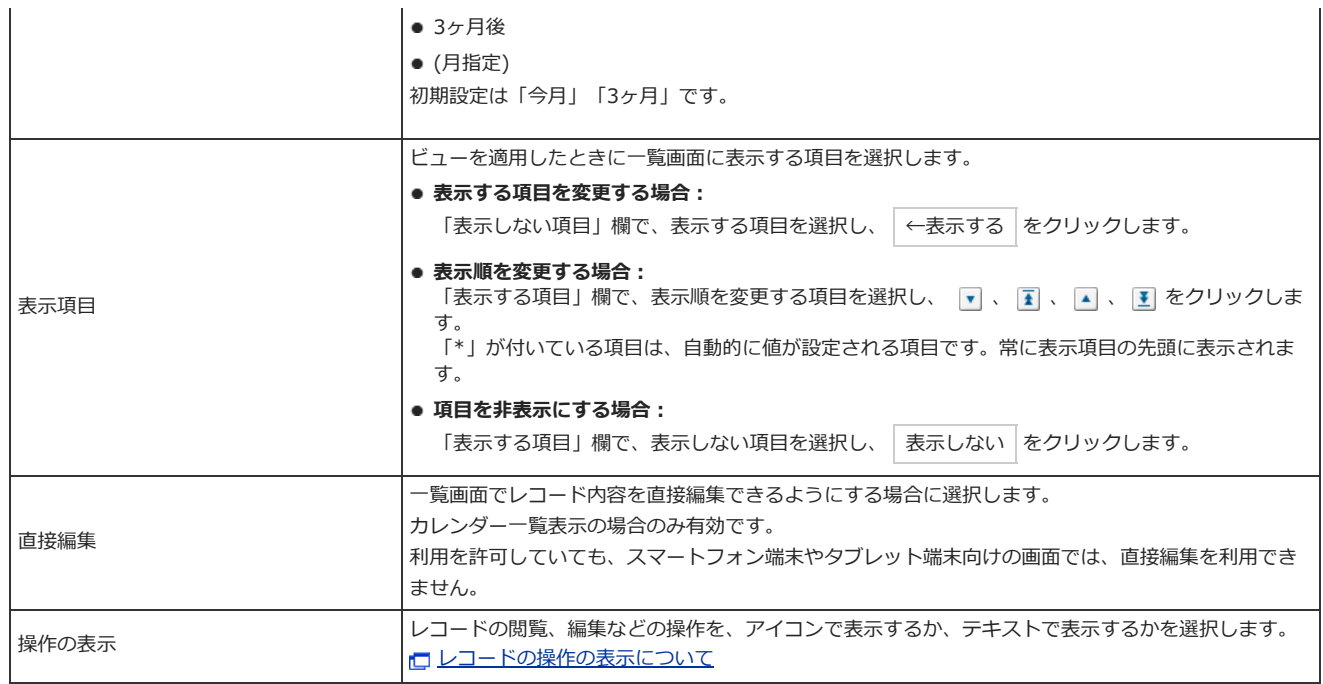

## ■ カテゴリ形式

指定する項目をカテゴリとして、レコードを分類して表示する形式です。

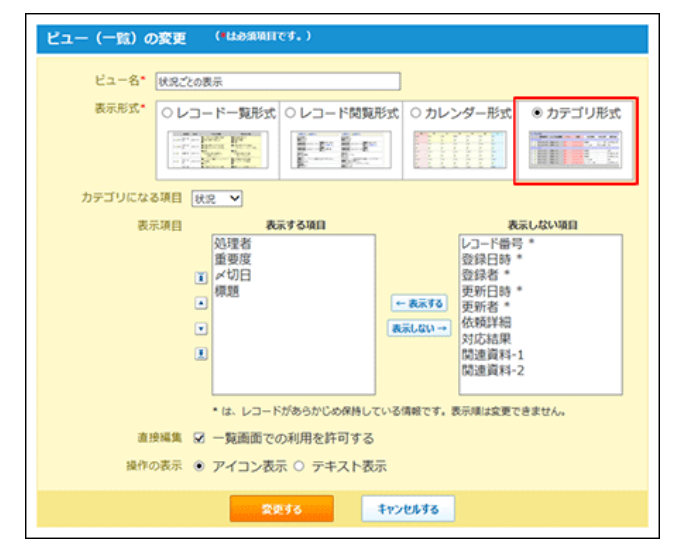

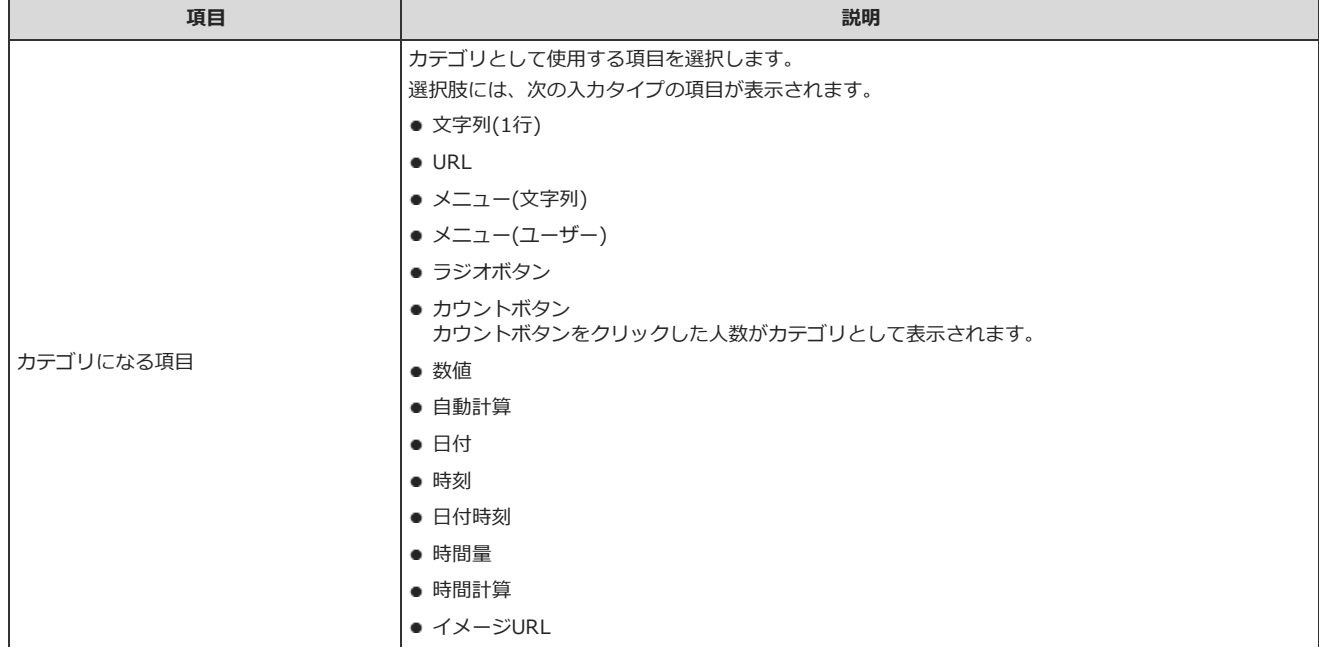

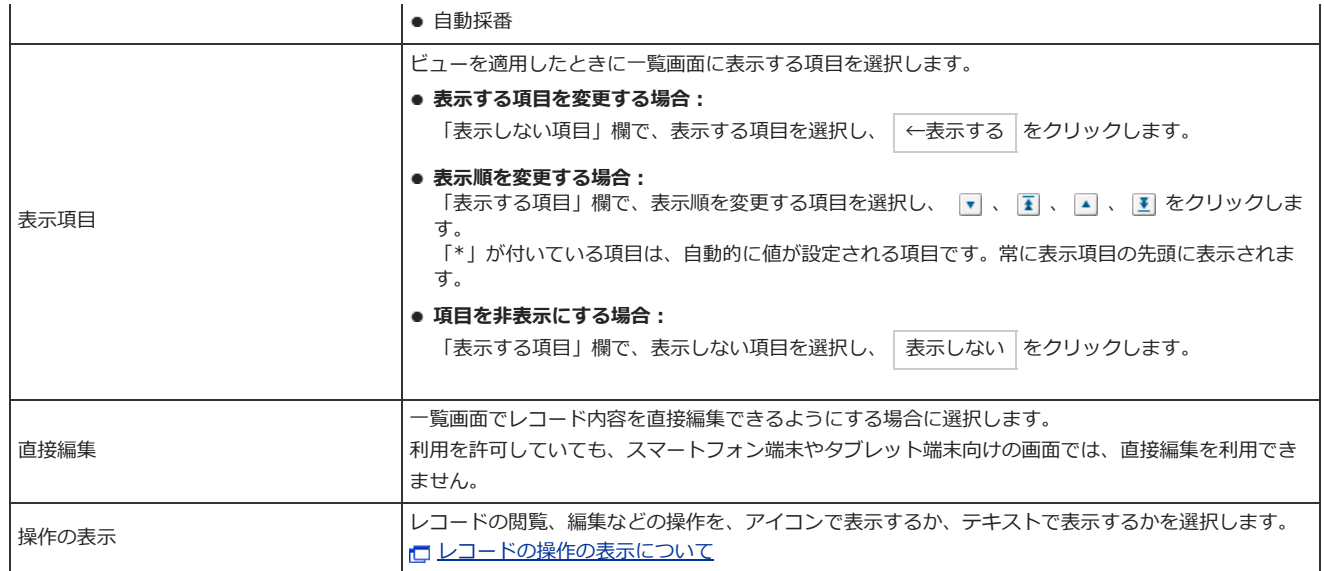

## レコードの操作の表示について

ビューの表示形式に、「レコード一覧形式」、「カレンダー形式」、「カテゴリ形式」のいずれかを選択している場合は、レコードの操作(閲覧、編集、 処理、コメント)を示す部分を、アイコンで表示するか、テキストで表示するか設定できます。

#### ● アイコン表示

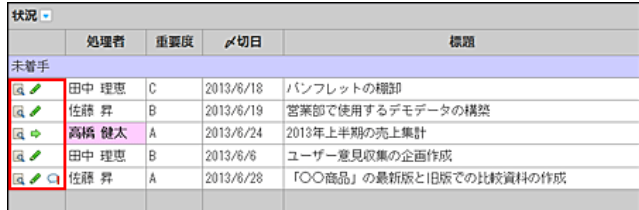

#### ● テキスト表示

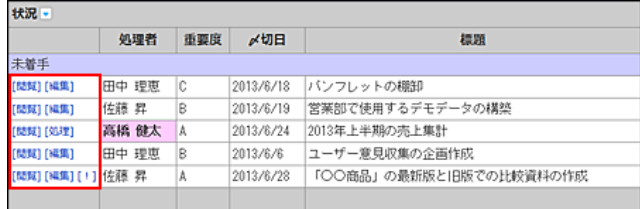

## ビューの表⽰順を変更する

ビューの表⽰順を変更します。 設定した表⽰順は、レコード⼀覧画⾯でビューを選択するドロップダウンリストの並び順に反映されます。 ただし、「(すべて)」は表示順を変更できません。常に先頭に表示されます。

- 1. ビューを設定したアプリを表示します。
- 2. アプリ名の右横の リ運用管理 > 「詳細設定」タブの順にクリックします。
- 3. ごとュー(一覧) > ☆順番変更する の順にクリックします。
- 4. 表示順を変更し、変更する をクリックします。

## ビューをコピーする

登録済のビューを複製して、新しいビューを追加します。 「(すべて)」はコピーできません。

- 1. ビューを設定したアプリを表示します。
- 2. アプリ名の右横の 1運用管理 > 「詳細設定」タブの順にクリックします。
- 3. ビュー(一覧) > コピーするビューのコピー の順にクリックします。 ー覧の末尾に、コピーしたビューが追加され、ビューの名前には「-数字」が表示されます。
- 4. 必要に応じて、項目名や、項目の設定を変更します。

### ビューの設定を変更する

ビューの名前や設定を変更します。

- 1. ビューを設定したアプリを表示します。
- 2. アプリ名の右横の 1運用管理 > 「詳細設定」タブの順にクリックします。
- 3. ビュー(一覧) > 変更するビューの / 変更の順にクリックします。
- 4. 必要な項目を設定し、変更する をクリックします。 口ビューの表示形式と設定項目

### ビューを削除する

ビューを削除します。「(すべて)」は削除できません。

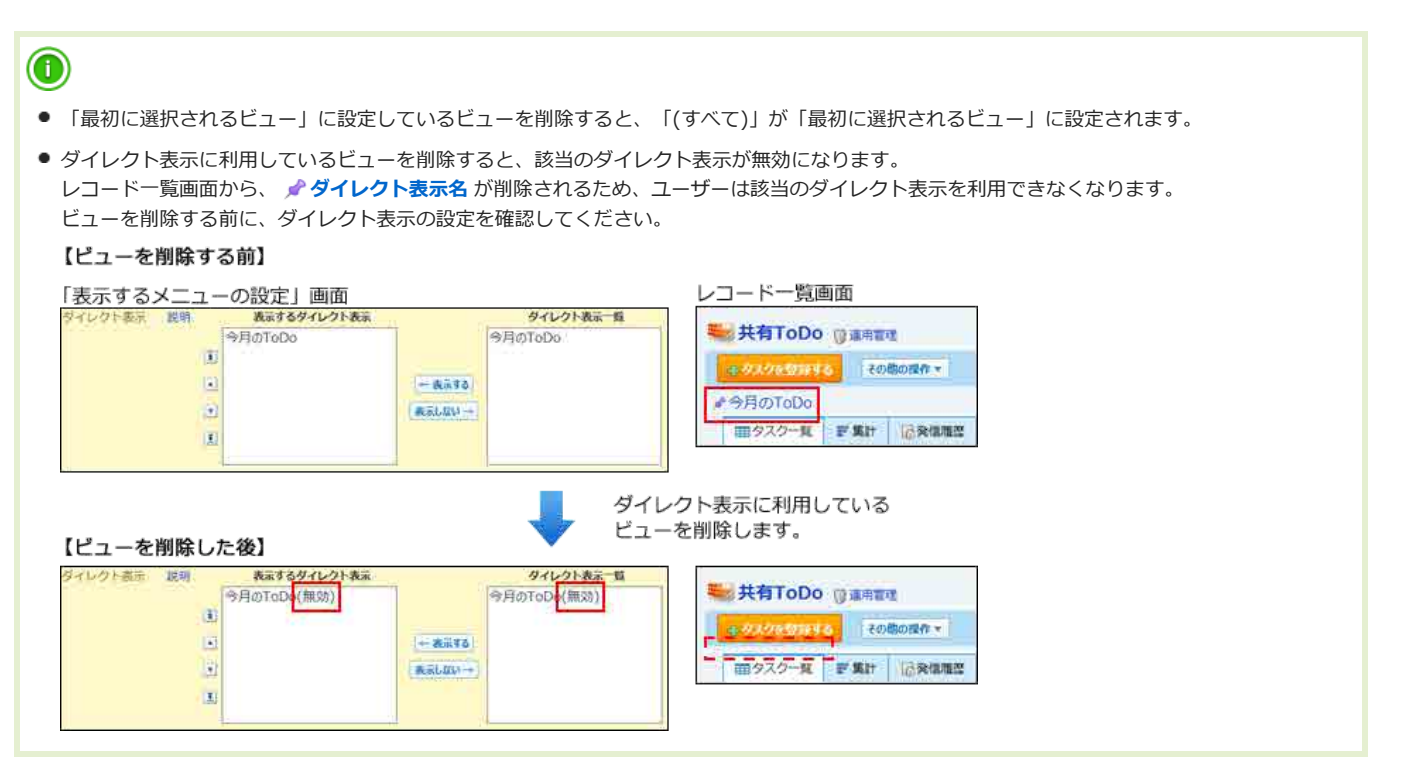

- 1. ビューを設定したアプリを表示します。
- 2. アプリ名の右横の 『運用管理 > 「詳細設定」タブの順にクリックします。
- 3. ビュー(一覧) > 削除するビューの x 削除 の順にクリックします。
- 4. 確認画面で、 削除する をクリックします。

最初に選択されるビューとは?

最初に選択されるビューは、ユーザーがアプリにアクセスした際に表示される、レコード一覧画面のビューです。

- 1. ビューを設定したアプリを表示します。
- 2. アプリ名の右横の 『運用管理 > 「詳細設定」タブの順にクリックします。
- 3. ごとュー(一覧)をクリックし、必要なビューを追加します。 すでにビューを追加している場合は、手順4に進みます。
- 4. 「初期値の設定」セクションの ◎変更する をクリックします。
- 5. ビューを選択し、 設定する をクリックします。
- 6. アプリ名をクリックし、レコードの⼀覧画⾯のビューの設定を確認します。 手順5で選択したビューが適用されていれば、設定は完了しています。

## 詳細/登録画⾯のビューを設定する

次の画⾯の⾒せ⽅(ビュー)を設定します。

- 「レコードの詳細」画面
- 「レコードの登録」画面
- 「レコードの編集」画面
- 「レコードの登録(再利用)」画面

#### 「(すべて)」 ビュー

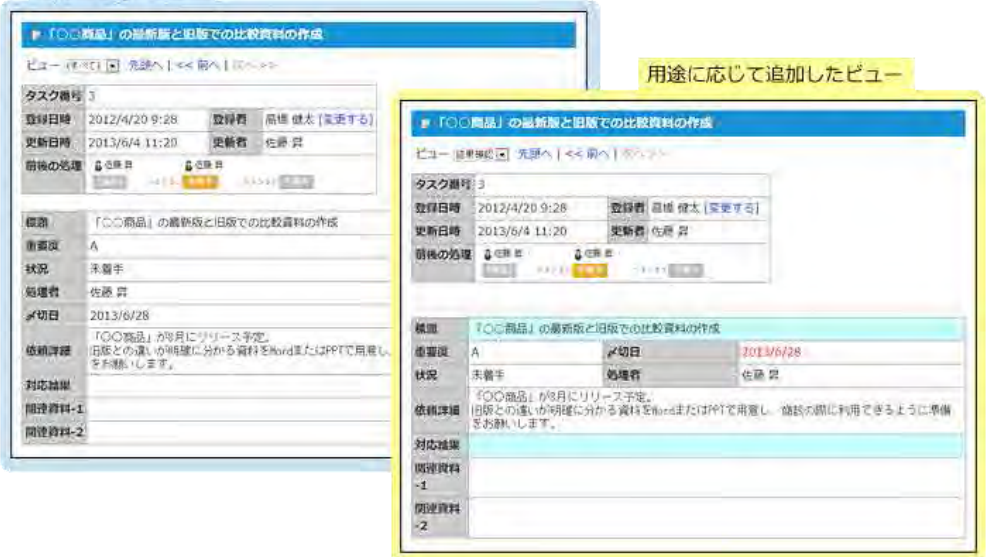

```
O
● ビューにはアクセス権を設定できます。
 アクセス権は、必要なビューをすべて追加した後に設定することを推奨します。
 ビューのアクセス権
```
ビューを追加する

詳細画⾯や登録画⾯のビューを追加します。

- 1. アプリを表示します。
	- ステータス管理機能が無効なアプリ (通常アプリ) の場合:

■■■ カスタムアプリ > アプリを保存しているフォルダ > アプリ名 の順にクリックします。

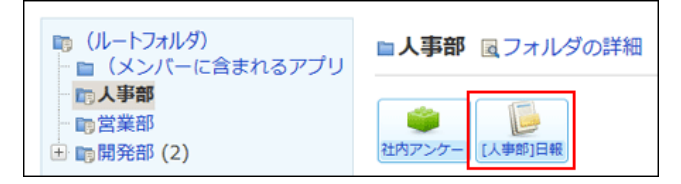

● ステータス管理機能が有効なアプリの場合: アプリケーションメニューで、目的の アプリ名 をクリックします。

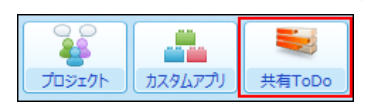

- 2. アプリ名の右横の 1運用管理 > 「詳細設定」タブの順にクリックします。
- 3. レビュー(詳細・登録) > 4追加するをクリックします。
- 4. ビュー名と追加方法を選択し、 追加する をクリックします。

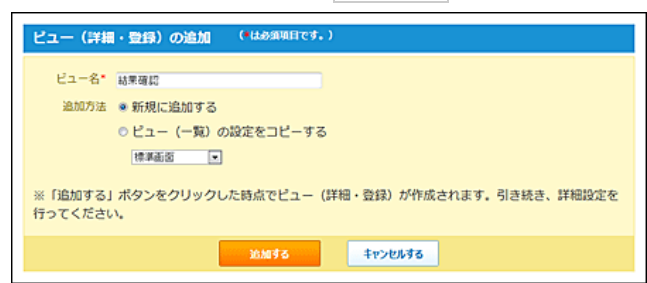

「追加方法」欄は、一覧画面の既存のビューが表示されます。一覧画面のビューが登録されていない場合は「追加方法」欄は表示されません。

既存のビューの設定を引き継ぐ場合は、「「ビュー(一覧)の設定をコピーする」を選択し、ドロップダウンリストから目的のビューを選択しま す。

次の設定を引き継げます。

- 「ビュー(一覧)」の表示する項目
- 書式・条件書式
- アクセス権の設定

### 5. 必要な項目を設定し、変更する をクリックします。

**表示形式の種類と、表示形式ごとの設定項目については、次の表を参照してください。** 

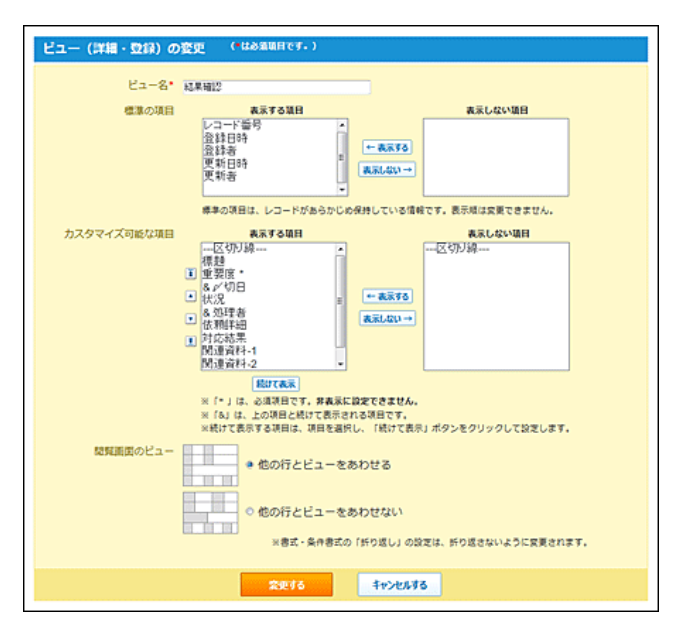

### □ ビュー(詳細・登録)の設定項目

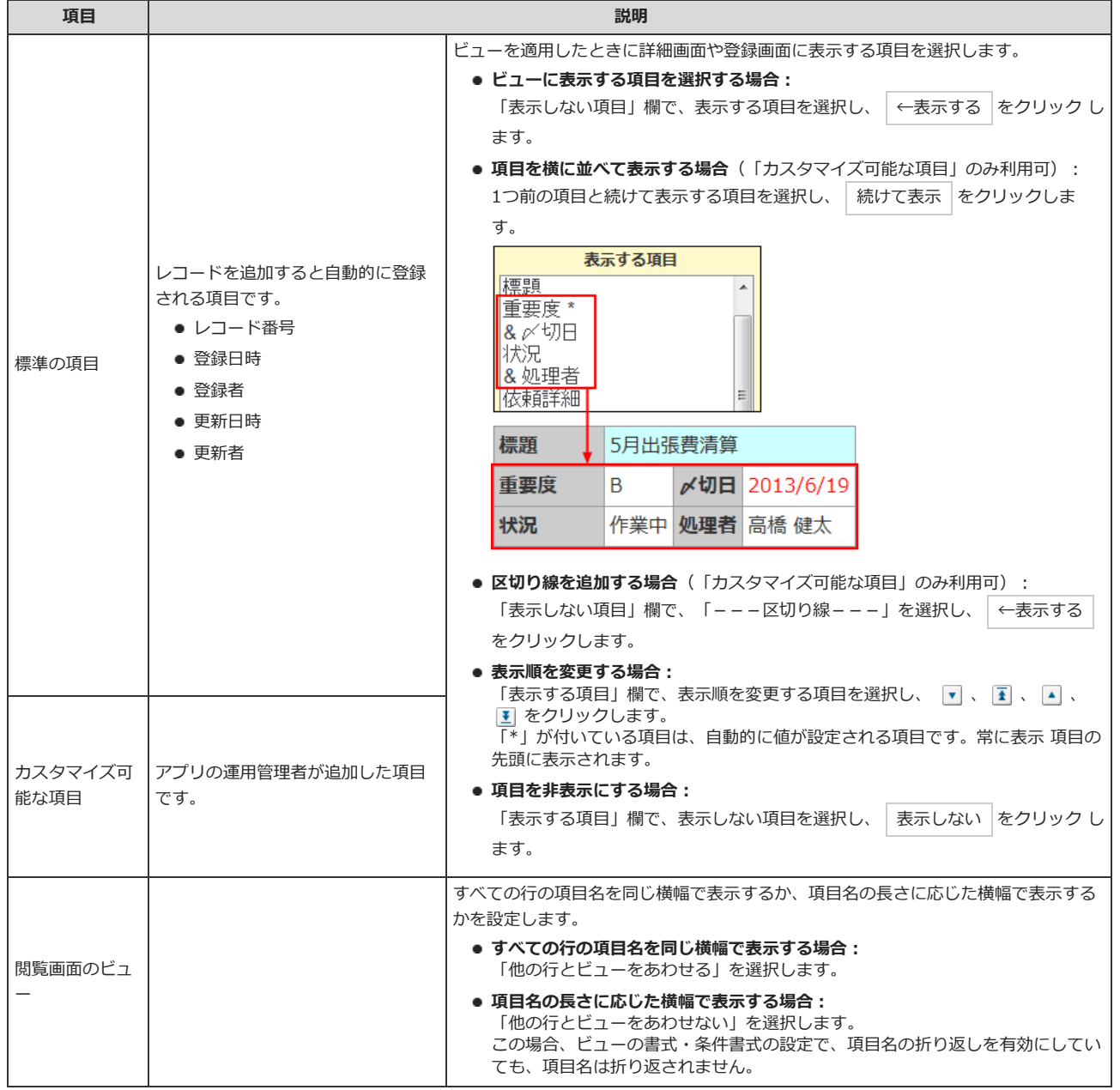

6. 追加したビューの ワプレビューをクリックし、表示を確認します。

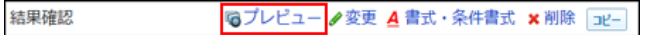

■フレビュー をクリックすると、設定したビューと書式設定の適用例が表示されます。 他の画面のプレビューを見る場合は、 アレコード追加・編集画面のプレビューを見る をクリックします。

7. ビューに適用する、項目の文字や背景の色を設定します。 □ 項目の色や書式

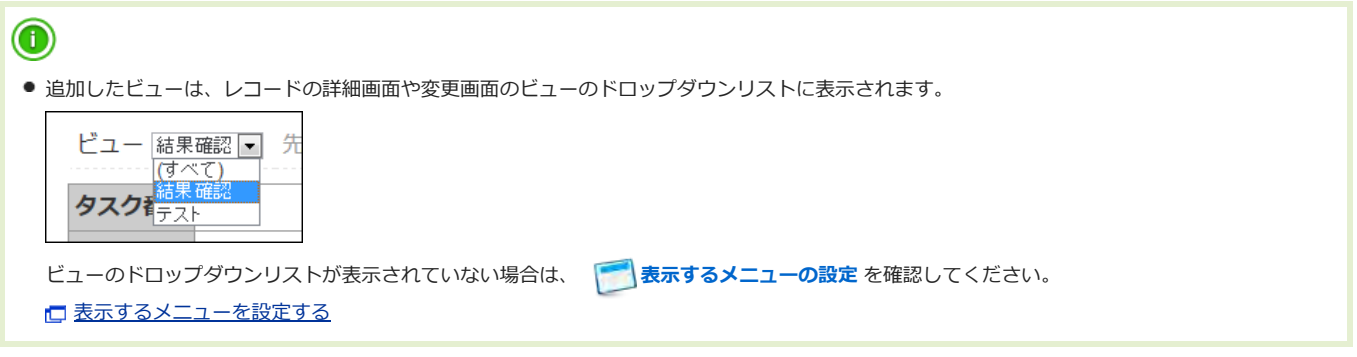

ビューの表⽰順を変更する

ビューの表⽰順を変更します。

設定した表⽰順は、レコードの詳細画⾯や変更画⾯のビューのドロップダウンリストに反映されます。 ただし、「(すべて)」は表示順を変更できません。常に先頭に表示されます。

- 1. ビューを設定したアプリを表示します。
- 2. アプリ名の右横の 『運用管理 > 「詳細設定」タブの順にクリックします。
- 3. ビュー(詳細・登録) > ↓順番変更する の順にクリックします。
- 4. 表示順を変更し、変更する をクリックします。

## ビューをコピーする

登録済のビューを複製して、新しいビューを追加します。 「(すべて)」はコピーできません。

- 1. ビューを設定したアプリを表示します。
- 2. アプリ名の右横の [ 運用管理 > 「詳細設定」タブの順にクリックします。
- 3. アメビュー(詳細・登録) > コピーするビューの コピー の順にクリックします。 一覧の末尾に、コピーしたビューが追加され、ビューの名前には「- 数字」が表示されます。
- 4. 必要に応じて、項目名や、項目の設定を変更します。

## ビューの設定を変更する

ビューの名前や設定を変更します。

- 1. ビューを設定したアプリを表示します。
- 2. アプリ名の右横の 『運用管理 > 「詳細設定」タブの順にクリックします。
- 3. レュー(詳細・登録) > 変更するビューの / 変更の順にクリックします。
- 4. 必要な項目を設定し、変更する をクリックします。 □ [ビューを追加する](http://manual.cybozu.co.jp/of10/user_app/ap/form/view.html#link011)

## ビューを削除する

ビューを削除します。「(すべて)」は削除できません。

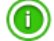

- 「最初に選択されるビュー」に設定しているビューを削除すると、「(すべて)」が「最初に選択されるビュー」に設定されます。
- ダイレクト表示に利用しているビューを削除すると、ダイレクト表示の設定に影響します。ビューを削除する前に、ダイレクト表示の設定を確認 してください。
- 1. ビューを設定したアプリを表示します。
- 2. アプリ名の右横の 1運用管理 > 「詳細設定」タブの順にクリックします。
- 3. ■ビュー(詳細・登録) >削除するビューの x 削除 の順にク リックします。
- 4. 確認画面で、 削除する をクリックします。

## 最初に選択されるビューとは?

最初に選択されるビューは、ユーザーがレコードの詳細画面や登録画面にアクセスした際に表示されるビューです。

- 1. ビューを設定したアプリを表示します。
- 2. アプリ名の右横の 『運用管理 > 「詳細設定」タブの順にクリックします。
- 3. ショビュー(詳細・登録) をクリックし、必要なビューを追加します。 すでにビューを追加している場合は、手順4に進みます
- 4. 「初期値の設定」セクションの ◎変更する をクリックします。
- 5. 追加した対象の ノ編集する をクリックします。
- 6. レコードの登録画⾯や詳細画⾯にアクセスし、ビューの設定を確認します。 手順5で選択したビューが適用されていれば、設定は完了しています。

# 項目の色や書式

ビューに表⽰される項⽬に背景⾊を設定したり、項⽬名の折り返しを設定したりできます。 「書式」を設定すると、すべてのレコードに対して指定した色や書式を適用できます。 「条件書式」を設定すると、条件に該当する項目に指定する色や書式を適用できます。

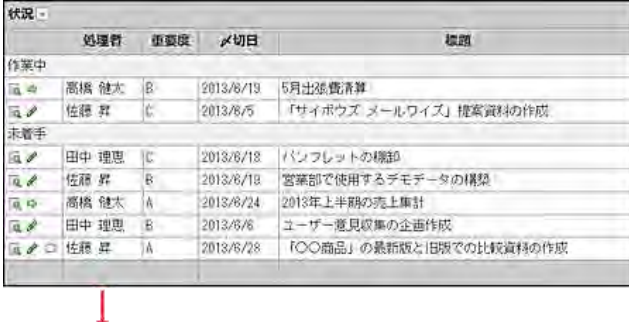

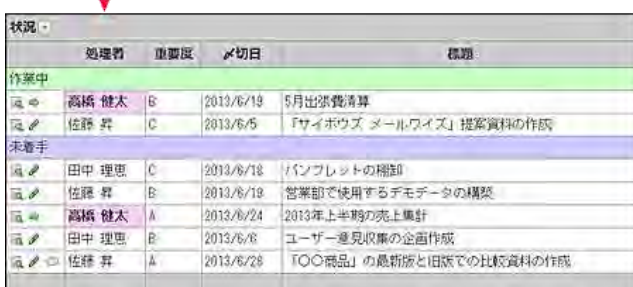

Δ

● 項目の色や書式に関する設定は、運用管理者のみ操作できます。

## 書式を設定する

すべてのレコードに対して⾊や書式を設定します。 ⾊や書式は項⽬ごとに設定します。

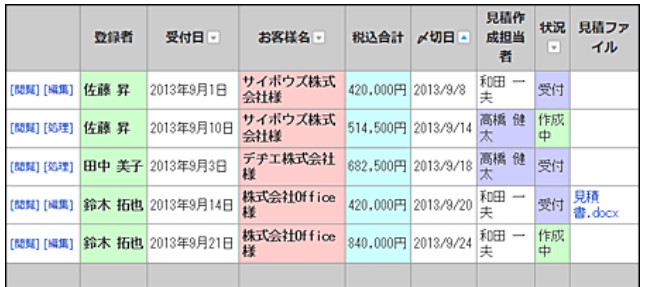

 $\bigcirc$ 

- 書式設定は、トップページのカスタムアプリパーツには適用されません。
- 「(すべて)」ビューには、書式を設定できません。
- 「カレンダー形式」のビューに設定した書式は、「カレンダー一覧表示」だけに反映されます。
- 「レコード閲覧形式」のビューでは、「使用するビュー(詳細・登録)」で選択したビューの書式が適用されます。

### 1. アプリを表示します。

### ● ステータス管理機能が無効なアプリ (通常アプリ) の場合:

**4.4 カスタムアプリ** > アプリを保存しているフォルダ > アプリ名 の順にクリックします。

 $\overline{\phantom{0}}$ 

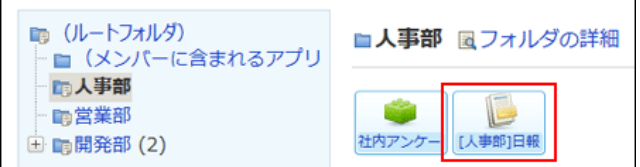

● ステータス管理機能が有効なアプリの場合: アプリケーションメニューで、⽬的のアプリ名をクリックします。

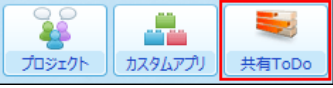

2. アプリ名の右横の 1運用管理 > 「詳細設定」タブの順にクリックします。

## 3. ビューの種類に応じてメニューをクリックします。

- 一覧画面のビューの場合: ご ビュー(一覧)
- 詳細画面や登録画面のビューの場合: ビュー(詳細・登録)

## 4. 書式を設定するビューの *<sup>A</sup>* 書式・条件書式 をクリックします。

ビューに設定されている項⽬の⼀覧が表⽰されます。 次のどちらかの条件を満たす項目は、背景色が で表示されます。

- 「カレンダー形式」のビューで、「キーになる日付項目」として設定されている
- 「カテゴリ形式」のビューで、「カテゴリになる項目」として設定されている

## 5. 書式を設定する項目の「書式」欄で、 /変更する をクリックします。

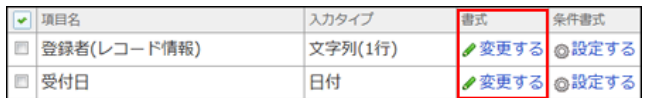

### 6. 項⽬名の書式を設定します。

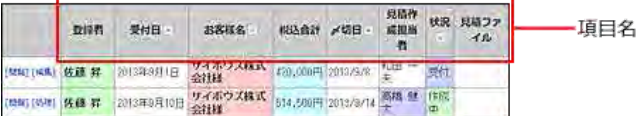

### ■ 項目名の書式設定

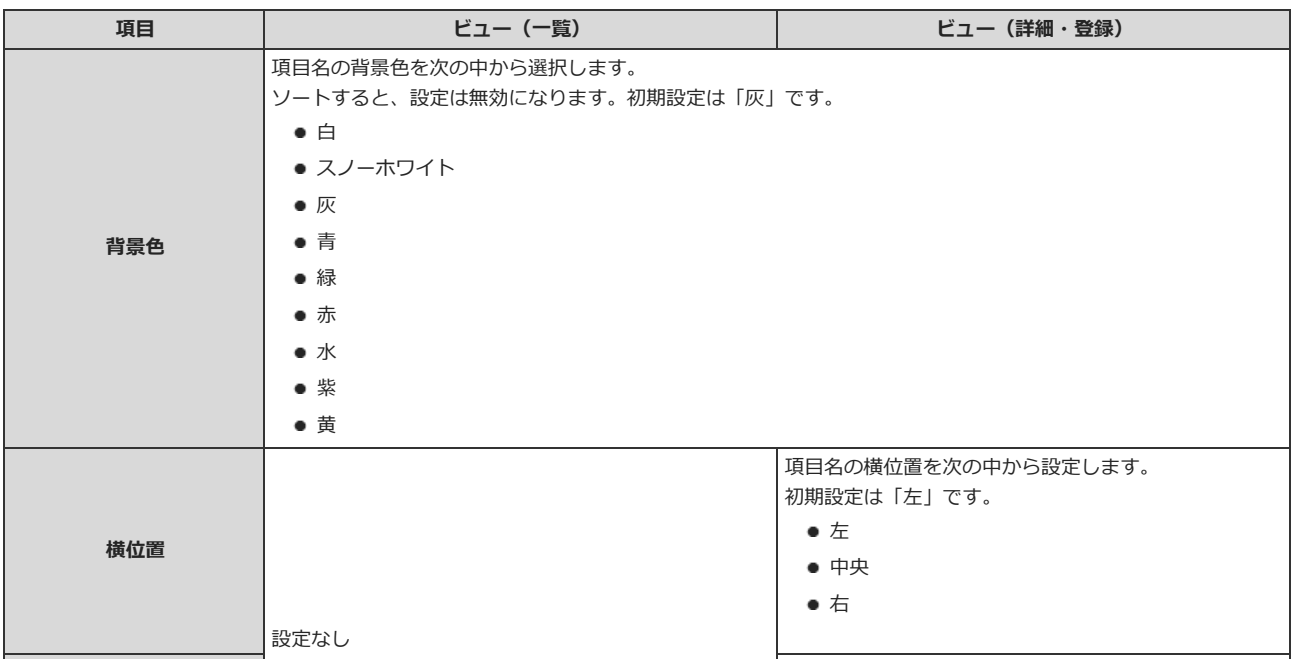

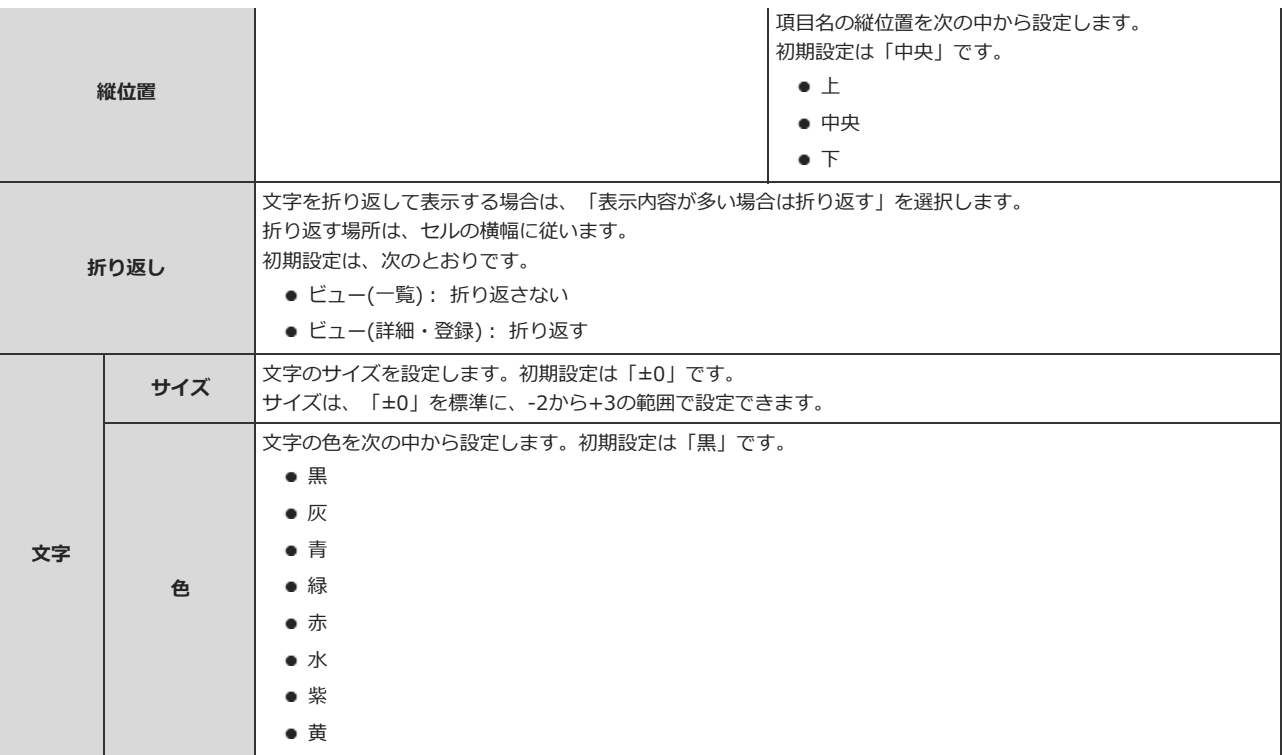

## 7. レコード値の書式を設定します。

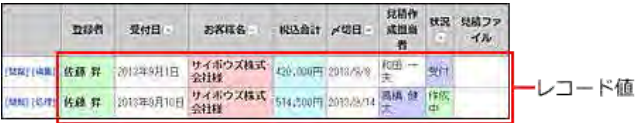

## ■ レコード値の書式設定

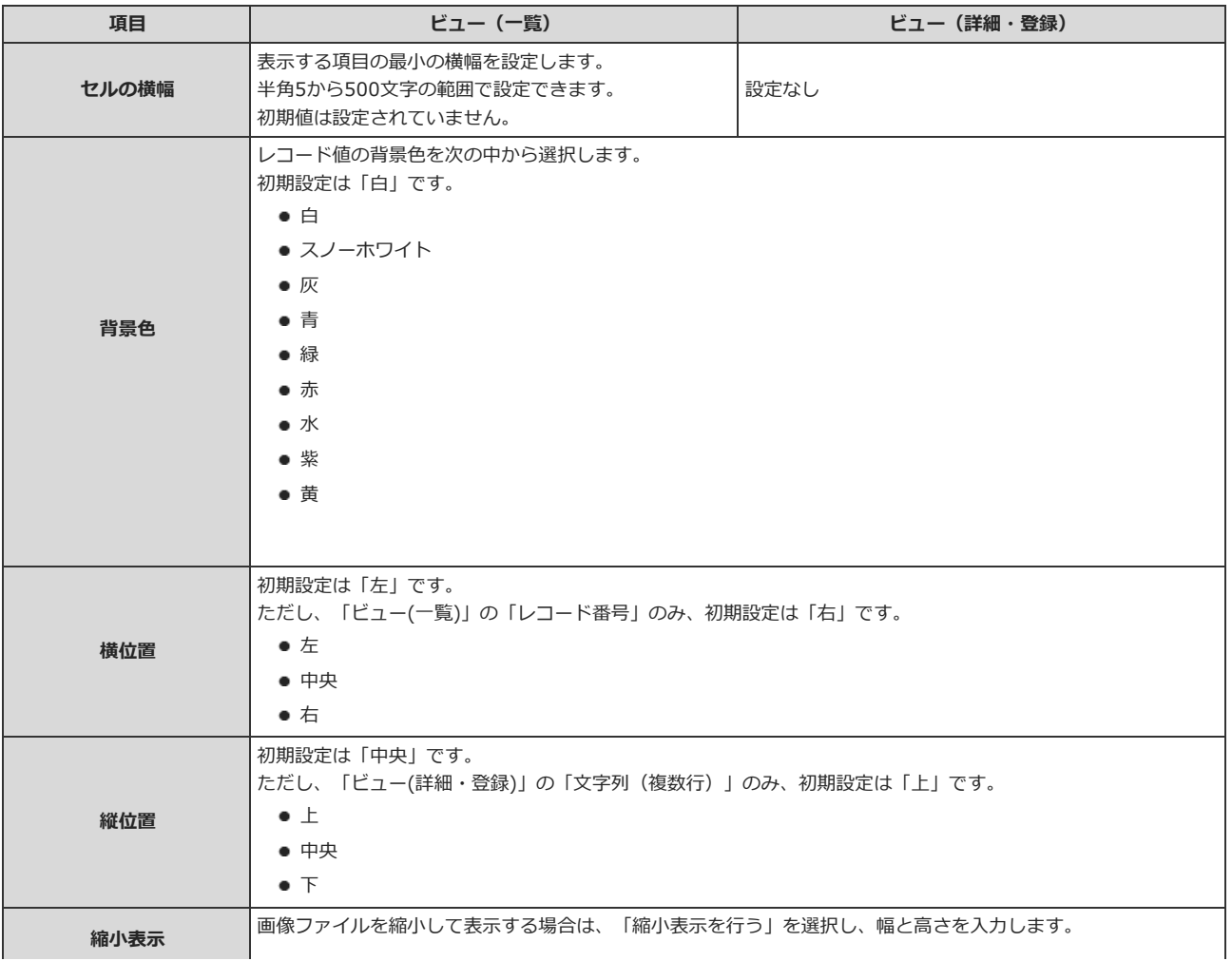

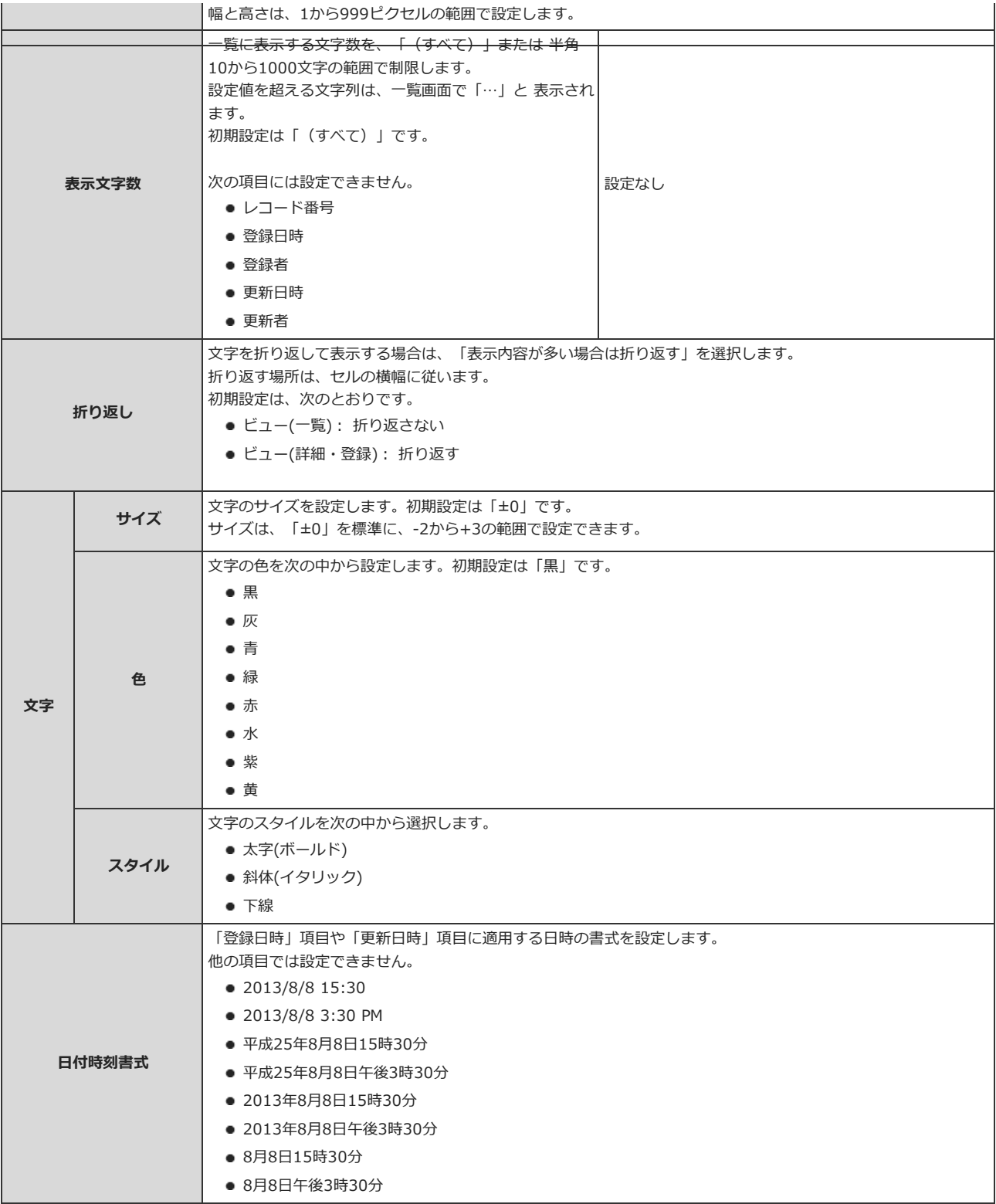

## 8. 項⽬のコメントの書式を設定します。

見積No. 2011-\*\*\*\*\* 自動的に付与されます - 項目のコメント

項⽬のコメントは登録画⾯⽤のビューに設定します。 項目のコメントは詳細画面や一覧画面には表示されません。 一覧画面のビューを設定している場合、手順10に進みます。

■ 項目のコメントの書式設定

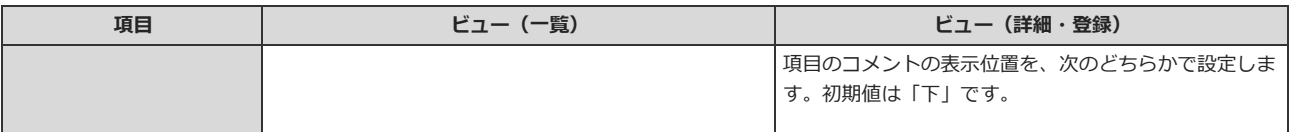

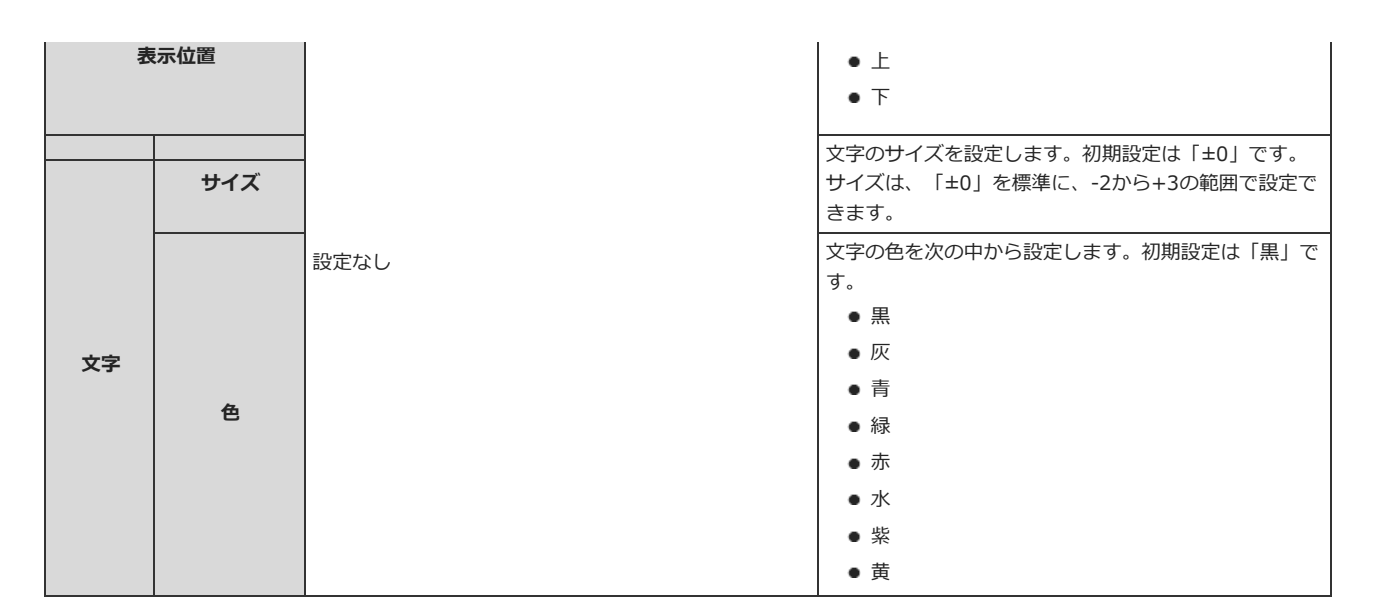

## 9. 区切り線の書式を設定します。

区切り線は詳細画⾯や登録画⾯⽤のビューに設定します。 区切り線は一覧画面には表示されません。 一覧画面のビューを設定している場合、手順10に進みます。

#### ■ 区切り線の書式設定

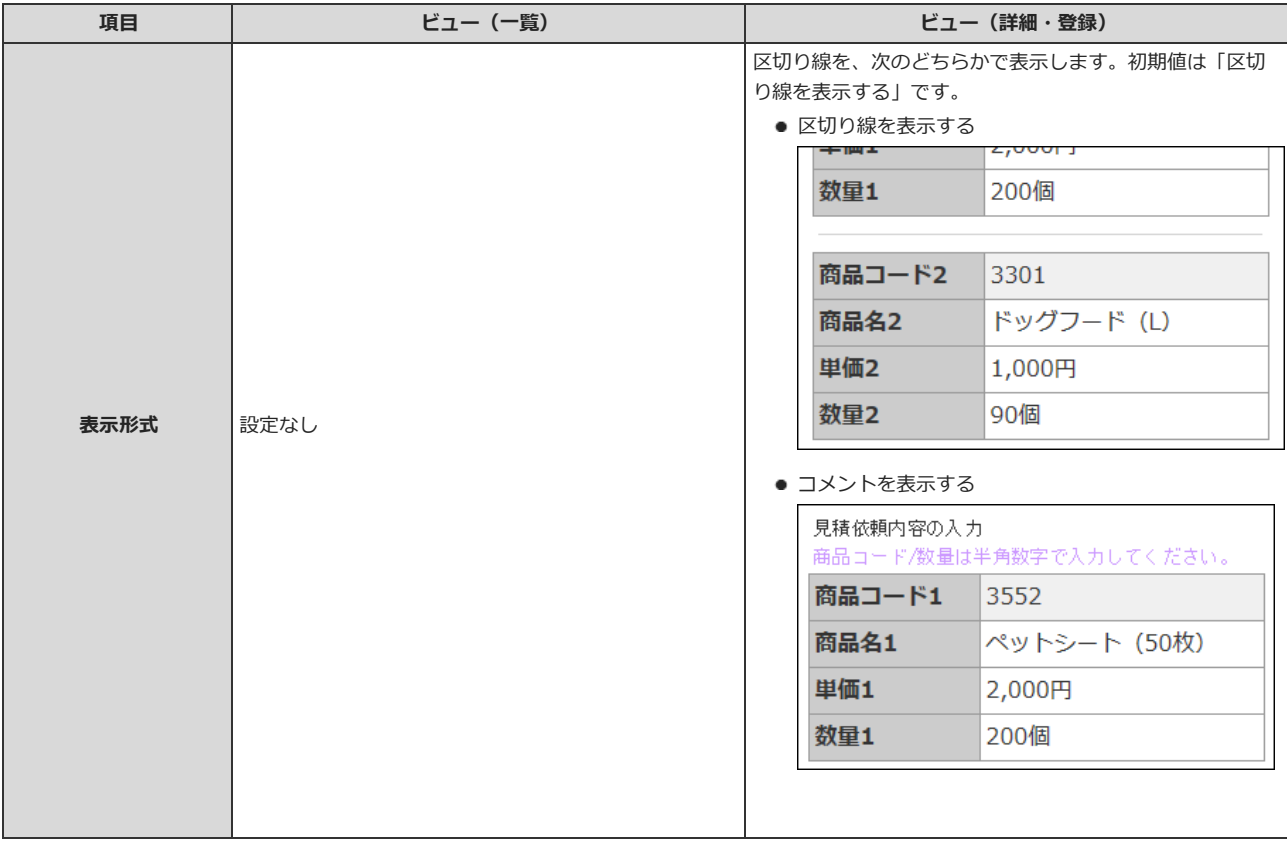

## 10. 書式を設定したビューの ワプレビュー をクリックし、表示を確認します。

見積依頼入力 **同プレビューク変更 4 書式・条件書式 ×削除 コピー** 

プレビュー をクリックすると、設定したビューと書式設定の適⽤例が表⽰されます。

## 書式を一括変更する

複数の項⽬の書式をまとめて変更します。

- 1. 書式を変更するアプリを表示します。
- 2. アプリ名の右横の [ 運用管理 > 「詳細設定」タブの順にクリックします。
- 3. ビューの種類に応じてメニューをクリックします。
	- 一覧画面のビューの場合: ご ビュー (一覧)
	- 詳細画面や登録画面のビューの場合: ビュー(詳細・登録)
- 4. 一括変更する項目を選択し、 一括変更する をクリックします。

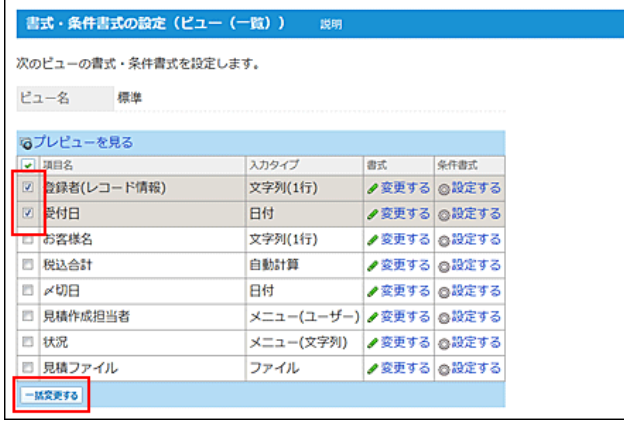

### 5. 必要な項目を設定し、 一括変更する をクリックします。

一部の入力タイプのみに反映される設定がある場合、「書式の一括変更」画面で、該当の設定項目名の背景が □ で表示されます。

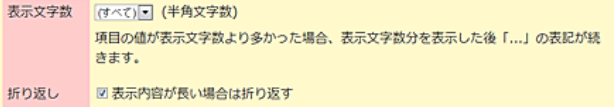

各設定項⽬の詳細は、次のページを参照してください。

#### □ [書式を設定する](http://manual.cybozu.co.jp/of10/user_app/ap/form/itemformat.html#link01)

また、入力タイプの種類によって、一括変更できる書式が異なります。詳細は次のページを参照してください。

□ 各入カタイプで一括変更できる書式

## 各入カタイプで一括変更できる書式

入力タイプの種類によって、一括変更できる書式が異なります。

### 項目名の書式

項目名の書式は、一覧画面や詳細/登録画面のすべてのビューで一括変更できます。 ただし、「(すべて)」ビューは除きます。

### レコード値の書式(一覧画面のビュー)

## $\circled{\scriptstyle\bullet}$

● セルの横幅は、設定されている文字列の長さなどにより、指定した幅よりも長く表示される場合があります。

● 「自動ルックアップ」項目は、参照先項目の入力タイプに準じます。

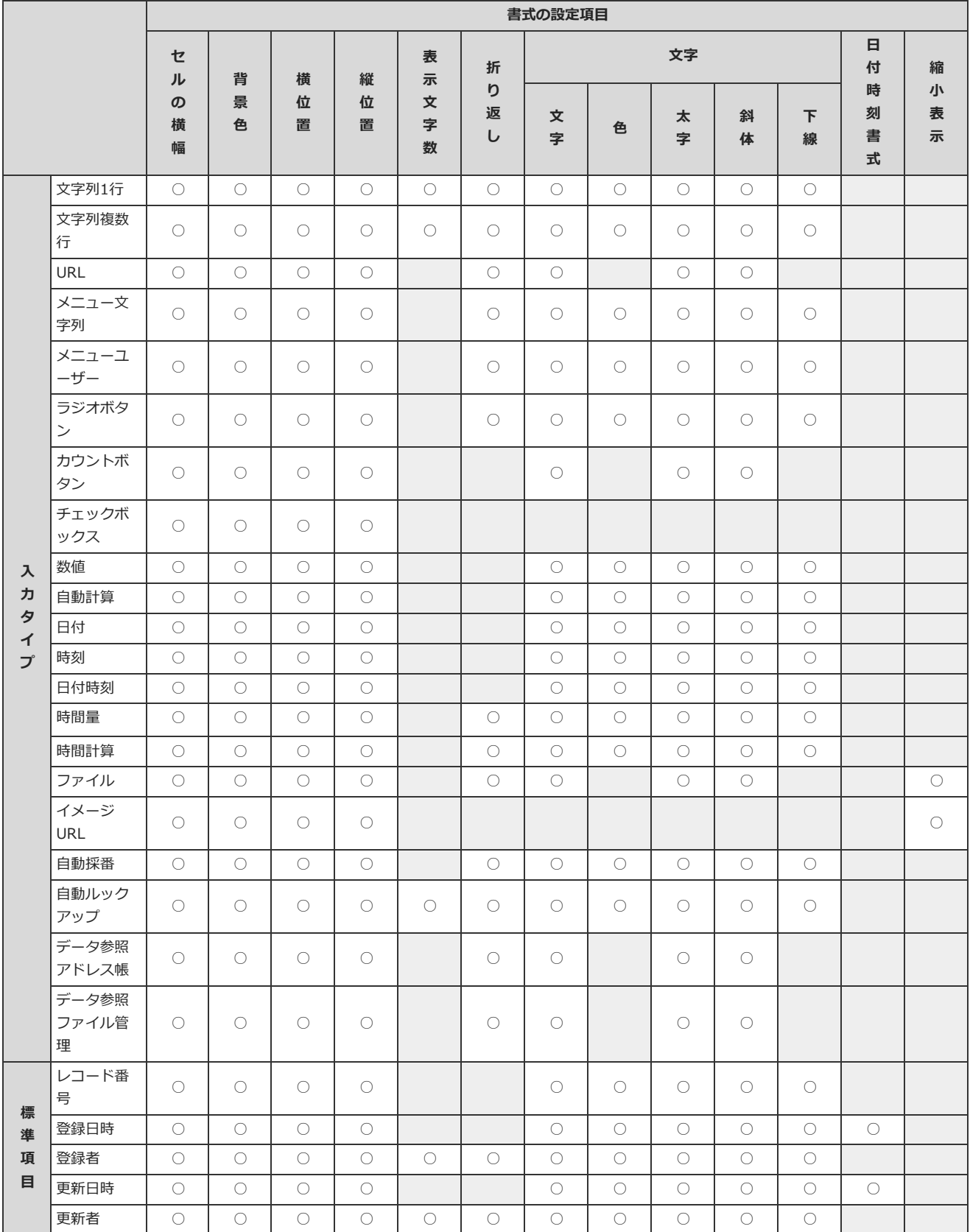

## レコード値の書式(詳細/登録画⾯のビュー)

 $\bigcirc$ 

● 「自動ルックアップ」項目の書式の設定項目は、参照先項目の入力タイプに準じます。

● 詳細/登録画面のビューの設定で「他の行のビューにあわせない」を選択すると、項目名の書式の初期値には「表示内容を折り返さない」が設定

変更可能な設定項目のみ「○」で示します。

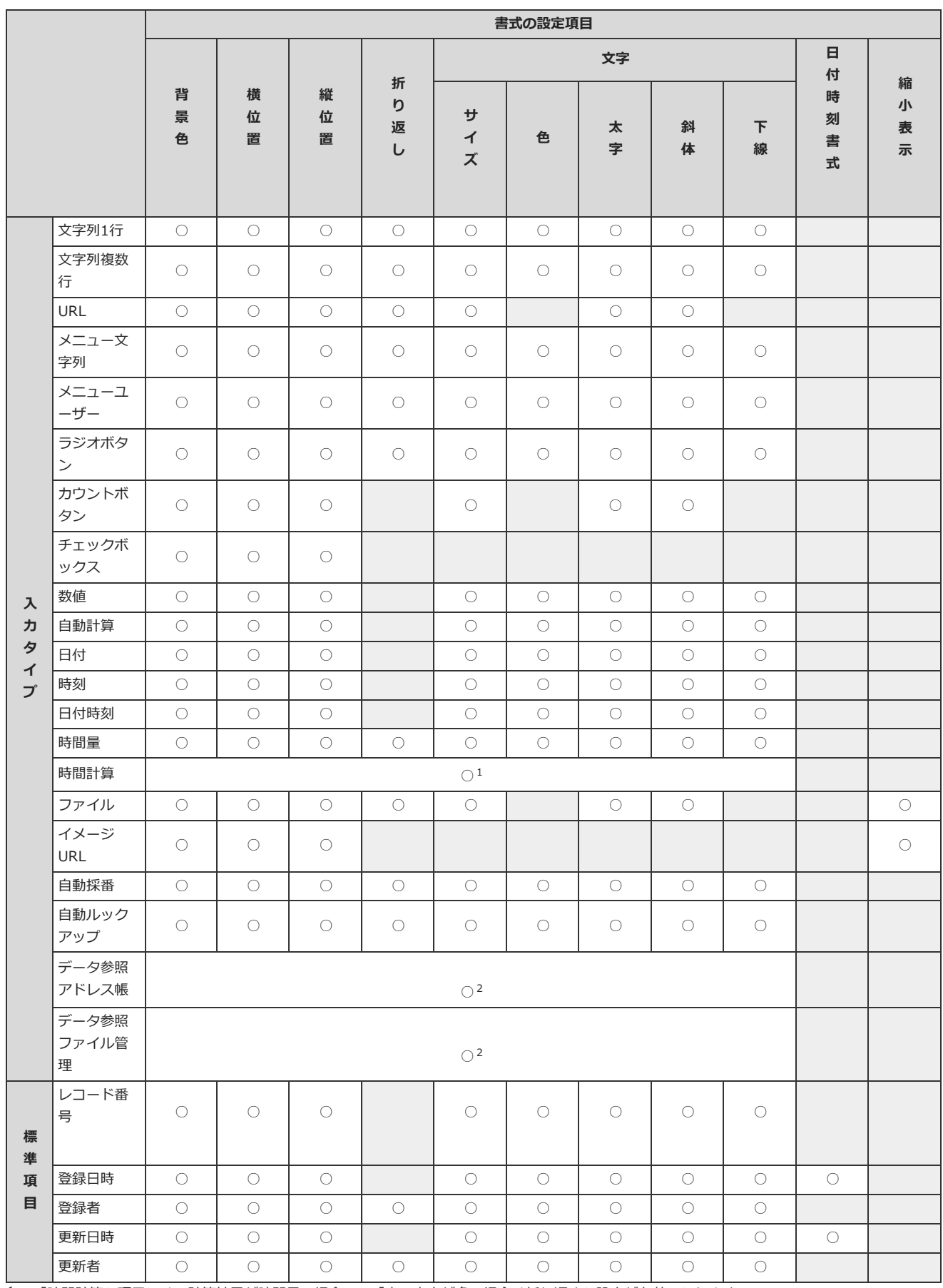

 $\overline{\phantom{0}}$ 

 $^1$  : 「時間計算」項目では、計算結果が時間量の場合のみ「表示内容が多い場合は折り返す」設定が有効になります。

<sup>2</sup> : 「データ参照(アドレス帳)」と「データ参照(ファイル管理)」項目には、文字の色の指定と、下線の設定は反映されません。 また、「データ参照(ア

### 項目のコメントの書式

変更可能な設定項目のみ「○」で示します。

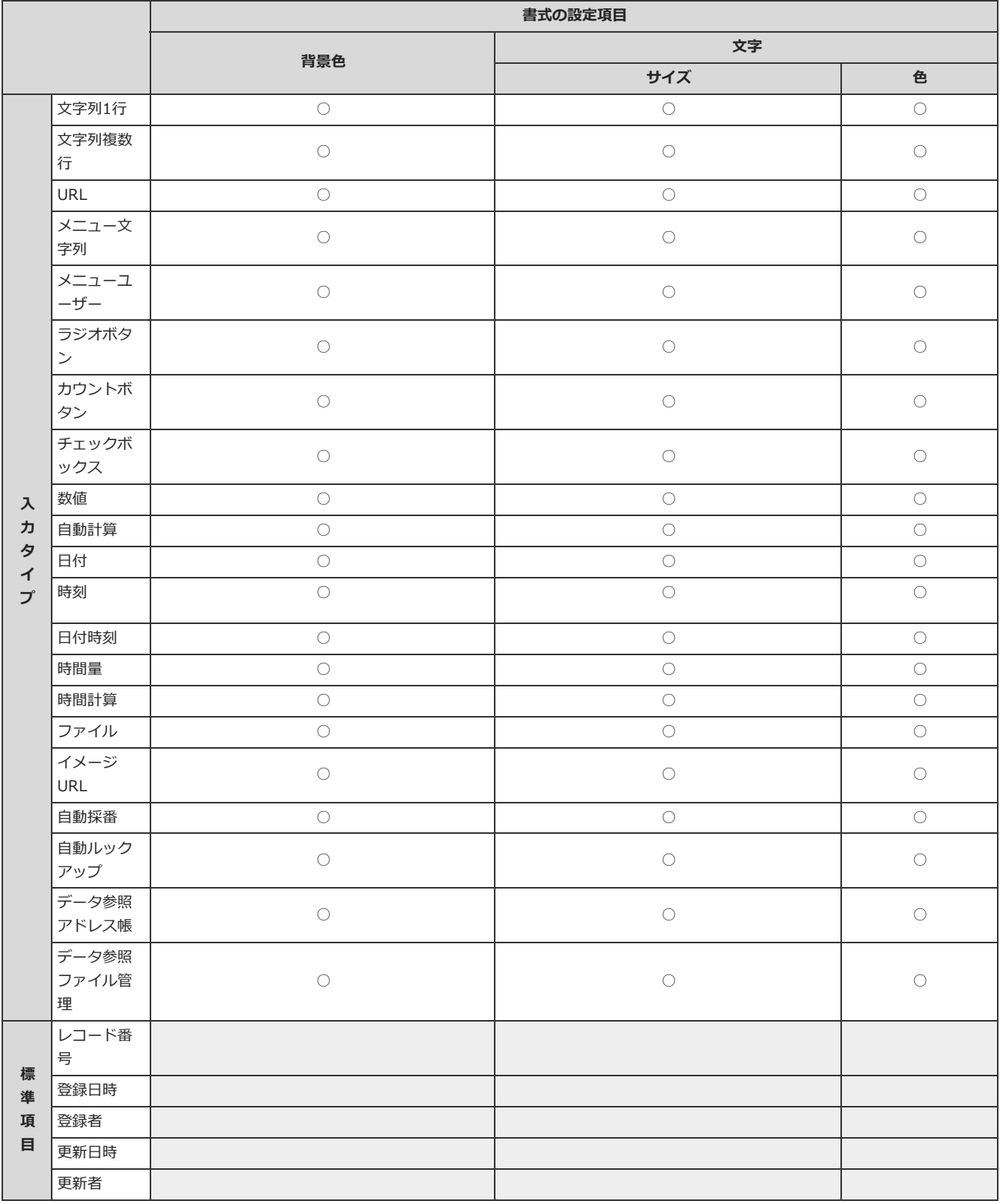

## ⾃動ルックアップ項⽬で無効になる書式設定

「自動ルックアップ」項目の書式には、ルックアップの参照先の項目の書式が適用されます。

### ⼀覧画⾯のビューの場合

ルックアップの参照先の書式設定のうち、自動ルックアップ項目に適用される書式を「○」で示します。

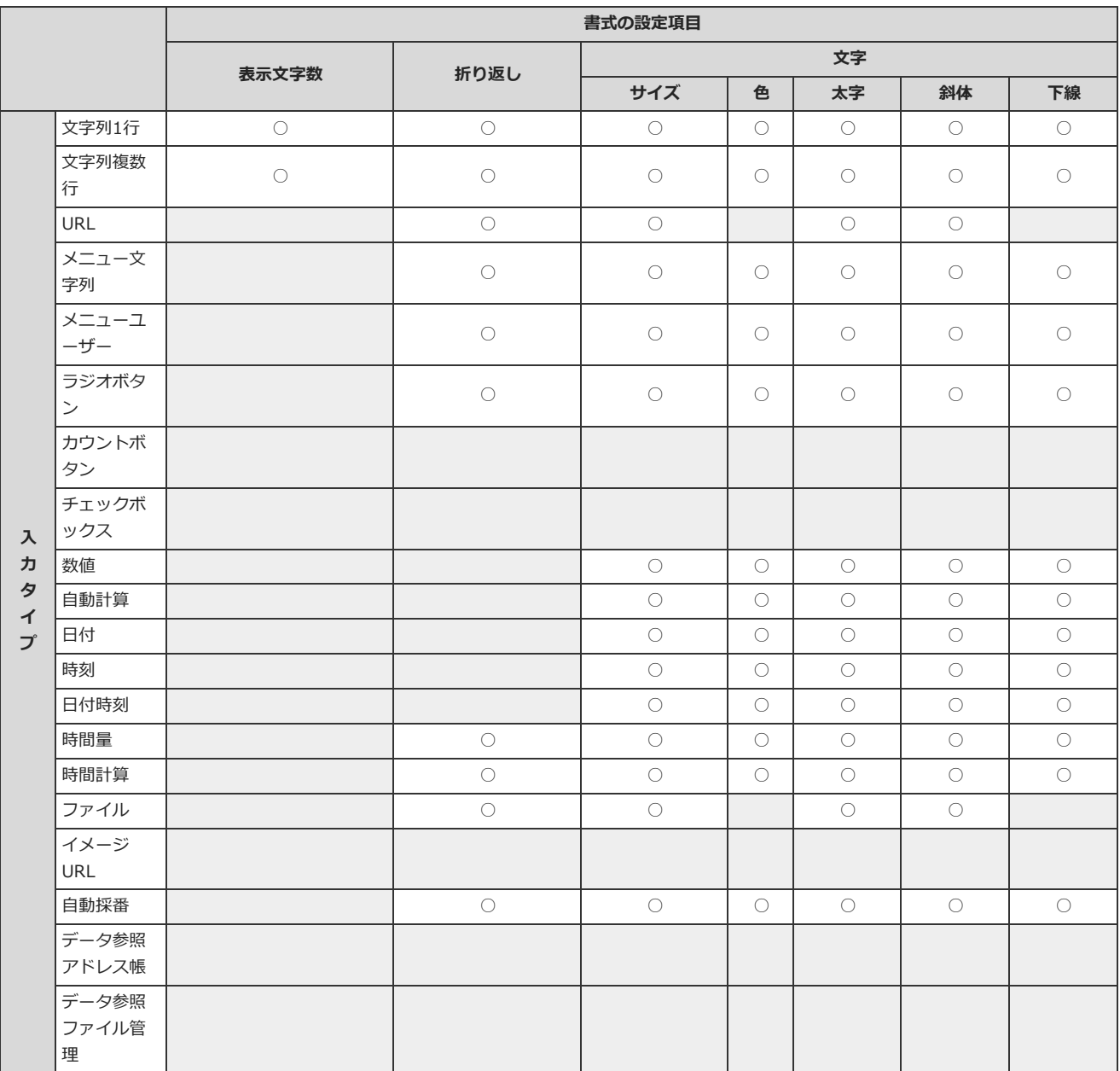

### 詳細/登録画⾯のビューの場合

ルックアップの参照先の書式設定のうち、自動ルックアップ項目に適用される書式を「○」で示します。

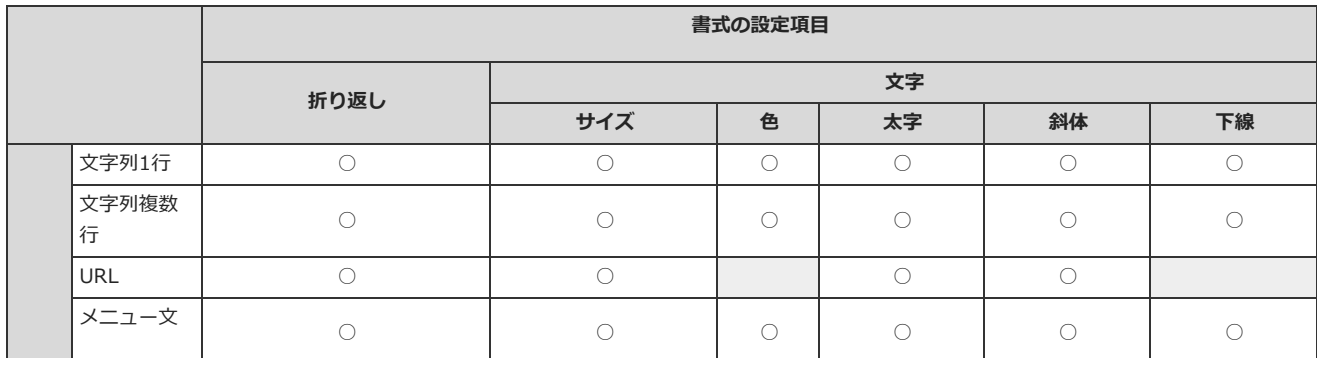

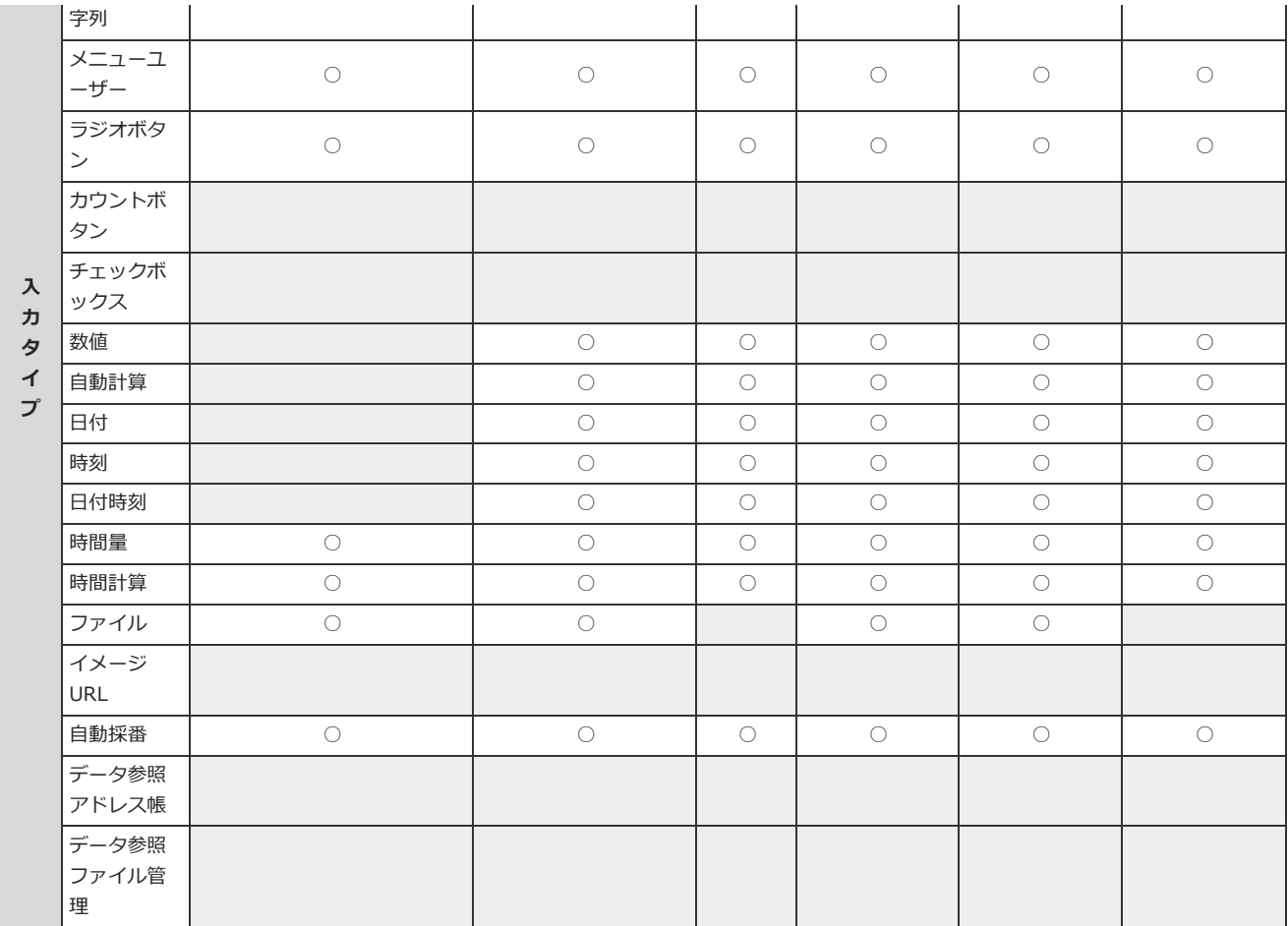

## 条件書式を設定する

設定した条件に⼀致する項⽬の背景や⽂字に、⾊を付けられます。

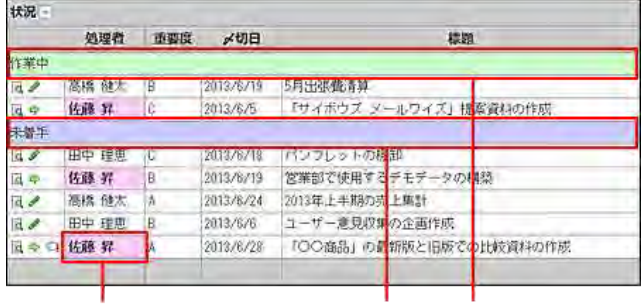

## $\bigcirc$

- 条件書式の設定は、トップページのカスタムアプリパーツには適用されません。
- 「(すべて)」ビューには、条件書式を設定できません。
- 「カレンダー形式」のビューに設定した書式は、「カレンダー一覧表示」だけに反映されます。

## 条件書式を追加する

書式を設定する条件を追加します。

### 1. アプリを表示します。

● ステータス管理機能が無効なアプリ (通常アプリ) の場合:

**■ カスタムアプリ** > アプリを保存しているフォルダ > アプリ名 の順にクリックします。

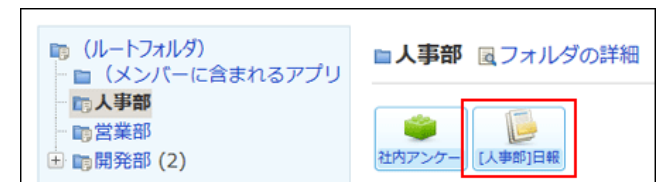

### ● ステータス管理機能が有効なアプリの場合:

アプリケーションメニューで、⽬的のアプリ名をクリックします。

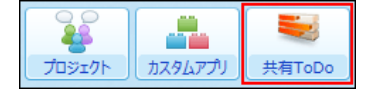

2. アプリ名の右横の 『運用管理 > 「詳細設定」タブの順にクリックします。

## 3. ビューの種類に応じてメニューをクリックします。

- 一覧画面のビューの場合: ご ビュー (一覧)
- 詳細画面や登録画面のビューの場合: ビュー (詳細・登録)

### 4. 条件書式を設定するビューの *<sup>A</sup>* 書式・条件書式 をクリックします。

ビューに設定されている項⽬が⼀覧に表⽰されます。 次のどちらかの条件を満たす項目は、背景色が で表示されます。

- 「カレンダー形式」のビューで、「キーになる日付項目」として設定されている
- 「カテゴリ形式」のビューで、「カテゴリになる項目」として設定されている

### 5. 条件書式を設定する項⽬の「条件書式」欄で、 設定する をクリックします。

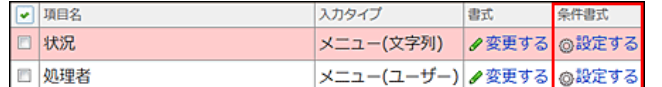

### 6. ●追加する をクリックします。

## 7. 条件の名前と条件値を設定します。

条件値のドロップダウンリストには、手順5 で選択した項目に応じた値が表示されます。

例1:

ステータス管理機能の「状況」項目が「未着手」のレコードに書式を設定する場合

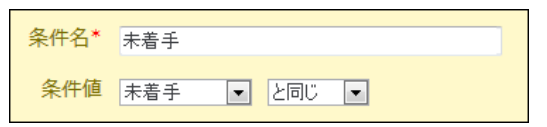

● 例2:

ステータス管理機能の「処理者」項⽬で、処理者が⾃分のレコードに書式を設定する場合 条件値で選択できる演算子の詳細は、次のページを参照してください。

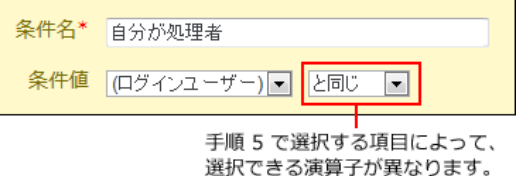

条件値で選択できる演算子の詳細は、次のページを参照してください。

□ 条件値で選択できる演算子

## 8. 書式を設定します。

### ■ 条件書式の書式設定

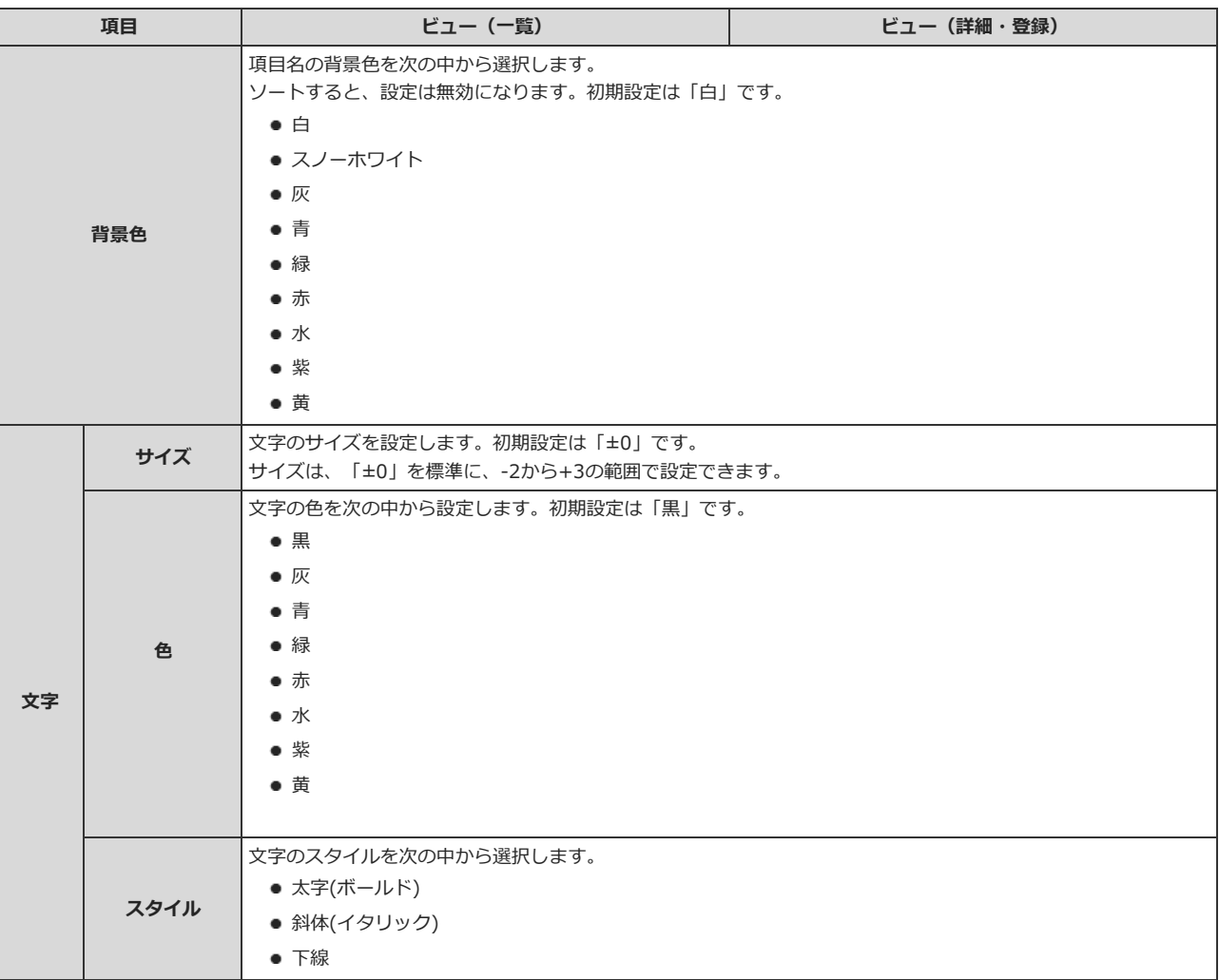

項目の入力タイプの種類によって、設定できる書式が異なります。 詳細は次のページを参照してください。

□ 各入力タイプで設定できる書式

## 9. 条件書式を設定したビューの ワプレビュー をクリックし、表示を確認します。

見積依頼入力 Bプレビューク変更 A 書式·条件書式 ×削除 コピー

「つプレビュー をクリックすると、別ウィンドウでビューを適用した画面の例が表示されます。他の画面のプレビューを見る場合は、「○レコー ド追加・編集画面のプレビューを見る をクリックします。

## 各⼊⼒タイプで設定できる書式

項目の入力タイプごとに、設定できる書式を「○」で示します。

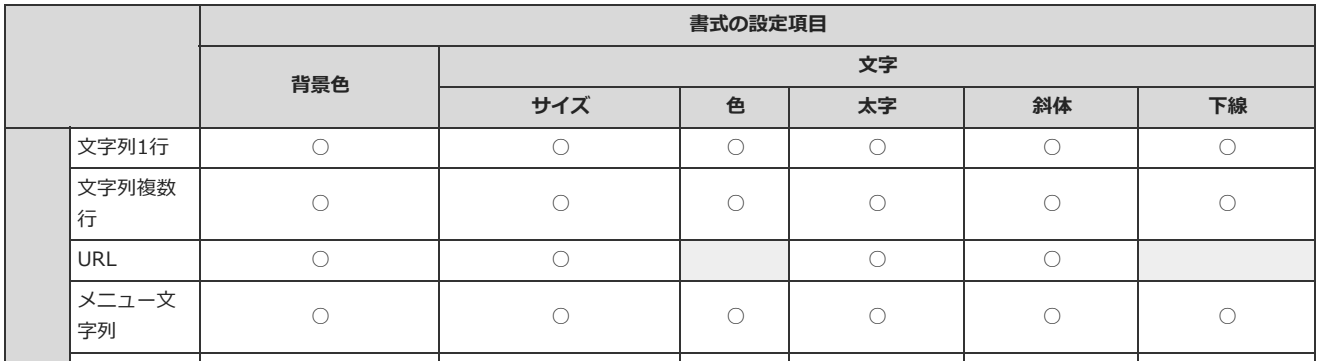

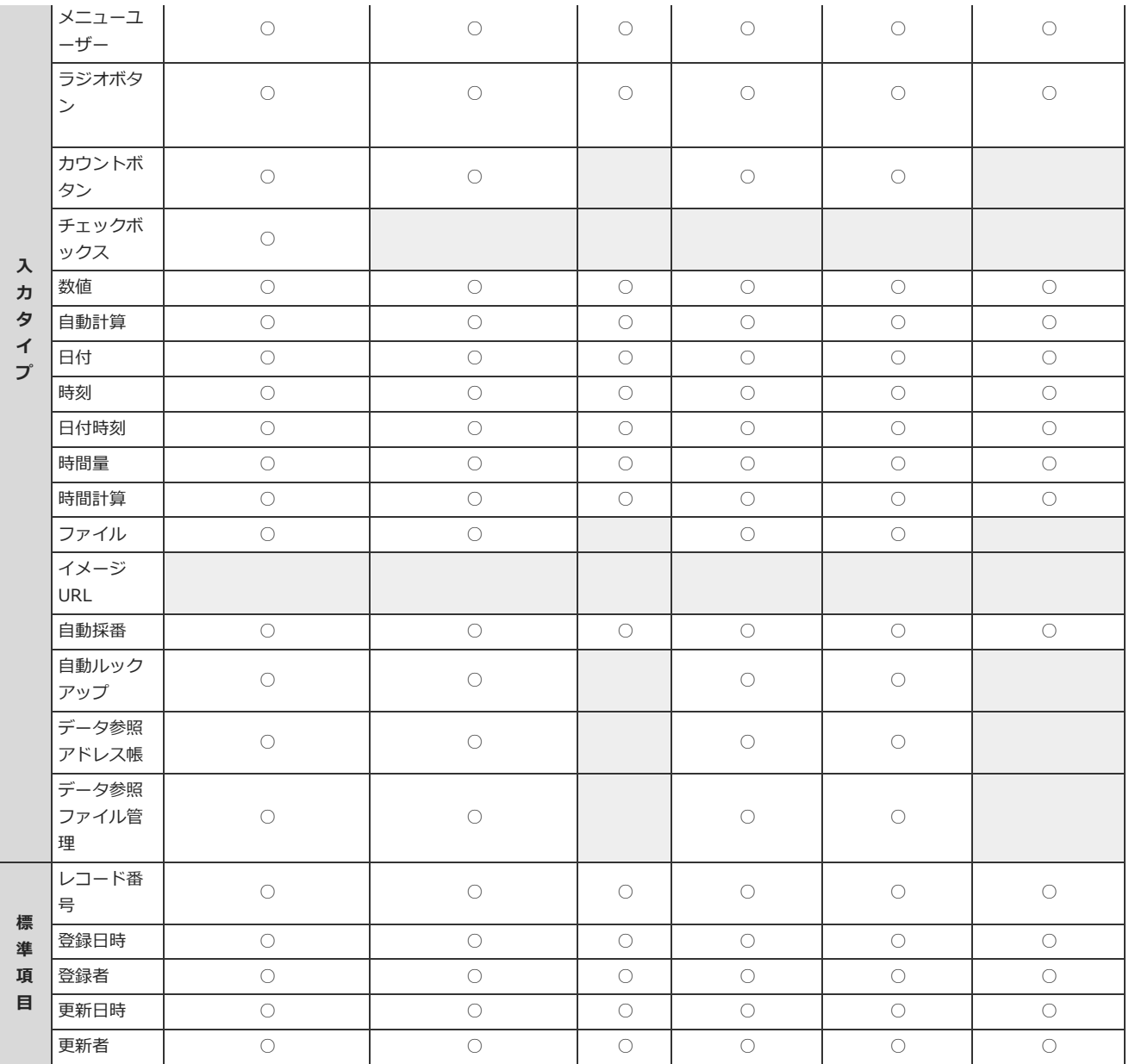

## 条件値で選択できる演算子

項目の入力タイプごとに、条件値で選択できる演算子を説明します。

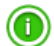

● 次の場合は、すべての演算子を選択できます。

- リレーションが設定されていない「自動ルックアップ」項目
- 計算の設定がされていない「自動計算」「時間計算」項目

項目の入力タイプごとに、選択できる演算子を「○」で示します。

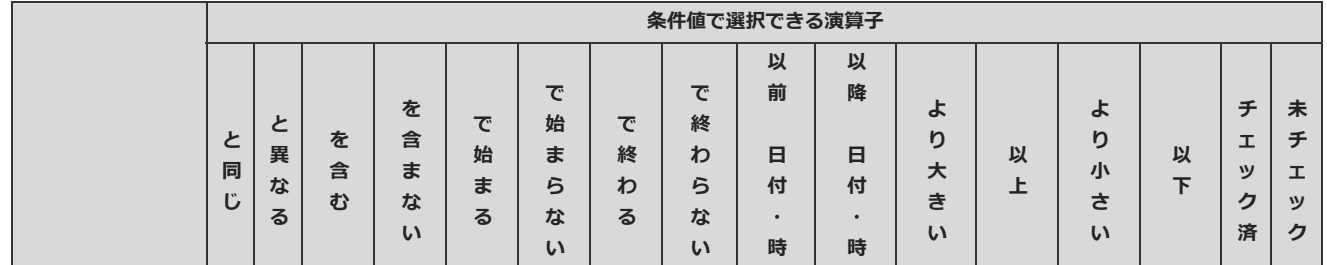

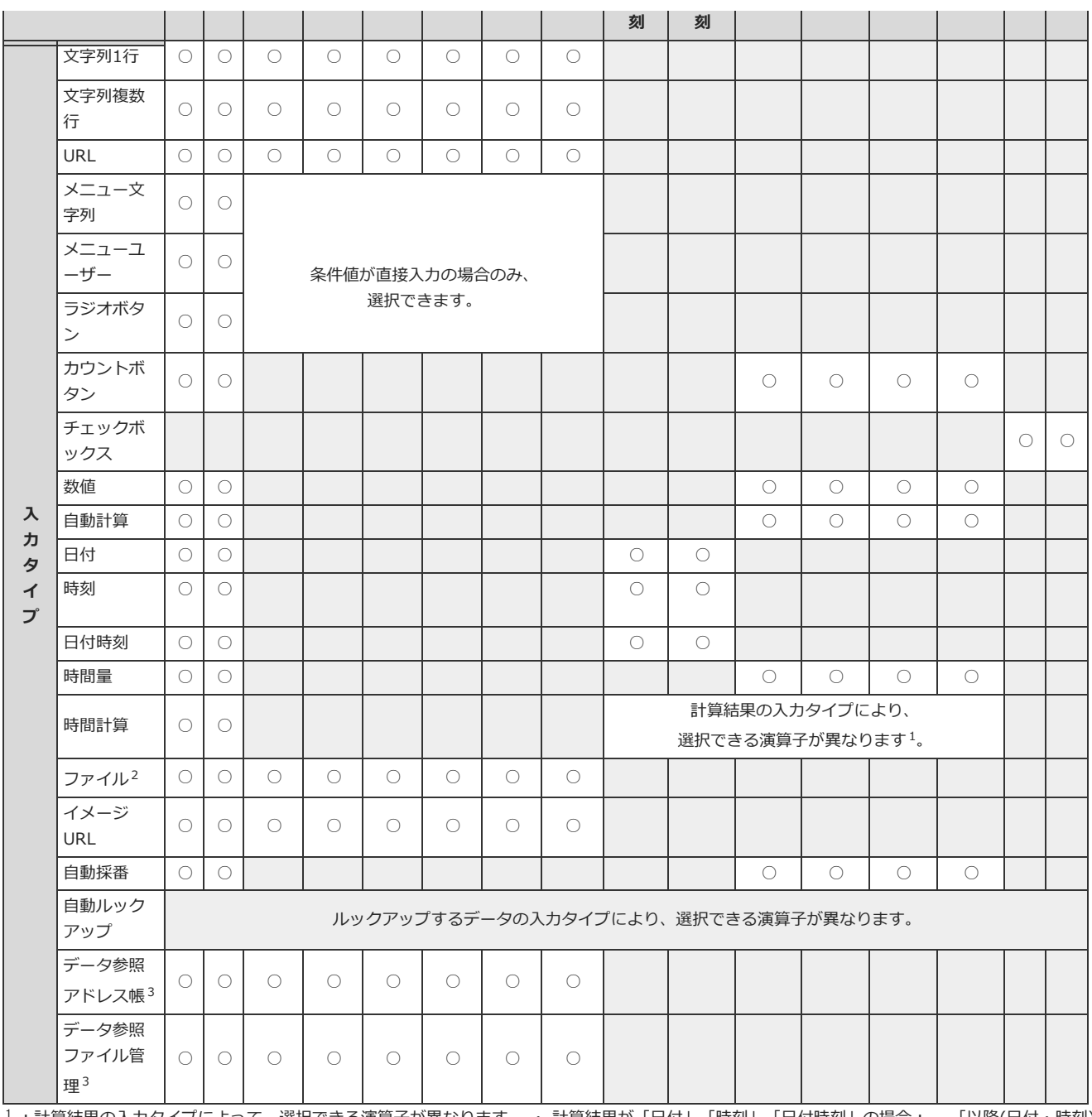

1:計算結果の入力タイプによって、選択できる演算子が異なります。 ・ 計算結果が「日付」「時刻」「日付時刻」の場合 : ─ 「以降(日付・時刻)」 「以前(日付・時刻)」を選択できます。 ・ 計算結果が「時間量」の場合 : 「より大きい」「以上」「より小さい」「以下」を選択できます。

<sup>2</sup> : 「ファイル」項目の演算子は、条件値に「ファイル名」が設定された場合に表示されます。

<sup>3</sup> : 「データ参照(アドレス帳)」または「データ参照(ファイル管理)」項目の演算子は、アドレス帳は「会社名」、ファイル管理は「タイトル」が条件値 に設定された場合に表示されます。 ただし、参照先のデータにアクセス権がない場合やデータが削除されている場合は、条件値に参照先のデータの項 ⽬を設定できません。

## 条件書式の表示順を変更する

条件書式の表示順を変更します。

 $\bigcirc$ 

● 条件書式が適用される優先度は、「条件書式の設定」画面での条件書式の表示順です。 表⽰順が上の条件から順に適⽤されます。

1. 条件書式を設定しているアプリを表示します。

- 2. アプリ名の右横の 『運用管理 > 「詳細設定」タブの順にクリックします。
- 3. ビューの種類に応じてメニューをクリックします。
	- 一覧画面のビューの場合: ご ビュー (一覧)
	- 詳細画面や登録画面のビューの場合: ビュー(詳細・登録)
- 4. 条件書式を設定するビューの *<sup>A</sup>* 書式・条件書式 をクリックします。
- 5. 項目の ◎設定する > 企順番変更する の順にクリックします。
- 6. 表示順を変更し、変更する をクリックします。

## 条件書式をコピーする

登録済の条件書式を複製して、新しい条件書式を追加します。 コピー元の条件書式のすべての設定を引き継げるため、同じような設定の条件書式を追加する場合に便利です。

- 1. 条件書式を設定しているアプリを表示します。
- 2. アプリ名の右横の 『運用管理 > 「詳細設定」タブの順にクリックします。
- 3. ビューの種類に応じてメニューをクリックします。
	- 一覧画面のビューの場合: ご ビュー(一覧)
	- 詳細画面や登録画面のビューの場合: ビュー(詳細・登録)
- 4. 条件書式を設定するビューの *<sup>A</sup>* 書式・条件書式 をクリックします。
- 5. 項目の ◎設定する > コピーする条件書式の コピー の順にクリックします。 ⼀覧の末尾に、コピーした条件書式が追加され、条件書式の名前には「- 数字」が表⽰されます。
- 6. 必要に応じて、条件書式の名前や設定を変更します。

### 条件書式を変更する

条件書式の設定を変更します。

- 1. 条件書式を設定しているアプリを表示します。
- 2. アプリ名の右横の 『運用管理 > 「詳細設定」タブの順にクリックします。
- 3. ビューの種類に応じてメニューをクリックします。
	- 一覧画面のビューの場合: ビュー(一覧)
	- 詳細画面や登録画面のビューの場合: どユー(詳細・登録)
- 4. 条件書式を設定するビューの *<sup>A</sup>* 書式・条件書式 をクリックします。
- 5. 項目の 3設定する > 変更する条件書式の ◆変更 の順にクリックします。
- 6. 条件書式の名前や設定を変更し、 変更する をクリックします。

## 条件書式を削除する

条件書式を削除します。

- 1. 条件書式を設定しているアプリを表示します。
- 2. アプリ名の右横の 『運用管理 > 「詳細設定」タブの順にクリックします。
- 3. ビューの種類に応じてメニューをクリックします。
	- 一覧画面のビューの場合: ご ビュー (一覧)
	- 詳細画面や登録画面のビューの場合: ビュー(詳細・登録)
- 4. 条件書式を設定するビューの *<sup>A</sup>* 書式・条件書式 をクリックします。
- 5. 項目の 3設定する > 削除する条件書式の x 削除 の順にクリックします。
- 6. 確認画⾯で、 削除する をクリックします。

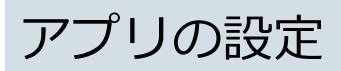

アプリのアクセス権や運⽤管理者、絞込の設定など、アプリの運⽤に必要な設定を説明します。
# 基本情報と運⽤管理者

アプリの保存場所や運⽤管理者の変更、アプリの削除などの操作を説明します。

# アプリの基本情報を変更する

アプリの基本情報は、次の情報を指します。

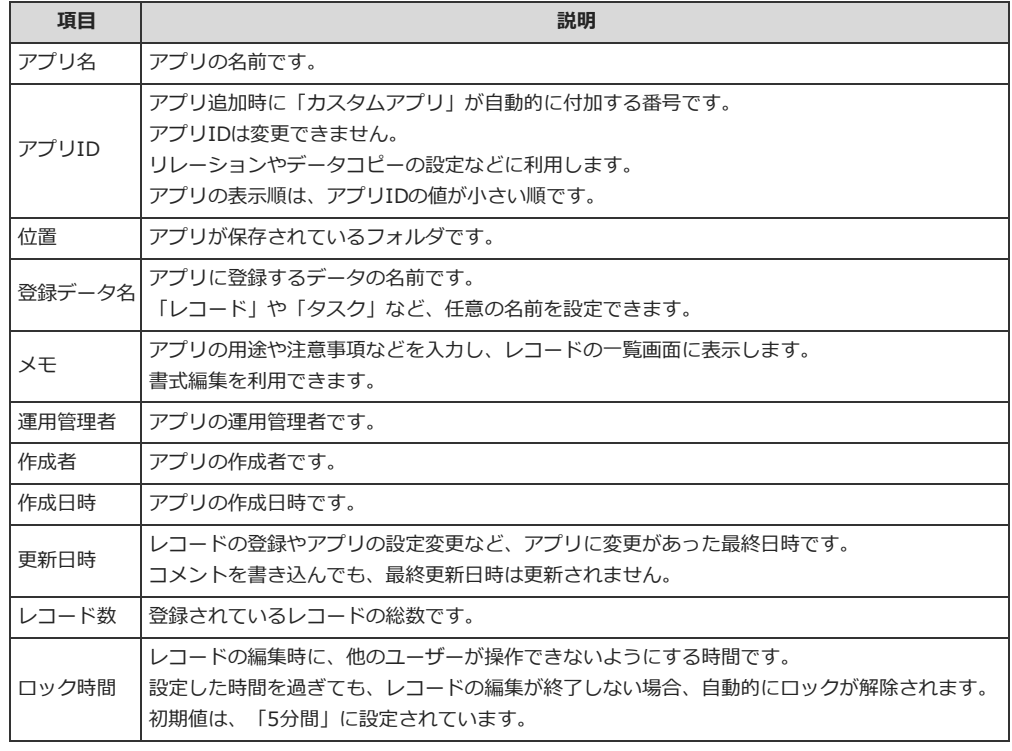

### 1. アプリを表示します。

● ステータス管理機能が無効なアプリ (通常アプリ) の場合:

■■■ カスタムアプリ > アプリを保存しているフォルダ > アプリ名 の順にクリックします。

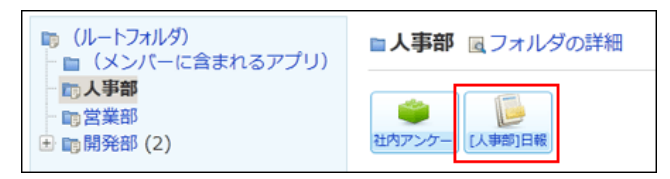

● ステータス管理機能が有効なアプリの場合:

アプリケーションメニューで、目的のアプリ名をクリックします。

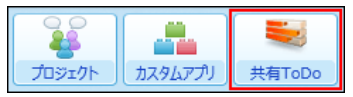

- 2. アプリ名の右横の 1運用管理 > 「詳細設定」タブの順にクリックします。
- 3. アプリの基本情報 をクリックします。
- 4. アプリの基本情報を確認し、 文更する をクリックします。
- 5. 必要な項⽬を設定し、 変更する をクリックします。

次の情報を変更する際は操作に注意してください。

● アプリ名:

フォルダ内のアプリやサブフォルダの名前と重複するアプリ名は設定できません。

位置:

アプリを保存するフォルダを変更すると、移動先のフォルダのアクセス権がアプリに適⽤されます。 アクセス権限のないフォルダへは移動できません。

● 登録データ名:

登録データ名を変更すると、アプリ内でレコードを指す名称が変更されます。

- ただし、次の画⾯では初期設定の「レコード」が表⽰され、変更した名前は適応されません。
	- システム設定の「アプリの管理」画面
	- システム設定の「ログ一覧」画面から書き出されたログ
	- 個人設定のスケジュールと施設予約の表示の設定
	- 製品内検索の検索結果
	- アプリの「運用管理」画面
	- アプリの「機能説明」画面

```
\bf{O}● 次の操作でも、アプリの基本情報を確認できます。
「レコード一覧」画面で、 その他の操作▼ → ■ アプリの基本情報 の順にクリックします。
```
## 運用管理者を変更する

アプリの運用管理者を変更します

- 1. アプリを表示します。
	- ステータス管理機能が無効なアプリ (通常アプリ)の場合:

**4. カスタムアプリ** > アプリを保存しているフォルダ > アプリ名 の順にクリックします。

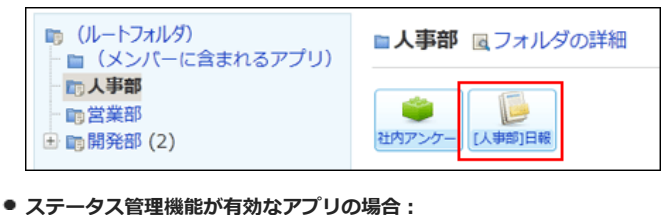

アプリケーションメニューで、目的の アプリ名 をクリックします。

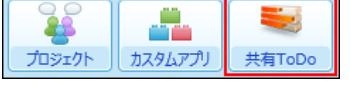

- 2. アプリ名の右横の [ 運用管理 > 「詳細設定」タブの順にクリックします。
- 3. アプリの基本情報 をクリックします。
- 4. アプリの基本情報を確認し、 ●変更する をクリックします。
- 5. 「運用管理者」欄で、運用管理者に設定する対象を選択し、 ←追加 をクリックします。

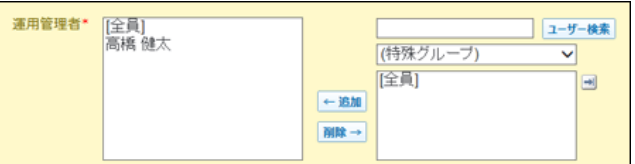

この画面を表示しているときに、運用管理者から自分を削除できません。 他の運⽤管理者に操作を依頼してください。

6. 設定を確認し、 変更する をクリックします。

アクセス権

アプリのレコードや⼊⼒フォームの項⽬など、アプリごとに、機能やデータに対してアクセス権を設定します。 ここでは、アプリの運用管理者が設定できるアクセス権について説明します。

設定できるアクセス権

アプリ内で設定できるアクセス権を、次の表に○で示します。 初期設定では、カスタムアプリのすべての利用ユーザーに、各権限が許可されています。

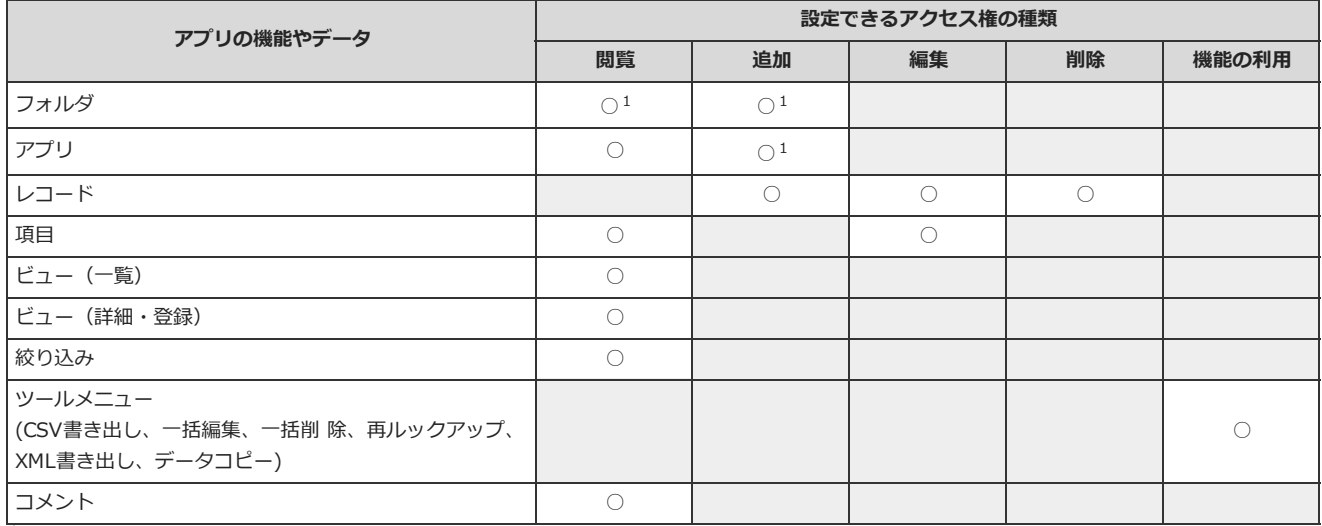

1:次の権限は、システム管理者のみ設定できます。

・フォルダの閲覧

・フォルダの追加

・アプリの追加

詳細は次のページを参照してください。

[フォルダのアクセス権を設定する](http://manual.cybozu.co.jp/of10/admin_app/ap/prepare.html#link03) [アプリやフォルダの作成を制限する](http://manual.cybozu.co.jp/of10/admin_app/ap/prepare.html#link02)

 $\circledcirc$ 

- 「[全員]」にすべての権限が許可されていると、ユーザーやグループごとに設定したアクセス権は無効になります。 個別のユーザーやグループにアクセス権を設定する場合は、「[全員]」の設定内容を変更するか削除してください。
- 集計には、アクセス権を設定できません。アプリに閲覧権限があれば、誰でも利用できます。
- ダイレクト表示自体には、アクセス権を設定できません。 ただし、ダイレクト表示に利用する「ビュー(一覧)」「絞り込み」「ソートで設定している項目」にアクセス権がない場合、アプリの画面上に該 当の ♪ダイレクト表示名 は表示されません。

# アプリやレコードのアクセス権

アプリやレコードに対するアクセス権を設定します。 初期設定では、カスタムアプリのすべての利⽤ユーザーに、アプリの閲覧と、レコードの編集、追加、削除が許可されています。

## アプリやレコードのアクセス権の注意点

アクセス権を設定する前に、次の内容を確認してください。

- アプリの運用管理者は、アクセス権によりアプリの閲覧が許可されていない場合でもアプリを閲覧できます。
- システム管理者によるアクセス権の設定で、フォルダの閲覧が制限されている場合、アプリのアクセス権に関わらずフォルダ内のアプリを閲覧できませ ん。
- アプリの閲覧が許可されていない場合でも、カスタムアプリの一覧画面にアプリのタイトルが表示されます。

#### ● アプリの運用管理者が「[全員]」に設定されている場合:

アクセス権の設定に関わらず、「[全員]」がアプリを閲覧できます。アクセス権を設定する場合は、アプリの運⽤管理者を「[全員]」以外に設定し ておく必要があります。

「アクセス権の設定(アプリ)」画面で、 ノ変更する をクリックすると、アプリの運用管理者を変更できます。

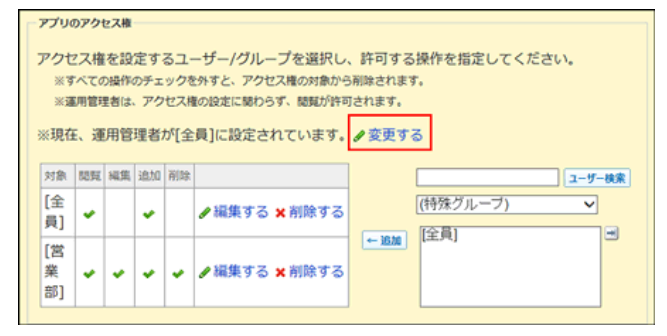

- 「アプリのアクセス権」が「[全員]」に設定されている場合: 「レコード登録者のアクセス権」を設定しても、「[全員]」がアプリの閲覧と、レコードの追加、編集、削除ができます。 「レコード登録者のアクセス権」を有効にする場合は、「アプリのアクセス権」の対象に「[全員]」以外を設定します。
- レコードの追加、編集、削除のアクセス権を設定する場合: 必ずアプリの閲覧を許可する必要があります。 アプリの閲覧権限が許可されていないアプリにはアクセスできないため、レコードの追加、編集、削除ができません。

ただし、アプリの閲覧権限がない場合でも、「レコードの登録」、「レコードの編集」、「レコードの削除」画⾯のURLへ直接アクセスすると、レコー ドの追加、編集、削除が可能です。

## アプリやレコードのアクセス権の設定

アプリの閲覧やレコードの追加、編集、削除を許可するユーザーを設定します。 初期設定から、次のように権限を変更する場合を例に説明します。

- アプリの閲覧とレコードの追加: すべての利用ユーザーに許可
- アプリの閲覧とレコードの追加、編集、削除: 営業部のメンバーにのみ許可
- 1. アクセス権を設定するアプリを表示します。
- 2. アプリ名の右横の 『運用管理 > 「詳細設定」タブの順にクリックします。
- 3. アクセス権 > ■アプリ の順にクリックします。
- 4. 「営業部」のメンバーに、アプリの閲覧とレコードの追加、編集、削除を許可します。

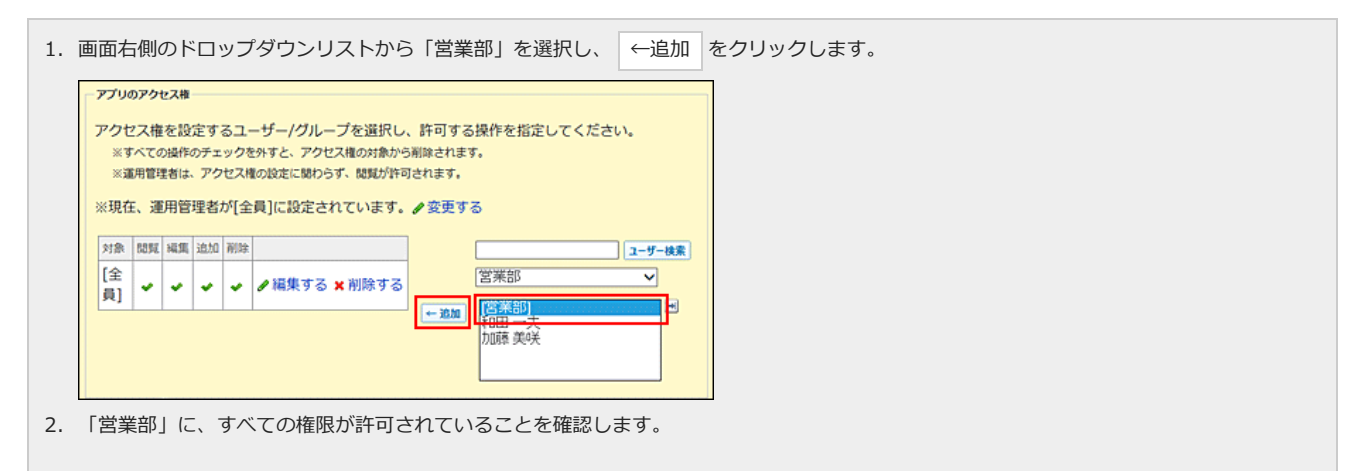

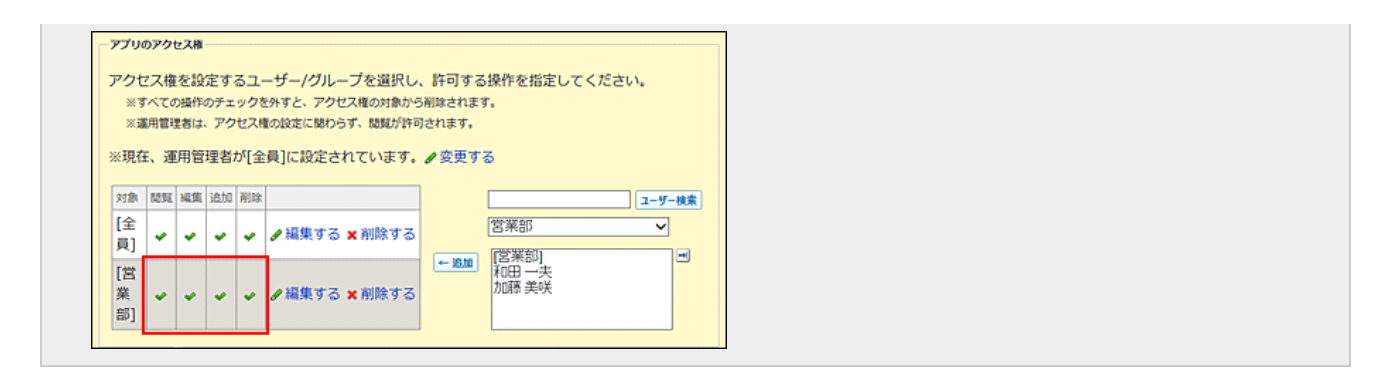

## 5. カスタムアプリのすべての利⽤ユーザーに、アプリの閲覧とレコードの追加を許可します。

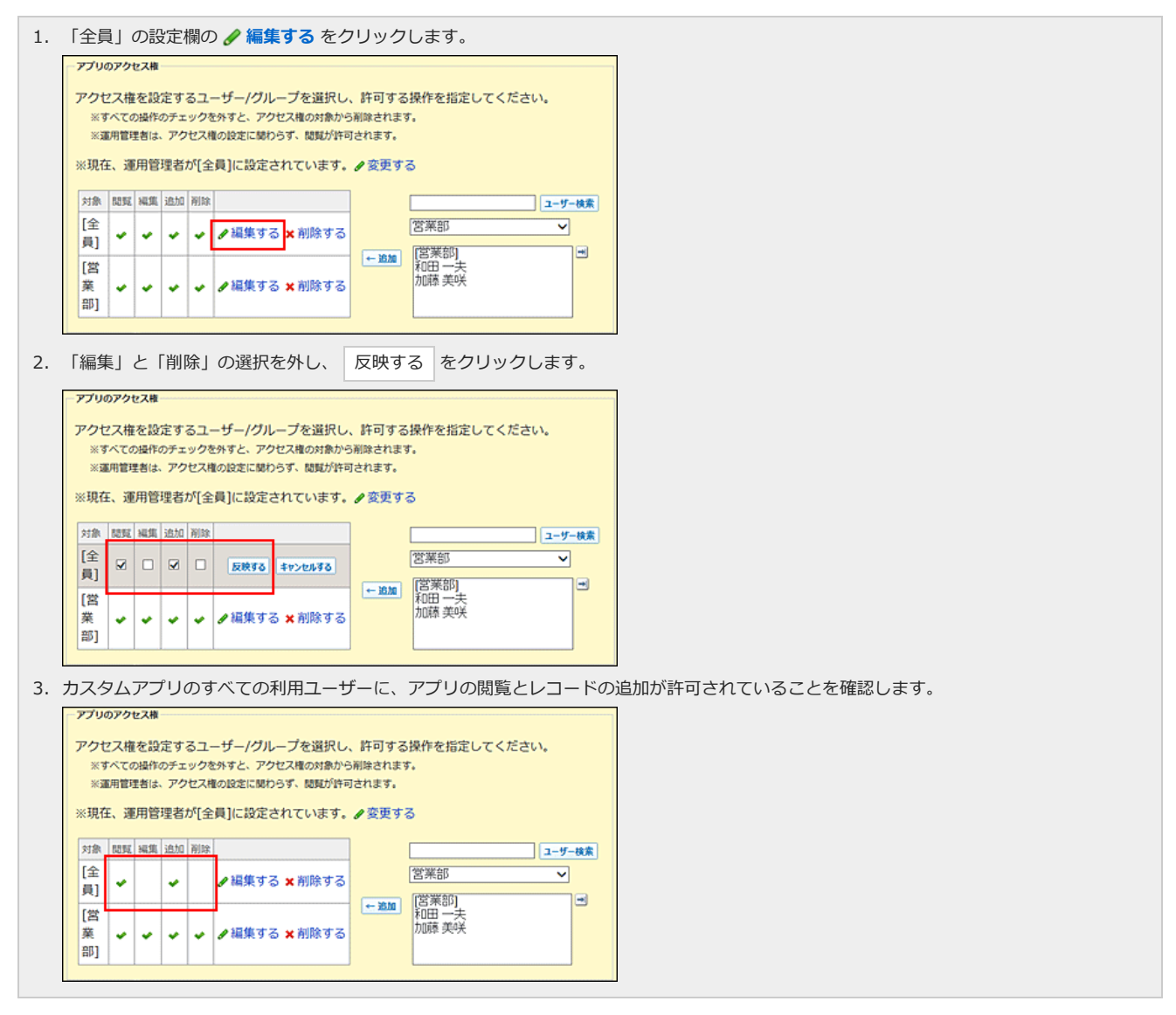

### 6. 正しく権限が設定されていることを確認します。

次の点を確認します。

- 営業部に所属する高橋健太さんは、アプリの閲覧とレコードの追加、編集、削除のすべての操作ができる。
- ●営業部に所属していない加藤美咲さんは、アプリの閲覧とレコードの追加はできるが、レコードの編集や削除はできない。

## 7. 必要に応じて、レコード登録者にアクセス権を設定します。

「レコード登録者のアクセス権」欄で、レコードの登録者に対してアクセス権を個別に設定できます。初期設定では、アクセス権は設定されていません。 「アプリのアクセス権」がないユーザーは、自分が登録したレコードに対しては、「レコード登録者のアクセス権」の設定が優先されます。

1. 「レコード登録者のアクセス権」欄で、 ノ編集する をクリックします。

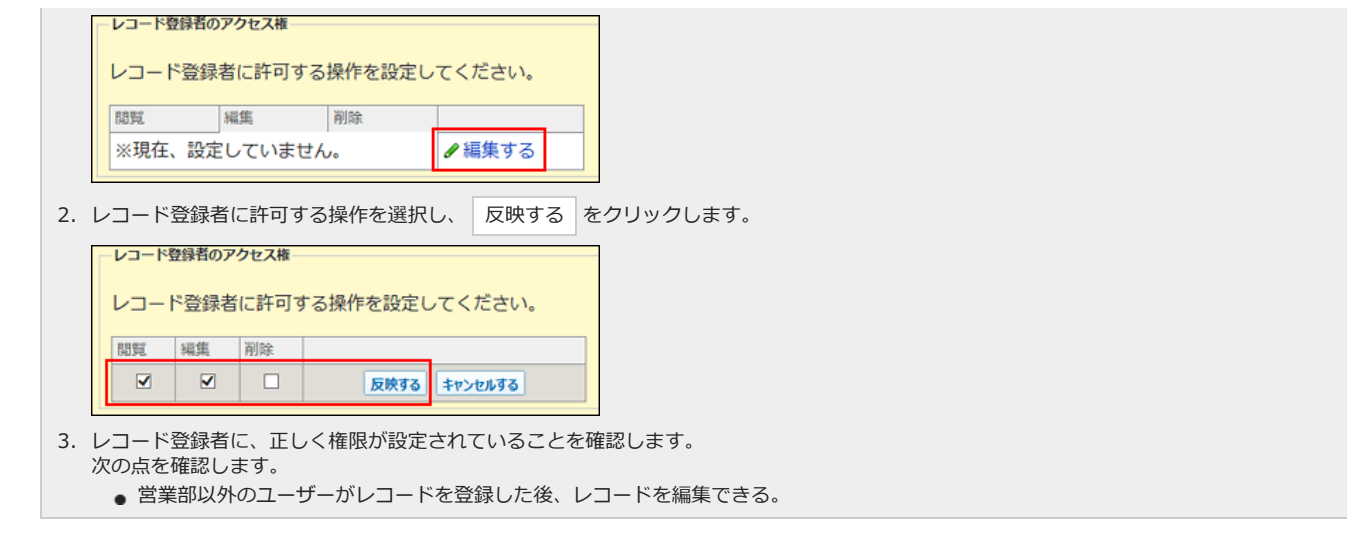

 $\bigcirc$ 

- レコード登録者のアクセス権の設定を初期化する場合は、「アクセス権の設定」画面で、 ※ 初期化する をクリックします。
- レコードの登録者を変更する場合は、次のページを参照してください。 [レコード登録者を変更する](http://manual.dev.cybozu.co.jp/of10/user_app/ap/manage/plus.html#link01)

# 項目のアクセス権

レコードの各項⽬に対してアクセス権を設定します。

項目ごとに、利用を許可するユーザーやグループを設定します。編集権限を設定すると、自動的に閲覧権限も設定されます。 初期設定では、カスタムアプリのすべての利用ユーザーに、全項目の閲覧や編集が許可されています。

⚠

- アプリの運用管理者であっても、閲覧が許可されていない項目は閲覧できません。
- アプリの編集権限がない場合は、項目の編集はできません。
- 閲覧が許可されていない項目は、次の画面に表示されません。
	- 「絞込結果」、「レコード一覧」画面、「レコードの詳細」画面

「共有タスク管理」アプリで、初期設定から、次のように権限を変更する場合を例に説明します。

- 優先度以外の項目: すべての利用ユーザーに許可
- 「優先度」項目のみ: 営業部のメンバーにのみ編集を許可
- 1. アクセス権を設定するアプリを表示します。
- 2. アプリ名の右横の [ 運用管理 > 「詳細設定」タブの順にクリックします。
- 3. アクセス権 > 項目の順にクリックします。
- 4. 「営業部」のメンバーのみ、「優先度」項目の変更を許可します。
	- 1. 「優先度」項目の クワクセス権を変更する をクリックします。
	- 2. 画面右側のドロップダウンリストから「営業部」を選択し、 ←追加 をクリックします。

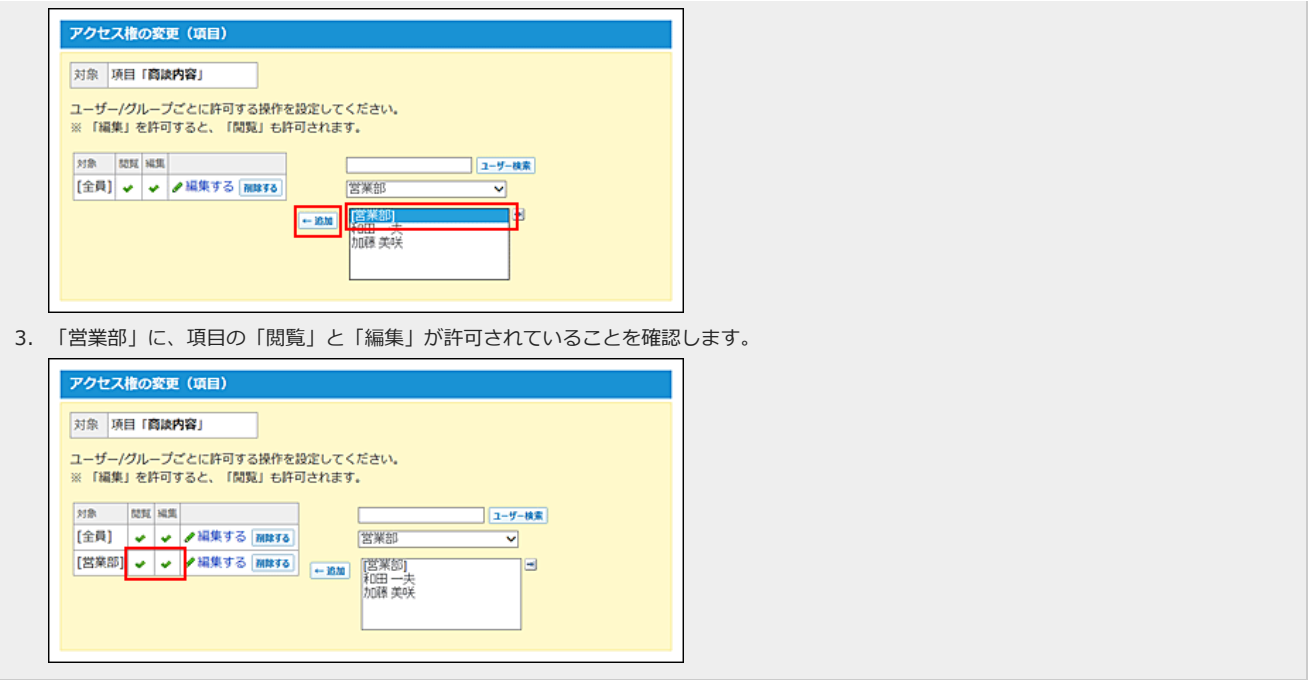

5. カスタムアプリのすべての利用ユーザーに、「優先度」項目の編集を禁止します。

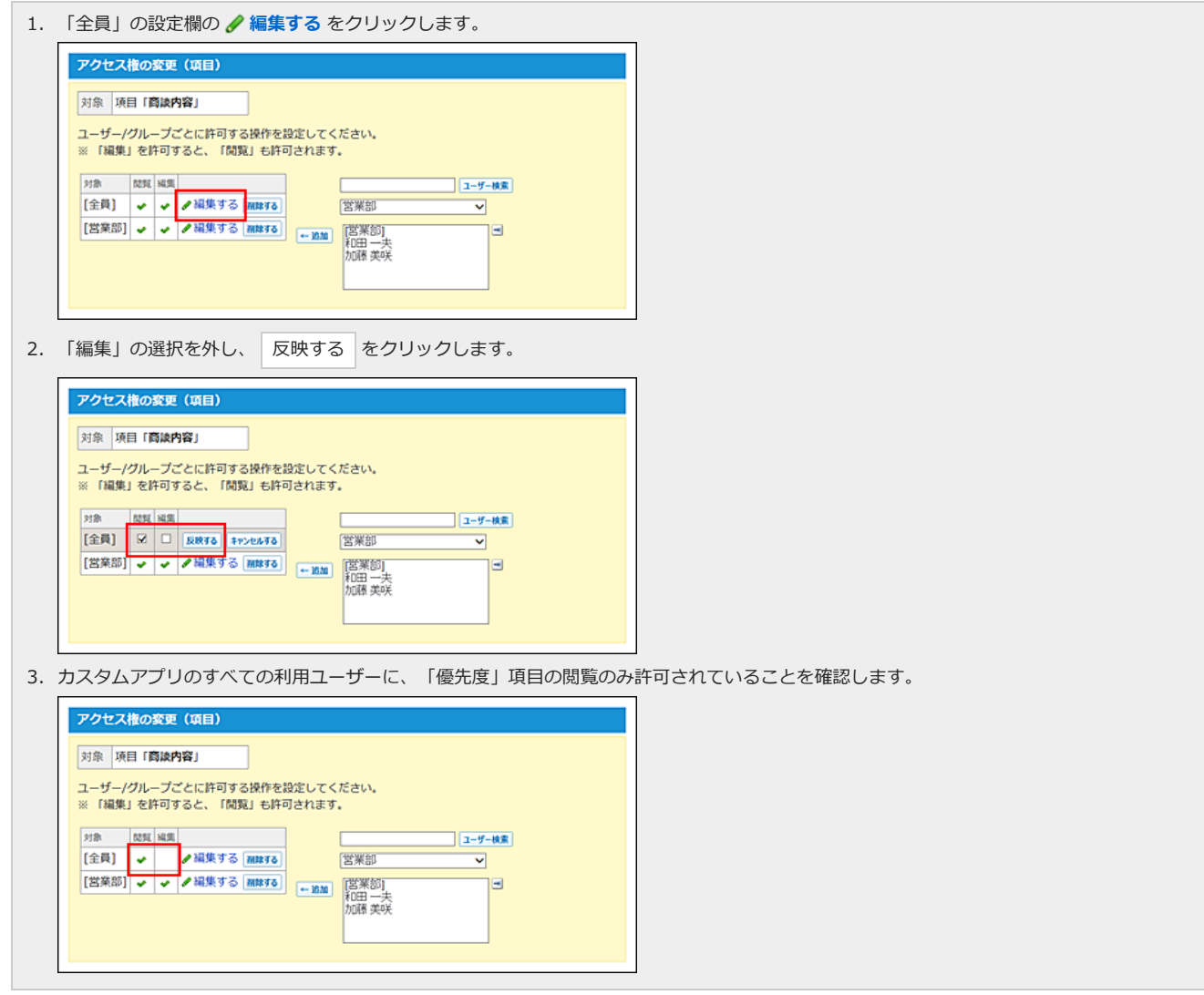

## 6. アクセス権を設定した項⽬を確認します。

初期設定のアクセス権を変更している場合のみ、「アクセス権の設定(項目)」画面に「制限あり」と表示されます。

#### アクセス権の設定(項目)

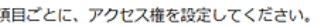

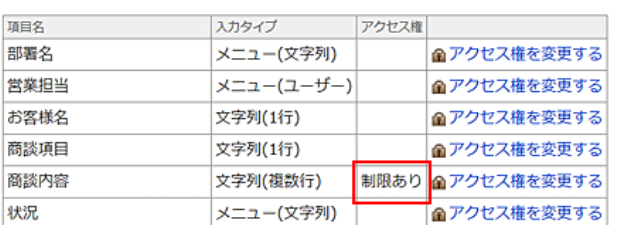

### 7. 正しく権限が設定されていることを確認します。

次の点を確認します。

- 営業部に所属する高橋健太さんは、「優先度」項目を変更できる。
- 営業部に所属していない加藤美咲さんは、「優先度」項目を変更できない。

# ビューのアクセス権

レコードの⼀覧画⾯や詳細画⾯に適⽤するビューに対してアクセス権を設定します。 ビューごとに、利⽤できるユーザーやグループを設定します。 初期設定では、カスタムアプリのすべての利用ユーザーに、すべてのビューの利用が許可されています。

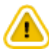

- 「(すべて)」ビューにもアクセス権を設定できます。
- 閲覧可能なビューがない場合は、エラーが表示されます。
- 「レコード閲覧形式」の「ビュー(一覧)」利用を許可する場合は、「ビュー(一覧)」」だけでなく、使用している「ビュー(詳細・登録)」の利用 も許可する必要があります。
- 最初に表示する画面に設定されている項目のアクセス権について 「最初に選択されるビュー」に設定されているビューが閲覧できない場合は、次の順番で表示されます。 ■ 「最初に選択されるビュー」に設定されているビュー > (すべて) > 「レコード一覧画面のビュー」または「レコードの詳細・登録・編集画
	- 面のビュー」欄の最上位の項目

初期設定から、次のように権限を変更する場合を例に説明します。

- 標準画面: すべての利用ユーザーに許可
- 状況ごとの表示: 営業部のメンバーにのみ許可
- 1. アクセス権を設定するアプリを表示します。
- 2. アプリ名の右横の [ 運用管理 > 「詳細設定」タブの順にクリックします。
- 3. イッアクセス権 > ビュー(一覧) または ビュー(詳細・登録) の順にクリックします。
- 4. 「営業部」のメンバーのみ、「状況ごとの表示」ビューの利用を許可します。

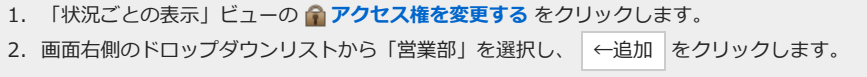

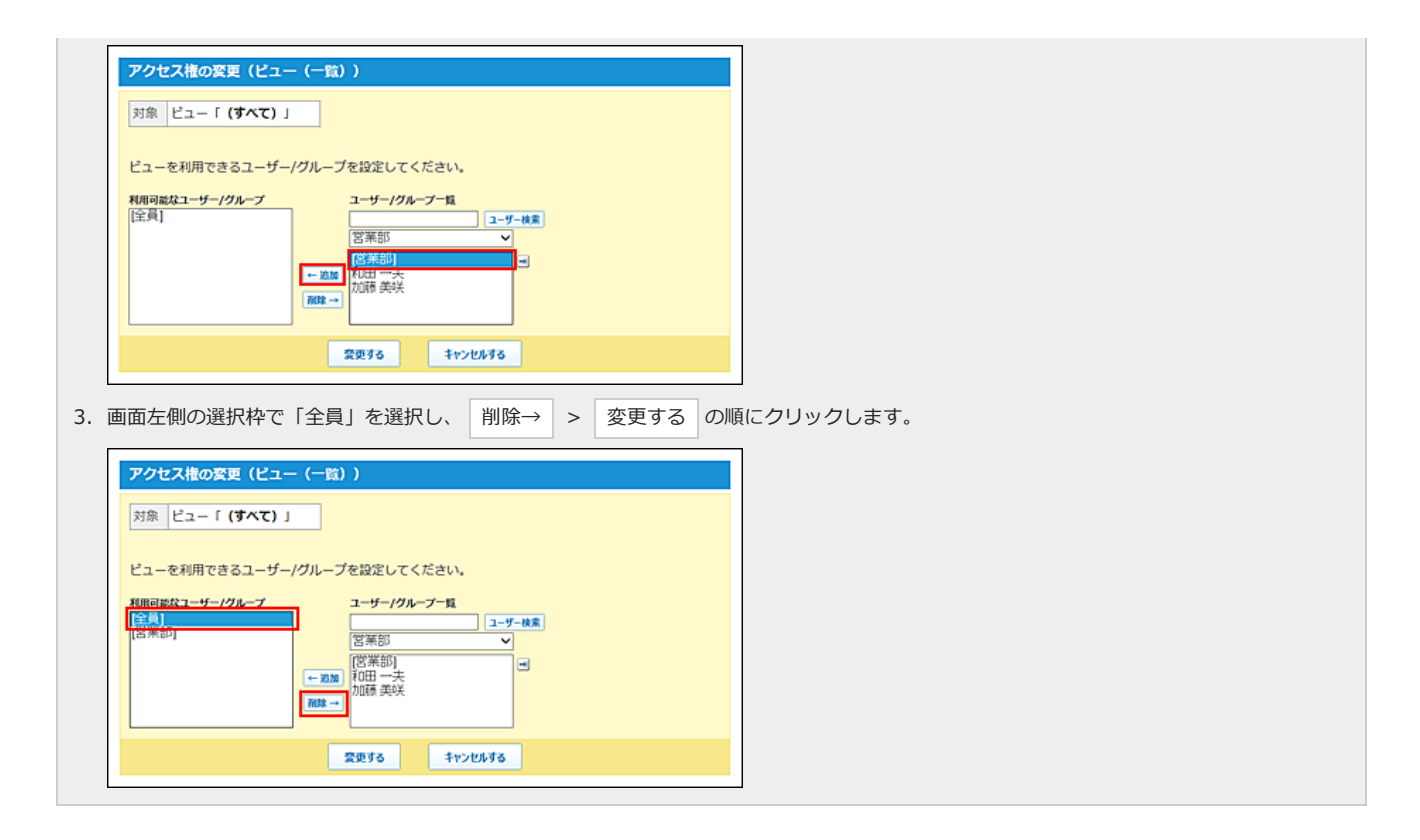

### 5. アクセス権を設定したビューを確認します。

初期設定のアクセス権を変更している場合のみ、「アクセス権の設定(ビュー(\*\*))」画面に「制限あり」と表示されます。

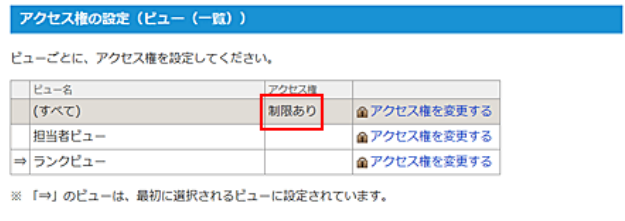

# 6. 正しく権限が設定されていることを確認します。

次の点を確認します。

- 営業部に所属する高橋健太さんは、「状況ごとの表示」ビューを選択できる。
- 営業部に所属していない加藤美咲さんは、「状況ごとの表示」ビューを選択できない。

## 絞込のアクセス権

絞り込みは、指定した条件に合致するレコードを検索し、一覧に表示する機能です。 アクセス権を設定し、絞り込みを利⽤できるユーザーを制限します。

## 絞込のアクセス権について

絞込を追加した直後は、カスタムアプリのすべての利用ユーザーに利用が許可されています。 アクセス権を設定すると、⾃分が利⽤できる絞込に含まれるレコードのみ閲覧できるようになります。 利用が許可されていない絞込に含まれるレコードは表示されません。これは、検索時やレコードに直接アクセスした場合も同様です。 レコードの操作を許可されていないユーザーが、処理者に割り当てられても、絞込のアクセス権が優先されるため、ユーザーに権限がないレコードは表示 されず、ユーザーが担当するレコード数にもカウントされません。

ただし、次のどちらかの条件を満たすユーザーは、絞込の利⽤が制限されていても、全レコードを閲覧できます。

- アプリの運用管理者
- 「(すべて)」の絞込の利用が許可されているユーザー

#### 例:クレーム管理をアプリで行っている場合

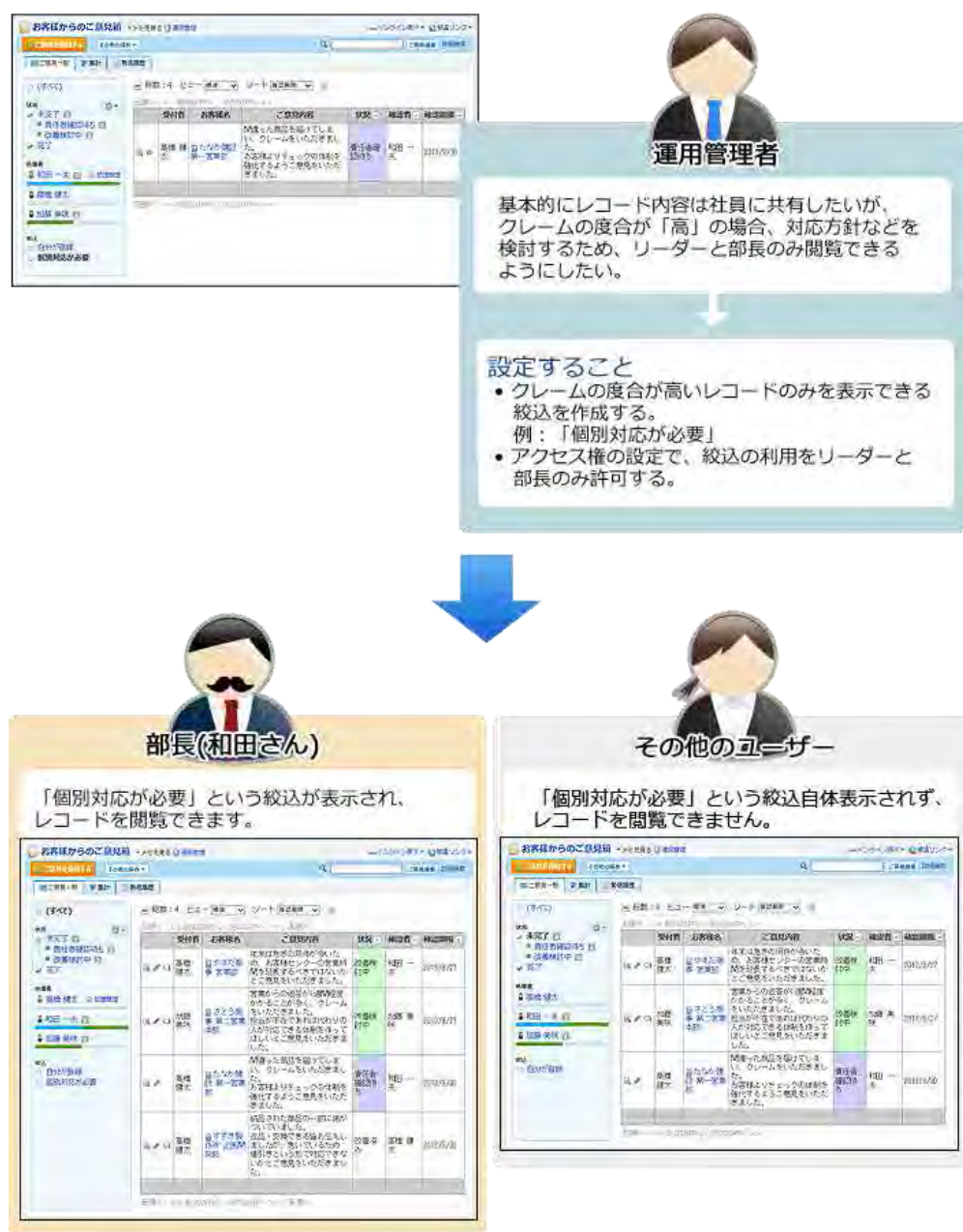

### 絞込のアクセス権の設定

絞込にアクセス権を設定します。 初期設定から、次のように権限を変更する場合を例に説明します。

- 「個別対応が必要」以外の絞込: すべての利用ユーザーに許可
- 「個別対応が必要」絞込: 部長と指定するメンバーにのみ許可
- 1. アクセス権を設定するアプリを表示します。
- 2. アプリ名の右横の 『運用管理 > 「詳細設定」タブの順にクリックします。
- 3. アクセス権 > ※約込みの順にクリックします。

### 4. 部長と指定するメンバーに、「個別対応が必要」絞込の利用を許可します。

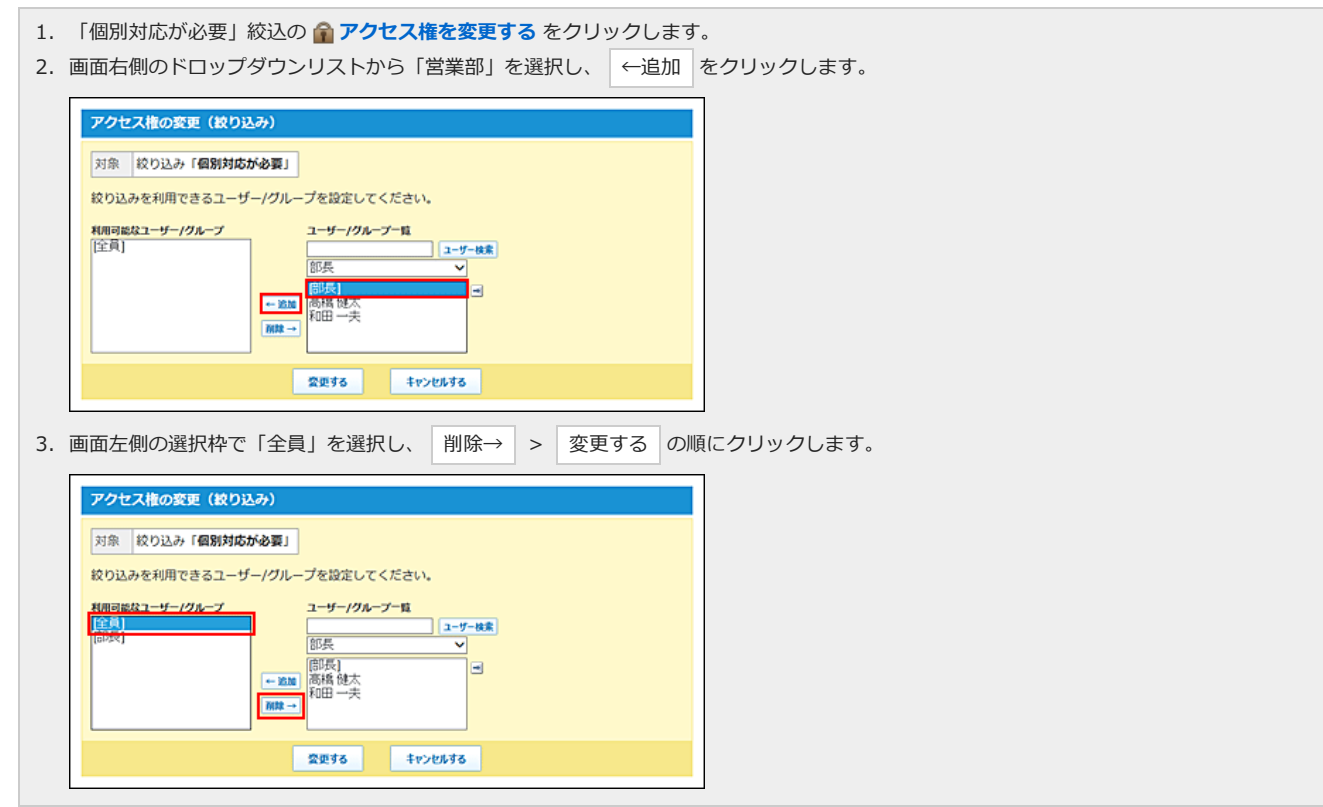

## 5. アクセス権を設定した絞込を確認します。

初期設定のアクセス権を変更している場合のみ、「絞り込みの設定」画⾯に「制限あり」と表⽰されます。

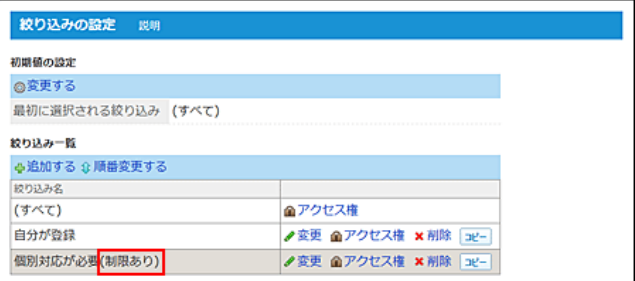

## 6. 正しく権限が設定されていることを確認します。

次の点を確認します。

- 部長の高橋健太さんは、「個別対応が必要」絞込を選択できる。
- 部長ではない加藤美咲さんは、「個別対応が必要」絞込を選択できない。

## 7. 「(すべて)」の絞込に、必要なアクセス権を設定します。

「(すべて)」の絞込の利用が許可されているユーザーは、他の絞込のアクセス権の設定に関わらず、全レコードが閲覧できるため、「(すべて)」に対 してもアクセス権の設定が必要です。

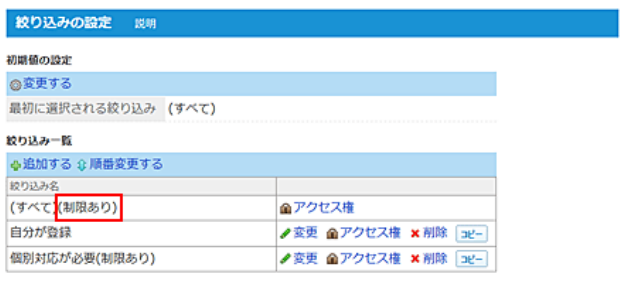

8. 必要に応じて、最初に選択される絞り込みを変更します。

## 最初に選択される絞込について

最初に選択される絞込は、ユーザーがアプリにアクセスした際に、表示するレコード一覧画面に適用する絞込です。 最初に選択される絞込に、アクセス権が設定された絞込が設定されている場合、その絞込を利用できないユーザーに対し代用できる絞込が適用されます。 代用できる絞込は、絞込の一覧で上位に表示されているものから順に適用されます。

#### 例: 高橋さんが利用できる絞込が「自分が登録」と「今月中に対応」のみの場合

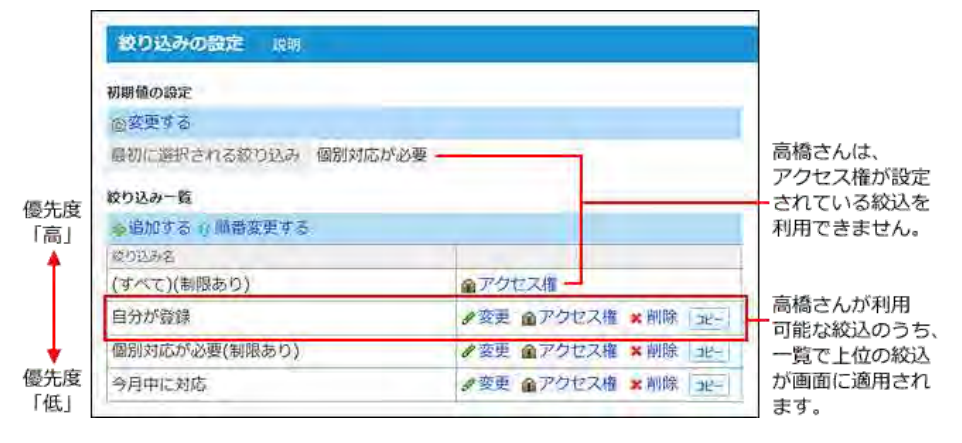

## ツールメニューのアクセス権

「レコード一覧」画面のツールメニューに表示される各機能に対してアクセス権を設定します。 指定するユーザーやグループごとに、利⽤を許可するツールメニュー内の機能を設定します。 初期設定では、カスタムアプリのすべての利⽤ユーザーに、ツールメニューのすべての機能の利⽤が許可されています。

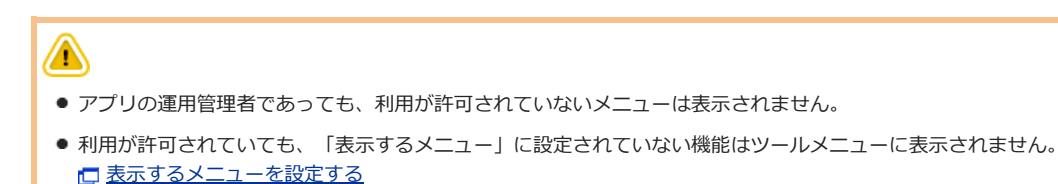

● RSS通知には、アクセス権を設定できません。

初期設定から、次のように権限を変更する場合を例に説明します。

- CSV書き出しのみ: すべての利用ユーザーに許可
- すべての機能: 営業部のメンバーにのみ許可
- 1. アクセス権を設定するアプリを表示します。
- 2. アプリ名の右横の 1運用管理 > 「詳細設定」タブの順にクリックします。
- 3. アクセス権 > ツールメニューの順にクリックします。
- 4. 「営業部」のメンバーに、すべての機能を許可します。

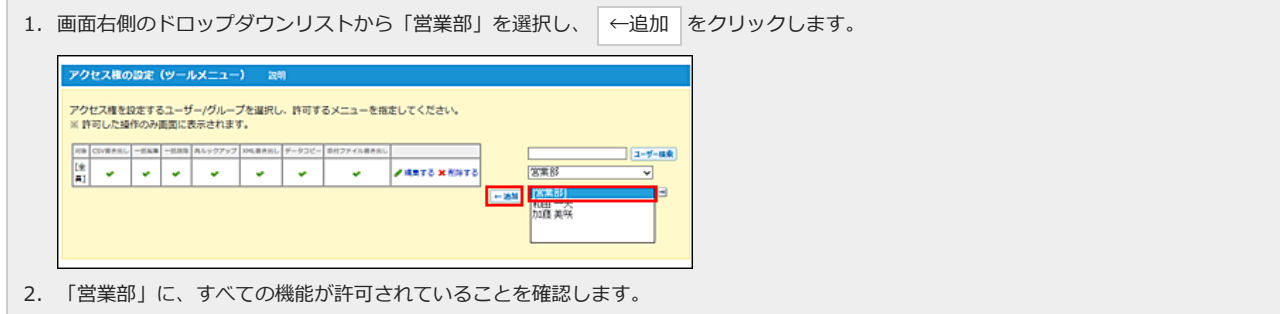

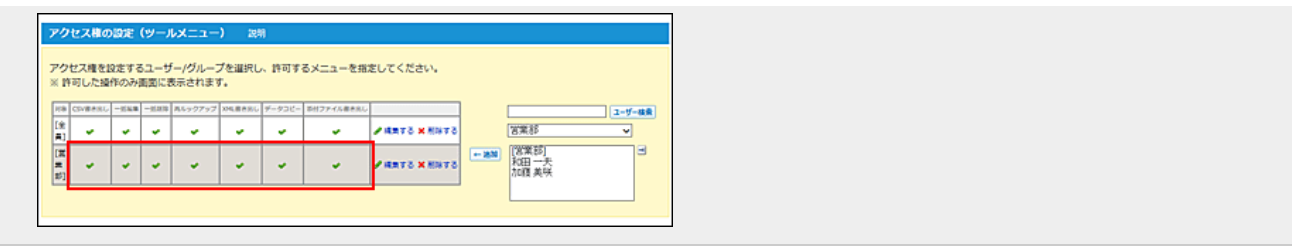

## 5. カスタムアプリのすべての利用ユーザーに、CSV書き出しを許可します。

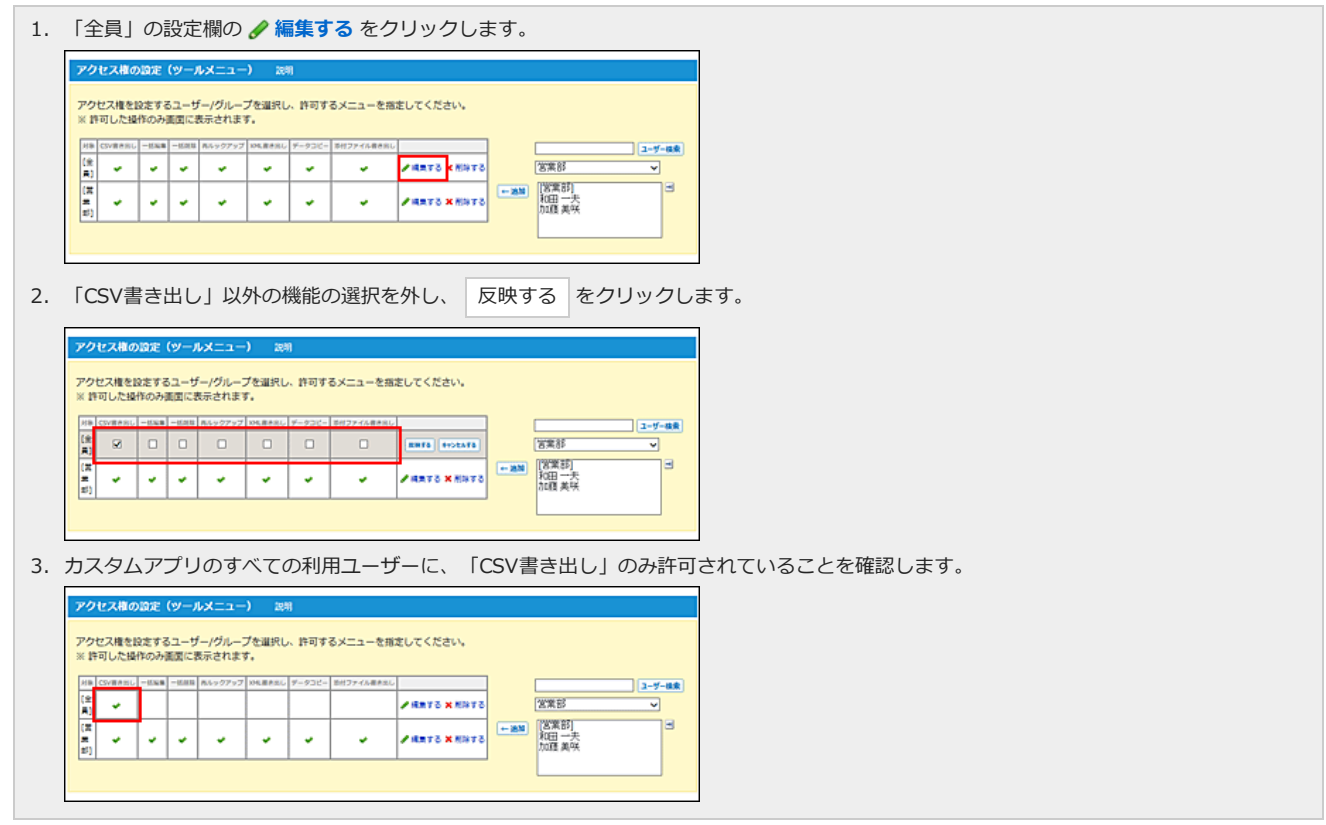

# 6. 正しく権限が設定されていることを確認します。

次の点を確認します。

- 営業部に所属する高橋健太さんは、ツールメニューにすべての機能が表示されている。
- 営業部に所属していない加藤美咲さんは、ツールメニューに「CSV書き出し」のみ表示されている。

# コメントのアクセス権

コメントのアクセス権の設定は、次のページを参照してください。 [コメントのアクセス権を設定する](http://manual.cybozu.co.jp/of10/user_app/ap/manage/comment.html#link02)

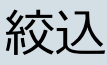

絞り込みは、指定した条件に合致するレコードを検索し、一覧に表示する機能です。 絞り込み条件はアプリの運⽤管理者のみ設定できます。

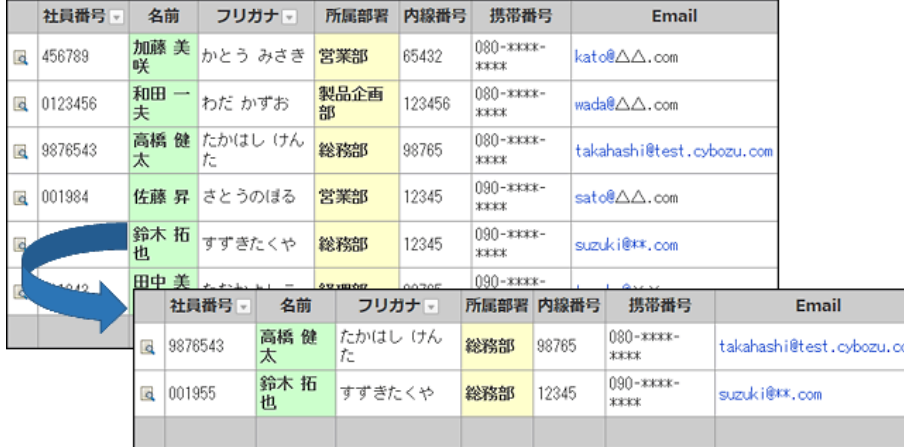

 $\bigcirc$ 

- 「自動ルックアップ」項目を対象とした絞り込みは、通常より表示に時間がかかります。
- 絞り込みごとにアクセス権を設定できます。 アクセス権は、必要な絞り込みをすべて追加した後に設定することを推奨します。 □ [絞込のアクセス権](http://manual.cybozu.co.jp/of10/user_app/ap/manage/right.html#link05)
- 絞り込みの設定によっては、アプリの動作が遅くなる場合があります。アプリの動作が遅い場合は、次の項目を確認してください。
	- 「(すべて)」の絞り込みにアクセス権を設定している。
	- 絞り込みを 20個以上追加している。

# 絞込を追加する

絞り込みを追加します。

- 1. アプリを表示します。
	- ステータス管理機能が無効なアプリ (通常アプリ)の場合:

**4.4 カスタムアプリ** > アプリを保存しているフォルダ > アプリ名 の順にクリックします。

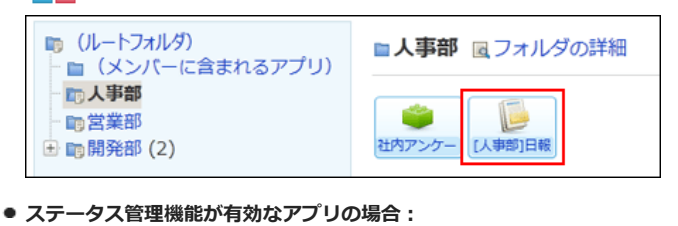

アプリケーションメニューで、目的の アプリ名 をクリックします。

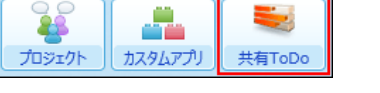

- 2. アプリ名の右横の [ 運用管理 > 「詳細設定」タブの順にクリックします。
- 3. なり込み > 中追加する の順にクリックします。
- 4. 絞り込み名を入力します。

## 5. 絞込条件を設定します。

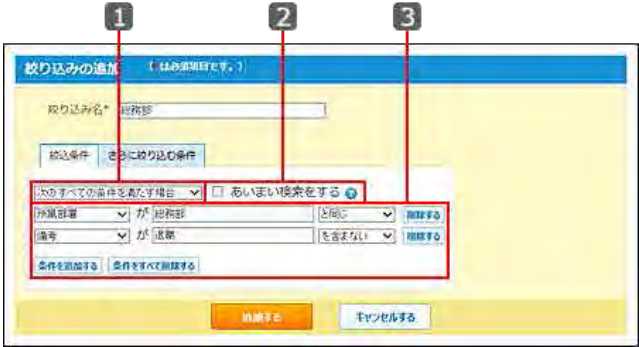

#### **□ 絞込条件の設定項目**

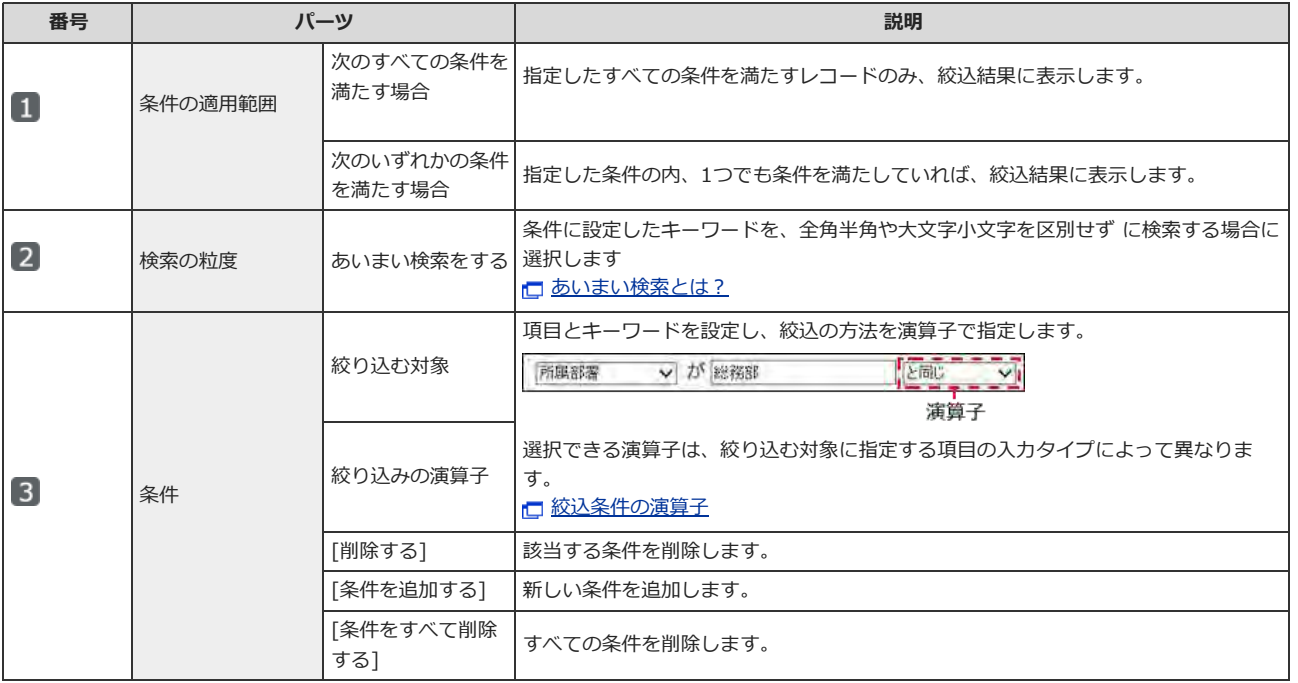

## 6. 必要に応じて、さらに絞り込む条件を設定し、 追加する をクリックします。 □[さらに絞り込む条件とは?](http://manual.cybozu.co.jp/of10/user_app/ap/manage/query.html#link08)

### 7. レコードの一覧画面で、絞込を適用した結果を確認します。 追加した絞込は、次のどちらかのメニューでレコードの一覧画面に表示されます。

絞込メニューの表示は、 → ト で切り替えられます。

● ドロップダウンリストの場合:

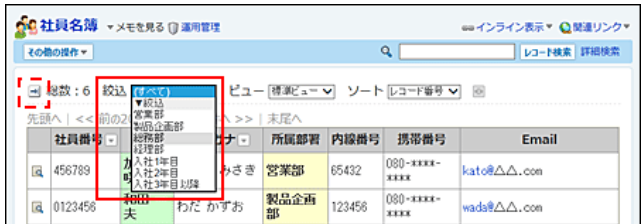

● 左ペインの場合:

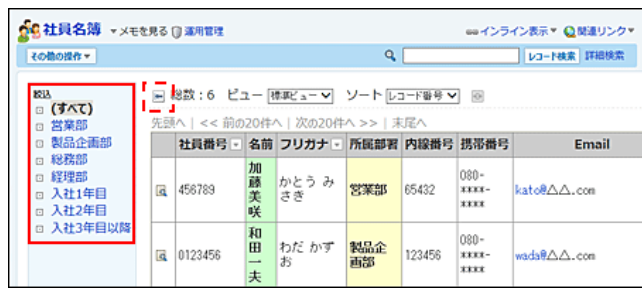

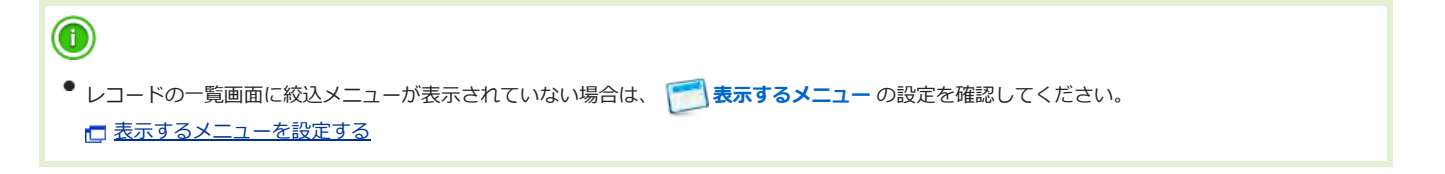

# さらに絞り込む条件とは?

「さらに絞り込む条件」とは、絞込条件に合致するレコードを検索対象にして、追加した条件でレコードをさらに細かく絞り込む機能です。 レコード数が多いアプリに絞り込みを設定する際に際に便利です。

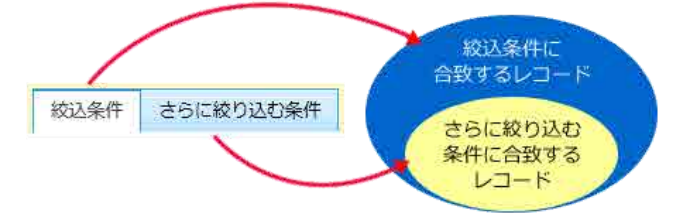

「さらに絞り込む条件」の設定手順を、社員名簿アプリを例に説明します。

- 1. 「絞り込みの追加」画面、または「絞り込みの変更」画面を表示します。 □ [絞込を追加する](http://manual.cybozu.co.jp/of10/user_app/ap/manage/query.html#link01) □ [絞込の設定を変更する](http://manual.cybozu.co.jp/of10/user_app/ap/manage/query.html#link04)
- 2. 「絞込条件」タブを選択し、条件を設定します。

例:

「次のいずれかの条件を満たす場合」を選択します。

- 「勤務地」が「東京オフィス」と同じ
- 「勤務地」が「大阪オフィス」と同じ

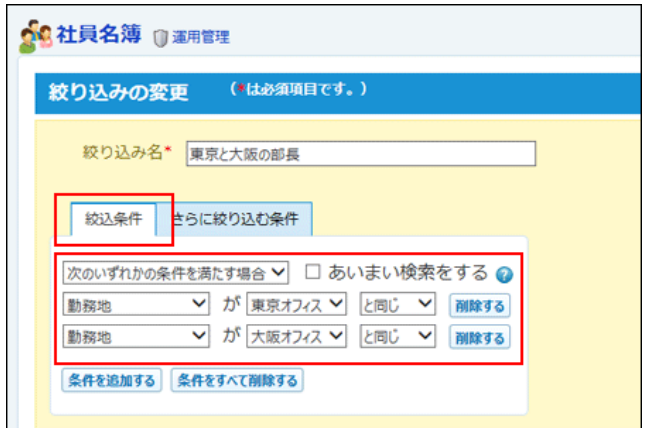

3. 「さらに絞り込む条件」タブを選択し、条件を設定します。 例:

「次のすべての条件を満たす場合」を選択します。

● 「役職」が「部長」と同じ

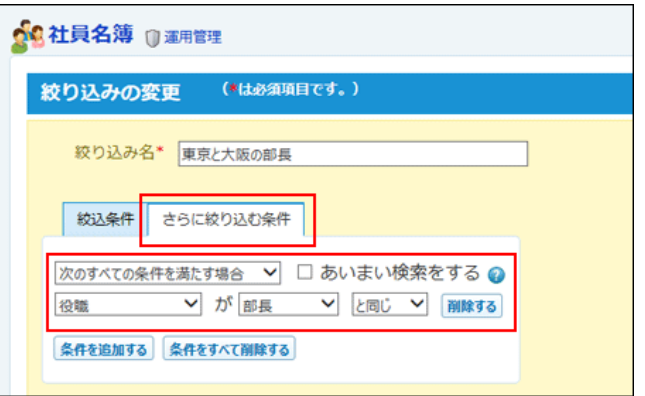

4. 画面下の 追加する または 変更する をクリックし、設定した条件を保存します。

## ⚠

● 手順3で「さらに絞り込む条件」を設定している場合は、「さらに絞り込む条件」タブを選択した状態で、手順4を操作します。 「絞込条件」タブを選択した状態で手順4を操作すると、「さらに絞り込む条件」タブで設定した内容が無効になります。

5. アプリの絞込メニューに、保存した絞込が表示されることを確認します。

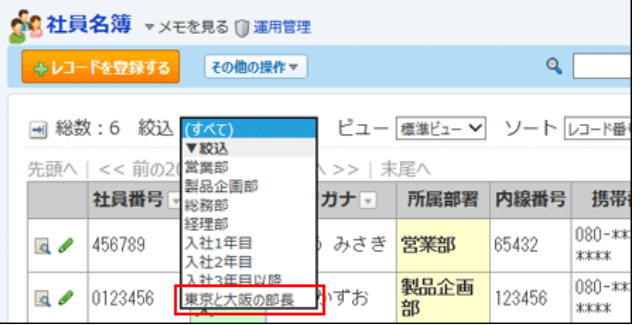

## 絞込の表⽰順を変更する

絞り込みの表⽰順を変更します。 ここで設定する表示順が、レコード一覧画面の絞込メニューに反映されます。 「(すべて)」は表示順を変更できません。常に先頭に表示されます。

- 1. 絞込を設定しているアプリを表示します。
- 2. アプリ名の右横の 『運用管理 > 「詳細設定」タブの順にクリックします。
- 3. ▼ 絞り込み > 企順番変更する の順にクリックします。
- 4. 表示順を変更し、変更する をクリックします。

# 絞込をコピーする

登録済の絞り込みを複製して、新しい絞り込みを追加します。 「(すべて)」はコピーできません。

- 1. 絞込を設定しているアプリを表示します。
- 2. アプリ名の右横の 『運用管理 > 「詳細設定」タブの順にクリックします。
- 3. ▼ 絞り込み > コピーする絞り込みの コピー の順にクリックします。 一覧の末尾に、コピーした絞り込みが追加され、絞り込みの名前には「-数字」が表示されます。
- 4. 必要に応じて、絞り込み名や絞込条件を変更します。

# 絞込の設定を変更する

絞り込みの名前や条件を変更します。

- 1. 絞込を設定しているアプリを表示します。
- 2. アプリ名の右横の 1運用管理 > 「詳細設定」タブの順にクリックします。
- 3. ▼ 絞り込み > 変更する絞り込みの / 変更 の順にクリックします。
- 4. 絞り込み名や絞込条件を設定します。 □ 絞込条件の設定項目
- 5. 必要に応じて、さらに絞り込む条件を設定し、 変更する をクリックします。 ■[さらに絞り込む条件とは?](http://manual.cybozu.co.jp/of10/user_app/ap/manage/query.html#link08)

## 絞込を削除する

絞り込みを削除します。「(すべて)」は削除できません。

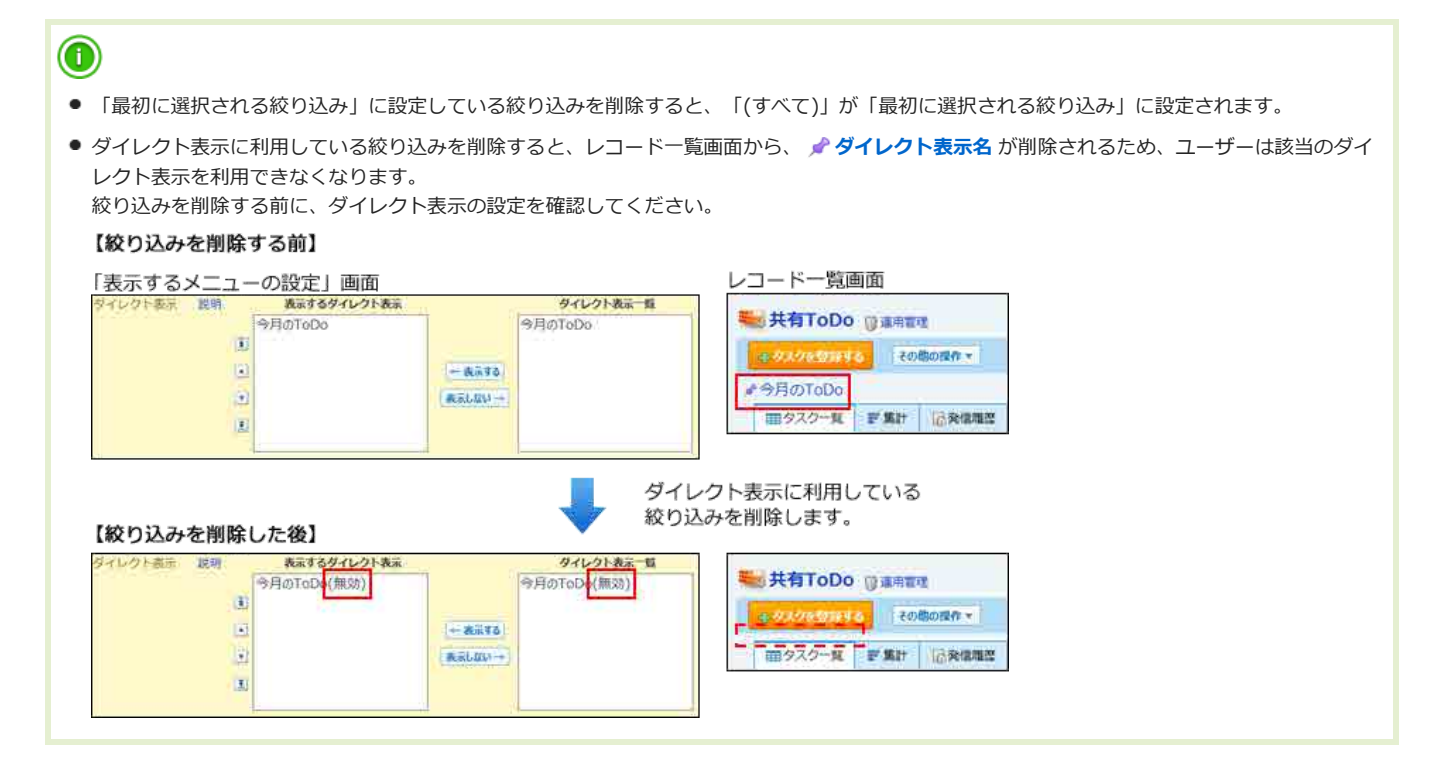

1. 絞込を設定しているアプリを表示します。

- 2. アプリ名の右横の 1運用管理 > 「詳細設定」タブの順にクリックします。
- 3. ア絞り込み > 削除する絞り込みの x 削除 の順にクリックします。
- 4. 確認画面で、 削除する をクリックします。

## 最初に選択される絞込とは?

最初に選択される絞り込みは、ユーザーがアプリにアクセスした際に表示するレコード一覧画面に適用する絞り込みです。 最初に選択される絞り込みに、ユーザーがよく使う絞り込みを設定すると、アプリにアクセスしたタイミングで必要なデータを確認できます。レコードを 検索する⼿間が省けて便利です。

- 1. 絞込を設定しているアプリを表示します。
- 2. アプリ名の右横の [ 運用管理 > 「詳細設定」タブの順にクリックします。
- 3. ※ 絞り込み をクリックし、必要な絞り込みを追加します。 すでに絞り込みを追加している場合は、手順4に進みます。
- 4. 「初期値の設定」セクションの ◎変更する の順にクリックします。
- 5. 絞り込みを選択し、 設定する をクリックします。
- 6. アプリ名をクリックし、レコードの⼀覧画⾯の絞り込みの設定を確認します。 手順5で選択した絞込が適用されていれば、設定は完了しています。

## 絞込条件の演算子

項目の入力タイプごとに、絞込条件で選択できる演算子を説明します。

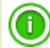

- 次の場合は、すべての演算子を選択できます。
	- リレーションが設定されていない「自動ルックアップ」項目
	- 計算の設定がされていない「自動計算」「時間計算」項目

選択可能な演算子を「○」で示します。

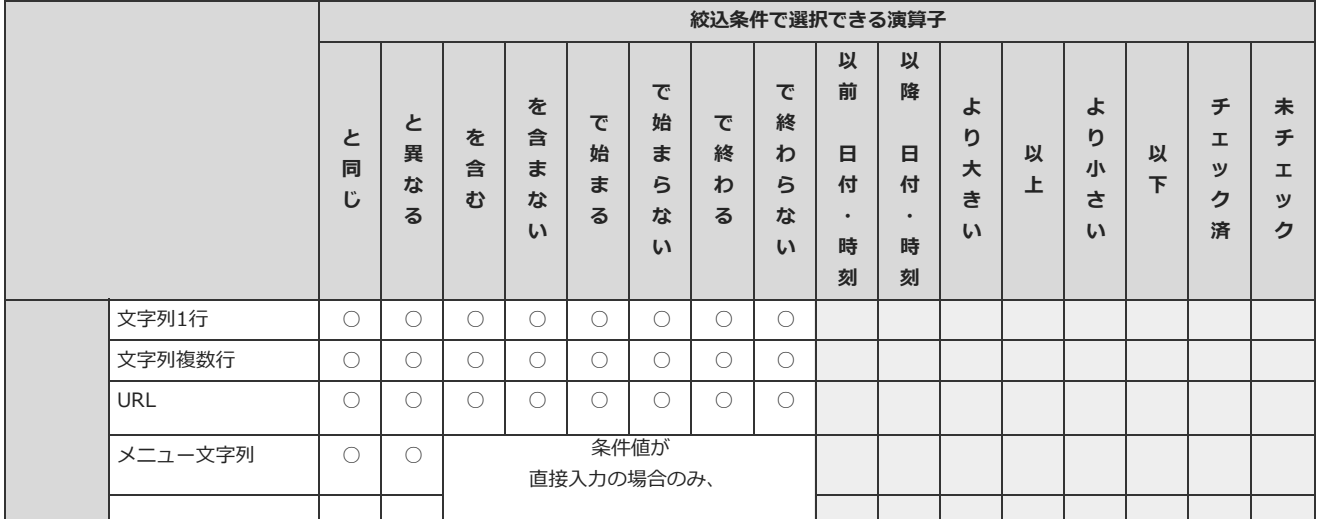

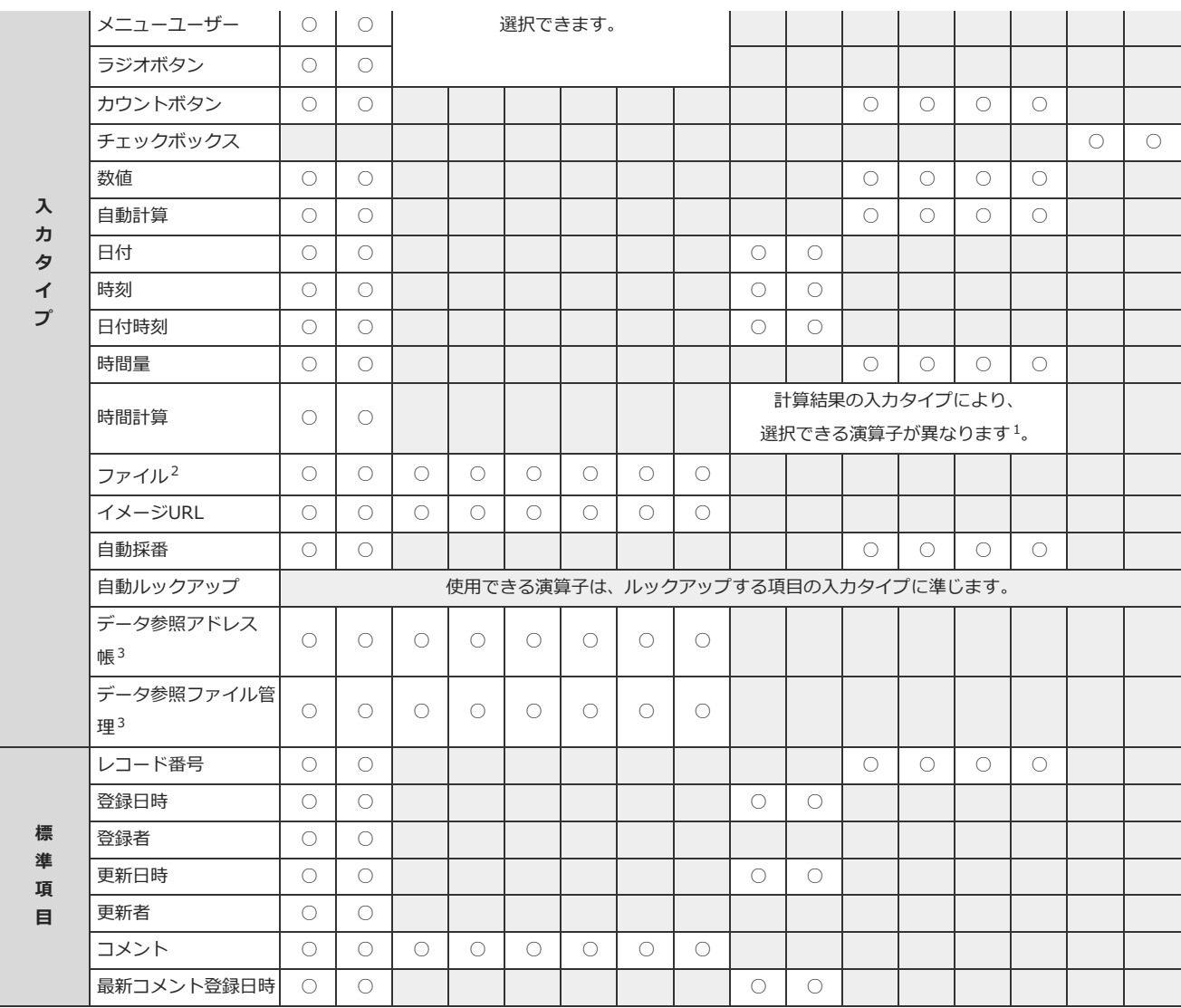

1:計算結果の入力タイプにより、選択できる演算子は次のように異なります。

・計算結果が「日付」「時刻」「日付時刻」の場合:

「以降(日付・時刻)」「以前(日付・時刻)」を選択できます。

・計算結果が「時間量」の場合:

「より大きい」「以上」「より小さい」「以下」を選択できます。

<sup>2</sup> : 「ファイル」項目は、「ファイル名」が絞り込みの対象です。

3 :「データ参照(アドレス帳)」項⽬では、アドレス帳の「会社名」のみ絞り込み対象に指定できます。 「データ参照(ファイル管理)」項⽬では、ファイル管理の「タイトル」のみ絞り込み対象に指定できます。 ただし、参照先のデータにアクセス権がない場合やデータが削除されている場合は、絞り込み対象に設定でき ません。

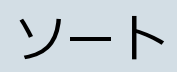

ソートは、指定した条件でレコードの表示順を変更する機能です。一覧画面に適用されます。 → ソートでは、複数の項目を組み合わせたソートを設定します。

ソートの種類

カスタムアプリでは、2種類のソートを利用できます。 どちらのソートでも、項⽬や条件はアプリの運⽤管理者のみ設定できます。

#### ■ 1つの項目を基準にするソート

1つの項⽬を基準にするソートは、 項⽬ で各項⽬のソート機能を有効にすることで設定します。

ソート ロソートを行う

項目に関する手順や詳細は、次のページを参照してください。

#### [項⽬](http://manual.cybozu.co.jp/of10/user_app/ap/form/item.html)

● 例: 「状況」項目のみのソート

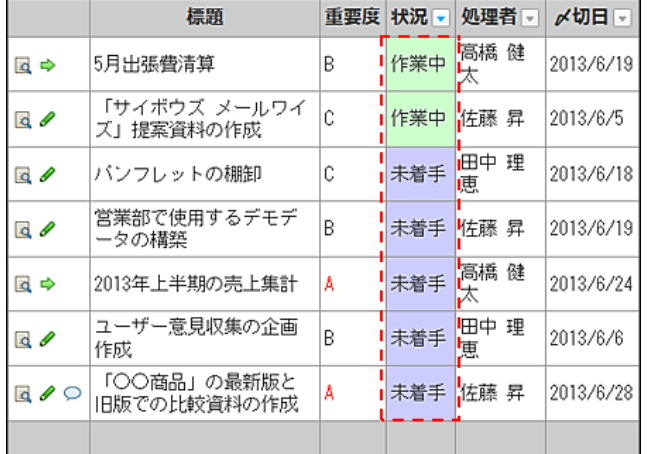

#### ■ 複数の項目を組み合わせるソート

重要度は昇順、かつ、〆切日も昇順といった、複数の項目を組み合わせたソートは、 ◆ ソート で設定します。

● 例: 「重要度」、「〆切日」、「状況」項目を組み合わせたソート

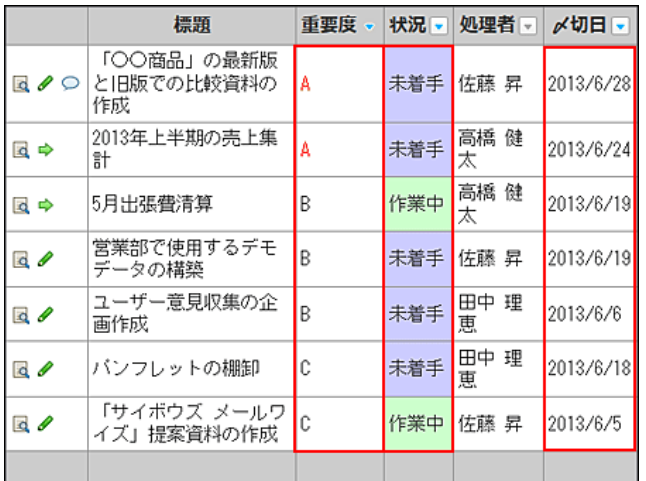

 $\bf{0}$ 

● レコードの一覧画面に、カレンダー形式のビューを設定している場合は、複数の項目を組み合わせたソートは適用できません。

# ソートを追加する

複数の項⽬を組み合わせたソートを追加します。

## 1. アプリを表示します。

● ステータス管理機能が無効なアプリ (通常アプリ) の場合:

■■ カスタムアプリ > アプリを保存しているフォルダ > アプリ名 の順にクリックします。

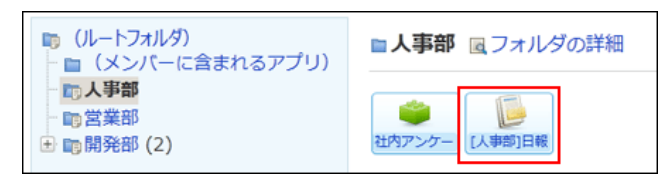

● ステータス管理機能が有効なアプリの場合: アプリケーションメニューで、目的のアプリ名をクリックします。

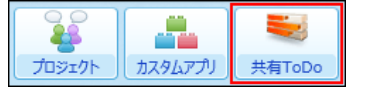

- 2. アプリ名の右横の 1運用管理 > 「詳細設定」タブの順にクリックします。
- 3.  $\Rightarrow$  ソート > 中追加する の順にクリックします。
- 4. ソート名を入力します。
- 5. ソート条件を設定し、 追加する をクリックします。

ソート条件に重複する項⽬は指定できません。

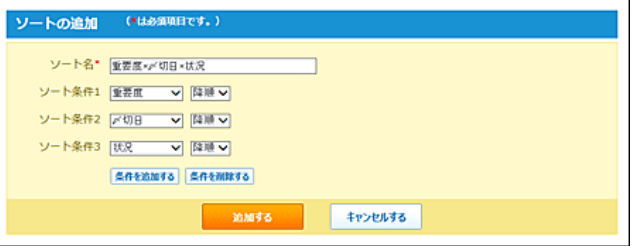

#### ■ ソート条件の設定項目

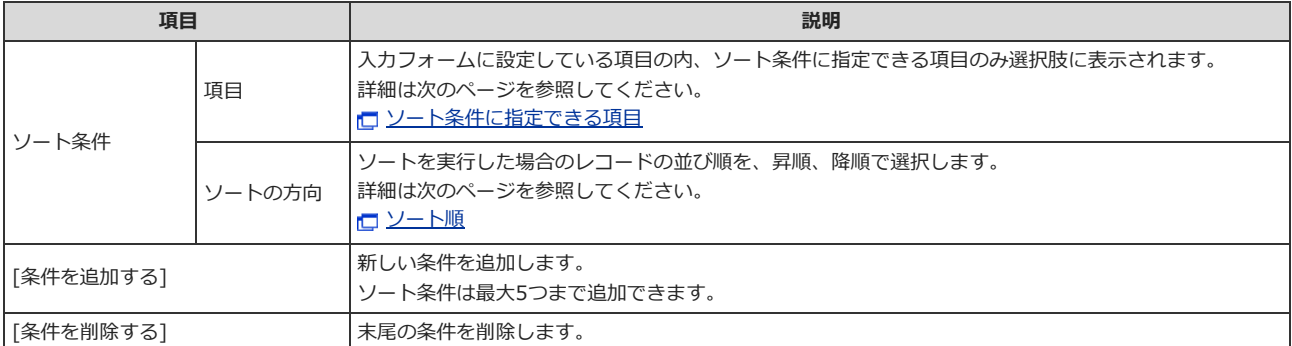

### 6. レコードの一覧画面で、ソートを適用した結果を確認します。

追加したソートは、レコードの一覧画面のドロップダウンリストに表示されます。

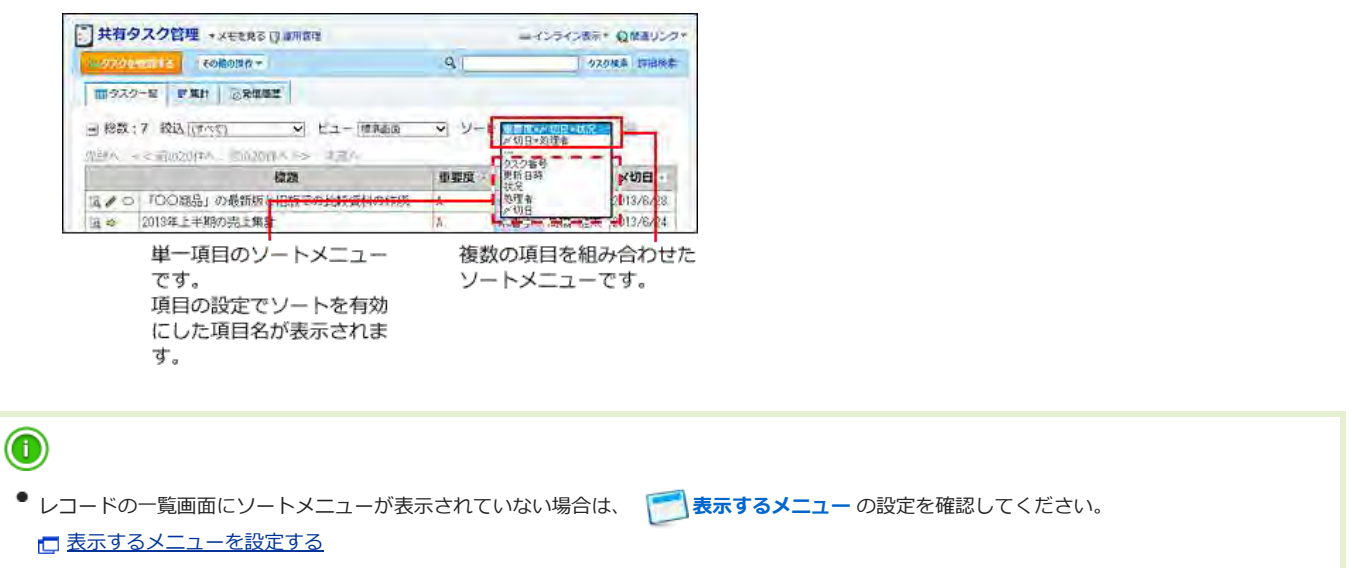

# ソート条件に指定できる項⽬

複数の項⽬を組み合わせたソートの条件に指定できる項⽬は次のとおりです。

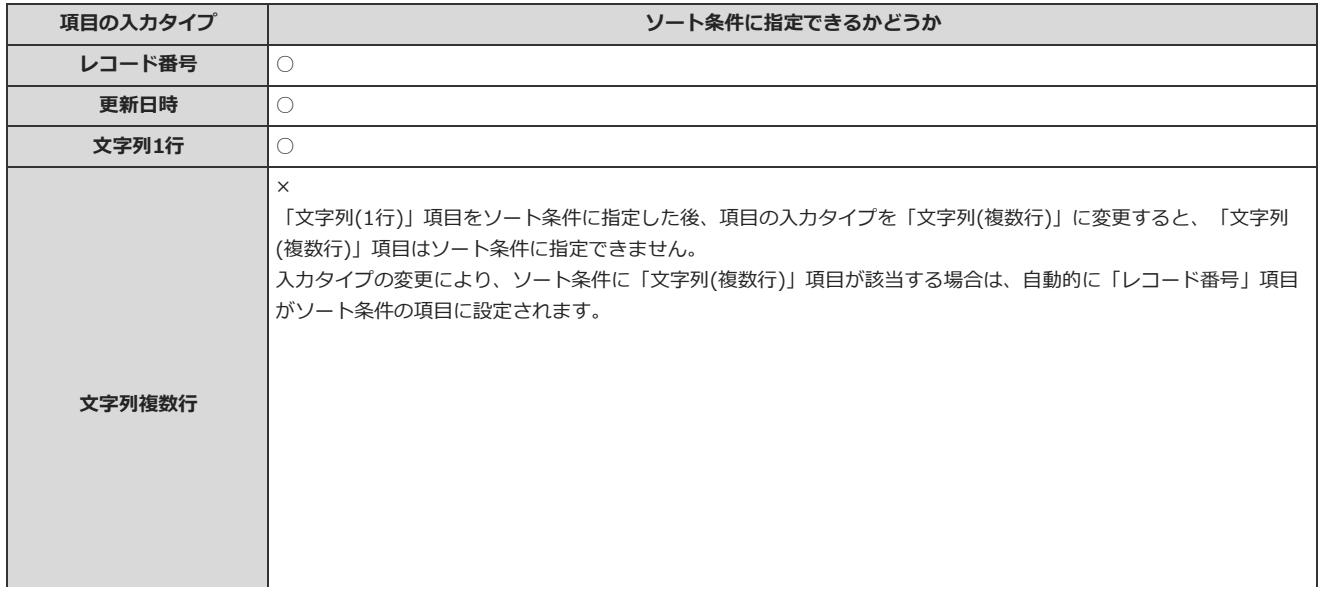

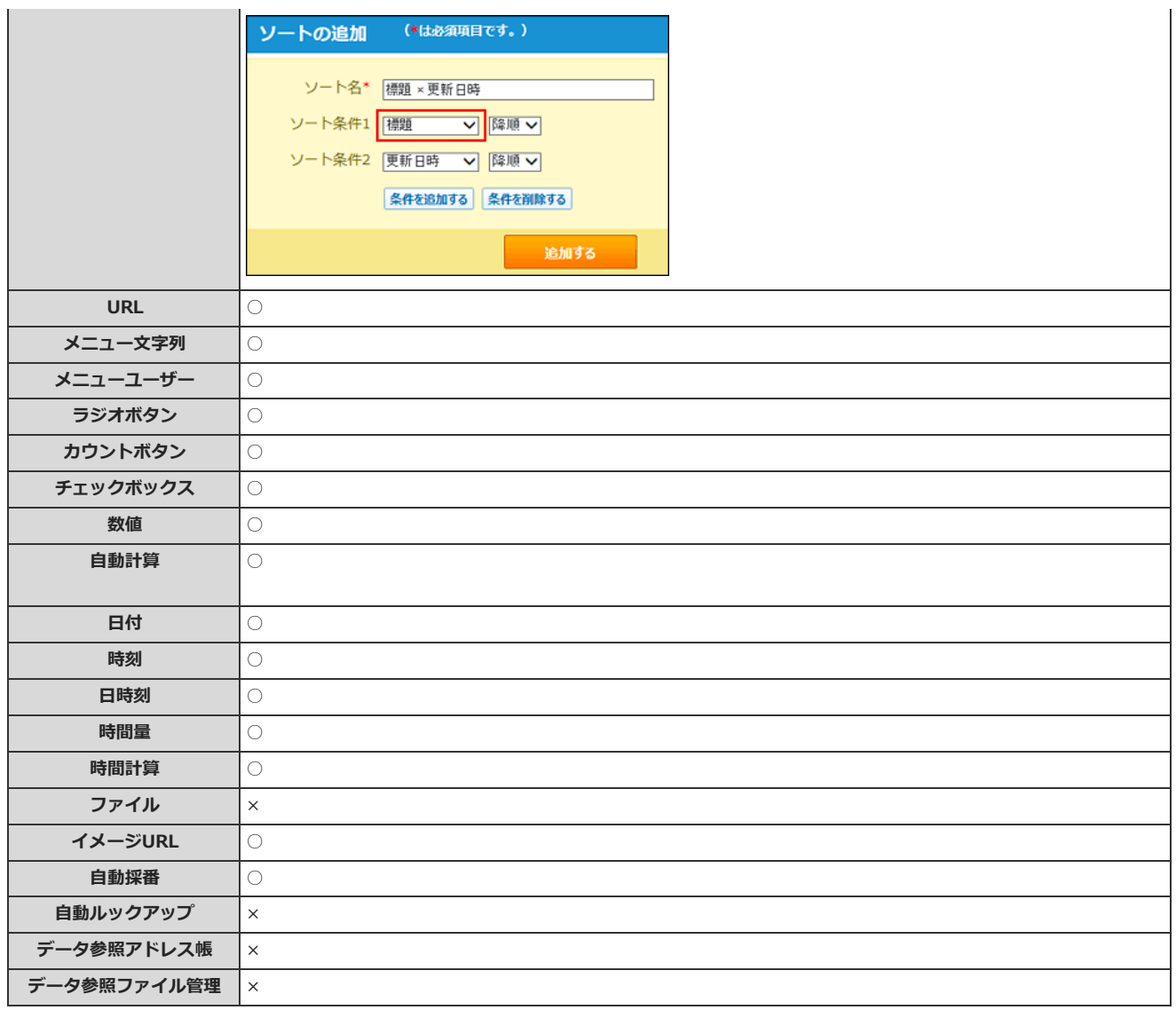

○: 指定できる、×: 指定できない

# ソートのアイコン

項目名の右横に、降順や昇順を示すアイコンが表示されます。 適用するソートのタイプによって、表示されるアイコンは異なります。

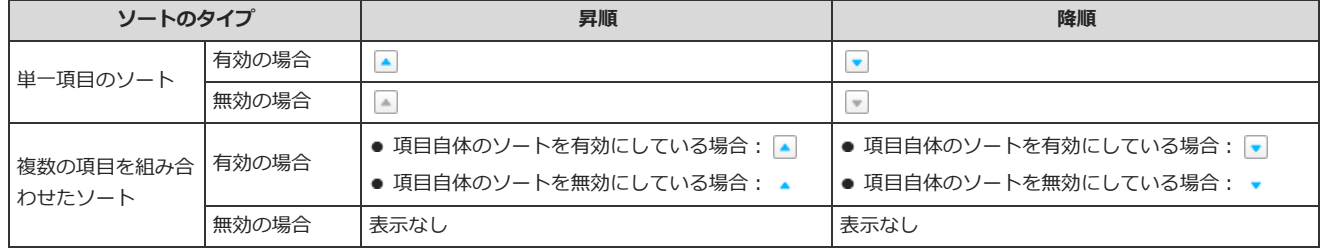

# ソート順

「数値」、「⽂字列」、「URL」、「⾃動採番」項⽬のソート順について説明します。

## 「数値」項目のソート順

次の順番でソートされます。

- $\bullet$  昇順:  $\bullet$  、  $\bullet$ 数字の⼩さい順(1,2,.....10)にソートされます。
- ●降順: → 、 → : 数字の⼤きい順(10,9,.....1)にソートされます。

### 「文字列」項目のソート順

「文字列」項目は、次の表の矢印の方向にそってソートされます。

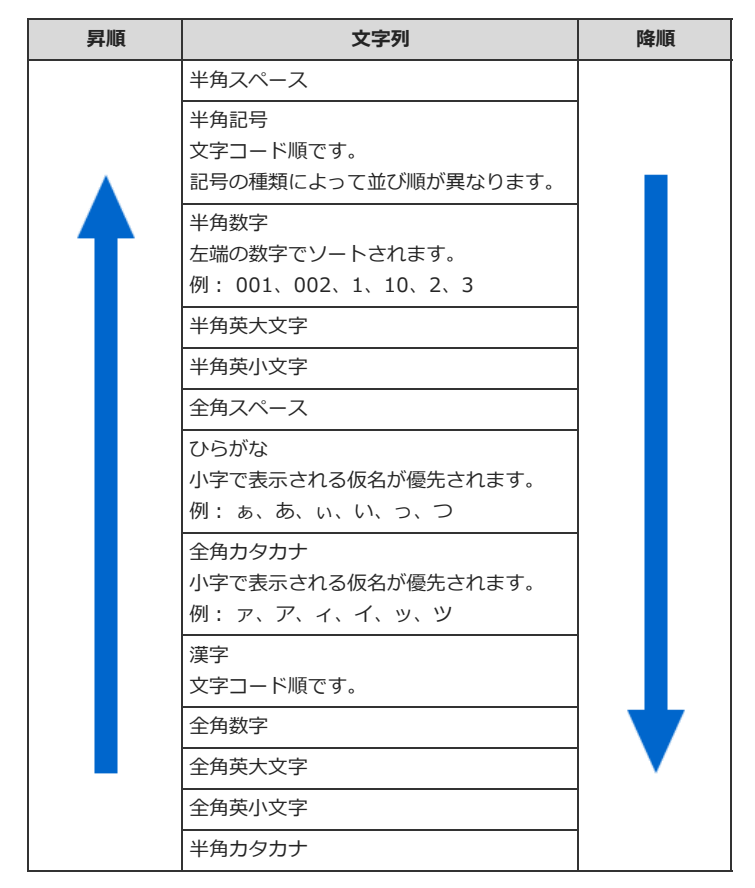

## 「URL」項⽬のソート

「URL」項⽬は、URLの⽂字列でソートされます。 リンク名ではソートできません。

## 「自動採番」項目のソート順

「自動採番」項目は、「案件管理123番」のように、番号の前や後ろに文字列を付与できるため、数値ではなく「文字列」項目と同じソートが適用されま す。

例: ⾃動採番を「案件管理001番」としている場合

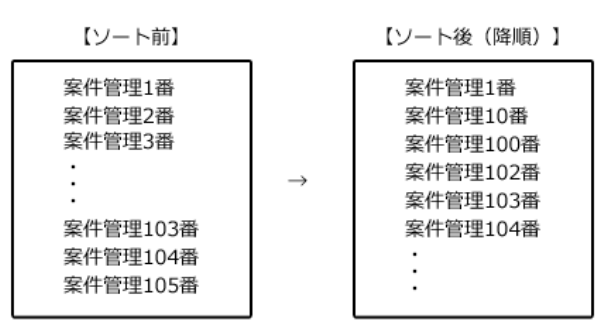

「自動採番」項目に半角英数のみを入力していても、番号の前後の<br>文字列もソート対象に入るため、左端の数字部分でソートされます。

## ソートの表示順を変更する

複数の項目を組み合わせたソートの表示順を変更します。 ここで設定する表示順が、レコード一覧画面のソートメニューに反映されます。 「(すべて)」は表示順を変更できません。常に先頭に表示されます。

- 1. ソートを設定しているアプリを表示します。
- 2. アプリ名の右横の 1運用管理 > 「詳細設定」タブの順にクリックします。
- 3. ソート > ☆順番変更する の順にクリックします。
- 4. 表示順を変更し、変更する をクリックします。

# ソートの設定を変更する

複数の項⽬を組み合わせたソートの名前や条件を変更します。

- 1. ソートを設定しているアプリを表示します。
- 2. アプリ名の右横の 1運用管理 > 「詳細設定」タブの順にクリックします。
- 3. ソート > 変更するソートの / 変更 の順にクリックします。
- 4. ソート名やソート条件を設定し、変更する をクリックします。 □ ソート条件の設定項目

# ソートを削除する

複数の項⽬を組み合わせたソートを削除します。

- 1. ソートを設定しているアプリを表示します。
- 2. アプリ名の右横の 『運用管理 > 「詳細設定」タブの順にクリックします。
- 3. ソート > 削除するソートの ★ 削除 の順にクリックします。
- 4. 確認画面で、 削除する をクリックします。

# 最初に選択されるソートとは?

最初に選択されるソートは、ユーザーがアプリにアクセスした際に表示するレコード←覧画面に適用するソートです。 複数の項⽬を組み合わせたソートのみ設定できます。

- 1. ソートを設定しているアプリを表示します。
- 2. アプリ名の右横の [ 運用管理 > 「詳細設定」タブの順にクリックします。
- 3. ソート をクリックし、必要なソートを追加します。 すでにソートを追加している場合は、手順4に進みます。
- 4. 「初期値の設定」セクションの ◎変更する の順にクリックします。
- 5. 適⽤するソートと、ソート順を選択します。

現在適用されているソートは「⇒」で表示されます。

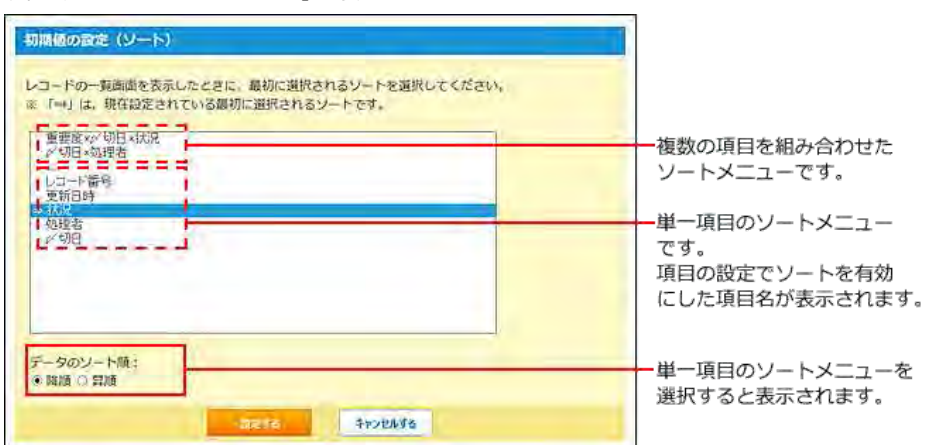

- 6. 設定内容を確認し、 設定する をクリックします。
- 7. アプリ名をクリックし、レコードの一覧画面のソートの設定を確認します。 手順5で選択したソートが適用されていれば、設定は完了しています。

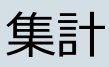

集計は、レコードに登録された数値を、指定した条件で計算する機能です。 集計条件はアプリの運⽤管理者のみ設定できます。

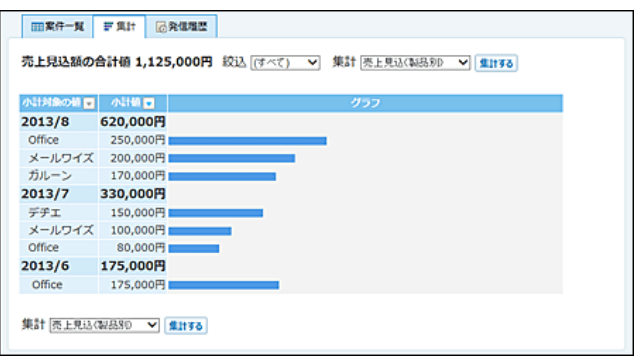

 $\bigcirc$ 

- 「自動ルックアップ」項目を対象とした集計は、通常より表示に時間がかかります。
- 集計は、集計対象と小計対象の項目に閲覧権限があるユーザーのみ操作できます。
- アプリ作成時にステータス管理を有効にしている場合のみ、次の集計が自動的に追加されます。
	- 状況別
	- 処理者別
	- 処理者×状況

# 集計を追加する

集計を追加します。

- 1. アプリを表示します。
	- ステータス管理機能が無効なアプリ (通常アプリ) の場合:

■■ カスタムアプリ > アプリを保存しているフォルダ > アプリ名 の順にクリックします。

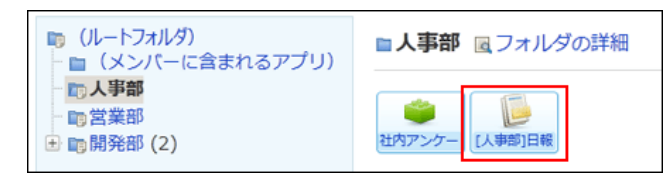

● ステータス管理機能が有効なアプリの場合: アプリケーションメニューで、目的の アプリ名 をクリックします。

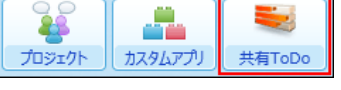

- 2. アプリ名の右横の 1運用管理 > 「詳細設定」タブの順にクリックします。
- 3. 集計 > 4追加する の順にクリックします。
- 4. 集計の種類を選択し、次に、詳細条件を設定する>> をクリックします。

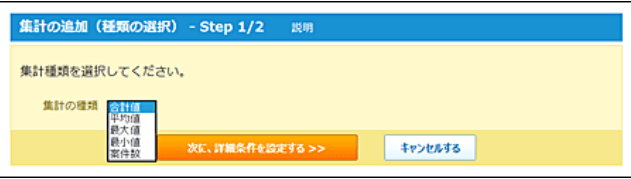

### ■ 集計の種類

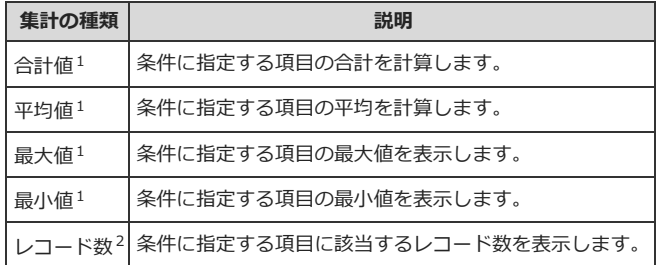

 $1:$ アプリの入力フォームに、次の入力タイプの項目が設定されていない場合は利用できません。

- ・数値
- ・⾃動計算
- ・時間量
- ・時間計算
- ・カウントボタン
- ・⾃動ルックアップ

ただし、「自動ルックアップ」項目に対する設定は、参照先が「数値」「自動計算」「時間量」 「時間計算」項目の場合のみ可能です。

2:各アプリの登録データ名に応じて、ドロップダウンリストに表示されるメニューは異なります。

## 5. 集計名を入力します。

重複する集計名は設定できません。

#### 6. 集計条件を設定し、 追加する をクリックします。

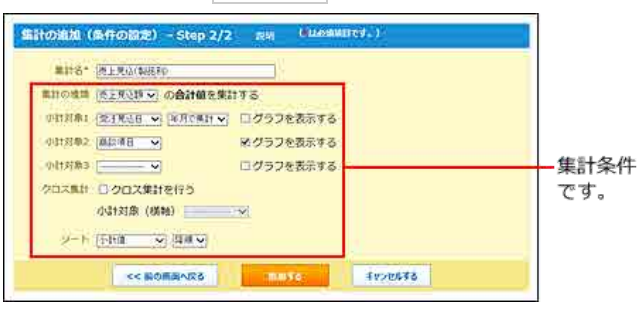

詳細は次のページを参照してください。

#### 口集計条件の設定項目

## 7. レコードの一覧画面で、「 = 集計 」タブを選択し、集計を適用した結果を確認します。

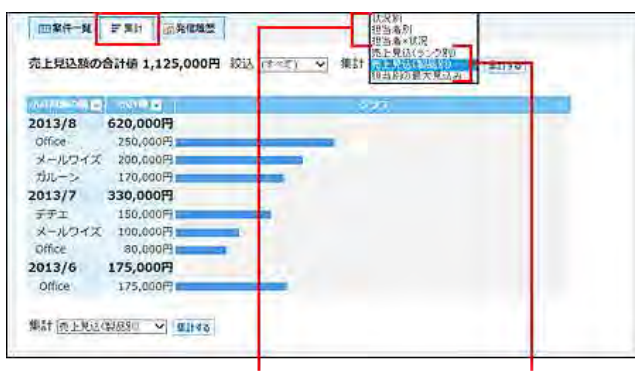

アプリ作成時にステータス管理を 有効にしている場合のみ、自動的 に追加されている集計です。

追加した集計です。

 $\bigcirc$ ● 「集計」タブは、集計が登録されている場合に表示されます。 ● 集計を登録していても、レコードの一覧画面に「集計」タブが表示されていない場合は、 る<mark>表示するメニュー</mark> の設定を確認してください。 [表⽰するメニューを設定する](http://manual.cybozu.co.jp/of10/user_app/ap/form/icon.html#link02)

# 集計条件の設定項目

次の項⽬を設定します。

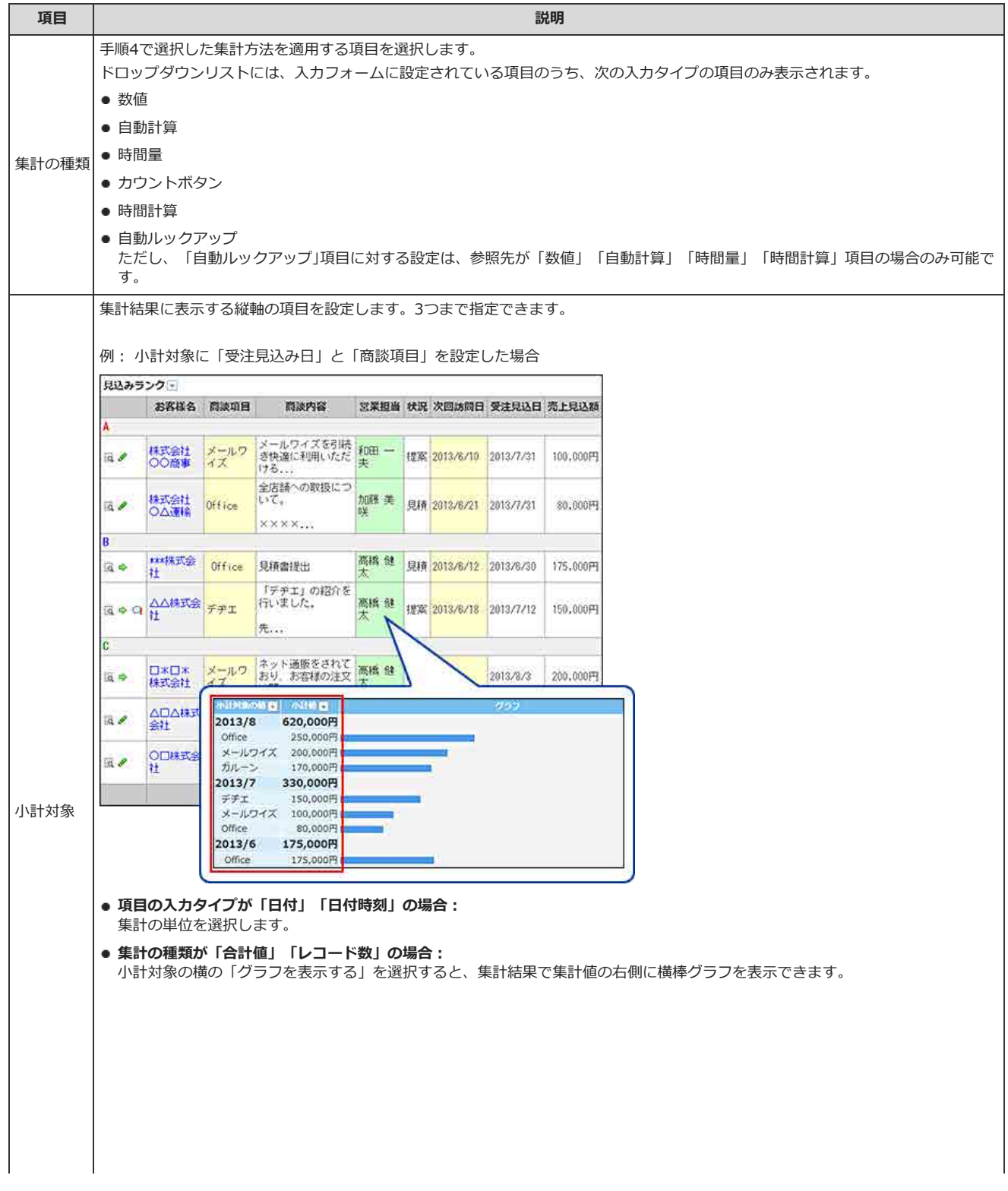

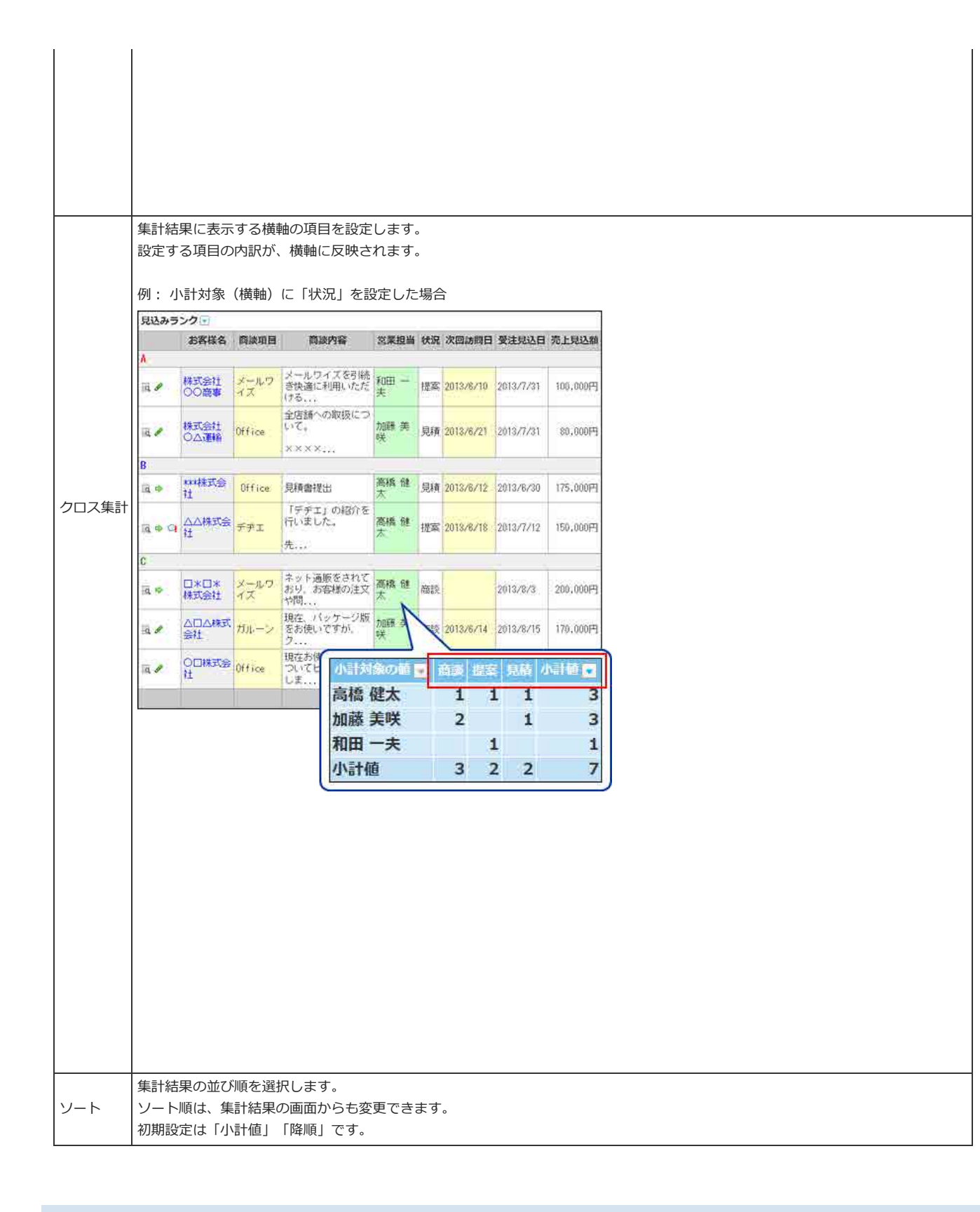

## ⼩計対象について

次の点に注意してください。

- 小計対象は、1 > 2 > 3 の順に適用されます。
- 集計する項目と同じ項目を小計対象には設定できません。
- 次の項目は、小計対象に設定できません。
	- レコード番号
	- 「文字列(複数行)」項目
	- 「ファイル」項目
- 「自動採番」項目
- 「自動ルックアップ」項目 参照先が「文字列(複数行)」、「ファイル」、「自動採番」の入力タイプの場合、小計対象に設定できません。
- 集計結果や小計値が負の場合は、グラフを表示できません。

## 「データ参照(アドレス帳)」や「データ参照(ファイル管理)」項目の集計について

次の点に注意してください。

- 参照先のデータにアクセス権がない場合やデータが削除されている場合は、小計対象から外れます。 集計結果には「(値なし)」と表示されます。
- 「データ参照(アドレス帳)」項目の小計対象は「会社ID」のみです。 集計結果の項目には「会社名」と表示されます。
- 「データ参照(ファイル管理)」項目の小計対象は「ファイルID」のみです。 集計結果の項目には「タイトル」が表示されます。タイトルが設定されていない場合、ファイル名が表示されます。
- 「データ参照(アドレス帳)」や「データ参照(ファイル管理)」項目を小計対象にすると、ID別で集計されるため、集計結果の項目には、同じ会社名やタ イトル(ファイル名)が複数表示される場合があります。

## 集計の種類別の表示桁数について

集計の種類によって、小数点以下の表示桁数が次のように表示されます。

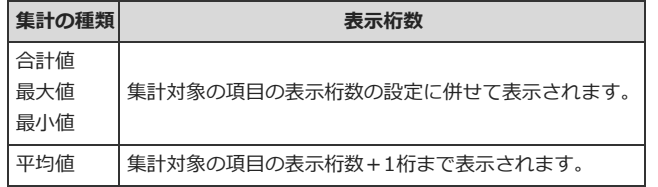

# 集計の表示順を変更する

集計の表示順を変更します。 ここで設定する表示順が、レコード一覧画面の集計メニューに反映されます。

- 1. 集計を設定しているアプリを表示します。
- 2. アプリ名の右横の 『運用管理 > 「詳細設定」タブの順にクリックします。
- 3. 集計 > 変更する集計の ☆ 順番変更する の順にクリックします。
- 4. 表示順を変更し、変更する をクリックします。

# 集計をコピーする

登録済の集計を複製して、新しい集計を追加します。

- 1. 集計を設定しているアプリを表示します。
- 2. アプリ名の右横の [ 運用管理 > 「詳細設定」タブの順にクリックします。

## 3. ■ 集計 > コピーする集計の コピー の順にクリックします。

⼀覧の末尾に、コピーした集計が追加され、集計の名前には「- 数字」が表⽰されます。

4. 必要に応じて、集計名や集計条件を変更します。

## 集計の設定を変更する

集計の名前や条件を変更します。

- 1. 集計を設定しているアプリを表示します。
- 2. アプリ名の右横の 1運用管理 > 「詳細設定」タブの順にクリックします。
- 3. 集計 > 変更する集計の / 変更 の順にクリックします。
- 4. 集計名や集計条件を設定し、変更する をクリックします。 口集計条件の設定項目

 $\circledcirc$ 

● 集計できない設定がある場合は、「集計の設定」画面の下部にエラーメッセージが表示されます。 ノ変更する をクリックすると、設定内容を変 更できます。

## 集計を削除する

集計を削除します。

 $\bigcirc$ 

- 1. 集計を設定しているアプリを表示します。
- 2. アプリ名の右横の 1運用管理 > 「詳細設定」タブの順にクリックします。
- 3. 主 集計 > 削除する集計の x 削除 の順にクリックします。
- 4. 確認画面で、 削除する をクリックします。

● 集計できない設定がある場合は、「集計の設定」画面の下部にエラーメッセージが表示されます。 ※ 削除する をクリックすると、設定を削除で きます。

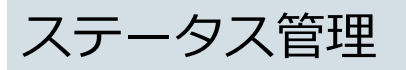

ステータス管理は、各レコードの進捗状況を管理できる機能です。 ステータス管理を有効にすると、作業の状況ごとや担当者ごとに進捗状況を確認できます。

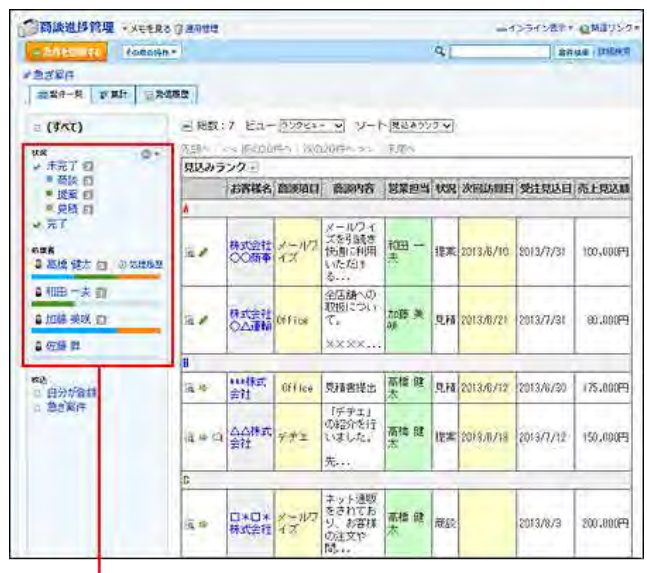

レコードの一覧画面の左側に、作業の状況とアプリのメンバーが 表示されます。

## ステータス管理を使ってできること

ステータス管理を有効にすると、レコードの処理状況や処理者を確認するための機能が使用できます。

#### ■ 作業が未完了のレコードの表示

ステータス管理の くち 状況 を設定すると、状況別にレコードの件数が表示されます。 作業が未完了のレコードの件数や⼀覧を把握するのに便利です。

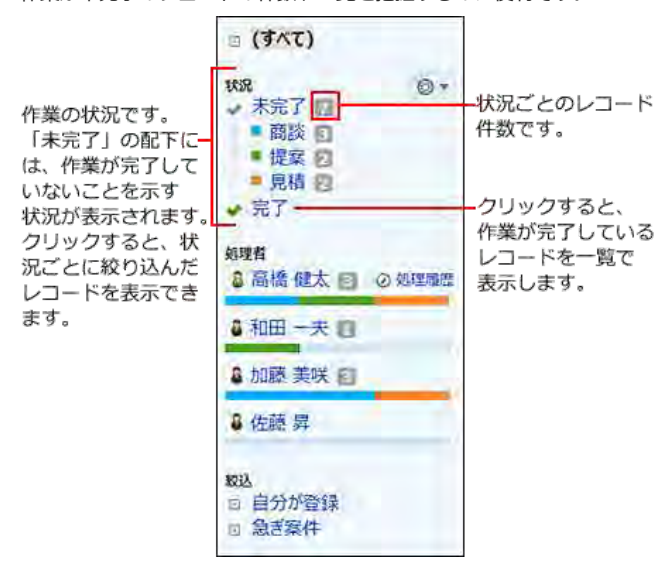

#### ■ 各メンバーが担当するレコードの表示

ステータス管理を有効にすると、アプリを使⽤するメンバーを設定できます。 レコードの処理者には、このメンバーに設定されたユーザーの中から選択できます。 自分がメンバーに設定されている場合は、自分の名前の横に 2 処理履歴 が表示されます。クリックすると、自分が状況を変更したレコードの一覧が表示 されます。

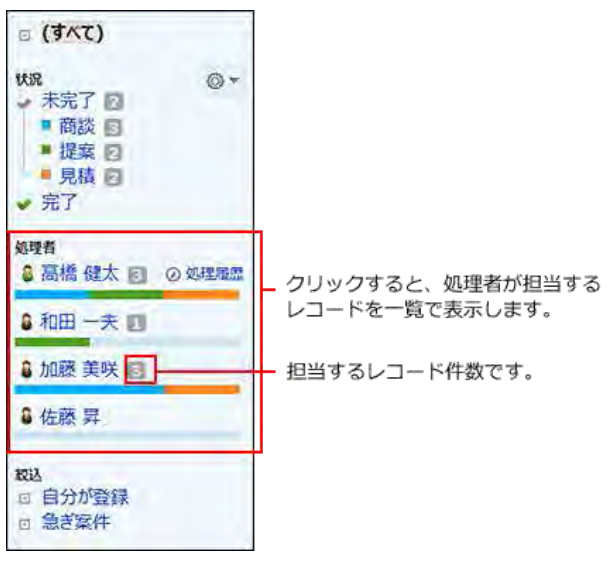

#### ■ 各アプリで自分が担当するレコードの表示

トップページの最新情報の「お知らせ」欄に、⾃分が処理者に設定されているレコードの数とアプリ名が表⽰されます。 クリックすると、自分が担当するレコードの一覧が表示されます。

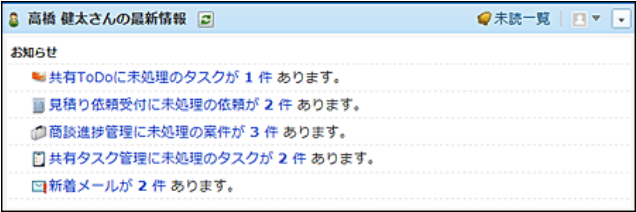

### ロ レコードの〆切日の表示

レコードの「〆切⽇」項⽬を設定すると、スケジュールの画⾯にレコードの〆切⽇が表⽰されます。 レコードの〆切日は、予定の一覧画面の「 (アプリのアイコン) アプリ名 (件数) 」の表示で確認できます。 完了したレコードは、予定の一覧画面に表示されません。

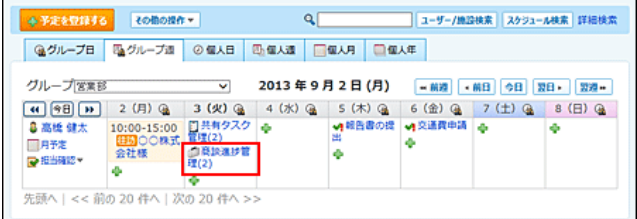

#### ■ 前後の処理の把握や、処理に応じた画面の表示

レコードの詳細画⾯で、現在の処理と前後の処理を確認できます。

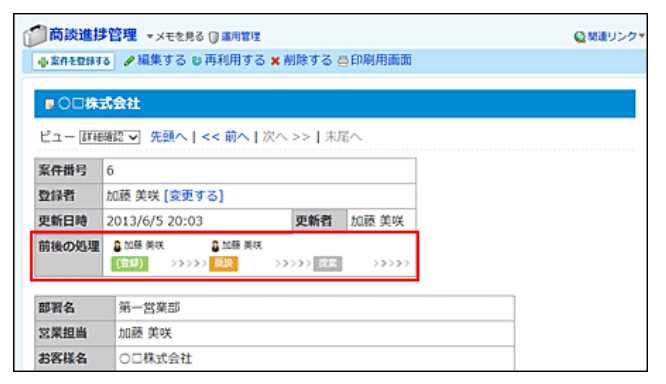

また、アプリの運用管理者が次の処理画面を設定している場合は、処理を次に進めるときに、処理内容に応じて入力項目や表示位置を調整した画面を表示 できます。

#### 【「提案」→「⾒積」に処理する場合の例】

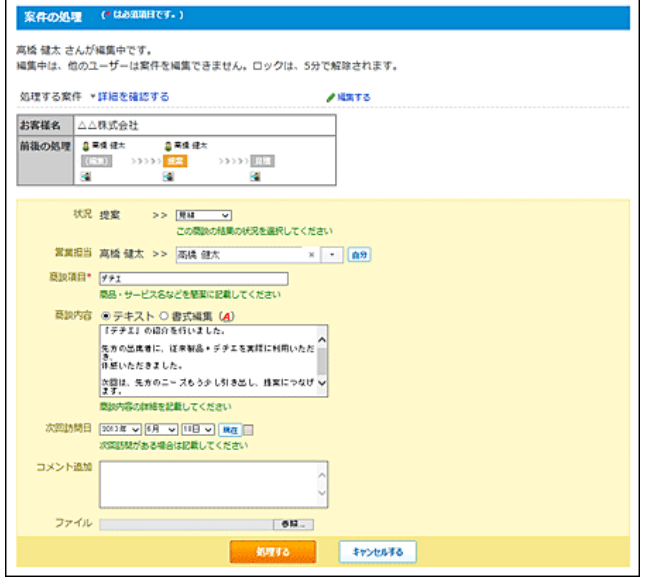

#### 【「⾒積」→「受注」に処理する場合の例】

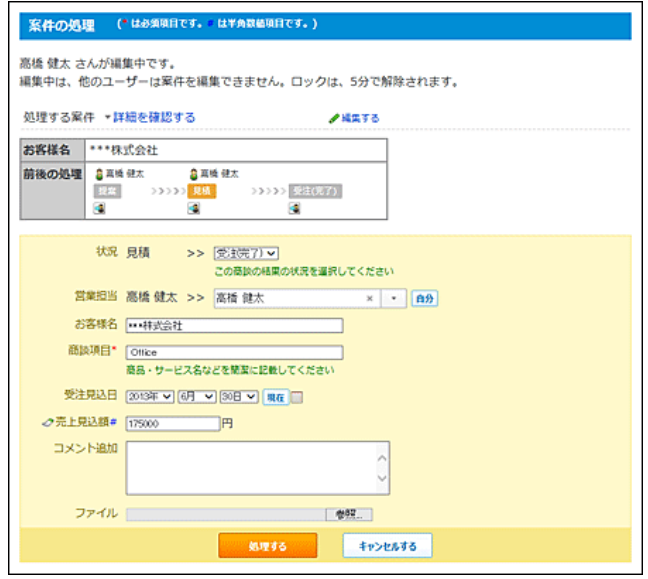

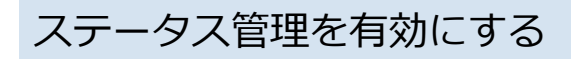

アプリを作成した後にステータス管理を有効にする⽅法を説明します。
#### 1. ステータス管理が無効のアプリ (通常アプリ)を表示します。

■■■ カスタムアプリ > アプリを保存しているフォルダ > アプリ名 の順にクリックします。

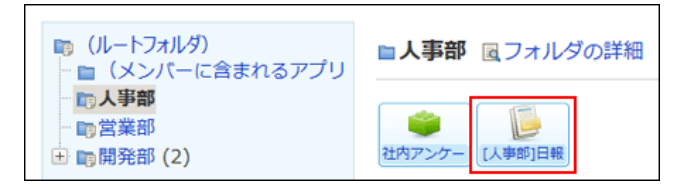

- 2. アプリ名の右横の 『運用管理 > 「詳細設定」タブの順にクリックします。
- 3. 命 ステータス管理 > ※ ステータス管理の設定 の順にクリックします。

## 4. 有効にする をクリックします。

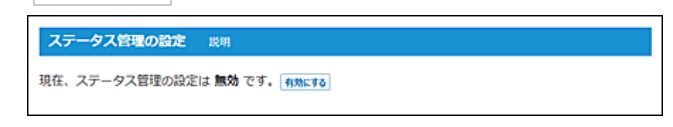

5. ステータス管理に使用する項目を設定し、 次に、メンバーを指定する>> をクリックします。

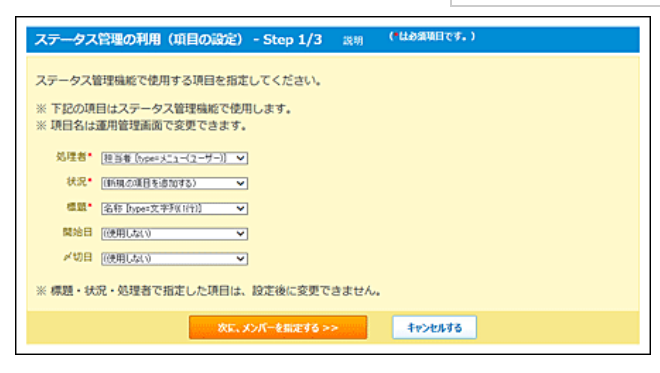

#### ■ ステータス管理に使用する項目

ステータス管理を有効にするには、次の5つの項⽬を設定する必要があります。 レコードの作業進捗の確認や更新通知などに利⽤します。

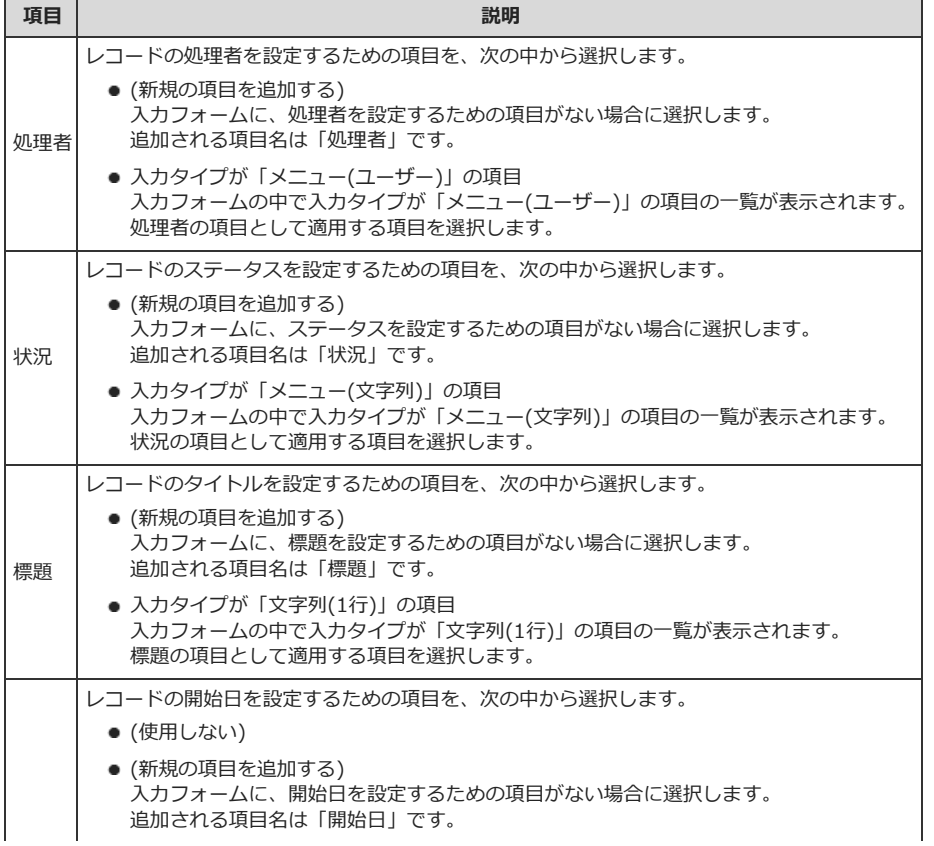

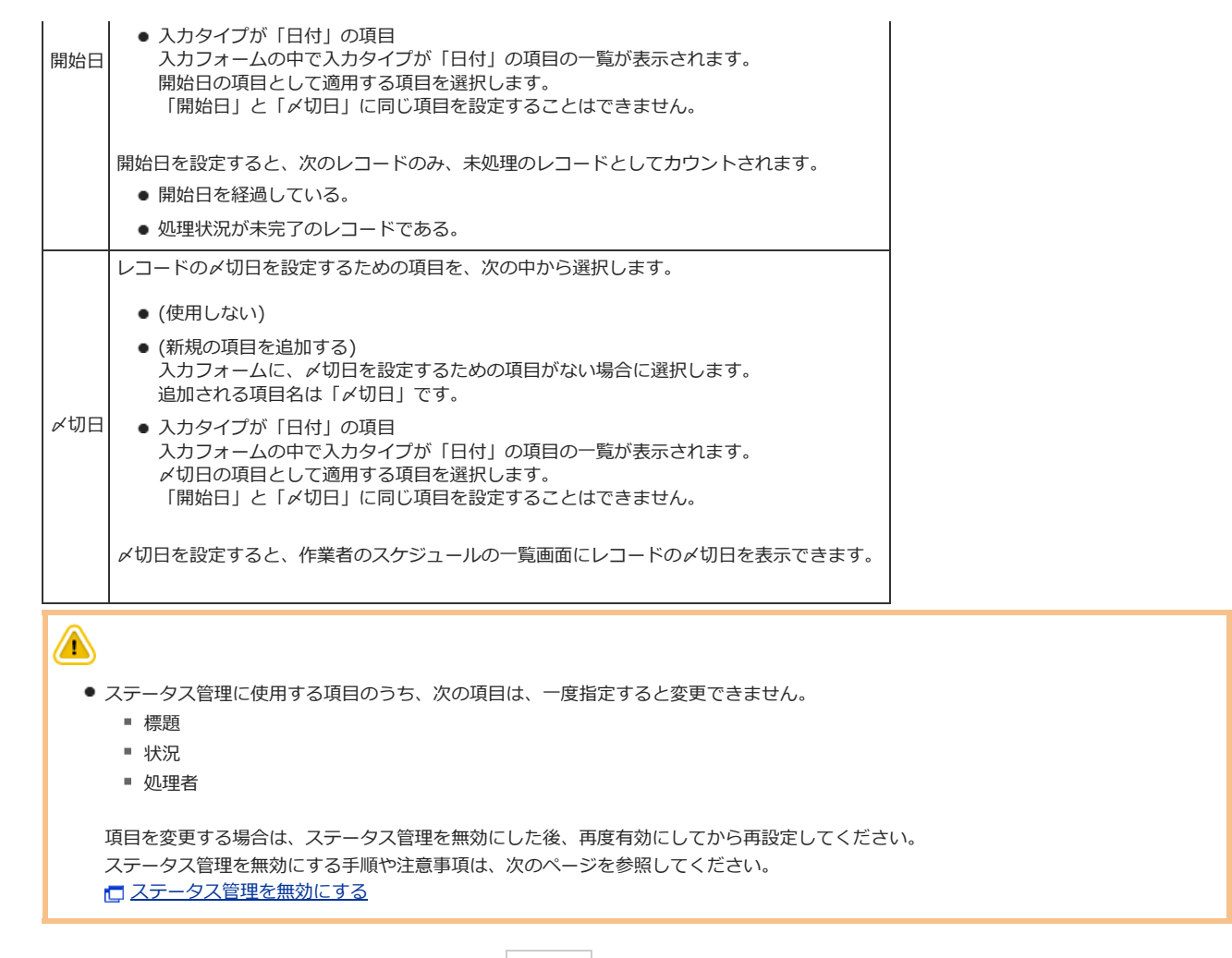

- 6. 画面右側でアプリを使用するメンバーを選択し、 ←追加 をクリックします。
- 7. メンバーの表⽰順を調整し、 次に、状況を設定する>> をクリックします。
- 8. 状況のメニューを1行に1項目ずつ入力し、 設定する をクリックします。

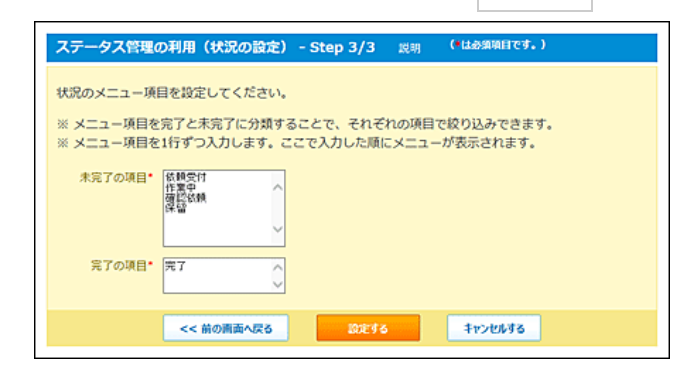

9. ステータス管理が有効であることを確認します。

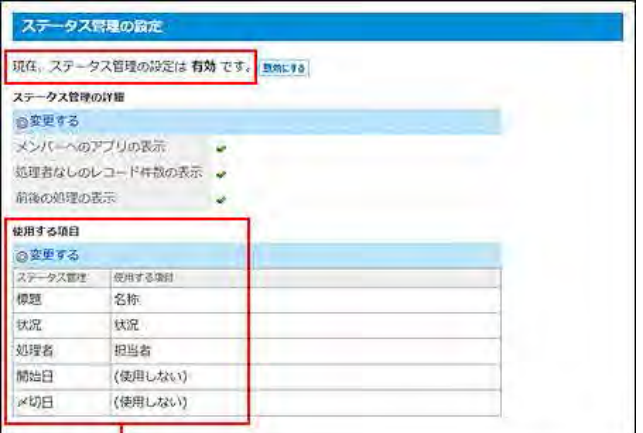

手順5で設定した項目です。

# ステータス管理を無効にする

有効にしていたステータス管理を、運⽤の途中で無効にします。

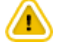

#### ● ステータス管理を無効にすると

- 「処理者」「状況」「標題」「〆切日」「開始日」の項目の指定が解除されます。
- 「処理画面の設定」画面の、処理状況に応じた入力項目や初期値の設定が削除されます。
- 処理履歴、発信履歴、前後の処理、進行状況で表示される処理情報も破棄されます。
- 「絞込」「集計」「通知」の設定は削除されません。 ただし、設定条件に「ステータス管理に使⽤する項⽬」を利⽤していると、絞込、集計、通知の設定内容が変更される場合があります。

#### 1. ステータス管理が有効のアプリを表示します。

アプリケーションメニューで、目的の アプリ名 をクリックします。

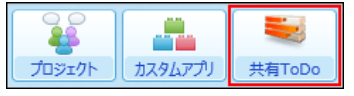

- 2. アプリ名の右横の 『運用管理 > 「詳細設定」タブの順にクリックします。
- 3. あ ステータス管理 > ※ ステータス管理の設定 の順にクリックします。
- 4. 無効にする をクリックします。

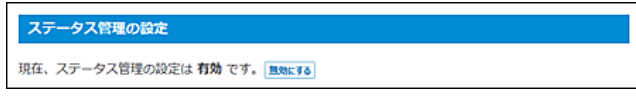

5. 確認画面で、 無効にする をクリックします。

# ステータス管理アプリの表示を設定する

ステータス管理を有効にしている場合、ユーザーがよく目にするアプリケーションや画面に、ステータス管理アプリを表示できます。 次の場所にアプリを表示するかどうかを設定します。

● アプリケーションメニュー

- スケジュール
- トップページの最新情報パーツの「お知らせ」欄
- 「レコードの詳細」画面
- 1. ステータス管理が有効のアプリを表示します。

アプリケーションメニューで、目的の アプリ名 をクリックします。

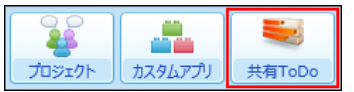

- 2. アプリ名の右横の 『運用管理 > 「詳細設定」タブの順にクリックします。
- 3. 鱼 ステータス管理 > ※ ステータス管理の設定 の順にクリックします。
- 4. 「ステータス管理の詳細」セクションで、 ◎変更する をクリックします。

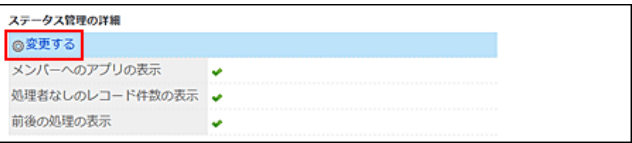

5. 必要な項目を設定し、 設定する をクリックします。

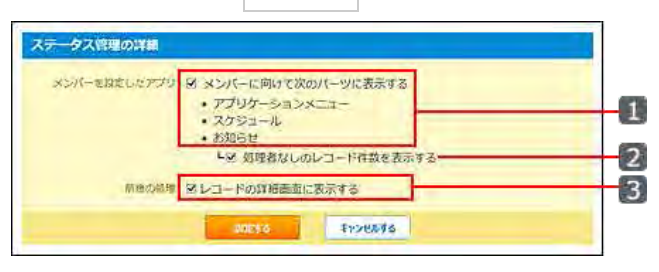

#### ■ 設定によるアプリの表示の違い

設定により、アプリが表⽰される画⾯や表⽰内容が次のように異なります。

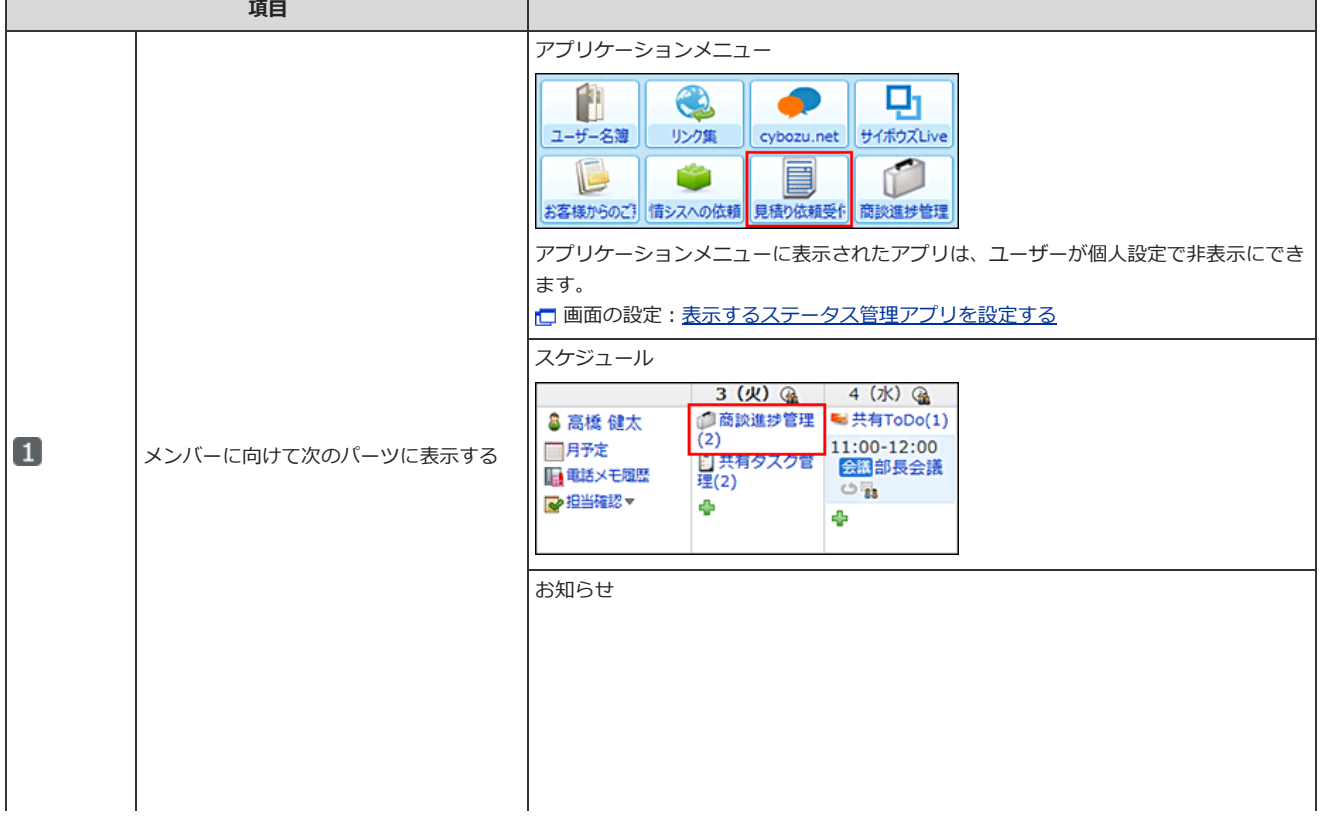

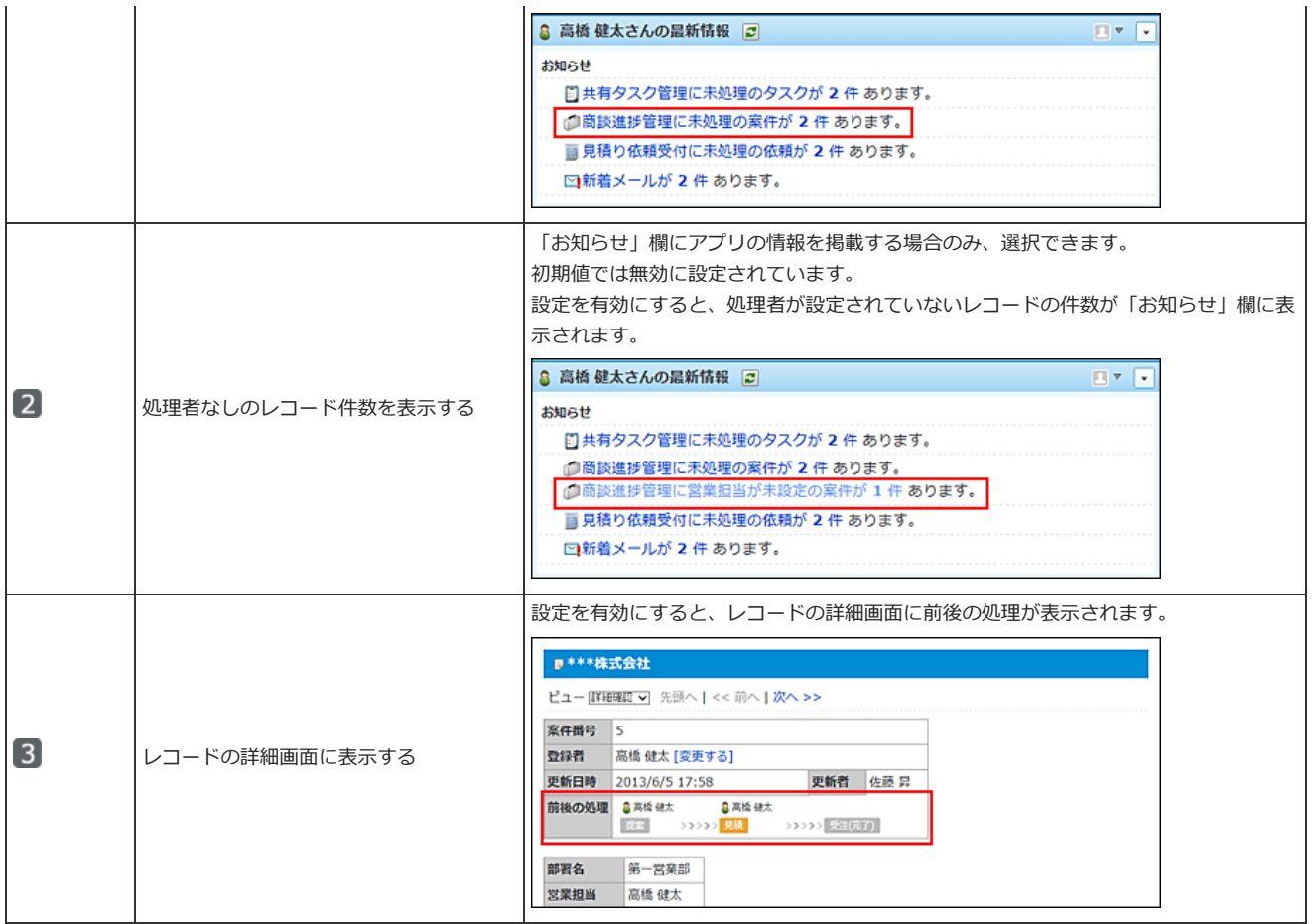

# ステータス管理に使用する項目を変更する

ステータス管理アプリでは、次の5つの項目を必ず設定します。これらの項目はレコードの作業進捗の確認や更新通知などに使用されます。

- 処理者
- 状況
- 標題
- 開始日
- $\bullet \times \text{ } \Box$

通常、上記のステータス管理に使用する項目は、ステータス管理アプリの作成時や、ステータス管理の有効時に設定し、アプリの作成後に変更する必要は ありません。

ただし、「開始⽇」と「〆切⽇」のみ、アプリの作成後に設定を変更できます。

#### 1. ステータス管理が有効のアプリを表示します。

アプリケーションメニューで、目的の アプリ名 をクリックします。

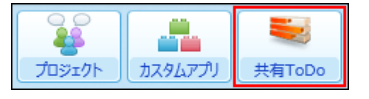

- 2. アプリ名の右横の 『運用管理 > 「詳細設定」タブの順にクリックします。
- 3. 命 ステータス管理 > data-original="/of10/common/icon/general32.png">ステータス管理の設定の順にクリッ クします。
- 4. 「使用する項目」セクションで、 ◎変更する をクリックします。

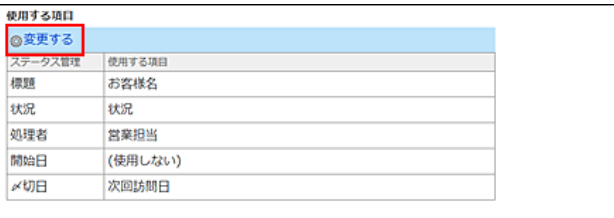

5. 「開始日」と「〆切日」に使用する項目を選択し、 設定する をクリックします。

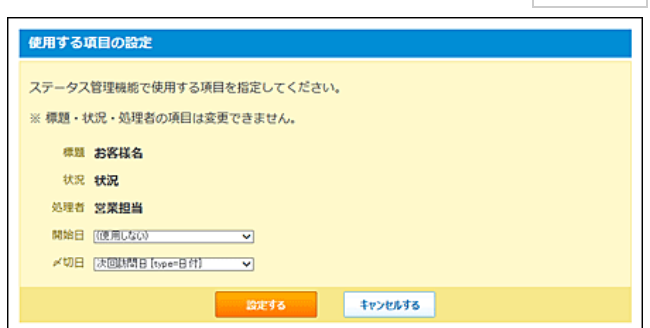

#### ■ 「開始日」と「〆切日」の設定項目 項目 コンピュータ しょうしょう しゅうしょう 説明 しょうかい 開始日 レコードの開始⽇を設定するための項⽬を、次の中から選択します。 ● (使用しない) ● (新規の項目を追加する) .<br>入カフォームに、開始日を設定するための項目がない場合に選択します。 追加される項⽬名は「開始⽇」です。 ● 入力タイプが「日付」の項目 入カフォームの中で入カタイプが「日付」の項目の一覧が表示されます。 開始⽇の項⽬として適⽤する項⽬を選択します。 「〆切日」と「開始日」に同じ項目を設定することはできません。 開始⽇を設定すると、次のレコードのみ、未処理のレコードとしてカウントされます。 ● 開始日を経過している。 ● 処理状況が未完了のレコードである。 〆切日 レコードの〆切⽇を設定するための項⽬を、次の中から選択します。 ● (使用しない) ● (新規の項目を追加する) 入カフォームに、〆切日を設定するための項目がない場合に選択します。 追加される項目名は「〆切日」です。 • 入力タイプが「日付」の項目 入カフォームの中で入カタイプが「日付」の項目の一覧が表示されます。 〆切⽇の項⽬として適⽤する項⽬を選択します。 「開始日」と「〆切日」に同じ項目を設定することはできません。 〆切⽇を設定すると、作業者のスケジュールの⼀覧画⾯にレコードの〆切⽇を表⽰できます。

## ∧

● ステータス管理に使用する項目のうち、次の項目は、一度指定すると変更できません。

- ■標題
- 状況
- 処理者

項⽬を変更する場合は、ステータス管理を無効にした後、再度有効にしてから再設定してください。 ステータス管理を無効にする手順や注意事項は、次のページを参照してください。 [ステータス管理を無効にする](http://manual.cybozu.co.jp/of10/user_app/ap/manage/status.html#link03)

# メンバーを設定する

アプリを使うメンバーを設定します。ステータス管理を有効にしている場合のみ、メンバーを設定できます。 メンバーに設定されたユーザーは、レコードの処理者として選択できます。

⚠

● アプリのメンバーのデータは、ユーザーIDではなく、名前の文字列で識別されます。次の点に注意してください。

- 同姓同名のユーザーを同じアプリのメンバーにする場合、メンバーに設定できるのは、メンバーの一覧で上位に表示されるユーザーだけで す。下位のユーザーはメンバーに設定できません。
- ユーザー名を変更しても、アプリのメンバーの名前は変更されません。
	- ユーザー名を変更した場合、ユーザー名とアプリのメンバーの名前を一致させるには、メンバーの名前を一括置換する必要があります。
- 1. ステータス管理が有効のアプリを表示します。

アプリケーションメニューで、目的の アプリ名 をクリックします。

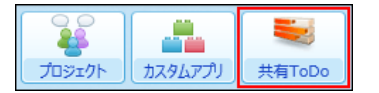

- 2. アプリ名の右横の 『運用管理 > 「詳細設定」タブの順にクリックします。
- 3. あ ステータス管理 > 8 メンバー の順にクリックします。
- 4. 「メニュー項目の設定」セクションで、 @メンバーを変更する をクリックします。

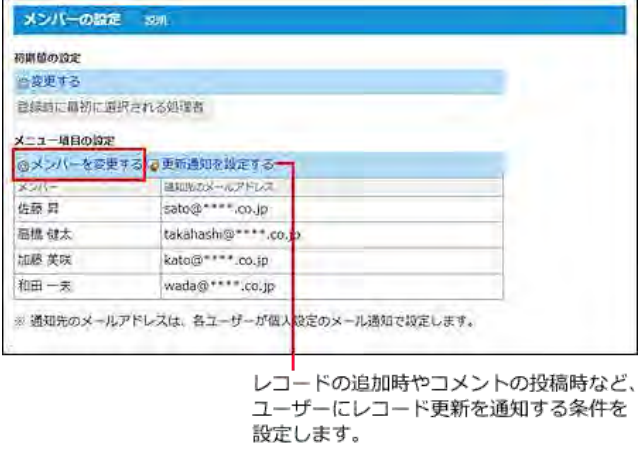

更新通知の設定は、次のページを参照してください。

[更新通知](http://manual.cybozu.co.jp/of10/user_app/ap/manage/notify.html)

- 5. 画面右側でメンバーにするユーザーを選択し、 ←追加 をクリックします。
- 6. 設定内容を確認し、 変更する をクリックします。

運用管理者がアプリの表示を有効に設定している場合、メンバーに設定されたユーザーの画面のアプリケーションメニューや最新情報パーツに、 アプリが表示されます。

コステータス管理アプリの表示を設定する

## メンバーの初期値を設定する

レコードの登録画⾯を開いたときに、処理者に選択されるユーザーを指定します。

1. ステータス管理が有効のアプリを表示します。

アプリケーションメニューで、目的の アプリ名 をクリックします。

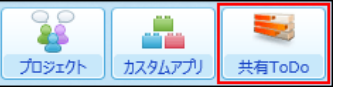

- 2. アプリ名の右横の [ 運用管理 > 「詳細設定」タブの順にクリックします。
- 3. あ ステータス管理 > 8 メンバー の順にクリックします。
- 4. 「初期値の設定」セクションで、 ◎変更する をクリックします。

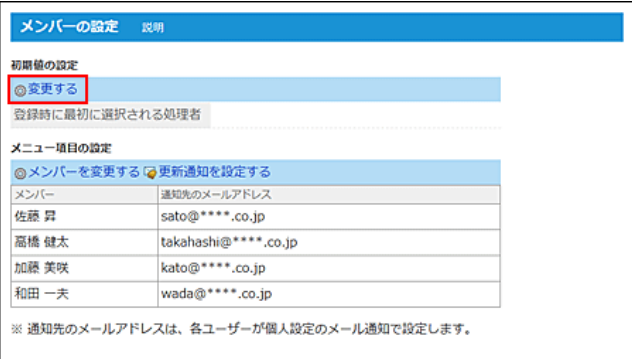

5. メンバーをドロップダウンリストから選択し、 設定する をクリックします。

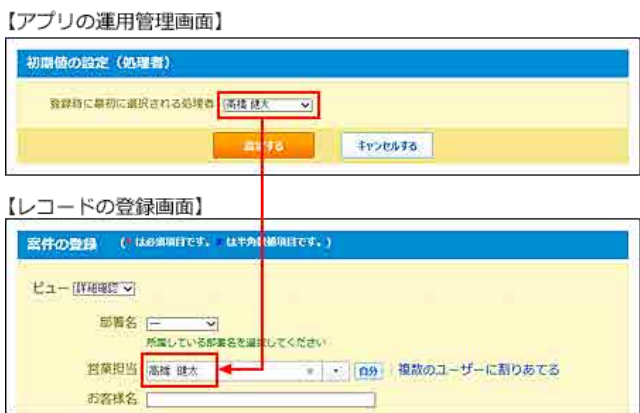

# 状況のメニューを設定する

アプリで管理する作業の進捗状況のメニューを設定します。ステータス管理を有効にしている場合のみ設定できます。 ステータス管理が有効なアプリを作成すると、⾃動的に次のメニューが登録されます。

- 未着手
- 作業中
- 完了
- 保留

状況のメニューは必要に応じて追加できます。次の手順で状況のメニューを設定します。

1. ステータス管理が有効のアプリを表示します。

アプリケーションメニューで、目的のアプリ名をクリックします。

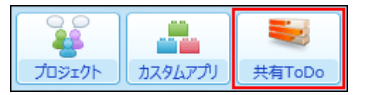

- 2. アプリ名の右横の 1運用管理 > 「詳細設定」タブの順にクリックします。
- 3. あ ステータス管理 > 状況の順にクリックします。
- 4. 「メニュー項目の設定」セクションで、 ◎状況を変更する をクリックします。

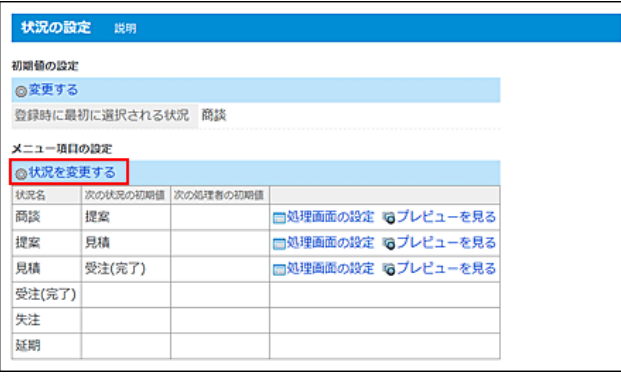

5. 未完了扱いにするメニューと完了扱いにするメニューを設定し、変更する をクリックします。

メニューは、1行に1項目ずつ入力します。

「完了の項目」に設定したメニューは、レコード一覧画面に表示される絞り込みには表示されません。 メニューの項⽬に関わらず、完了したレコードとしてまとめられます。

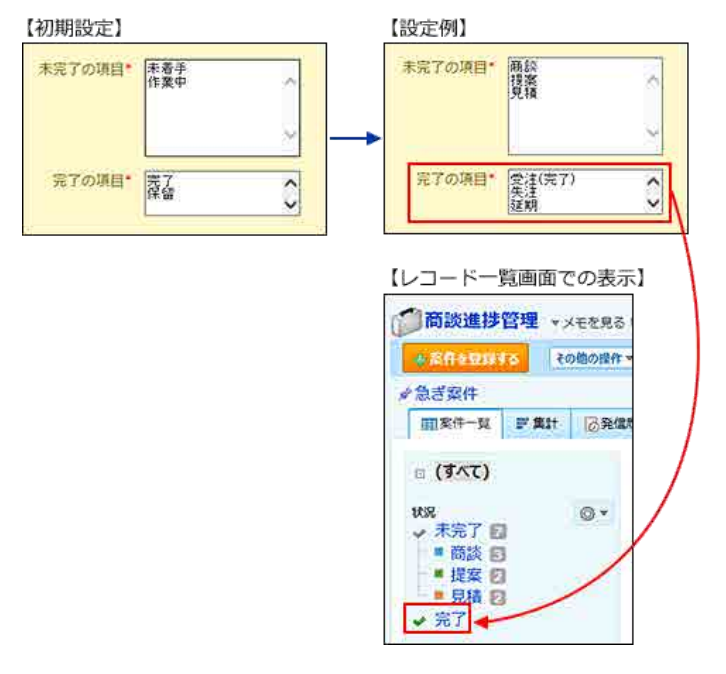

## 状況の初期値を設定する

レコードの登録画⾯を開いたときに、状況に選択されるメニューを指定します。 レコードを受け付けるステータスを設定すると便利です。

#### 1. ステータス管理が有効のアプリを表示します。

アプリケーションメニューで、目的の アプリ名 をクリックします。

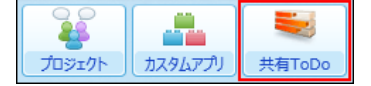

- 2. アプリ名の右横の 『運用管理 > 「詳細設定」タブの順にクリックします。
- 3. あ ステータス管理 > 状況の順にクリックします。
- 4. 「初期値の設定」セクションで、 ◎変更する をクリックします。

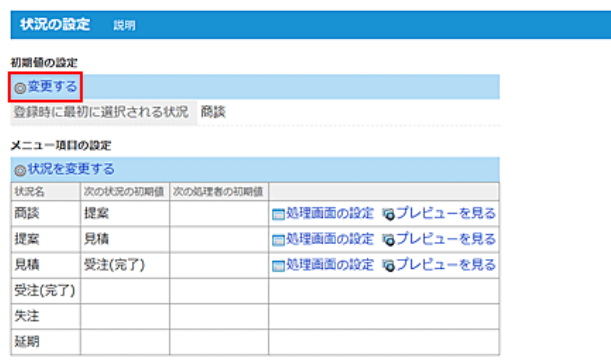

5. 状況のメニューをドロップダウンリストから選択し、 設定する をクリックします。

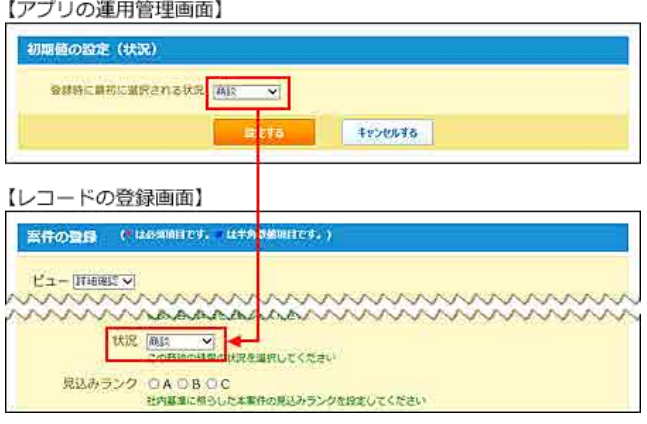

## 処理画⾯を設定する

 $\sim$ 

処理画面は、レコードの詳細画面で →処理する をクリックすると表示される画面です。 レコードの状況ごとに、レコードを次のステップに進めるときに表⽰される画⾯を設定できます。

処理画面を設定しておくと、レコードの状況の値に応じて、次に設定する処理者や状況、および入力が必要な項目を表示できます。

#### 1. ステータス管理が有効のアプリを表示します。

アプリケーションメニューで、目的の アプリ名 をクリックします。

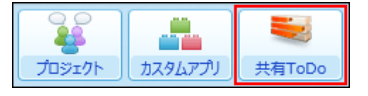

- 2. アプリ名の右横の [ 運用管理 > 「詳細設定」タブの順にクリックします。
- 3. 鱼 ステータス管理 > 状況の順にクリックします。
- 4. 「初期値の設定」セクションで、■処理画面の設定 をクリックします。

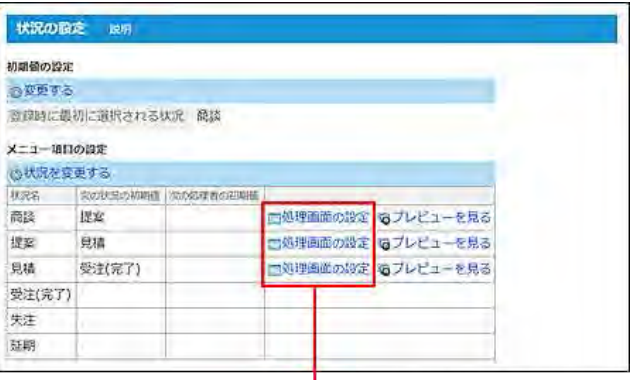

「未完了の項目」として設定した状況のみ、 処理画面を設定できます。

### 5. 必要な項⽬を設定し、 設定する をクリックします。

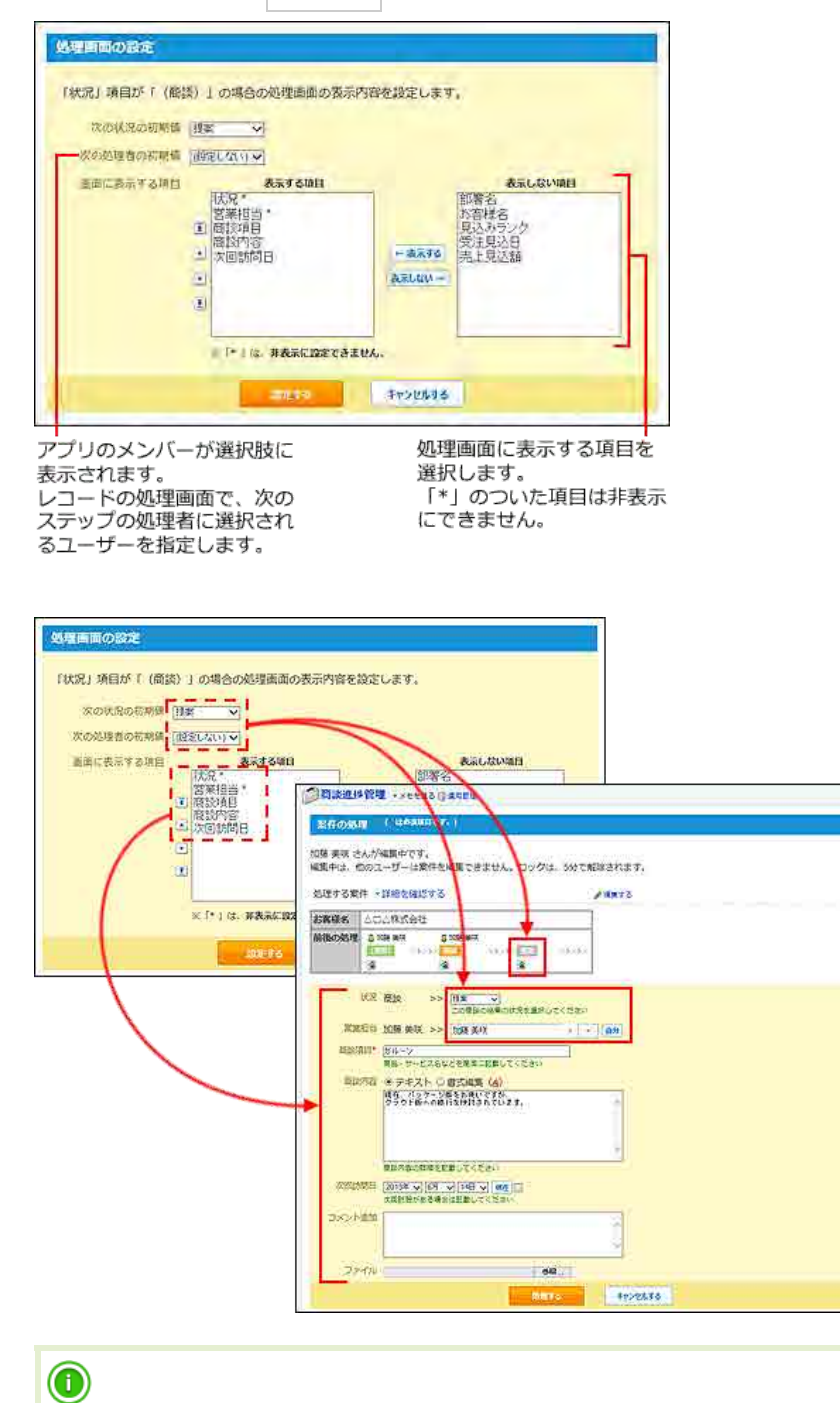

● レコードのコメント欄は、「画面に表示する項目」の選択肢に表示されません。 コメントの設定を有効にしている場合は、レコードの処理画⾯にコメント欄が必ず表⽰されます。

## 6. 同プレビューを見る をクリックし、処理画面の表示を確認します。

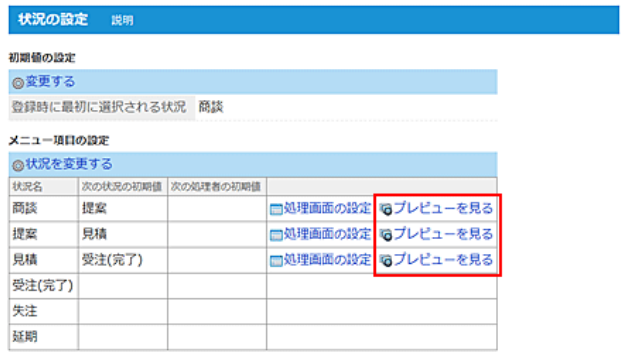

# コメントとリアクション

アプリごとにコメント機能を有効にするかどうかを設定します。 コメント機能が有効の場合のみ、コメント欄で使⽤するリアクションリンクを設定できます。

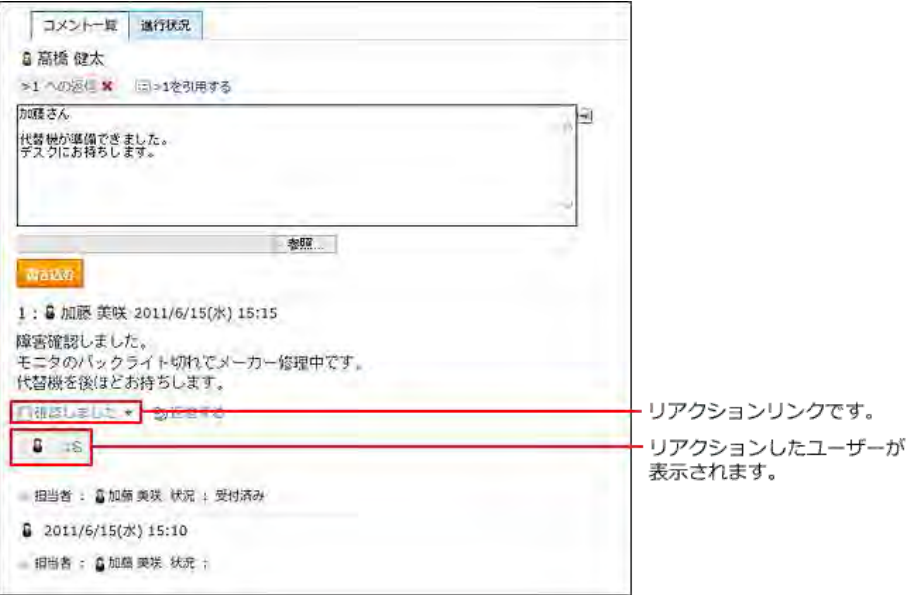

# コメント機能を有効にする

コメント機能を有効にすると、各レコードでコメントを書き込めるようになります。

#### ■ コメント機能の初期値

アプリの種類によって、コメント機能の初期値は異なります。

- 通常アプリの場合 (ステータス管理が無効): コメント機能は無効です。
- ステータス管理アプリの場合: コメント機能は有効です

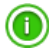

- アプリの運用管理者は、自分のコメントだけでなく、全ユーザーのコメントを削除できます。
- 次の操作では、コメント欄は操作の対象外です。
	- データコピー
	- XMLファイルへの書き出し
	- 一括編集(文字列置換)
	- 印刷
- 1. アプリを表示します。
	- ステータス管理機能が無効なアプリ (通常アプリ)の場合:

■■ カスタムアプリ > アプリを保存しているフォルダ > アプリ名 の順にクリックします。

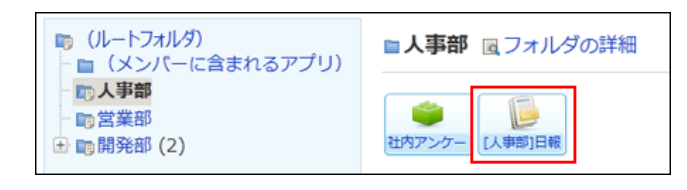

● ステータス管理機能が有効なアプリの場合: アプリケーションメニューで、目的のアプリ名 をクリックします。

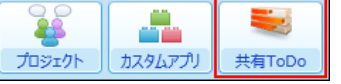

- 2. アプリ名の右横の 『運用管理 > 「詳細設定」タブの順にクリックします。
- 3. コメントをクリックします。

### 4. 有効にする クリックします。

レコードの詳細画⾯の下部に、コメント欄が表⽰されます。

### ■ コメント機能を無効にする場合の注意

コメント機能を無効にすると、コメント欄は表示されません。 有効にしていたコメント機能を、運用の途中で無効にすると、すでに書き込まれているコメント自体も非表示になります。再度、コメント機能を有効にす ると、書き込み済みのコメントを表⽰できます。

# コメントのアクセス権を設定する

指定するユーザーやグループに対して、コメントの閲覧や書き込みを制限します。 初期設定では、すべてのカスタムアプリの利⽤ユーザーに対して、コメントの閲覧や書き込みが許可されています。

- 1. コメントを有効にしているアプリを表示します。
- 2. アプリ名の右横の 自運用管理 > 「詳細設定」タブの順にクリックします。
- 3. アコメントをクリックします。
- 4. 「アクセス権の設定(コメント)」セクションで、アクセス権の対象を選択し、←追加 をクリックします。
- 5. アクセス権の対象の ノ編集する をクリックします。
- 6. 許可する操作を選択し、 反映する クリックします。

●営業部の所属ユーザーのみ、コメントの書き込みを許可する場合の例: アクセス場の設定 (コメント)

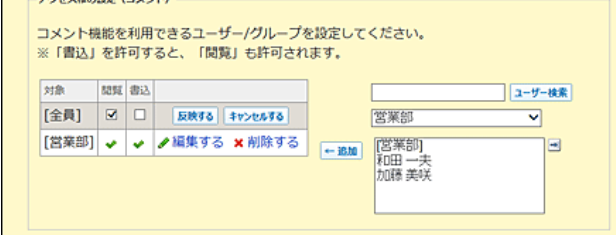

リアクション機能を有効にする

リアクション機能は、あなたが⽬にした情報やコメントに対し、意思表⽰できる機能です。 コメントを書き込まなくても、共感や確認しました、という意思を表現できます。 リアクションのリンク名は、アプリの運⽤管理者のみ設定できます。

#### ■ リアクション機能の初期値

アプリの種類によって、リアクション機能の初期値は異なります。

- 通常アプリの場合 (ステータス管理が無効): リアクション機能は無効です。
- ステータス管理アプリの場合: リアクション機能は有効です。

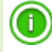

- コメント機能が無効の場合、アプリのリアクション機能は設定できません。
- リアクションの通知などの詳細は、次のページを参照してください。 □ 基本的な操作: リアクション機能の使い方
- 1. コメントを有効にしているアプリを表示します。
- 2. アプリ名の右横の 1運用管理 > 「詳細設定」タブの順にクリックします。
- 3. コメントをクリックし、コメント機能が有効であることを確認します。

現在、コメントの設定は有効です。無効にする

4. 「アクセス権の設定(コメント)」セクションで、リアクションを許可するユーザーにコメントの書き込みを許可します。

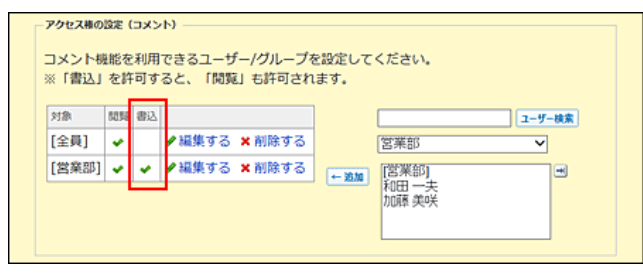

#### 5. リアクション機能の許可を確認します。

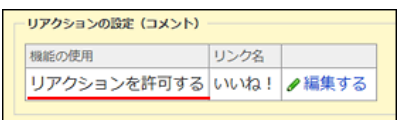

リンク名の初期値は「いいね!」に設定されています。 リンク名を変更する場合は、⼿順6に進みます。

#### 6. リンク名を変更する場合は、 ノ編集する をクリックし、リンク名を選択し、 反映する をクリック します。

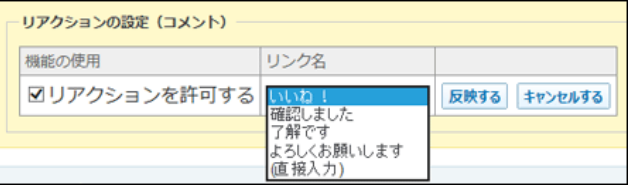

#### ■ リアクション機能を無効にするには

次のどちらかの操作をすると、リアクション機能を無効にできます。

- コメント機能を無効にする。
- コメント機能は有効にしたまま、手順6で「リアクションを許可する」から選択を外す。

# 更新通知

更新通知は、レコードの登録や更新を、指定するユーザーに知らせる機能です。 更新通知の条件はアプリの運⽤管理者のみ設定できます。

# 诵知方法

アプリの更新通知は、次の⽅法で通知されます。

- トップページでの通知 (トップページの通知)
- メール (メール通知)
- RSS RSS通知の設定の詳細は、次のページを参照してください。 [RSS通知](http://manual.cybozu.co.jp/of10/user_app/ap/manage/rss.html)

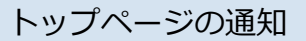

サイボウズ Officeのトップページに、アプリの更新通知が表⽰されます。 通知の見出しは、各アプリで設定します。通知の見出しを設定すると、通知内容を判断しやすくなります。

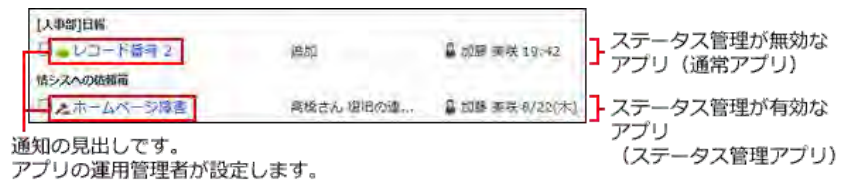

メール通知やRSSの設定に関わらず、次の条件をすべて満たす場合は、アプリの更新通知はトップページに必ず表⽰されます。

- 自分以外のユーザーがアプリを操作した。
- 更新通知の設定が有効である。
- 通知されるアプリやレコードの閲覧が許可されている。

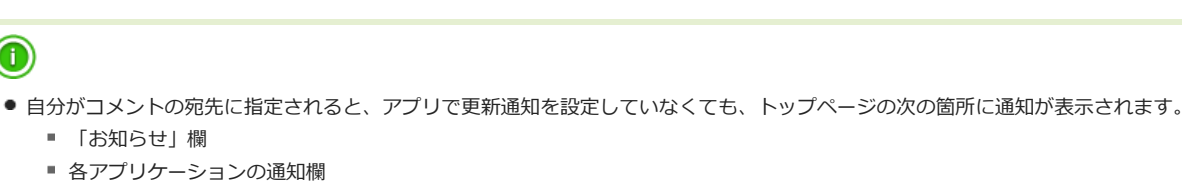

宛先指定機能の詳細は、次のページを参照してください。 □ 宛先指定機能の使い方

## メール通知

 $\bf{O}$ 

<span id="page-160-0"></span>指定するメールアドレスに、アプリの更新通知をメールで送信します。 メール通知の送信先に制限はありません。 ただし、メール通知を使⽤するには、アプリの更新通知の設定のほかに、次の準備が必要です。 メール通知を利⽤するには、更新通知の設定の前に、次の準備を完了しておく必要があります。

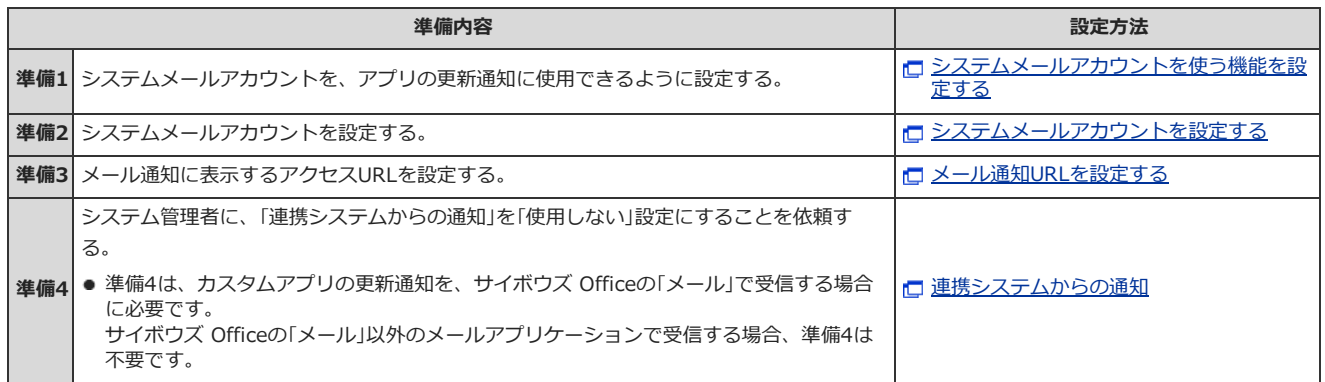

## トップページの通知が優先される場合

トップページの通知とメール通知の両⽅を設定した場合、トップページと指定するメールアドレスの両⽅で通知を確認できます。 ただし、次のすべての条件を満たす通知は、トップページの通知のみ表⽰されます。メール通知は受信できません。

- $\bullet$ ■マ 連携システムからの通知 を使用している。
- メール通知の宛先に、サイボウズ Officeの <mark>シール</mark> で利用するメールアカウントを指定している。
- <span id="page-161-0"></span>● トップページの通知先に、メール通知の宛先と同じユーザーを設定している。

# 通知のタイミングについて

更新通知が送信されるタイミングは、更新通知の通知条件によって異なります。 通知条件は、運⽤管理画⾯で設定します。

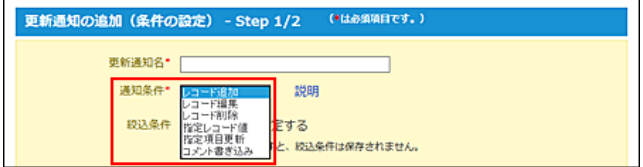

更新通知の通知条件と、通知のタイミングは次のとおりです。

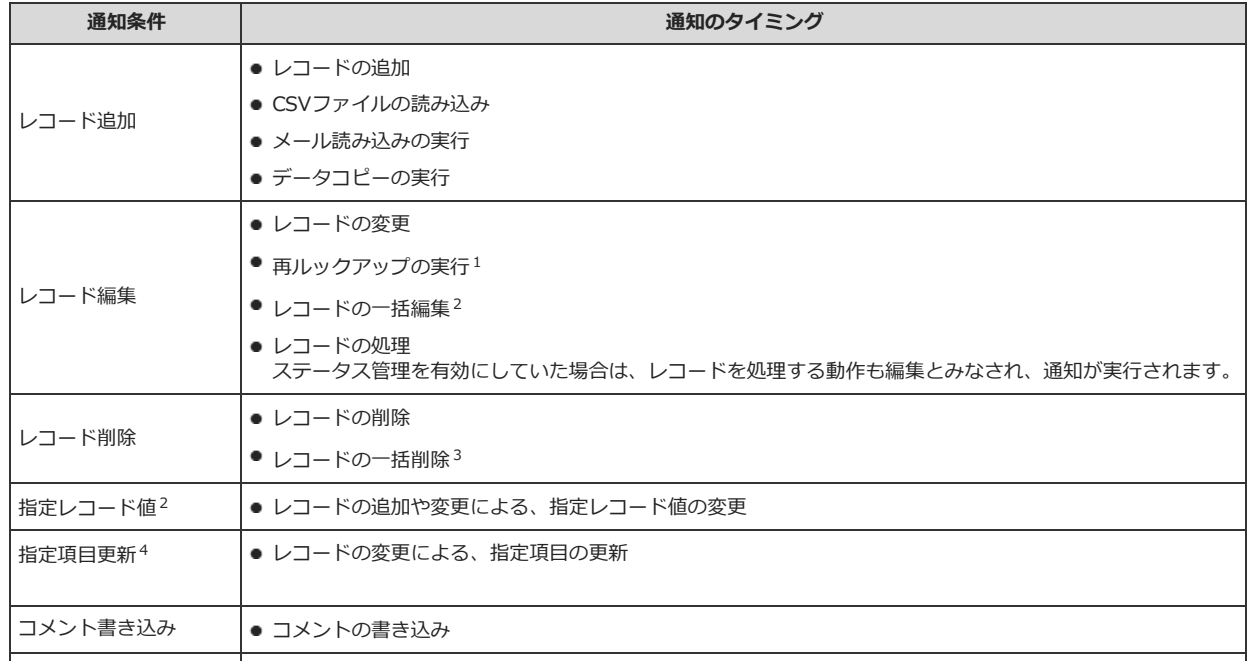

レコード処理者割り当て● 処理者の割り当て

- 。<br>1:データ変更が0件でも通知されます。
- <sup>2</sup>:データ変更が0件の場合は通知されません。
- <sup>3</sup>:データ削除が0件でも通知されます。
- <sup>4</sup>:データ変更が0件の場合は通知されません。
	- しかし、次の場合は、更新通知が送信されます。
		- ・入カタイプが「ファイル」の項目:

レコード変更前に添付されていたファイルと同じファイルを、再度添付しても、更新通知が送信されます。

- <span id="page-162-0"></span>·入カタイプが「URL」の項目:
- リンク名だけが変更され、URLが変更されない場合でも、更新通知が送信されます。

## 更新通知の注意点

更新通知を設定する際の注意点を説明します。

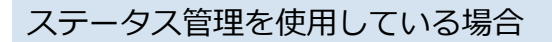

ステータス管理を、アプリ作成時に有効にした場合と、運⽤中に有効にした場合とでは、更新通知の初期設定が異なります。

● アプリ作成時に、ステータス管理を有効にした場合:

次の更新通知が⾃動的に設定されます。

- レコード処理者割り当て
- レコード編集
- コメント書き込み
- 運用の途中で、ステータス管理を有効にした場合: 自動で設定される更新通知はありません。必要な更新通知を手動で設定します。

## ステータス管理を無効にした場合

ステータス管理アプリでステータス管理を無効にすると、処理者の項目が表示されなくなります。 このため、通知の設定画面で、「レコード処理者割り当て」に関する項目や設定が非表示になります。 また、ステータス管理が無効になると、レコードの処理者への通知は送信されません。

ステータス管理を無効にすると、更新通知に関して次の影響があります。

#### 影響1:

通知条件に「レコード処理者割り当て」を設定している更新通知の設定が無効になります。

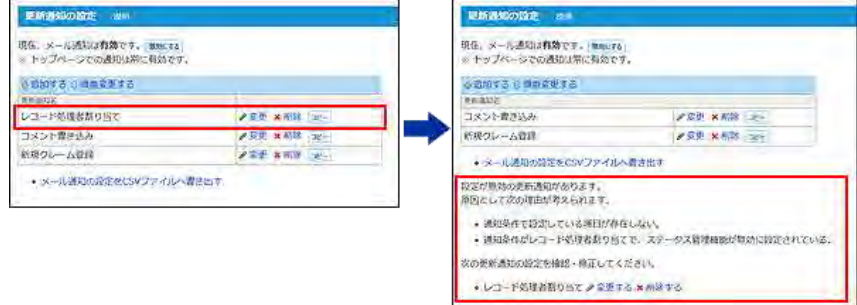

#### ● 影響2:

更新通知の追加または変更画⾯で、「レコード処理者割り当て」の通知条件が選択できません。

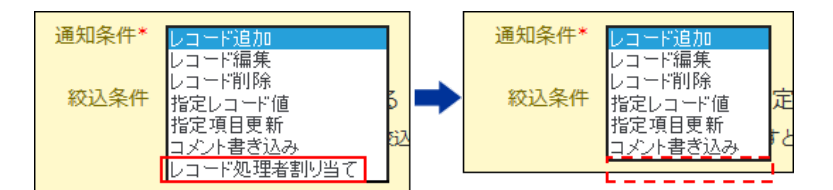

#### 影響3:

更新通知の追加または変更画⾯で、「現在の処理者に通知する」オプションが表⽰されません。

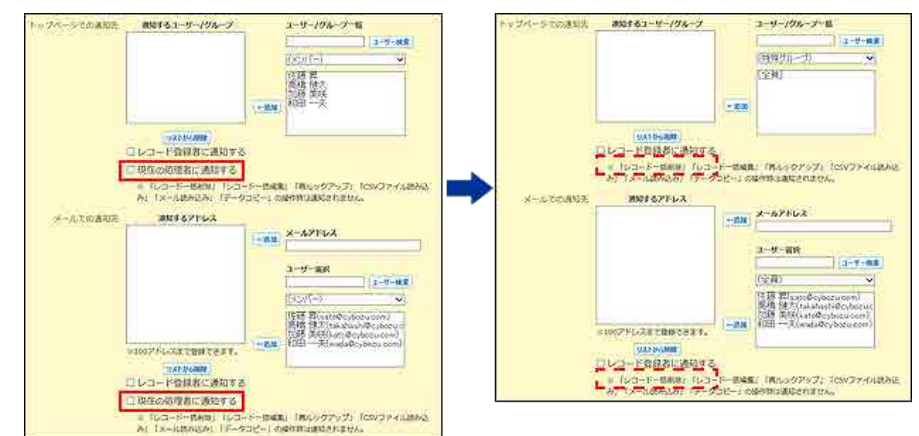

## 通知条件が重複した場合

レコードの登録や編集の結果、「指定レコード値」と「指定項目更新」の両方の通知条件に一致する場合は、それぞれの通知条件にしたがって通知が送信 されます。

ただし、両方の通知条件に同じ通知先が含まれている場合は、「更新通知条件の設定」画面の一覧で上位に表示されている通知条件が適用されます。

## メール通知の宛先

更新通知の宛先を設定する場合は、次の点に注意してください。

- メール通知の宛先に指定したメールアドレスは、メールのTo欄に設定されます。CcやBccでは送信できません。
- ユーザーの個人メールアドレスにメール通知を送信したくない場合は、メーリングリストを通知の宛先に利用することを推奨します。
- 設定したメールアドレスの中に無効なメールアドレスが含まれる場合、メールサーバーの設定によっては、すべての宛先にメール通知が送信されないこ とがあります。

#### ■ 通知先項目について

更新通知の条件で「レコード登録者に通知する」と「現在の処理者に通知する」を設定する場合は、それぞれ次の点に注意してください。

#### ● レコード登録者に通知する:

「メールでの通知先」欄の「通知するアドレス」に、100件以上のメールアドレスが設定されている場合は、「レコード登録者に通知する」を選択でき ません。

また、「通知するアドレス」にレコード登録者が設定されている場合は、「レコード登録者に通知する」の選択を外しても、レコード登録者にメール通 知が送信されます。

● 現在の処理者に通知する :

ステータス管理アプリの場合に選択できます。⾃分がアプリを操作した場合の更新通知は送信されません。

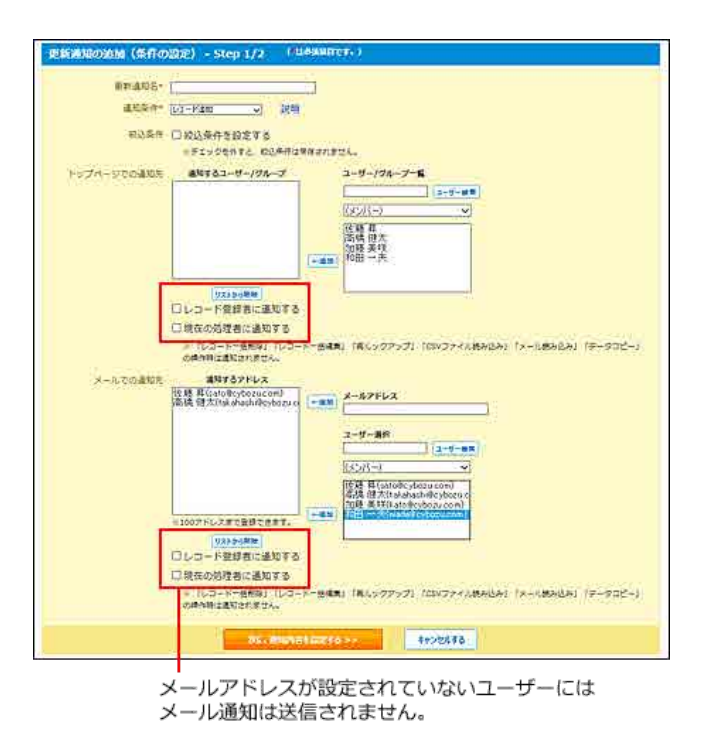

## 更新通知のヒント

ここでは、アプリの更新通知で困ったことを解決するヒントをまとめて紹介します。

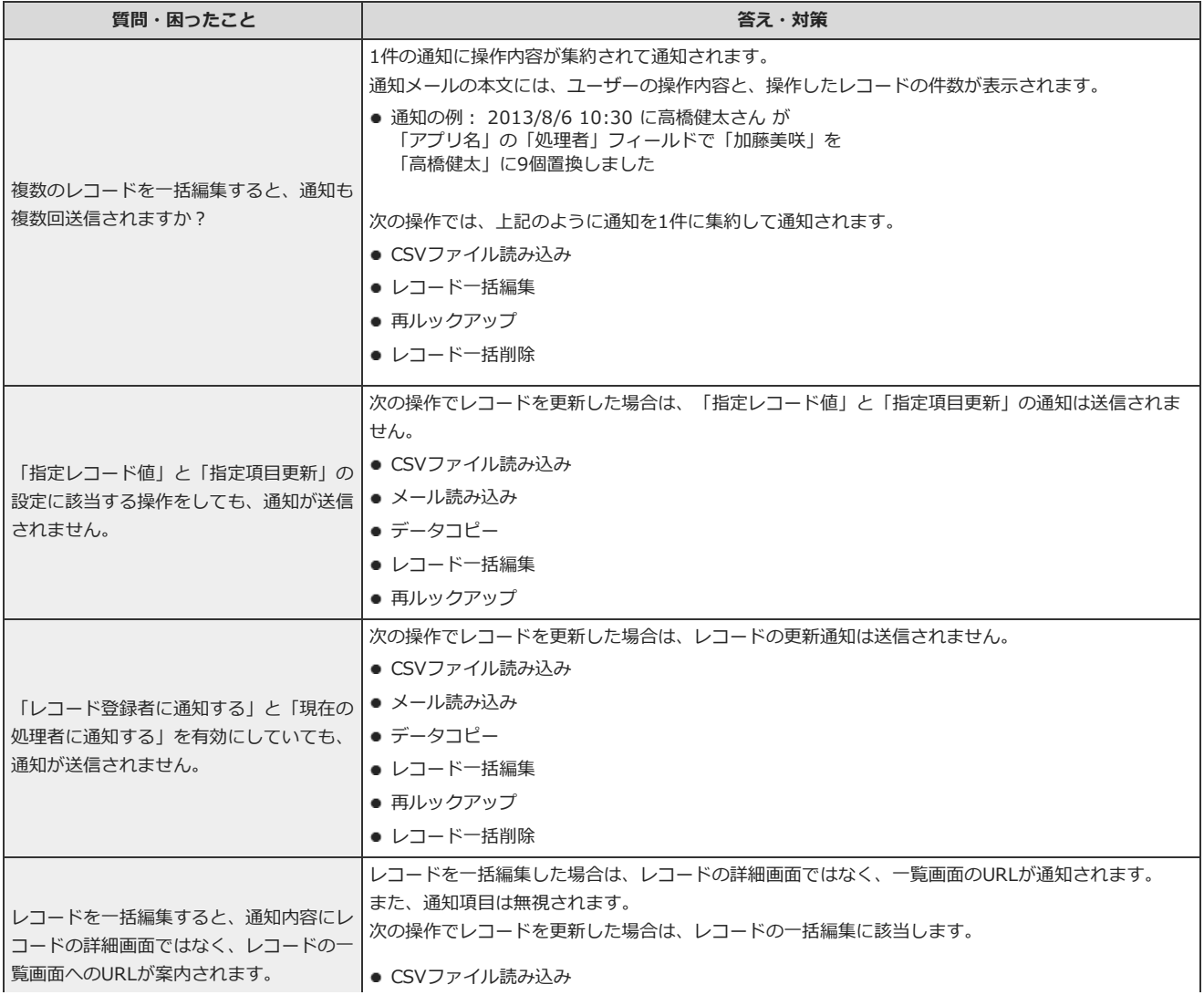

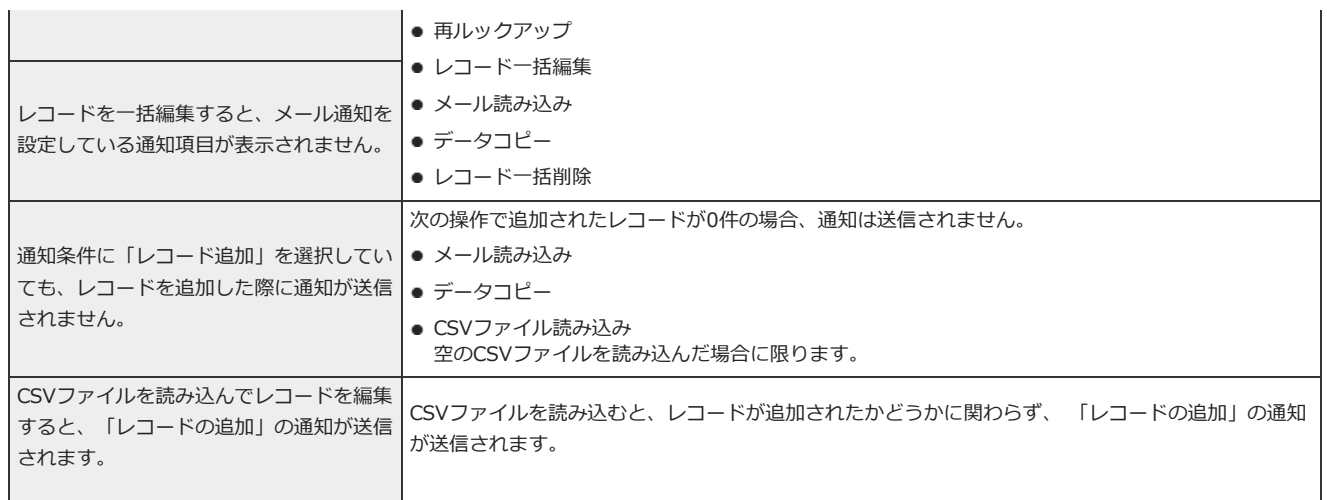

# 更新通知を設定する

<span id="page-165-0"></span>アプリごとに、更新通知の通知先や通知内容を設定します。

## 更新通知を追加する

更新通知の条件や表⽰内容の組み合わせを追加します。

## 1. アプリを表示します。

## ● ステータス管理機能が無効なアプリ (通常アプリ) の場合:

■■ カスタムアプリ > アプリを保存しているフォルダ > アプリ名 の順にクリックします。

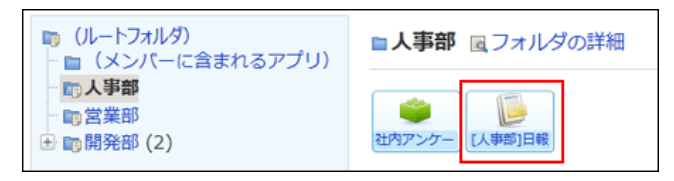

● ステータス管理機能が有効なアプリの場合:

アプリケーションメニューで、目的の アプリ名 をクリックします。

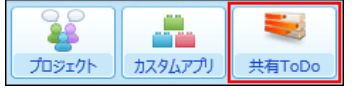

- 2. アプリ名の右横の 1運用管理 > 「詳細設定」タブの順にクリックします。
- 3. まず通知 > 中追加する の順にクリックします。

#### 4. 更新通知名を入力します。

登録済の更新通知と重複する名前は設定できません。 更新通知名は、100⽂字まで⼊⼒できます。

## 5. 通知条件を選択します。

#### ■ 通知条件の種類

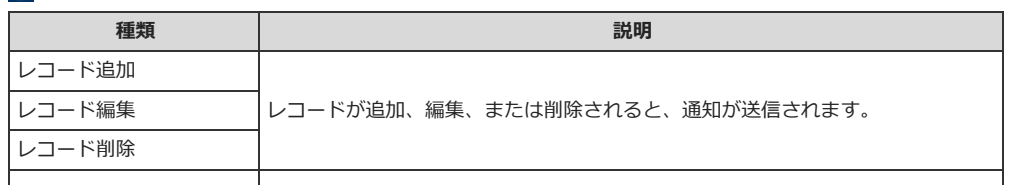

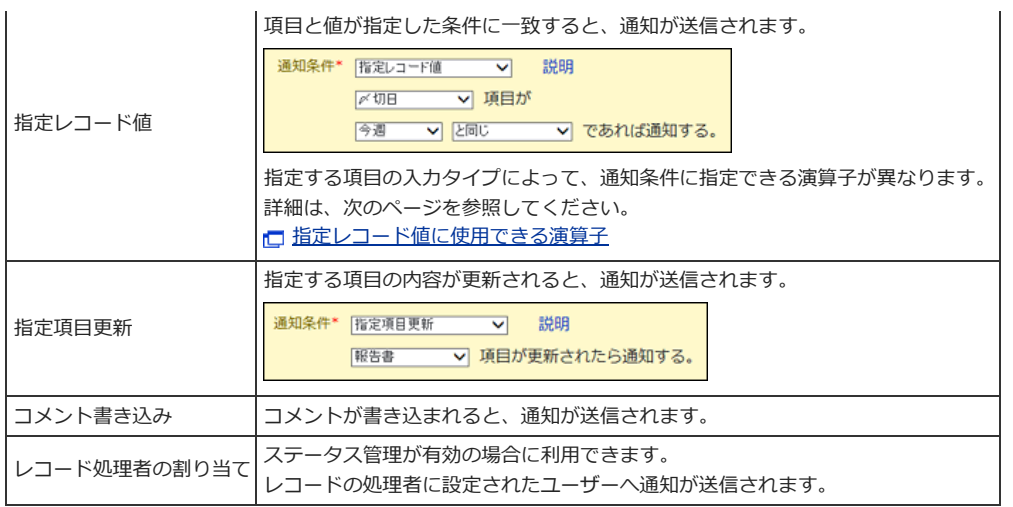

通知のタイミングの詳細は、次のページを参照してください。

□ [通知のタイミングについて](#page-161-0)

## 6. 必要に応じて、絞込条件を設定します。

通知条件で指定したレコードを、さらに条件を指定して絞り込みます。

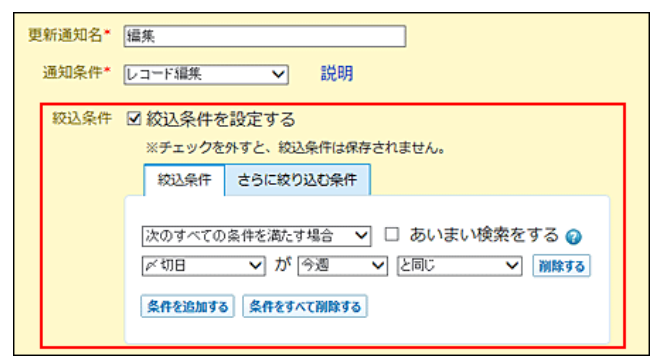

設定項⽬の詳細は、次のページを参照してください。

#### □ 絞込: 絞込条件の設定項目

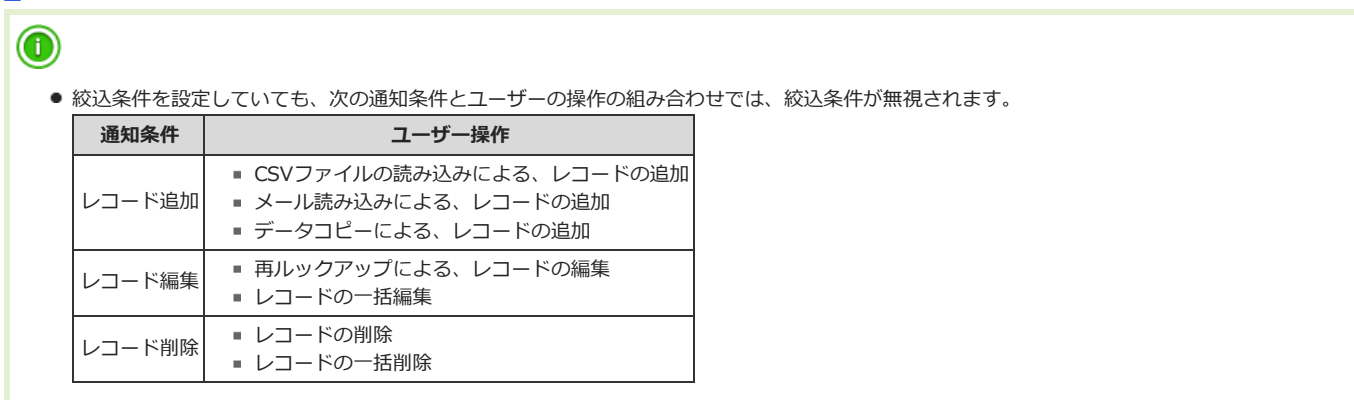

## 7. トップページの通知先を選択します。

メール通知だけを設定する場合は、手順8に進みます。

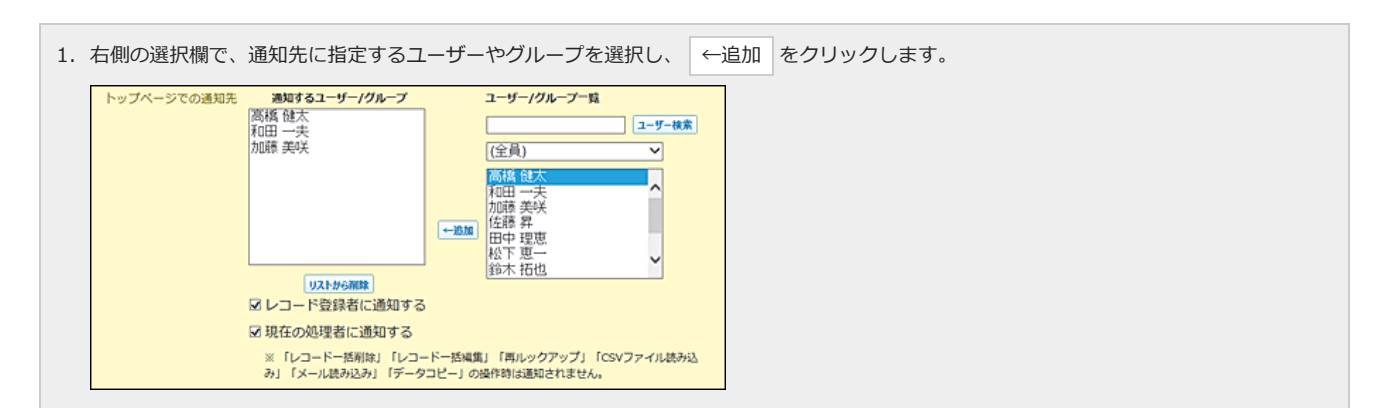

通知先の注意点は、次のページを参照してください。 口[更新通知の注意点](#page-162-0)

2. 続けて、メール通知を設定する場合は、手順8に進みます。 メール通知が不要な場合は、⼿順9に進みます。

## 8. メール通知の宛先を選択します。

メール通知が不要な場合は、手順9に進みます。

メール通知に必要な準備が完了していない場合、メール通知の設定項⽬は表⽰されません。

```
メール通知に必要な準備
```
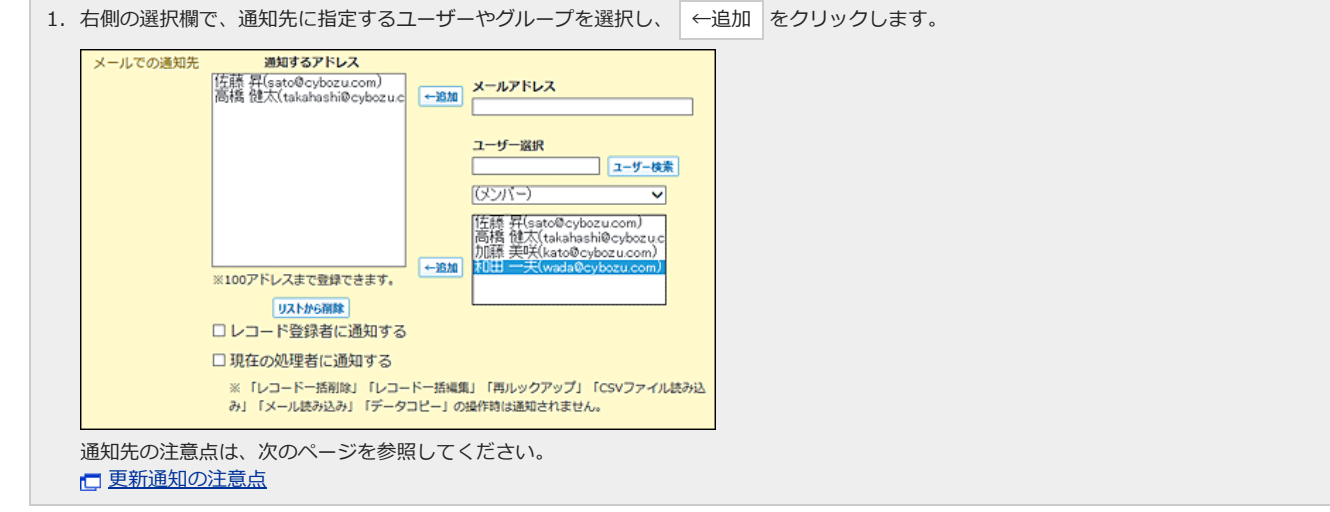

9. 次に、通知内容を設定する>> をクリックします。

## 10. トップページの通知に表⽰する項⽬を設定します。

1. 「トップページで通知する内容」セクションで、通知の見出しを選択します。

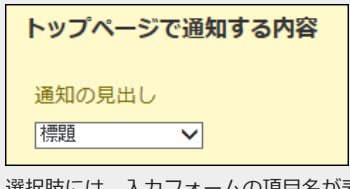

選択肢には、入カフォームの項目名が表示されます。

2. 続けて、メール通知に表示する項目を設定する場合は、手順10に進みます。 メール通知を設定していない場合は、手順11に進みます。

## 1. メール通知に表示する項目を設定します。

メール通知が不要の場合は、手順11に進みます。

メール通知に必要な準備が完了していない場合、メール通知の設定項⽬は表⽰されません。

#### [メール通知に必要な準備](#page-160-0)

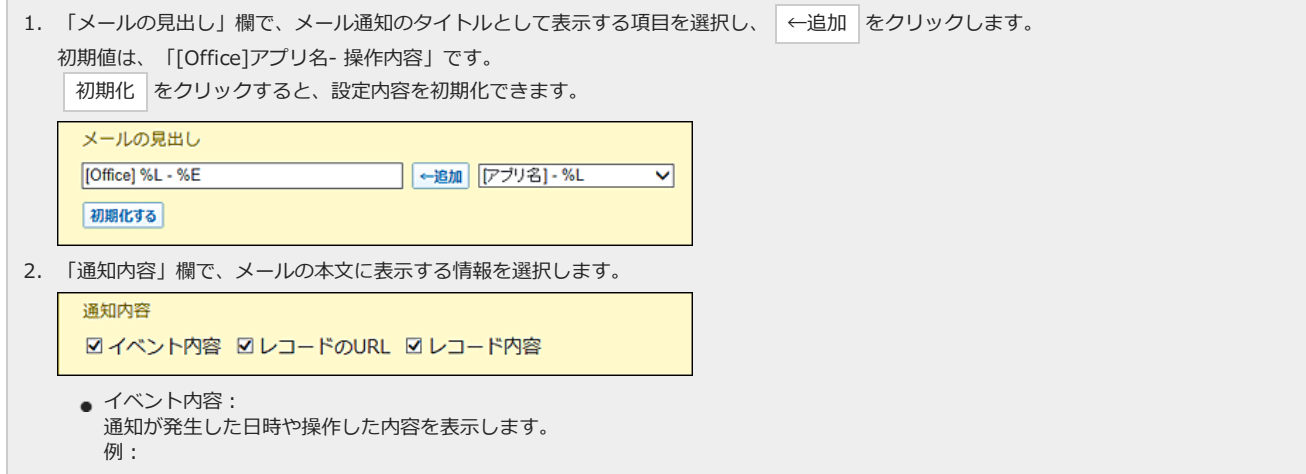

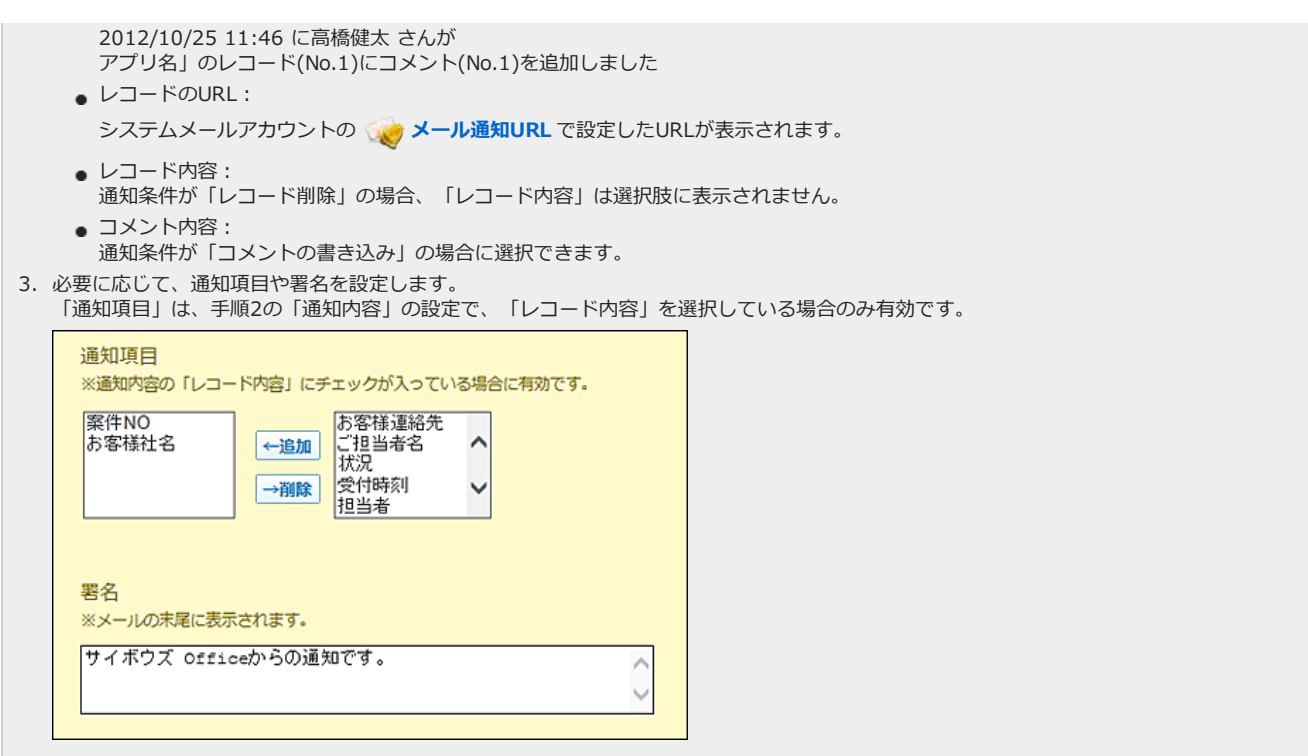

- 2. 設定内容を確認し、 追加する をクリックします。
- 3. 設定を適用する場合は、 有効にする をクリックします。

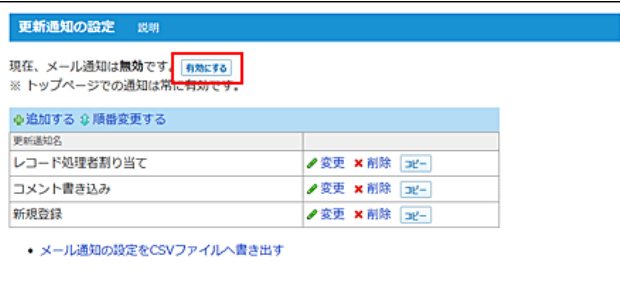

この設定を切り替えるボタンは、次の条件をすべて満たす場合に表示されます。

- システムメールアカウントが登録されている。
- システムメールアカウントを使用する機能として、アプリの更新通知が選択されている。
- <span id="page-168-0"></span>● 1つ以上の更新通知の条件が設定されている。

## 指定レコード値に使用できる演算子

項目の入力タイプごとに、指定レコード値に使用できる演算子を説明します。 選択可能な演算子を「○」で示します。

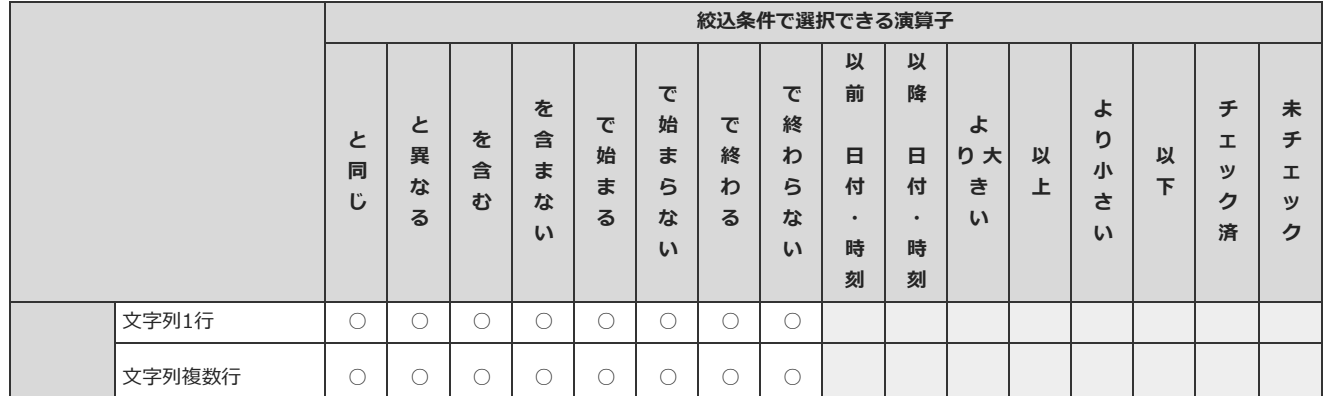

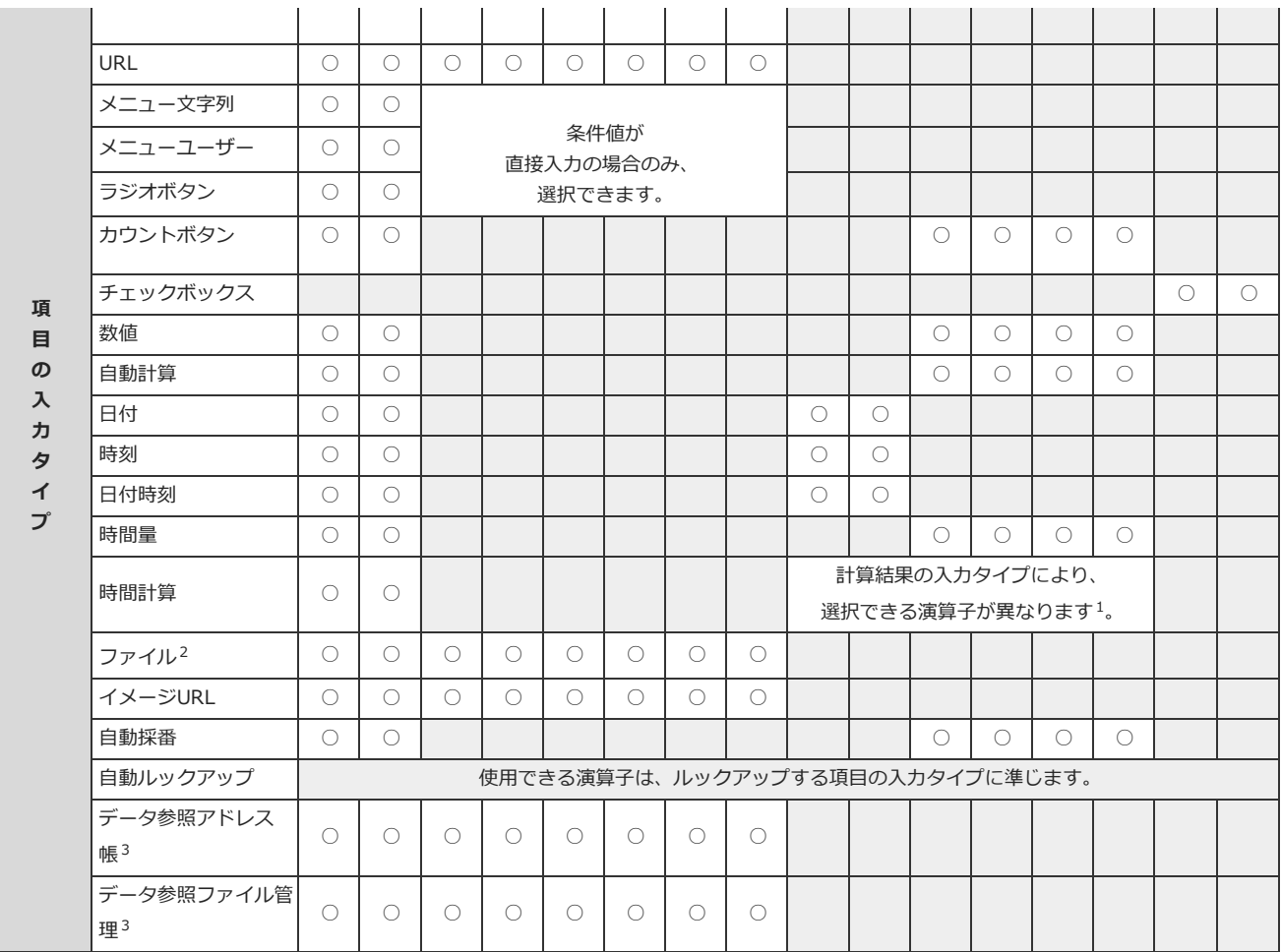

1 :計算結果の入力タイプにより、選択できる演算子は次のように異なります。

・計算結果が「日付」「時刻」「日付時刻」の場合:

「以降(日付・時刻)」「以前(日付・時刻)」を選択できます。

・計算結果が「時間量」の場合:

「より大きい」「以上」「より小さい」「以下」を選択できます。

3 :「データ参照(アドレス帳)」項⽬では、アドレス帳の「会社名」のみ指定レコード値に指定できます。 「データ参照(ファイル管理)」項⽬では、ファイル管理の「タイトル」のみ指定レコード値に指定できます。 ただし、参照先のデータにアクセス権がない場合やデータが削除されている場合は、指定レコード値に設定 できません。

### 更新通知の表⽰順を変更する

更新通知の表⽰順を変更します。 更新通知の通知条件が重複する場合、上に表⽰されている更新通知の通知条件が優先されます。

- 1. 更新通知を設定しているアプリを表示します。
- 2. アプリ名の右横の 『運用管理 > 「詳細設定」タブの順にクリックします。
- 3. 更新通知 > 企順番変更する の順にクリックします。
- 4. 表示順を変更し、変更する をクリックします。

更新通知をコピーする

<sup>&</sup>lt;sup>2</sup> : 「ファイル」項目は、「ファイル名」が指定レコード値の対象です。

登録済の更新通知を複製して、新しい更新通知を追加します。

- 1. 更新通知を設定しているアプリを表示します。
- 2. アプリ名の右横の 1運用管理 > 「詳細設定」タブの順にクリックします。
- 3. ま新通知 > コピーする更新通知の コピー の順にクリックします。 ⼀覧の末尾に、コピーした更新通知が追加され、更新通知の名前には「- 数字」が表⽰されます。
- 4. 必要に応じて、更新通知名や条件を変更します。

#### 更新通知の設定を変更する

更新通知の名前や条件を変更します。

- 1. 更新通知を設定しているアプリを表示します。
- 2. アプリ名の右横の [ 運用管理 > 「詳細設定」タブの順にクリックします。
- 3. 要新通知 > 変更する更新通知の / 変更 の順にクリックします。
- 4. 更新通知名や条件を設定し、変更する をクリックします。 □ [更新通知を追加する](#page-165-0)

#### 更新通知を削除する

更新通知を削除します。

- 1. 更新通知を設定しているアプリを表示します。
- 2. アプリ名の右横の 1運用管理 > 「詳細設定」タブの順にクリックします。
- 3. まず通知 > 削除する更新通知の x 削除 の順にクリックします。
- 4. 確認画面で、 削除する をクリックします。

# メール通知を無効にする

メール通知を⼀時的に無効にします。 メール通知を無効にしても、トップページの通知は表⽰されます。

#### 1. 更新通知を設定しているアプリを表示します。

- 2. アプリ名の右横の 1運用管理 > 「詳細設定」タブの順にクリックします。
- 3. まず通知 をクリックし、 無効にする の順にクリックします。

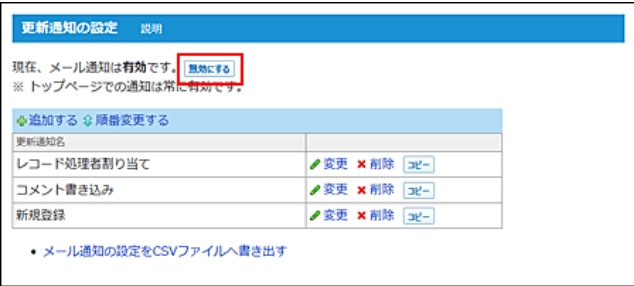

# アクセス権の更新通知への影響

更新通知の設定には、アクセス権を設定できません。 また、アプリやレコードの項⽬のアクセス権が適⽤される範囲も、通知⽅法の種類によって異なります。 必要に応じて、更新通知の設定を変更することを推奨します。

## トップページの通知の場合

アプリやレコードの項⽬にアクセス権を設定していると、通知内容が制限される場合があります。 通知内容は、アクセス権でユーザーに許可している操作によって異なります。

#### ■ アプリにアクセス権を設定している場合

アプリの利⽤が許可されていないユーザーに、更新情報は通知されません。 ただし、次の条件をすべて満たす場合は、レコードの登録者のアクセス権が適⽤され、更新情報が通知されます。

- アプリの利用が制限される前にレコードを登録した。
- 自分が登録したレコードが更新された。

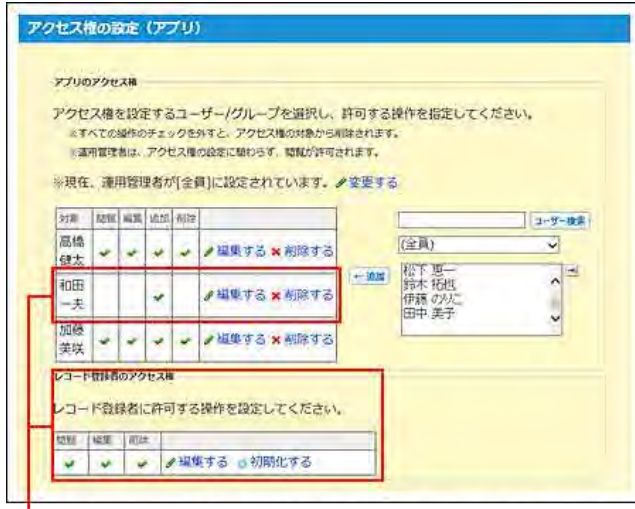

和田 一夫さんはアプリの閲覧権限がないため、更新情報が通知され ません。 ただし、和田さんが登録したレコードが更新されると、更新情報が 通知されます。

#### ■ アプリの項目にアクセス権を設定している場合

アプリの利⽤が許可されていることを前提とします。

● 項目の閲覧が許可されているユーザーへの通知: 更新通知の設定に合わせて、更新情報が通知されます。

#### ● 項目の閲覧が許可されていないユーザーへの通知:

通知の見出しに閲覧が許可されていない項目が指定されていると、トップページに通知が表示されません。 ユーザーが通知を確認する前に、項⽬の閲覧が許可されると、トップページに通知が表⽰されます。

## メール通知の場合

アプリのアクセス権の設定に関わらず、メール通知は、通知先に設定されたすべてのメールアドレスに送信されます。 そのため、アクセス権で閲覧を制限している項目は、メール通知の見出しや本文から除外する必要があります。

#### ■ 設定例

- 通知条件: レコード編集
- 目的:

選

通  $\Box$ が

和田一夫さんは「処理者」項目の閲覧権限がないため、メール通知に「処理者」項目が表示されないようにする。

● 解決方法:

通知内容の設定で、「処理者」項⽬を、メール通知に表⽰しないように設定する。

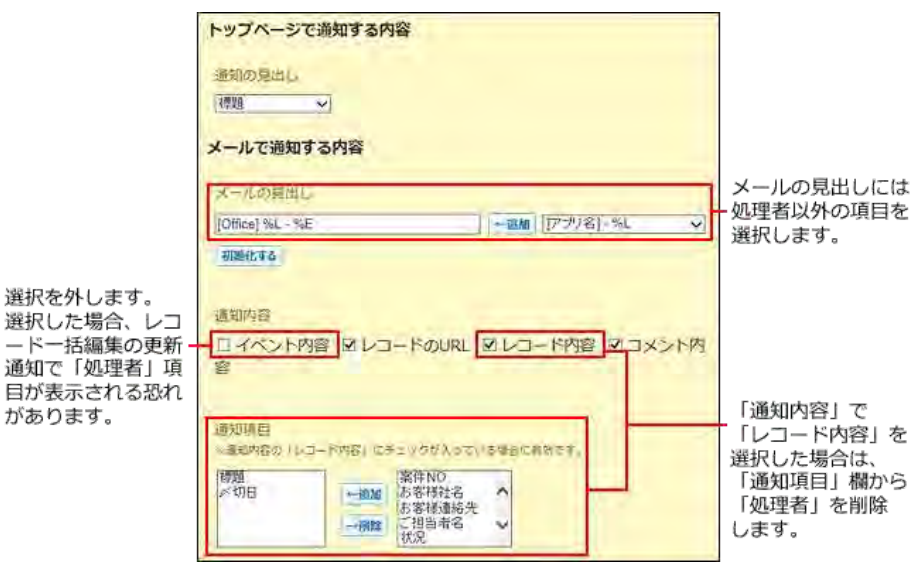

# 連携システムからの通知を利用する場合

<mark>さく</mark> 連携システムからの通知 とは、サイボウズ Officeと連携する他のシステムから送信されたE-mailを、サイボウズ Office上で通知として扱う機能で す。

バージョンアップ前に、デヂエからの通知を「連携システムからの通知」として処理していると、バージョンアップ後も設定が引き継がれるため「連携シ ステムからの通知」が有効になります。

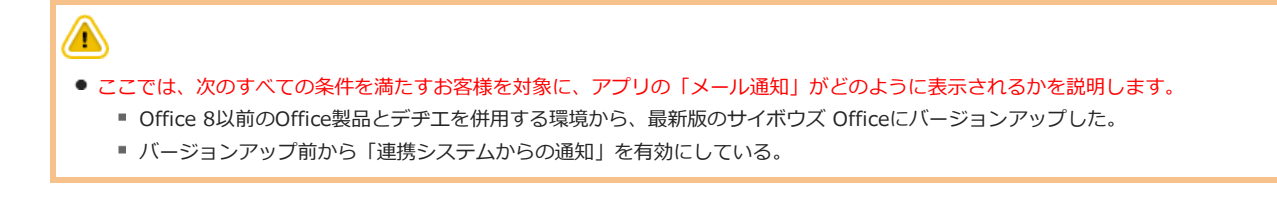

## 他社のメールソフトで、メール通知を受信する場合

## サイボウズ Officeのメールで、メール通知を受信する場合

サイボウズ Officeの く メール では、アプリのメール通知を受信できません。

**▽ メール** のメールアカウント宛てに送信されたメール通知は、自動的に「サイボウズ Officeの内部通知」に変換され、トップページに表示されます。

ただし、この「サイボウズ Officeの内部通知」と、通常の「トップページの通知」では、通知の変換の仕方が違うため、トップページに表示される通知内 容は異なります。

連携システムからの通知を利用していない、 通常のトップページの通知です。

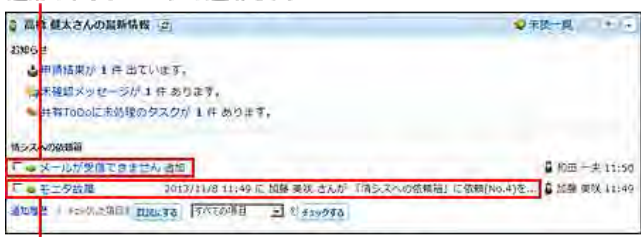

連携システムからの通知を利用している場合に 自動的に内部通知に変換された通知です。

#### ■ メール通知から内部通知に変換された通知の見出しについて

「メール通知から内部通知に変換された通知」には、「トップページの通知」の通知設定は適⽤されません。 「メール通知から内部通知に変換された通知」と「トップページの通知」は、異なる種類の通知として扱われます。

「メール通知から内部通知に変換された通知」がトップページに表示される際は、次の見出しが使用されます。

- ステータス管理が無効なアプリ: レコード番号
- ステータス管理が有効なアプリ: レコードの標題

# メール通知の設定をCSVファイルに書き出す

メール通知の設定内容をCSVファイルに書き出します。バックアップデータとして保管できます。

- 1. CSVファイルに書き出せる項目を確認します。 CSVファイルで管理できる項目: アプリのメール通知の設定
- 2. 更新通知を設定しているアプリを表示します。
- 3. アプリ名の右横の 1運用管理 > 「詳細設定」タブの順にクリックします。
- 4. まず新通知 > メール通知の設定をCSVファイルへ書き出す の順にクリックします。
- 5. 次の項目を設定し、 書き出す をクリックします。

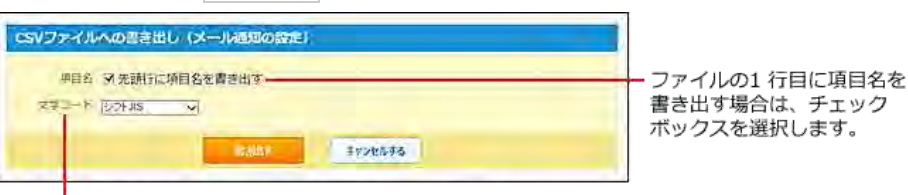

CSV ファイルの文字コードを次の中から選択します。 ・ シフトJIS

· UTF-8 (BOM なし)

<sup>·</sup> UTF-8 (BOM あり)

6. Webブラウザーのファイル保存機能を使って、ファイルを保存します。

# リレーションとルックアップ

リレーションとルックアップは、2つのアプリを関連付け、アプリに入力するデータを、関連付けたアプリから取得する機能です。 例えば、商品の⾒積り依頼を管理するアプリ、と商品マスタを管理するアプリを関連付けたとします。 見積り依頼を管理するアプリで商品コードを入力すると、商品マスタを管理するアプリから、商品の単価や商品名を取得できます。

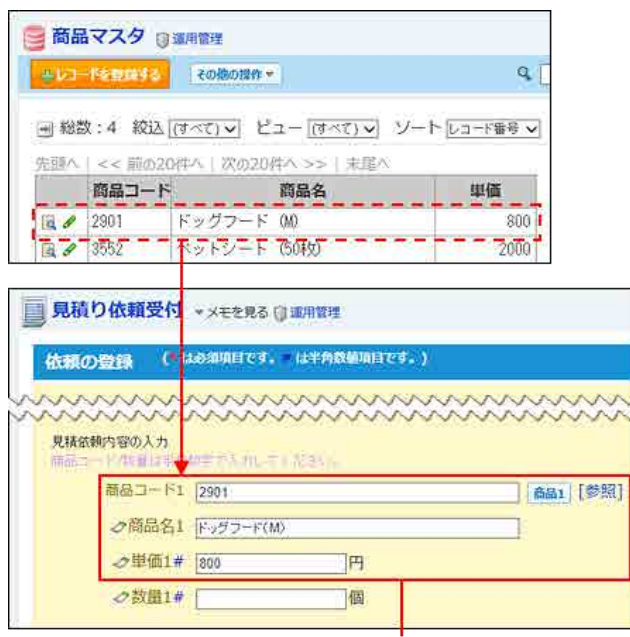

「商品マスタ」アプリから取り込んだデータが入力されます。

# リレーションとルックアップの違い

リレーションとルックアップの違いは、次のとおりです。

## ■ リレーションとは?

リレーションは、異なる2つのアプリの項⽬を関連付ける機能です。 アプリの運⽤管理者のみ設定できます。

リレーションを設定するには、「キーになる項⽬」を指定する必要があります。 「キーになる項目」は、レコードに入力した値が、リレーション先のアプリのデータと一致するかどうかを識別するための項目です。

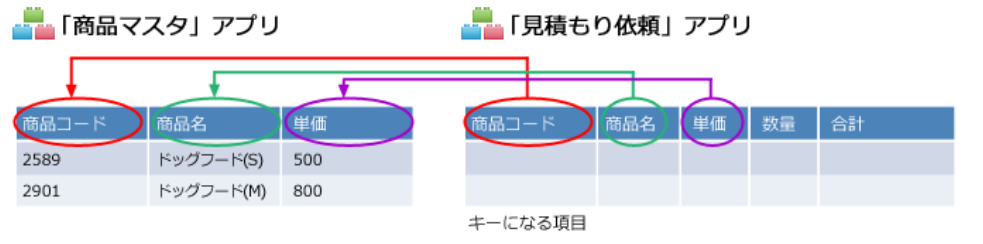

## ■ ルックアップとは?

ルックアップは、リレーションで関連付けたアプリのデータをコピーする機能です。 データはユーザーがレコードを登録したり、変更したりする際にコピーされます。 リレーションを設定した項⽬の閲覧権限を持つユーザーのみ、ルックアップを利⽤できます。 ルックアップの操作は、次のページを参照してください。 □ 関連づけられたデータの利用

**■■「見積もり依頼」アプリ** 

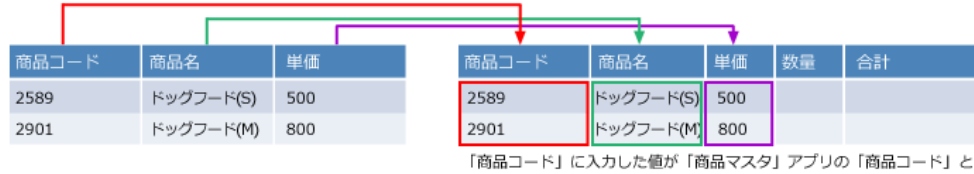

一致すると、「商品名」と「単価」のデーターがコピーされます。

「手動ルックアップ」または「検索ルックアップ」でコピーしたデータは、リレーションで関連付けたアプリから独立して保存されます。関連付けたアプ リでデータが更新されても、コピーされたデータは⾃動更新されません。

この場合、関連付けたアプリの最新のデータを取得するには、再度データをコピーする必要があります。

一方、「自動ルックアップ」の場合は、関連付けたアプリのデータが更新されると、自動的に項目のデータが更新されます。

#### ■ ルックアップの種類

<mark>☆</mark> 「商品マスタ」アプリ

ルックアップの種類によって、リレーション先のアプリのデータを取得する⽅法やタイミングが異なります。

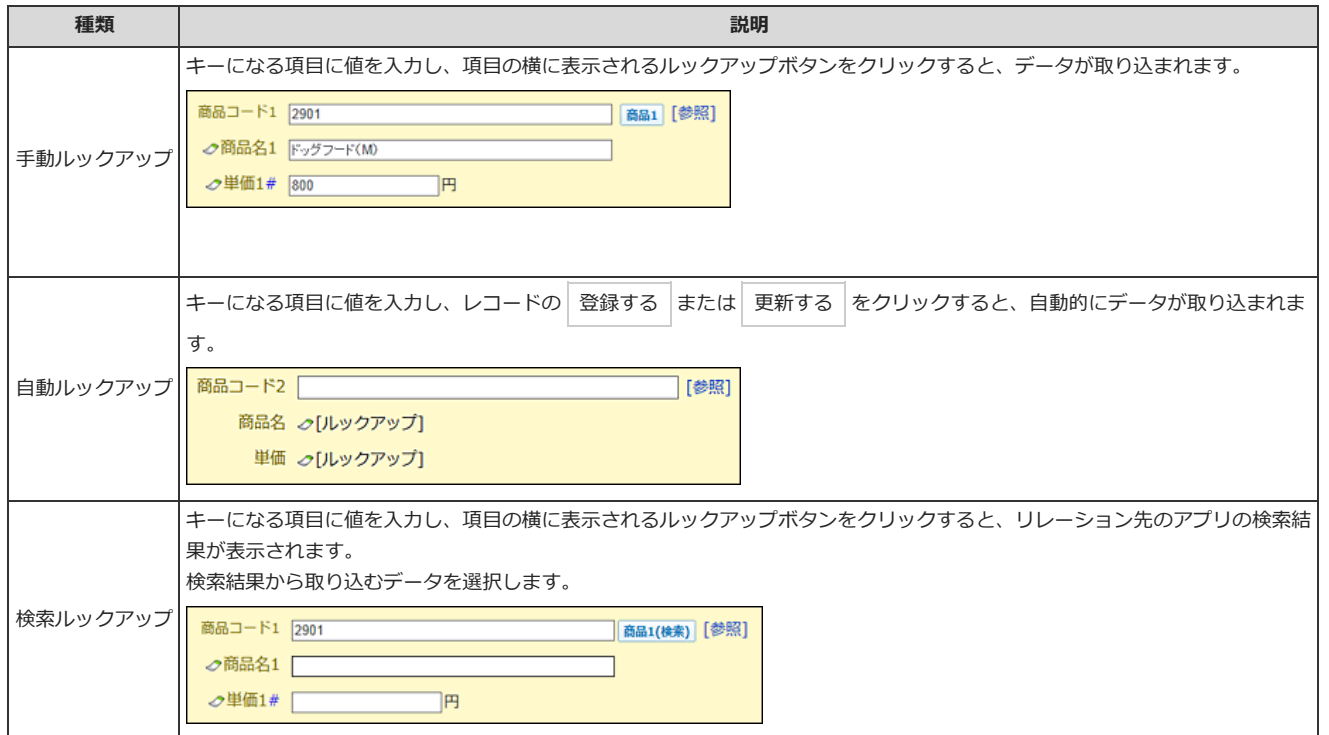

各ルックアップの操作の詳細は、次のページを参照してください。

□ 関連づけられたデータを取り込む(ルックアップ): [ルックアップの種類と操作](http://manual.cybozu.co.jp/of10/user_app/ap/process/lookup.html#link01_1)

# リレーションを追加する

異なる2つのアプリで、指定する項⽬を関連付けます。

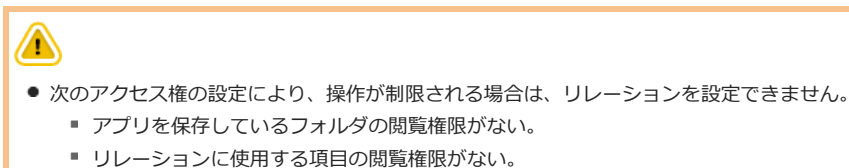

「商品マスタ」アプリのデータを「見積り依頼受付」アプリに取り込むために、リレーションを設定する場合を例に説明します。

設定は「⾒積り依頼受付」アプリで⾏います。

「商品マスタ」アプリの設定を変更する必要はありません。

#### 1. 「商品マスタ」と「見積り依頼受付」アプリで、関連付ける項目を確認します。

● 例: 「商品コード」が一致した場合に、商品名と単価を読み込めるようにしたい

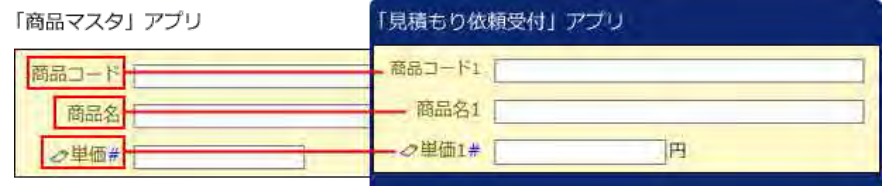

 $\bf{0}$ 

● リレーションで関連付ける項目の項目名を一致させる必要はありません。

#### 2. 「見積り依頼受付」アプリを表示します。

- 3. アプリ名の右横の 1運用管理 > 「詳細設定」タブの順にクリックします。
- 4. 24 リレーション > 4追加する の順にクリックします。
- 5. リレーション名を入力します。
- 6. 「関連付けるアプリ」に、「商品マスタ」アプリを設定します。

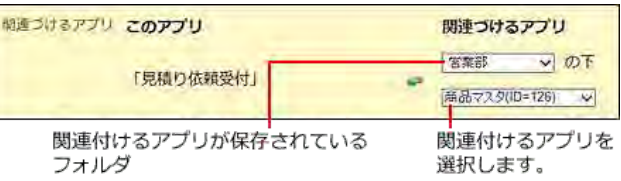

#### 7. 「キーになる項⽬」を選択します。

「キーになる項目」の値が一致すると、関連付けたアプリのデータがコピーされます。

● 例: 「見積り依頼受付」アプリの「商品コード」と「商品マスタ」アプリの「商品コード」をキーにする場合 「このアプリ」に「見積り依頼受付」 「関連付けるアプリ」に「見積り依頼受付」

アプリの「商品コード」を設定します。 アプリの「商品コード」を設定します。 <del>エーになる論目 説明 講師コード1(kpe=文字列(15) → 画器コード(kpe=文字列(15) →</del>

項目名の右側に入力タイプが表示されます。

```
\circ● 「このアプリ」の「キーになる項目」の入力タイプによって 、「関連付けるアプリ」の「キーになる項目」に指定できる項目が異なり
ます。
詳細は、次のページを参照してください。
ロ「キーになる項目」に設定できる入力タイプの組み合わせ
```
8. 必要に応じて、検索ルックアップ機能を設定します。

初期値では、検索ルックアップが無効になっています。

```
検索ルックアップ 説明 口検索ルックアップ機能を使用する
          □ あいまい検索をする ◎
            ※検索ルックアップ機能を使用する場合のみ有効です。
```
#### ● 検索ルックアップ機能を使用する:

リレーション先のアプリから、ルックアップするデータを検索し、検索結果で選択したデータを取り込む場合に選択します。 検索ルックアップの例:

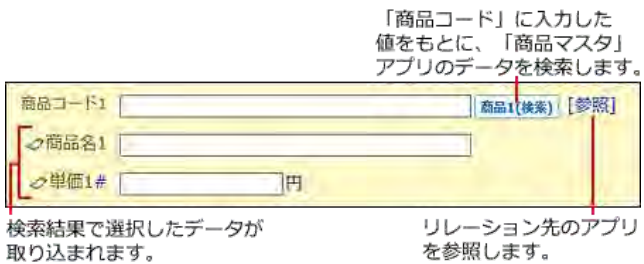

#### ● あいまい検索をする:

あいまい検索は、⽂字列の全⾓半⾓や⼤⽂字⼩⽂字を区別せずに検索する機能です。 「キーになる項目」に対して、あいまい検索をする場合に選択します。 「検索ルックアップ機能を使⽤する」が有効な場合のみ選択できます。 あいまい検索の詳細は、次のページを参照してください。 □ [あいまい検索とは?](http://manual.cybozu.co.jp/of10/user_app/ap/process/search.html#link025)

#### 9. 必要に応じて、関連アプリへのリンクを設定します。

初期値では、関連アプリへのリンクが無効になっています。

関連アプリへのリンク ロレコード一覧画面に表示する □レコード詳細画面に表示する

有効にすると、手順7でキーとして設定した項目に、「商品マスタ」アプリへのリンクが表示されます。 表示されるリンク名は、手順5で設定したリレーション名です。

● 一覧画面での表示の例:

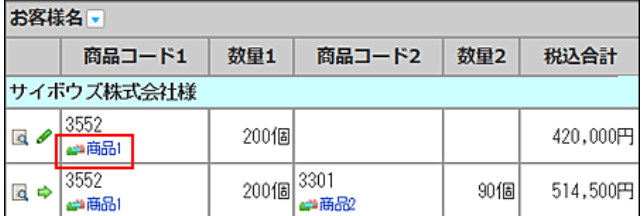

● 詳細画面での表示の例:

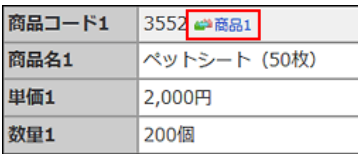

#### 10. 設定を確認し、次に、項目の関連付けを設定する>> をクリックします。

リレーションの設定が追加されます。

## 11. 「見積り依頼受付」アプリの項目と「商品マスタ」アプリの項目を関連付けます。

「商品マスタ」アプリのどの項目のデータを、「見積り依頼受付」アプリのどの項目に取り込むかを設定します。

手順 5 から手順10 で設定した項目です。

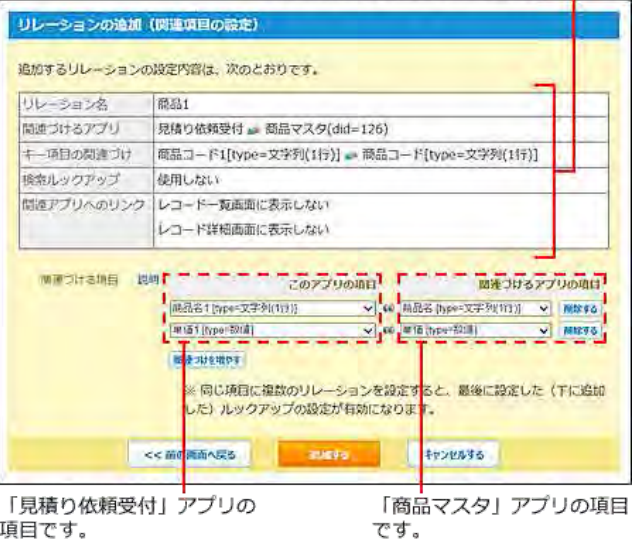

 $\bigcirc$ 

● 「このアプリの項目」で選択する項目が他のリレーションの設定と重複する場合、「リレーションの設定」画面で下に表示されるリレ ーションの設定が優先されます。

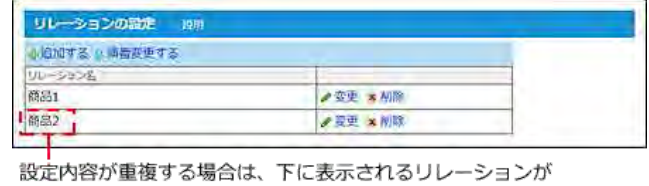

優先されます。

- 「このアプリの項目」で入力タイプが「自動ルックアップ」の項目を選択すると、手順8で検索ルックアップを有効にしても、検索ルッ クアップは使⽤できません。
- 項目の入力タイプの組み合わせによっては、「このアプリの項目」と「関連付けるアプリの項目」を関連付けられない場合がありま す。

詳細は、次のページを参照してください。 ロ「関連付ける項目」に設定できる入力タイプの組み合わせ

12. 設定を確認し、 追加する をクリックします。

## 「キーになる項目」に設定できる入力タイプの組み合わせ

リレーションの追加画⾯で、「キーになる項⽬」として設定できる⼊⼒タイプの組み合わせは次のとおりです。 組み合わせが可能な場合のみ「○」で示します。

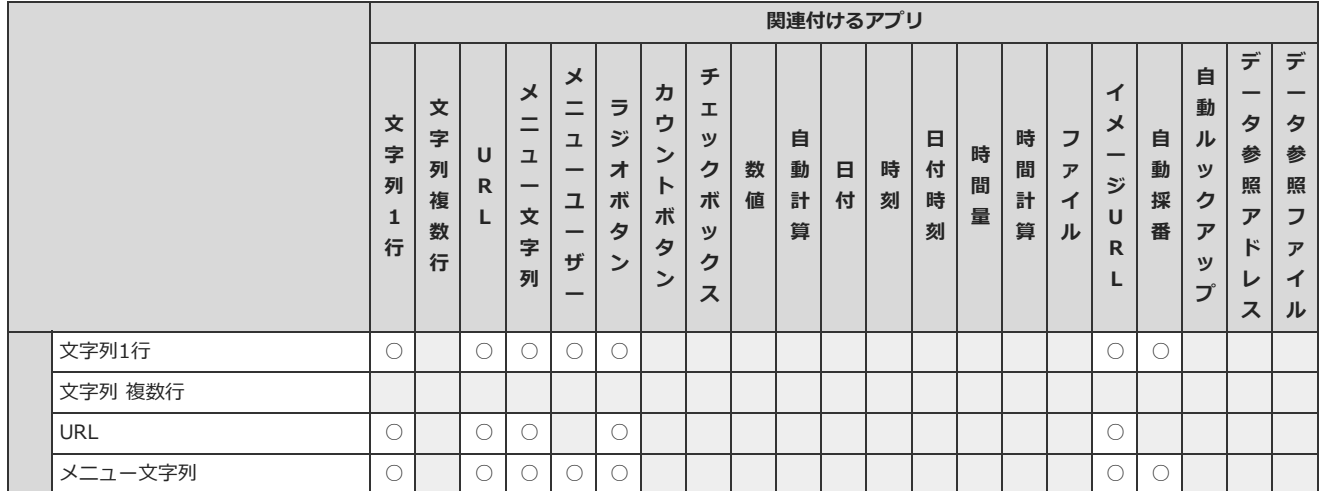
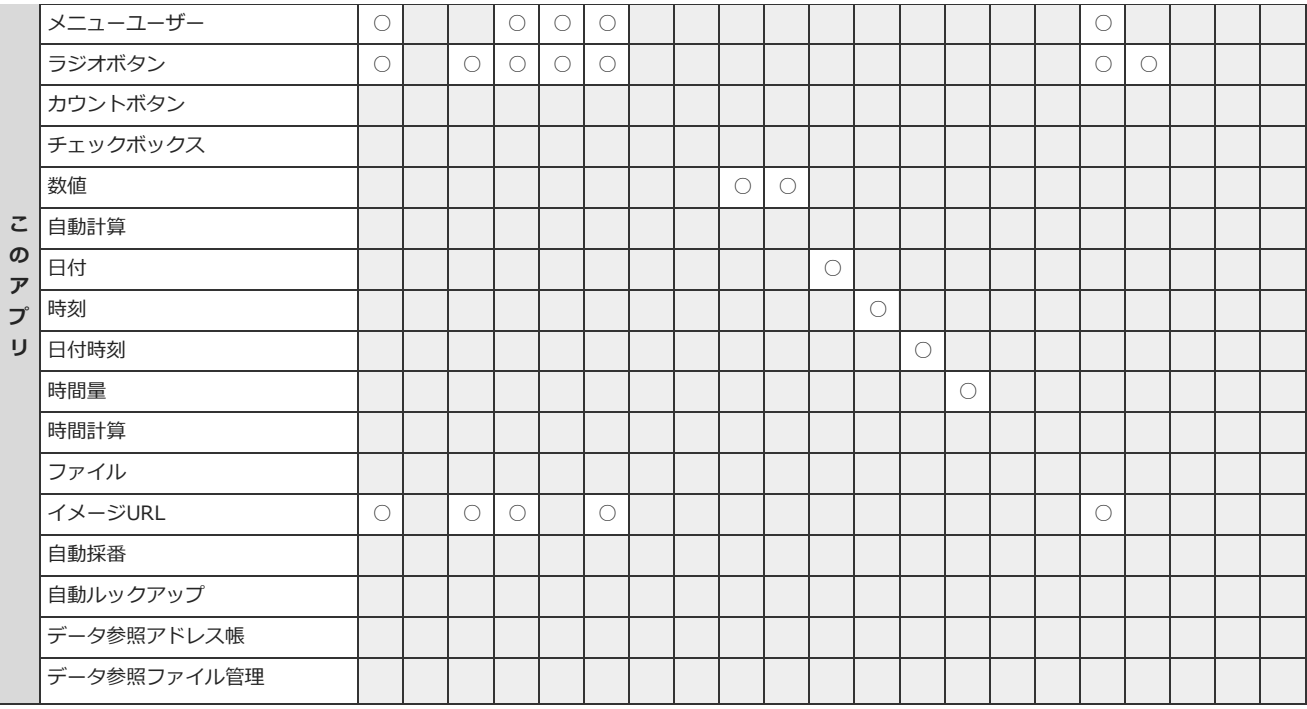

# 「関連付ける項目」に設定できる入力タイプの組み合わせ

リレーションの追加画⾯で、「関連付ける項⽬」として設定できる⼊⼒タイプの組み合わせは次のとおりです。 組み合わせが可能な場合のみ「○」で示します。

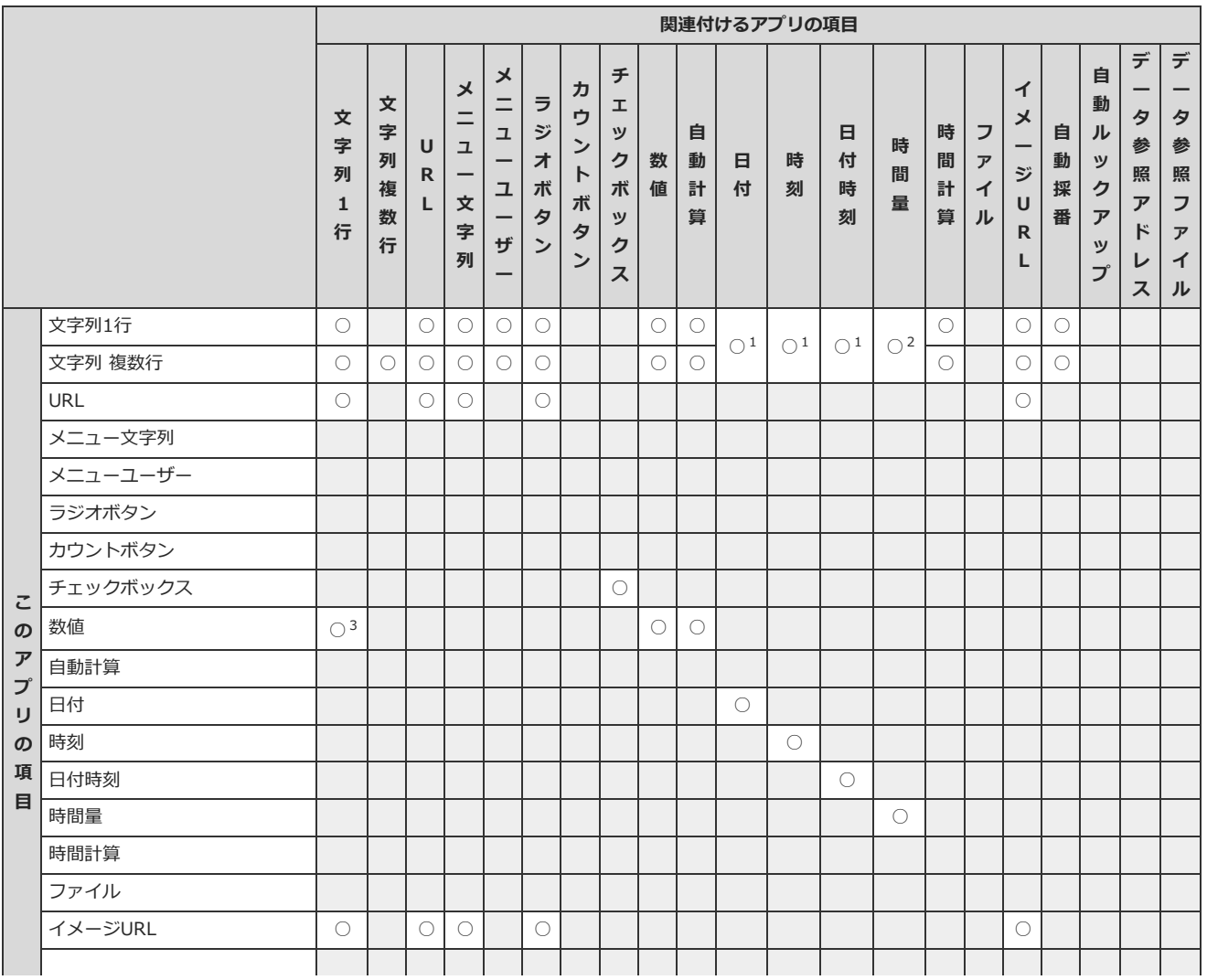

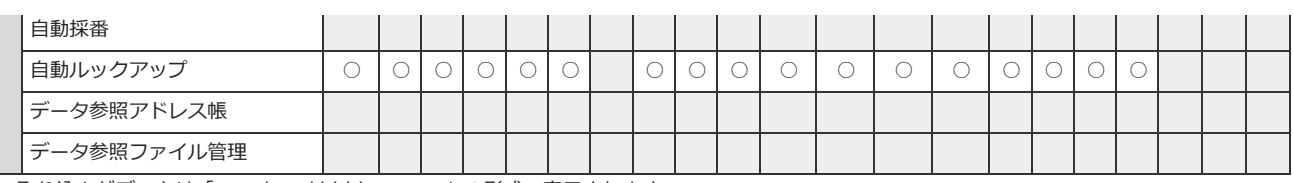

 $^1$  : 取り込んだデータは「yyyy/mm/dd hh:mm:ss」の形式で表示されます。

<sup>2</sup> :取り込んだデータは「dd:hh:mm:ss」の形式で表示されます。

<sup>3</sup> :半角数字のみ入力してください。 数字以外の値は読み込めないため、他の項目を設定すると、取り込んだデータは「0」と表示されます。

 $\circledcirc$ 

● 「このアプリの項目」や「関連づけるアプリの項目」に、「データ参照(アドレス帳)」や「データ参照(ファイル管理)」を選択して設定を保存し ようとすると、エラーが表⽰されます。

# リレーションの表⽰順を変更する

リレーションの表⽰順を変更します。

項目の設定画面で、リレーション項目のドロップダウンリストに表示される選択肢の順番に反映されます。

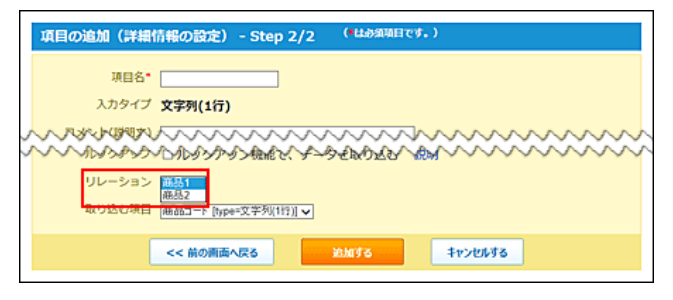

- 1. リレーションを設定しているアプリを表示します。
- 2. アプリ名の右横の [ 運用管理 > 「詳細設定」タブの順にクリックします。
- 3. ペラリレーション > 金順番変更する の順にクリックします。
- 4. 表示順を変更し、変更する をクリックします。

# リレーションの設定を変更する

リレーションの名前や設定内容を変更します。

- 1. リレーションを設定しているアプリを表示します。
- 2. アプリ名の右横の 『運用管理 > 「詳細設定」タブの順にクリックします。
- 3. << リレーション > 変更するリレーションの / 変更 の順にクリックします。
- 4. リレーション名や必要な項目を設定し、変更する をクリックします。 [リレーションを追加する](http://manual.cybozu.co.jp/of10/user_app/ap/manage/relation.html#link02)

リレーションを削除する

リレーションを削除します。 リレーションを削除すると、リレーションを使って他のアプリからデータを取得している項⽬に影響します。 項⽬の設定を確認してからリレーションを削除してください。

## $\bigcirc$

● リレーションの削除で項目に設定していたリレーションがなくなると、「項目の変更」画面で次のエラーメッセージが表示されます。 リレーシ コンの設定で別のリレーションを設定するか、ルックアップ項目自体を削除してください。

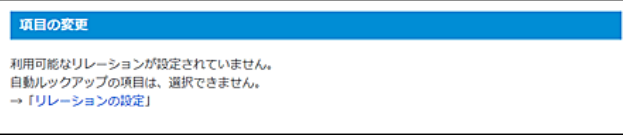

● 項目やリレーションの削除により、「関連づけるアプリ」からデータを取得できない場合は、レコードの登録や変更画面で次のエラーメッセージ が表⽰されます。リレーションの設定を⾒直してください。

商品名 設定を確認してください

単価 設定を確認してください

- 1. リレーションを設定しているアプリを表示します。
- 2. アプリ名の右横の [ 運用管理 > 「詳細設定」タブの順にクリックします。
- 3. リレーション > 削除するリレーションの 削除 の順にクリックします。
- 4. 確認画面で、 削除する をクリックします。

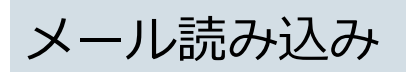

メール読み込みとは、受信したメールの内容をレコードに登録する機能です。 例えば、外出先から日報に記載する内容をメールで送信し、メールの内容を日報アプリに登録するといった操作が可能です。

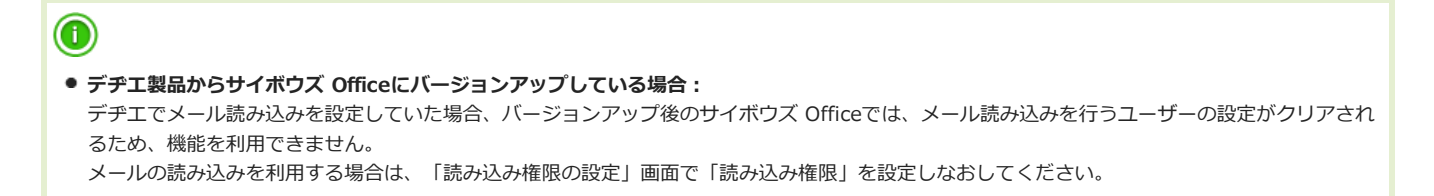

# メール読み込みの条件を設定する

メール読み込みに使⽤するメールサーバーや、受信を許可するメールサイズなどを設定します。

### 1. アプリを表示します。

● ステータス管理機能が無効なアプリ (通常アプリ) の場合:

■■ カスタムアプリ > アプリを保存しているフォルダ > アプリ名 の順にクリックします。

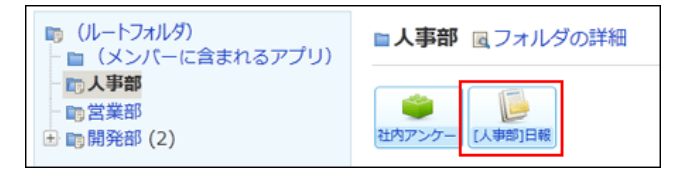

● ステータス管理機能が有効なアプリの場合: アプリケーションメニューで、目的のアプリ名をクリックします。

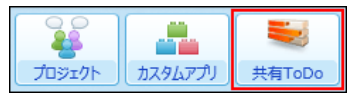

- 2. アプリ名の右横の 1運用管理 > 「詳細設定」タブの順にクリックします。
- 3. レメール読み込み をクリックします。

定することを推奨します。

▲ メール読み込みに使用するメールサーバーを設定し、 次に、受信を許可するメールを設定する>> をクリックします。 アプリに読み込むメールの受信先を指定する必要があります。 誤ったメールの読み込みを防ぐため、部署やチーム内で使用する代表のメールアカウントや、アプリのメール読み込み用のメールアカウントを指

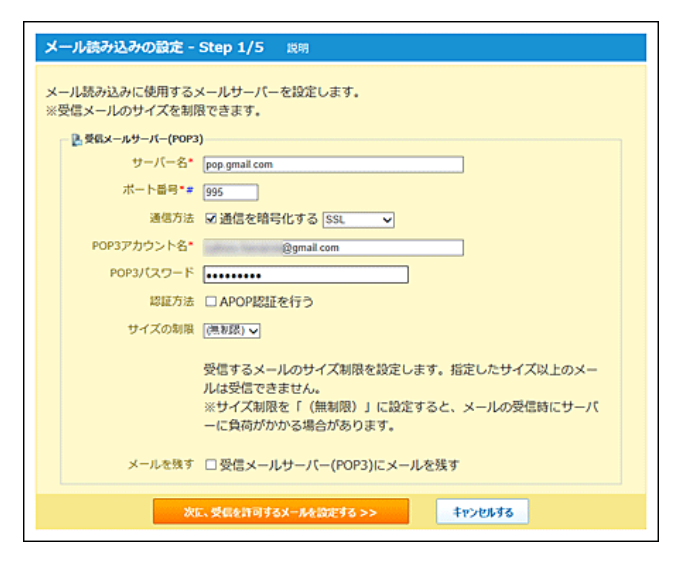

#### □ 受信メールサーバーの設定項目

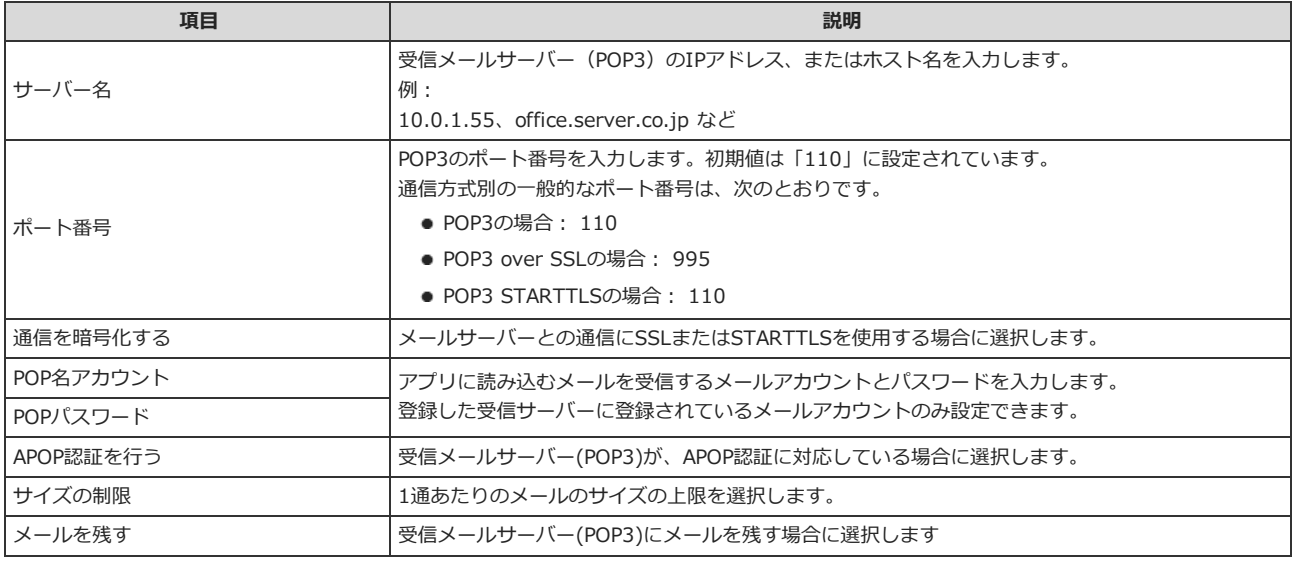

## $^{\circ}$

#### ● 受信メールのサイズ制限について:

- 設定できるメールサイズは、「512KB、1MB、3MB、5MB、10MB、無制限」です。
- 「無制限」を設定すると、メールの送受信時にサーバーに負荷がかかる場合があります。個人フォルダのサイズ制限の影響は受け ません。
- アプリに送信されたメールがサイズ制限を超えると、メールを受信できません。メールサーバーからメールを削除するか、他のメ ールソフトでメールを受信してください。
- 受信メールをサーバーに残すと:
	- メールの受信後もメールサーバーにデータが残るため、別のメールソフトで同じメールを再度受信できます。ただし、メールサー バーにデータが蓄積されるため、メール受信に時間がかかったり、メールサーバーの容量に問題が発⽣したりする可能性がありま す。メールサーバーにメールを残す場合は、定期的にメールサーバーからデータを削除する必要があります。
- 5. 受信を許可するメールアドレスを設定し、 次に、項目の割り当てを設定する>> をクリックします。

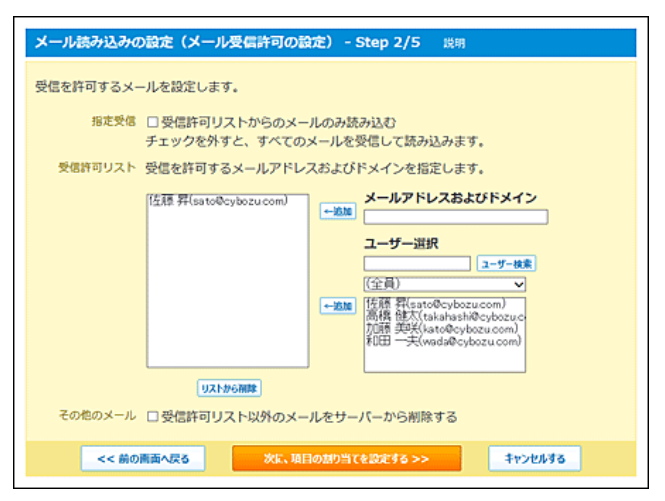

### ■ 受信を許可するメールアドレスの設定項目

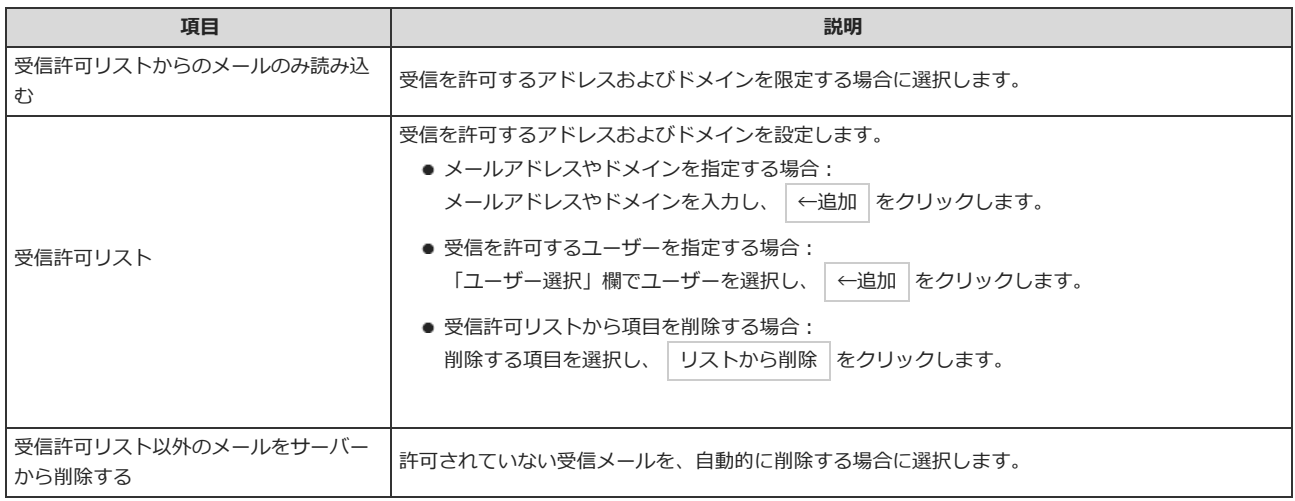

#### 6. メールヘッダの情報を読み込む項目を指定し、次に、読み込み書式(メール本文)を設定する>> をクリックします。

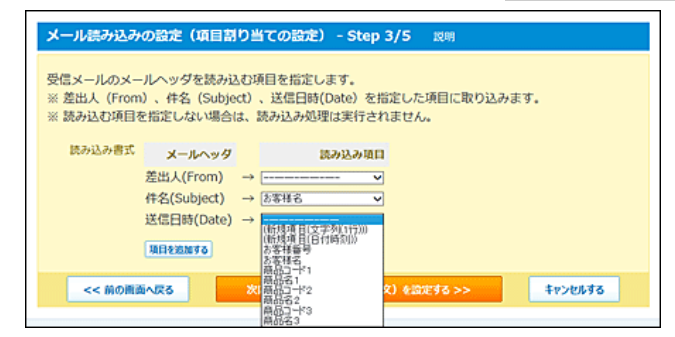

#### ■ 項目割り当ての設定項目

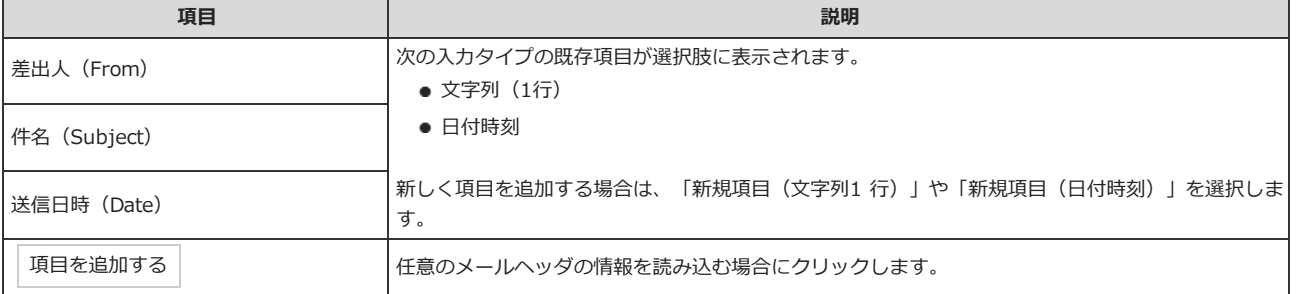

- 
- $\overline{7}_\bullet$  メール本文の情報を読み込む項目を指定し、 次に、メール読み込み権限を設定する>> をクリックします。

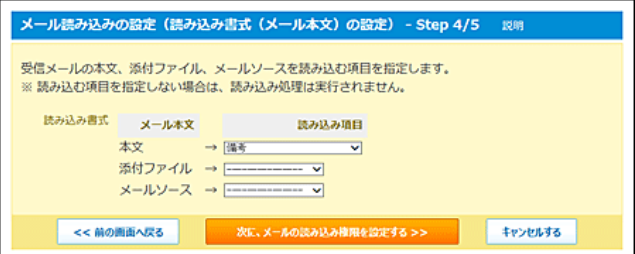

#### ■ 読み込み書式の設定項目

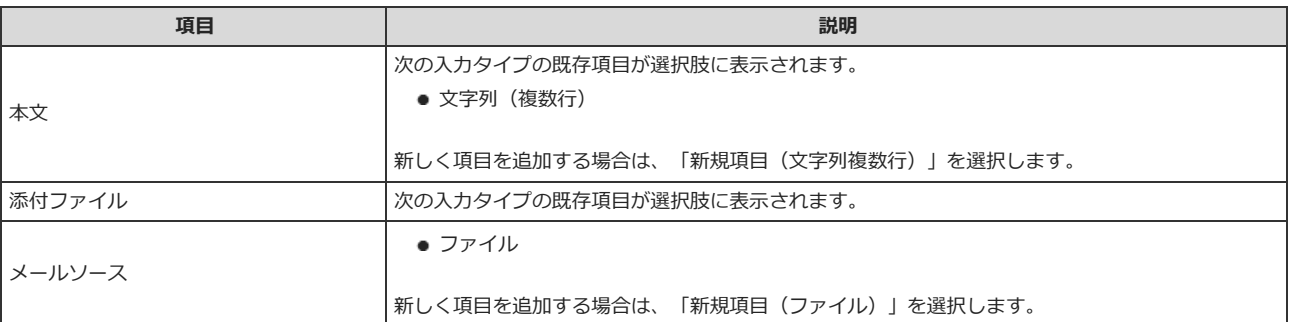

### 8. メール読み込みの操作を許可するユーザーを選択し、 設定する をクリックします。

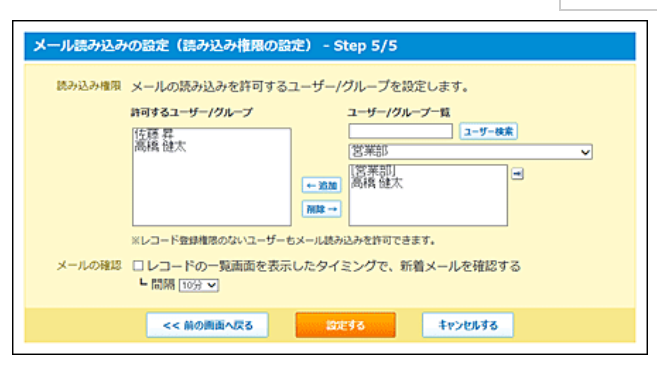

### ■ メール読み込み権限の設定項目

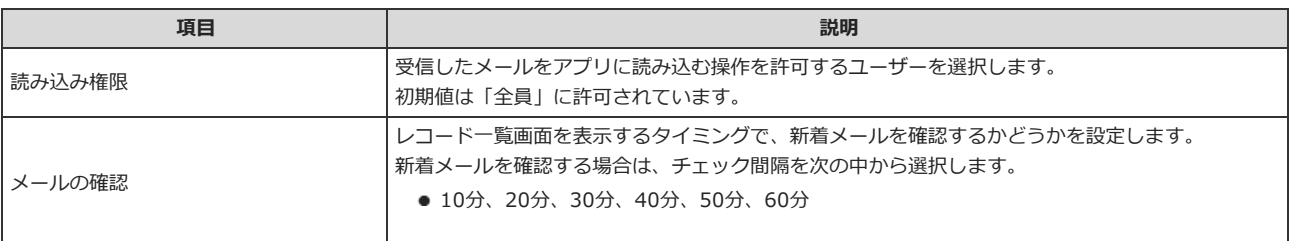

## 9. メール読み込みの機能を有効にする場合は、有効にする をクリックします。

条件を設定した時点では、機能は無効に設定されています。 設定内容に誤りがある場合は、 ※変更する をクリックします。

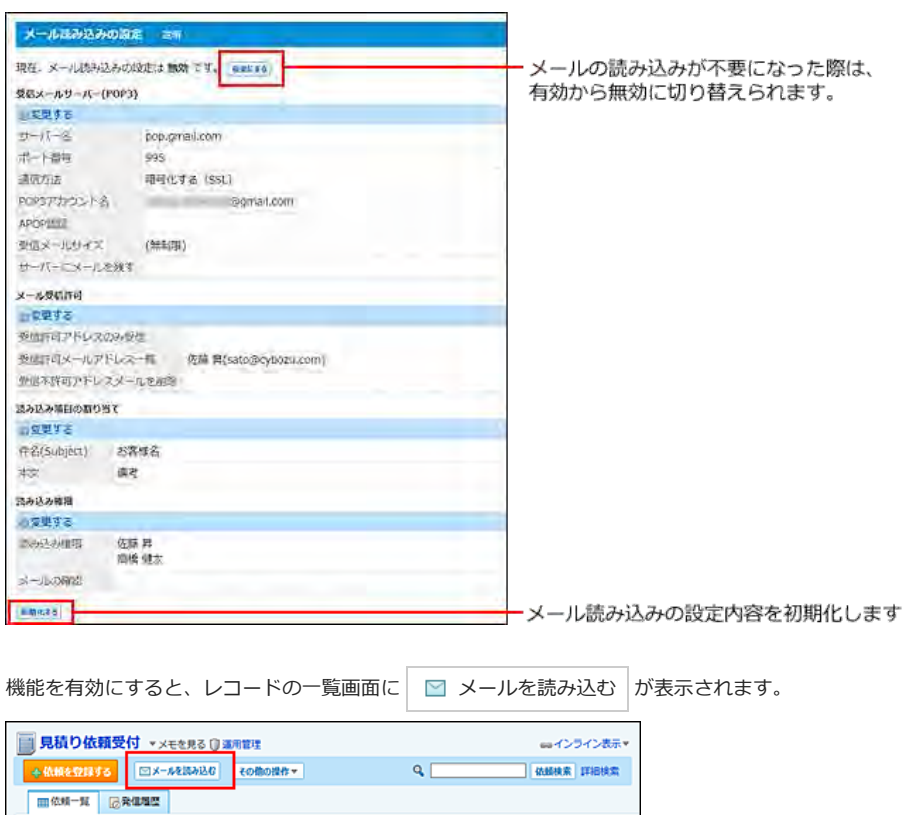

# 受信メールの制限事項

メール読み込み機能を使⽤する場合は、次の点に注意してください。

- メール本文がtext形式(ContentType : text/plain)のメールのみ読み込み可能です。HTMLなど、他の形式のメールは読み込めません。
- 分割されたメールはメール受信時に結合されません。
- uuencode方式でエンコードされた添付ファイルは、読み込めません。

● カスタムアプリが認識するメールの日付形式は次のとおりです。 他の形式のメールは⽇時を正しく読み込めません。

- [day, ]date mon year hour:min:sec[ ("+"/"-")HH:MM]
- [day, ]date mon year hour:min:sec[ zone]
- 例) Date: Sun, 08 Aug 2013 14:12:41 +0900
- Date: Sun, 08 Aug 2013 14:12:41 JST
- Date: 08 Aug 2013 14:12:41 +0900

### ■ 一度に受信可能なメールの数とサイズ

⼀度に受信できるメール件数とメールサイズは次のとおりです。個⼈フォルダのサイズ制限の影響は受けません。

- 受信メール : 100件まで
- 受信メール総サイズ : 10MBまで

すべてのメールを受信できなかった場合は、再度、メールを読み込みの操作をします。

#### ■ 未受信メールの処理について

アプリに読み込めないメールの処理について説明します。

- 「メール受信許可の設定」画面で、「受信許可リスト以外のメールをサーバーから削除する」を有効にしていない場合は、次のメールを手動でサーバ ーから削除するか、他のメールソフトで受信してください。
	- サイズ制限を超えるメール
- 受信を許可していないメールアドレスやドメインからのメール
- 未受信メールがあると、次のような画面が表示されます。未受信メールを削除するまで表示されます。

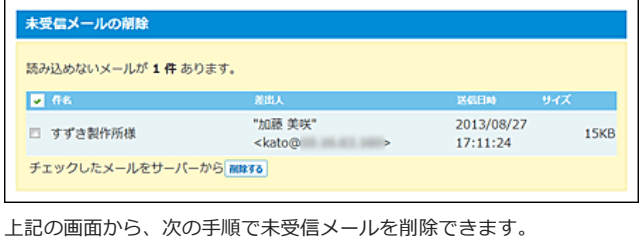

- 1. 削除するメールを選択し、画面下部の 削除する をクリックします。
- 2. 確認画面で、 削除する をクリックします。

# メール読み込みを実⾏する

メールを受信し、レコードとして登録します。

## ⚠

- メール読み込みの設定が無効の場合や、設定が不十分の場合はエラーメッセージが表示されます。
- 受信メールに複数のファイルが添付されていても、1ファイルしか読み込めません。項目の拡張子条件に最初に合致する添付ファイルが読み込ま れます。
- メール読み込みによって登録されるレコードの登録者は、メール読み込みの操作をしたユーザーが設定されます。
- アプリの項目に重複禁止の設定がされていても、メール読み込みで登録されるデータには適用されません。 メール読み込みが完了した後に、必要に応じてレコード内容を修正してください。

### 1. メール読み込み機能を有効にしたアプリを表示します。

2. レコードー覧画面で、 図メールを読み込む をクリックします。

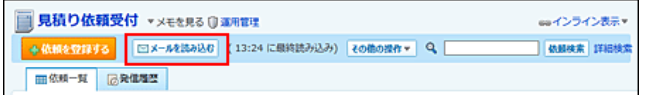

表⽰されるボタンは、メール読み込みの条件設定で、新着メールチェック機能を有効にしているかどうかで異なります。

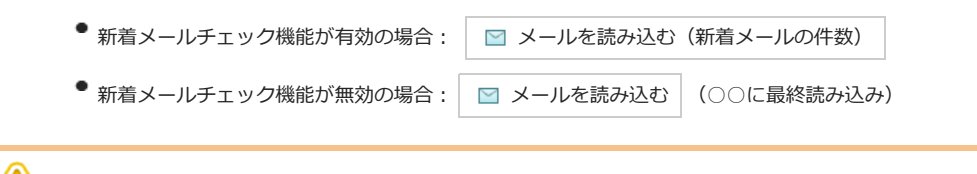

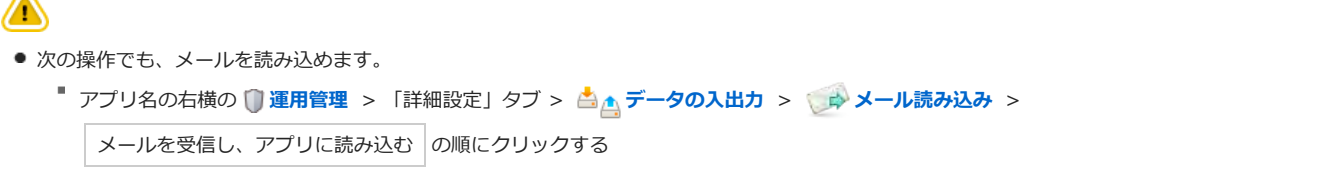

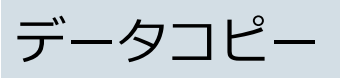

データコピーは、アプリ内の指定する項⽬のデータを、別のアプリにコピーする機能です。 データ移行を利用すると、アプリのデータの分割や、異なるアプリで管理するデータの一部を1つのアプリに統合するといった操作が可能です。

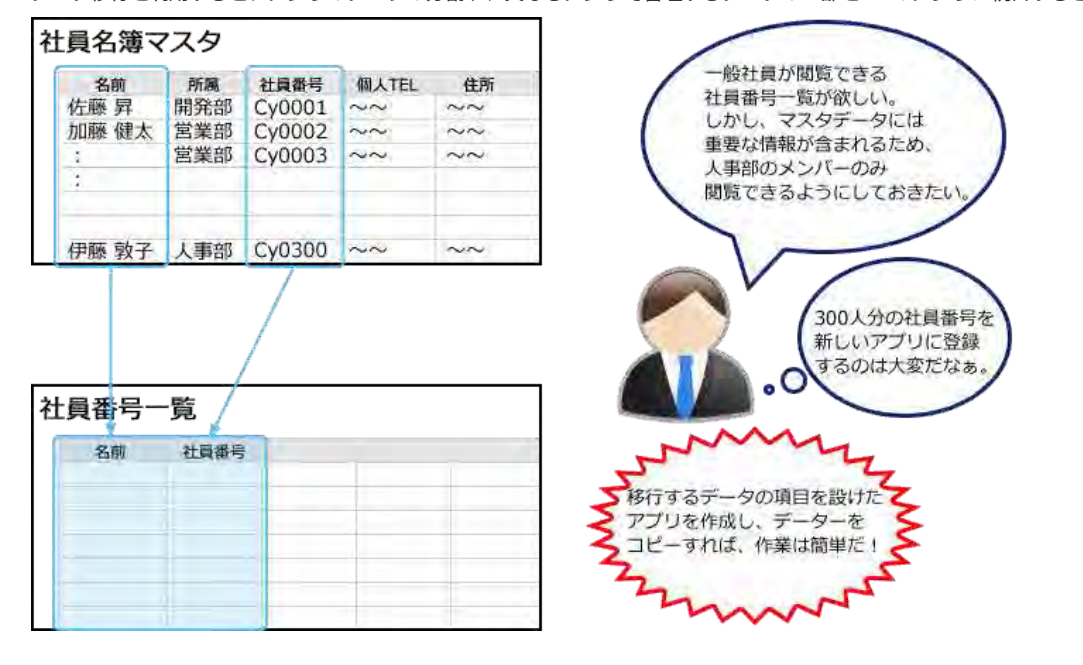

データコピーを設定する

コピー元アプリにデータコピーの条件を追加します。

# データコピーを追加する

コピー元のどの項⽬をコピーするかを指定します。コピー先のアプリと項⽬を指定する必要があります。 コピー元のデータを、新しく作成したアプリにコピーする場合を例に、データコピーの⼿順を説明します。

- 1. コピー元のアプリで、コピーをするデータを特定します。
- 2. コピー先のアプリを準備します。 手順1で特定した項目を設定したアプリを作成します。 コピー先のアプリには、コピー元アプリからコピーする項⽬を必ず設定してください。
- 3. コピー元のアプリを表示します。
- 4. アプリ名の右横の 1運用管理 > 「詳細設定」タブの順にクリックします。
- 5. ■データコピー > →追加する の順にクリックします。
- 6. 必要な項⽬を設定し、 追加する をクリックします。

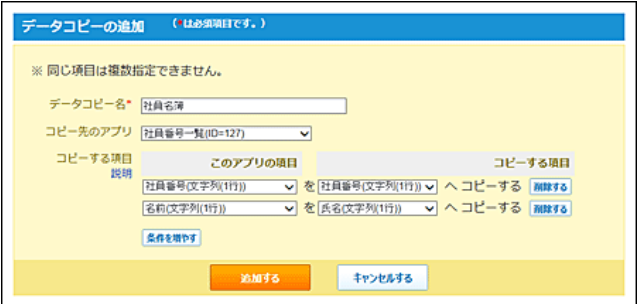

### ■ データコピーの設定項目

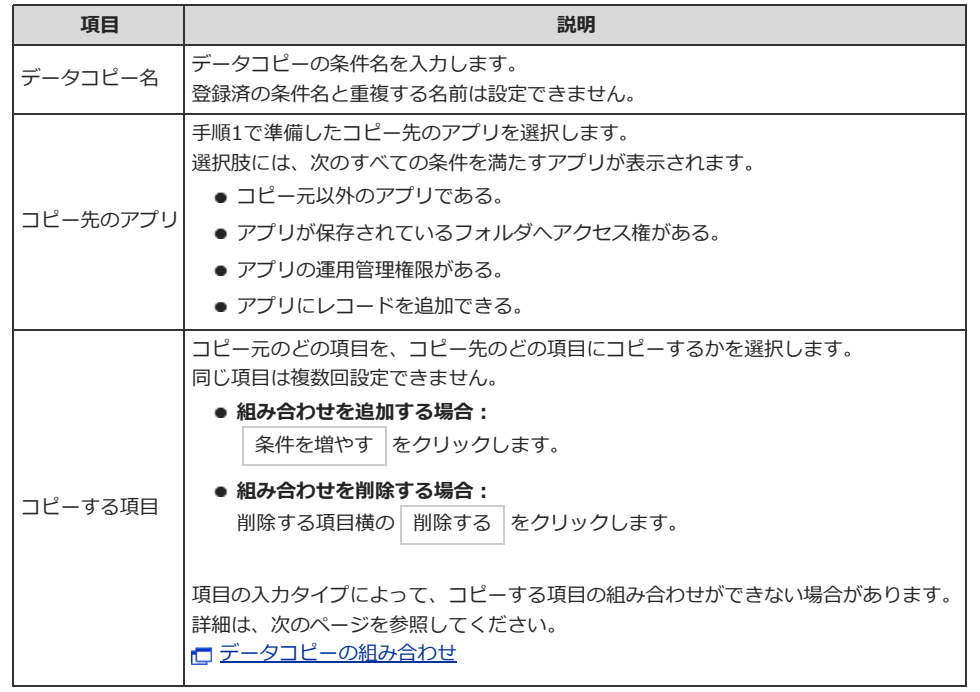

# 7. レコードの一覧画面で、データコピーのメニューを確認します。

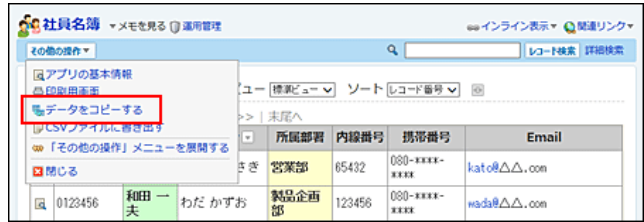

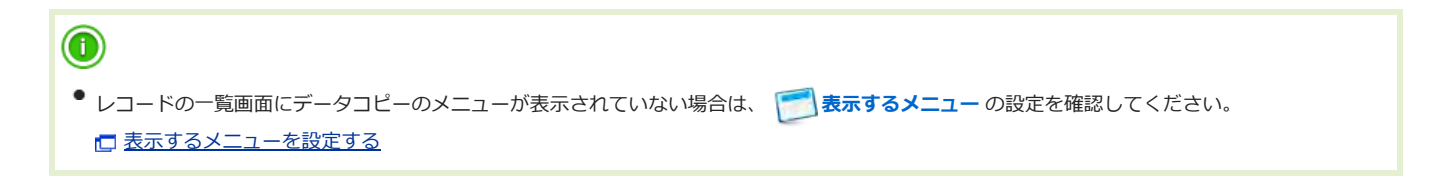

# データコピーの組み合わせ

項目の入力タイプによって、コピーする項目の組み合わせができない場合があります。

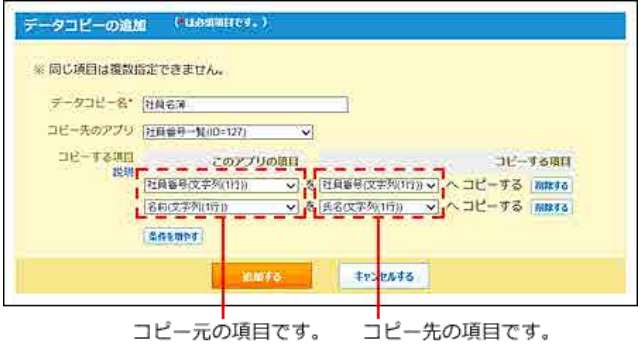

設定できるデータコピーの項⽬の組み合わせは次のとおりです。 組み合わせが可能な場合のみ「○」で示します。

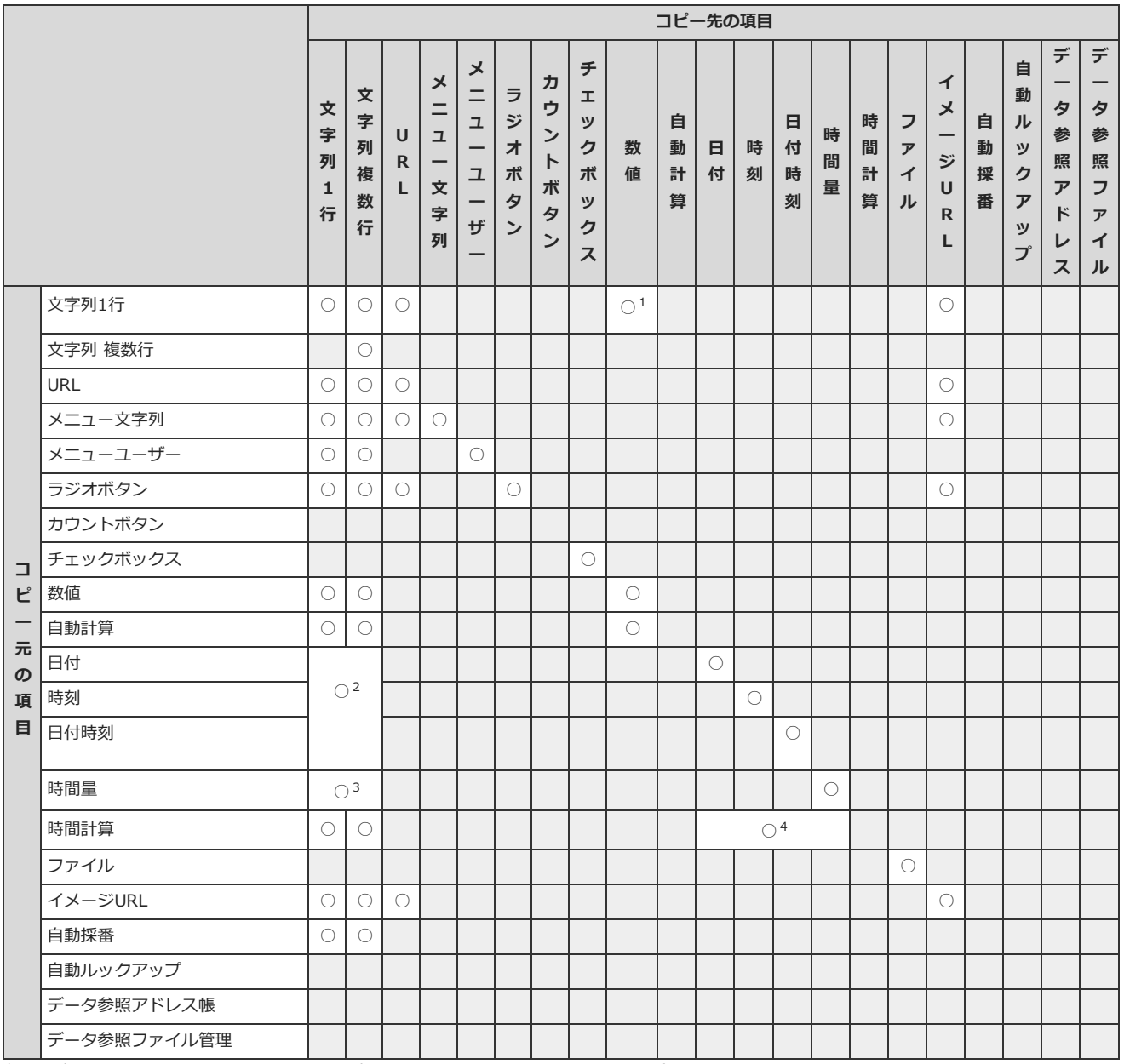

1:コピー元の項目に「文字列(1行)」、コピー先に「数値」を設定する場合は、コピー元の項目に半角数字 のみ入力されていることを確認してください。 数字以外の値は読み込めないため、他の文字列が入力されていると、コピーしたデータは「0」と表示さ れます。

<sup>2</sup> :取り込んだデータは「yyyy/mm/dd hh:mm:ss」の形式で表示されます。

<sup>3</sup> : 取り込んだデータは「dd:hh:mm:ss」の形式で表示されます。

↑ : 時間計算結果の入力タイプと、コピーする項目の入力タイプが同一である必要があります。

データコピーの表示順を変更する

データコピーの表⽰順を変更します。

ここで設定する表示順が、データコピーの実行画面に表示されるメニューに反映されます。

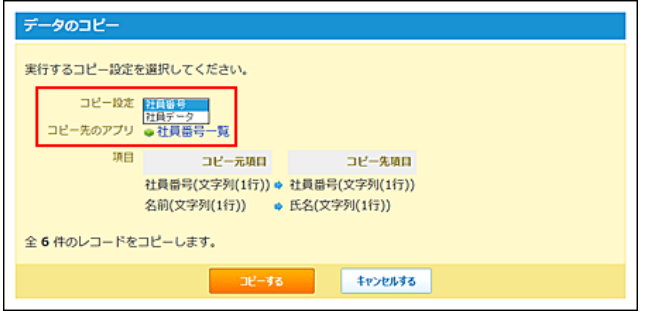

- 1. データコピーを設定しているアプリを表示します。
- 2. アプリ名の右横の 富運用管理 > 「詳細設定」タブの順にクリックします。
- 3. 最もデータコピー > 企順番変更する の順にクリックします。
- 4. 表示順を変更し、変更する をクリックします。

データコピーの設定を変更する

データコピーの名前や条件を変更します。

- 1. データコピーを設定しているアプリを表示します。
- 2. アプリ名の右横の 1運用管理 > 「詳細設定」タブの順にクリックします。
- 3. ■データコピー > 変更するデータコピーの /変更の順にクリックします。
- 4. データコピー名や必要な項目を設定し、変更する をクリックします。 □ データコピーの設定項目

データコピーを削除する

データコピーを削除します。

 $\circledcirc$ ● コピー先のアプリや項目の削除により、データコピーができない場合は、データコピーの画面にエラーメッセージが表示されます。 ¥ 削除する をクリックすると、設定を削除できます。

- 1. データコピーを設定しているアプリを表示します。
- 2. アプリ名の右横の [ 運用管理 > 「詳細設定」タブの順にクリックします。
- 3. レーデータコピー > 削除するデータコピーの x 削除 の順にクリックします。
- 4. 確認画面で、 削除する をクリックします。

# データコピーを実行する

データコピーを利用して、コピーしたレコードを、指定したアプリに登録します。 ただし、レコードコメントはコピーされません。

# ⚠

- 次の権限を持っていないユーザーは、レコードをコピーできません。
	- コピー先のアプリの運用管理権限
	- コピー先のアプリのアクセス権 (レコード追加)
	- コピー先の項目のアクセス権 (閲覧と編集)
- アプリの項目に重複禁止の設定がされていても、データコピーで登録されるデータには適用されません。 データコピーが完了した後に、必要に応じてレコード内容を修正してください。

# $\circledcirc$

- コピーするレコードは、コピー先のアプリに追加されます。すでにレコードがあるアプリにデータをコピーすると、コピーしたレコードの番号 は、既存レコードの連番が振られます。
- アプリの運用管理者の設定によって、 <mark>電』データをコピーする</mark> が表示されていない場合、レコードをコピーできません。
- コピー条件(コピー先のアプリや項目など)は、アプリの運用管理者が設定します。操作時に個々のコピー条件は変更できません。
- 一回の操作で、1000件のレコードをコピーできます。 データコピーの処理中にエラーが発⽣すると、処理が中⽌されレコードはコピーされません。
- 1000件を超えるレコードをコピーする場合、1001件目以降でエラーが発生すると、1001件目以降のレコードはコピーされません。エラーが発 ⽣していないコピー済の1000件は、コピー先のアプリに登録されたままになります。

### 1. データコピーを設定しているアプリを表示します。

## 2. 絞込や検索を利用して、コピーするデータを絞り込みます。

アプリの全レコードの項目データをコピーする場合は、手順3に進みます。

#### 3. データをコピーする をクリックします。

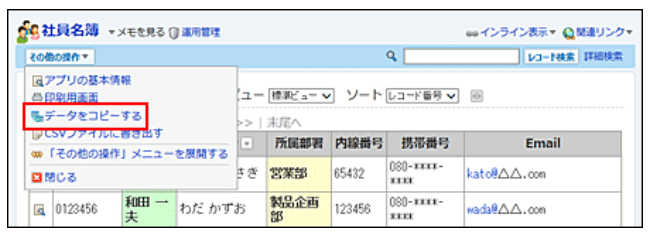

4. 利用するデータコピーの設定を選択し、コピーする をクリックします。

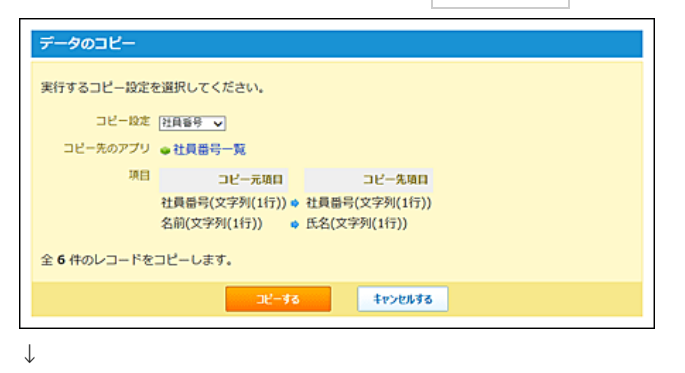

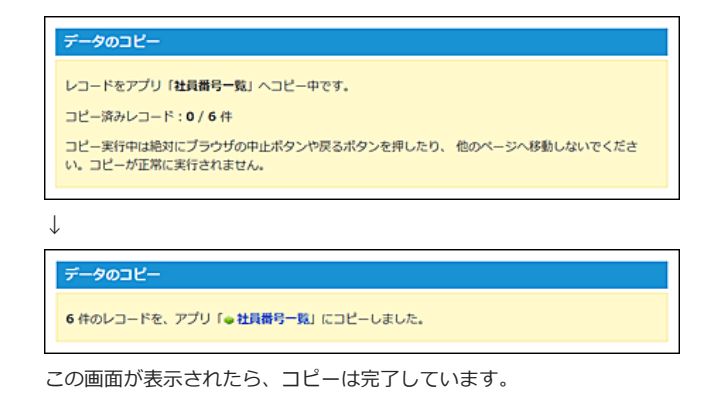

5. コピー先のアプリを表⽰し、正しくデータがコピーされているかを確認します。

# RSS通知

RSS通知は、RSSリーダーで、レコードの変更やコメントの書き込みなどの更新情報を収集できる機能です。 アプリの運用管理者は、RSSでアプリの更新情報を通知するための設定を行います。通知内容の確認は、各ユーザーで操作します。

# RSS通知の注意点

項⽬の設定により、⼀部の情報が配信されなかったり、設定が無効になったりする場合があります。

#### □ 一部の情報が配信されない場合

- 記事の「タイトル項目」に、対応しない項目が設定されている、または項目が存在しない。
- 記事の「要約文項目」に、対応しない項目が設定されている、または項目が存在しない。
- 記事の「要約文項目」が「最新コメント」であり、かつ、コメント機能が無効に設定されている。

#### □ 一部の設定が無効になる場合

- 「絞り込み条件」で設定している絞り込みが存在しない。
- 「参照先URLの種別」が「URL、イメージURL項目で指定したURLの更新情報を通知する」であり、かつ、アプリに「URL」や「イメージURL」項目 が存在しない。
- 記事の「データのソート順」が「最新コメント書き込み日時」であり、かつ、コメント機能が無効に設定されている。
- 記事の「データのソート順」で指定している日付時刻項目が存在しない。

# RSS通知を設定する

各アプリでRSS通知を発信する条件や、通知するRSS記事の表示方法を設定します。

#### RSS通知を追加する

RSS通知を追加します。

## 1. アプリを表示します。

#### ● ステータス管理機能が無効なアプリ (通常アプリ) の場合:

■■■ カスタムアプリ > アプリを保存しているフォルダ > アプリ名 の順にクリックします。

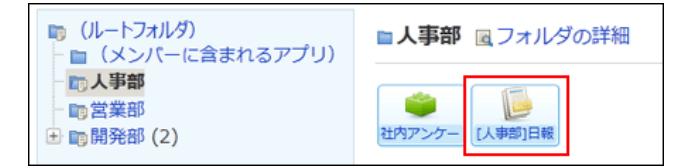

● ステータス管理機能が有効なアプリの場合: アプリケーションメニューで、目的の アプリ名 をクリックします。

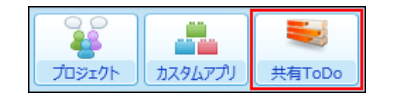

2. アプリ名の右横の リ運用管理 > 「詳細設定」タブの順にクリックします。

# 3. B RSS通知 > 中追加する の順にクリックします。

# 4. RSS通知名を入力します。

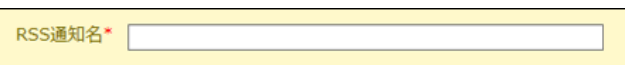

## 5. RSSで参照するURLの設定をします。

項目の表示は、入カフォームの設定によって異なります。

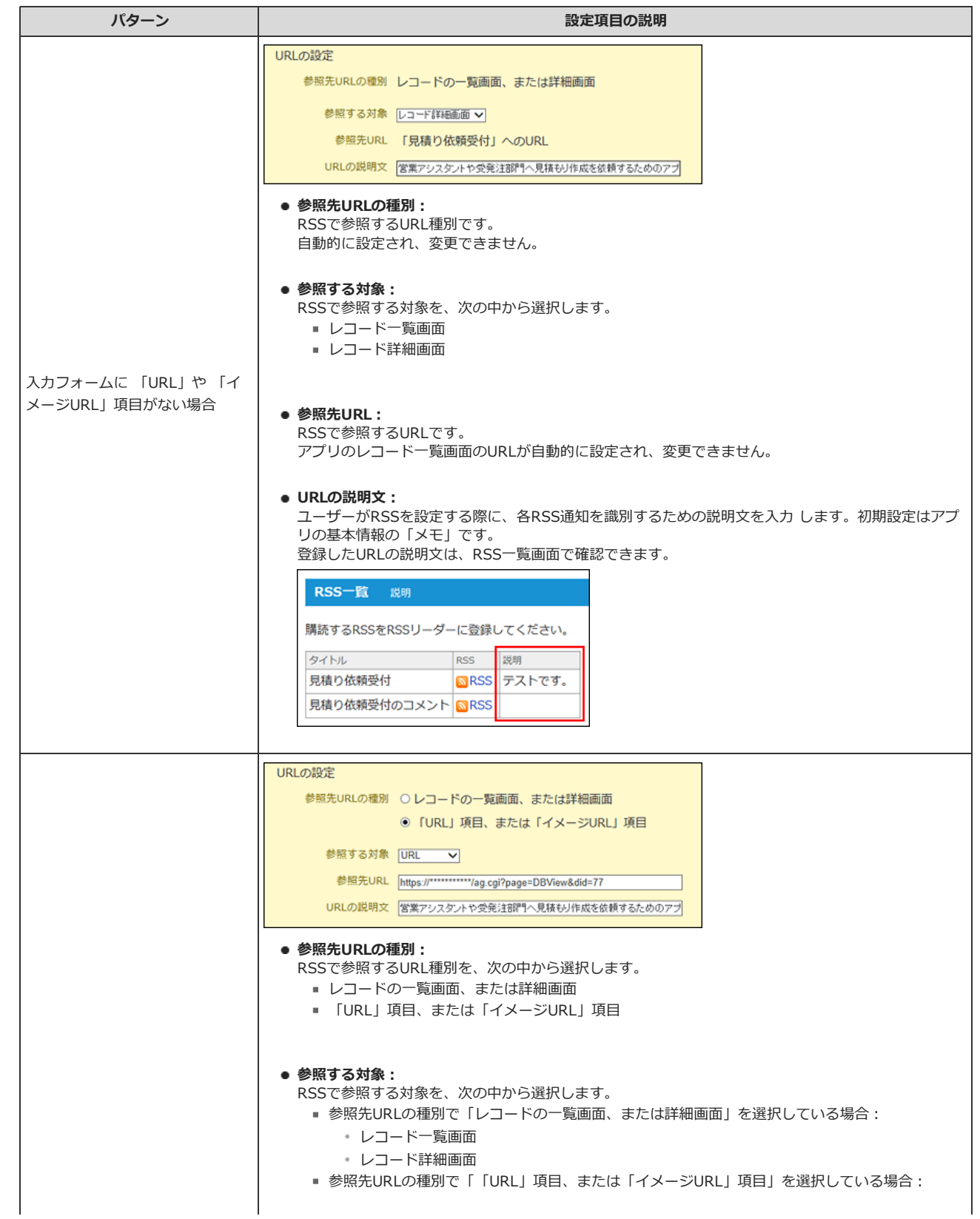

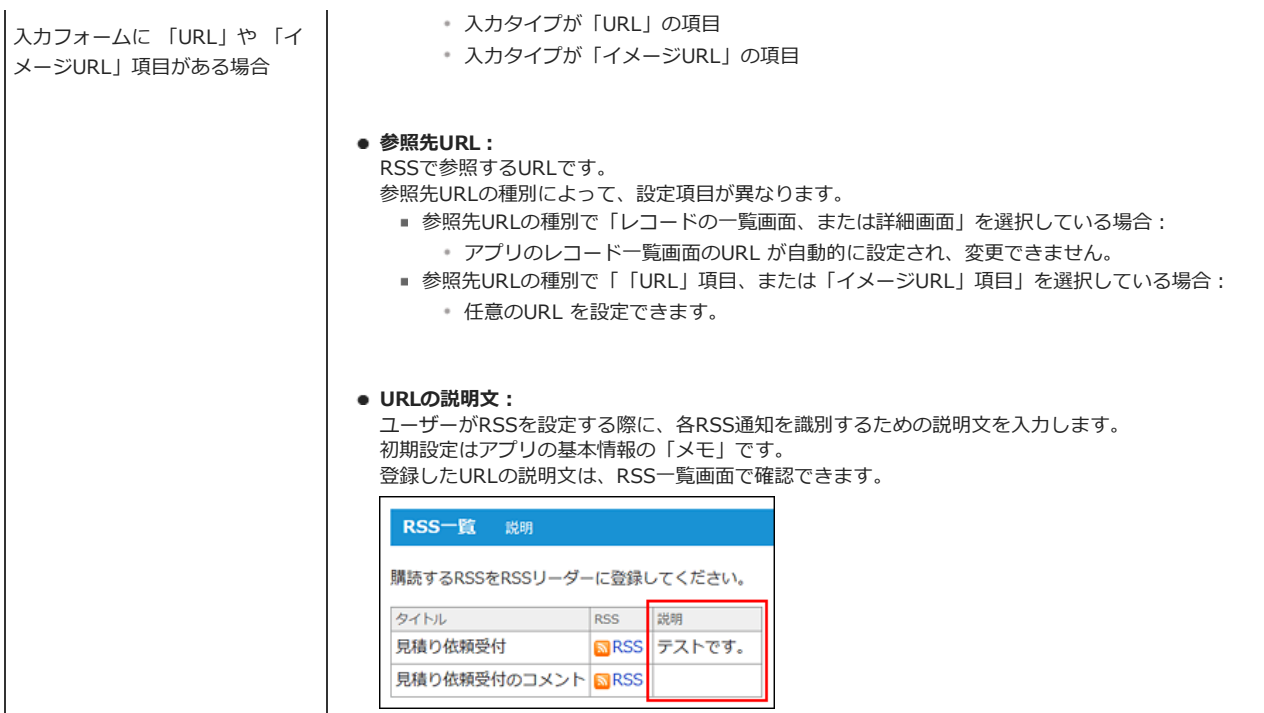

### 6. RSSで表⽰するデータの設定をします。

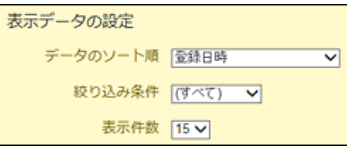

#### ● データのソート順:

RSSで表示するデータの並び順に使用する項目を、次の中から選択します。 いずれも、日時が古い順に表示されます。

- 登録日時
- 更新日時
- 最新コメントの書き込み日時 (コメント機能が有効な場合のみ)
- 入力タイプが「日付時刻」の項目

#### ● 絞り込み条件:

「参照先URL」に適⽤する絞込を選択します。 初期値は「すべて」です。選択肢には、アプリの運用管理者が登録済の絞込のみ表示されます。

#### ● 表示件数:

RSS書き出しで、RDF形式のファイルに書き出される件数を、次の中から設定します。 ■ 5、10、15、20、25、30、35、40、45、50件

初期値は、15件です。

## 7. RSSで通知される記事の設定をします。

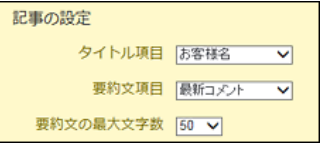

● タイトル項目:

RSSで通知される記事のタイトルに利用する項目を選択します。

次の入力タイプの項目のみ選択できます。

■ 文字列(1行)、メニュー(文字列)、メニュー(ユーザー)、ラジオボタン、カウントボタン、数値、自動計算、日付、時刻、日付時刻、時 間量、時間計算、⾃動採番

● 要約文項目:

RSSで通知される記事の要約文に利用する項目を選択します。 次の入力タイプの項目のみ選択できます。

- 文字列(1行)、文字列(複数行)、メニュー(文字列)、メニュー(ユーザー)、ラジオボタン、カウントボタン、URL、イメージURL、数 値、自動計算、日付、時刻、日付時刻、時間量、時間計算、ファイル、自動採番、最新コメント(コメント機能が有効な場合のみ)
- 要約文の最大文字数:
	- RSSで通知される記事の要約文の最大文字数を、次の中から選択します。 ■ 25、50、75、100、200、300、400、500 文字
		- 初期値は、50⽂字です。
- 8. 設定内容を確認し、 追加する をクリックします。
- 9. レコードの一覧画面で、 RSS一覧の表示を確認します。

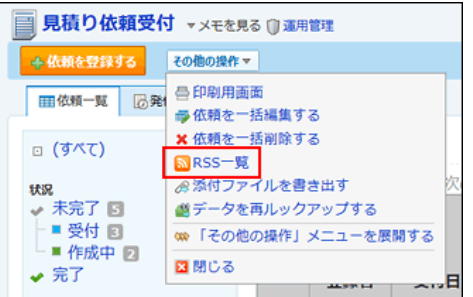

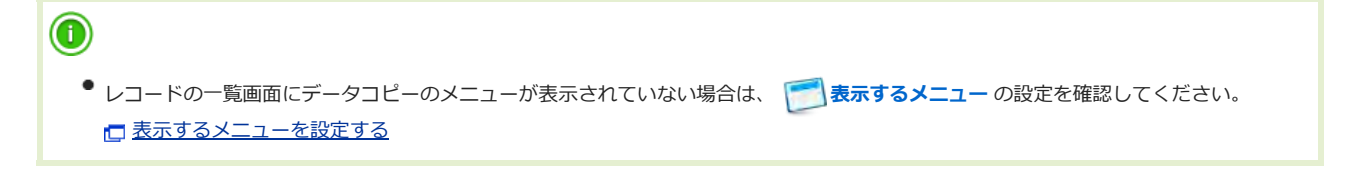

10. 必要に応じて、RSS通知を使用するユーザーやグループを制限します。 初期設定では全員がRSS通知を利用できます。

□ 表示ユーザーを設定する

## 11. ユーザーにRSS通知の利用開始を連絡します。

ユーザーの操作は、次のページを参照してください。

□ 更新通知の確認: [RSSリーダーで確認する](http://manual.cybozu.co.jp/of10/user_app/ap/view/notification.html#link03)

ユーザーがRSSを購読すると、RS通知の設定内容が次のように反映されます。

#### 【SharpReaderを利⽤している場合の例】

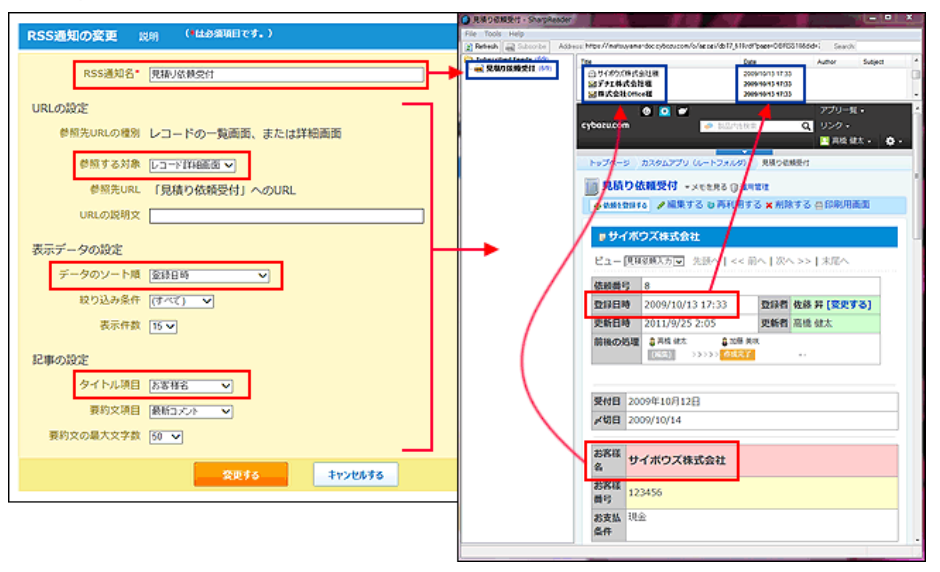

## RSS通知の表⽰順を変更する

RSS通知の表示順を変更します。

ここで設定する表示順が、「RSS一覧」画面に適用されます。

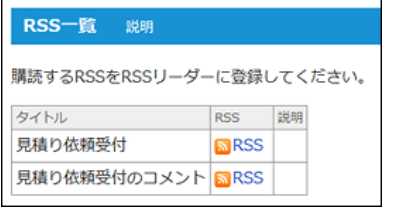

- 1. RSS通知を設定しているアプリを表示します。
- 2. アプリ名の右横の 『運用管理 > 「詳細設定」タブの順にクリックします。
- 3. RSS通知 > 企順番変更する の順にクリックします。
- 4. 表示順を変更し、変更する をクリックします。

## RSS通知をコピーする

登録済のRSS通知を複製して、新しいRSS通知を追加します。

- 1. RSS通知を設定しているアプリを表示します。
- 2. アプリ名の右横の [ 運用管理 > 「詳細設定」タブの順にクリックします。
- 3. A RSS通知 > コピーするRSS通知の コピー の順にクリックします。 一覧の末尾に、コピーしたRSS通知が追加され、RSS通知の名前には「-数字」が表示されます。
- 4. 必要に応じて、RSS通知名や設定内容を変更します。

### RSS通知の設定を変更する

RSS通知の名前や条件などの設定を変更します。

- 1. RSS通知を設定しているアプリを表示します。
- 2. アプリ名の右横の 『運用管理 > 「詳細設定」タブの順にクリックします。
- 3. RSS通知 > 変更するRSS通知の / 変更 の順にクリックします。
- 4. RSS通知名や設定内容変更し、変更する をクリックします。 **C [RSS通知を追加する](http://manual.cybozu.co.jp/of10/user_app/ap/manage/rss.html#link021)**

## RSS通知を削除する

- 1. RSS通知を設定しているアプリを表示します。
- 2. アプリ名の右横の 1運用管理 > 「詳細設定」タブの順にクリックします。
- 3. RSS通知 > 削除するRSS通知の x 削除 の順にクリックします。
- 4. 確認画面で、 削除する をクリックします。

# 表⽰ユーザーを設定する

表示するユーザーは、指定するユーザーやグループのみ、準備したRSS通知を利用できるよう制限する機能です。 RSS通知にはアクセス権を設定できませんが、この機能を利用すると、RSS通知の利用者を制限できます。 初期設定は「全員」がRSS通知を利用できます。

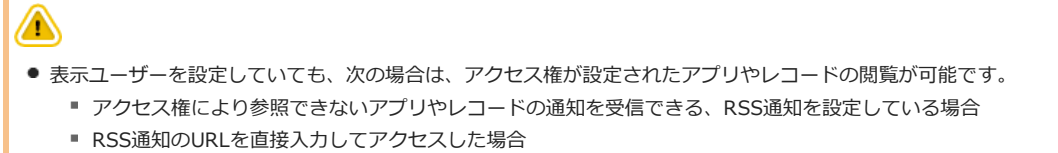

- 1. RSS通知を設定しているアプリを表示します。
- 2. アプリ名の右横の 1運用管理 > 「詳細設定」タブの順にクリックします。
- 3. RSS通知 > 利用を制限するRSS通知の @表示ユーザー の順にクリックします。
- 4. 画面左の「ユーザー/グループ」欄で「全員」を選択し、 削除→ をクリックします。
- 5. 画面右の選択欄で、利用を許可するユーザーやグループを選択し、 ←追加 をクリックします。

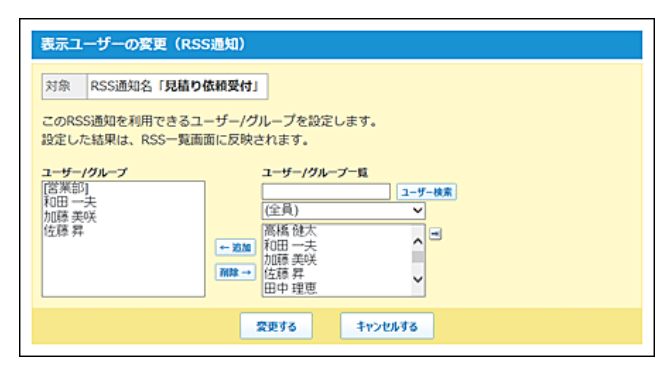

- 6. 変更する をクリックします。
- 7. 手順5で指定したユーザーの「RSS一覧」画面にのみ、RSS通知の設定が表示されることを確認します。

```
1. カスタムアプリ > その他の操作▼ > <mark>ふRSS一覧</mark> の順にクリックします。
2. 「RSS一覧」画面に、ユーザーに利用を許可するRSS通知の設定が表示されていることを確認します。
```
RDFファイルについて

## RDFファイルを取得する

次の操作で RDFファイルを取得します。

- 1. <u>■ カスタムアプリ > その他の操作▼ > RSS</u>一覧 の順にクリックします。
- 2. 「RSS 一覧」画面で、RDFファイルを取得する RSS を右クリックします。
- 3. Webブラウザーの機能を使って、ファイルに保存します。
	- Internet Exploror 9をお使いの場合:

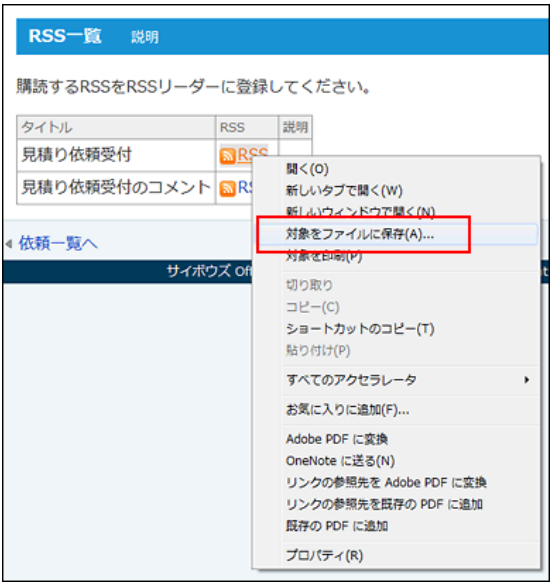

# RDFファイルの書式

書き出されるRDFファイルの書式は、次のとおりです。

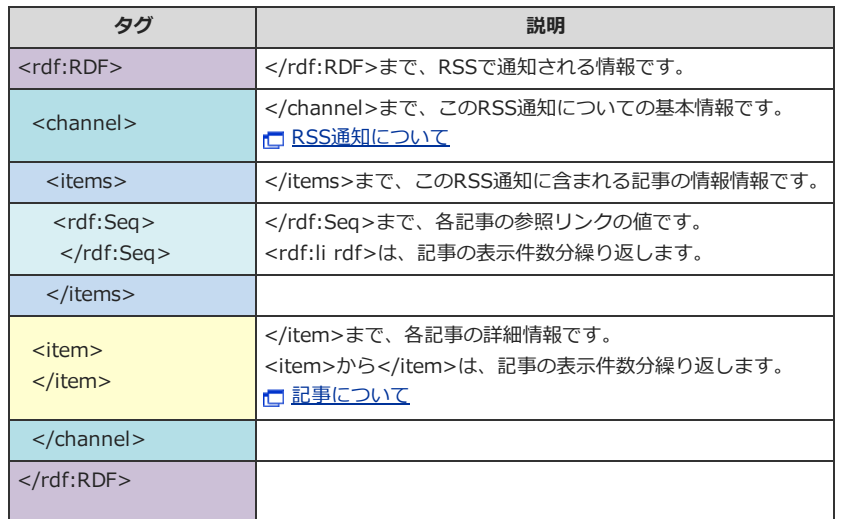

## RDFファイルに書き出される内容

RDFファイルには、次の内容が書き出されます。

- ファイルの仕様
- RSS通知
- 記事

```
ファイルの仕様について
```
xmlのバージョン、使用文字コード、ファイルのフォーマット、使用言語が書き出されます。

```
書き出されるファイルの仕様は、最初の6行に記載されます。
XMLのバージョンは1.0で、使⽤している⽂字コードはUTF-8です。
ファイルのフォーマットはRDFフォーマットで、使用言語は日本語です。
```

```
<?xml version="1.0" encoding="UTF-8"?>
<rdf:RDF
    xmlns:rdf="http://www.w3.org/1999/02/22-rdf-syntax-ns#"
   xmlns:dc="http://purl.org/dc/elements/1.1/"
   xmlns="http://purl.org/rss/1.0/"
   xml:lang="ja">
```
#### RSS通知について

```
通知のタイトル、通知への参照URL、通知の説明、通知の更新日時が書き出されます。
```
「RSS通知の設定」画⾯で指定された値を元に表⽰されます。

```
<channel rdf:about="現在アクセスしているURL "/>
   <title>" 「RSS通知名」に設定した値 "</title>
   <link>" 「参照先URL」に設定した値 "</link>
   <description>" 「URLの説明文」に設定した値 "</description>
   <dc:language>ja</dc:language>
   <dc:date>" このURLにアクセスした日時 "</dc:date>
   <items>
      <rdf:Seq>
        <rdf:li rdf:resource=" この通知内の記事の参照する項目 ">/>
: 100 minutes of the 100 minutes
           表示件数分表示されます。 「参照する対象」に指定した項目のレコード値が書き出されます。
            :
       </rdf:Seq>
    </items>
</channel>
```
#### 記事について

記事のタイトル、記事への参照URL、記事の要約、記事の更新⽇時が書き出されます。

```
RSS通知の設定で、各RSS通知の「記事の設定」に対して指定された値を元に表示されます。
記事の数は、「RSS通知の設定」画面で「表示件数」で指定した件数分表示され、「データのソート順」に指定した項目の時間が新しい順で書き出されま
す。
```
203

```
<item rdf:about=" 参照先する対象に指定された項目値 ">
  <title>" タイトル項目に指定された項目値 "</title>
  <link>"参照先する対象に指定された項目値 "</link>
  <description>" 要約文項目に指定された項目値 "</description>
  <dc:date>"データのソート順に指定された項目値 "</dc:date>
</item>
```
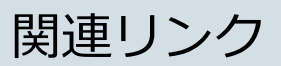

関連リンクは、各アプリに関連するWebページや他のアプリへのリンクをまとめて表示する機能です。 アプリの画⾯右上に表⽰されます。

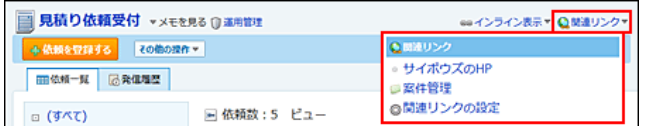

既に関連リンクを追加している場合は、 ●関連リンク 内の ●関連リンクの設定 をクリックしても、関連リンクの設定画面に遷移できます。

#### 1. アプリを表示します。

● ステータス管理機能が無効なアプリ (通常アプリ)の場合:

■■■ カスタムアプリ > アプリを保存しているフォルダ > アプリ名 の順にクリックします。

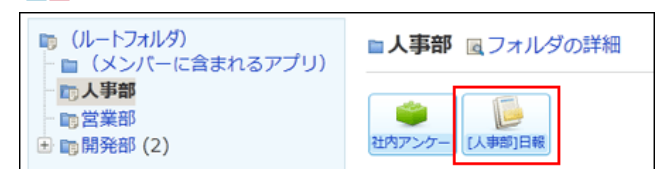

#### ● ステータス管理機能が有効なアプリの場合:

アプリケーションメニューで、目的の アプリ名 をクリックします。

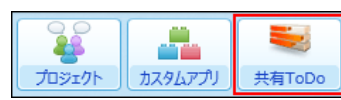

2. アプリ名の右横の 『運用管理 > 「詳細設定」タブの順にクリックします。

### 3. (※) 関連リンク > 中追加する の順にクリックします。

#### 4. リンクの種類を選択し、必要な項目を設定します。

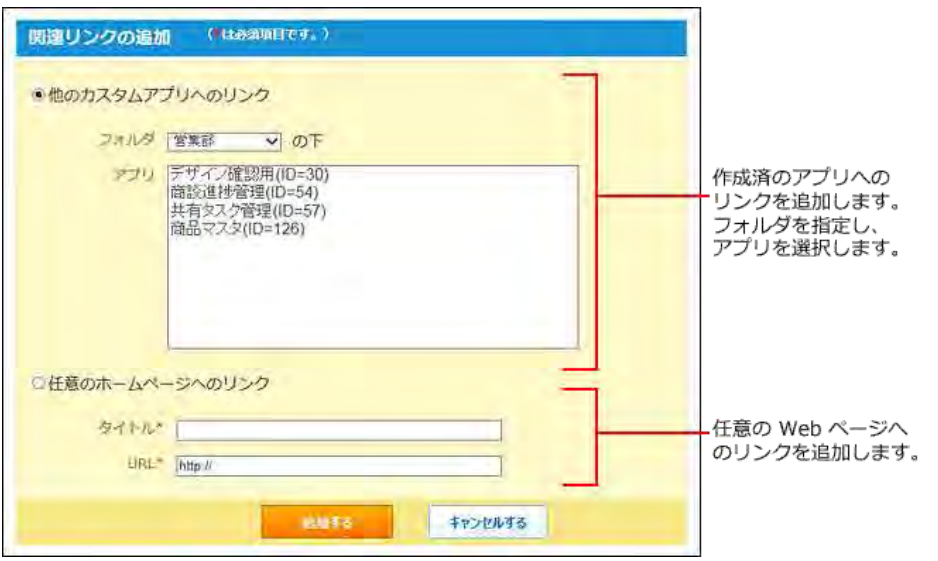

## 5. 追加する をクリックします。

追加したリンクは一覧の末尾に表示されます。必要に応じて 食順番変更する をクリックし、表示順を変更します。 リンクの種類によって、表⽰されるアイコンは異なります。

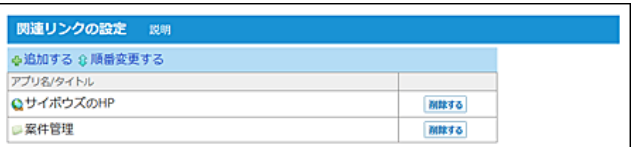

- アプリの場合: アプリに設定されているアイコン
- 任意のWebサイトの場合: ●
- 6. レコードの⼀覧画⾯で、関連リンクの表⽰を確認します。

● 関連リンク が表示されていない場合は、 ■ 表示するメニュー の設定を確認してください。

[表⽰するメニューを設定する](http://manual.cybozu.co.jp/of10/user_app/ap/form/icon.html#link02)

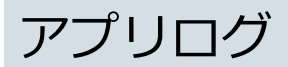

アプリログに関する操作を説明します。

ログを出⼒する操作を設定する

どのような操作をすると、ログを出⼒するかを設定します。 アプリの運用管理では、レコードの登録や削除といった、アプリの基本操作に関するログの出力を設定します。 次の操作に関するログを出力する場合は、システム管理者に設定を依頼する必要があります。

- アプリの作成
- アプリの削除
- アプリのメール通知の失敗

詳細は次のページを参照してください。

日保守: アクセスログ

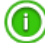

● 初期設定では、ログ出力は無効です。 ただし、次の操作をする際は、必ずログが出力されます。

■ この「ログの設定」画面で、ログを出力する操作の種類を変更する。

- ● ケータイで、担当レコードの一覧を表示する。
- このケータイの操作では、付加情報もあわせて出力されます。
- システム管理者の設定によっては、アプリの運用管理者に、ログを出力する操作の設定が許可されていない場合があります。アプリログの設定が 許可されていない場合、運⽤管理者は設定内容のみ確認できます。
- 1. ログの設定をするアプリを表示します。
- 2. アプリ名の右横の 『運用管理 > 「詳細設定」タブの順にクリックします。
- 3. コギング > コンの設定 の順にクリックします。

#### 4. ログを出力するアプリの操作を選択します。

具体的に、どのようなタイミングでログが出⼒されるかは、次のページを参照してください。

□ ログが出力されるタイミング

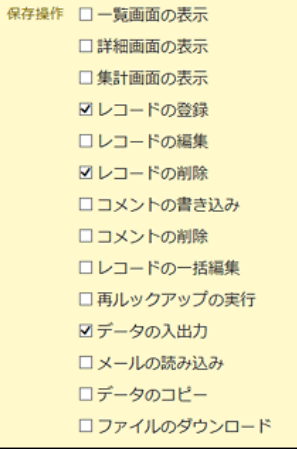

手順4で次のいずれかの項目を選択している場合のみ、手順5に進みます。

● 詳細画面の表示

- レコードの登録
- レコードの編集
- コメントの書き込み
- コメントの削除

上記の項目を選択していない場合は、手順5は不要です。手順6に進みます。

5. ログと一緒に書き出す付加情報をドロップダウンリストから選択し、 ←追加 をクリックします。

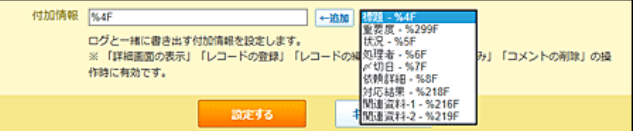

付加情報を設定すると、出⼒するログが、どのレコードを操作した際のログであるかを把握しやすくなります。 付加情報の候補には、アプリの⼊⼒フォームとして設定している項⽬が表⽰されます。

6. 設定内容を確認し、 設定する をクリックします。

# ログが出⼒されるタイミング

アプリのログは、次の操作のタイミングで出力されます。

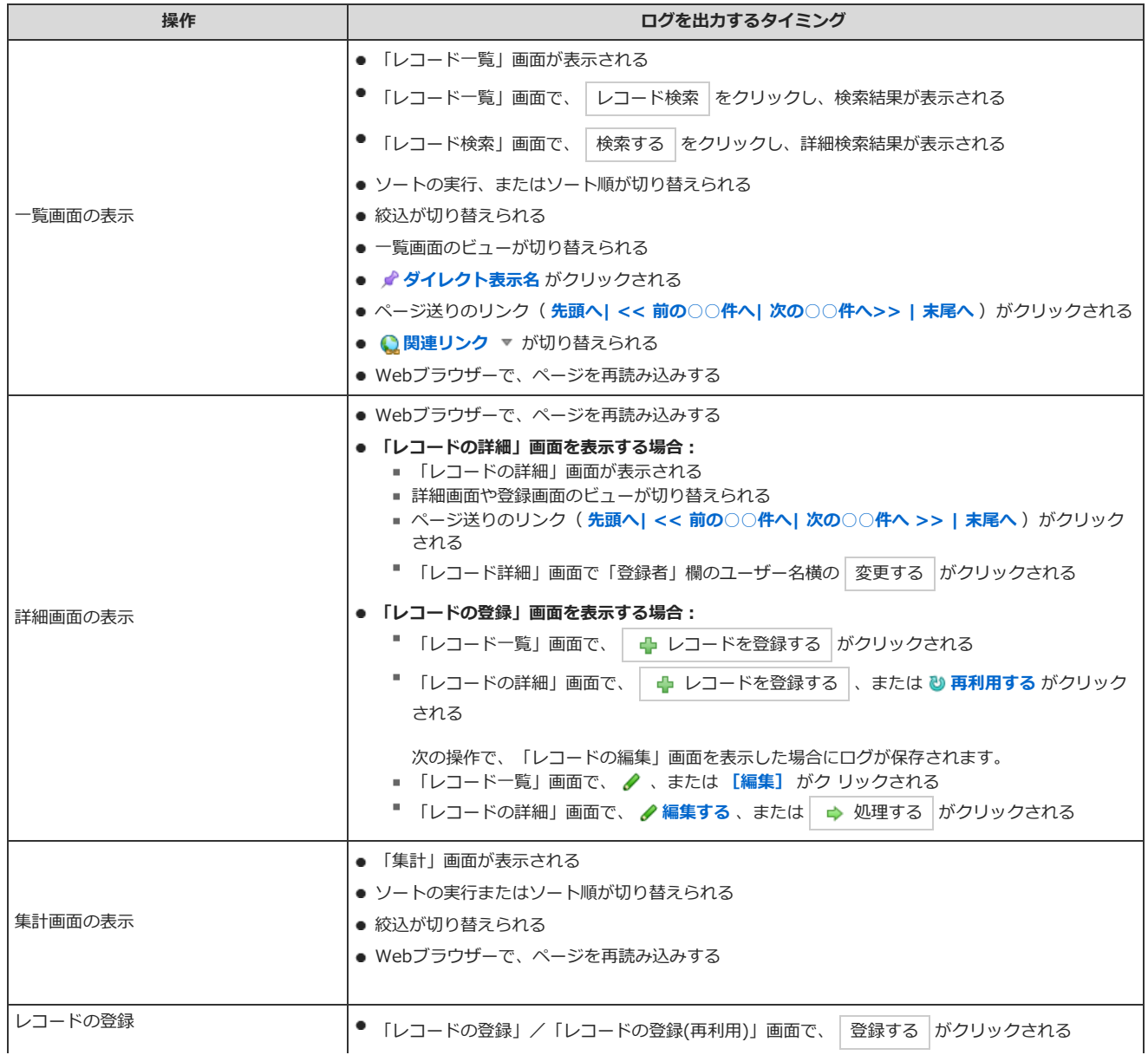

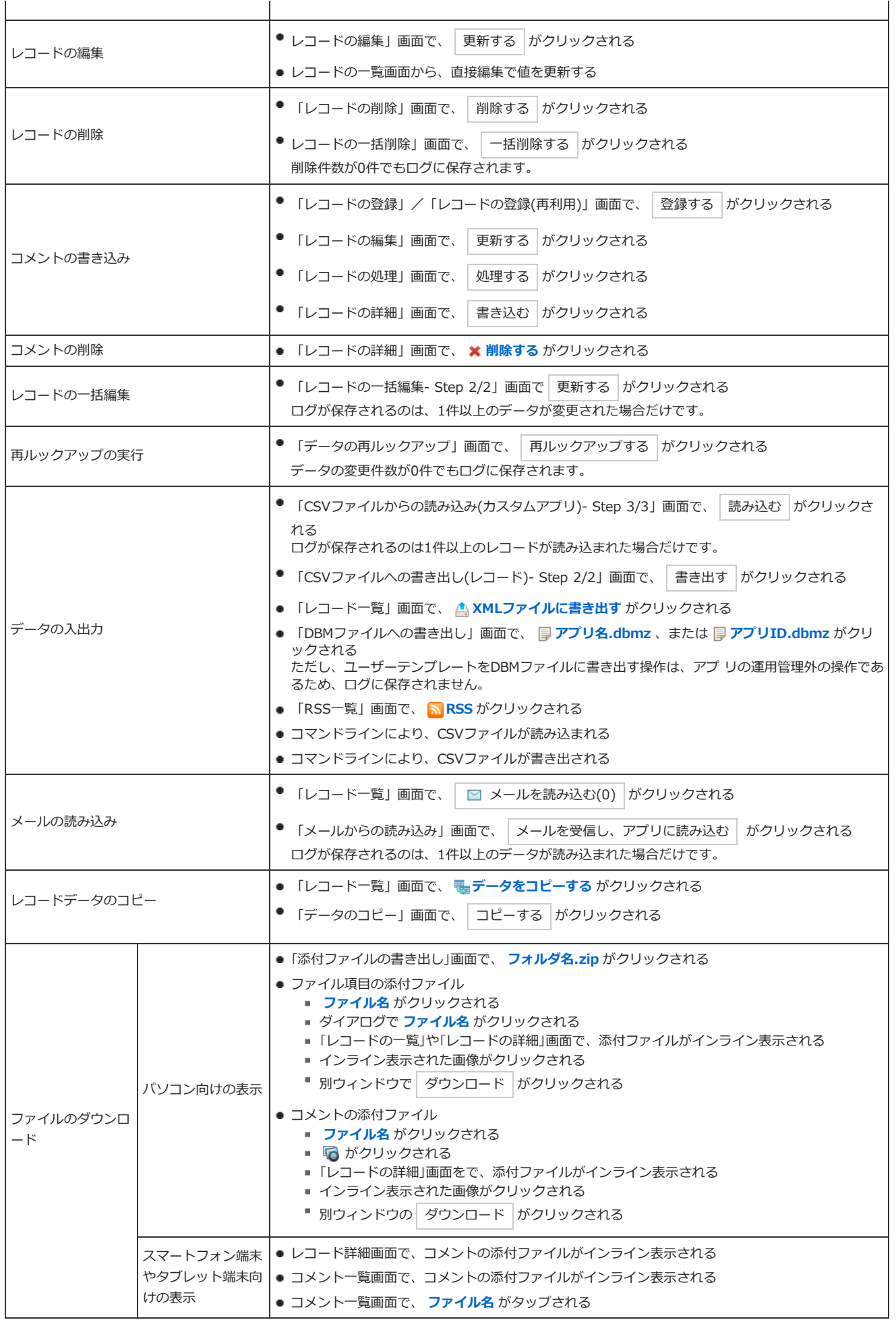

# CSVファイルに操作ログを書き出す

期間を指定し、アプリの操作ログをCSVファイルに書き出します。

ファイルには、次の項⽬が書き出されます。

- 日付
- 時刻
- IPアドレス
- $\bullet$  ユーザーID
- ユーザー
- 操作
- 備考 詳細は、次のページを参照してください。 日[備考欄に書き出される情報](http://manual.cybozu.co.jp/of10/user_app/ap/manage/log.html#link031)
- 付加情報

アプリの作成や削除、メール通知の失敗に関するログをCSVファイルに書き出す場合は、システム管理者に操作を依頼する必要があります。詳細は次のペ ージを参照してください。 □保守[:アクセスログ](http://manual.cybozu.co.jp/of10/admin/maint/log.html)

#### 1. ログを出力する操作を確認します。

ログを出⼒する操作を設定する以前のログは、ファイルに書き出せません。 ログを出力する操作を設定する

- 2. アプリ名の右横の 『運用管理 > 「詳細設定」タブの順にクリックします。
- 3. コギング > 4 ログの書き出し の順にクリックします。
- 4. ログを書き出す期間を選択します。
- 5. 「先頭行に項目名を書き出す」を選択します。 書き出すファイルの1行目に項目名を表示しない場合は、項目の選択を外します。
- 6. 書き出す をクリックします。

## 備考欄に書き出される情報

アプリログをCSVファイルに書き出すと、ログを出⼒する操作の種類よって、備考欄にアプリに関する情報が出⼒されることがあります。 ログを出⼒する操作に応じて書き出される備考欄の情報は、次のとおりです。

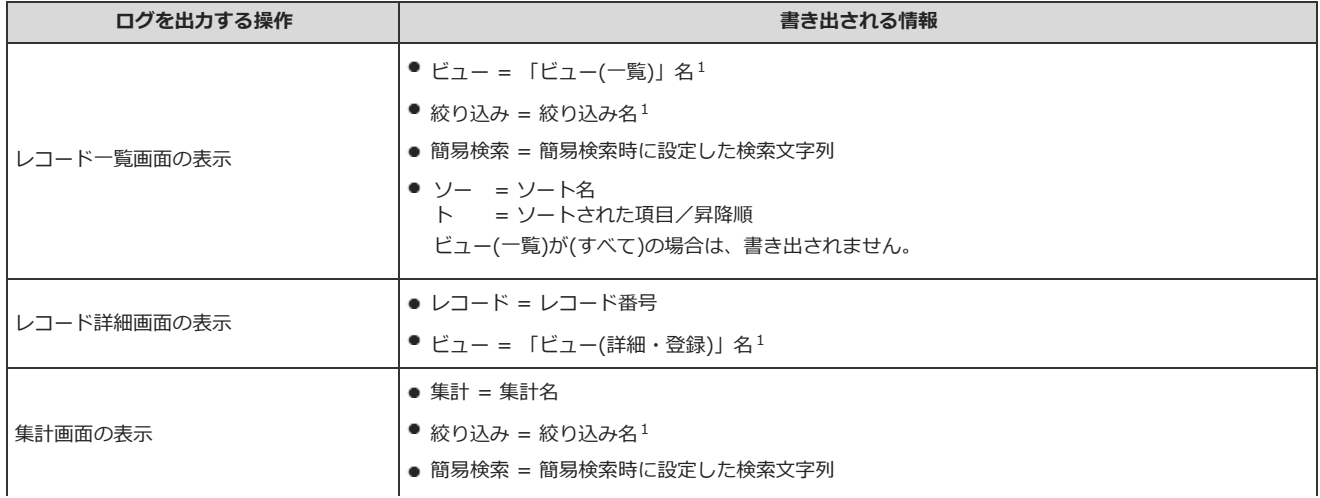

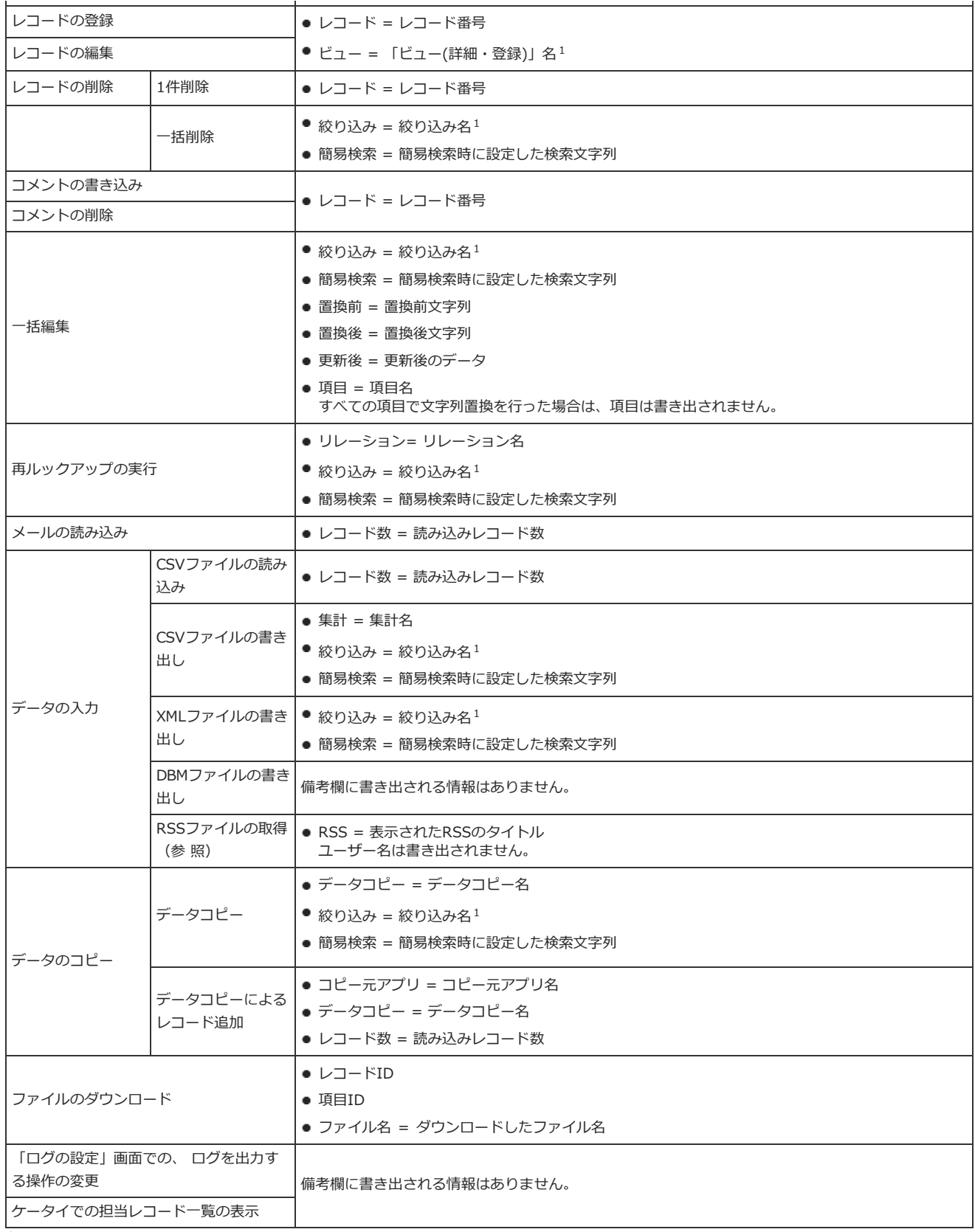

1 :「(すべて)」の場合は書き出されません。

# 便利な機能

レコード登録者の変更や編集ロックの解除などの便利な機能について説明します。

# レコード登録者を変更する

更新通知の設定での「レコード登録者にも通知する」や、絞込の設定での「⾃分が登録」など、レコードの登録者をキーとして設定する場合があります。 他のユーザーが代理で登録したレコードや、レコードの登録者が休職などで不在のレコードで、レコードの登録者をキーとする設定を適⽤する場合は、レ コードの登録者を変更する必要があります。

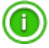

- レコードの登録者の変更は、アプリの運用管理者のみ操作できます。
- レコード登録者をまとめて変更する場合は、CSVファイルを使って編集すると便利です。 **ロ [CSVファイルでのレコードデータの管理](http://manual.cybozu.co.jp/of10/user_app/ap/maint/csv.html)**
- 1. 登録者を変更する、レコードの詳細画面を表示します。
- 2. 「登録者」欄の [変更する] をクリックします。

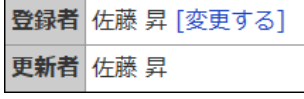

3. 登録者を選択し、 変更する をクリックします。

# ロック時間を設定する

ロック時間は、レコードの編集時に、他のユーザーが操作できないようにする機能です。 任意の時間を設定できます。

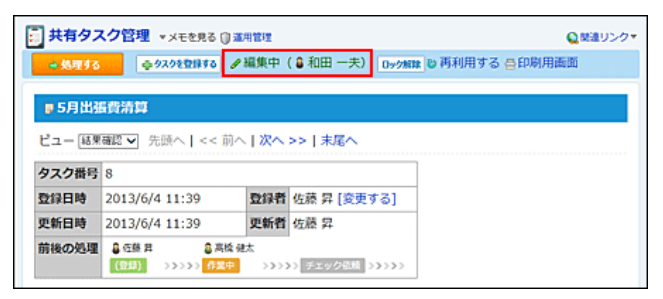

- 1. アプリを表示します。
	- ステータス管理機能が無効なアプリ (通常アプリ) の場合:

■■■ カスタムアプリ > アプリを保存しているフォルダ > アプリ名 の順にクリックします。

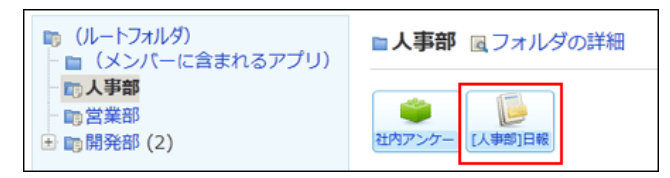

#### ● ステータス管理機能が有効なアプリの場合:

アプリケーションメニューで、目的の アプリ名 をクリックします。

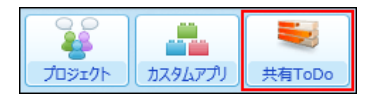

- 2. アプリ名の右横の [ 運用管理 > 「詳細設定」タブの順にクリックします。
- 3. アプリの基本情報 をクリックします。
- 4. アプリの基本情報を確認し、 久変更する をクリックします。
- 5. 画面下部で、ロック時間を選択し、変更する をクリックします。 初期値は5分間です。1分単位で、30分間までの時間を選択できます。

# ロックを解除する

アプリの運⽤管理者は、レコードの編集ロックを強制的に解除できます。編集ロックを解除すると、他のユーザーの編集が可能になります。

- 1. ロックを解除する、レコードの詳細または編集画面を表示します。
- 2. ロック解除 をクリックし、 解除する をクリックします。

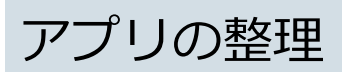

アプリの移動や削除、フォルダの設定など、アプリを整理する操作を説明します。

# アプリの移動や削除

アプリの保存場所や運⽤管理者の変更、アプリの削除などの操作を説明します。

# アプリを移動する

アプリの保存先のフォルダを変更します。

- 1. アプリを表示します。
	- ステータス管理機能が無効なアプリ (通常アプリ)の場合:

■■ カスタムアプリ > アプリを保存しているフォルダ > アプリ名 の順にクリックします。

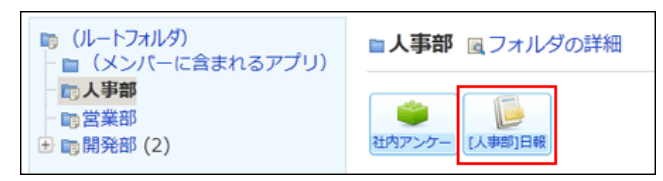

● ステータス管理機能が有効なアプリの場合: アプリケーションメニューで、目的の アプリ名 をクリックします。

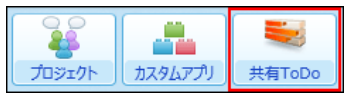

- 2. アプリ名の右横の 『運用管理 > 「詳細設定」タブの順にクリックします。
- 3. アプリの基本情報をクリックします。
- 4. アプリの基本情報を確認し、 / 変更する をクリックします。
- 5. 「位置」欄で、移動先のフォルダを選択し、変更する をクリックします。

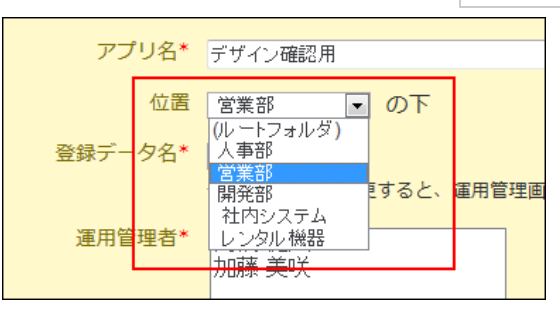

# アプリの表⽰順を変更する

フォルダ内のアプリの表示順を変更します。

- 1. 真っカスタムアプリ をクリックします。
- 2. フォルダツリーでフォルダを選択し、 ♪フォルダ/アプリを順番変更する をクリックします。

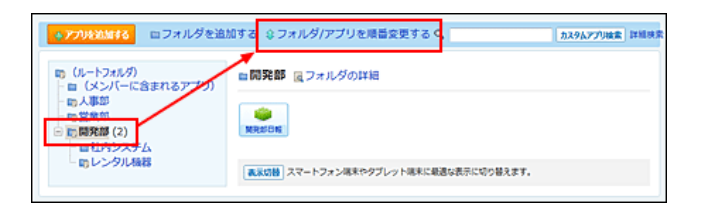

3. アプリの表示順を変更し、変更する をクリックします。

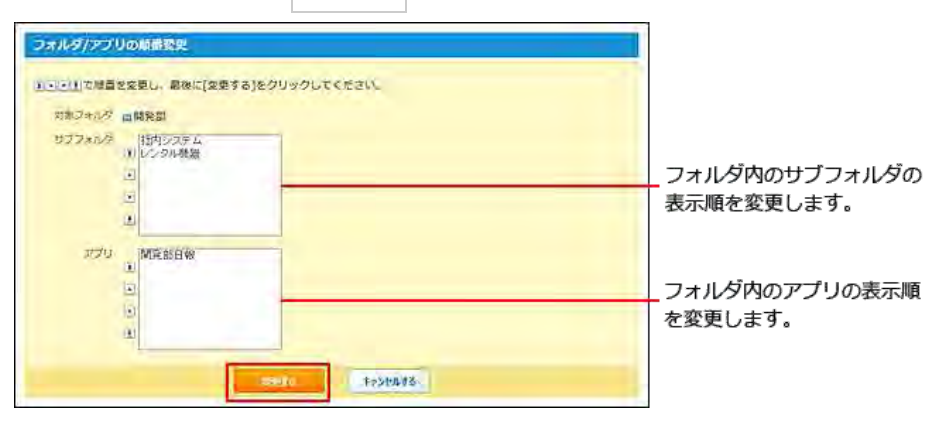

# アプリを削除する

アプリを削除します。 誤ってアプリ削除しても、削除前の状態にアプリを復旧できます。 ただし、アプリの保存期間をすぎた場合は、復旧できません。 [削除したアプリを保存する期間を設定する](http://manual.cybozu.co.jp/of10/admin_app/ap/prepare.html#link04)

□[削除したアプリを復旧する](http://manual.cybozu.co.jp/of10/user_app/ap/maint/move.html#link04)

### 1. アプリを表示します。

### ● ステータス管理機能が無効なアプリ (通常アプリ) の場合:

■■ カスタムアプリ > アプリを保存しているフォルダ > アプリ名 の順にクリックします。

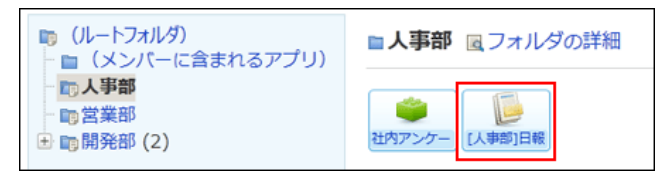

● ステータス管理機能が有効なアプリの場合:

アプリケーションメニューで、目的の アプリ名 をクリックします。

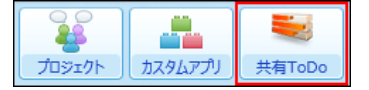

- 2. アプリ名の右横の 1運用管理 > 「詳細設定」タブの順にクリックします。
- 3. アプリの基本情報をクリックします。
- 4. アプリの基本情報を確認し、 ※ アプリを削除する をクリックします。
- 5. 確認画⾯で、 削除する をクリックします。

削除したアプリを復旧する
アプリの運⽤管理者が間違ってアプリ削除してしまった場合に、アプリを復旧できます。 ただし、アプリの保存期間をすぎた場合は、復旧できません。

- 1. カスタムアプリ をクリックします。
- 2. 削除されたアプリが保存されていたフォルダを選択します。
- 3. 図フォルダの詳細をクリックします。

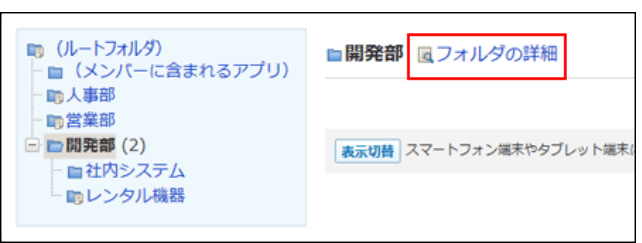

- 4. 「削除されたアプリ」セクションで、アプリ名横の 復旧する をクリックします。
- 5. 確認画面で、 復旧する をクリックします。

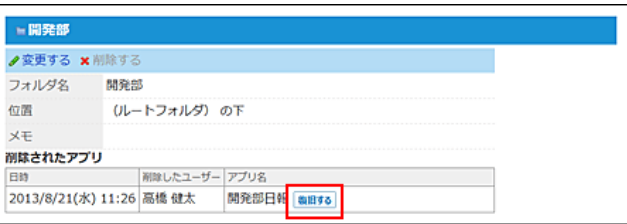

# フォルダの設定

アプリを分類するフォルダを準備します。

 $\circledcirc$ ● フォルダの追加や削除などの操作ができるのは、フォルダの作成権限のあるユーザーだけです。

## フォルダを追加する

フォルダを追加します。

- 1. カスタムアプリ をクリックします。
- 2. フォルダツリーで、追加するフォルダの親フォルダを選択し、■フォルダを追加するをクリックします。

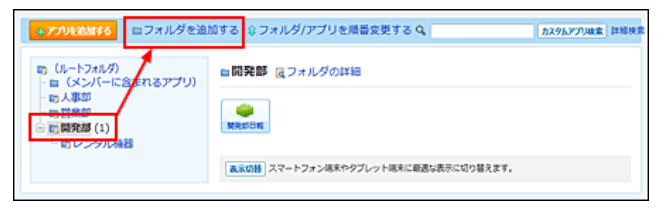

3. フォルダ名や備考を入力し、 追加する をクリックします。

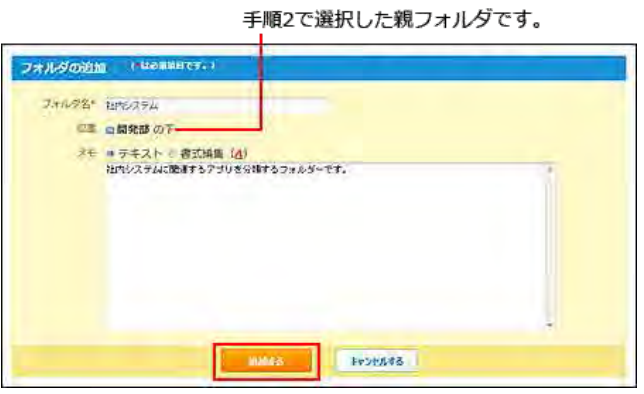

## フォルダやアプリの表示順を変更する

フォルダ内のサブフォルダやアプリの表示順を変更します。

- 1. カスタムアプリ をクリックします。
- 2. フォルダツリーで、フォルダを選択し、 食フォルダ/アプリを順番変更する をクリックします。

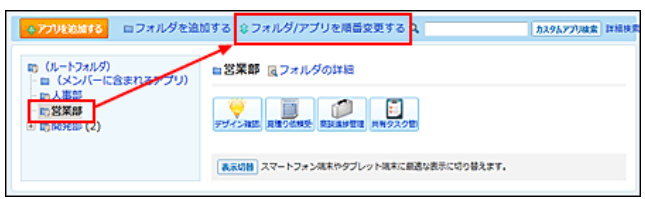

3. サブフォルダとアプリで、それぞれ表示順を変更し、変更する をクリックします。

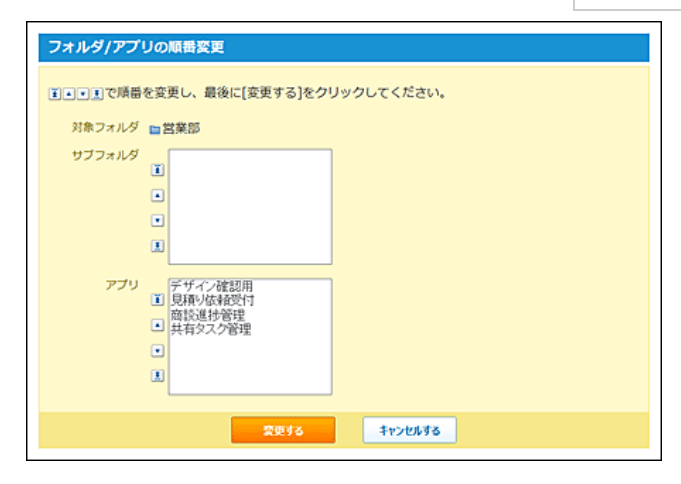

## フォルダ情報を変更する

フォルダ名や、親フォルダ、備考を変更します。

- 「(ルートフォルダ)」のフォルダ名は、変更できません。
- 1. カスタムアプリ をクリックします。
- 2. フォルダツリーで、変更するフォルダを選択し、 図フォルダの詳細をクリックします。

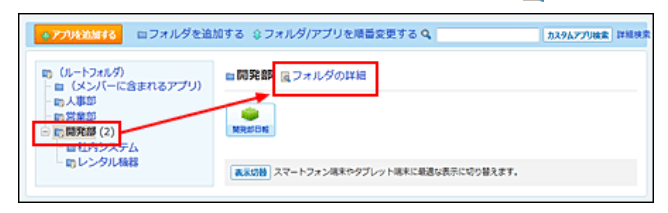

3. ノ変更する をクリックし、必要な項目を設定し、変更する をクリックします。 フォルダを移動する場合は、「位置」欄で、どの親フォルダに属するかを選択します。

### フォルダを削除する

フォルダを削除します。

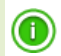

 $\bigcirc$ 

- 「(ルートフォルダ)」は、削除できません。
- フォルダ内にサブフォルダやアプリがある場合は、フォルダを削除できません。
- 1. カスタムアプリ をクリックします。
- 2. フォルダツリーで、削除するフォルダを選択し、フォルダ内にサブフォルダやアプリがないことを確認します。

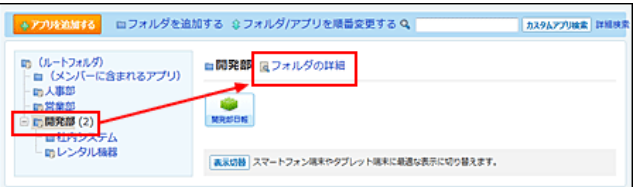

- 3. 図フォルダの詳細 > x 削除する の順にクリックします。
- 4. 確認画面で、 削除する をクリックします。

#### アプリやレコードのデータの書き出しに利⽤できるファイルの種類は次のとおりです。 ファイルの種類によって、操作できるユーザーと、ファイルに書き出せるデータは異なります。

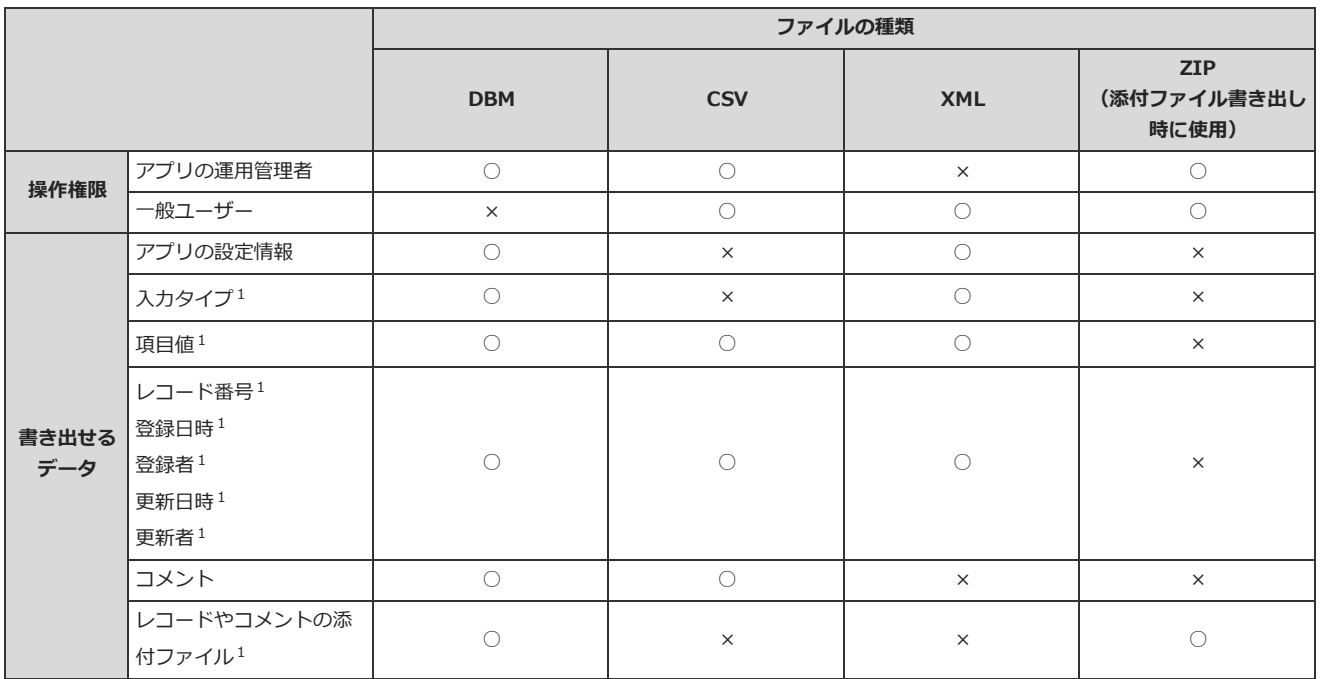

1 :閲覧が許可されていない項⽬は、ファイルに書き出せません。

# 添付ファイルの一括ダウンロード

アプリのレコードやコメントに添付されたファイルを、⼀度にまとめてダウンロードできます。

ダウンロードできるデータ

添付ファイルをダウンロードするファイルの形式や、保存できるデータは次のとおりです。

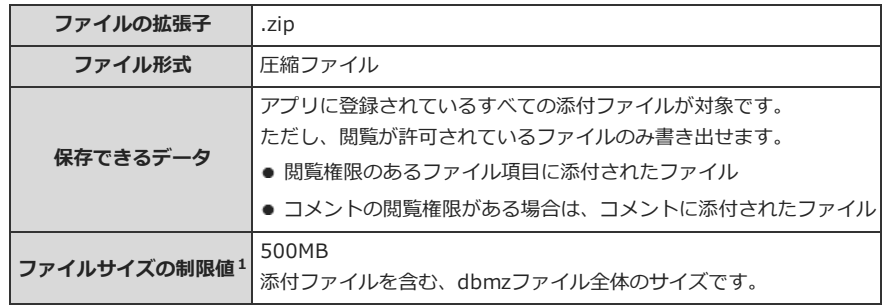

<sup>1</sup> : 制限値を超える場合は、ダウンロードリンクが表示されず、添付ファイルをZIP形式でダウンロードできません。

### アプリの運⽤管理者が操作する場合

アプリのレコードやコメントの添付ファイルは、ZIPファイル形式にまとめられます。 ZIPファイルの名前には、ファイルが添付されているアプリ名、またはアプリIDが⾃動的に設定されます。

⚠ ● ファイルをまとめてダウンロードする場合、画面上にダウンロードに掛かる時間は表示されません。 ● 添付ファイルの書き出し中の操作について 添付ファイルの書き出し中でも、レコードの閲覧や登録といった操作が可能です。 そのため、添付ファイルをダウンロードするタイミングと、ユーザーが添付ファイルを操作するタイミングが重複すると、ダウンロードしたZIP ファイルに不整合が⽣じる場合があります。正常にファイルがダウンロードできない場合は、操作しなおしてください。

#### 1. コメタムアプリ > 添付ファイルを書き出すアプリの順にクリックします。

2. アプリ名の右横の 『運用管理 > 「詳細設定」タブの順にクリックします。

#### 3. 「古△データの入出力 > △☆ 添付ファイルの書き出し 順にクリックします。

ファイルサイズが500MBを超えている場合は、ダウンロードリンクが表示されず、添付ファイルをダウンロードできません。 ファイルサイズは、画面左上に表示されます。

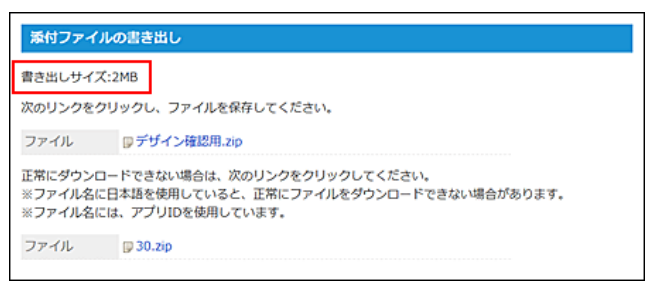

#### 4. アプリ名.zip をクリックし、ファイルを保存します。

アプリ名に日本語を使用していると、「添付ファイルの書き出し」画面で、正常にファイルをダウンロードできない場合があります。この場合、

⼀般ユーザーが操作する場合

アプリのレコードやコメントの添付ファイルは、ZIPファイル形式にまとめられます。 ZIPファイルの名前には、ファイルが添付されているアプリ名、またはアプリIDが⾃動的に設定されます。

```
'∆
● ファイルをまとめてダウンロードする場合、画面上にダウンロードに掛かる時間は表示されません。
● アクセス権によって、操作が制限されているレコードの添付ファイルはダウンロードできません。
● 添付ファイルの書き出し中の操作について
 添付ファイルの書き出し中でも、レコードの閲覧や登録といった操作が可能です。
 そのため、添付ファイルをダウンロードするタイミングと、ユーザーが添付ファイルを操作するタイミングが重複すると、ダウンロードしたZIP
 ファイルに不整合が⽣じる場合があります。正常にファイルがダウンロードできない場合は、操作しなおしてください。
● 2添付ファイルを書き出す が表示されていない場合は、アプリの運用管理者に次の設定を依頼してください。
  ■ 表示するメニューに操作リンクを追加する。
   ツールメニュー
  ■ 操作メニューの利用を許可する。
   ツールメニューのアクセス権
```
- 1. 添付ファイルを書き出すアプリを表示します。
- 2. 必要に応じて絞り込みや検索を利用し、レコードの一覧画面を表示します。 画⾯に表⽰するレコードの添付ファイルのみ、書き出せます。

#### 3. その他の操作▼ > @添付ファイルを書き出す の順にクリックします。

ファイルサイズが500MBを超えている場合は、ダウンロードリンクが表示されず、添付ファイルをダウンロードできません。 ファイルサイズは、画面左上に表示されます。

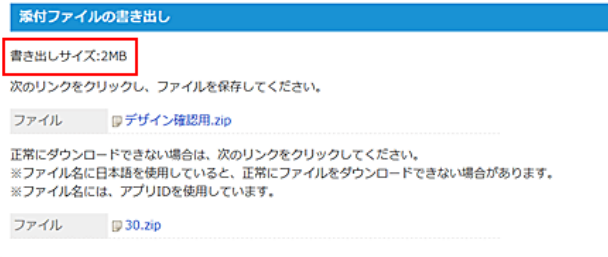

4. アプリ名.zip をクリックし、ファイルを保存します。

アプリ名に日本語を使用していると、「添付ファイルの書き出し」画面で、正常にファイルをダウンロードできない場合があります。この場合、 画面下の コ アプリ名.zip をクリックし、ファイルを保存します。

## ZIPファイルを解凍すると

ダウンロードしたZIPファイルを解凍すると、次のように表⽰されます。

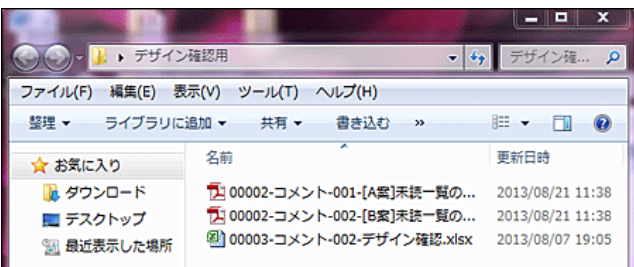

ZIPファイルに格納されるファイルの更新⽇時は、ZIPファイルをダウンロードした時点のサーバー⽇時です。 ZIPファイルに構成されているファイルの名前は、次のとおりです。

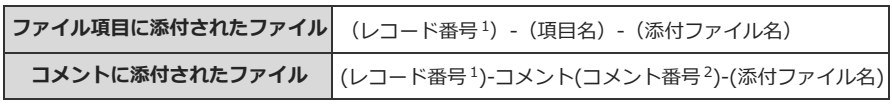

 $^1$  : 桁数が5桁になるように上位の桁が0で埋められます。

2 :桁数が3桁になるように上位の桁が0で埋められます。

# DBMファイルへのアプリデータの書き出し

アプリデータをDBMファイルに書き出す⽅法や注意点を説明します。 DBMの書き出しは、アプリの運⽤管理者のみ操作できます。

#### **DBMファイルとは?**

DBMファイルは、サイボウズ Office独⾃のファイル形式です。 DBMファイルにはレコードの内容と、更新通知や絞込といったアプリの設定内容を保存できます。

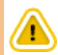

- DBMファイル書き出し中の操作について DBMファイルの書き出し中は、データの整合性を保つため、レコードの登録や編集はできません。レコードの閲覧のみ可能です。
- DBMファイルに書き出したデータは、内容を編集できません。誤って編集したDBMファイルを読み込もうとするとエラーが表示されます。 書き出したファイル上でレコードデータを編集する場合は、CSVファイル形式でレコードデータのみ書き出してください。 [CSVファイルでのレコードデータの管理](http://manual.cybozu.co.jp/of10/user_app/ap/maint/csv.html)

## 書き出せるデータ

DBMファイルの形式や、保存できるデータは次のとおりです。

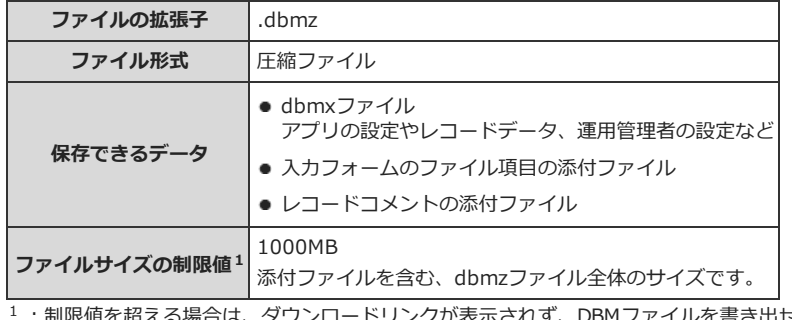

:制限値を超える場合は、ダウンロードリンクが表⽰されず、DBMファイルを書き出せません。

### アプリデータの場合

アプリデータのDBMファイルは、アプリの運⽤管理者のみ書き出せます。

- 1. カスタムアプリ > データを書き出すアプリの順にクリックします。
- 2. アプリ名の右横の 1運用管理 > 「詳細設定」タブの順にクリックします。
- 3. 点 データの入出力 > ※ DBMファイルの書き出し の順にクリックします。 ファイルサイズが1000MBを超えている場合は、ダウンロードリンクが表示されず、DBMファイルを書き出せません。
- 4. ■アプリ名.dbmz をクリックし、ファイルを保存します。 アプリ名に⽇本語を使⽤していると、「DBMファイルへの書き出し」画⾯で、正常にファイルをダウンロードできない場合があります。この場 合、画面下の <mark>コアプリ名.dbmz</mark> をクリックし、ファイルを保存します。 DBMファイルを読み込むと、新しいアプリを作成できます。詳細は次のページを参照してください。

**□ [DBMファイルから作成](http://manual.cybozu.co.jp/of10/user_app/ap/add/dbm.html)** 

## ユーザーテンプレートデータの場合

システム管理者の設定により、アプリの作成権限を付与されているユーザーは、ユーザーテンプレートデータをDBMファイルに書き出せます。

1. ■カスタムアプリ > → アプリを追加する の順にクリックします。

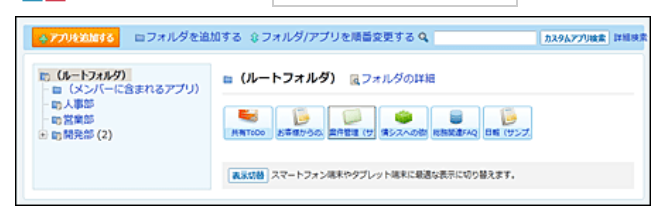

2. ■ユーザーテンプレート > DBMファイルに書き出す テンプレート名 の順にクリックします。

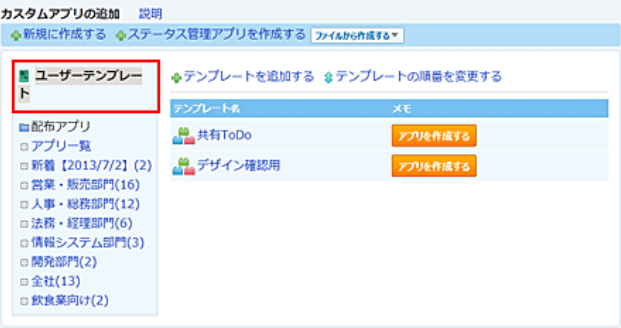

3. 「アプリ情報の確認」画面で、 MBMファイルへ書き出す をクリックします。

ファイルサイズが1000MBを超えている場合は、ダウンロードリンクが表示されず、DBMファイルを書き出せません。

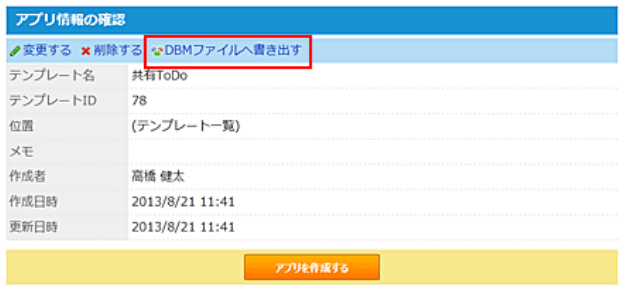

#### 4. **厚テンプレート名.dbmz をクリックし、ファイルを保存します。**

アプリ名に⽇本語を使⽤していると、「DBMファイルへの書き出し」画⾯で、正常にファイルをダウンロードできない場合があります。この場 合、画面下の アンプレートID.dbmz をクリックし、ファイルを保存します。

DBMファイルを読み込むと、新しいアプリを作成できます。詳細は次のページを参照してください。

**ロ**[DBMファイルから作成](http://manual.cybozu.co.jp/of10/user_app/ap/add/dbm.html)

# CSVファイルでのレコードデータの管理

アプリの運用管理者と一般ユーザーで、CSVファイルでレコードデータを管理する操作や手順は異なります。

### $\circledcirc$

- アプリの更新通知や絞込などのアプリの設定は、CSVファイルで管理できません。
- CSVファイルを使ってアプリを作成する場合は、次のページを参照してください。 □ [CSVファイルから作成](http://manual.cybozu.co.jp/of10/user_app/ap/add/csv.html)

### 運用管理者が操作する場合

アプリの運⽤管理者は、アプリのレコードのデータをCSVファイルから読み込んだり、CSVファイルに書き出したりできます。また、アプリのコメントの データをCSVファイルに書き出すことができます。

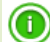

#### ● コマンドラインを使った操作

サイボウズ Officeをインストールしているサーバーにアクセス可能な場合に、カスタムアプリのコマンドライン機能を使用して、CSVファイルの 書き出しや読み込みを操作できます。

[コマンドラインを使ってレコードを管理する](http://manual.cybozu.co.jp/of10/admin_app/ap/data.html#link06)

### CSVファイルから読み込む

CSVファイルからレコードのデータを読み込みます。

読み込むデータと既存レコードのレコード番号が同じであれば、CSVファイルのデータで既存レコードのデータが上書きされます。 読み込むデータのレコード番号が空欄であったり、レコード番号が既存レコードと異なっていたりすると、新しいレコードとして追加されます。

- 1. CSVファイルで管理できる項目を確認します。 ■ CSVファイルで管理できる項目[: レコード](http://manual.cybozu.co.jp/of10/admin/maint/csvformat.html#link152)
- 2. 次のどちらかの方法で、レコードデータをCSVファイルで準備します。
	- Excelなどを使って、CSVファイルを作成する。 □ [CSVファイル作成時の注意点](http://manual.cybozu.co.jp/of10/admin/maint/csv.html#link02)
	- サイボウズ Officeから書き出したCSVファイルを編集する。 [CSVファイルに書き出す](http://manual.cybozu.co.jp/of10/user_app/ap/maint/csv.html#link012)
- 3. 準備したファイルを「CSV(カンマ区切り)(\*.csv)」の形式で保存します。
- 4. アメタムアプリ > データを読み込むアプリの順にクリックします。
- 5. アプリ名の右横の 1運用管理 > 「詳細設定」タブの順にクリックします。
- 6. データの⼊出⼒ > CSVファイルの読み込み
- 7. 手順3で保存したファイルを選択し、文字コードを選択し、 次に、ファイルの中身を確認する>> をクリックします。

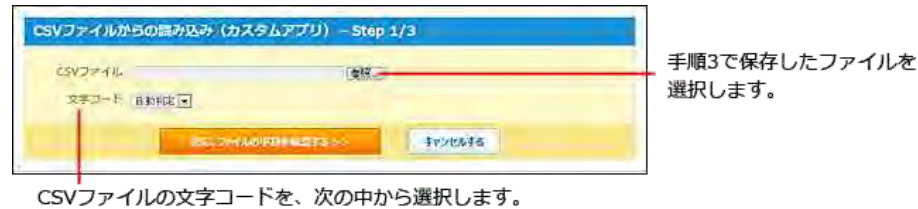

- ・自動判定
- システムが自動で、読み込むファイルの文字コードを判別します。 文字コードの種類が不明な場合は、「自動判定」を選択します。 ・シフト JIS  $\cdot$  UTF-8
- 8. ファイルから読み込む項目を設定し、 次に、データの割り当てを確認する>> をクリックします。

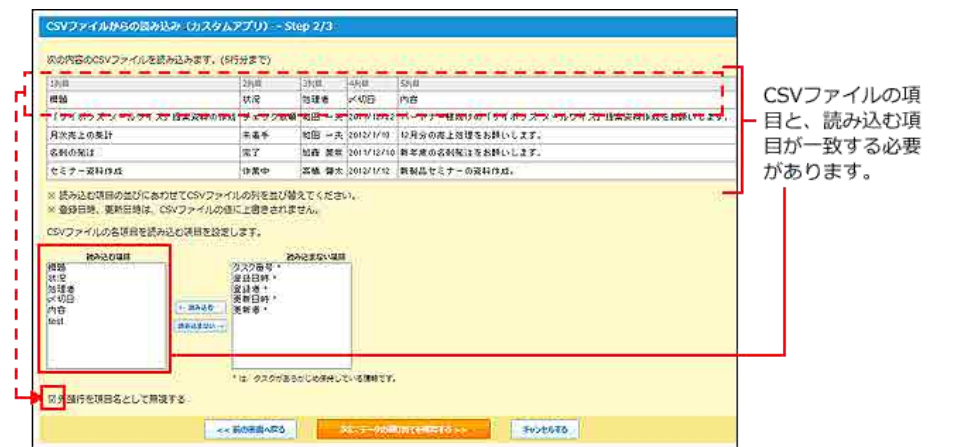

ファイルの1行目に項目名を入力している場合は、「先頭行を項目名として無視する」を選択します。

#### 9. プレビューで、読み込むデータを確認し、 読み込む をクリックします。

プレビューには、ファイルの先頭から5行分のデータが表示されます。

CSVファイルを読み込むと、現在のレコードデータが変更されるため、ファイルを読み込む前の状態に戻せません。次の画⾯の「ファイル」欄で bkアプリID.csv をクリックし、現時点のレコードデータをCSVファイルに保存してから、ファイルを読み込むことを推奨します。

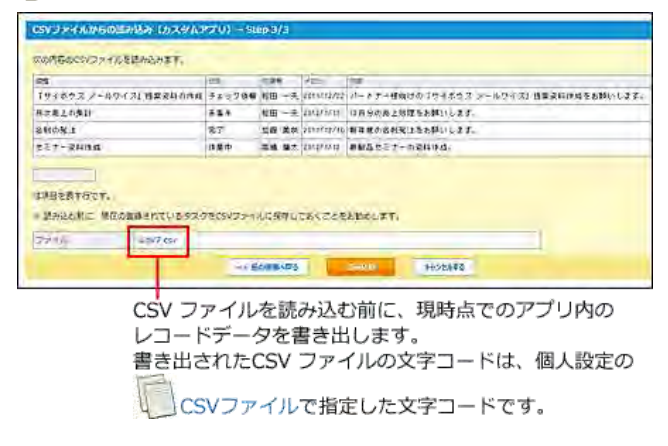

### CSVファイルに書き出す

レコードとコメントのデータをCSVファイルに書き出します。 書き出したファイルは、バックアップデータとして保管できます。

- 1. CSVファイルに書き出せる項目を確認します。 □ CSVファイルで管理できる項目[: レコード](http://manual.cybozu.co.jp/of10/admin/maint/csvformat.html#link152)
- 2. <u>エ</u>カスタムアプリ > データを書き出すアプリの順にクリックします。
- 3. アプリ名の右横の 1運用管理 > 「詳細設定」タブの順にクリックします。
- 4. 占d データの入出力 > A CSVファイルの書き出し の順にクリックします。
- 5. 書き出す項目と、CSVファイルの文字コードを選択し、 次に、書き出す内容を確認する>> をクリックします。

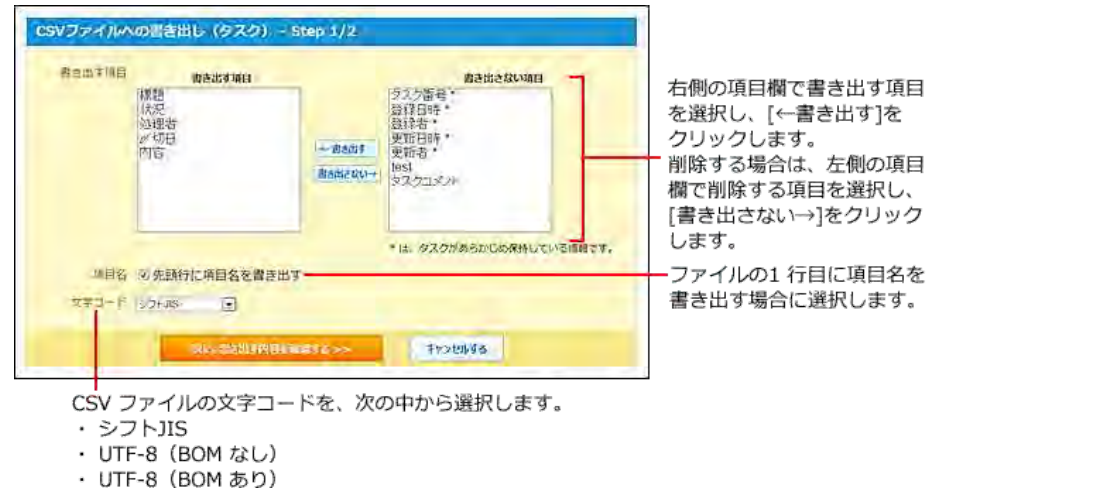

- 6. 書き出す内容を確認し、 書き出す をクリックします。
- 7. Webブラウザーのファイル保存機能を使って、ファイルを保存します。

### ⼀般ユーザーが操作する場合

アプリの運⽤管理者ではないユーザーは、アプリのレコードとコメントのデータをCSVファイルに書き出す操作のみ可能です。

### CSVファイルに書き出す

画⾯に表⽰するレコードと、レコードのコメントのデータをCSVファイルに書き出します。 書き出したファイルは、バックアップデータとして保管できます。

⚠ ● ■ CSVファイルに書き出す が表示されていない場合は、アプリの運用管理者に次の設定を依頼してください。 ■ 表示するメニューに操作リンクを追加する。 <mark>□</mark> 表示するメニューを設定する: <u>[ツールメニュー](http://manual.cybozu.co.jp/of10/user_app/ap/form/icon.html#link023)</u> ■ 操作メニューの利用を許可する。 [ツールメニューのアクセス権](http://manual.cybozu.co.jp/of10/user_app/ap/manage/right.html#link06)

- 1. CSVファイルに書き出せる項目を確認します。 □ CSVファイルで管理できる項目: [レコード](http://manual.cybozu.co.jp/of10/admin/maint/csvformat.html#link152)
- 2. データを書き出すアプリを表示します。
- 3. 必要に応じて次の操作をし、目的のレコード一覧画面、または集計結果を表示します。 画⾯に表⽰するレコードと、表⽰項⽬が、CSVファイルに書き出されます。
	- 表示するレコードを絞り込む場合: ロ[レコードを絞り込む](http://manual.cybozu.co.jp/of10/user_app/ap/process/filter.html#link02) [レコードを検索する](http://manual.cybozu.co.jp/of10/user_app/ap/process/search.html#link02)

[レコード値を集計する](http://manual.cybozu.co.jp/of10/user_app/ap/process/filter.html#link03)

- ビューを切り替える場合: □ 二覧画面のビュー
- 4. 次のどちらかの方法でファイルを書き出します。
	- レコードの一覧画面の場合:

その他の操作▼ → D CSVファイルに書き出す の順にクリックします。

- 集計結果の画面の場合: **DICSVファイルに書き出す**をクリックします。
- 5. 書き出す項目と、CSVファイルの文字コードを選択し、 次に、書き出す内容を確認する>> をクリックします。

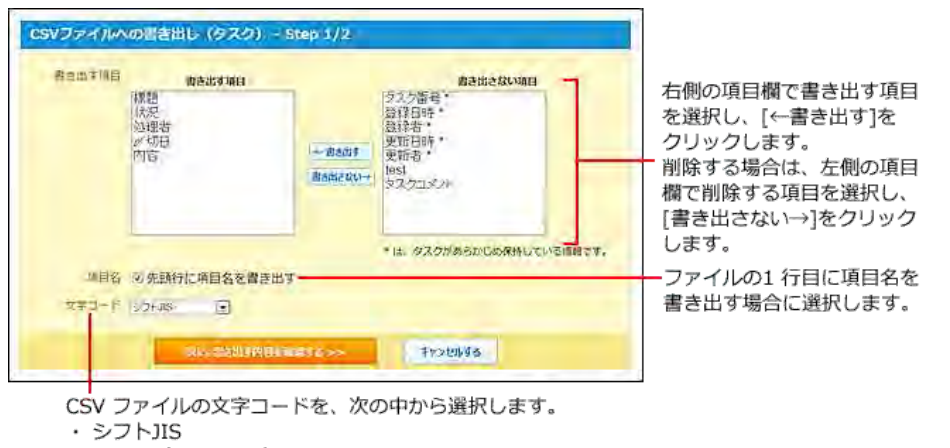

- · UTF-8 (BOM なし)
- ・UTF-8 (BOM あり)
- 6. 書き出す内容を確認し、 書き出す をクリックします。
- 7. Webブラウザーのファイル保存機能を使って、ファイルを保存します。

# アプリのテンプレート化

テンプレート化は、作成済みのアプリを、アプリのひな形として保存する機能です。 業務に合わせて作り込んだアプリをテンプレート化しておくと、同じようなアプリが必要になった際に、テンプレートを使ってアプリを作成すれば手間が 省けて便利です。

テンプレート化は、アプリの運⽤管理者のみ操作できます。

## ⚠

● 作成するテンプレート数に上限はありません。

- 一覧の表示方法や絞込などのアプリの設定は保存できますが、次のデータは保存できません。
	- レコード
	- アプリの運用管理者の設定
	- [全員]にリセットされます。
	- メールの読み込みの設定

### アプリからテンプレートを作成する

アプリのテンプレートは、アプリの運⽤管理者のみ作成できます。

- 1. カスタムアプリ > テンプレート化するアプリの順にクリックします。
- 2. アプリ名の右横の 『運用管理 > 「詳細設定」タブの順にクリックします。
- 3. **点』データの入出力 > を流** テンプレート化 の順にクリックします。
- 4. テンプレート名とメモを入力し、 追加する をクリックします。
- 5. 作成したテンプレートを確認します。

次の操作で確認します。

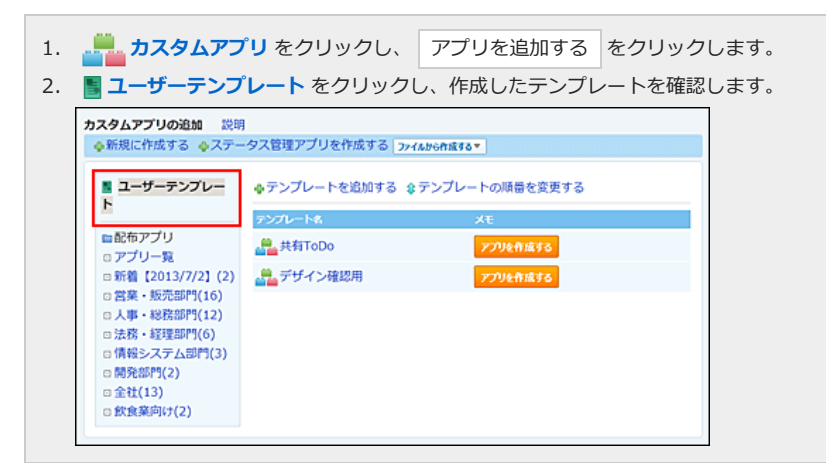

### DBMファイルからテンプレートを作成する

システム管理者の設定により、アプリの作成権限を付与されているユーザーは、DBMファイルからテンプレートを作成できます。

- 1. テンプレート化するDBMファイルを準備します。 **ロ DBMファイルにアプリデータを書き出す: [アプリデータの場合](http://manual.cybozu.co.jp/of10/user_app/ap/maint/dbm.html#link02)**
- 2. カスタムアプリ をクリックし、アプリを追加する をクリックします。

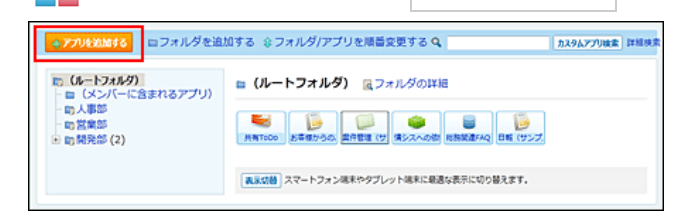

3. ■ユーザーテンプレート > →テンプレートを追加する の順にクリックします。

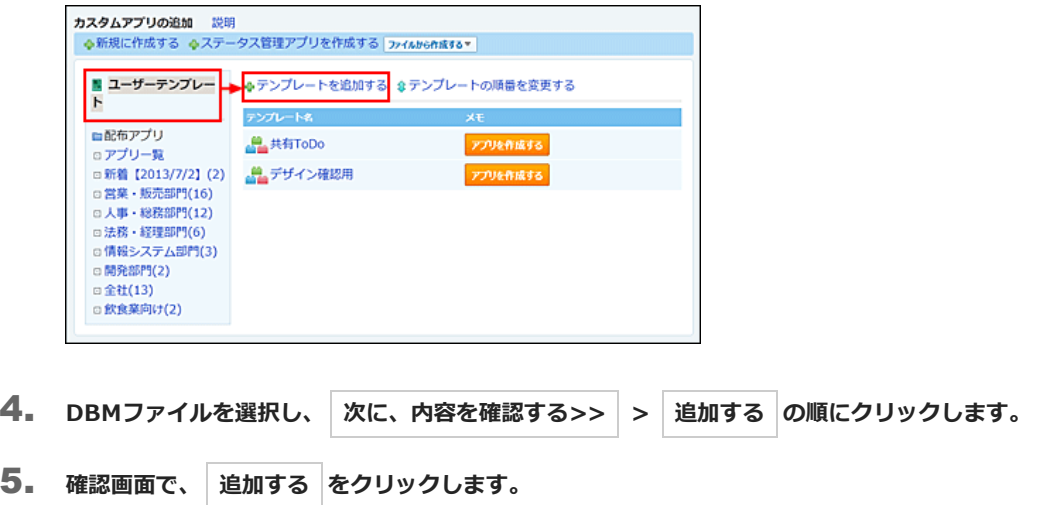

## テンプレートの表示順を変更する

テンプレートの表⽰順を変更します。

1. アメタムアプリ をクリックし、アプリを追加する をクリックします。

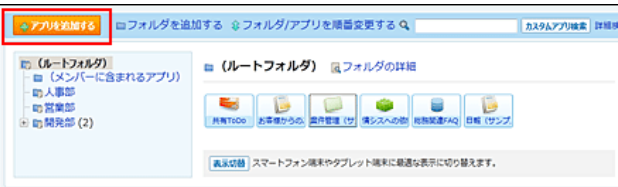

2. ■ユーザーテンプレート > ☆テンプレートの順番を変更する の順にクリックします。

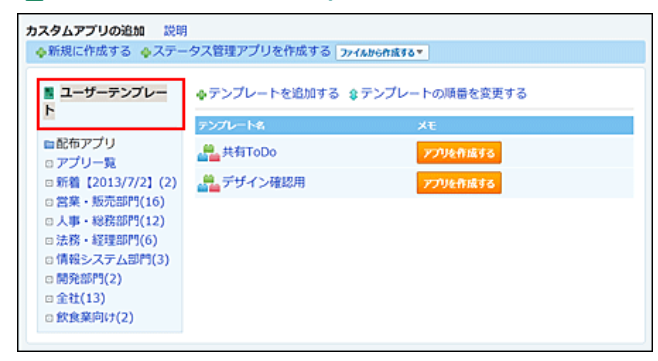

3. 表示順を変更し、変更する をクリックします。

### テンプレートの設定を変更する

システム管理者の設定により、アプリの作成権限を付与されているユーザーは、テンプレートの設定を変更できます。 変更する内容によって操作が異なります。

テンプレート名とメモのみ変更する

テンプレート名やメモを変更する場合は、「テンプレートの変更」画⾯から操作できます。

1. ニュカスタムアプリ をクリックし、フプリを追加する をクリックします。

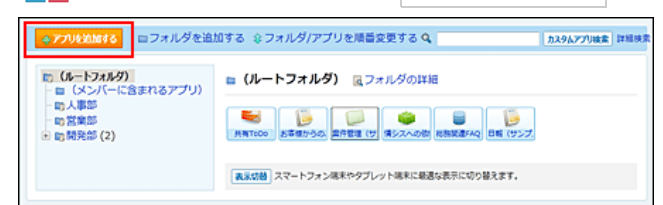

2. ■ユーザーテンプレート >設定を変更する テンプレート の順にクリックします。

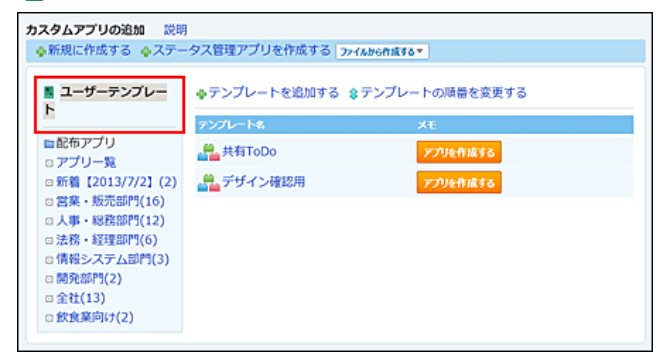

- 3. 「アプリ情報の確認」画面で、 ノ変更する をクリックします。
- 4. アプリ名やメモを入力し、変更する をクリックします。

#### アプリの設定を変更する

テンプレート名とメモ以外の設定を変更する場合は、一度テンプレートからアプリを追加し、アプリの設定を変更してから、再度アプリをテンプレート化 します。

- 1. 設定を変更するユーザーテンプレートからアプリを追加します。 □ [ユーザーテンプレートから作成](http://manual.cybozu.co.jp/of10/user_app/ap/add/template.html)
- 2. アプリの設定を変更します。 コ [フォーム/ビューの設定](http://manual.cybozu.co.jp/of10/user_app/ap/form/index.html) [アプリの設定](http://manual.cybozu.co.jp/of10/user_app/ap/manage/index.html)
- 3. アプリをテンプレート化します。 □ [アプリからテンプレートを作成する](http://manual.cybozu.co.jp/of10/user_app/ap/maint/template.html#link01)

## テンプレートを削除する

システム管理者の設定により、アプリの作成権限を付与されているユーザーは、テンプレートを削除できます。 テンプレートを削除する場合は、削除しても業務に⽀障がないかどうか、アプリの作成者などに⼗分確認することを推奨します。

1. カスタムアプリ をクリックし、アプリを追加する をクリックします。 ■ 4アルド2Mf2 ■フォルダを追加する ミフォルダ/アプリを順番変更する Q 10 (M-トウオルダ) a (ルートフォルダ) &フォルダの詳細<br>- m (メンバーに含まれるアプリ) a (ルートフォルダ) &フォルダの詳細<br>- m 営業部<br>- m 開発部 (2) MRTIGO ASSESSION RELEASE COMPANY **ES DE LA CORRECTION DE LA CORRECTION DE LA CORRECTION DE LA CORRECTION DE LA CORRECTION DE LA CORRECTION DE LA CORRECTION DE LA CORRECTION DE LA CORRECTION DE LA CORRECTION DE LA CORRECTION DE LA CORRECTION DE LA CORRECTI** みまいる スマートフォン端末やタブレット端末に最適な表示に切り替えます。

2. ■ユーザーテンプレート > 削除する テンプレート の順にクリックします。

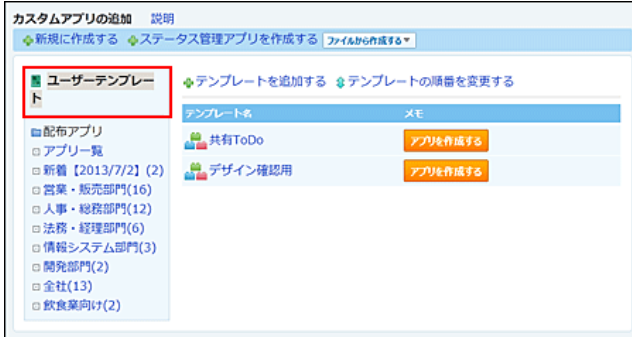

- 3. 「アプリ情報の確認」画面で、 ※ 削除する をクリックします。
- 4. 確認画面で、 削除する をクリックします。

# XMLファイルへのレコードデータの書き出し

レコードデータをXMLファイルに書き出します。 この操作は、すべてのカスタムアプリのユーザーが利用できます。

⚠

- XMLファイルには、DTDファイルの格納先URLが記録されています。そのため、XMLファイルを書き出した後に、サーバー移行などで参照先が変 更されると、タグを正しく解釈できなくなります。
- レコードの閲覧が許可されていない状態で、XMLファイルを書き出すURLに直接アクセスすると、レコードが参照できないエラーをXMLファイル の形式で書き出します。

#### 1. データを書き出すアプリを表示します。

- 2. 必要に応じて次の操作をし、目的のレコード一覧画面を表示します。 画⾯に表⽰するレコードと、表⽰項⽬が、XMLファイルに書き出されます。 項目の書き出し順は、レコードの詳細画面に表示される項目の順序と同じです。
	- 表示するレコードを絞り込む場合: ロ[レコードを絞り込む](http://manual.cybozu.co.jp/of10/user_app/ap/process/search.html#link02) [レコードを検索する](http://manual.cybozu.co.jp/of10/user_app/ap/process/search.html#link02)
	- ビューを切り替える場合: □ 二覧画面のビュー
- 3. 次のどちらかの方法でファイルを書き出します。
	- その他の操作▼ | > ▲ XMLファイルに書き出す の順にクリックします。
	- AXMLファイルに書き出す をクリックします。
- 4. Webブラウザーのファイル保存機能を使って、ファイルを保存します。 書き出す順番は、レコード番号が⼩さい順です。

# XMLファイルの書式

書き出されるXMLファイルの書式は、次のとおりです。

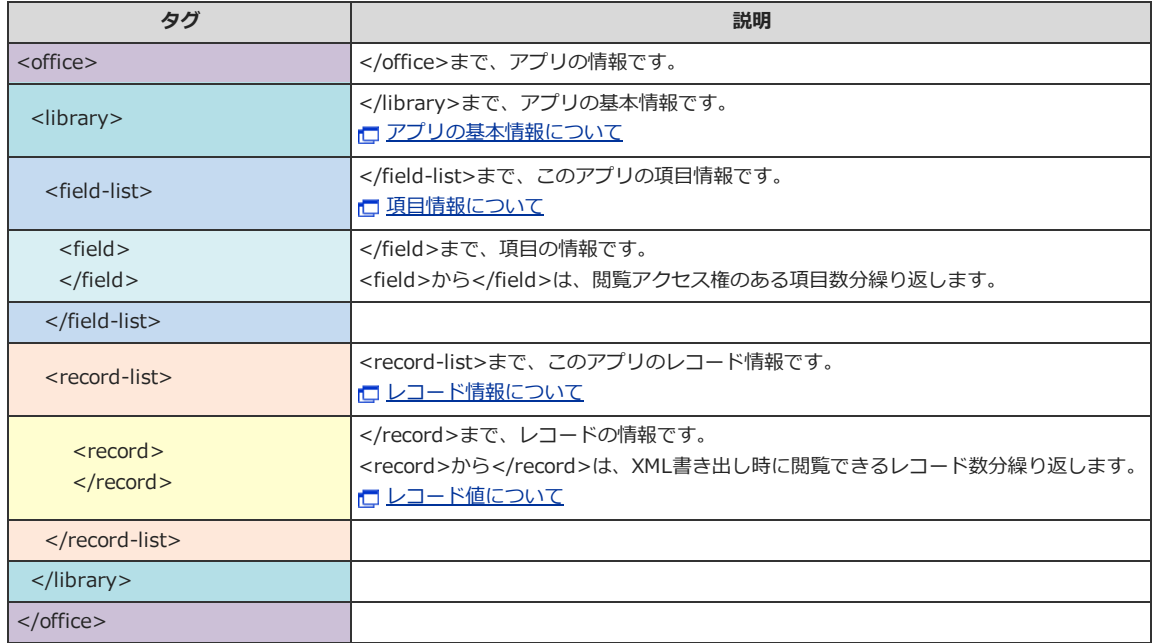

### XMLファイルに書き出される内容

XMLファイルには、次の内容が書き出されます。

- ファイルの仕様
- サイボウズ Officeのバージョン
- アプリの基本情報
- 項目情報
- レコード情報
- レコード値

### ファイルの仕様について

ファイルの仕様は、最初の2⾏に記載されます。

```
<?xml version="1.0" encoding="Shift_JIS" ?>
<!DOCTYPE office SYSTEM" DTDファイルのURL ">
```
XMLのバージョンは1.0で、使⽤している⽂字コードはシフトJISです。 2⾏⽬に記載されているURL は、DTDファイルが格納されているURLを表します。

- DTDファイルのURL例:
	- http://(サーバーのIP アドレスまたはホスト名)/cb90/html/office90-20110518.dtd

### サイボウズ Officeのバージョンついて

サイボウズOffice のバージョン番号は、メジャーバージョンのみ表⽰されます。 例えば、(1.0.0) の場合は、「1.0」という表記になります。

```
<office version=" バージョン番号 ">
 ・・・(この間に、アプリ・項目・レコードの情報が入ります。)
</office>
```
#### アプリの基本情報について

次のように記載されます。

```
<library id=" アプリのID " name=" アプリの名前 ">
  ・・・(この間に、項⽬・レコードの情報が⼊ります。)
</library>
```
#### 項目情報について

次のように記載されます。

#### **■ XMLファイルでの入力タイプの表記**

各⼊⼒タイプは、次のように表記されます。

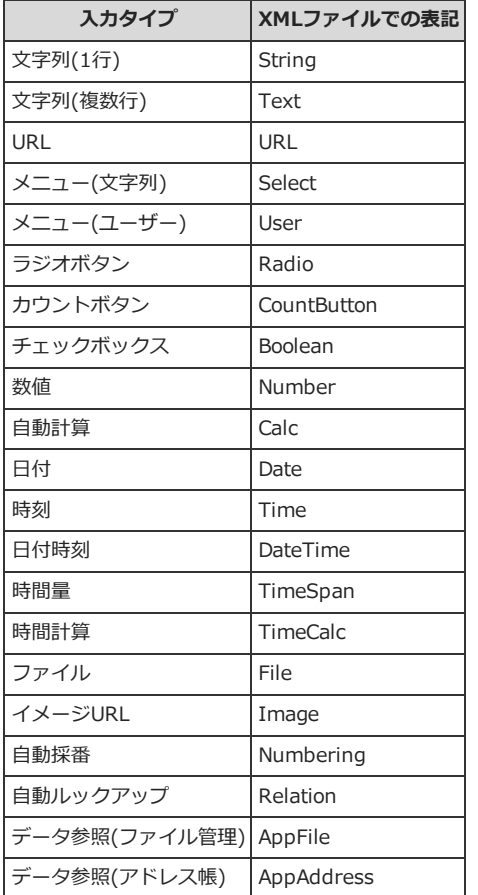

### レコード情報について

<record-list>から</record-list>までの間に、次のレコード情報が表示されます。

- レコード番号
- レコードの登録日時
- レコードの登録者
- レコードの更新日時
- レコードの更新者

```
<record-list>
 <record id=" レコード番号 ">
   <create-time> レコード登録日時 </create-time>
   <creator id="レコード登録者のユーザーID "> レコード登録者のユーザー名 </creator>
    <modify-time> レコード更新日時 </modify-time>
    <modifier id="レコード更新者のユーザーID "> レコード更新者のユーザー名 </modifier>
     ・・・(書き出したレコードの項⽬数分のレコード値の情報が書き出されます。)
    </record>
     ・・・(レコード数分表⽰されます。)
  </record>
   ・・・(レコード数分表⽰されます。)
```

```
<record> ~ </record>の内容は、書き出されたレコード数分、表示されます。
レコード登録者やレコード更新者の情報を持たないレコードの場合は、レコード登録者 (<creator> タグ) やレコード更新者情報 (<modifier> タグ)
は書き出されません。
また、各レコード値の情報の書式は、<value>から</value>の間に表示されます。
```
レコード値について

次のように記載されます。

```
<value type="入カタイプ " id="項目のID"> レコード値 </value>
  ・・・書き出されたレコードが持つ項⽬数個分表⽰されます。
```
書き出されるレコードの項⽬数は、閲覧できる項⽬数と同じです。 ただし、レコード値が空の場合やエラーの場合は、レコード値 (<value>から</value>の間に表記される値)が書き出されません。

#### ■ 入カタイプ別のレコード値の例

入カタイプによって、レコード値(<value>から</value>の間に表記される値)は異なります。

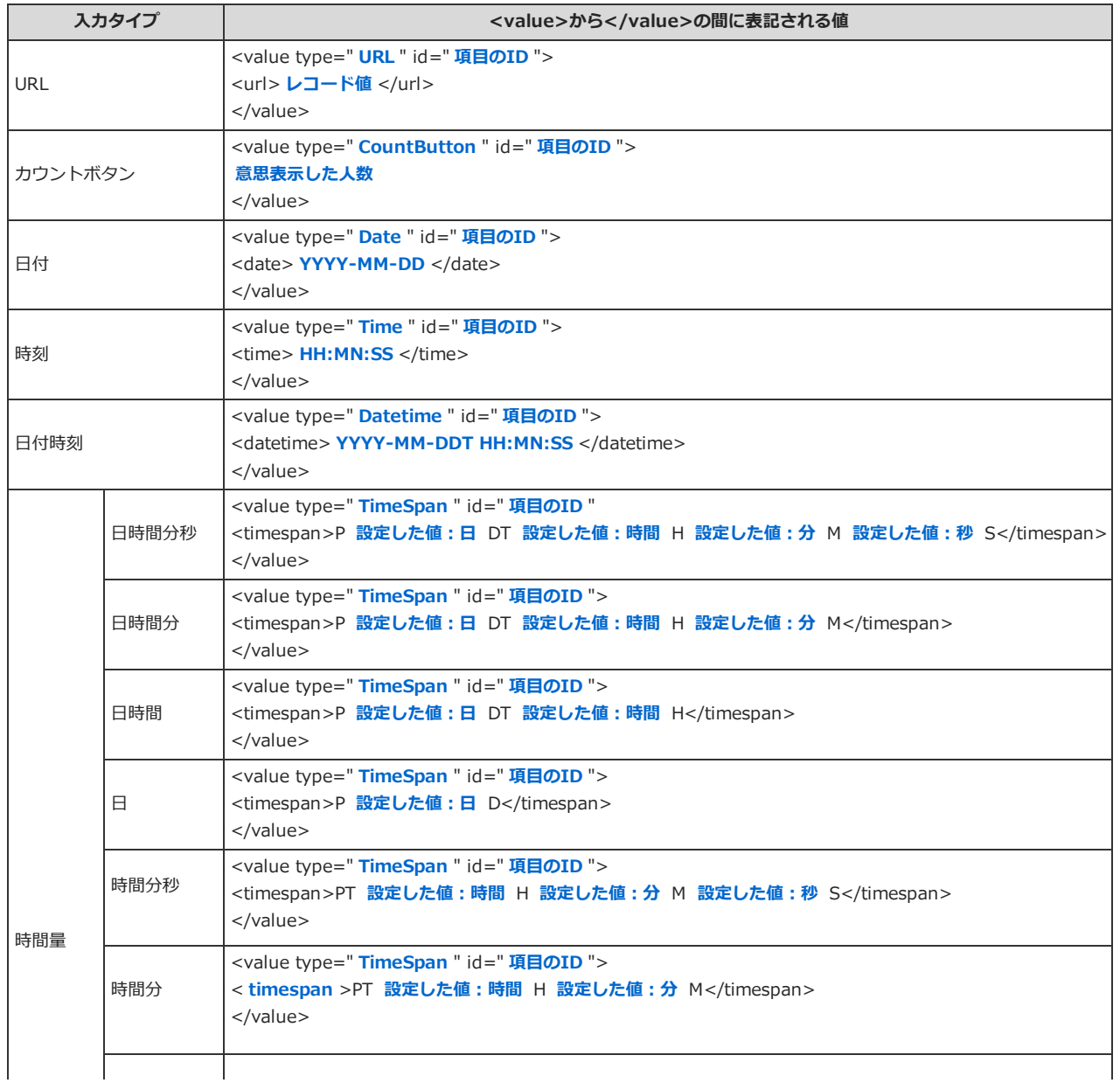

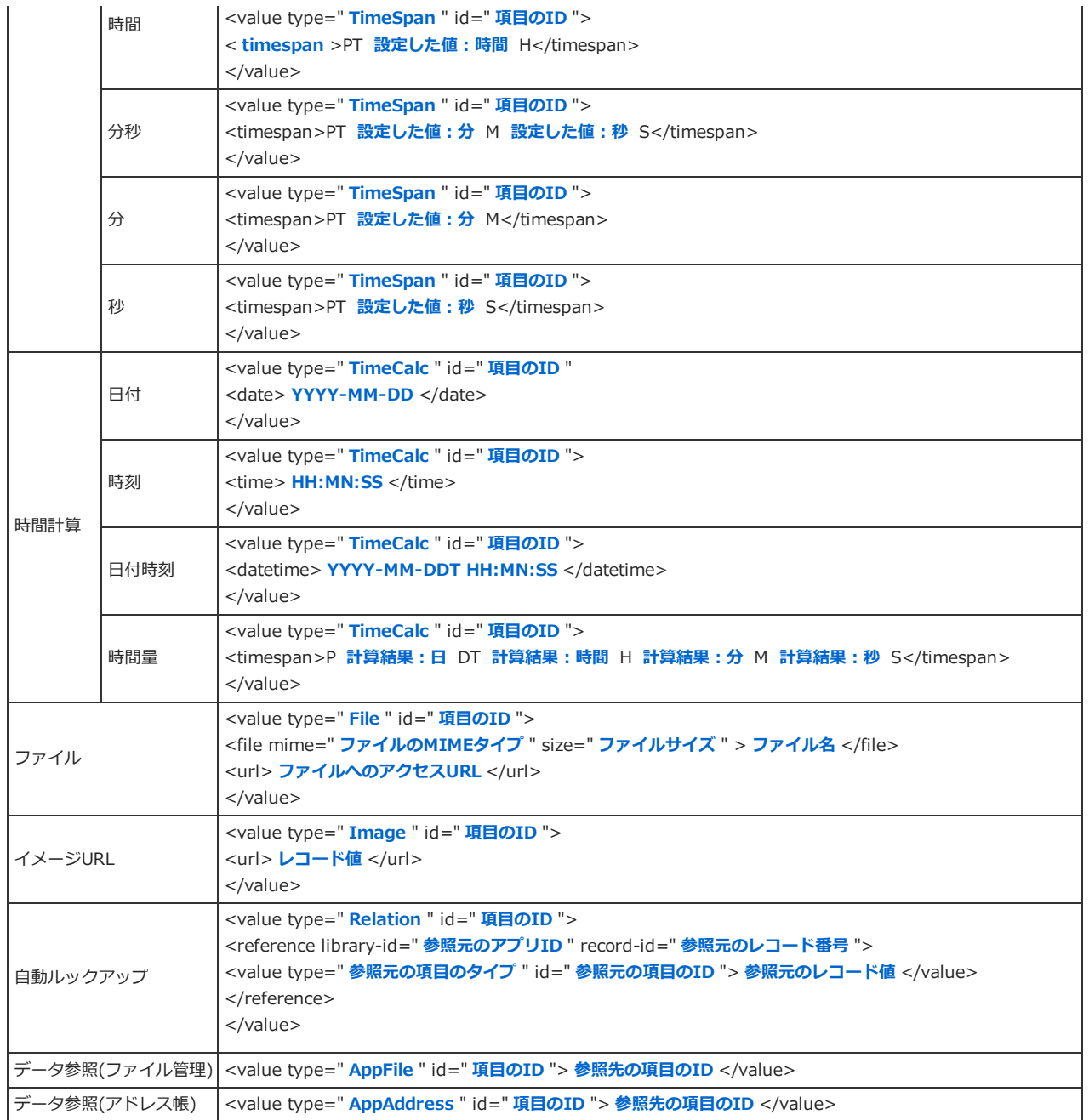

# 画面や通知の見かた

アプリやレコードの見かたや、画面表示の切替、通知の確認方法などを説明します。

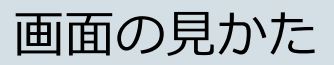

アプリやレコードの画⾯の⾒かたを説明します。

### アプリの一覧画面

アプリの⼀覧画⾯の⾒かたを説明します。

アプリケーションメニューで、 トカスタムアプリ をクリックすると、アプリの一覧画面が表示されます。

#### アプリの一覧画面の例:

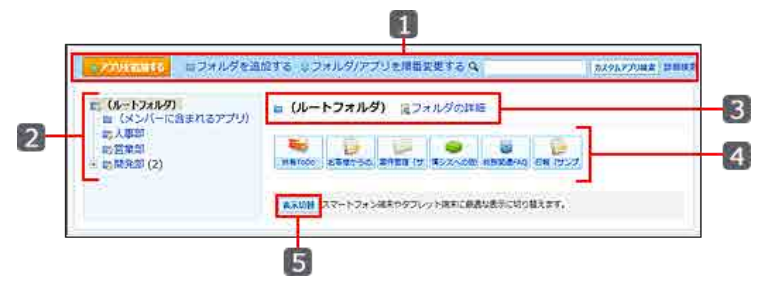

#### ■ パーツ

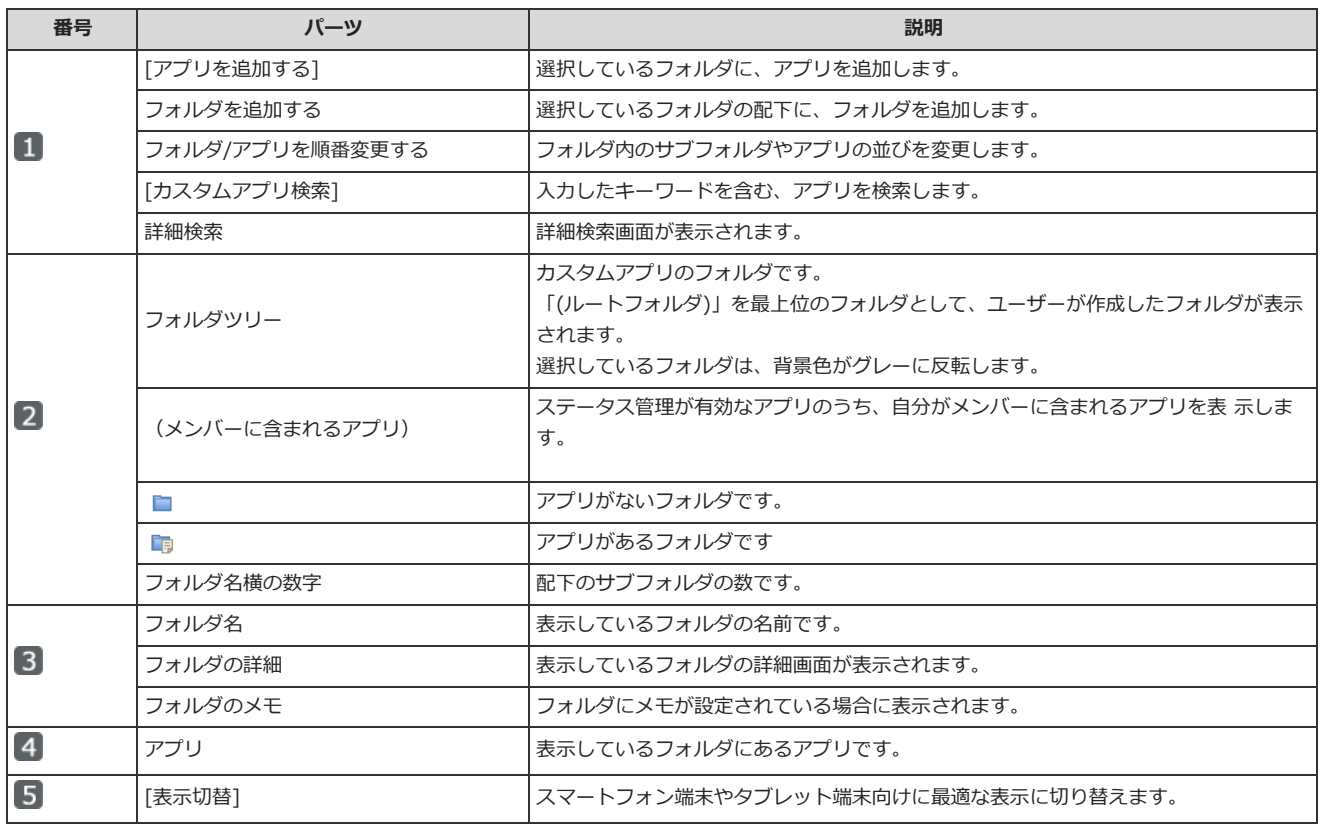

### アプリの基本情報画⾯

アプリの基本情報画⾯は、アプリの運⽤管理者のみアクセスできます。 アプリ名横の () 運用管理 をクリックし、 <mark>マイ</mark>アプリの基本情報 をクリックすると、アプリの基本情報画面が表示されます。

#### アプリの基本情報画面の例:

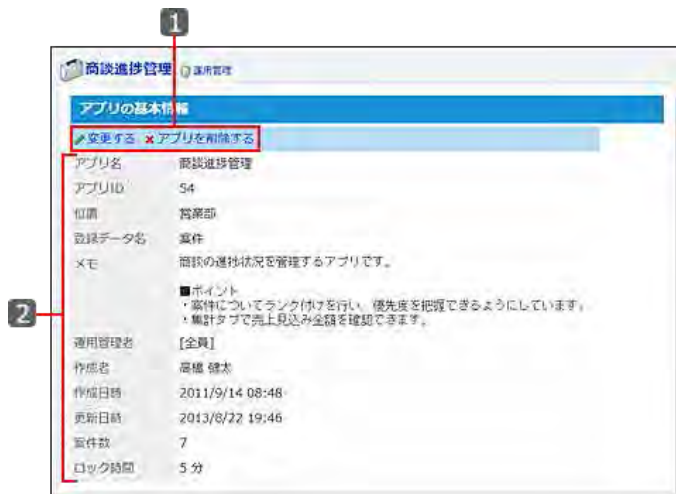

#### ■ パーツ

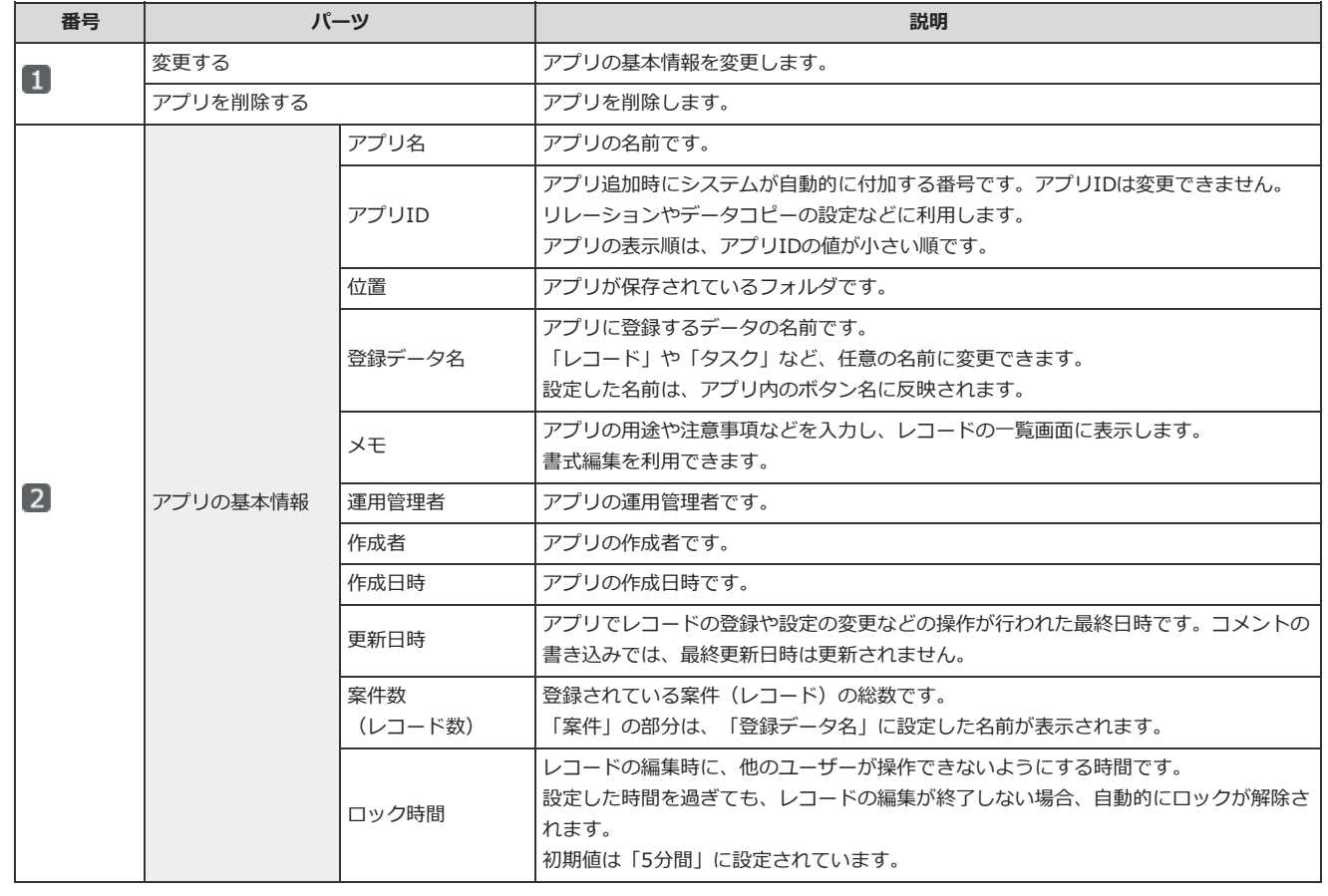

# ヘッダーやツールメニュー

アプリのヘッダーやツールメニューの⾒かたを説明します。 レコードの⼀覧画⾯やレコードの詳細画⾯の上部に表⽰されます。

レコードの一覧画面の例:

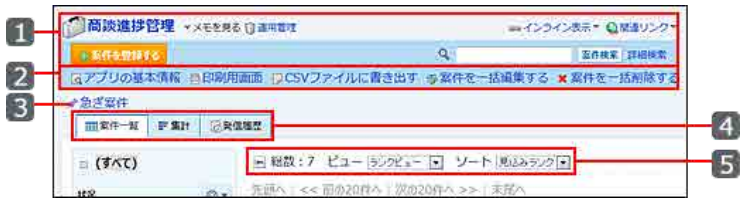

 $\bigcirc$ 

● 表示されている機能や最初に選択されている表示メニューは、アプリの運用管理者の設定により異なります。

● 非表示のメニューを表示する場合は、アプリの運用管理者に設定を依頼してください。 □ 表示するメニューを設定する

### ■ パーツ

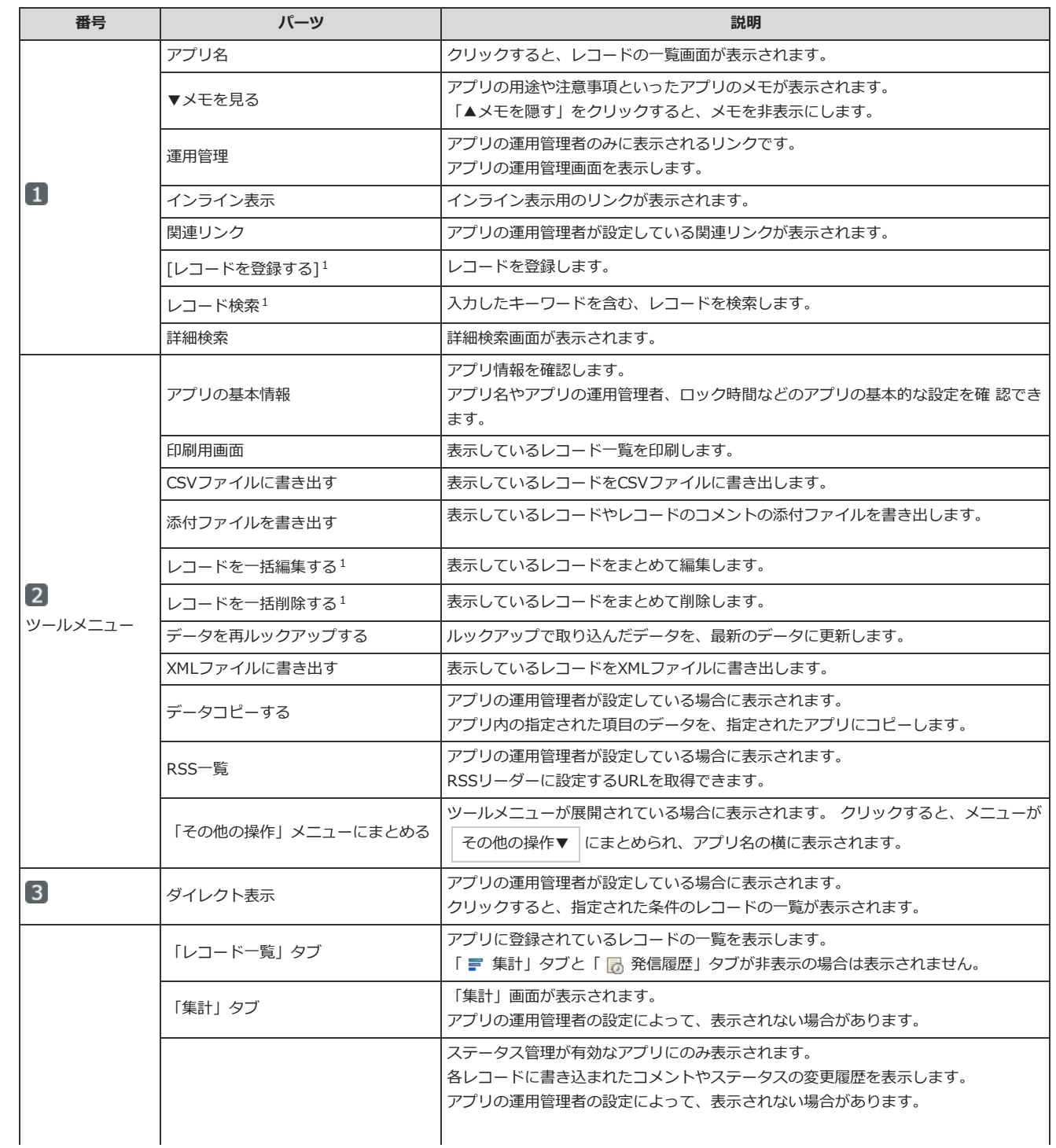

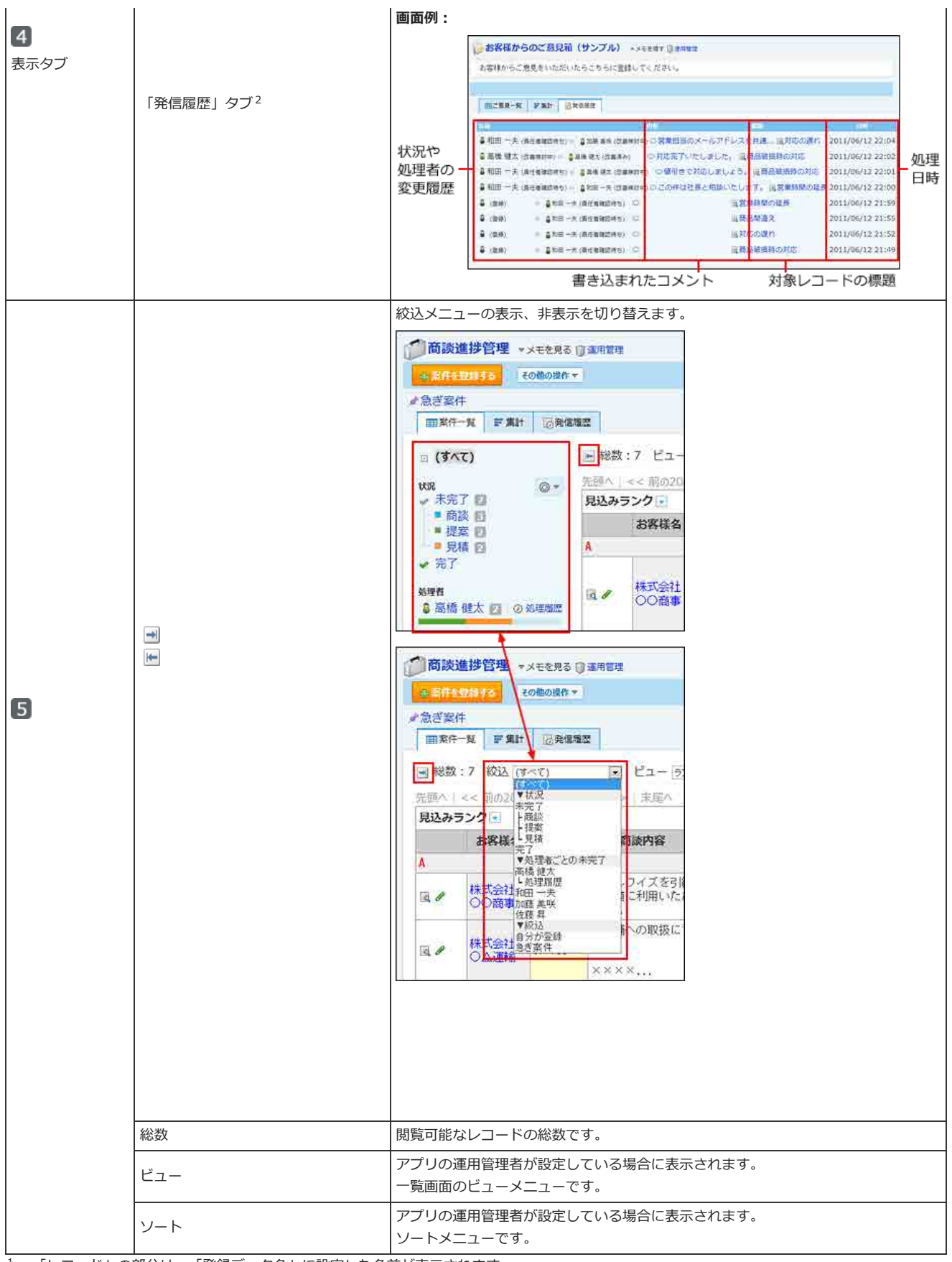

 $^1$  : 「レコード」の部分は、「登録データ名」に設定した名前が表示されます。

<sup>2</sup> : 絞込にアクセス権が設定されている場合は、自分が利用できる絞込に含まれるレコードのみ閲覧できます。 「発信履歴」タブでの表示でも、利用が許可されていない絞込に含まれるレコードは確認できません。

次のどちらかの条件を満たすユーザーに対しては、絞込の利用が制限されていてもレコードを全て表示できます。

・「(すべて)」の絞込の利⽤が許可されている。

・アプリの運⽤管理者である。

## ステータス管理アプリの絞込メニュー

ステータス管理アプリの絞込メニューの⾒かたを説明します。

ステータス管理アプリの場合は、アプリの運用管理者が準備した絞込メニューのほかに、状況ごとやレコードの処理者ごとにレコードを絞り込めるメニュ ーが⾃動的に設定されています。

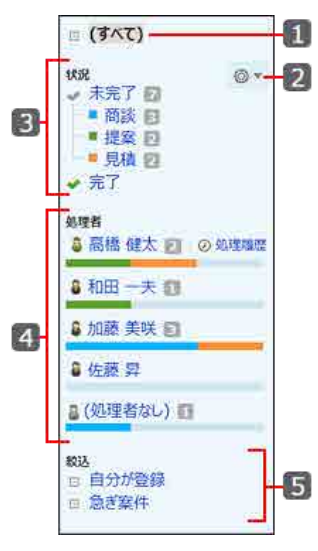

■ パーツ

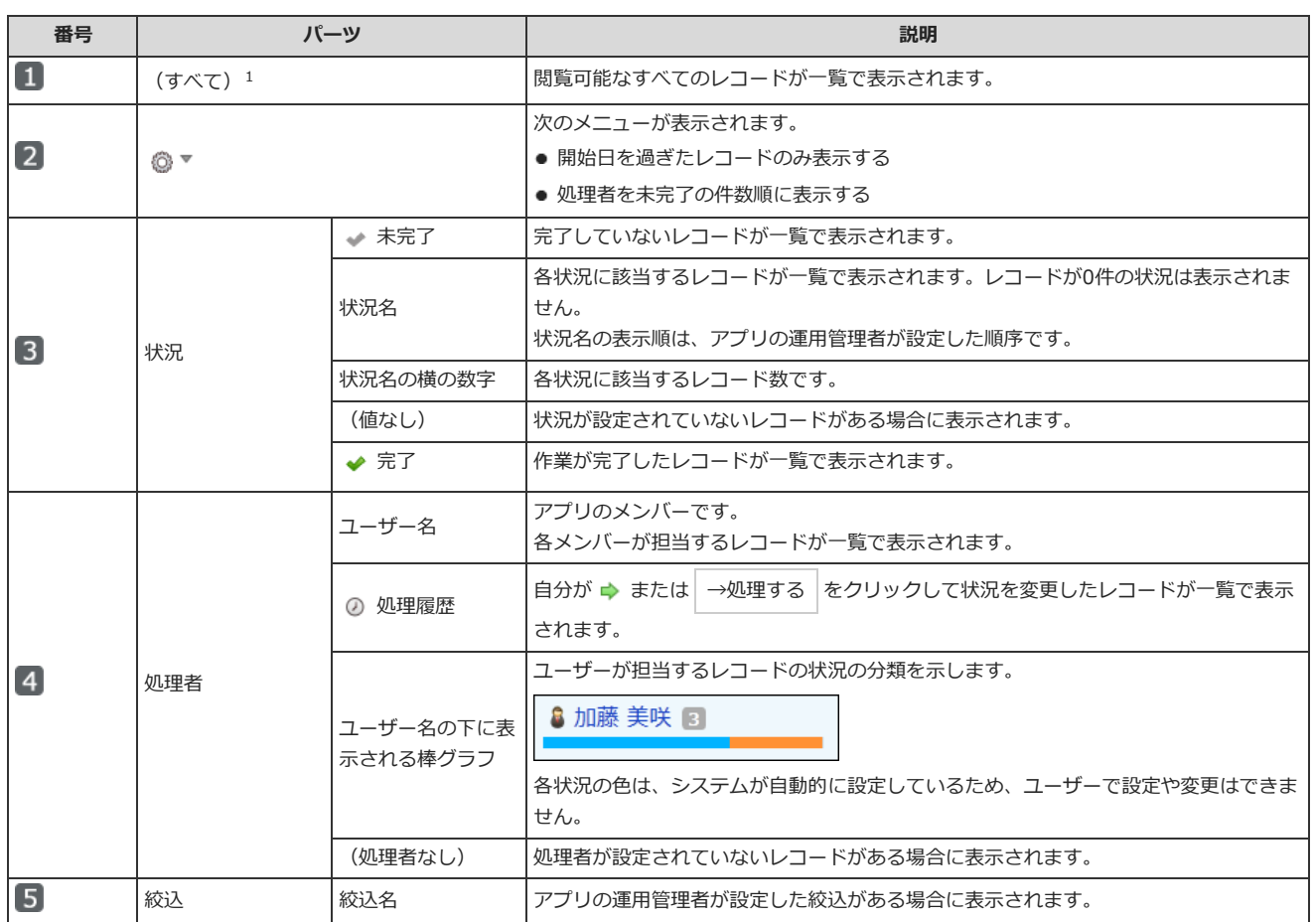

1:絞込にアクセス権が設定されている場合は、自分が利用できる絞込に含まれるレコードのみ閲覧できます。絞込で「(すべて)」を選択しても、利用 が許可されていない絞込に含まれるレコードは確認できません。

次のどちらかの条件を満たすユーザーに対しては、絞込の利用が制限されていてもレコードを全て表示できます。

• 「(すべて)」の絞込の利用が許可されている。

・アプリの運⽤管理者である。

#### ■ スケジュールに表示されるアプリのリンクについて

スケジュールのパーツやグループ(週表示)の画面で、 シアプリ名 (未処理レコードの件数) をクリックすると、自分が担当、かつ、予定の日付の時点 で未完了のレコードが⼀覧で表⽰されます。

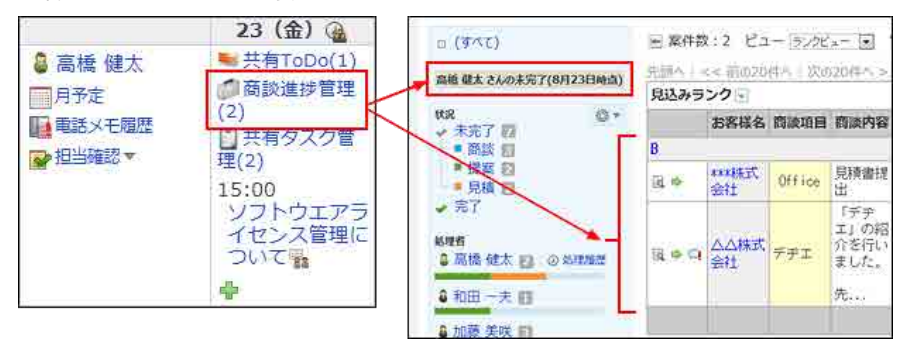

表示されるレコード一覧は、予定の日付とレコードの〆切日の組み合わせにより異なります。 当日をxx月15日と仮定して説明します。

● 16日以降で 第7プリ名(未処理レコードの件数) をクリックした場合:

次の条件をすべて満たすレコードが一覧で表示されます。

- 〆切が該当の日付に設定されている。
- 未完了のレコードである。
- 15日の 2 アプリ名 (未処理レコードの件数) をクリックした場合:

次の条件をすべて満たすレコードが一覧で表示されます。

- 〆切が15日以前に設定されている。
- 未完了のレコードである。

### レコードー覧画面

レコード⼀覧の⾒かたを説明します。

- 一覧の表示は、適用されている表示形式によって異なります。
- 一覧の表示はビューで切り替えることができます。ただし、ビューに適用する表示形式は、アプリの運用管理者によって設定されています。

### $\bigcirc$

```
● 絞込にアクセス権が設定されている場合は、自分が利用できる絞込に含まれるレコードのみ閲覧できます。
 次のどちらかの条件を満たすユーザーに対しては、絞込の利用が制限されていてもレコードを全て表示できます。
  ■ 「(すべて)」の絞込の利用が許可されている。
```
■ アプリの運用管理者である。

● レコードの一覧画面に表示するレコードの件数は、個人設定で変更できます。 □ 画面の設定:表示欄や入力欄の表示を設定する

#### ■ 表示形式の種類

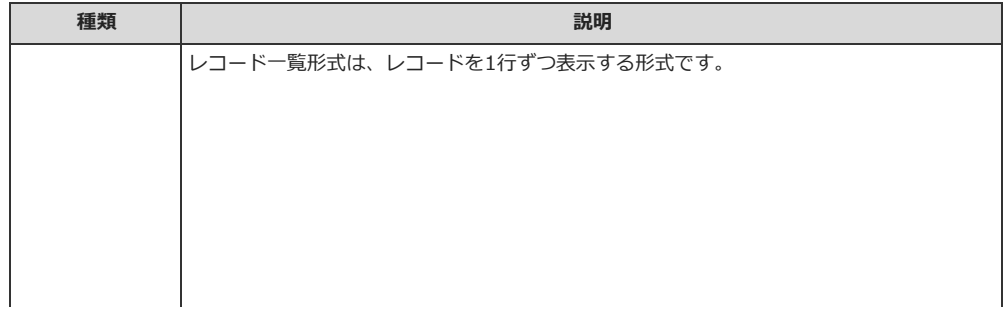

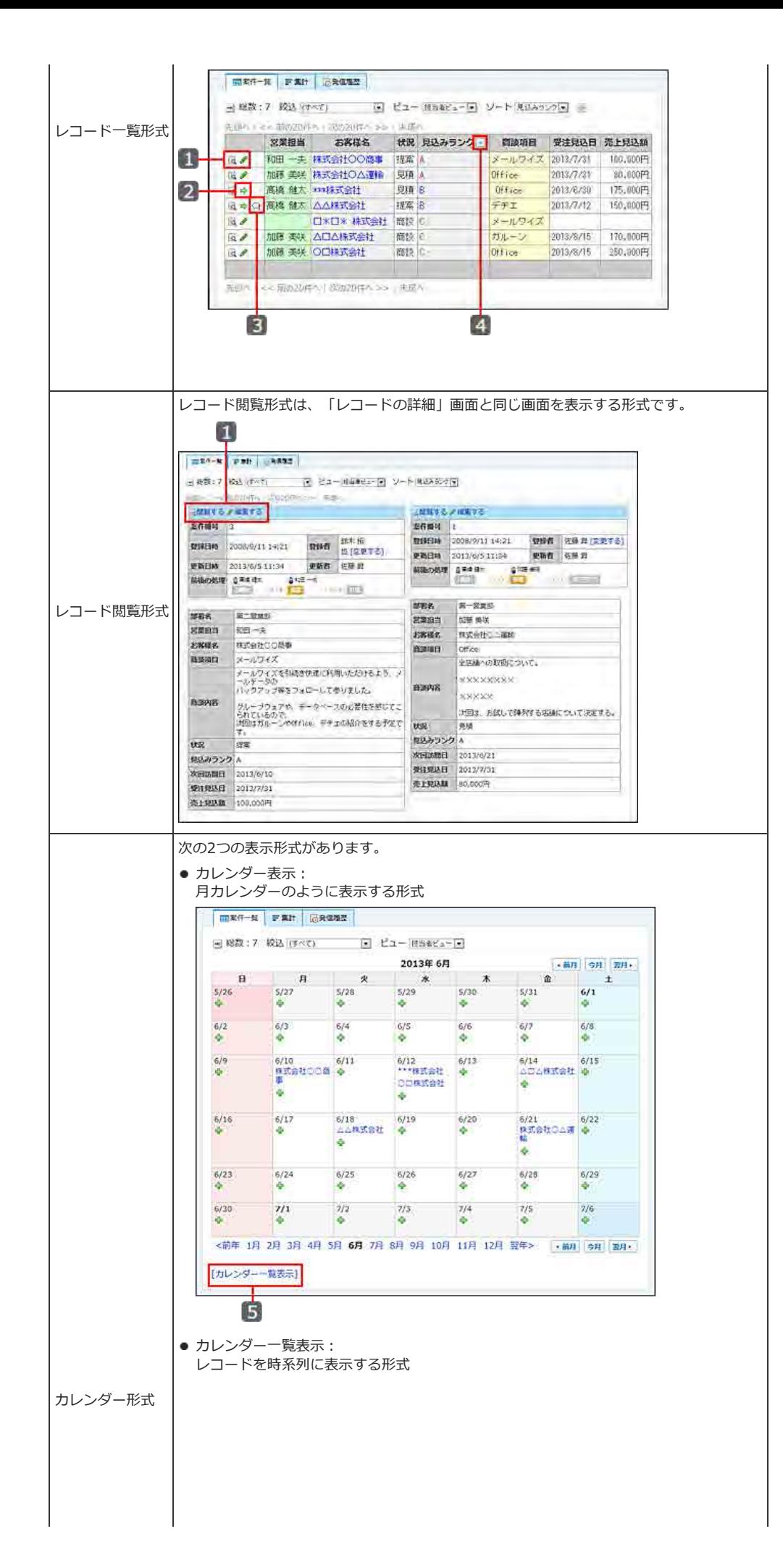

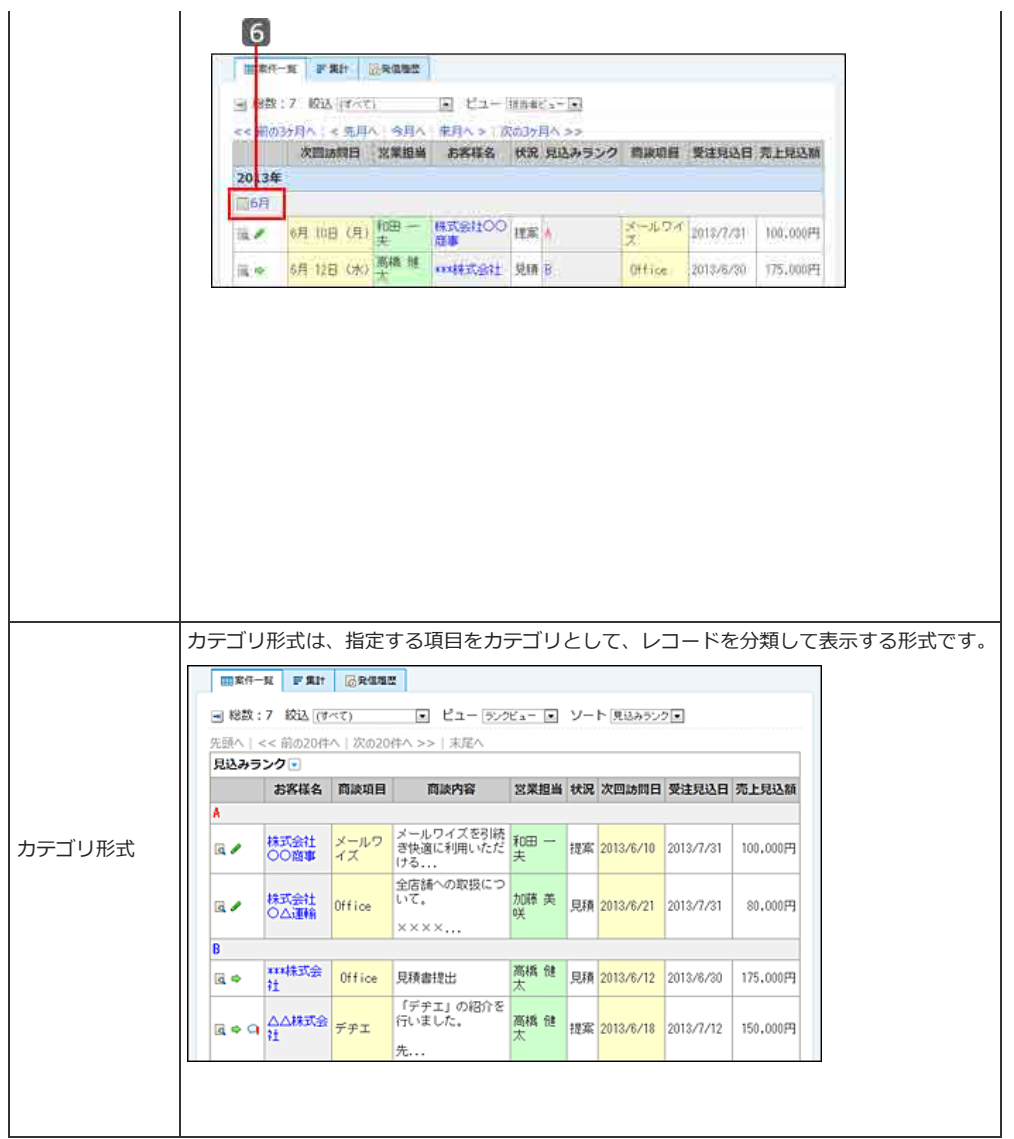

### ■ パーツ

表示形式の種類によって、表示されるパーツが異なります。

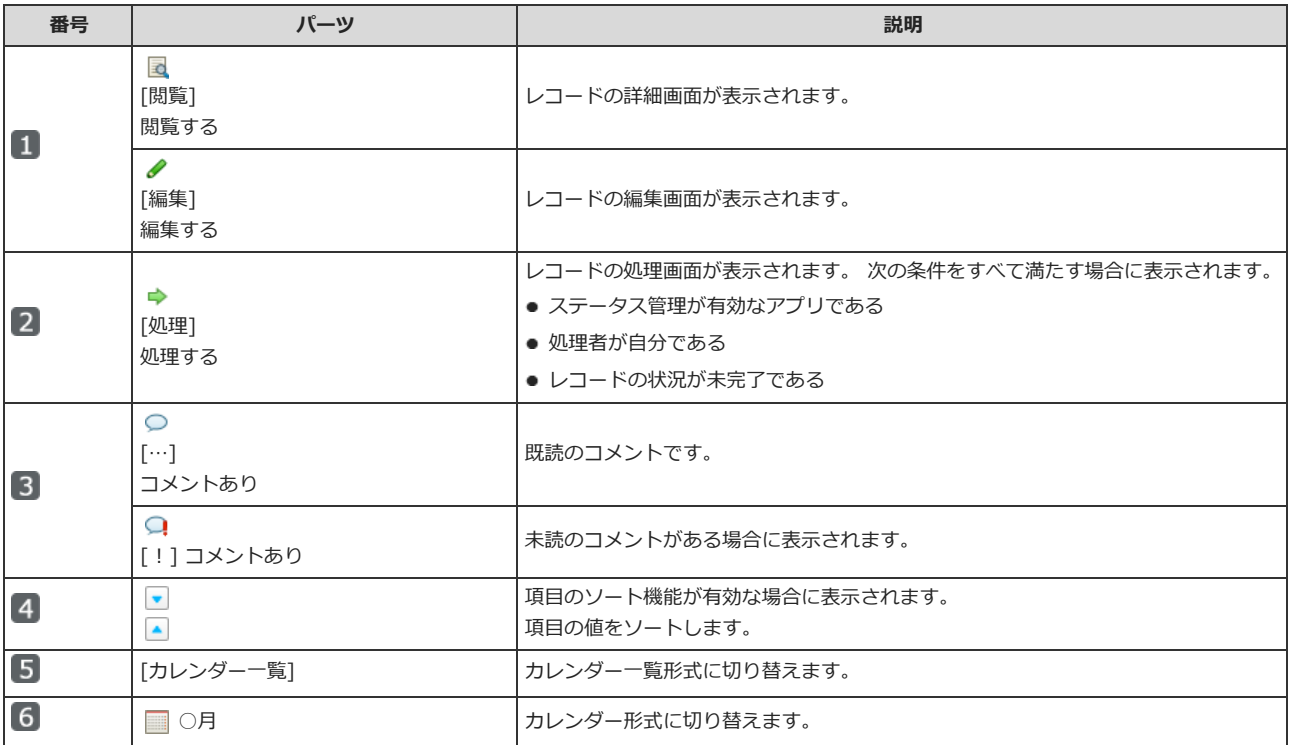

## レコードの詳細画⾯

レコードの詳細画⾯の⾒かたを説明します。

レコード一覧で、目的のレコードの 図閲覧、または、 [閲覧] 、 図閲覧する 、 見出し をクリックすると表示できます。

 $\bigcirc$ 

● 表示されている機能や最初に選択されている表示メニューは、アプリの運用管理者の設定により異なります。

● 非表示のメニューを表示する場合は、アプリの運用管理者に設定を依頼してください。 □ 表示するメニューを設定する

● 画像の表示について

画像ファイルやファイル名をクリックすると、画像が拡大して表示される場合があります。 <mark>3</mark> をクリックすると元の画面に戻ります。

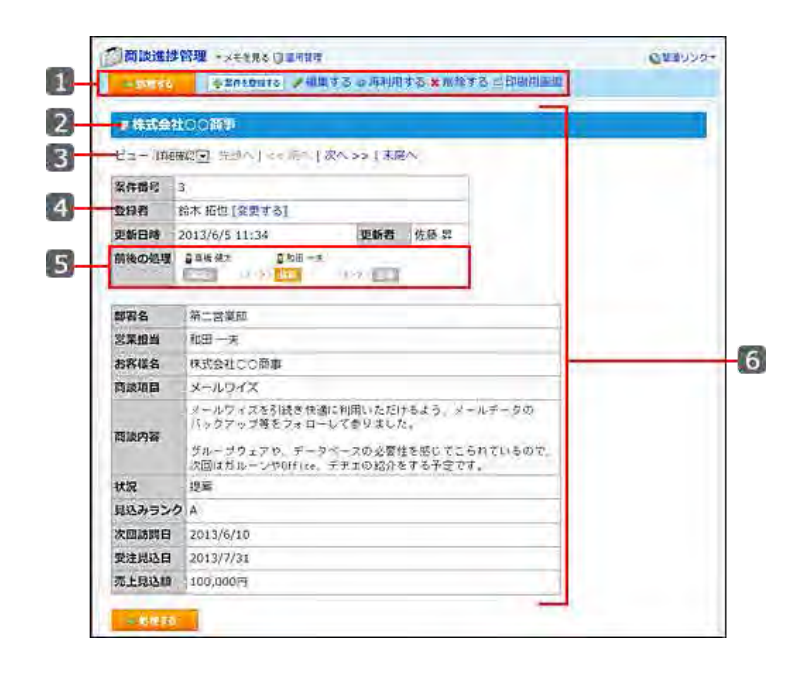

■ パーツ

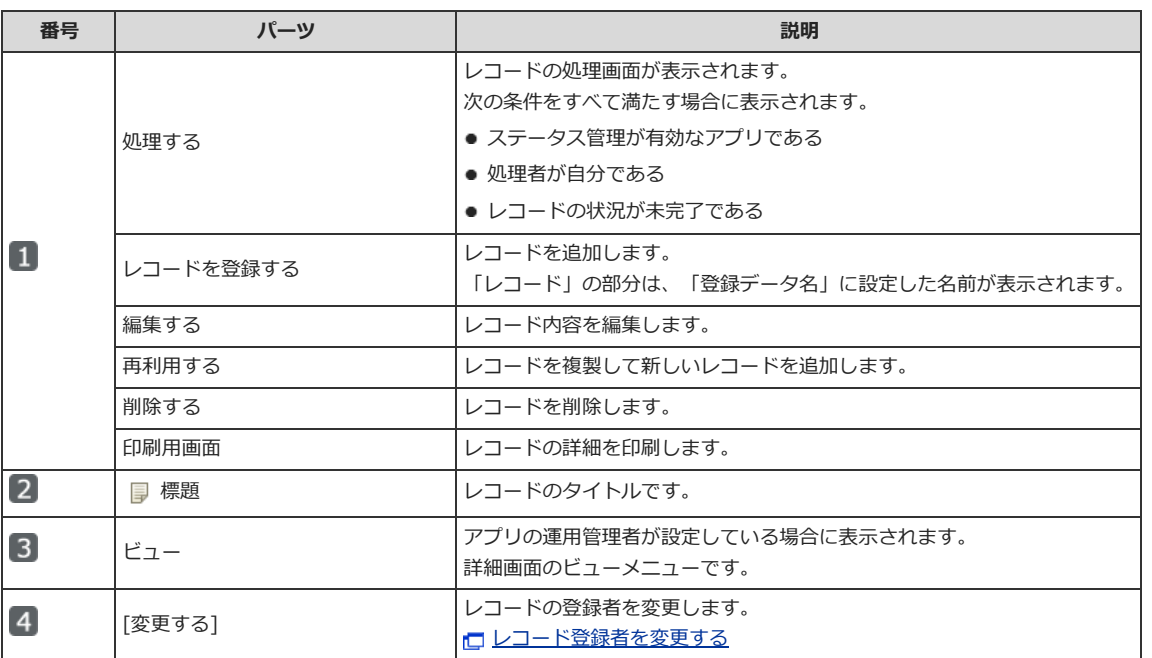

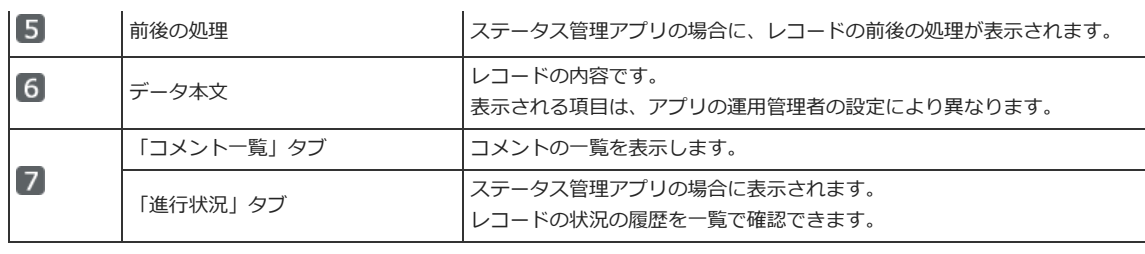

コメント欄

コメント欄の⾒かたを説明します。 レコードの詳細画⾯で確認できます。

#### コメントー覧の例:

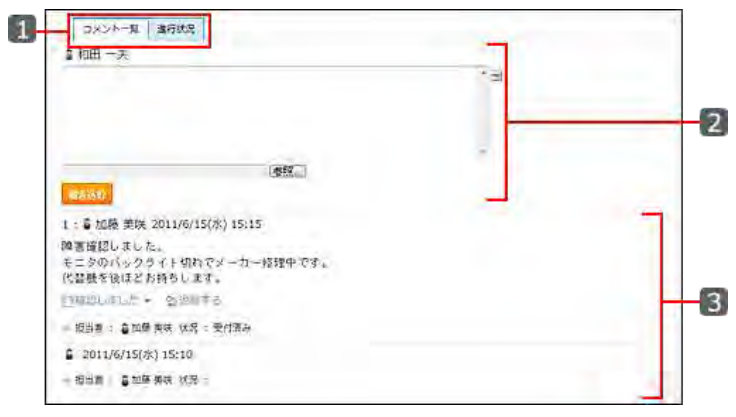

#### 進行状況の一覧の例:

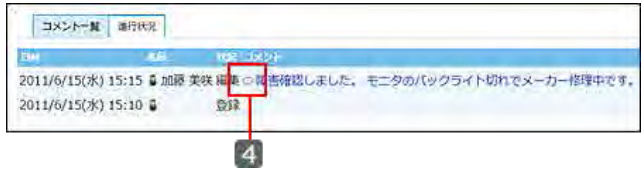

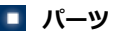

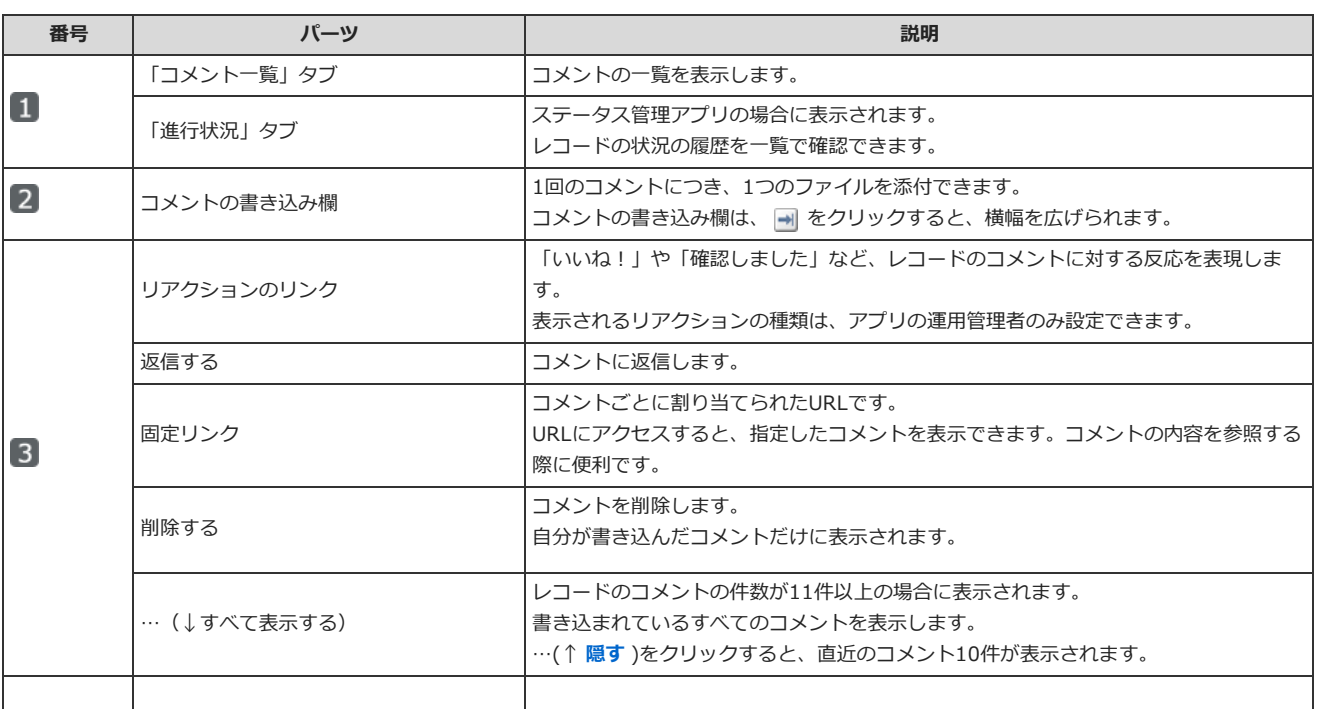

画面表示やビューの切替

スマートフォンやタブレット端末に適した表示への切替や、ビューの切替について説明します。

### スマートフォンやタブレット端末向けの表示

KUNAIを利用せずに、スマートフォンやタブレット端末から直接サイボウズ Officeにアクセスしている場合でも、端末に適した表示に切り替えることが できます。

1. アプリケーションメニューで、■■カスタムアプリ をクリックします。

#### 2. 画面下の 表示切替 をクリックします。

スマートフォンやタブレット端末に向けの表示に切り替わります。

再度、画面下の 表示切替 をクリックすると、クライアントパソコン向けの表示に戻ります。

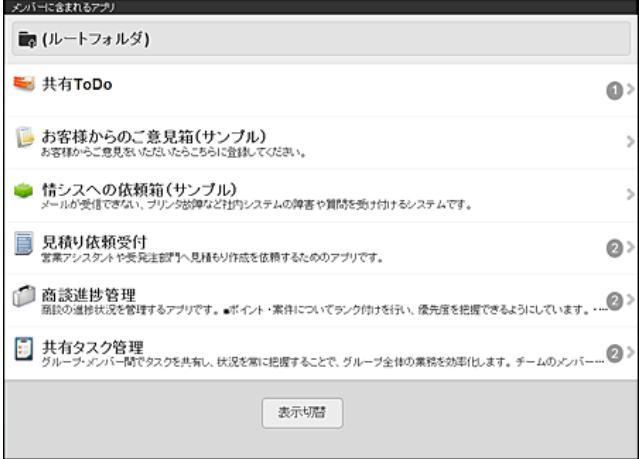

### -覧画面のビュー

レコードの一覧画面の見せ方 (ビュー) を切り替えます。 各ビューで表⽰する項⽬や書式は、アプリの運⽤管理者によって設定されています。

● アプリの運用管理者によるアクセス権や表示メニューの設定によって、ビューメニューが表示されない場合があります。

1. アプリを表示します。

 $\circledcirc$ 

- 2. レコードの一覧画面を表示します。
- 3. 「ビュー」のドロップダウンリストから、適⽤するビューを選択します。
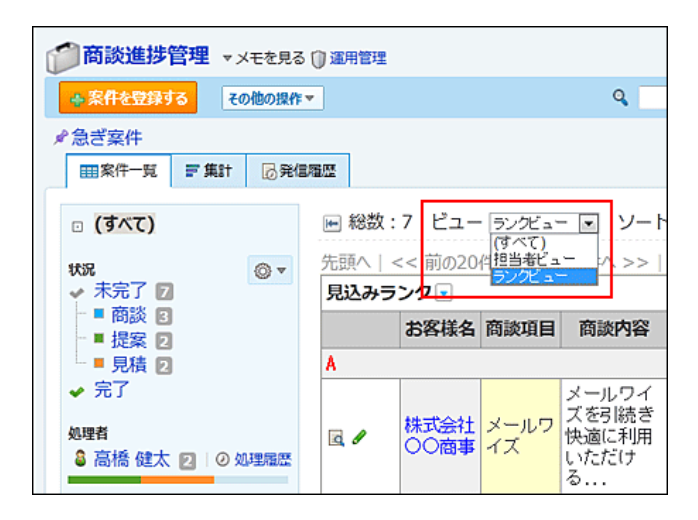

# 詳細/登録画⾯のビュー

レコードの次の画面の見せ方 (ビュー) を切り替えます。各ビューで表示する項目や書式は、アプリの運用管理者によって設定されています。

- 登録画面
- 詳細画面
- 編集画面

 $\textcircled{\small{1}}$ 

• 再利用画面

● アプリの運用管理者によるアクセス権や表示メニューの設定によって、ビューメニューが表示されない場合があります。

#### 1. アプリを表示します。

- 2. 次のいずれかの画面でレコードを表示します。
	- 登録画面
	- 詳細画面
	- 編集画面
	- 再利用画面
- 3. 「ビュー」のドロップダウンリストから、適用するビューを選択します。

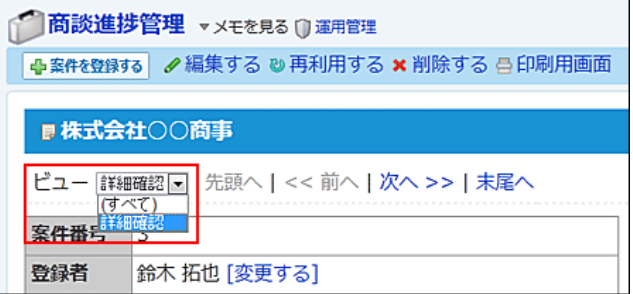

# 列幅の調整

 $\bigcirc$ 

レコードの一覧画面は、適用されているビューやユーザーのウィンドウサイズに合わせ、Webブラウザーによって自動調整された表示幅でデータが表示 されています。

列幅の調整機能を利用すれば、ユーザーが見やすいように列幅を調整できます。

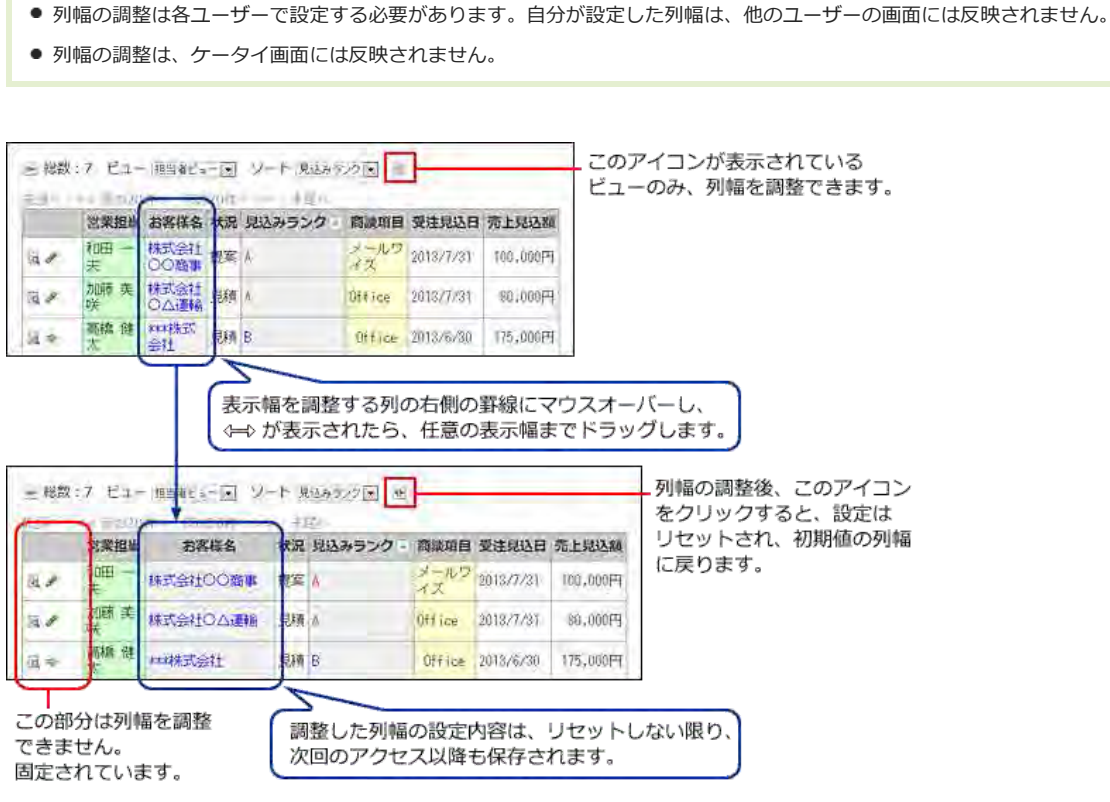

# 列幅を調整できる画⾯

次のカスタムアプリの画⾯で列幅を調整できます。

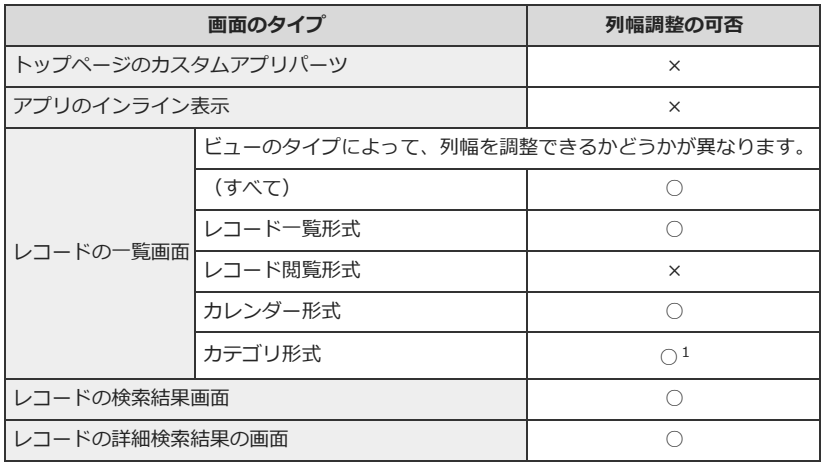

○: 可能、 ×: 不可

 $^1$  : ただし、先頭行またはカテゴリ行では、列幅調整できません。

# 列幅の設定状態を確認する

列幅を調整しているかどうかは、列幅調整のボタンのツールチップで確認できます。 ツールチップは、 <del>M</del> または M をマウスオーバーすると表示されます。

● 列幅が初期値の状態である場合:

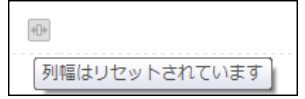

#### ● 列幅が調整済の状態である場合:

をクリックすると、列幅が初期値にリセットされます。

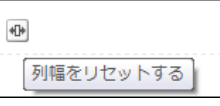

# 列幅の最小値

列幅の最⼩値は、項⽬のセルの横幅の値が設定されているかどうかによって異なります。

● 項目のセルの横幅が設定されていない場合: 列幅の最⼩値は、15pxです。 ● 項目のセルの横幅が設定されている場合: 列幅の最⼩値は、項⽬のセルの横幅の値になります。 項⽬のセルの横幅の値は、アプリの運⽤管理者のみ確認できます。 次の順に画⾯を遷移すると確認できます。 ■ ①運用管理 > 2000 ビュー(一覧) > 4書式・条件書式の設定 > 書式の <mark>/ 変更する</mark> > レコード値の書式設定 レコード値の書式設定 セルの横幅 5 3 (半角文字数) ※この値は最小の横幅です。 設定されている文字列の長さなどにより、指定した幅よりもセルの横幅が長く表示され ることがあります。

# 更新通知の確認

アプリの更新通知を確認する⼿順を説明します。

# トップページで確認する

トップページには、最新情報パーツを配置できます。最新情報パーツには、他のアプリケーションの更新通知と一緒に、カスタムアプリの更新通知が表示 されます。

### 1. トップページを表示します。

### 2. キーボードで「F5」キーを押し、画⾯を更新します。

## 3. 最新情報パーツを確認します。

ステータス管理アプリのレコードが自分に割り当てられた場合は、自分宛の更新通知が表示されます。

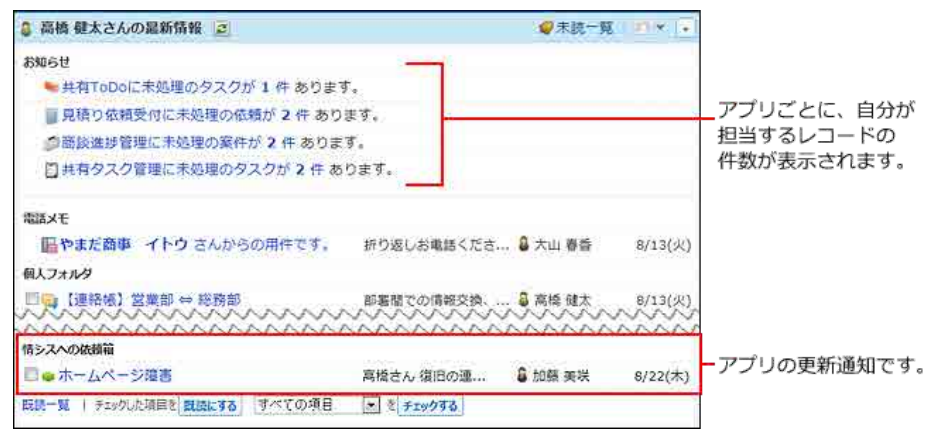

# メールで確認する

メールソフトでアプリのメール通知を受信して確認します。

#### 1. メールソフトを起動し、メールを受信します。

### 2. アプリのメール通知を表示し、内容を確認します。

メール本⽂にアプリのURLが記載されている場合は、URLをクリックすると、通知されたレコードの詳細画⾯が表⽰されます。

サイボウズ Officeのメールでアプリのメール通知を受信した場合の画面例:

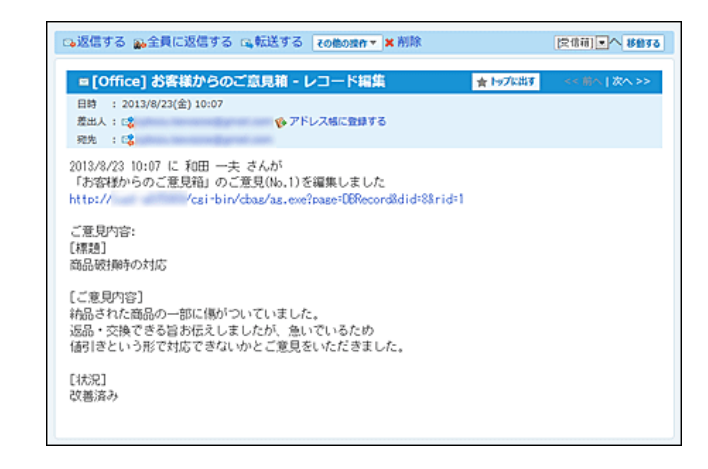

 $\bigcirc$ <mark>は</mark> 連携システムからの通知 を使用している場合、 ∧ → → で通知を受信できません。アプリの更新通知はトップページに表示されます。  $\bullet$ 

RSSリーダーで確認する

RSSリーダーでアプリの更新通知を受信して確認します。

RSSリーダーは、RSSを配信しているサイトを登録することで、登録したサイトの更新情報を定期的に確認し、通知するソフトウェアです。

- RSSリーダーの例:
	- SharpReader
	- Rabbit Ticker
	- Headline-Deskbar
- 1. RSSリーダーを準備します。
- 2. サイボウズ Officeで、更新通知を受信するアプリのレコード一覧画面を表示します。
- 3. その他の操作▼ > RSS-覧 の順にクリックします。
- 4. 購読するRSS通知の RSS をクリックし、表示された画面のURLをコピーします。

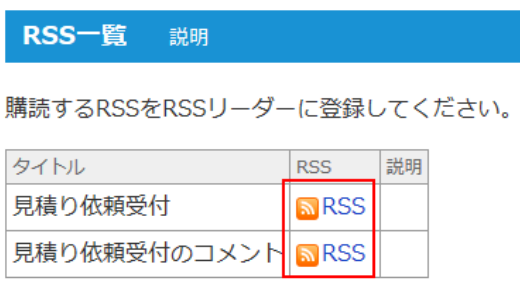

5. 手順1で準備したRSSリーダーに、手順5でコピーしたURLを登録します。

RSSリーダーの操作方法は、お使いのRSS リーダーのマニュアルやヘルプなどを参照してください。

### 6. RSSリーダーを起動し、通知を確認します。

# $\bigcirc$

- アプリの運用管理者の設定によって、 RSS一覧 が表示されない場合があります。
- RSS 1.0に対応した RSSリーダーでのみ、アプリの更新通知を受信できます。
- RSSリーダーの文字エンコードの仕様により、通知の内容が文字化けすることがあります。
- インターネット上のWebサービスのRSSリーダーでは、イントラネット内のみで公開されているアプリのRSS通知を確認できません。アプリがイ ンターネット上に公開されている場合は、WebサービスのRSSリーダーでも利⽤できます。
- インターネット上のWebサービスのRSSリーダーでは、イントラネット内のみで公開されているアプリのRSS通知を確認できません。アプリがイ ンターネット上に公開されている場合は、WebサービスのRSSリーダーでも利⽤できます。

# アプリや画像の表示方法

アプリのインライン表示の方法、アプリー覧や画像ファイルの表示方法を説明します。

アプリのインライン表示

インライン表示は、画面上にデータを組み込んで表示する機能です。 インライン表示用のURLを用いると、アプリの次の画面を、他のアプリケーションの本文やコメントと一緒に表示できます。

- レコードの一覧画面
- 集計結果の画面

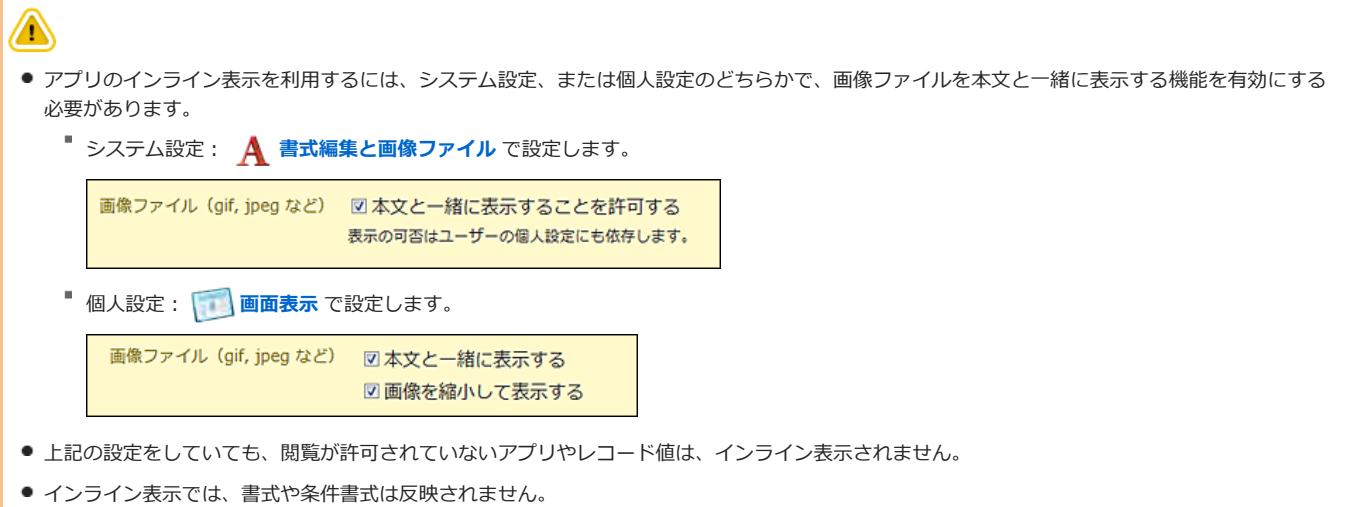

# インライン表示の利用

インライン表示用のURLを取得し、他のアプリケーションの画面に掲載します。

- 1. アプリを表示します。
- 2. インラインで表示する、レコード一覧画面、または、集計結果の画面を表示します。
- 3. 画面右上の ※インライン表示 をクリックし、インライン表示用のURLをコピーします。

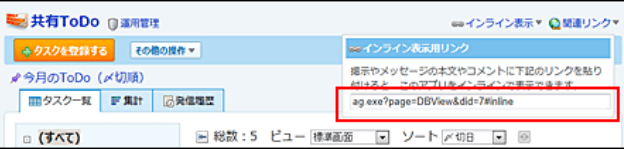

●● インライン表示 が表示されていない場合、アプリの運用管理者に表示するメニューの設定変更を依頼してください。

□ 表示するメニューを設定する:表示項目

### 4. 手順3でコピーしたURLを、他のアプリケーションの本文やコメントに貼り付けます。

#### ■ アプリのインライン表示が利用できるアプリケーション

次のアプリケーションで、インライン表示を利用できます。

- メッセージの本文、コメント
- 予定のメモ、コメント
- 掲示の本文、コメント
- 報告書の内容、コメント
- プロジェクトの掲示の本文、コメント

# 5. データの表⽰を確認します。

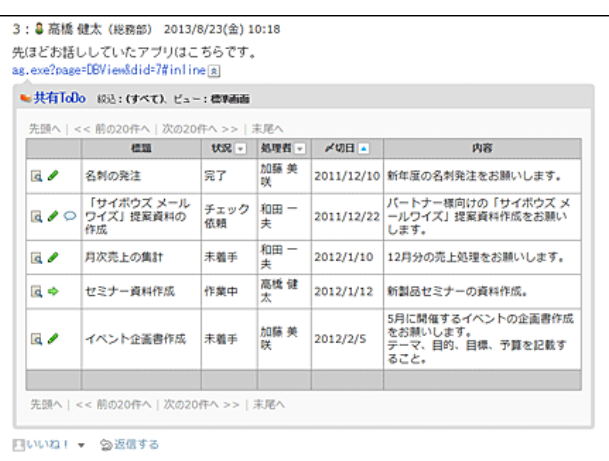

URLの横の <> クリックすると、データの表示を閉じることができます。

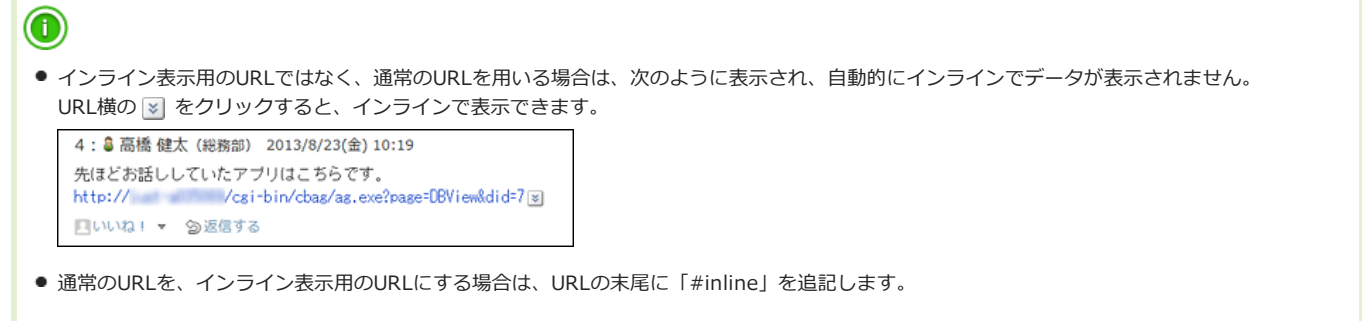

# アプリー覧の表示方法

フォルダを選択した際に表示される、アプリー覧の表示方法を設定します。

- 1. 個人設定で、 <mark>キ</mark>ュカスタムアプリ をクリックします。 □ 個人設定画面にアクセスする
- 2. 「アプリー覧の表示」セクションで、表示方法を選択し、 設定する をクリックします。
- アプリー覧の表示方法

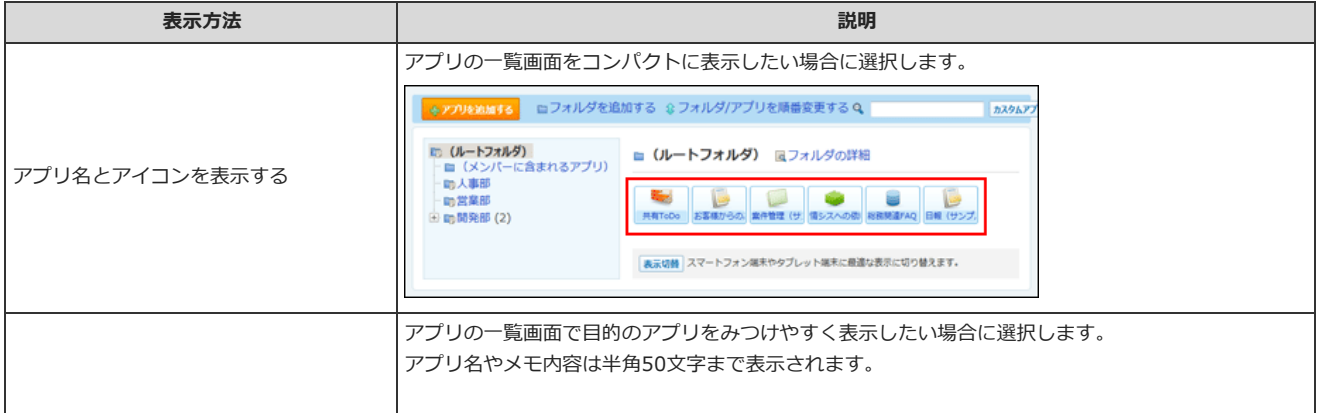

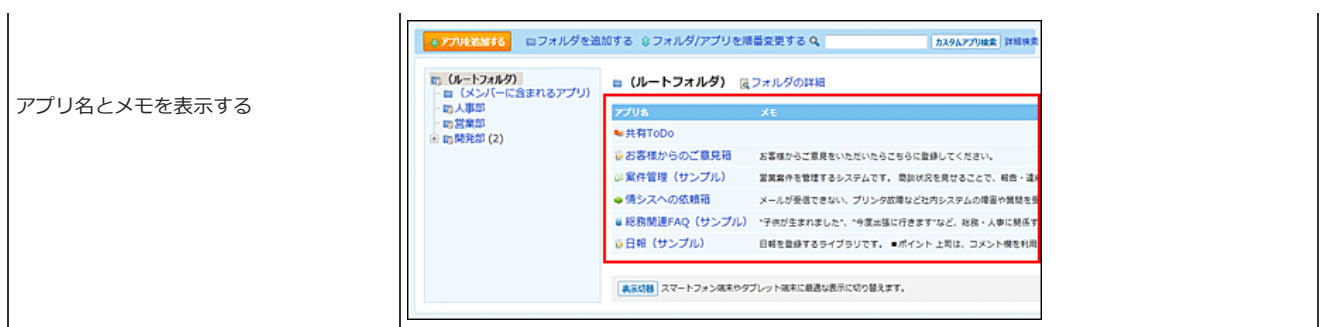

# 画像ファイルの表示方法

次の画像をアプリ上でどのように表⽰するかを設定します。

- 「ファイル」項目の画像
- URL指定のファイル名をクリックした場合の画像
- 1. 個人設定で、 <mark>...</mark> カスタムアプリ をクリックします。 □ 個人設定画面にアクセスする
- 2. 「画像の表示」セクションで、表示方法を選択し、 設定する をクリックします。

#### ■ 画像の表示方法

表示できる画像ファイルの形式は、ipg、ipeg、gif、pngです。 次の画像例は、インライン表⽰を無効にしている場合の画像です。

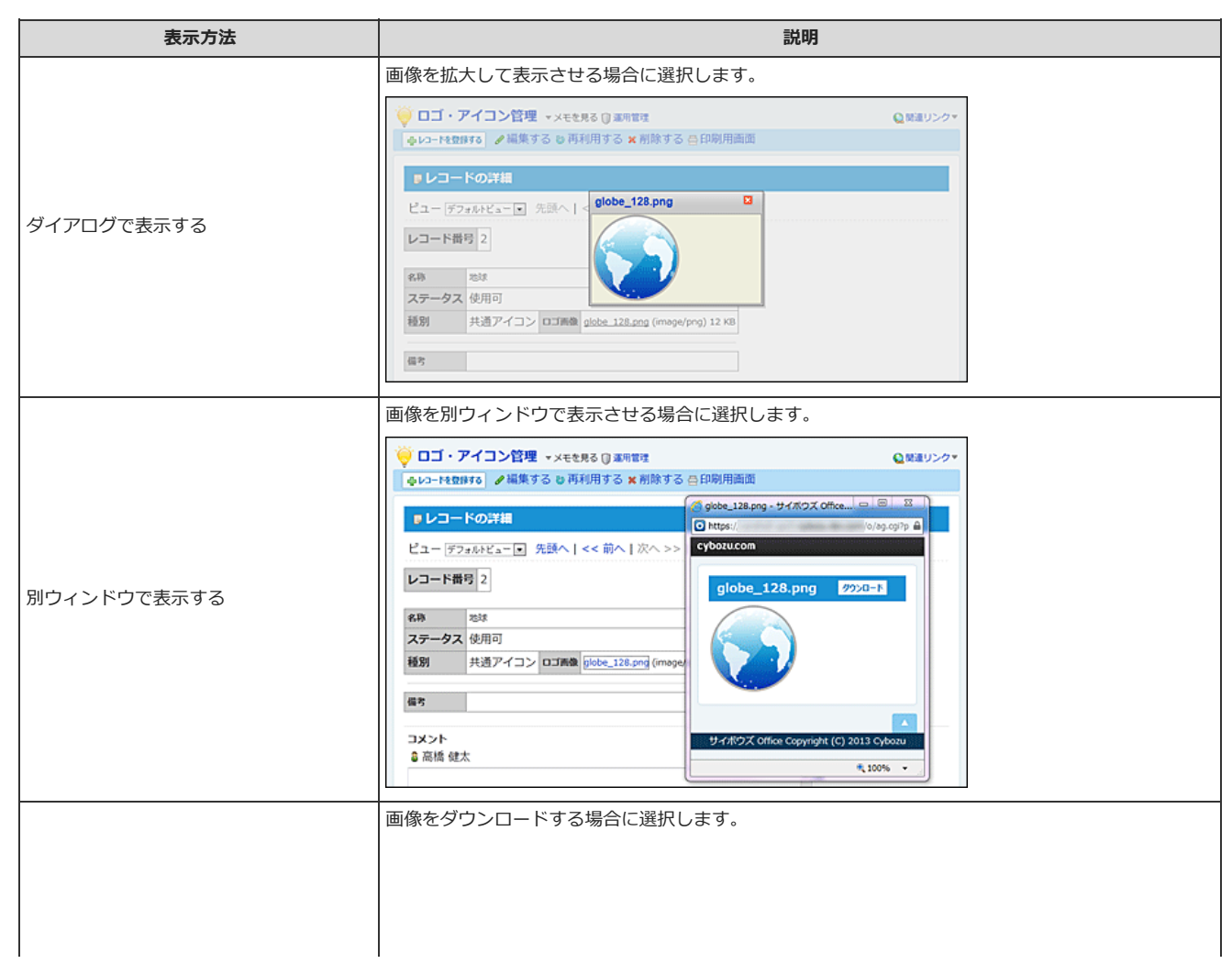

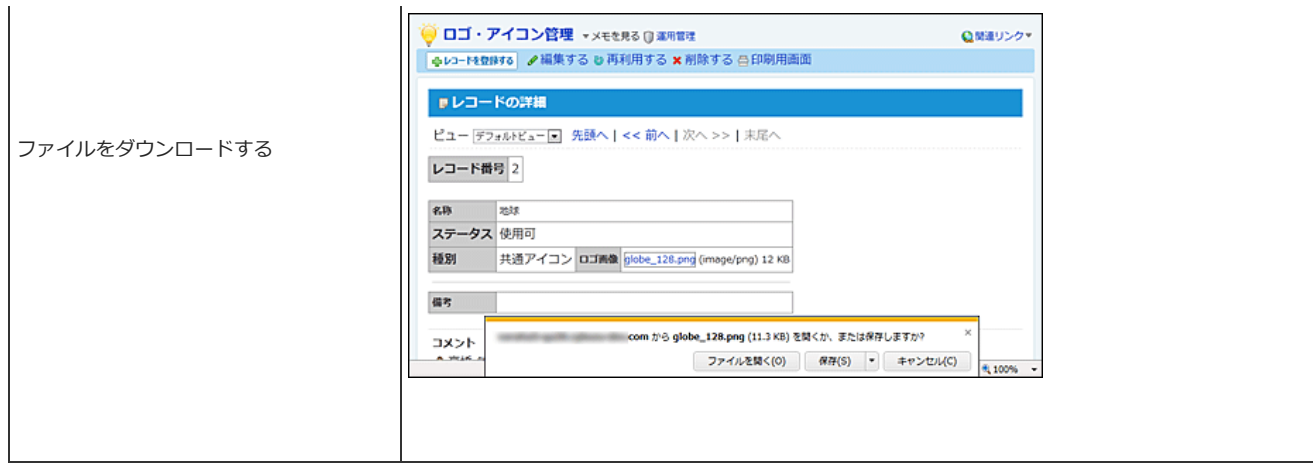

# ■ インライン表示について

インライン表示は、画面上に画像ファイルを埋め込んで表示する機能です。

入力タイプが「ファイル項目」の場合のみ利用でき、アプリの運用管理者によって、機能の利用が設定されています。 インライン表⽰が無効に設定されている場合は、他の添付ファイルと同様に、ファイル名がリンクで表⽰されます。

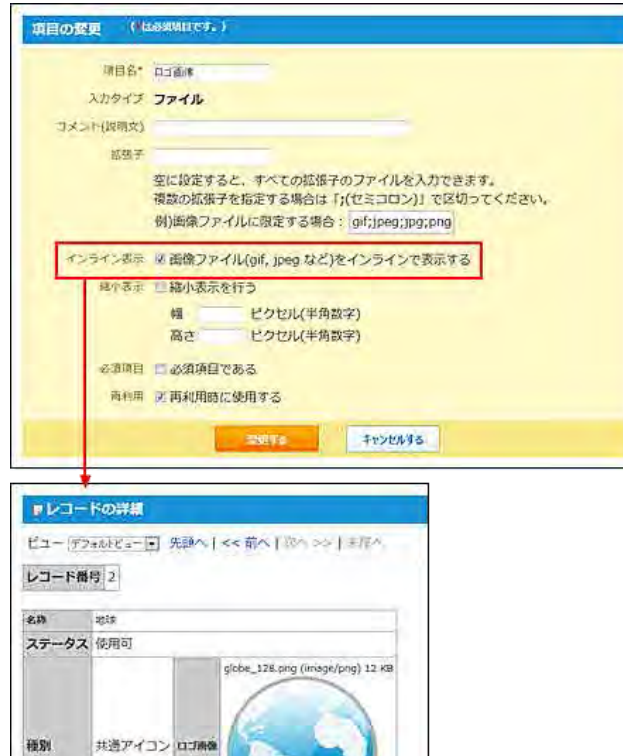

レコードの操作や検索

レコードの操作や検索など、⼀般ユーザーが⾏う操作を説明します。

# カスタムアプリの検索

カスタムアプリの検索には、次の2種類があります。それぞれ、検索⽅法や検索対象が異なります。

- アプリの検索
- アプリ内のレコードの検索

アプリを検索する

キーワードや条件を指定し、作成済みのアプリを検索します。 次のパーツからアプリを検索できます。

- アプリの一覧画面の検索ボックス
- ヘッダーの製品内検索
- トップページの「お探し物」パーツ

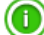

- アクセス権の設定により、閲覧が許可されていないアプリは検索対象外です。
- <sup>●</sup> システム管理者の設定によって、 カスタムアプリ検索 →や 詳<mark>細検索</mark> が表示されない場合は、アプリを検索できません。

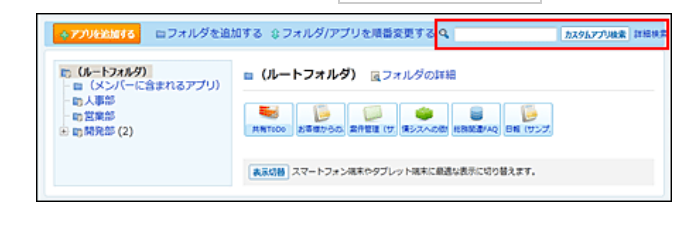

### 簡易検索の場合

アプリの一覧画面の右上の検索ボックスに、キーワードを入力して検索します。 カスタムアプリの、すべてのフォルダのアプリを検索します。 検索対象のフォルダを指定したり、検索範囲を指定したりする場合は、詳細検索を使⽤します。

#### ■ 簡易検索の検索対象

検索ボックスに⼊⼒したキーワードをもとに次の項⽬が検索されます。

- アプリ名
- アプリのメモ
- 1. 真力スタムアプリ をクリックします。
- 2. 検索ボックスにキーワードを入力し、カスタムアプリ検索 をクリックします。 AND検索する場合は、文字列と文字列の間に半角または全角のスペースを入力します。
- 3. 検索結果で、アプリ名やアプリメモをクリックし、詳細を確認します。 検索結果は、フォルダの表示順とフォルダ内のアプリの表示順に沿って表示されます。 再検索する場合は、「検索条件」タブをクリックします。

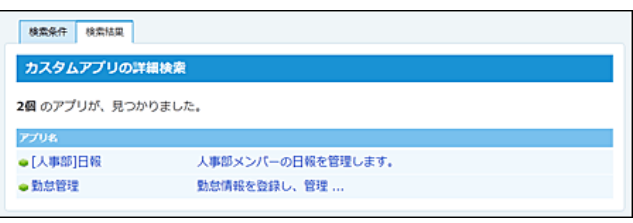

# 詳細検索の場合

 $^{\circ}$ 

検索するフォルダや項⽬などを絞り込んで検索します。

- 1. カスタムアプリ をクリックします。
- 2. カスタムアプリ検索 の横の、詳細検索 をクリックします。

AND検索する場合は、文字列と文字列の間に半角または全角のスペースを入力します。

3. 必要な検索条件を設定し、 検索する をクリックします。

#### ■ 詳細検索の設定項目

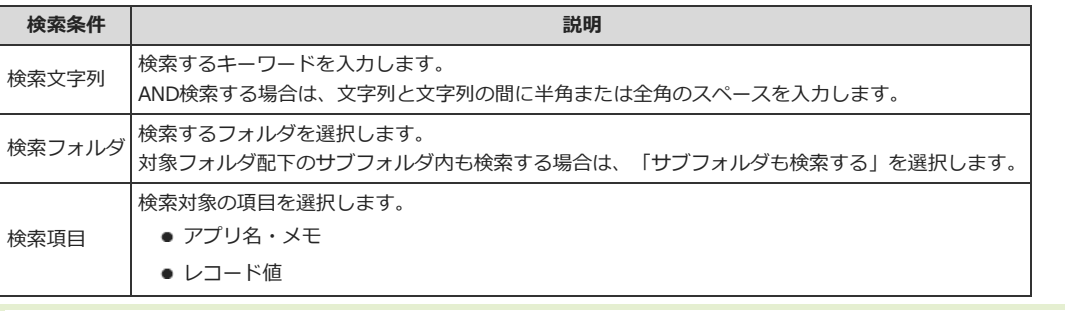

#### ● 検索項目に「レコード値」を選択した場合:

- アプリ数、登録レコード数によっては検索に非常に時間がかかる場合があります。
- 検索結果で、 Q レコード簡易検索 をクリックすると、目的のアプリのレコードの一覧画面を表示できます。

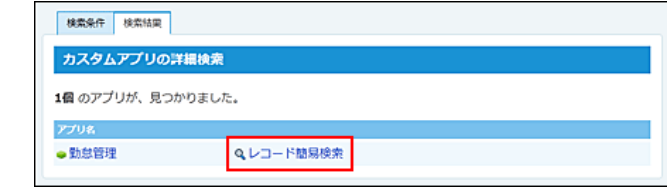

#### 4. 検索結果で、アプリ名やアプリメモをクリックし、詳細を確認します。 検索結果は、フォルダの表示順とフォルダ内のアプリの表示順にしたがって表示されます。 再検索する場合は、「検索条件」タブをクリックします。

# ヘッダーやお探し物パーツの場合

ヘッダーやトップページの「お探し物」パーツから検索する場合は、検索するアプリがステータス管理アプリかどうかによって検索対象が異なります。

### ■ 検索方法

詳細は次のページを参照してください。

● ヘッダー

[ヘッダーから検索する](http://manual.cybozu.co.jp/of10/user/toppage.html#link022)

● トップページの「お探し物 パーツ □[「お探し物」パーツから検索する](http://manual.cybozu.co.jp/of10/user/toppage.html#link023)

#### ■ 検索対象

次の項目に検索ボックスに入力したキーワードが含まれているかどうかを検索します。

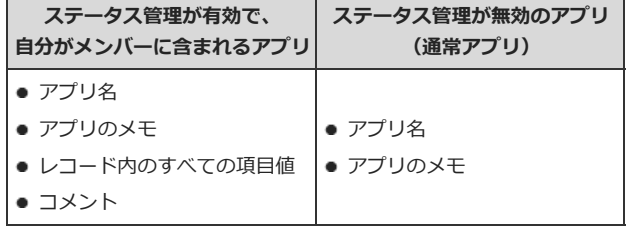

# レコードを検索する

キーワードや条件を指定し、アプリ内のレコードを検索します。

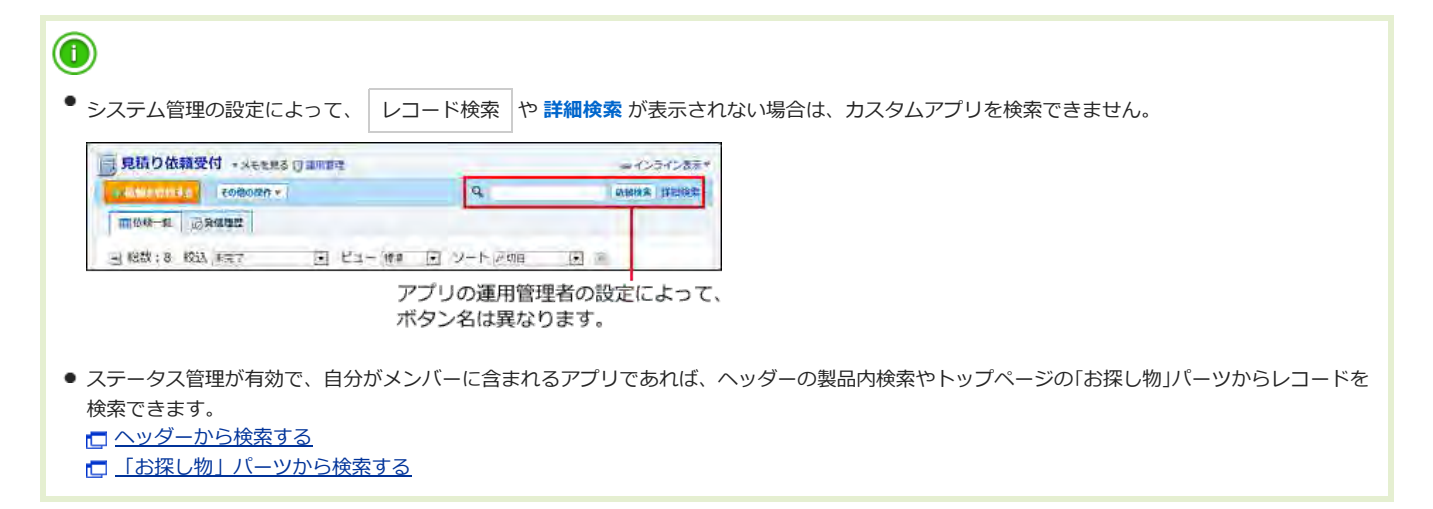

### 絞込と検索の違いとは?

絞込と検索は、指定した条件に⼀致するレコードを絞り込むための機能ですが、次の違いがあります。

**● 絞认** ·

アプリの運⽤管理者が絞込条件を設定します。ユーザーは運⽤管理者が設定した絞込条件でレコードを絞り込みます。 絞込結果のアクセスURLは⼀定になります。

検索:

ユーザーが⽬的に応じた絞込条件を指定して、レコードを絞り込みます。 検索結果のURLは検索するたびに変わります。そのため、条件に⼀致するレコードの⼀覧を、ほかのユーザーに連絡する場合は、絞込結果のアクセス URLを使⽤することを推奨します。

# レコードの検索対象

レコードの検索対象は、アプリ内の全レコードと、レコードの全項⽬です。 閲覧が許可されていない項⽬は検索できません。 絞込を適⽤してから検索すると、絞込結果に対して検索できます。

### 簡易検索の場合

レコードの一覧画面の右上の検索ボックスに、キーワードを直接入力して検索します。 検索対象の項⽬を指定する場合は、詳細検索を使⽤します。

### 1. アプリを表示します。

2. 必要に応じて、「絞込」を選択し、検索対象のレコードを絞り込みます。

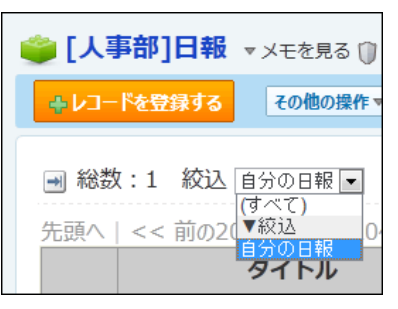

3. 検索ボックスにキーワードを入力し、レコード検索 をクリックします。

AND検索する場合は、文字列と文字列の間に半角または全角のスペースを入力します。

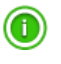

● アプリの運用管理者の設定によって、ボタン名は異なります。

#### 4. 検索結果を確認します。

再検索する場合は、「検索条件」タブをクリックします。

# 詳細検索の場合

複数の検索条件を組み合わせてレコードを検索します。

- 1. アプリを表示します。
- 2. 必要に応じて、「絞込」を選択し、検索対象のレコードを絞り込みます。

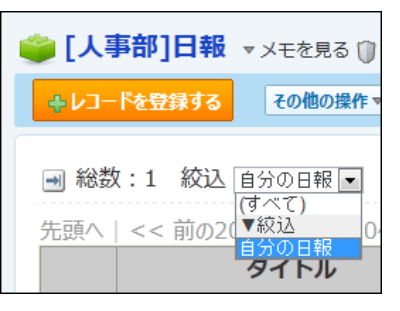

3. レコード検索 横の 詳細検索 をクリックします。

 $\bigcirc$ 

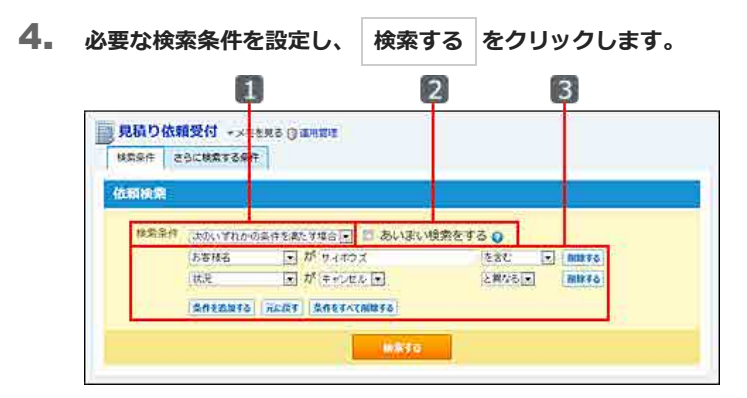

#### □ 検索条件の設定項目

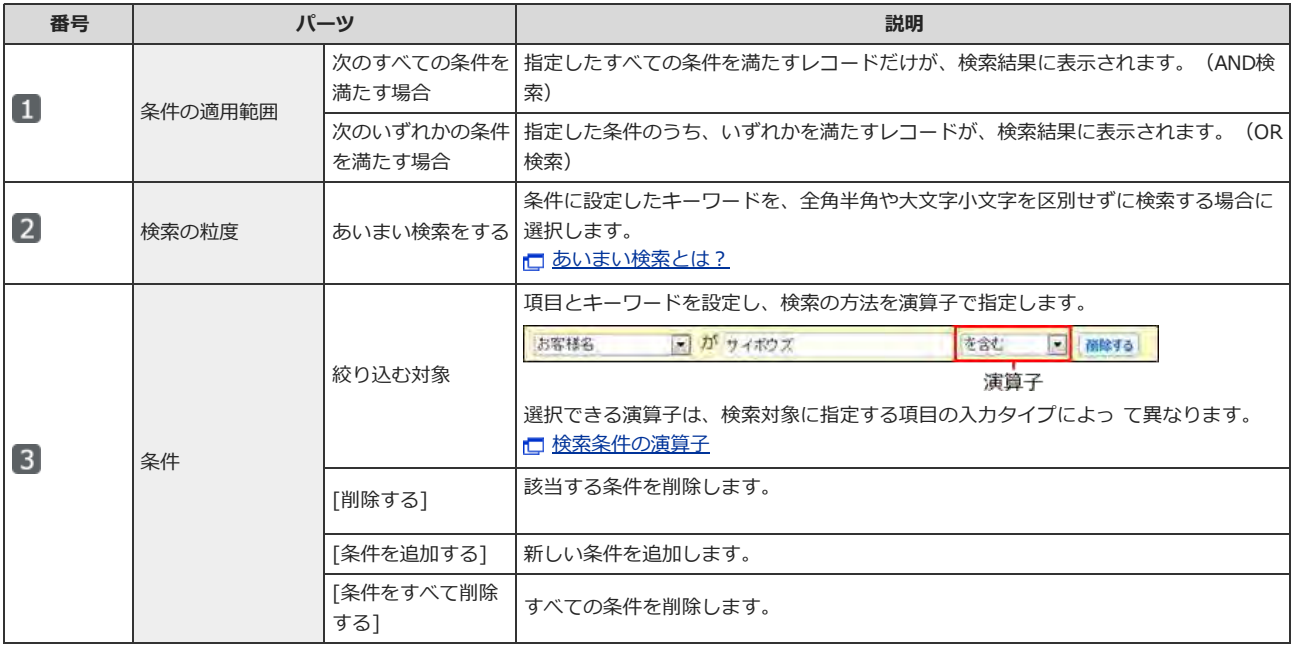

#### ■ さらに検索する条件とは?

「さらに検索する条件」とは、検索条件に一致するレコードを対象に、より詳細な条件で検索する機能です。レコード数が多いアプリで検索する 際に便利です。

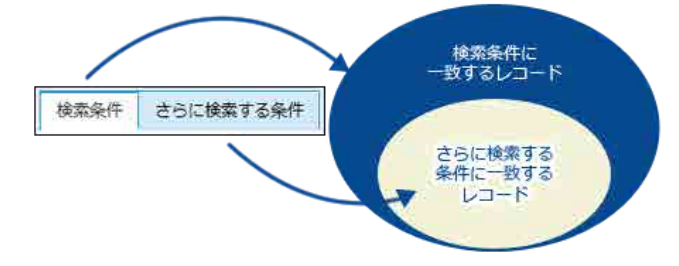

## 5. 検索結果を確認します。

再検索する場合は、「検索条件」タブをクリックします。

#### 詳細検索の例

例えば、レコードの処理者が「高橋さん」または「加藤さん」で、対応状況が「完了」のレコードを検索する場合、次のように条件を指定して検索しま す。

#### ●「検索条件」タブ

- 「次のいずれかの条件を満たす場合」を選択する
- 「担当者」項目が、「高橋健太」と同じ
- 「担当者」項目が、「加藤美咲」と同じ

#### ● 「さらに検索する条件」タブ

- 「次のすべての条件を満たす場合」を選択する
- 「状況」項目が、「完了」と同じ

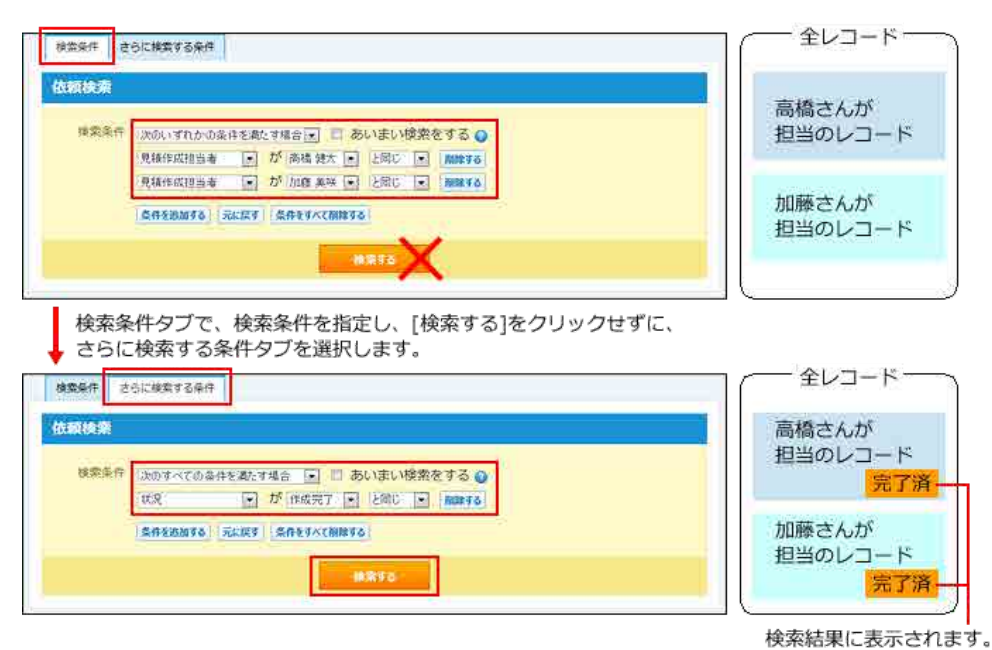

# あいまい検索とは?

あいまい検索は、⽂字列の全⾓と半⾓、⼤⽂字と⼩⽂字などを区別せずに検索する機能です。 入力タイプが「チェックボックス」の項目は、あいまい検索で検索できません。 また、次の入力タイプでは、他のアプリケーションから参照しているデータを表示するため、あいまい検索の対象が制限されています。

- 入力タイプが「データ参照(アドレス帳)」の項目: アドレス帳から参照しているデータのうち、「会社名」だけを検索します。
- 入力タイプが「データ参照(ファイル管理)」項目: ファイル管理から参照しているデータのうち、「タイトル」を検索します。 タイトルが空欄の場合は、「ファイル名」を検索します。

詳細検索で「あいまい検索をする」を選択すると、次の項⽬を区別せずに検索できます。

#### ■ あいまい検索の検索項目

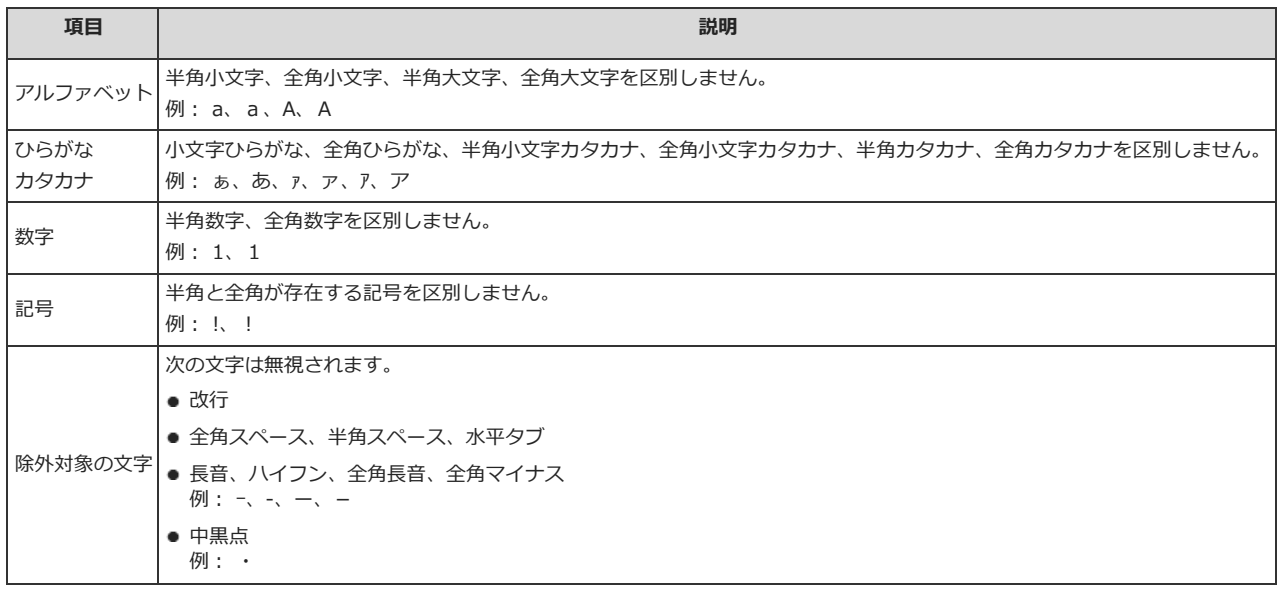

# レコードの検索結果について

#### ■ 検索結果に表示されないレコードについて

検索結果画⾯には、絞込のアクセス権が適⽤されます。このため、検索結果画⾯に表⽰される検索結果は、ユーザーによって異なります。

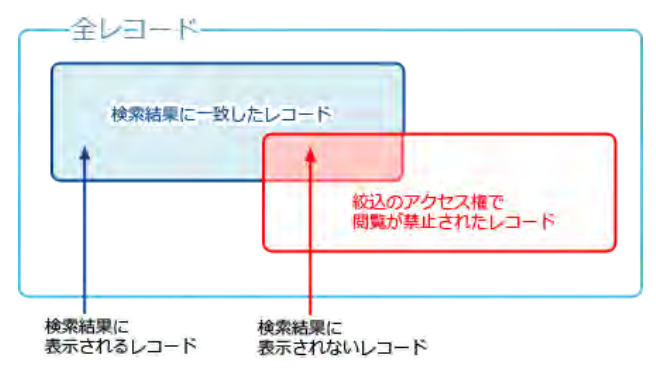

絞込のアクセス権で閲覧を制限されたレコードは、検索結果画面に表示されません。 検索結果画⾯には、閲覧可能なレコードだけが表⽰されます。 検索結果に確認したいレコードが表⽰されない場合の対処は、次のとおりです。

- 絞込「(すべて)」の利用が許可されているユーザーにレコードの確認を依頼する。
- 目的のレコードが閲覧できるように、アプリの運用管理者に絞込のアクセス権の設定の変更を依頼する。

#### ■ 検索結果のレコードで操作できること

検索結果のレコードに対してできる操作は、次のとおりです。

- $\bullet$  集計 $1$
- 印刷
- CSVファイルへの書き出し
- 添付ファイルの書き出し
- レコードの一括削除
- レコードの一括編集
- レコードの直接編集 検索結果画面に表示されたビューが、運用管理者によって、直接編集の利用が許可されているビューである場合、検索結果のレコード一覧画面で直接 編集が可能です。
- 「レコード一覧」画面の切り替え
- $\bullet$  再ルックアップ1
- データコピー1
- $\bullet$  XMLファイルへの書き出し1
- RSS一覧<sup>1</sup>
- $1$ : アプリの運用管理者によって、画面に機能のリンクが表示されている場合のみ利用できます。 アプリの運用管理者の設定によって、検索結果に該当レコード数が表示されない場合があります。 検索結果のレコード数を表⽰する場合は、次の設定を運⽤管理者に依頼してください。 □表示するメニューを設定する: 件数表示 (検索・絞込)

# 検索条件の演算子

項目の入力タイプごとに、検索条件で選択できる演算子を説明します。

 $\bigcirc$ 

● 次の場合は、すべての演算子を使用できます。

■ リレーションが設定されていない「自動ルックアップ」項目

■ 計算の設定がされていない「自動計算」項目や「時間計算」項目

#### 選択可能な演算子を「○」で示します。

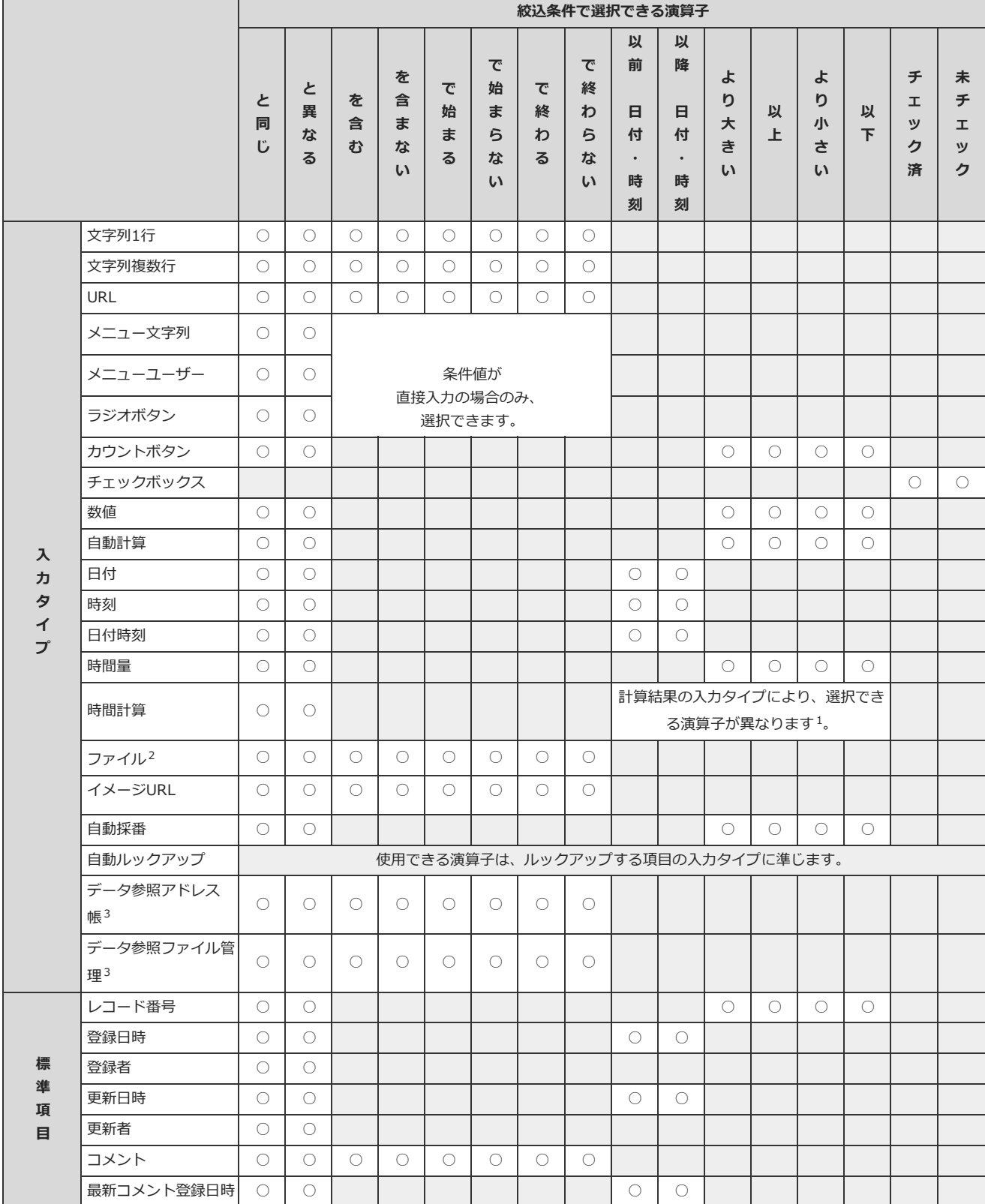

 $^1$  : 計算結果の入力タイプにより、選択できる演算子が異なります。

・計算結果が「日付」「時刻」「日付時刻」の場合:

「以降(日付・時刻)」「以前(日付・時刻)」を選択できます。

・計算結果が「時間量」の場合:

「より大きい」「以上」「より小さい」「以下」を選択できます。

- 2 :「ファイル」項⽬の絞り込みの対象は「ファイル名」です。
- 3 :「データ参照(アドレス帳)」項⽬では、アドレス帳の「会社名」のみ検索対象に指定できます。 「データ参照(ファイル管理)」項⽬では、ファイル管理の「タイトル」のみ検索対象に指定できます。 ただし、参照先のデータにアクセス権がない場合やデータが削除されている場合は、検索対象に設定できません。

# レコードの操作

レコードの登録、処理、編集、および削除について説明します。

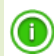

- アクセス権により、レコードの操作が制限される場合があります。 ユーザーの権限は、アプリの運⽤管理者が設定します。
- 更新通知の設定により、レコードを操作すると更新情報が送信される場合があります。

# レコードを登録する

新しいレコードを登録します。操作を許可されたユーザーのみ、レコードを登録できます。

- 1. アプリを表示します。
- 2. レコードの一覧画面で、 → レコードを登録する をクリックします。
- 3. 必要な項目を設定し、 登録する をクリックします。
	- 「ビュー」で画面の表示を切り替えられます。

□ 画面表示やビューの切替:詳細/登録画面のビュー

画面の表示を切り替えます。

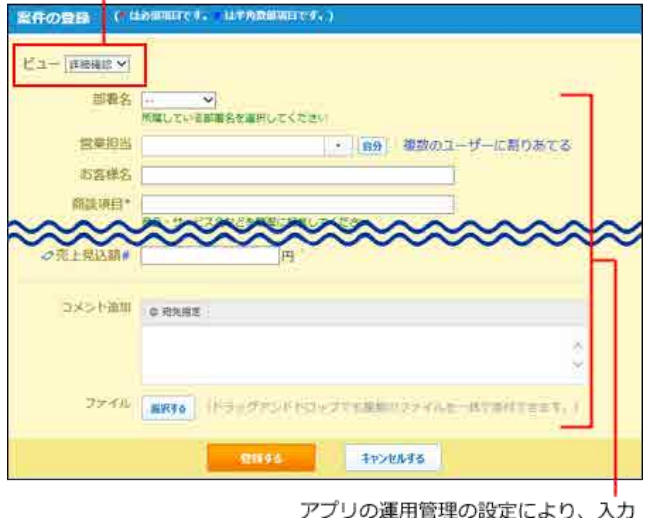

項目や項目の初期値は異なります。

#### □ 自動的に設定される項目

次の項目の値は、自動的に登録されるため、入力は不要です。

- レコード番号
- 登録日時
- 登録者
- 次の入力タイプの項目
	- 自動採番目 $^1$
	- ⾃動計算<sup>1</sup>
- 時間計算<sup>1</sup>
- 自動ルックアップ1

1: アプリの入カフォームに項目が設定されている場合のみ値が登録されます。

# ■ レコードの登録画面に表示されるアイコン

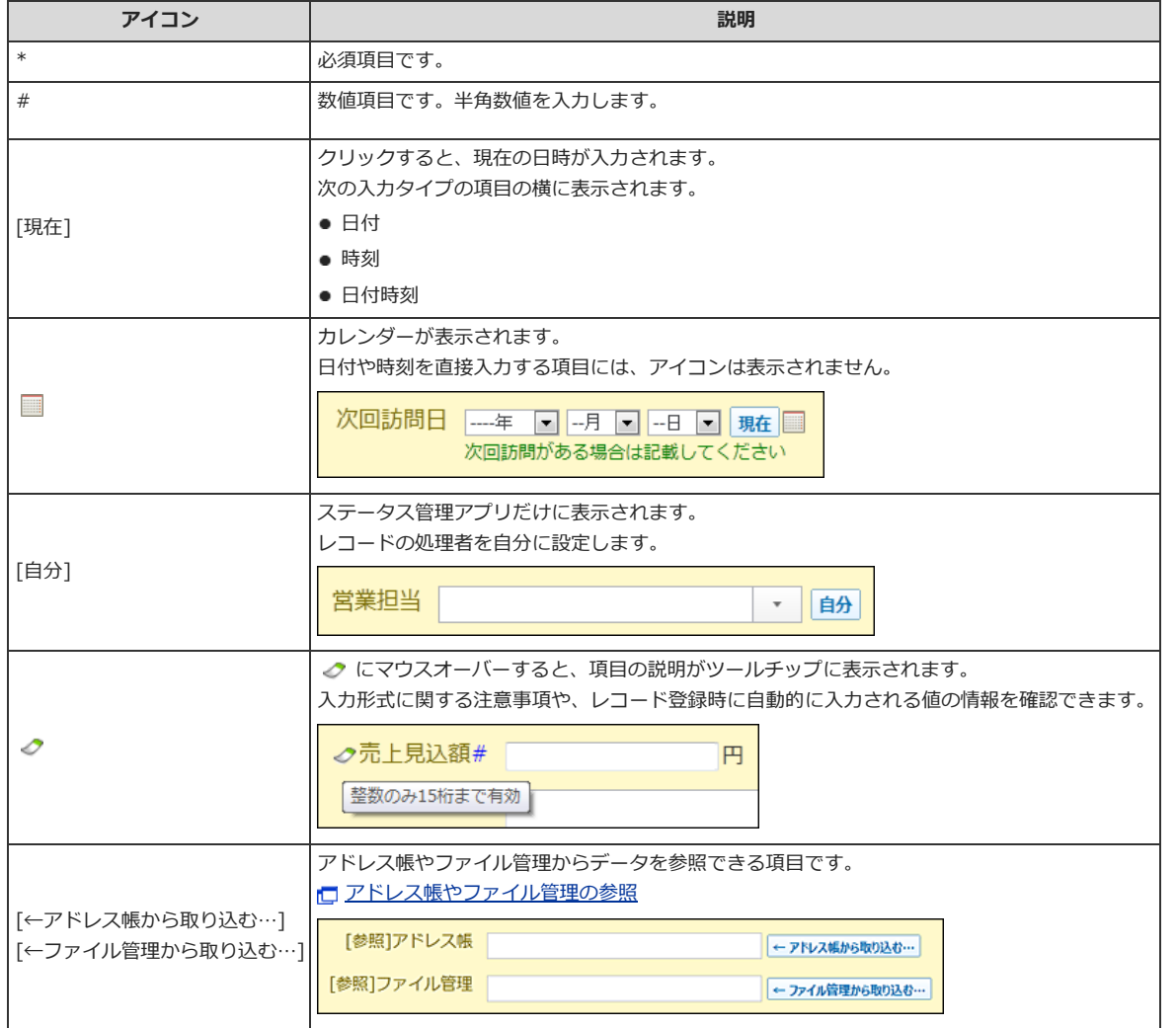

# ■ 〆切日について

ステータス管理アプリでは、レコードに〆切⽇を設定できる場合があります。

〆切日を設定すると、スケジュールのパーツやグループ(週表示)の画面で、レコードの〆切日に ■ アプリ名 (未処理レコードの件数) が表示されま す。

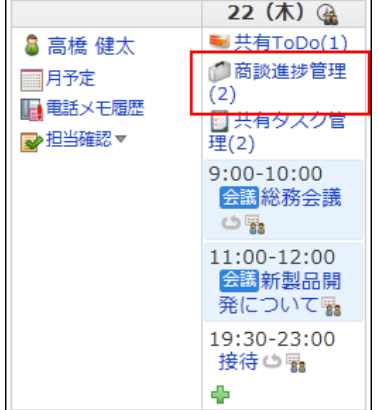

詳細は、次のページを参照してください。

□ ステータス管理アプリの絞込メニュー:スケジュールに表示されるアプリのリンクついて

# 同じ内容のレコードを複数⼈に割り当てる

ステータス管理を有効にしたアプリでのみ可能な操作です。 レコードの再利用時も操作可能です。ただし、ケータイやKUNAIでは操作できません。

内容は同じで処理者が異なるレコードをまとめて登録します。 社員研修を管理するアプリで報告書提出用レコードを登録し、新入社員全員に割り当てる場合などに利用できます。

レコードを割り当てるユーザーを選択した後、レコードを保存する前に、次の操作をすると、ユーザーの選択が解除されます。

- リレーションを設定しているアプリで、リレーション検索をする
- データ参照(アドレス帳)、データ参照(ファイル管理)項目にデータを取り込む

#### 1. アプリを表示します。

- 2. レコードの一覧画面で、 + レコードを登録する をクリックします。
- 3. 処理者の項⽬で、 複数のユーザーに割りあてる をクリックします。

処理者 複数のユーザーに割りあてる **▼ 自分** 

4. 画面右側でユーザーを選択し、 ←追加 クリックします。

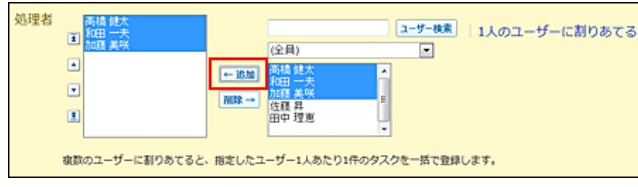

1人のユーザーに割りあてる をクリックすると、通常の登録画面 (1ユーザーだけに登録する画面) に戻ります。

5. 必要な項目を設定し、登録する をクリックします。 □自動的に設定される項目 ロレコードの登録画面に表示されるアイコン

# レコードを再利用する

作成済みのレコードを複製して、新しいレコードを登録します。 再利⽤できる項⽬は、アプリの運⽤管理者の設定により異なります。 レコードを再利⽤すると、項⽬に⼊⼒した値が新しいレコードにコピーされます。ただし、レコードのコメントはコピーされません。

- 1. 複製するレコードの詳細画面を表示します。
- 2. み再利用する をクリックします。
- 3. 必要な項⽬を設定し、 登録する をクリックします。 □自動的に設定される項目 □ レコードの登録画面に表示されるアイコン

# レコードを編集する

レコードの内容を編集します。

編集権限のあるユーザーのみレコードを編集できます。ユーザーの権限は、アプリの運用管理者が設定します。

- レコードの編集中は、他のユーザーが編集できないように、編集ロックが設定されます。 強制的にロックを解除する場合は、次のページを参照してください。 ロリクを解除する
- 項目の入力タイプが「データ参照(アドレス帳)」や「データ参照(ファイル管理)」の場合、参照先のデータが削除されると、レコードの項目値が 空欄になります。

# 1件ずつ編集する

0

登録されているレコードを個別に編集します。

- 1. 編集するレコードを表示します。
- 2. 次のアイコンまたはリンクをクリックします。
	- レコードの一覧画面の場合: ノ または [編集]
	- レコードの詳細画面の場合: / 編集する
- 3. 必要な項⽬を設定し、 更新する クリックします。

レコードの編集ロックが解除され、更新⽇時と更新者が、⾃動的に更新されます。

# 複数のレコードを一括編集する

一覧画面に表示するレコードをまとめて編集します。

複数のレコードの同じ項⽬をまとめて編集する場合に便利です。複数の項⽬の編集や、⽂字列の⼀括置換はできません。

# $\circledcirc$

● 項目のアクセス権により、編集できないレコードは、一括編集の対象から除外されます。

● レコードのコメントは編集できません。

#### □ 一括編集の対象外の項目

次の項目は、一括編集できません。

- レコード情報(レコード番号、登録日時、登録者、更新日時、更新者)
- 次の入力タイプの項目
	- カウントボタン
	- ⾃動計算<sup>1</sup>
	- $"$  時間計算 $<sup>1</sup>$ </sup>
	- 自動採番 $1$
	- $"$ 自動ルックアップ1
	- $"$  ファイル $1$
	- データ参照(アドレス帳) <sup>1</sup>
	- データ参照(ファイル管理) $^1$

<sup>1</sup> : アプリの入力フォームに項目が設定されている場合のみ、レコードに表示されます。

レコードの⼀括編集の⼿順は、次のとおりです。

#### 1. 検索や絞込を利用し、一括編集するレコードを、レコードの一覧画面に表示します。 ロ[レコードを検索する](http://manual.cybozu.co.jp/of10/user_app/ap/process/search.html#link02) ロ[レコードを絞り込む](http://manual.cybozu.co.jp/of10/user_app/ap/process/filter.html#link02)

### 2. その他の操作▼ > npレコードを一括編集する の順にクリックします。

「レコード」の部分は、「登録データ名」で設定している名前が表示されます。

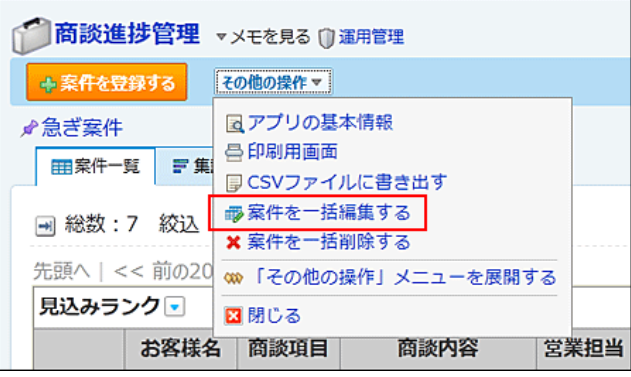

■レコードを一括編集する が表示されていない場合、アプリの運用管理者に、表示するメニューの設定変更を依頼してください。

□ 表示するメニューを設定する: [ツールメニュー](http://manual.cybozu.co.jp/of10/user_app/ap/form/icon.html#link023)

### 3. 編集方法を選択します。

更新するレコードを1件ずつ確認することはできません。

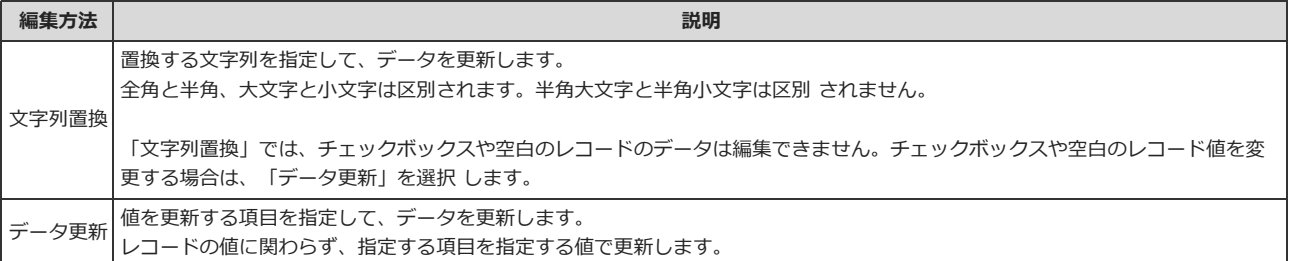

### 4. 編集条件を設定します。

● 文字列置換の場合

例: 編集方法を選択してください。 ● 文字列置換 ◎ データ更新 営業担当 □ の 高橋健太 ■ を 加藤美咲 ■ に置換する 1. 一番左側のドロップダウンリストから、一括編集する項目を選択します。 「すべての項目」を選択した場合、入カフォームのすべての項目が一括編集の対象になります。 2. 中央のドロップダウンリスト、またはテキストボックスに、置換前の値を選択または入力します。 手順1で選択する項目によって、値を指定する方法が異なります。 3. 一番右側のドロップダウンリスト、またはテキストボックスに、置換後の値を選択または入力します。 ⼿順1で選択する項⽬によって、値を指定する⽅法が異なります。

● データ更新の場合

例: 編集方法を選択してください。 ◎ 文字列置換 ◎ データ更新 営業担当 ■ を 加藤美咲■ に更新する 1. 左側のドロップダウンリストから、一括編集する項目を選択します。

2. 右側のドロップダウンリスト、またはテキストボックスに、置換後の値を選択または入力します。

手順1で選択する項目によって、値を指定する方法が異なります。

### 5. 次に、 内容を確認する>> をクリックします。

#### 6. 内容を確認して、 置換する または 更新する をクリックします。

レコードの編集ロックが解除され、更新⽇時と更新者が、⾃動的に更新されます。

● データ更新の例:

T.

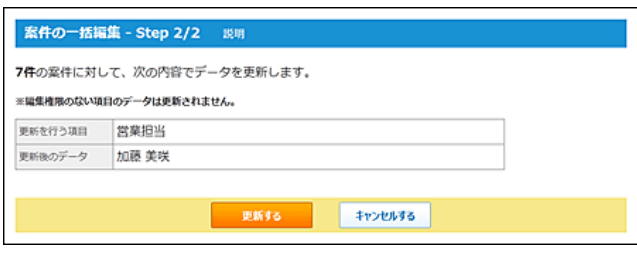

# CSVファイルを使って編集する

CSVファイルを使って、レコードを⼀括編集します。

登録済みのレコードのデータをCSVファイルに書き出し、CSVファイル内の値を編集したあと、CSVファイルを読み込んでレコードを更新します。 レコード番号をキーにして、各レコードのデータがCSV ファイルに記載したデータに上書きされます。

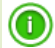

● 一般ユーザーは、データの CSVファイルへの書き出しのみできます。 編集したCSVファイルの読み込みは、アプリの運⽤管理者に依頼してください。

- 1. 検索や絞込を利用し、一括編集するレコードの一覧を表示します。 ■[レコードを検索する](http://manual.cybozu.co.jp/of10/user_app/ap/process/search.html#link02) ロ[レコードを絞り込む](http://manual.cybozu.co.jp/of10/user_app/ap/process/filter.html#link02)
- **2.** その他の操作▼ > D CSVファイルに書き出す の順にクリックします。

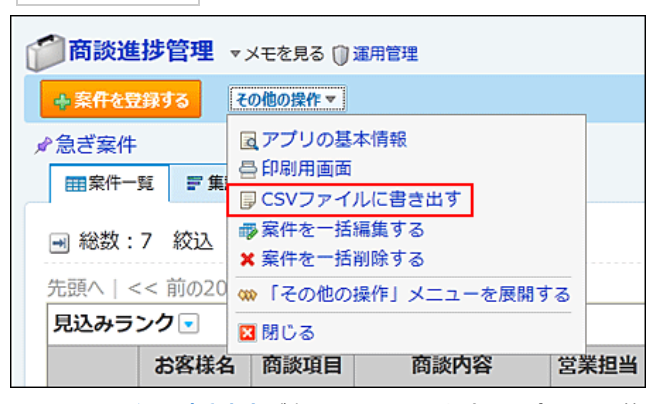

日 CSVファイルに書き出す が表示されていない場合、アプリの運用管理者に、表示するメニューの設定変更を依頼してください。

□ 表示するメニューを設定する: [ツールメニュー](http://manual.cybozu.co.jp/of10/user_app/ap/form/icon.html#link023)

- 3. Webブラウザーのファイル保存機能を使って、ファイルを保存します。 「書き出す項目」には、レコード番号と、値を編集する項目を必ず選択してください。 CSVファイルの書き出しの操作は、次のページを参照してください。 CSVファイルでのレコードデータの管理: [CSVファイルに書き出す](http://manual.cybozu.co.jp/of10/user_app/ap/maint/csv.html#link021)
- 4. CSVファイルを開き、値を編集して、保存します。 レコード番号は変更、および削除しないように注意してください。
- 5. 手順4で保存したCSVファイルを、アプリに読み込みます。

CSVファイル読み込みの操作は、次のページを参照してください。 C CSVファイルでのレコードデータの管理: [CSVファイルから読み込む](http://manual.cybozu.co.jp/of10/user_app/ap/maint/csv.html#link011)

# ⼀覧画⾯から直接編集する

レコードの⼀覧画⾯から、指定する項⽬を直接編集します。

#### 直接編集の可否を確認する

表示しているレコードの一覧画面で、直接編集が利用できるかどうかを確認します。

### 1. レコードの一覧画面を表示します。

## 2. 一覧画面に適用するビューを選択します。

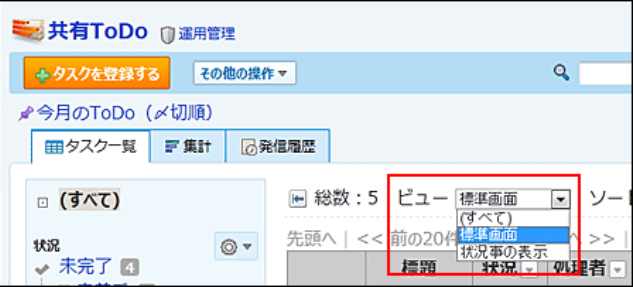

#### 3. 任意のレコード項⽬にマウスオーバーし、項⽬の背景⾊が反転するかどうかを確認します。

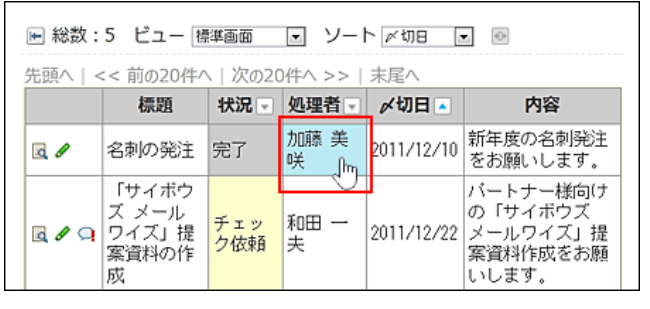

#### ● 項目の背景色が反転する場合: 手順2のビューを選択している場合に、レコード一覧画面から直接編集できます。

● 項目の背景色が反転しない場合:

#### 次のいずれかに該当しています。

- ビューに直接編集が許可されていない
- 「カテゴリ形式」ビューの「カテゴリになる項目」を選択している
- 「カレンダー形式」ビューのカレンダー一覧表示で、「キーになる日付項目」を選択している
- 直接編集できない入力タイプの項目を選択している

手順2に戻り、他の一覧ビューや他の項目で直接編集ができるかどうかを確認してください。

#### ■ 利用しているビューで直接編集を有効にするには

直接編集は、直接編集の利用が許可されたレコード一覧画面で利用できます。 直接編集の利⽤許可は、アプリの運⽤管理者により、ビューの設定画⾯で設定されます。

利用しているビューで、直接編集を有効にできるかどうかは、アプリの運用管理者に確認してください。 直接編集の許可設定については、次のページを参照してください。

□ フォーム/ビューの設定:レコード一覧形式

### 直接編集の注意点

次の内容を確認してから操作してください。

- 更新した値は元に戻せません。操作の際は注意してください。
- 一度の操作で1つの項目のみ編集できます。直接編集で複数の項目の一括編集はできません。
- 利用しているビューに「更新日時」「更新者」を含む場合、直接編集の直後は「更新日時」「更新者」の値に変化はありません。 ページを更新すると、更新後の「更新⽇時」「更新者」が反映されます。
- 更新通知を設定している場合、条件に合致する直接編集の更新情報が通知されます。 ⼀度の操作につき、1件の更新情報が通知されます。
- 別のユーザーが編集中のレコードを選択した場合は、次のポップアップが表示され、直接編集できません。

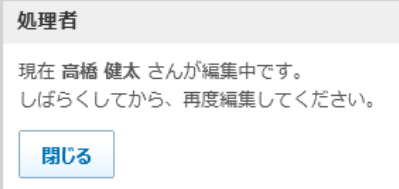

強制的にロックを解除する場合は、次のページを参照してください。 ロ[ロックを解除する](http://manual.cybozu.co.jp/of10/user_app/ap/manage/plus.html#link03)

- 直接編集では、次の操作ができません。
	- 手動ルックアップ
	- 検索ルックアップ

ポップアップ内のルックアップボタンはグレーアウトで表⽰されます。

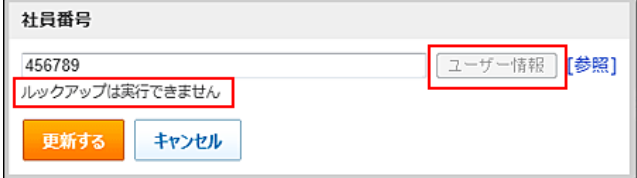

● 操作のタイミングによっては、レコードの一覧画面で表示されていた項目の値と、直接編集のポップアップ内に表示される値に差が出る場合がありま す。

これは、レコード一覧が手動で最新情報に更新する必要があるのに対し、直接編集のポップアップでは自動的に最新のデータが表示されるためです。

### レコードを直接編集する

レコードの⼀覧画⾯から、レコードの項⽬の内容を直接編集します。

- 1. レコードの一覧画面を表示します。
- 2. 直接編集が許可されているビューを選択します。
- 3. 編集する項⽬をクリックします。 編集画面がポップアップで表示されます。 ポップアップ内の項目名部分をマウスオーバーすると、マウスポインター 《 》が表示され、任意の位置にドラッグできます。

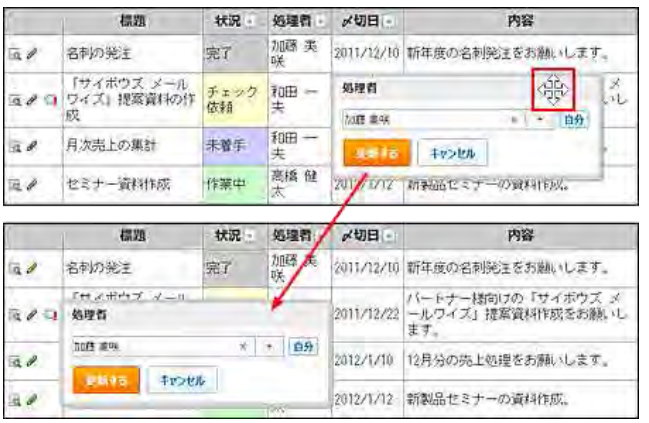

編集を中止し、ポップアップを閉じる場合は、[キャンセル]をクリックします。

- 直接編集が許可されていても、項目の入力タイプによっては、直接編集ができず編集画面がポップアップされない場合があります。 □直接編集できる項目
- 4. 項目の内容を修正し、更新する をクリックします。

# 直接編集できる項目

 $\circledcirc$ 

次の入力タイプの項目であれば、一覧画面から項目の内容を直接編集できます。

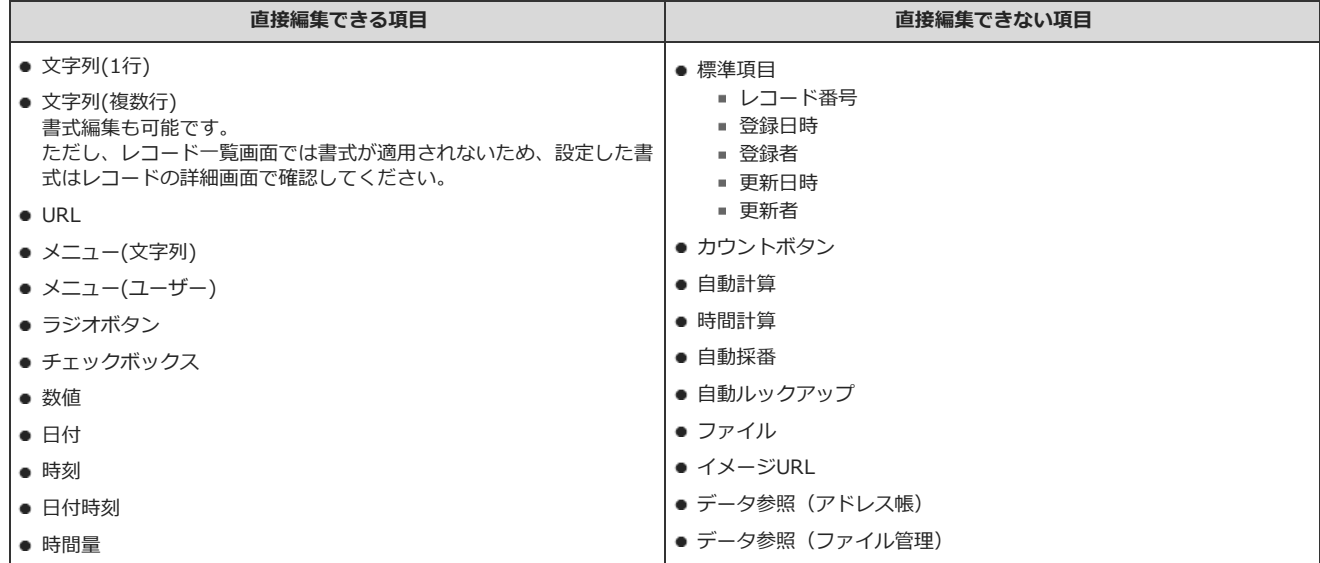

# レコードを処理する

ステータス管理アプリで、⾃分が処理者に設定されているレコードを処理します。

### 1. 処理するレコードの詳細画面を表示します。

2. → 処理する をクリックします。

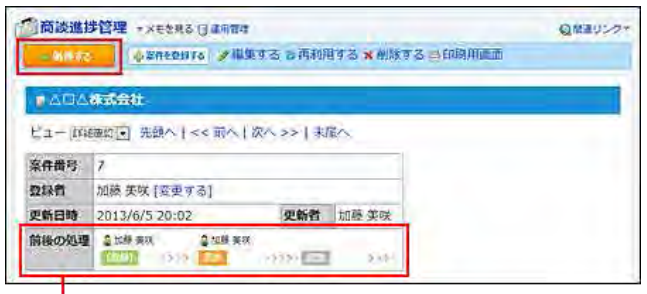

アプリの運用管理者の設定により、

レコードに前後の処理状況が表示される場合があります。

### 3. 必要な項目を設定し、処理する をクリックします。

画⾯の上部に、レコードの詳細を表⽰します。

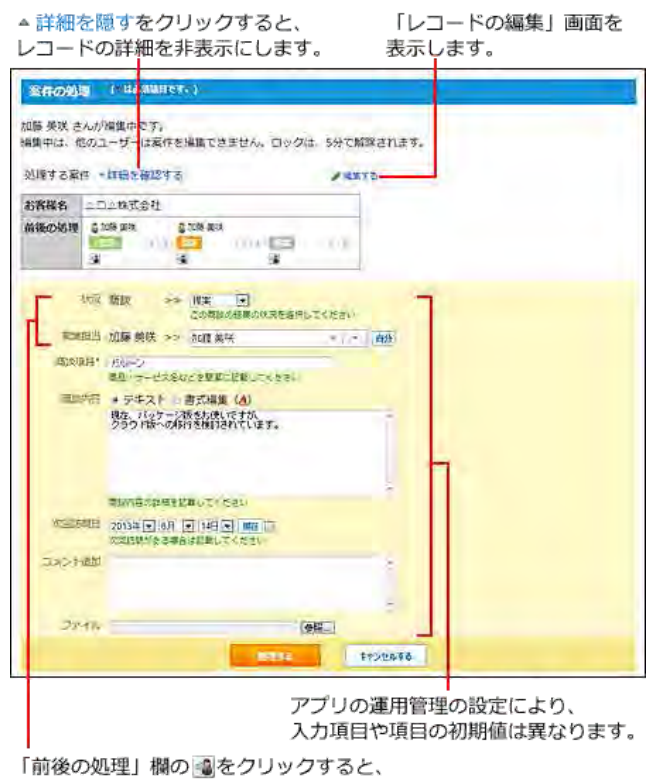

選択した処理状況と同じステータスと処理者が設定されます。

# ステータスの変更履歴を確認する

ステータス管理が有効なアプリで、レコードのステータスの変更履歴を確認します。 誰が、どのレコードに、どのような処理をしたのかなど、作業の経緯を確認できます。

# $\bigcirc$ ● レコードが削除されると、そのレコードの変更履歴は削除されます。

# ■ 全レコードの変更履歴を確認する

アプリ内の全レコードの変更履歴を⼀覧で確認できます。

- 1. 履歴を確認するアプリを表示します。
- 2. 画面上部の「 昂 発信履歴」タブをクリックします。

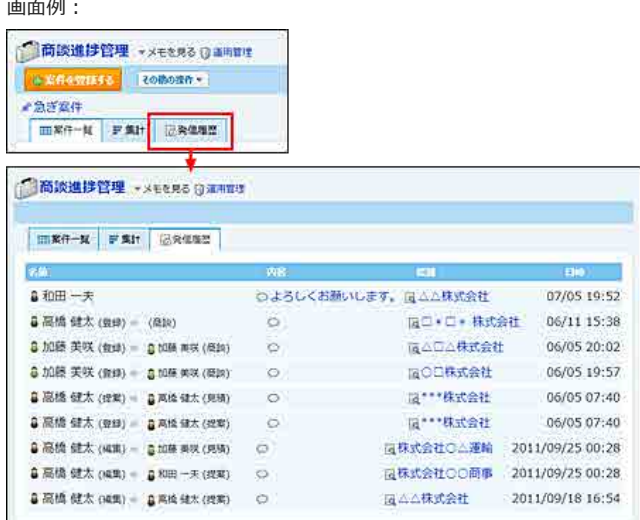

#### ■ レコード単位で履歴を確認する

指定するレコードの変更履歴を⼀覧で確認できます。

#### 1. 履歴を確認するレコードの詳細画面を表示します。

## 2. 画面下部の「進行状況」タブをクリックします。

● コメント欄が表示されている場合の画面例:

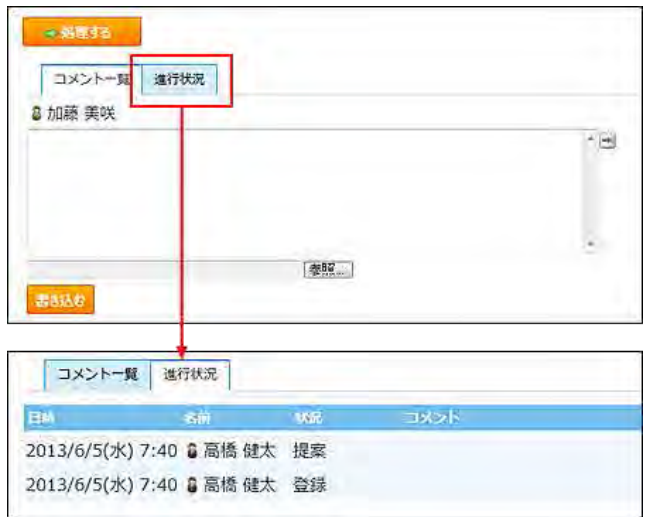

#### $\circledcirc$

● 「レコードの処理」画面で変更したステータスは、レコードの一覧の「 ■ 発信履歴」タブと、

- ステータスを変更したレコードの「進行状況」タブに表示されます。ただし、ステータスを変更せずにほかの項目を編集した場合、ステータスの 変更は「発信履歴」タブや「進行状況」タブに表示されません。
- 「レコードの編集」画面で変更されたステータスは、ステータスを変更したレコードの「進行状況」タブに、変更後の状況だけが表示されます。 「レコードの編集」画面で変更したステータスは、進行状況に表示されません。

レコードを削除する

レコードを削除します。レコードのコメントも併せて削除されます。 削除権限のあるユーザーだけがレコードを削除できます。ユーザーの権限は、アプリの運⽤管理者が設定します。 削除したレコードは元に戻せません。レコードを削除する前に、重要なデータをファイルに書き出しておくことを推奨します。 ● レコード番号や「自動採番」項目で採番された番号は、レコードを削除すると欠番になります。

### 1件ずつ削除する

 $\circledcirc$ 

登録されているレコードを1件ずつ削除します。

- 1. 削除するレコードを表示します。
- 2. レコードの詳細画面で、 ※ 削除する をクリックします。
- 3. 確認画面で、 削除する をクリックします。

### 複数のレコードを⼀括削除する

⼀覧画⾯に表⽰するレコードをまとめて削除します。

2. その他の操作▼ > x レコードを一括削除する の順にクリックします。

「レコード」の部分は、「登録データ名」で設定している名前が表示されます。

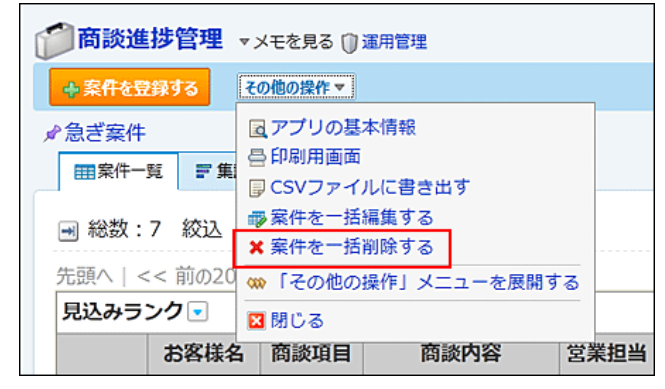

★レコードを一括削除する が表示されていない場合、アプリの運用管理者に、表示するメニューの設定変更を依頼してください。

□ 表示するメニューを設定する: [ツールメニュー](http://manual.cybozu.co.jp/of10/user_app/ap/form/icon.html#link023)

3. 確認画面で、 一括削除する をクリックします。

<sup>1.</sup> 検索や絞込を利用し、一括削除するレコードの一覧を表示します。 全レコードを削除する場合は、絞込に「(すべて)」を選択します。 ロ[レコードを検索する](http://manual.cybozu.co.jp/of10/user_app/ap/process/search.html#link02) ロ[レコードを絞り込む](http://manual.cybozu.co.jp/of10/user_app/ap/process/filter.html#link02)

# レコードのコメント

レコードのコメント欄には、レコードの内容に対する意⾒や返答を記載できます。 書き込まれたコメントは、更新日時が新しいコメントが、上から順に表示されます。 コメントを書き込むと、次のユーザーに更新情報が通知されます。

- アプリの更新通知の設定で通知先に設定されているユーザー
- コメント欄の宛先指定機能で指定されたユーザー

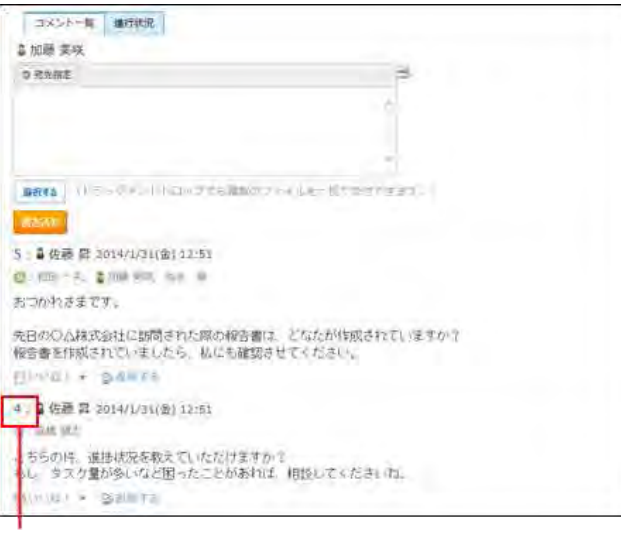

コメント番号です。

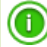

#### ● コメント番号とは?

コメント番号は、コメントを特定するためのIDです。レコード単位で設定され、コメントの書き込み順に1から始まるコメント番号が連番で付与 されます。削除されたコメントの番号は⽋番となります。

- アプリの運用管理者の設定によっては、コメント欄が表示されず、コメントの書き込みや閲覧ができない場合があります。
- スマートフォンやタブレット端末向けの表示では、宛先指定機能を利用できません。

# コメントを書き込む

レコードにコメントを書き込みます。ほかのユーザーがレコードを編集している間でも、コメントの書き込みは可能です。 書き込んだコメントは変更できません。

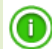

● ステータス管理が有効なアプリの場合、次の画面からもコメントを書き込めます。

- 「レコードの登録」画面
- 「レコードの編集」画面
- 「レコードの処理」画面

## 1. コメントを書き込むレコードの詳細画面を表示します。

2. 特定のユーザーへのコメントの場合、宛先を指定します。 操作の詳細は、次のページを参照してください。 口宛先指定機能の使い方

# 3. コメントを入力します。

コメントのアンカーやリアクション機能などを使用できます。

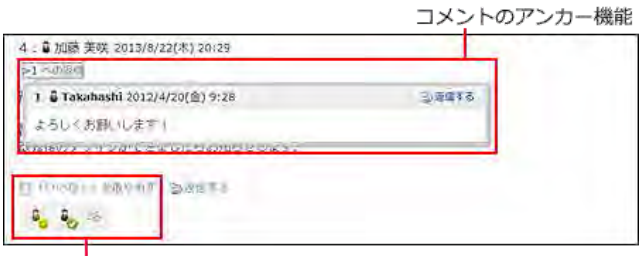

リアクション機能

4. 必要に応じて、ファイルを添付します。

複数のファイルを添付できます。

[ファイルを添付する](http://manual.cybozu.co.jp/of10/user/common.html#link08)

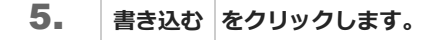

コメントに返信する

書き込まれたコメントに返信します。 ほかのユーザーがレコードを編集している間でも、コメントの返信は可能です。

### 1. 返信するレコードのコメントを表示します。

#### 2. 返信対象のコメントで 5返信する をクリックします。 **句返信する** をクリックすると、次の2つのラベルが自動的に設定されます。

- どのコメントに対する返信かを示すラベル
- 返信先のユーザーを宛先に指定するラベル

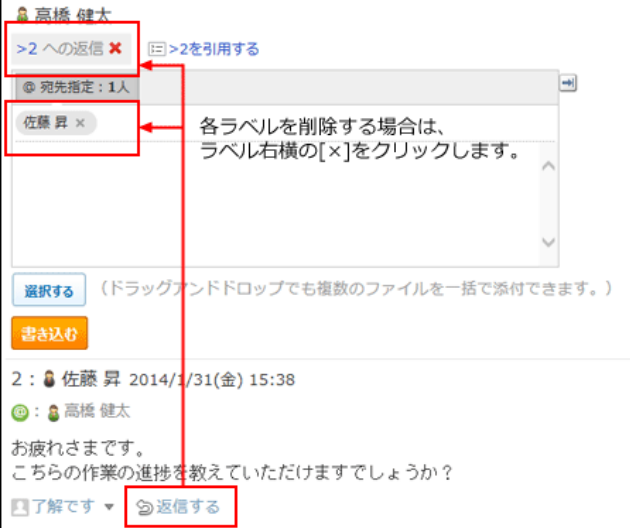

3. 返信対象のコメントを引用する場合は、 ※コメント番号を引用する をクリックします。

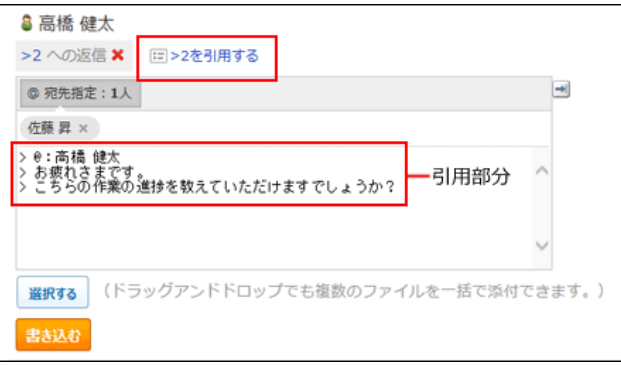

- 4. コメントを入力します。
- 5. 必要に応じて、ファイルを添付します。 複数のファイルを添付できます。

コ[ファイルを添付する](http://manual.cybozu.co.jp/of10/user/common.html#link08)

6. 書き込む をクリックします。

# コメントを削除する

コメントを削除します。ほかのユーザーがレコードを編集中でも、コメントの削除は可能です。 コメントを削除できるのは、そのコメントを書き込んだユーザーと、アプリの運用管理者だけです。 コメントの削除は通知されません。

1. 削除するレコードのコメントを表示します。

### 2. 削除するコメントにマウスオーバーし、 ※削除する をクリックします。

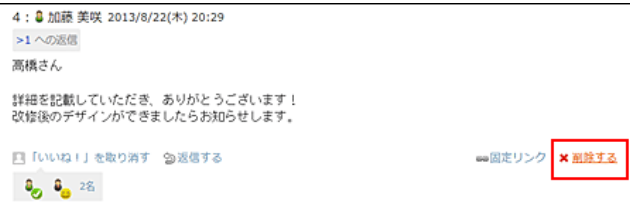

3. 確認画面で、 削除する をクリックします。

# コメントの便利な機能

コメントを書き込んだり、閲覧したりする際に知っておくと便利な機能について説明します。

# アンカー機能

アンカー機能は、既に書き込まれているコメントへの参照リンクを設定する機能です。 参照先の指定には、コメント番号を利⽤します。 半角不等号「>」のあとに参照するコメント番号を付けて書き込むと、該当するコメントへのリンクを作成できます。

 $\circledcirc$ 

- アンカー機能で参照できるコメントは、同じレコード内のコメントだけです。 他のレコードや異なるアプリのコメントを参照する場合は固定リンクを使用します。 [固定リンク](http://manual.cybozu.co.jp/of10/user_app/ap/process/comment.html#link042)
- 1. コメントの入力欄に、リンク形式で参照するコメント番号を入力します。

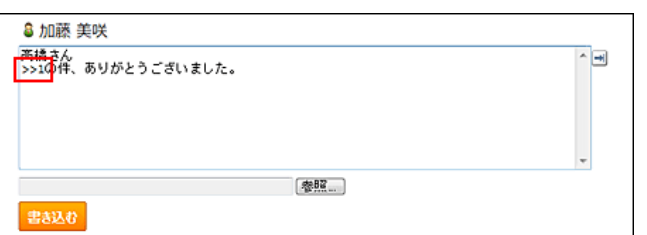

コメント番号のリンクが有効になる形式は、次のとおりです。半角不等号「>」とコメント番号の間に、半角スペースを挿入することも可能で す。

- >コメント番号
- >>コメント番号
- > コメント番号
- >> コメント番号

#### 2. 書き込む をクリックします。

次のように表⽰されます。

リンクをクリックすると、指定した番号の<br>コメントがポップアップで表示されます。

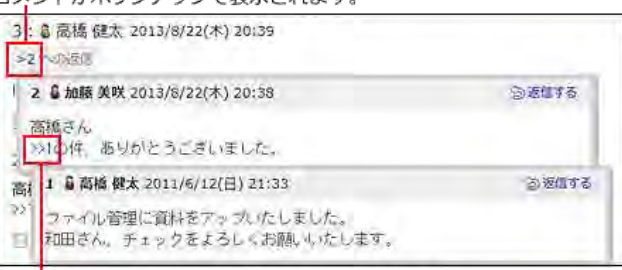

ポップアップ内のコメント番号のリンクからも コメントを表示できます。

# 固定リンク

固定リンクは、各コメントに割り当てられたURLです。固定リンクのURLにアクセスすると、指定したコメントに直接アクセスできます。 アプリやレコードをまたいで、特定のコメントを参照先として案内する際に使います。

レコードのコメントの固定リンクを、掲⽰に書き込む場合を例に説明します。

### 1. レコードのコメントを表示します。

2. コメントをマウスオーバーし、 画固定リンク をクリックします。

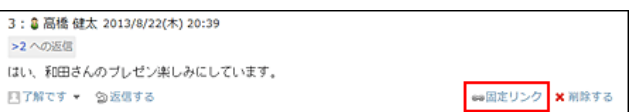

3. 表示されたURLをコピーして、掲示に貼り付けます。
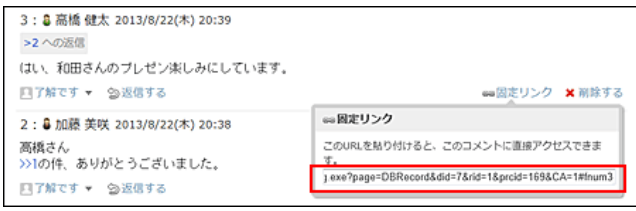

## リアクションリンク

他のユーザーのコメントに対してコメントを書き込まなくても、共感や確認しました、という意思を表現できます。 リアクションのリンク名は、アプリの運⽤管理者が設定します。⼀般ユーザーはリンク名を変更できません。 リアクションの通知などの詳細は、次のページを参照してください。 □ 基本的な操作: リアクション機能の使い方

### 1. レコードのコメントを表示します。

## 2. 任意のコメントで、■リアクションリンク名をクリックします。

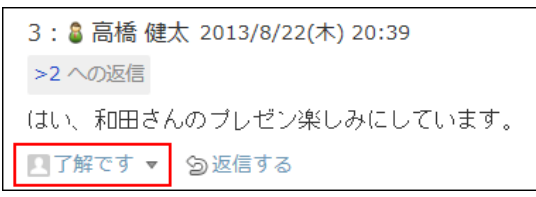

リアクションを取り消す場合は、 | 「リアクションリンク名」を取り消すをクリックします。

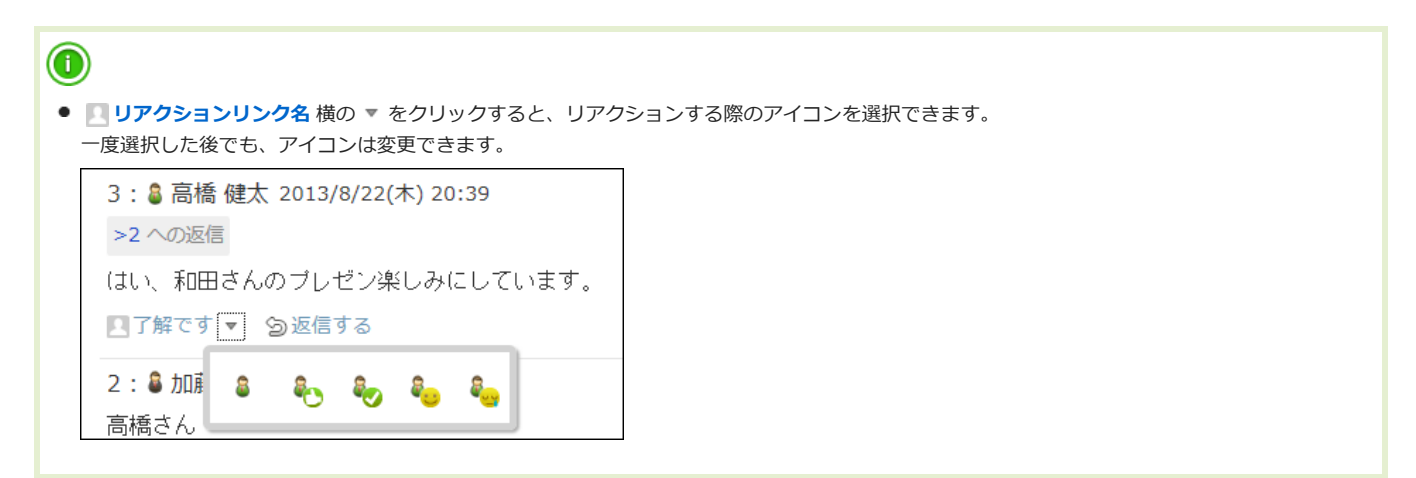

絞込/集計/ソートの利用

絞込、集計、およびソートの使い⽅を説明します。

## 利用できる絞込

お使いのアプリの種類によって、利⽤できる絞込が異なります。

#### ● 通常のアプリ (ステータス管理が無効の場合)

アプリの運用管理者が作成した絞込を利用できます。作成されていない場合は絞込が表示されません。 次のどちらかで絞込メニューが表示されます。

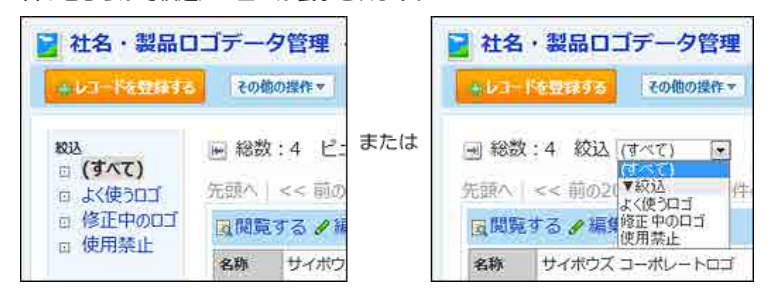

● ステータス管理アプリ(ステータス管理が有効の場合) 3種類の絞込を利用できます。

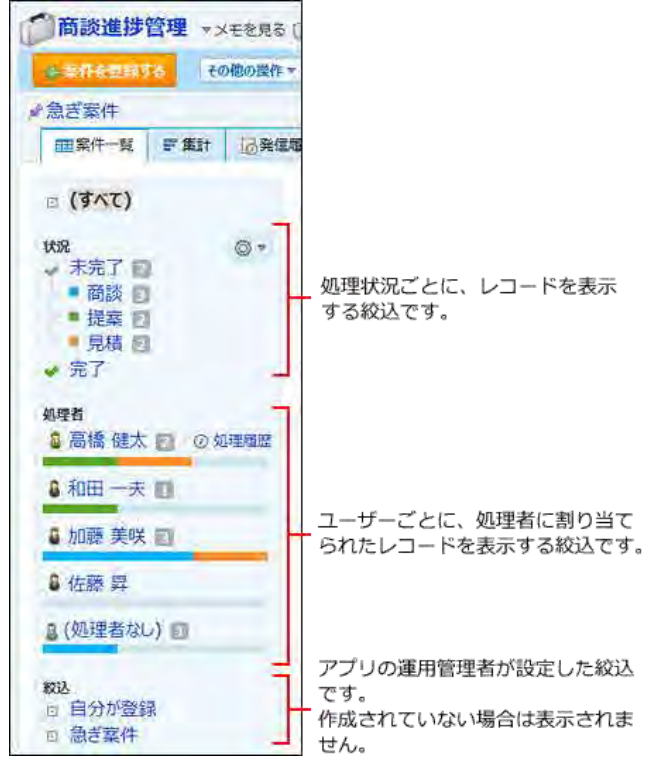

# レコードを絞り込む

運用管理者が設定した絞込条件を使用して、一覧画面のレコードを絞り込みます。 運用管理者でないユーザーは絞込条件を設定できません。

### 1. アプリを表示します。

### 2. 絞込メニューを選択します。

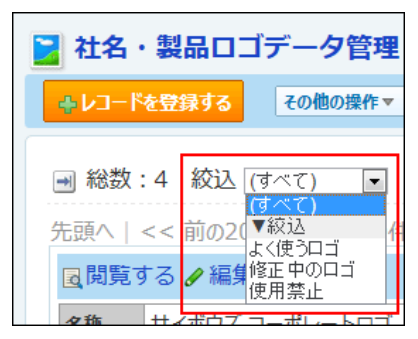

絞込メニューが表示されていない場合、アプリの運用管理者に、表示するメニューの設定変更を依頼してください。

□ 表示するメニューを設定する:表示項目

### 3. 絞り込んだレコードを確認します。

### ⚠

● 絞込にアクセス権が設定されている場合、利用が許可された絞込で表示されるレコードだけを閲覧できます。利用が許可されていない絞込によっ て表⽰されるレコードは、閲覧できません。 絞込のアクセス権で閲覧が制限されたレコードは、レコードの検索結果画面や、レコードに直接アクセスした場合にも表示されません。 詳細は次のページを参照してください。 □ [絞込のアクセス権](http://manual.cybozu.co.jp/of10/user_app/ap/manage/right.html#link05)

## $\circ$

- アプリの運用管理者以外のユーザーは、絞り込んだレコードに対して次の操作ができます。
	- 集計<sup>1</sup>
	- 印刷
	- CSVファイルへの書き出し
	- 添付ファイルの書き出し
	- レコードの一括編集
	- レコードの一括削除
	- 「レコード一覧」画面の切り替え
	- 再ルックアップ1
	- データコピー1
	- $"$  XMLファイルへの書き出し1
	- $"$  RSS<sup>-</sup>覧<sup>1</sup>
	- 1: アプリの運用管理者によって機能が設定されている場合のみ操作できます。
- 絞り込んだレコードの一覧画面のURLを、サイボウズ Officeのほかのアプリケーションの本文やコメントに掲載すると、本文やコメントの中にア プリの一覧画面を表示できます。(インライン表示)詳細は、次のページを参照してください。 **ロ**アプリのインライン表示

# レコード値を集計する

アプリの運⽤管理者が設定した集計条件を使⽤して、レコードの値を集計します。 また、集計条件に設定されている項⽬の閲覧が許可されていない場合、集計できません。

### 1. アプリを表示します。

2. 必要に応じて、集計するデータを絞り込みます。 ロ[レコードを絞り込む](http://manual.cybozu.co.jp/of10/user_app/ap/process/filter.html#link02)

### 3. 「 ■ 集計」タブを選択します。

「■ 集計」タブが表示されていない場合、アプリの運用管理者に、表示するメニューの設定変更を依頼してください。

□ 表示するメニューを設定する:表示項目

4. 集計メニューを選択し、集計する をクリックします。

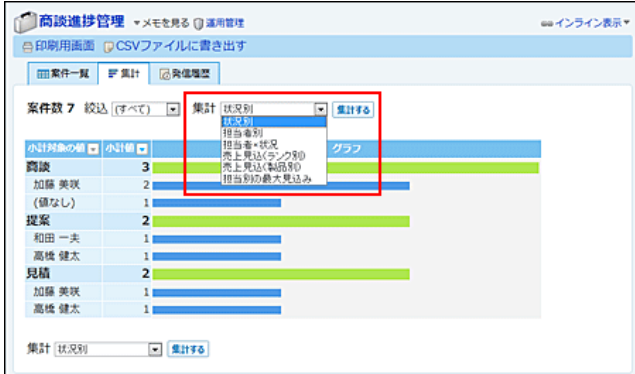

### 5. 集計結果を確認します。

集計結果の表⽰内容は、集計条件によって異なります。 集計結果は、項目ごとに昇順と降順を変更できます。並び順を変更するには、各項目で マ または 本 をクリックします。

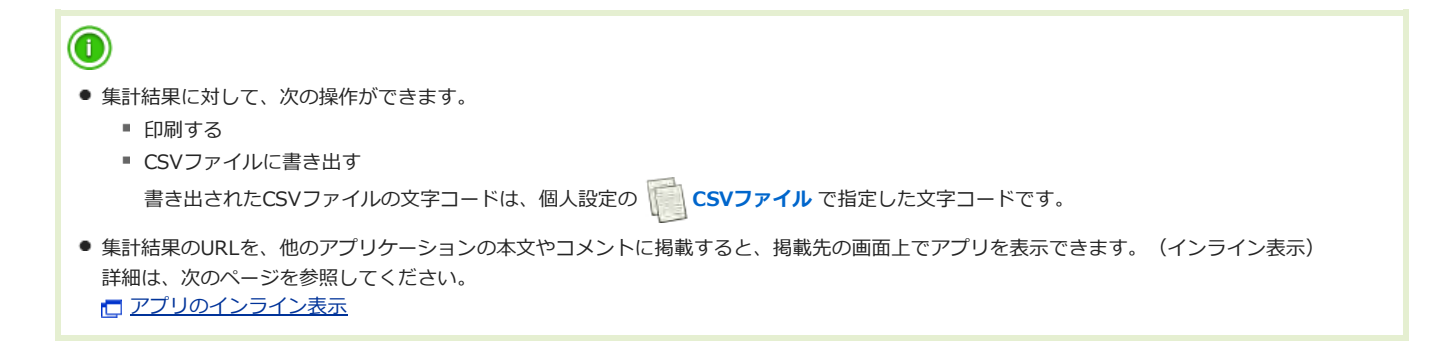

レコードをソートする

⼀覧画⾯でのレコードの並びを、ソートを使って変更します。

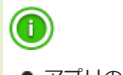

● アプリの運用管理の設定によって、ソートを使用できない場合があります。

## ソートメニューとソートボタンとは?

レコードのソートに使⽤する、ソートメニューとソートボタンを説明します。

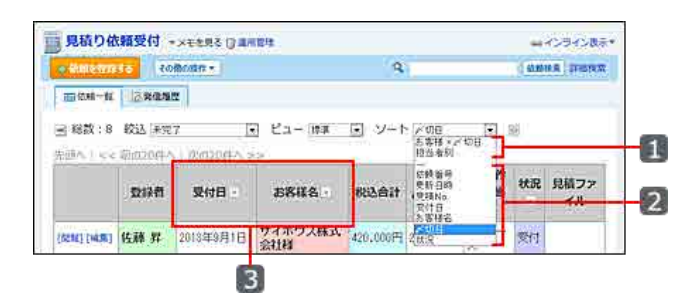

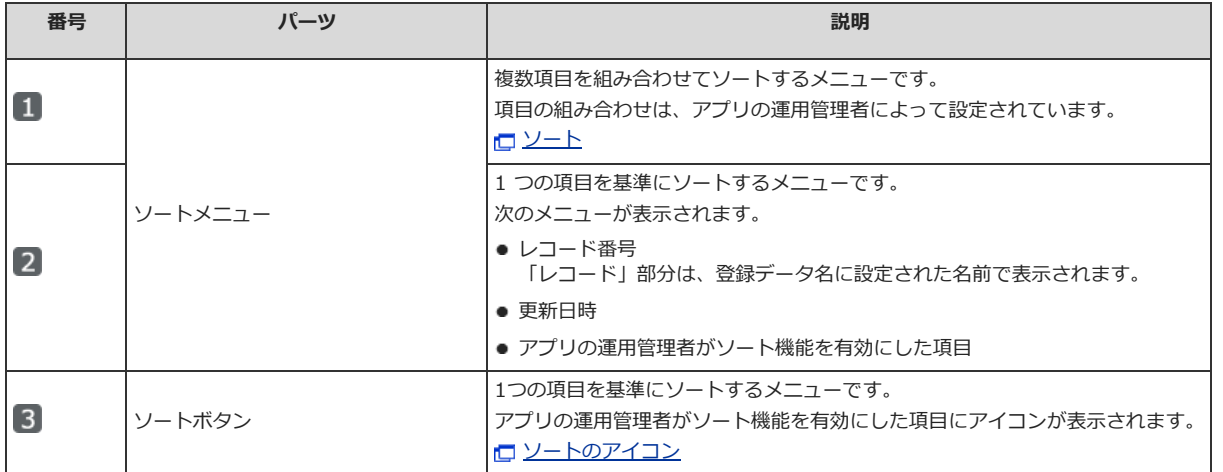

### ■ ソートメニューが表示されない場合

次の場合は、ソートメニューが表⽰されません。

- 一覧画面にカレンダー形式のビューを適用した場合
- ステータス管理機能が有効なアプリで、絞込メニューの 2 処理履歴 をクリックした場合

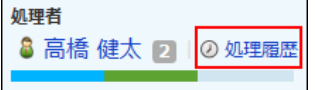

● アプリの運用管理者によって、表示するメニューにソートが設定されていない場合 □ 表示するメニューを設定する:表示項目

### ■ 一覧画面にカテゴリ形式のビューを適用した場合に、ソートメニューに表示される項目

- カテゴリ形式のカテゴリになる項目と、運用管理者が設定したソートのソート条件1の項目が一致しているソート
- カテゴリ形式のカテゴリになる項目 □ ビューの表示形式と設定項目: カテゴリ形式 [ソートを追加する](http://manual.cybozu.co.jp/of10/user_app/ap/manage/sort.html#link02)

### 1つの項⽬を基準にソートする

項⽬単位でソートします。

● 例: 「状況」項目のみのソート

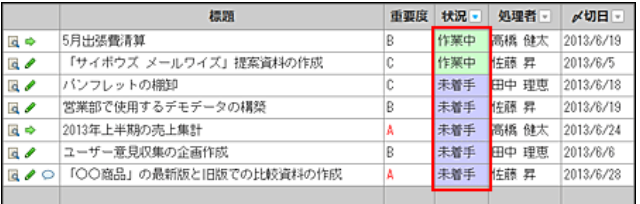

### 1. アプリのレコードー覧画面を表示します。

2. 項目の見出しで、ソートする項目のソートボタンをクリックします。

次の順番でソートされます。

- 昇順: 4 数字の場合は、⼩さい数字から順にソートされます。
- 降順: → 数字の場合は、⼤きい数字から順にソートされます。

ソート順の詳細は、次のページを参照してください。

#### [ソート順](http://manual.cybozu.co.jp/of10/user_app/ap/manage/sort.html#link05)  $\circledcirc$ ● ソートメニューから操作する場合は、「ソート」のドロップダウンリストの「------」より下に表示されるメニューから選択します。 ソートメニューから選択した場合、レコードは降順でソートされます。 [5] 共有タスク管理 vxeems (jimmit) esインライン表示\* QM注リンク\* +タスクを登録する その他の紹介 v **DEATH STATE**  $\alpha$ ■タスクー覧 F集It BR信用型  $\overline{\omega}$ - 重要度<br>- タスク番号<br>- 東新日時<br>- 大阪理者<br>- アメリヨ ■■■■■ 2010 | 区 ノ ○ 「○○商品」の最新版と旧版での比較資料の作成<br>| 区 → 2013年上半期の売上集計 2013/6/28 2013/6/24 同中 5月出張覺清算 2013/6/19  $\mathbf{a}$

### 3. ソートしたレコードを確認します。

### 複数の項⽬を組み合わせてソートする

アプリの運用管理者が準備したソートメニューを使用して、複数の項目を組み合わせてレコードの一覧をソートします。 たとえば、「重要度」を昇順、かつ、「〆切⽇」も昇順といった組み合わせでソートできます。 項⽬の組み合わせは、ユーザー側で設定できません。

● 例: 「重要度」、「〆切日」、「状況」項目を組み合わせたソート

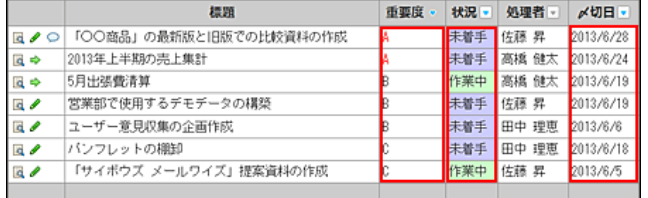

## $\bf{0}$

- アプリの運用管理者が設定するソートの詳細は、次のページを参照してください。 [ソート](http://manual.cybozu.co.jp/of10/user_app/ap/manage/sort.html)
- レコードの一覧画面に、次の表示形式のビューを設定している場合は、複数の項目を組み合わせたソートは適用できません。
	- カレンダー形式
	- カテゴリ形式

### 1. アプリのレコード一覧画面を表示します。

2. ソートメニューから、複数項⽬を組み合わせたメニューを選択します。

「ソート」のドロップダウンリストの「------」より上に表⽰されるメニューから選択します。

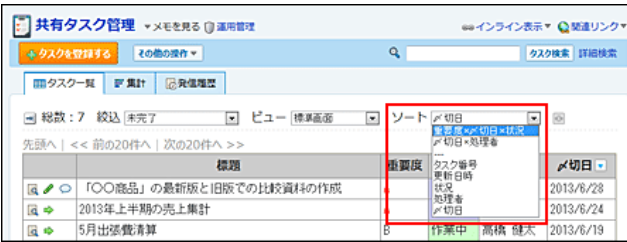

ソートメニューが表⽰されていない場合、アプリの運⽤管理者に、表⽰するメニューの設定変更を依頼してください。  $\Box$  表示するメニューを設定する: <u>表示項目</u>

## 3. ソートしたレコードを確認します。

# カウントボタンの利用

カウントボタンを使うと、レコードに対するユーザーの意思表⽰を集計できます。 カウントボタンのボタン名はアプリの運⽤管理者が設定します。 カウントボタンを利⽤できるのは、レコードの編集権限を持つユーザーだけです。ユーザーの権限は、アプリの運⽤管理者が設定します。 カウントボタンは、次の画⾯で操作できます。

- レコードー覧画面
- レコード詳細画面

アンケートやチェック作業をするアプリで利⽤すると便利です。 利用例:

- 社員旅行の行き先や日程を投票で決める。
- 登録した日報に対して、コメントを登録することなく、確認したことのサインを残したい。

# カウントボタンとリアクションリンクの違い

カウントボタンとリアクションリンクは、どちらもユーザーが意思表⽰するための機能です。 しかし、次の違いがあります。

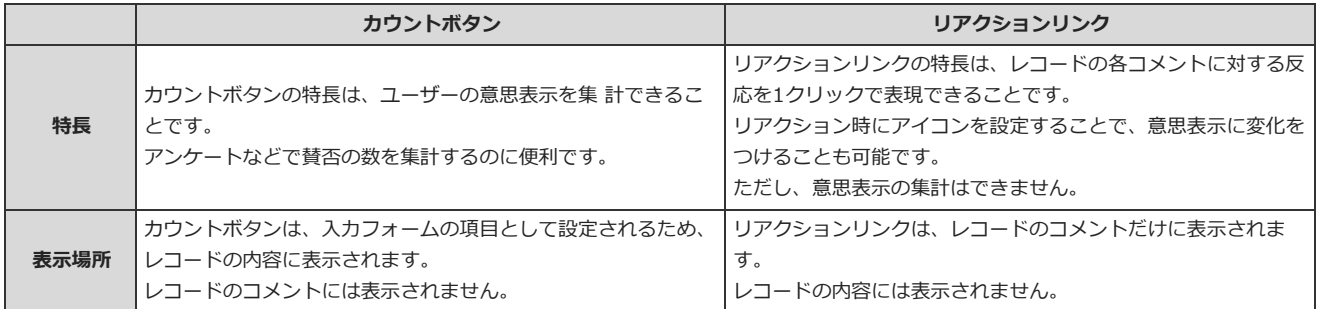

# カウントボタンを操作する

社員旅行の日程を調整するアプリを例に、カウントボタンの操作方法を説明します。

### ■ カウントボタンで意思表示する

ボタン名の内容に同意する場合に、カウントボタンをクリックします。 複数のレコードでカウントボタンをクリックすることも可能です。

|    |                            | 1社員旅行アンケート - メモを見る 日 ヨヨロキ  |                                                              | ■インライン表示* ◎ 解画リンクマ |  |
|----|----------------------------|----------------------------|--------------------------------------------------------------|--------------------|--|
|    | ● 4時間は必行の処を ■ トーさい その他の抜作す |                            | Q.                                                           | 希望する行き先検索 詳細検索     |  |
|    | Ⅲ年間する行き先一覧   野黒計           |                            |                                                              |                    |  |
|    |                            |                            | → 昭故:7 校込 (すべて)  ビュー 一如ビュース ソート 名対する行き先番号 →                  |                    |  |
|    |                            | 先輩 << mazon / Mazon >> 10% |                                                              |                    |  |
|    |                            |                            |                                                              |                    |  |
|    | 行き先                        |                            | 推薦POINT                                                      | 投票ボタン              |  |
| 同户 | 京都                         | とした町                       | そうだ、京都行こう。世界に知られる古都には、清水寺・金閣<br>寺・銀関寺など名立たる社寺が点在。紙図や西陣などしっとり | 综<br>和気を取り消す       |  |

希望する日程のボタンを クリックします。

同意した後、再度ボタンをクリックすると、操作を取り消せます。 カウントボタンは、何度でも意思表⽰をやり直すことができます。

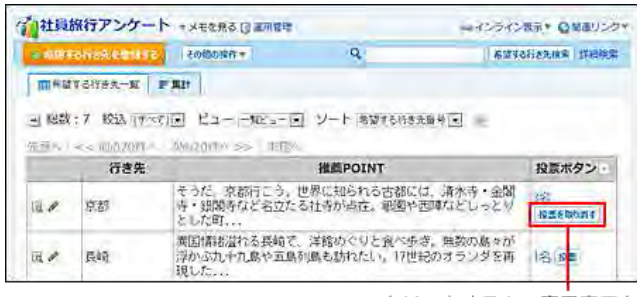

クリックすると、意思表示を 取り消せます。

# 意思表示したユーザーを確認する

ボタンの左横の ○名 をクリックすると、カウントボタンをクリックしたユーザーを確認できます。

ユーザーは、最近ボタンをクリックしたユーザーが上から順に表⽰されます。

カウントボタンをクリックした後、サイボウズ Officeの利用ユーザーから削除されたユーザーは、「(削除されたユーザー)」と表示されます。名前は表示 されません。

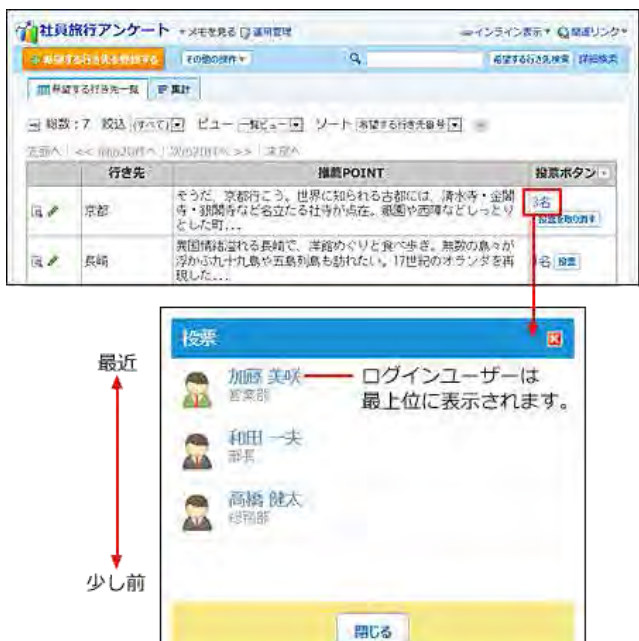

# 関連付けられたデータの利用

レコードに別のアプリのデータをコピーする⽅法を説明します。 アプリの運⽤管理者がリレーションを使⽤して関連付けたアプリのデータを、ルックアップ機能を使って取得します。 リレーションとルックアップの詳細は、次のページを参照してください。 ロ [リレーションとルックアップの違い](http://manual.cybozu.co.jp/of10/user_app/ap/manage/relation.html#link01)

## $\bigcirc$

● アプリの運用管理者がリレーションを設定していない場合は、データの関連付けはできません。

- アクセス権の設定により、リレーションの「キーになる項目」やルックアップ先の項目に対する権限がない場合、ルックアップの操作はできませ  $h_{10}$
- レコードの一覧画面から行う直接編集では、手動ルックアップと検索ルックアップはできません。

### ■ 関連付けられたデータを確認する方法

次のどちらかの方法で確認できます。

### ● レコードの登録画面や編集画面の場合:

次の表⽰を確認できれば、別のアプリのデータに関連付けられています。

■ 項目の入力欄の横のルックアップのボタン

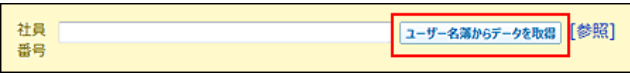

■ 2 にカーソルを合わせた際に、関連付けられたデータを示すメッセージの表示

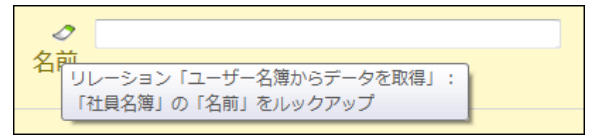

#### ● レコードの一覧画面や詳細画面の場合:

登録済のレコードで、■リレーション名が表示されていれば、別のアプリのデータに関連付けられています。ただし、アプリの運用管理者の設定によ っては、データが関連付けられていても、■リレーション名 が表示されない場合があります。

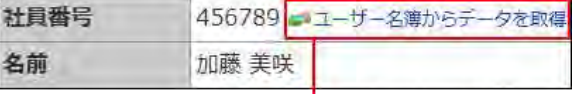

クリックすると、データが関連付けられた アプリを確認できます。

# 関連付けられたデータを取り込む(ルックアップ)

リレーションで関連付けられたアプリのデータをコピーし、レコードのデータとして利⽤します。関連付けられたアプリからデータをコピーすることを 「ルックアップ」といいます。

次の画面と項目で、ルックアップを操作できます。

- 画面:
	- 「レコードの登録」画面
	- 「レコードの編集」画面
	- 「レコードの登録(再利用)」画面
- $\bullet$  頂日·
	- アプリの運用管理者の設定により、リレーションが設定されている項目

1. ルックアップを使ってレコードを登録、または編集するアプリを表示します。

2. 次のいずれかの画面を表示します。

- 「レコードの登録」画面
- 「レコードの編集」画面
- 「レコードの登録(再利用)」画面

## 3. ルックアップを実⾏します。

手動ルックアップと検索ルックアップの場合、「キーになる項目」に値を入力し、ルックアップのボタンをクリックします。自動ルックアップの 場合、「キーになる項目」に値を入力します。

「キーになる項目」は、レコードに入力した値が、リレーション先のアプリのデータと一致するかどうかを識別するための項目です。「キーにな る項目」は、入力欄の右側に [参照] が表示されている項目です。

ルックアップを実行すると、関連付けられたアプリのデータの中で、「キーになる項目」に入力した値と一致するデータが取得されます。

### ■ ルックアップの種類と操作

ルックアップの種類によって、リレーション先のアプリのデータを取得する⽅法やタイミングが異なります。 ここでは、「社員番号」が「キーになる項⽬」の場合を例に説明します。

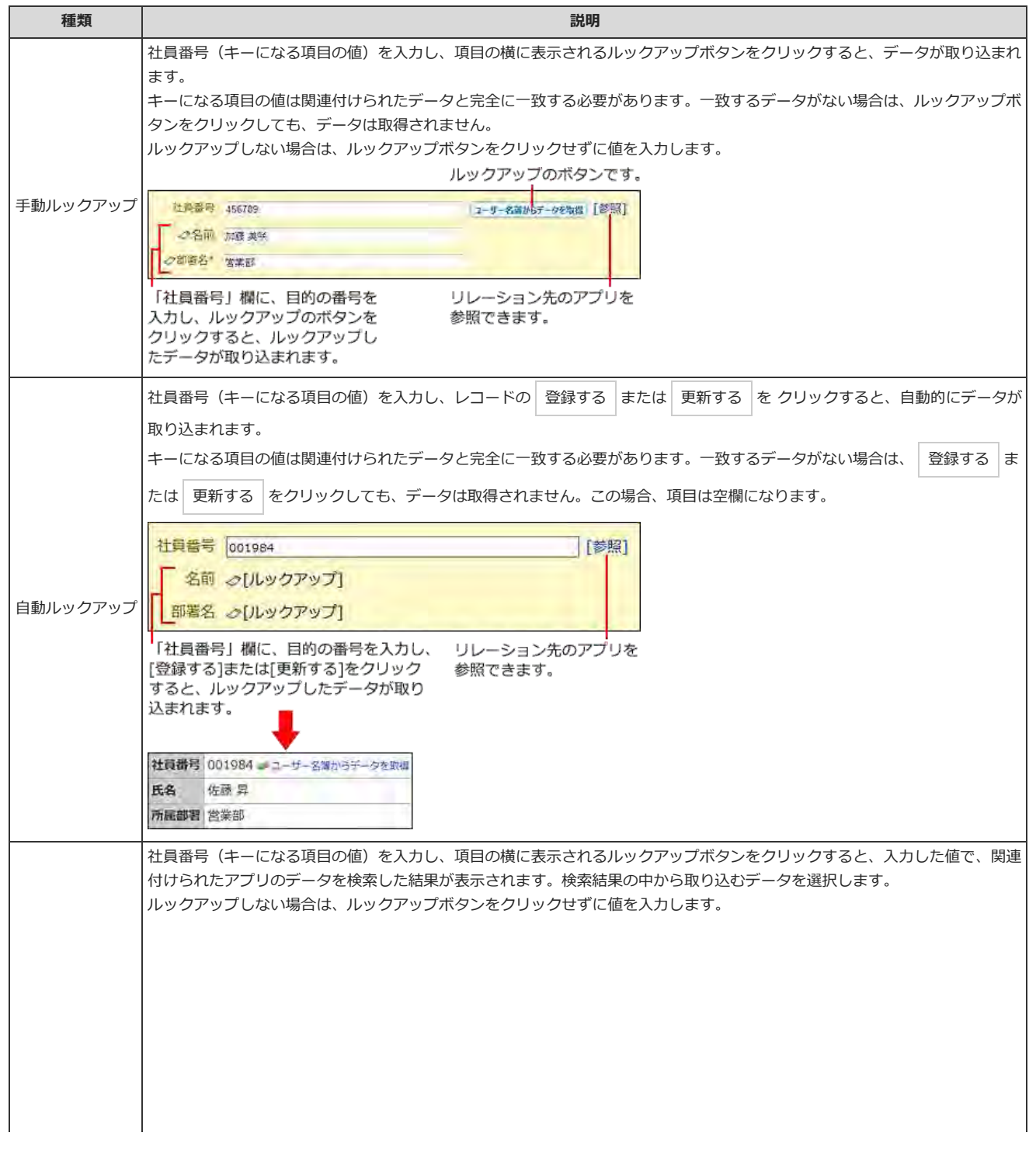

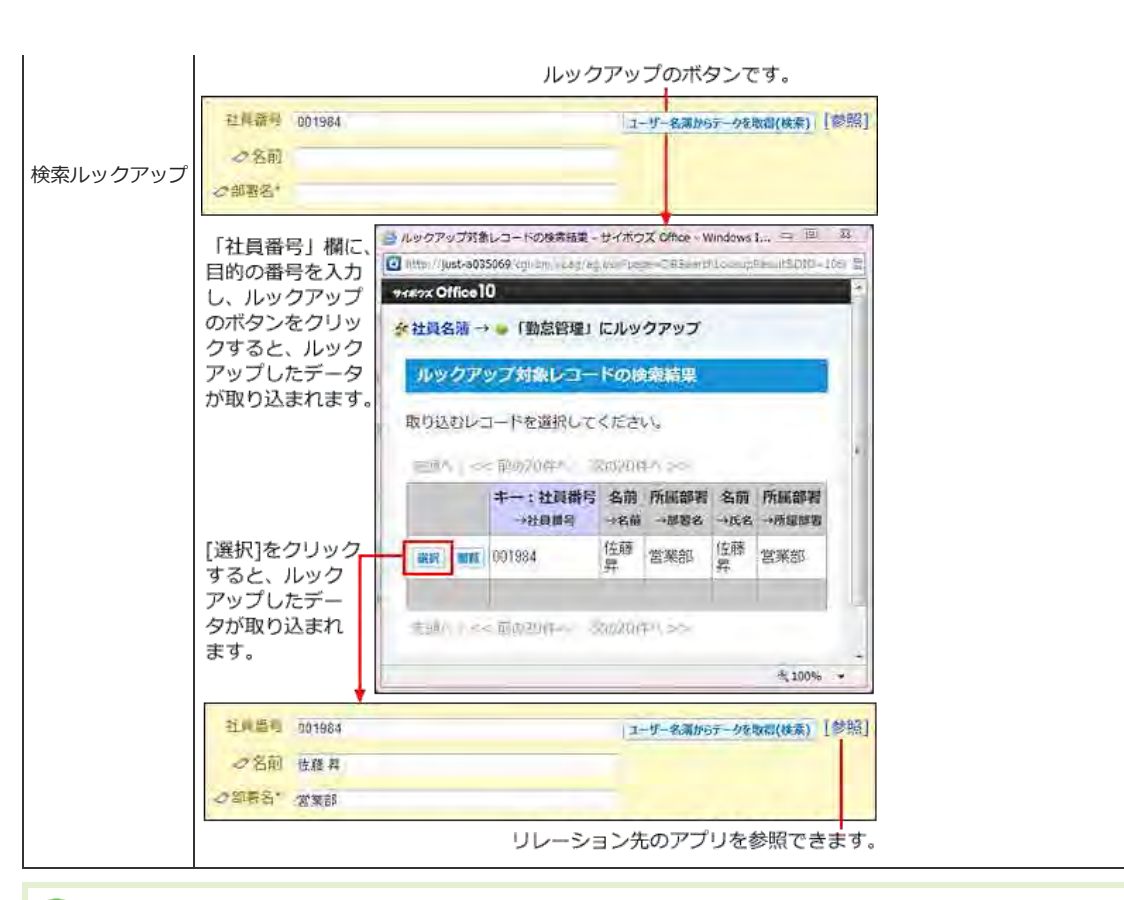

## $\circledcirc$

### ● 自動ルックアップについて

■ 自動ルックアップは関連付けられたアプリのデータを参照しているため、自動ルックアップ項目に対して次の操作はできません。

- データの編集
- ソート
- ⼀括編集
- CSVファイルからのデータの読み込み
- 自動ルックアップ項目のデータを対象にして検索したり、CSVファイルにデータを書き出したりできます。
- 検索ルックアップについて
	- 検索ルックアップは、キーになる項目に入力した値が関連付けたアプリのデータに部分的に一致する場合でも、データを取得できます。 ただし、次の場合は、キーになる項目に入力した値が関連付けたアプリのデータに完全に一致する必要があります。
		- 関連付けたデータの項目が次の入力タイプの場合:
			- ・チェックボックス
			- ・数値
			- ・⾃動計算
			- ・日付
			- ・時刻
			- ・⽇付時刻
			- ・時間量
			- ・⾃動採番

● 「値の前に付与する文字列」「値の後に付与する文字列」を設定している場合: 値の前後に付与された⽂字列も含めて完全⼀致する値を指定する必要があります。

### ● ルックアップで取り込んだデータについて

- 手動ルックアップ」または「検索ルックアップ」の場合: 「手動ルックアップ」または「検索ルックアップ」でコピーしたデータは、コピー元のアプリから独立して保存されます。コピー元のアプリ でデータが更新されても、コピーされたデータは⾃動更新されません。 関連付けたアプリの最新のデータを取得するには、再度データをコピーする必要があります。 □ [ルックアップしたデータを更新する\(再ルックアップ\)](http://manual.cybozu.co.jp/of10/user_app/ap/process/lookup.html#link02)
- 「自動ルックアップ」の場合: 「自動ルックアップ」でコピーしたデータは、関連付けたアプリのデータが更新されると、自動的に項目のデータが更新されます。

# ルックアップしたデータを更新する(再ルックアップ)

「手動ルックアップ」または「検索ルックアップ」でコピーしたデータを、参照先のアプリのデータの更新にあわせ、最新のデータに更新します。 「自動ルックアップ」でコピーしたデータは、関連付けたアプリのデータが更新されると、自動的に項目のデータが更新されるため、再ルックアップの操 作は不要です。

## 1件ずつ更新する

レコードごとに、ルックアップデータを更新します。

- 1. ルックアップでデータを取り込んでいるレコードを表示します。
- 2. 手順1の「レコードの詳細」画面を表示します。
- 3. データを更新する項⽬の横にあるルックアップのボタンをクリックします。

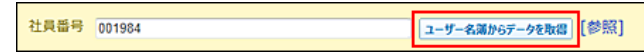

4. 取り込まれたデータを確認し、 更新する をクリックします。

### 複数のデータを⼀括更新する

絞込や検索したレコードを対象に、ルックアップデータをまとめて更新します。

## A ● 「検索ルックアップ」の場合 再ルックアップすると、再ルックアップをする前に取り込んでいたレコードと異なるレコードのデータがルックアップされることがあります。ご 注意ください。 [よくあるご質問](http://faq.cybozu.info/alphascope/cybozu/web/office/Detail.aspx?id=527) ● 再ルックアップするレコードの件数が多い場合 ■ データの取り込みが完了するまでに時間がかかることがあります。データの取り込みの途中で、Webブラウザーの中止ボタンをクリックし ないでください。 1万件以上のレコードを再ルックアップする場合は、CGIタイムアウトにより、処理が中断されることがあります。 ■ レコードの件数が多い場合は、レコード番号による絞込やキーワードによる検索などを活用し、数回に分けて操作することを推奨します。

1. 検索や絞込を利用し、ルックアップデータを一括更新するレコードをレコード一覧画面に表示します。 ロ[レコードを検索する](http://manual.cybozu.co.jp/of10/user_app/ap/process/search.html#link02) ロ[レコードを絞り込む](http://manual.cybozu.co.jp/of10/user_app/ap/process/filter.html#link02)

2. その他の操作▼ > 当データを再ルックアップする の順にクリックします。

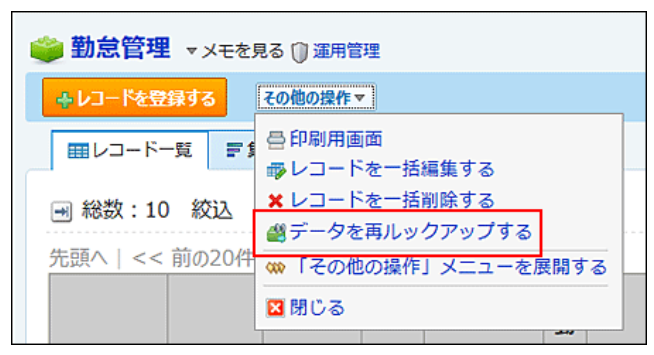

■データを再ルックアップする が表示されていない場合、アプリの運用管理者に、表示するメニューの設定変更を依頼してください。 □ 表示するメニューを設定する: [ツールメニュー](http://manual.cybozu.co.jp/of10/user_app/ap/form/icon.html#link023)

3. ⼿順1で選択しているレコードに表⽰されている、ルックアップのボタン名と同じリレーションを選択します。

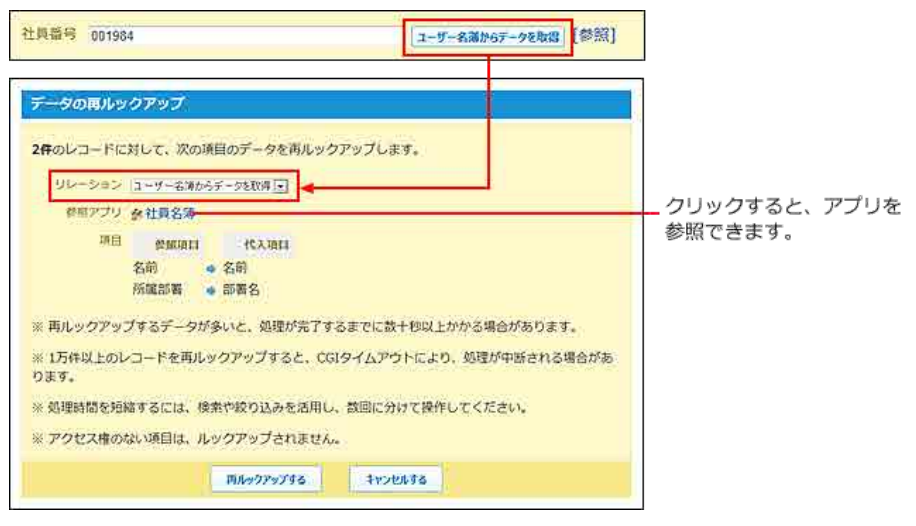

4. | 再ルックアップする をクリックします。

# アドレス帳やファイル管理の参照

|@ アドレス帳 や | ■ ファイル管理のデータ を、アプリの項目から参照できます。 アドレス帳やファイル管理でデータが更新されると、データを参照しているアプリのデータも、⾃動的に更新されます。

 $\circledcirc$ ● 参照先のデータが削除されると、レコードの項目値が空欄になります。

# アドレス帳のデータを参照する

「データ参照(アドレス帳)」項目が設定された入力フォームで、アドレス帳を参照して会社データをフォームに入力します。 ⼈名データは取り込めません。

- 1. アプリを表示します。
- 2. 次のいずれかの画面を表示します。
	- 新しいレコードにアドレス帳のデータを取り込む場合: レコードの登録」画面、または「レコードの登録(再利用)」画面
	- 既存のレコードにデータをアドレス帳のデータを取り込む場合: 「レコードの編集」画面
- 3. 「データ参照(アドレス帳)」項目で、 ←アドレス帳から取り込む… をクリックします。

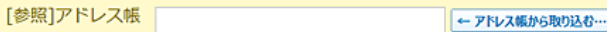

4. 「会社情報の選択」画面で、ブックを選択し、取り込む会社データの ←利用する をクリックします。

■ 会社名 をクリックすると、会社の詳細を確認できます。

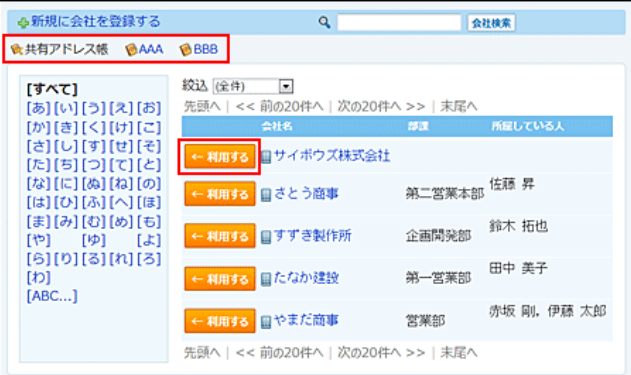

5. 取り込んだデータを確認し、更新する をクリックします。

データを変更または削除する場合は、 ←変更する …または クリアする をクリックします。

[参照]アドレス帳 日サイボウズ株式会社 **← 変更する… クリアする** 

### 6. 表示を確認します。

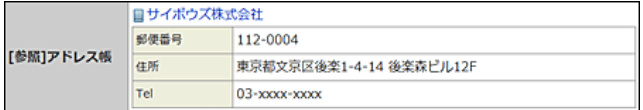

## ファイル管理のデータを参照する

「データ参照(ファイル管理)」項目が設定された入カフォームで、ファイル管理からファイルを取り込んでフォームに添付します。

1. アプリを表示します。

### 2. 次のいずれかの画面を表示します。

- 新しいレコードにアドレス帳のデータを取り込む場合: 「レコードの登録」画面、または「レコードの登録(再利用)」画面
- 既存のレコードにデータをアドレス帳のデータを取り込む場合: 「レコードの編集」画面
- 3. 「データ参照(ファイル管理)」項目で、 ←ファイル管理から取り込む… をクリックします。

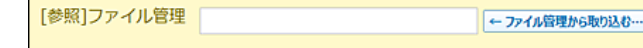

4. 「ファイルの選択」画面で、取り込むファイルが保存されているフォルダを選択します。

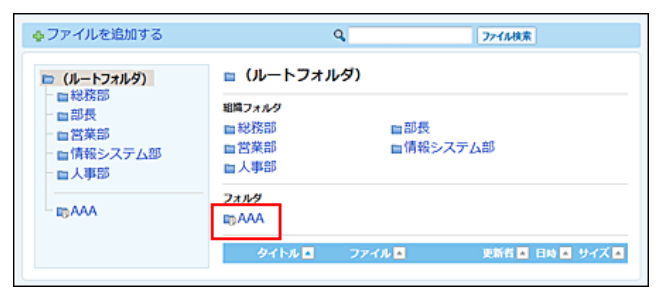

5. 取り込むデータの ←利用する をクリックします。

■タイトル名 または 図詳細 をクリックすると、ファイルの詳細を確認できます。

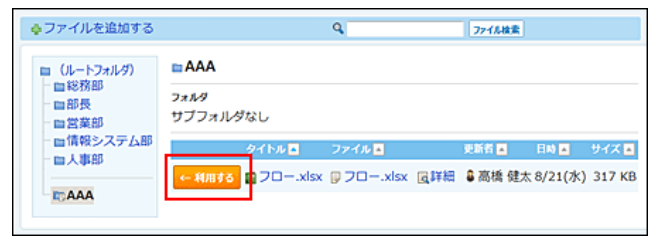

6. 取り込んだデータを確認し、 更新する をクリックします。

データを変更または削除する場合は、 ←変更する… または クリアする をクリックします。

[参照]ファイル管理 ロフロー.xlsx → 変更する… クリアする

### 7. 表示を確認します。

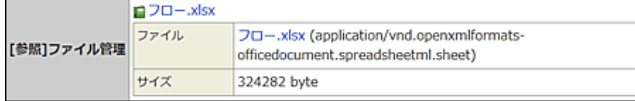

# レコードの印刷

レコードの⼀覧画⾯や集計結果、詳細画⾯の印刷⽅法を説明します。

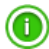

● 印刷するアプリの画面に 日 印刷用画面 が表示されていない場合、アプリの運用管理者に表示するメニューの設定変更を依頼してください。 <u>┌</u> 表示するメニューを設定する : <u>表示項目</u>

- コメントは印刷されません。
- カウントボタンを利用している場合、カウント数は印刷できますが、ボタン名は印刷できません。

## - 覧画面や集計結果の場合

レコードの⼀覧画⾯や集計結果の画⾯を印刷します。

- 1. アプリを表示します。
- 2. 必要に応じて次の操作をし、目的のレコード一覧画面、または集計結果を表示します。
	- 表示するレコードを絞り込む場合:
		- ロ[レコードを絞り込む](http://manual.cybozu.co.jp/of10/user_app/ap/process/filter.html#link02) [レコードを検索する](http://manual.cybozu.co.jp/of10/user_app/ap/process/search.html#link02)
		- [レコード値を集計する](http://manual.cybozu.co.jp/of10/user_app/ap/process/filter.html#link03)
	- ビューを切り替える場合: **□ 二覧画面のビュー**

### 3. 次のどちらかの方法で印刷します。

● レコードの一覧画面の場合: その他の操作▼ > △ 印刷用画面 の順にクリックします。 ● 集計結果の画面の場合:

合印刷用画面 をクリックします。

4. 必要な項目を設定し、 印刷する をクリックします。

Webブラウザーの印刷機能を利用し、画面を印刷します。

### ■ レコードの一覧画面や集計結果を印刷する場合の設定項目

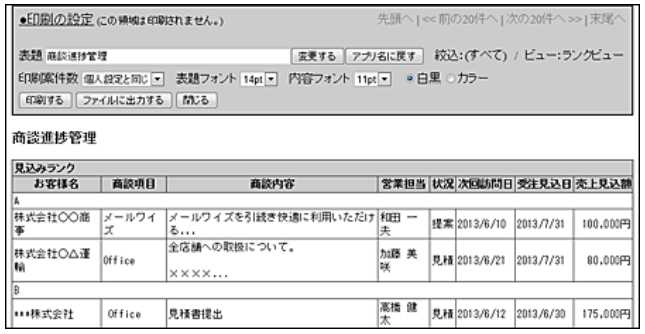

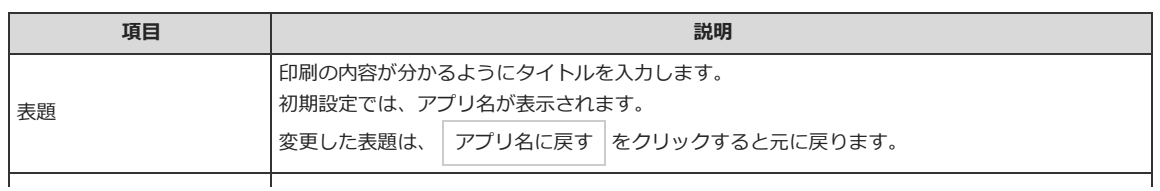

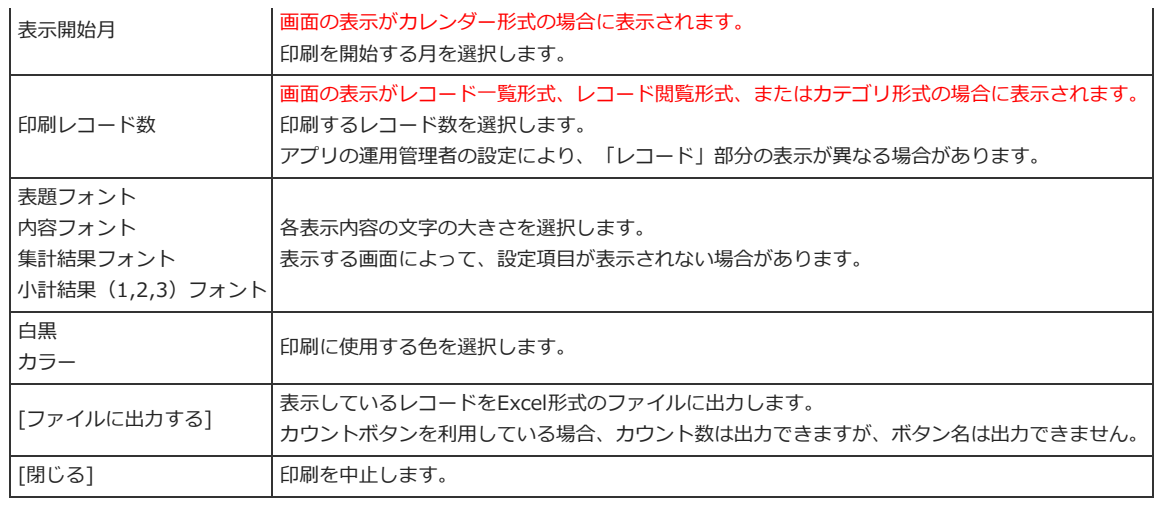

## 詳細画面の場合

レコードの詳細画⾯を印刷します。

- 1. アプリを表示します。
- 2. 目的のレコードの詳細画面を表示します。
- 3. 必要に応じてビューを切り替えます。 □ 詳細/登録画面のビュー
- 4. 昌印刷用画面をクリックします。
- 5. 必要な項⽬を設定し、 印刷する をクリックします。 Webブラウザーの印刷機能を利用し、画面を印刷します。

### ■ レコードの詳細画面を印刷する場合の設定項目

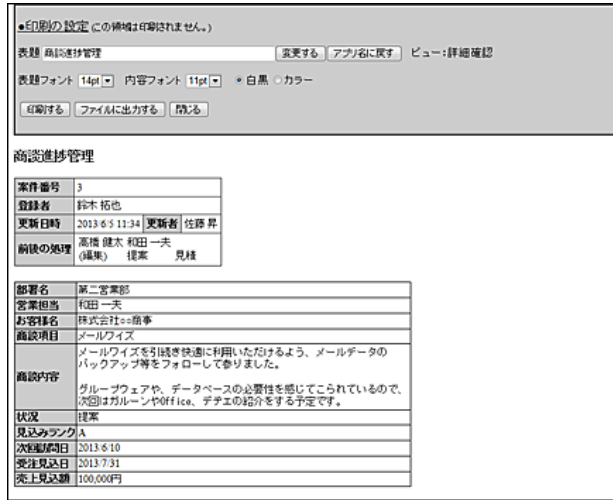

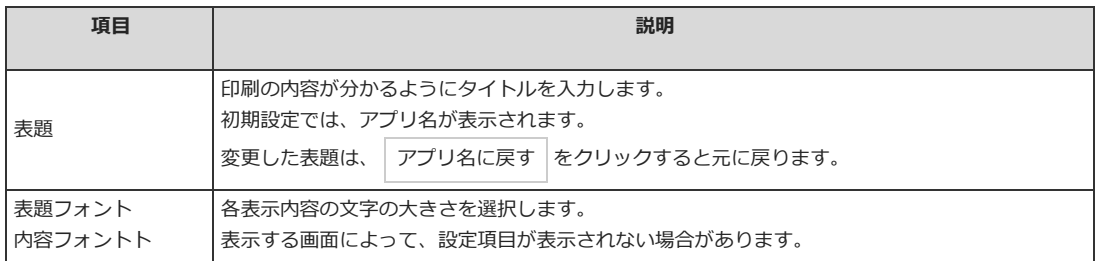

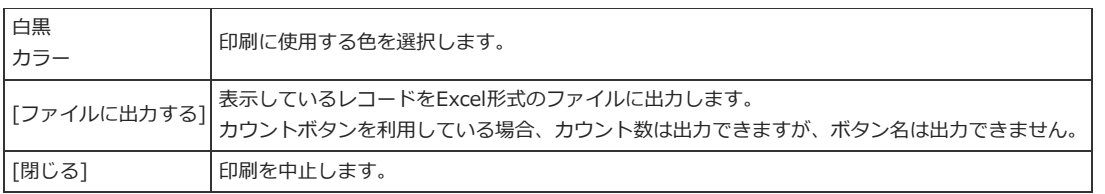